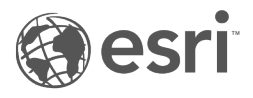

# مستندات Insights إصدار 3.1

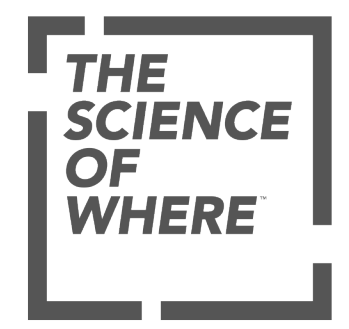

# جدول المحتويات

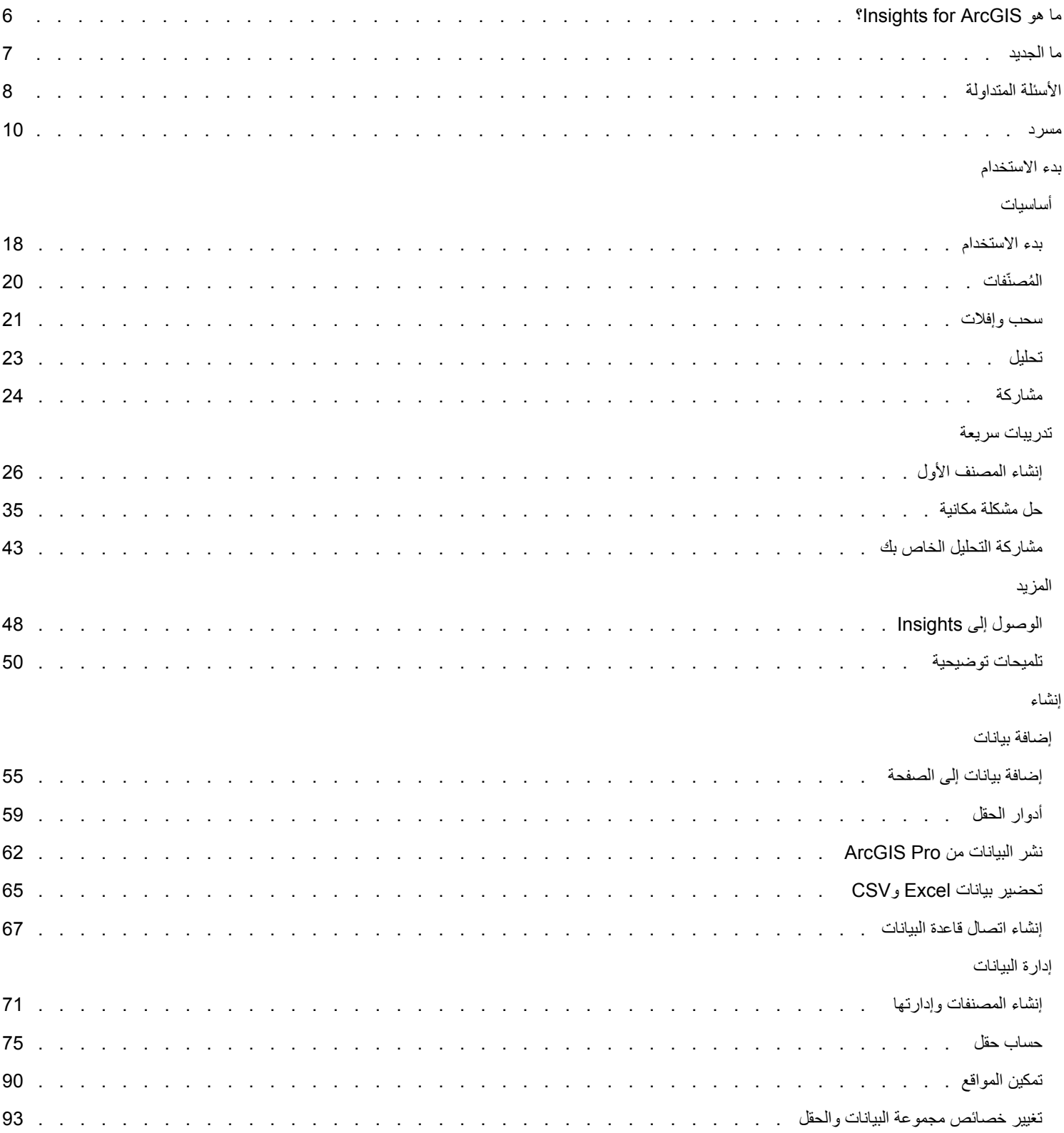

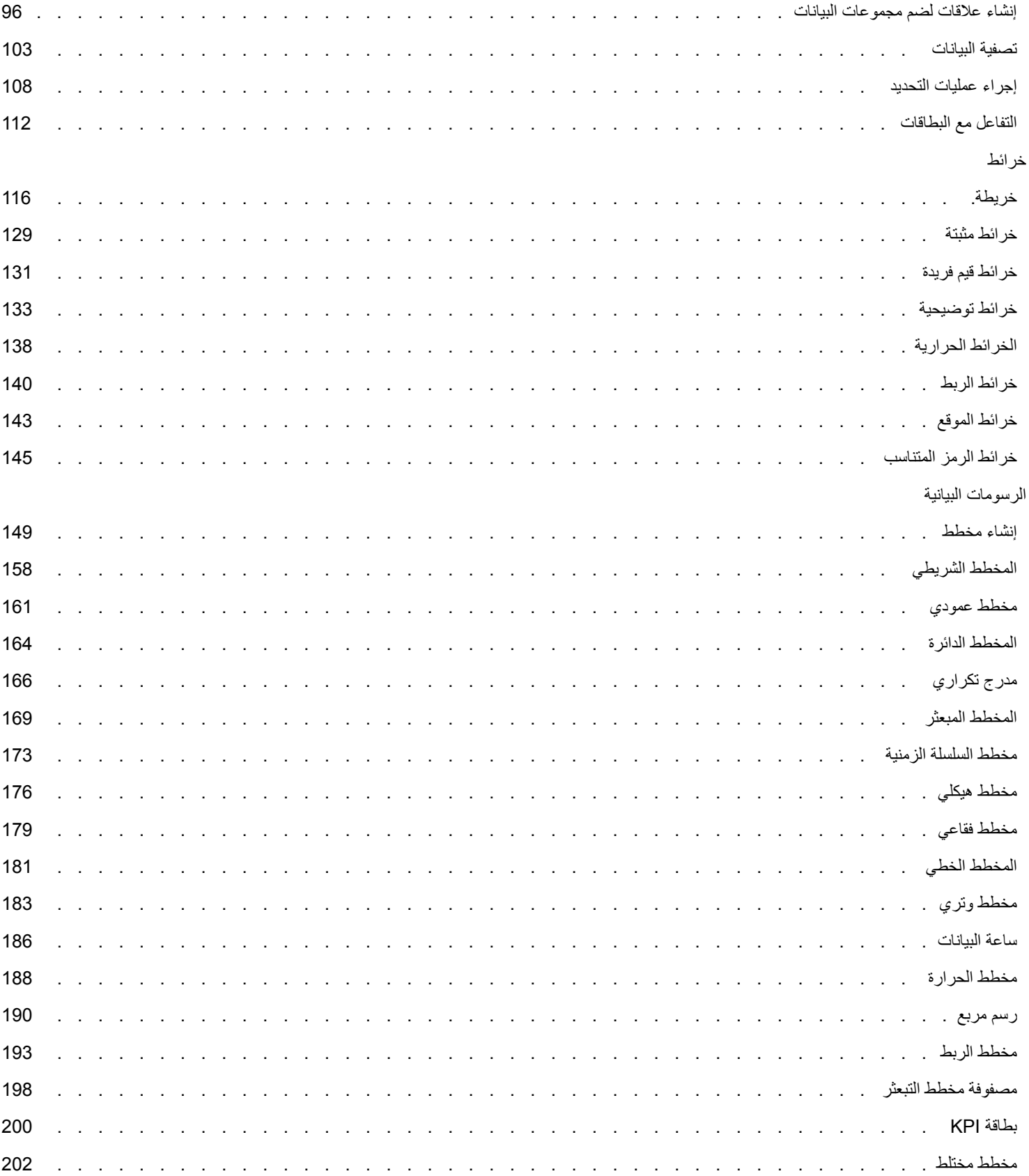

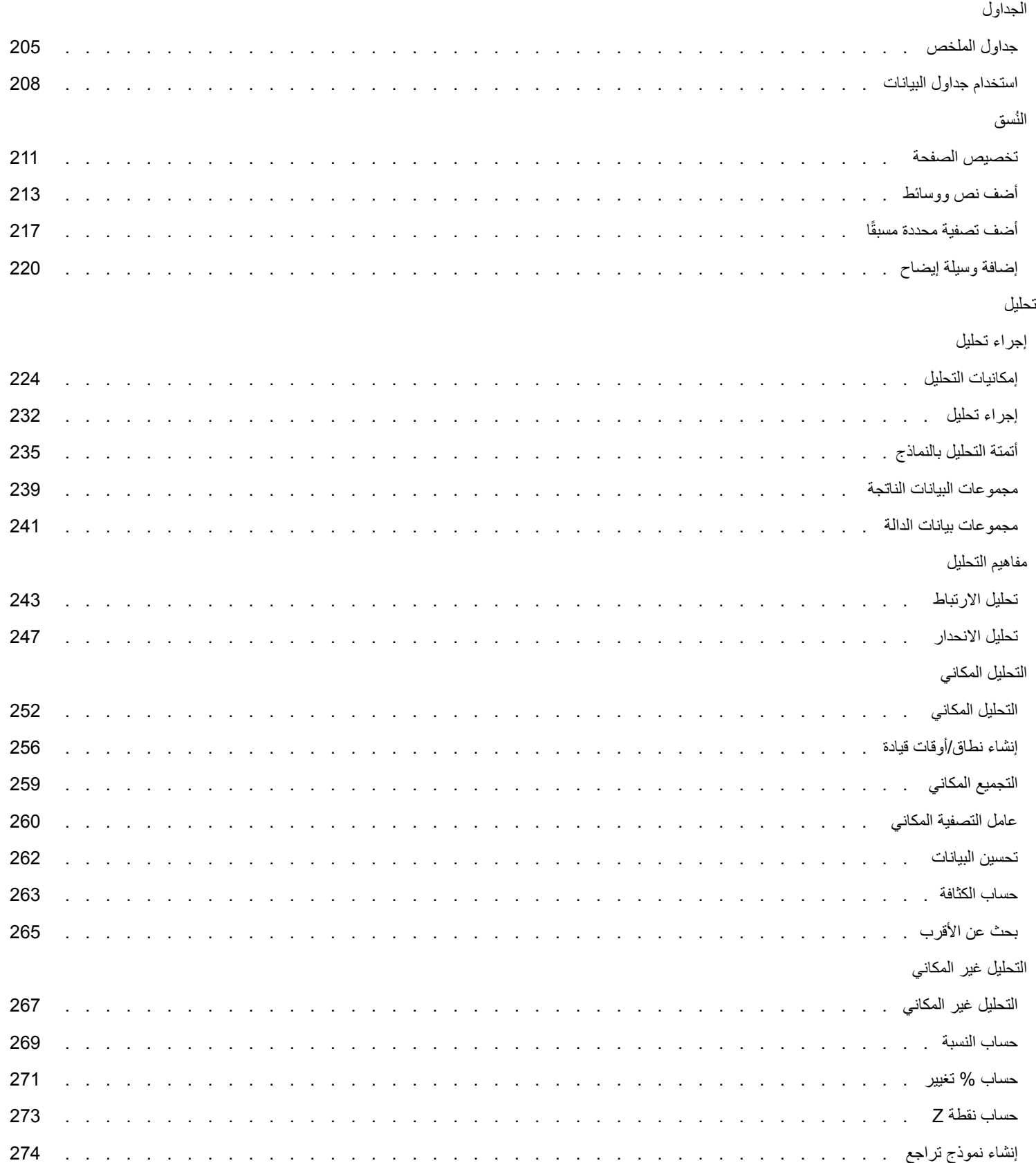

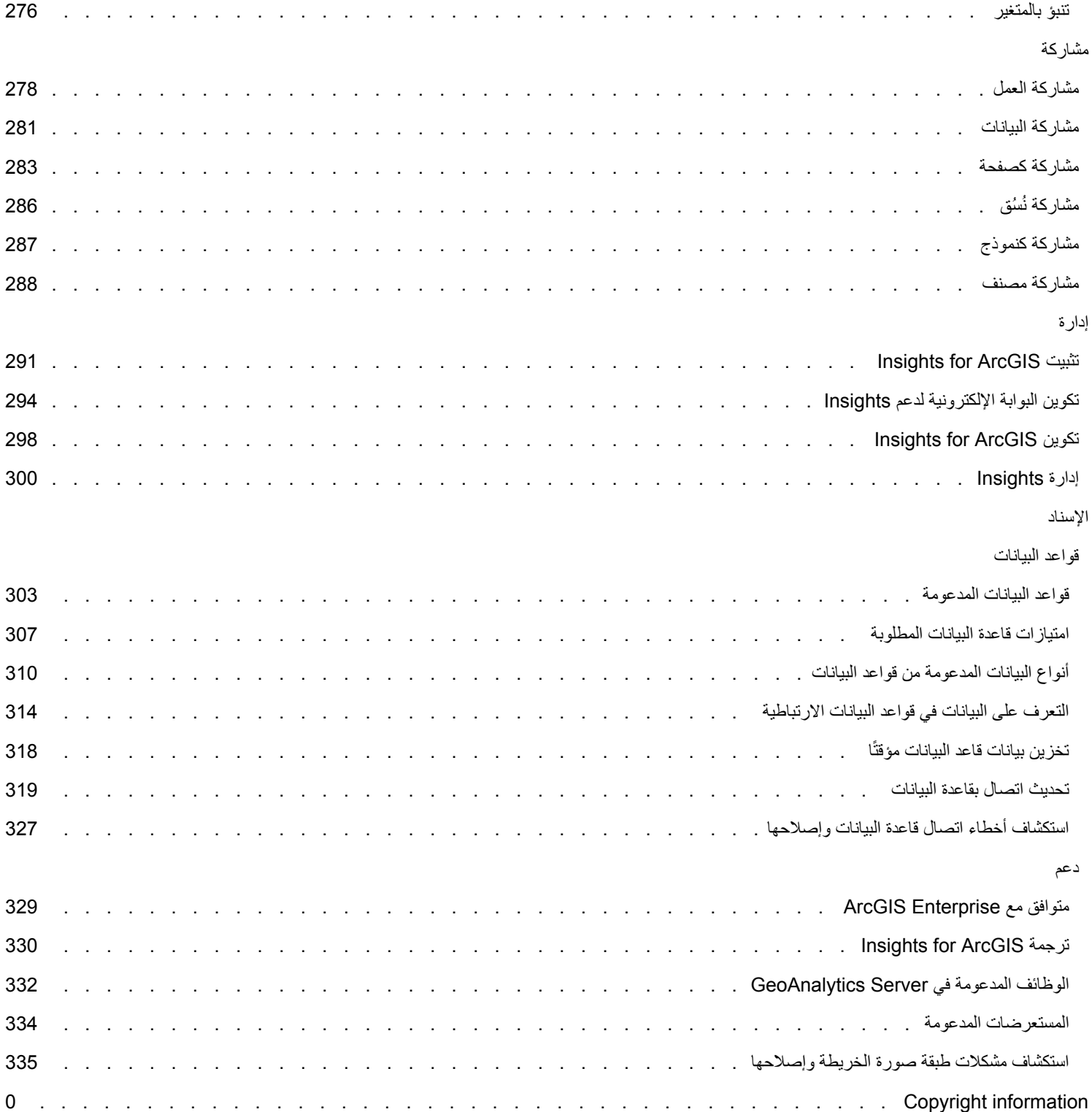

# ما هو ArcGIS for Insights؟

<span id="page-5-0"></span>Insights هو تطبيق يتيح لك تنفيذ تحليل بيانات تكراري واستكشافي. يمكنك اإلجابة على األسئلة ببيانات من ArcGIS وجداول بيانات Excel وقواعد بيانات العمل بمجرد سحب البيانات لتنفيذ التحليل.

المعالم الأساسية

في Insights، يمكنك تنظيم العمل في [جداول بيانات](#page-70-0)، يمكن أن تحتوي على صفحات متعددة. ُمصّنف Insights هو نوع عنصر جديد في المؤسسة.

باستخدام مصنف Insights، ُيمكنك القيام بما يلي:

- تكامل البيانات بناءً على الجغرافيا أو [جداول البيانات المشتركة](#page-95-0)
- تحليل البيانات من مصادر متعددة، مثل ArcGIS وExcel وقواعد البيانات.
	- [تطبيق أدوات التحليل المكاني](#page-231-0) كجزء مباشر من سير عمل السؤال واإلجابة.
- أنشئ [خرائط](#page-115-0)، [ومخططات،](#page-148-0) [وجداول](#page-204-0) رائعة باستخدام افتراضيات مرئيات ذكية.
- [تمكين مواقع البيانات](#page-89-0) مع خدمات التكويد الجغرافي وطبقات الحدود من المؤسسة أو المواقع المخصصة مثل مناطق المبيعات
	- يتعرف على األنماط والقيم الخارجية والتبعيات في بياناتك بواسطة [التفاعل مباشرةً](#page-111-0) مع الخرائط والمخططات والجداول.
		- [أتمتة التحليل بالنماذج](#page-234-0).
		- [مشاركة العمل](#page-277-0)، والبيانات والنتائج.

# استخدم تعليمات الويب للحصول على المعلومات األحدث

استخدم تعليمات Insights for ArcGIS على الويب (https://doc.arcgis.com/en/insights/) للحصول على أحدث التعليمات عبر الإنترنت. وكثيرًا ما تُحدّث Esriتعليمات الويب بموضوعات جديدة و ُتق ّدم إضافات على الموضوعات الموجودة. تأتي هذه التغييرات نتيجة القتراحاتك ومالحظاتك من الدعم المقدم من Esri .([/\(https://support.esri.com/en](https://support.esri.com/en/)

موارد للبدء

استخدم الموارد التالية للبدء مع Insights:

- [األسئلة المتداولة](#page-7-0)
- [إنشاء المصنف األول](#page-25-0)
- [المستعرضات المدعومة لـ](#page-333-0) Insights

[معلومات حقوق النشر](d:/temp/insights_guide_windows_2020-12-04_11_27_08.865131/output/errormap.xml.xml)

([https://enterprise.arcgis.com/en/server/10.6/cloud/amazon/acknowlegements.htm\)](https://enterprise.arcgis.com/en/server/10.6/cloud/amazon/acknowlegements.htm) اإلعالمات

# ما الجديد

<span id="page-6-0"></span>3.1 ArcGIS for Insights هو إصدار برنامج بجودة عالية، يحسن األداء الشامل للبرنامج، ويشمل ذلك رسائل خطأ محسنة ووظائف المميزات الحالية. جداول البيانات

يمكن إرساء [جدول البيانات](#page-207-0) بصفة مستمرة أسفل الصفحة باستخدام **زر** إرساء .

**Object Missing W.TRISOFT** This object is not available

# دروس سريعة

تم تحديث الدروس الثلاثة السريعة مع تدفقات العمل الجديدة. ستتبع في هذه الدروس سيناريو واحدًا من البداية إلى النهاية. ستبدأ بإنشاء المصنف الأول، ثم [حل مشكلة مكانية،](#page-34-0) وأخيرًا [مشاركة التحليل](#page-42-0). يمكن تنفيذ كل درس على حدة بدون سياق الدروس الأخرى.

# األسئلة المتداولة

فيما يلي أسئلة شائعة عن ArcGIS for Insights.

هل يتوفر Insights في Online ArcGIS؟

نعم، اعتبا ًرا من ديسمبر ،2017 سيتوفر Insights من خالل كل من Online ArcGIS وEnterprise ArcGIS.

كيف يتم ترخيص Insights؟

<span id="page-7-0"></span>Insights هو تطبيق مميز، ويتطلب تراخيص منفصلة من ArcGIS for Portal. تح َّدث مع مدير الحساب بشأن تراخيص Insights.

ما المطلوب لتثبيت Insights؟

الستخدام Insights، يجب أن يتوفر لديك نشر قاعدة Enterprise ArcGIS من اإلصدار 10.5 أو أحدث. تتكون عملية النشر األساسي من:

- ArcGIS Server •
- Portal for ArcGIS •
- ArcGIS Data Store •
- ArcGIS Web Adaptor •

لمزيد من المعلومات، راجع موضوع [تثبيت](#page-290-0) [ArcGIS for Insights.](#page-290-0)

هل يمكنني تخصيص Insights باستخدام (واجهة برمجة التطبيق) API؟

ال، إن Insights ال يدعم التخصيص باستخدام API حالًيا.

هل يمكن استخدام تحليل Insights في تطبيقات ArcGIS األخرى؟

ُينشئ Insights أنوا ًعا عديدة مختلفة من المخرجات، وذلك تلقائًيا عند تنفيذ التحليل، ومن خالل المشاركة. يمكن فقط فتح معظم أنواع العنصر المنشأة في Insights أو استخدامها ضمن Insights. يمكن استخدام طبقات المعالم المنشأة من مشاركة البيانات في التطبيقات الأخرى، مثل Map Viewer أو ArcGIS Pro. يمكن تضمين الصفحات المشارَكة مع كل األشخاص في مواقع الويب وخرائط القصص لـ Esri.

لمزيد من المعلومات، راجع [مشاركة عملك](#page-277-0).

هل الصفحات المشتركة مباشرة؟

تتضمن الصفحات المشتركة لقطة شاشة للبيانات في لحظة إنشاء الصفحة لنا، يجب التحسين الصفحة المشاركة لعرض التحديثات في مجموعات البيانات أو التحليل. الاستثناء هو البيانات المخزنة في مخزن البيانات الزمانية المكانية، والتي ستكون حية في صفحة مشارَكة.

هل يمكن مشاركة بطاقات فردية؟

ال، تتعذر مشاركة بطاقات الخريطة والمخطط والجدول الفردية. على الرغم من أنه يمكنك [مشاركة النموذج](#page-286-0) المستخدم إلنشاء بطاقة أو [مشاركة صفحة](#page-282-0) ببطاقة فردية وعرض الصفحة باستخدام <iframe<. عند تضمين الصفحة مع <iframe <فلن يتم عرض إال البطاقات.

من يمكنه رؤية صفحاتي المشتركة؟

تعتمد رؤية الصفحات المشارَكَة على الإعدادات المستخدمة عند مشاركة والعوامل الأخرى في الإعداد الخاص بك، مثل جدران الحماية والبيئات غير المتصلة. لمزيد من المعلومات، راجع [مشاركة صفحة.](#page-282-0)

#### ما أنواع البيانات التي يمكن استخدامها في Insights؟

يمكن استخدام أنواع البيانات التالية في Insights:

- طبقات المعالم المستضافة أو المسجلة من المحتوى أو المشاركة معك في المؤسسة
	- (Microsoft Excel (.xlsx نفاتّمصُ•
		- ملفات قيمة مفصولة بفاصلة (.csv(
	- مجموعات البيانات من قواعد البيانات التي تتصل بها
	- ArcGIS Living Atlas of the Worldمعالم طبقات•
		- الحدود
		- طبقات صورة الخريطة

لمزيد من المعلومات، راجع موضوع [إضافة البيانات من صفحتك](#page-54-0).

ما قواعد البيانات التي يمكنني االتصال بها من Insights؟

يمكنك الاتصال مباشرةً بـ Microsoft SQL Server، ومجموعات بيانات SAP HANA من Insights. لمزيد من المعلومات، راجع موضوع [قواعد البيانات](#page-302-0) [المدعومة.](#page-302-0)

#### هل يمكنني االتصال بقاعدة بيانات جغرافية من Insights؟

نعم. وبد ًءا من 2.1 ArcGIS for Insights، يمكنك االتصال بقاعدة بيانات Server SQL Microsoft أو Oracle مدعومة تحتوي على قاعدة بيانات جغرافية مؤسسية. يمّكنك دعم قاعدة البيانات الجغرافية من استعراض جداول مستخدم قاعدة البيانات الجغرافية وإضافتها إلى مصنف Insights.

لمزيد من المعلومات، راجع موضوع [قواعد البيانات المدعومة](#page-302-0).

كيف يمكن استخدام الترميز المخصص؟

تتمثل الوسيلة الوحيدة إلضافة الترميز المخصص في Insights في إضافة البيانات التي تم حفظها مع الترميز المخصص. وتتمثل إحدى وسائل تنفيذ ذلك في تطبيق ترميز مخصص في Pro ArcGIS، و[نشر البيانات](#page-61-0) في البوابة اإللكترونية كخدمة معالم.

إذا كان لديك بطاقات مخطط أو خريطة مصممة بواسطة رموز فريدة، يمكنك تغيير ألوان الرموز الفردية من جزء **خيارات الطبقة**. لمزيد من المعلومات، راجع [إنشاء خريطة](#page-115-0) أو [إنشاء مخطط](#page-148-0).

كيف يمكن استخدام تدرج لون مخصص؟

ال يدعم Insights تحميل الترميز المخصص حالًيا، بما في ذلك تدُّرجات األلوان.

# مسرد

# اإلجمالي

<span id="page-9-0"></span>يتيح التجميع العودة إلى السابق من بياناتك لرؤية صورة أكبر . قد تحتوي مجموعات البيانات على معلومات محددة وحددات وعوائد محددة، إلا أن التجميع يُساعدك على التعرف على الأنماط العامة بالسماح لك بتقسيم البيانات بأي سياق محدد ورؤية ملخص إحصائي. يُطبق التجميع تلقائيًا نوعًا إحصائيًايمكن عرضه على خريطة باستخدام [التجميع المكاني](#page-258-0) أو مخطط، مثل [المخطط الشريطي.](#page-157-0)

# ArcGIS

يعد نظام ArcGIS نظامًا شاملاً لتجميع عدة أنواع من المعلومات الجغرافية وتحريرها وتخزينها ومشاركتها. ويضم العديد من المكونات التي تتيح للمستخدمين العمل في بيئات سطح المكتب والويب والجوال. يعد ArcGIS for Insights تطبيًقا يتصل بسهولة بالبيانات من عدة مصادر؛ وُيخِرج البيانات متعددة األبعاد إلى النور في صورة خرائط ومخططات بيانية وجداول تفاعلية؛ وُيتيح لك تحقيق ُرؤى مكانية من البيانات بدون مجهود.

# خريطة أساس

توفر خريطة األساس سياًقا جغرافًيا أو خلفية للمحتوى الذي ترغب في عرضه على خريطة ما. باستخدام ArcGIS for Insights، يمكنك االختيار من خرائط أساس Esri المستضافة على ArcGIS. تشتمل خرائط األساس على العديد من الخيارات التي تجمع بين بيانات الطرق والبيانات الجوية والبيانات الطبوغرافية ومجموعة متنوعة من الرموز.

# خريطة محددة

تقوم الخرائط التي تحمل علامات بتلخيص البيانات النقطية بتجميع المعالم غانات باستخدام إحصائية، مثل العدد أو المجموعة أو المتوسط. تعد الخرائط التي تحمل علامات مفيدة للغاية للبيانات التي تتمتع بعدد نقاط أكبر أو نقاط كثيفة.

# نطاق

يُعد النطاق منطقة حول معلم خريطة يُقاس بوحدات المسافة أو الزمن. تساعدك النطاقات في الإجابة على الأسئلة المرتبطة بالمناطق القريبة، مثل "كم يبلغ عدد الجرائم التي حدثت في نطاق كيلومتر واحد من مركز شرطة ما؟ يمكن تطبيق النطاقات على النقاط أو الخطوط أو المناطق. بمجرد الحساب، يتم تخزين طبقة النطاق [كمجموعة ناتجة](#page-238-0)، وهو ما يتيح لك إعادة استخدام النتائج في بطاقات أخرى وصفحات أخرى. تظهر النطاقات اآلن كطبقة جديدة في الخريطة.

### بطاقة

تعد البطاقات محل التركيز الرئيسي لعملك في ArcGIS for Insights. يمكنك إضافة العدد المرغوب فيه من البطاقات إلى الصفحة. البطاقة هي حاوية للمرئيات يمكن أن تكون [خريطة](#page-115-0) أو [مخط](#page-148-0)طًا أو جدولاً أو نصًا أو وسائط ويتم ربط البطاقات المُنشأة من نفسه جموعة البيانات تلك إلى المعليات الحديد في بطاقة واحدة وتحديث البطاقات ذات الصلة تلقائيًا لتعكس عمليات التحديد التي أجريتها. من البطاقة، يمكنك [تنفيذ التحليل،](#page-231-0) والتحويل إلى أنواع مرئيات أخرى والتحريل التصميم أو تحديد بيانات أخرى لعرضها.

### إحداثيات

مجموعة من القيم المعروضة في شكل حرفي x وy اللذان يعرفان موقعًا ما ضمن إسناد مكاني. تستخدم الإحداثيات لتمثيل المواقع في مساحة ترتبط بمواقع أخرى. يتم عرض اإلحداثيات في أزواج من دوائر العرض-خطوط الطول حيث تتراوح إحداثيات x من 180- إلى ،180 وتتراوح إحداثيات y من 90- إلى 90 أو يتم عرضها في شكل 6 أو 7 أو 8 أرقام إلى يسار النقطة العشرية. عند استخدام ArcGIS for Insights، تتكون غالًبا أزواج القيم من قيم تتوزع على عمودين في البيانات.

#### عامل تصفية متداخل

ُيعد عامل التصفية المتداخل طريقة لتطبيق عامل تصفية على بطاقة واحدة أو أكثر باستخدام تحديد على بطاقة أخرى.

#### مجموعة البيانات

عند [إضافة بيانات](#page-54-0) إلى صفحتك، فأنت تربط جدول البيانات بصفحة كتاب المُصنّف. تظهر البيانات التي تضيفها كمجموعة بيانات واحدة أو أكثر في لوحة البيانات. يمكن أن تكون مجموعة البيانات الفردية واحدة مما يلي:

• طبقة المعالم

• جدول Excel Microsoft من جدول بيانات مفرد

**مالحظة:** يمكن أن يحتوي جدول بيانات Excel واحد على أكثر من جدول Excel.

- جدول من اتصال قاعدة البيانات
	- طبقة صورة الخريطة

يتم إدراج كل عمود في الجدول كحقل مفرد في مجموعة البيانات. يُعيّن Insights for ArcGIS دورًا لكل حقل بناءً على نوع البيانات الذي يحتويه.

#### مصدر البيانات

مصدر البيانات هو ما يبدو عليه تمامًا: مصدر البيانات. يُتيح Insights for ArcGIS لك استخدام مجموعة متنوعة من مصادر البيانات للعثور على إجابات لأسئلتك. يعد كل مما يلي مصدر بيانات: Portal for ArcGIS (طبقات المعالم التي تملكها أو التي تمت مشاركتها معك) [وExcel](#page-64-0) [وملفات](#page-64-0) [CSV](#page-64-0) [واتصال قاعدة البيانات.](#page-66-0) يشمل Portal for ArcGIS ArcGIS الوصول إلى طبقات World the of Atlas Living ArcGIS، شريطة أن تكون قد تم تكوينها لمؤسستك.

#### منطقة الإفلات

منطقة الإفلات هي عنصر واجهة مستخدم عائمة (UI) يظهر عند سحب الحقول المحددة إلى صفحتك. تمنحك مناطق الإفلات التحكم في إنشاء خريطة أو مخطط أو جدول. إذا تم [تمكين الموقع](#page-89-0) في مجموعة البيانات، تظهر ثالث مناطق إفالت عند سحب حقل أو حقلين في الصفحة -**إنشاء خريطة**و**إنشاء مخطط**و**عرض جدول**. إذا لم ُتمّكن الموقع، لن تظهر إال منطقتي اإلفالت **إنشاء مخطط**و**عرض جدول**. إذا كنت تفضل استخدام مناطق اإلفالت، يمكنك استخدام أزرار **خريطة**و**مخطط**و**جدول** أعلى لوحة البيانات.

### طريقة تصنيف الفاصل المتساوي

يُقسّم تصنيف الفاصل المتساوي نطاق قيم جدول البيانات إلى نطاقات فرعية متساوية الحجم. باستخدام طريقة التصنيف هذه، يمكنك تحديد عدد الفواصل (أو النطاقات الفرعية)، ويحدد Map Viewer تلقائيًا كيفية تقسيم البيانات. على سبيل المثال، في حالة تحديد ثلاثة تصنيفات لحقل جدول البيانات الذي تتراوح قيمته من 0 إلى 300، يقوم عارض الخرائط بإنشاء ثالثة تصنيفات ذات نطاقات 100-0 و200-101 و.300-201

الفاصل المتساوي هو الأفضل لتطبيقه على نطاقات البيانات المتشابهة، مثل النسب المئوية ودرجات الحرارة. هذه الطريقة على مقدار قيم البيانات الجدولية المرتبط بالقيم الأخرى. سبيل المثال، من الممكن توضيح أن المخزن جزء من مجموعة المخازن التي تقوم بإنشاء الثلث العلوي لجميع المبيعات.

#### معلم

المعالم الجغرافية هي تمثيلات لأشياء تقع على سطح الأرض أو بالقرب منه. يمكن حدوث المعالم الجغرافية بشكل طبيعي (مثل الأنهار والنباتات)، ويمكن إنشاؤها (مثل الطرق وخطوط الأنابيب والأبار والمباني)، ويمكن أيضًا أن تكون تقسيمات فرعية في الأرض (مثل المقاطعات، والدوائر السياسية، وقطع الأرض). يتم تمثيل المعالم الجغرافية في معظم األحيان في شكل نقط أو خطوط أو مضلعات. في ArcGIS for Insights، تتم اإلشارة إلى البيانات التي أضفتها على أنها معالم على الخريطة.

#### خدمة المعالم

خدمة المعالم هي مجموعة من المعالم الجغرافية. يكون لكل معلم في المجموعة موقع، ومجموعة خصائص، وترميز للخريطة، ونافذة منبثقة. في Insights for ArcGIS، يُمكنك البحث عن خدمات المعالم في ArcGIS وإضافتها إلى خريطتك. عند إضافة خدمة المعالم إلى الخريطة، ستصبح طبقة أو أكثر في الخريطة.

#### أدوار الحقل

يُعرّف Insights for ArcGIS أدوار الحقل باستخدام الأيقونات التي تشير إلى السلوك الافتراضي لكل حقل من مجموعة بياناتك في التصورات. يشير دور الحقل أيضًا إلى النوع الإحصـائي الافتراضـي المُطبّق على كل حقل في المرئيات.

لمزيد من المعلومات، راجع موضوع [أدوار الحقل.](#page-58-0)

### التكويد الجغرافي

التكويد الجغرافي هو عملية تحويل وصف الموقع - مثل زوج من الإحداثيات أو عنوان أو اسم مكان - لموقع على سطح الأرض. ويمكنك التكويد جغرافيًا بإدخال وصف لموقع واحد في كل مرة أو بتوفير عدة أوصاف مرة واحدة في جدول. وتكون المواقع الناتجة مُخرَجَات كمعالم جغرافية بجداول بيانات يمكن استخدامها للتخطيط أو التحليل المكاني.

# خريطة حرارية

عندما يكون لديك الكثير جدًا من النقاط على الخريطة لتفسير الأنماط أو جعل المعلومات منطقية، ضع الاعتبار استخدام خريطة تمثل الخريطة الحرارية المعالم النقطية في صورة كثافة عند استخدام الألوان. تشير المناطق التي تبدوا أدفأ، حيث الألوان هي الأكثر كثافة، إلى الحد الأقصى لكثافة النقطة.

#### الطبقة

الطبقة هي طريقة يقوم ArcGIS for Insights من خاللها بتمثيل مجموعات البيانات الجغرافية بشكل مرئي. يتم تقديم الطبقة في صورة خريطة، وتحتوي كل طبقة على وسيلة إيضاح. يمكن أن تحتوي الخريطة على العديد من الطبقات. يمكن اعتبار الطرق والمتنزهات الوطنية والحدود السياسية واألنهار على خريطة الطرق طبقات مختلفة. عند إضافة بيانات العمل إلى الخريطة، ينشئ ArcGIS for Insights طبقة ويعرضها على بطاقة.

#### خطوط

تمثل الخطوط الطبيعة الخطية للمعلم. على سبيل المثال، وسيلة الإيضاح للطريق المعرض الطريق قد يكون اهتمام ثانوي، وبالتالي تعرض الخريطة الطريق في صورة خطية، لكن يمكن إضافة العرض في صورة بيانات جدولية.

#### الخريطة

تعرض الخريطة البيانات الجغرافية، وتتيح استكشاف البيانات والتفاعل معها. في ArcGIS for Insights، يمكنك إضافة البيانات مباشر ًة إلى الخريطة ودمجها مع محتوى .Portal for ArcGIS من إضافي

# النموذج

ُيسجل النموذج خطوات التحليل في صفحة المصنف، بما في ذلك إضافة وضم مجموعات البيانات والتحليل المكاني (مثل التصفية المكانية) وتحليل البيانات (مثل تجميع جدول البيانات) والتصميم. يمكنك تحرير النموذج واستخدامه ومشاركته [ألتمتة المهام التحليلية الشائعة.](#page-234-0)

# طريقة تصنيف الفواصل الطبيعية

تستند الفواصل الطبيعية (المعروفة باسم Jenks Optimal) على مجموعات طبيعية أصلية في البيانات. يتم تعريف فواصل الفئة باعتبارها أفضل القيم المماثلة للمجموعة التي تزيد الفروق بين الفئات— مثل ارتفاع الشجرة في غابة وطنية. يتم تقسيم المعالم إلى تصنيفات التي يتم تعيين حدودها حيث يوجد اختلافات كبيرة نسبيًا في قيم البيانات.

ونظرًا لوضع تصنيف الفواصل الطبيعية قيمًا مُجمعة في نفس الفئة، تُعد هذه الطريقة جيدة لتخطيط قيم البيانات التي لا يتم توزيعها بشكل متساوٍ.

### تسوية

في مصطلحات GIS، يُقصَد بتسوية البيانات تحويل بياناتك من إجماليات إلى نسبة أو معدل أو أي تناسب آخر متصل بقاسم مشترك مثل المنطقة أو عدد السكان. تُتيح التسوية مقارنة الأماكن التي قد تضم اختلافات كبيرة للغاية في الحجم أو عدد السكان مباشرةً. على سبيل المثال، مقاربة عدد مواليد 2011 في الصين (أكثر من 16 مليون مولود) بعدد مواليد الولايات المتحدة (4 مليون تقريبًا) هي مقارنة مُضللة. وُلِدَ أكثر من 12 مليون رضيع في عام واحد في الصين بزيادة عن الرُّضع المولودين في الولايات المتحدة، إلا أن العدد الإجمالي لعدد السكان في الصين أكبر بكثير . وتمثل مقارنة مُعدّل المواليد من كل التباهًا أكثر دقّة. يتم حساب معدل دخل الفرد بقسمة العدد الإجمالي للمواليد على عدد السكان. عند معدل مواليد 1.66، يكون معدل مواليد الصين أقل من معدل مواليد الولايات المتحدة بنسبة 1.90.

إذا احتوت مجموعة البيانات على حقل تمت تسويته بالفعل، ولكن قام ArcGIS for Insights بتعريفه كعدد عن طريق الخطأ، يمكنك تغيير دور الحقل إلى معدل/نسبة مباشر ًة في جزء البيانات. إذا لم تحتوي مجموعة البيانات على بيانات تم تسويتها، يمكنك القيام بأيّ مما يلي:

- انتقل إلى **جدول عرض البيانات** في **خيارات مجموعة البيانات** [لحساب الحقل](#page-74-0).
- قم بالوصول إلى حقل **قسمة على** في عالمة تبويب **خيارات** في لوحة خيارات الطبقة لـ [الخريطة التوضيحية](#page-132-0) أو [خريطة الرمز التناسبي](#page-144-0).
	- استخدم [حساب النسبة](#page-268-0) في **البحث عن إجابات**.

في مصطلحات إدارة قاعدة البيانات، التسوية هي عملية تنظيم البيانات وتحليلها وتنظيفها لزيادة فعالية استخدام البيانات ومشاركتها. عادةً ما تشمل التسوية بناء البيانات وتحسينها وحذف التكرار والخطأ.

### الصفحة

صفحة في المصنف تحتوي على محتوى ذي صلة. أنت تضيف البيانات على الصفحة وتوجه الأسئلة بتصور حقول البيانات. تظهر المرئيات في شكل بطاقات مرتبطة على الصفحة. يمكن أن يحتوي المُصنّف على العديد من الصفحات. يمكن أن تحتوي الصفحة على العديد من البطاقات. عندما تُشارِك نتائجك كعنصر صفحة في Portal for ArcGIS، يمكن للمستخدمين الذين لديهم دور العارض التفاعل مع البطاقات في الصفحة في عارض Insights منفصل وللقراءة فقط.

# إزاحة (عرض الخريطة)

نقل صورة خريطة تتعلق بنافذة العرض دون تغيير مقياس الرسم المعروض. يمكن اعتبار إزاحة الخريطة ايضًا بمثابة تحريك صورة الخريطة في نافذة العرض حتى يمكنك رؤية أجزاء مختلفة من الخريطة.

#### النقاط

تمثل النقاط مواقع متميزة للمعالم الجغرافية الضيقة للغاية لدرجة تعذُر تمثيلها في شكل خطوط أو مناطق، مثل مواقع والهوات ومقاييس التدفق يُمكن أن تُمثل النقاط أيضًا مواقع العنوان أو إحداثيات نظام تحديد المواقع العالمي (جي بي إس) أو قمم الجبال.

### المضلعات أو المناطق

المضلعات هي مناطق محاطة (أشكال متعددة الجوانب) تُمثل شكل وموقع المعالم المتجانسة مثل الولايات والمقاطعات وقطع الأراضي ومناطق الانتفاع بالأرض. تُدعى المضلعات غالًبا بالمناطق.

# طر يقة تصنيف مجمو عة الأعداد المتساوية

باستخدام تصنيف مجموعة الأعداد المتساوية، يحتوي كل تصنيف على عدد متساوٍ من المعالم، على سبيل المثال، التي تكون 10 لكل تصنيف أو 20 لكل تصنيف. لا يوجد تصنيفات فارغة أو تصنيفات ذات قيم قليلة جدًا أو كثيرة للغاية. يكون التصنيف المتسلو مناسبًا للبيانات التي يتم توزيعها خطيًا (بالتساوي). إذا كان يجب وجود نفس عدد المعالم أو القيم في كل فئة، استخدم التصنيف المتساوي.

نظرًا لأنه يتم تجميع المعالم بأرقام متساوية في كل تصنيف، يمكن أن تكون الخريطة الناتجة غامضة في أغلب الأحيان. يمكن وضع المعالم المشابهة في تصنيفات مجاورة، أو يمكن وضع المعالم ذات قيم مختلفة على نطاق واسع في نفس التصنيف. يمكنك تصغير هذا االنحراف عن طريق زيادة عدد التصنيفات.

# تجميع مكاني

يعني [التجميع المكاني](#page-258-0) إمكانية التحليل المكاني التي تُتشئ ملخصًا إحصائيًا للمعالم أو البيانات الرقمية ضمن حدود المناطق على الخريطة. يمكن للتجميع المكاني توفير الأنواع اإلحصائية نفسها كتجميع جدول بيانات.

# التحليل المكاني

التحليل المكاني هو عملية فحص مواقع وجداول بيانات وعلاقات المعالم في البيانات خلال المشغلين الشكان النطاق، والتقنيات التحليلية، مثل تحليل النقاط الفعالة للإجابة على الأسئلة أو اكتساب معلومات مفيدة. يُنشئ التحليل المكاني مجموعة بيانات للنتائج تكون قابلة للاستخدام، بلكن إعادة استخدام نتائج التحليل في بطاقات أو صفحات أخرى. على سبيل المثال، أنشئ نطاًقا من 10 كيلومترات حول مواقع التخزين وأعد استخدامها بمجموعات بيانات أخرى أو بطاقات أخرى إلنشاء تحديدات مكانية أو تطبيق عوامل تصفية مكانية.

# طريقة تصنيف االنحراف المعياري

يعرض تصنيف الانحراف المعياري مدى تنوّع قيمة جدول بيانات المعلم من المُنوسط. بتأكيد القيم لتي نكون أعلى أو أدنى من المتوسط، فإن تصنيف الانحراف المعياري يُساعد في عرض المعالم التي تكون أعلى أو أدنى قيمة المتوسط. استخدم طريقة التصنيف عند أهمية التباط القيم التقوسط، مثل النظر إلى كثافة التعداد السكاني في منطقة معينة أو مقارنة المعدالت المرهونة عبر البالد. لمزيد من التفاصيل في الخريطة، يمكنك تغيير حجم التصنيف من انحراف معياري 1 إلى انحراف معياري .5.

# الأنواع الإحصائية

توفر الأنواع الإحصائية ملخصًا إحصائيًا (يُعرَف كـ تجميع) للسياق المحدد، مثل ما يلي:

• العائد بواسطة ProductType

• الدخل بواسطة الدولة

في هذه الأمثلة، يوفر ProductType والدولة الدور التجميعي في عملية التجميع، فيما يكون حقلي العائد والدخل هما الحقلين المُجمّعين لتوفير إجمالي فرعي لكل قيمة في حقلي ProductType و (الدراجات والزالجات والزالقات أو كندا أو الواليات المتحدة والنرويج). ُيطّبق المجموع افتراضًيا عند حساب حقل رقمي، ولكن يمكنك تطبيق أي نوع إحصائي على حقل رقمي. يمكن حساب الحقول غير الرقمية (السلاسل) أيضًا، ولكن باستخدام العدد فقط.

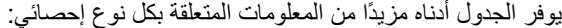

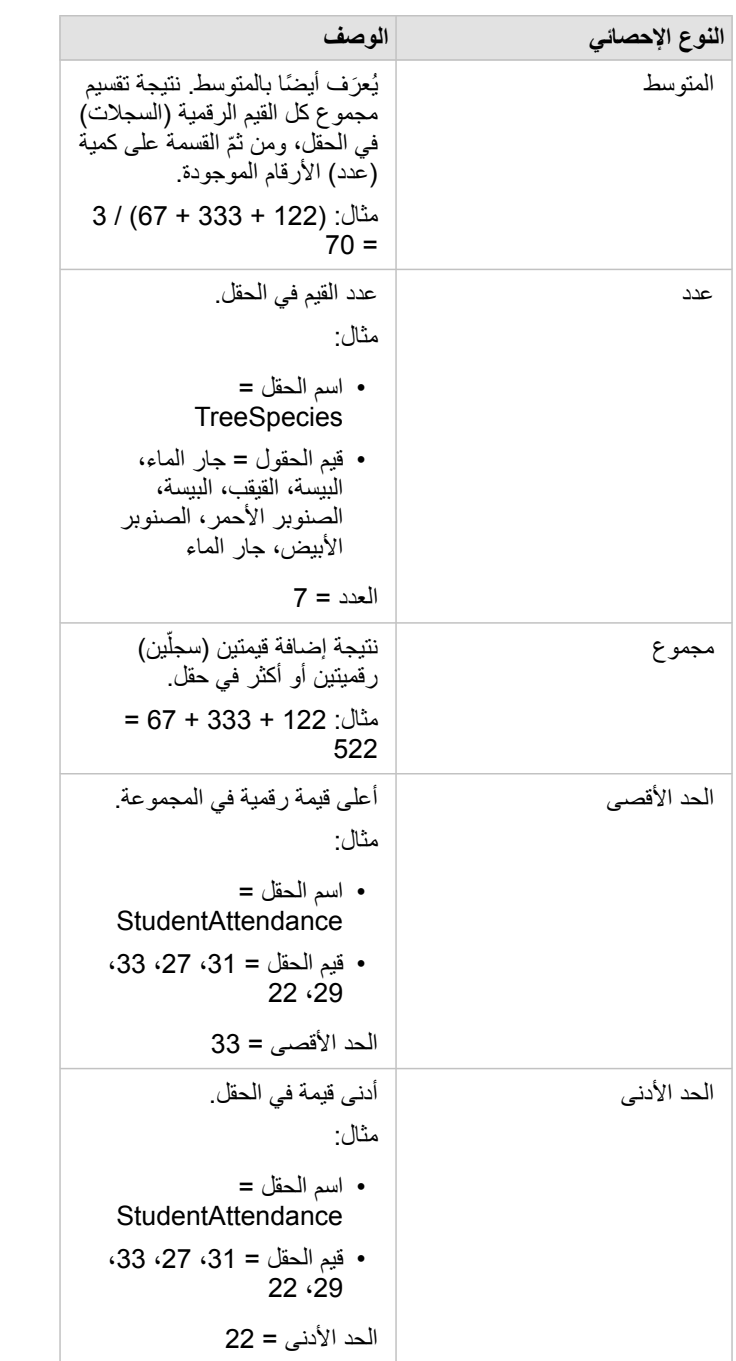

لمزيد من المعلومات المتعلقة بالأنواع الإحصائية الافتراضية المُطبّقة على الحقول في المرئيات، راجع موضوع أدوار الحقل.

# خرائط غير ُمصّنفة

بدلاً من استخدام مجموعات (أو تصنيفات) الأرقام لتحديد حجم ولون الرمز، تُحدد الخرائط غير المُصَنفة الحجم واللون المتناسبين لموقع وقوع كل قيمة بين الحدين العلوي والسفلي للبيانات. على عكس الخرائط المصنفة (الفواصل الطبيعيةوالفاصل المتساويومجموعة الأعداد المتساويةوالانحراف المعياري) التي تحتوي على عدد ثابت من الألوان أو الأحجام (خمسة، على سبيل المثال)، تُغيّر الخرائط غير المصنفة حجم أو ألوان الرموز المتناسبة بسهولة وفقًا لكل قيمة في موقع محدد. ويُطبّق ذلك تعميمًا أقل من الخرائط المُصنّفة، وهو ما يُجمّع بيانات الملاحظات في مجرد بضعة أحجام أو ألوان. تعمل التعديلات الذكية التي تُسمّى لونًا مستمرًا حسمتا مستمرًا حدوديًا على تعديل الحدود العليا والدنيا (القيود) للبيانات لانحراف معياري واحد حول المتوسط. يُشير الخط الرأسي الداكن في المدرج التكراري إلى المتوسط. تعرض الخرائط الحدودية غير المصنفة تنوعًا رائعًا عبر البيانات، في حين أنها ال تتأثر بواسطة القيمة العظمى (القيم الخارجية).

#### مصنف

المصنف هو الموقع الذي تقوم فيه بتنظيم بياناتك وإجراء تحليل في Insights for ArcGIS. سيحتوي المصنف على أي نتائج ودورات سير عمل مُستخدَمَة.

يجمع المصنف كل البيانات والنشاط التحليلي أو يقوم بإقرانهم لمشروع في موقع مفرد؛ مما يعمل على التقاط العلاقات مثل مواقع التيانات وطبقات النتائج والنماذج، والصفحاتوالبطاقات. باعتبارك مؤلف المصّنف أو المؤلف المشارك، سترى جميع هذه العناصر ضمن المصّنف بشرط أن يكون لديك حق الوصول إلى العناصر التي قد توجد خارج المُصنّف، مثل قواعد البيانات المؤسسية، أو الطبقات في GIS على الويب. يمكن أن يحتوي المُصنّف على العديد من الصفحات. أنت تضيف البيانات إلى كل صفحة، وتوجه الأسئلة بتحديد البيانات لتصوُّر ها. إذا وجدت الصفحة غير منظمة، أضف صفحة جديدة أو ربما مناقشة سؤال واحد في كل صفحة. يتم تقديم الأسئلة في شكل بطاقات مرئيات يمكنك تحسينها بشكل أكبر بتنفيذ التحليل المكاني وتصفيتها وتصميمها وتحويلها إلى أنواع المرئيات. البطاقات هي نتائج النحليلي المنحلال نماذج التحليل الأخرى، مثل التجميع المكاني.

بدء االستخدام

أساسيات

# بدء االستخدام

<span id="page-17-0"></span>يعد ArcGIS for Insights تطبيق Enterprise ArcGIS يتيح لك تنفيذ تحليل البيانات التكرارية واالستكشافية. يمكنك اإلجابة عن األسئلة مع البيانات من ArcGIS وجداول بيانات Excel وقواعد بيانات العمل والمزيد بواسطة سحب البيانات إلجراء التحليل ببساطة.

# البدء بصفتك مستخدم Insights

إذا كان لديك حساب في مؤسسة Enterprise ArcGIS وتم منحك ترخيص Insights بواسطة المسؤول، فأنت جاهز للبدء باستخدام Insights. بصفتك مستخدم Insights، يمكنك الوصول إلى البيانات وإجراء التحليل ومشاركة النتائج.

# بدء التعامل مع الأسُس

استخدم الدالئل التالية لتعلم أساسيات استخدام Insights:

- [بدء التعامل مع المصنفات](#page-19-0)
- [البدء مع سحب المعالم وإفالتها](#page-20-0)
	- [بدء التعامل مع التحليل](#page-22-0)
		- [بدء المشاركة](#page-23-0)

### تدريبات تستند إلى السيناريوهات

استخدم التدريبات التي تستند إلى السيناريوهات التالية لتعلم المزيد حول كيفية استخدام Insights:

- [إنشاء المصنف األول](#page-25-0)
	- [حل مشكلة مكانية](#page-34-0)
- [مشاركة التحليل الخاص بك](#page-42-0)

### ابدأ التشغيل بصفتك المسئول

بصفتك مسؤول لـ Enterprise ArcGIS، قد تكون مسؤو ًال عن تثبيت Insights وإعداد التراخيص وإنشاء اتصاالت قاعدة البيانات. يمكن استخدام سير العمل التالي كدليل للحصول على إعداد Insights في المؤسسة الخاصة بك.

# ArcGIS Enterprise نشر

فيل تثبيت Insights for ArcGIS، وجب أن يكون لديك نشر ArcGIS Enterprise أساسي (/https://enterprise.arcgis.com/en/get-started/10.6 windows/base-arcgis-enterprise-deployment.htm لـ [إصدار](#page-328-0) [10.5](#page-328-0) [أو أحدث](#page-328-0). يتضمن نشر ArcGIS Enterprise الأساسي المكونات التالية: ArcGIS Server •

- Portal for ArcGIS •
- ArcGIS Data Store •
- ArcGIS Web Adaptor •

يجب أيضًا تكوين نشر ArcGIS Enterprise لدعم Insights for ArcGIS. للحصول على مزيد من المعلومات، راجع تكوين البوابة الإلكترونية لدعم [Insights.](#page-293-0)

#### تثبيت Insights

بعد تكوين Enterprise ArcGIS، يمكن [تثبيت](#page-290-0) Insights [وتكوينه](#page-297-0).

# افتح Insights وقم بإضافة البيانات

بمجرد تثبيت Insights، يمكن لمسؤول المؤسسة تطبيق التراخيص على مستخدمين معينين (/https://enterprise.arcgis.com/en/get-started/10.6/windows [htm.deployment-enterprise-arcgis-base](https://enterprise.arcgis.com/en/get-started/10.6/windows/base-arcgis-enterprise-deployment.htm)(. بمجرد تطبيق ترخيص Insights على حسابك، يمكنك [الوصول إلى](#page-47-0) [Insightsم](#page-47-0)ن قائمة **التطبيقات** في البوابة .ArcGIS Enterprise اإللكترونية

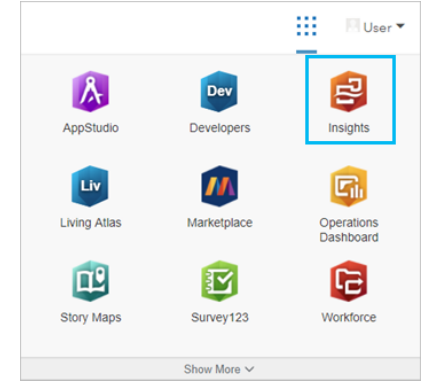

- يتم [دعم أنواع البيانات](#page-54-0) التالية في Insights:
- خدمات المعالم من محتوى ArcGIS for Portal أو التي تمت مشاركتها من المؤسسة أو المجموعات
	- ArcGIS Living Atlas of the World من البيانات مجموعات•
		- الحدود القياسية التي تم تكوينها في ArcGIS for Portal
		- xlsx. (Excel (وملفات القيمة المفصولة بفاصلة (.csv(
			- مجموعات البيانات من اتصاالت قاعدة البيانات
				- طبقات صورة الخريطة

إنشاء اتصاالت قاعدة البيانات

يمكنك إنشاء اتصالات قاعدة البيانات على الأنواع التالية من قواعد البيانات:

- Microsoft SQL Server
	- Oracle •
	- SAP HANA •

قبل إضافة اتصال قاعدة بيانات، راجع [أنواع البيانات المدعومة](#page-309-0) و[امتيازات قاعدة البيانات المطلوبة.](#page-306-0)

### موارد إضافية

للحصول على مزيد من المعلومات حول ArcGIS for Insights، راجع ما يلي:

- [ما الجديد](#page-6-0)
- [األسئلة المتداولة](#page-7-0)

# بدء التعامل مع المصنفات

تقدم الأقسام التالية نظرة عامة عما يمكنك فعله بالمصنفات في Insights.

#### .1 إنشاء مصنف جديد

<span id="page-19-0"></span>عند استخدام Insights، يمكنك العمل في مصنف. يخزن المصنف اتصاالت بمجموعات البيانات والبطاقات التي تضم بيانات مكانية وغير مكانية، وكذلك دورات سير عمل التحليل. يمكن تحرير المصنفات وتحديثها ومشاركتها مع اآلخرين.

### [تعرف على المزيد عن المصنفات](#page-70-0)

# .2 .2 .2 ب. إضافة بيانات

إضافة البيانات هي نقطة بداية أي مصنف جديد. يمكن أن تكون بياناتك مجموعات بيانات مكانية أو جداول غير مكليك مكاني إضافة بيانات من المحتويات أو المؤسسة أو Excel World the of Atlas Living ArcGIS أو ملفات قيمة مفصولة بفاصلة واتصاالت قاعدة بيانات. يمكن الستخدام مجموعة من البيانات المكانية وغير المكانية من مصادر متعددة مساعدتك في التعرف بشكل أفضل على بياناتك وسرد قصص أكثر إثارة.

#### [تعرف على المزيد عن إضافة البيانات](#page-54-0)

# .3 إنشاء بطاقات جديدة

يمكن عرض البيانات المكانية كخرائط في Insights. يمكنك إنشاء الخرائط التي تعرض مجموعات بيانات متعددة أو إنشاء خرائط متعددة وعقد مقارنات جنبًا إلى جنب. يعد استخدام خرائط ومتعددة وربط النطاقات وسيلة رائعة للتعرف على بياناتك بشكل أفضل.

#### [تعرف على المزيد عن كيفية إنشاء خرائط](#page-115-0)

#### .4 إنشاء بطاقات مخطط

تعد المخططات وسيلة رائعة لعرض بياناتك وتحليلها بشكل غير مكاني. تعد المخططات مفيدة، وخصوصًا عند إقرانها بخريطة تعرض نفس مجموعة البيانات. يمكن عرض البيانات المكانية وغير المكانية كمخططات.

#### [تعرف على المزيد عن كيفية إنشاء مخططات](#page-148-0)

### .5 إنشاء جداول ملخص

يمكن استخدام الجداول لتلخيص البيانات الفئوية وعرض اإلحصائيات، مثل المجموعة والمتوسط. يمكن استخدام الجداول لتجميع الفئات ومساعدتك في التعرف على المزيد عن بياناتك.

#### [تعرف على المزيد عن كيفية إنشاء الجداول](#page-204-0)

### .6 حفظ المصنف

بمجرد إنشاء المصنف، يمكنك تغيير العنوان وحفظ المصنف. سيكون المصنف متاحًا للفتح في تاريخ لاحق، ويمكن أيضًا [مشاركته](#page-287-0) مع أعضاء آخرين في المؤسسة.

**Object Missing W.TRISOFT** This object is not<br>in the repository. is object is not available

لمعرفة المزيد عن المصنفات، راجع [تدريب سريع: إنشاء المصنف األول.](#page-25-0)

اآلن وبعد أن جمعت ونفذت المكونات األساسية للمصنف، أنت مستعد [لتنفيذ التحليل.](#page-22-0)

# بدء التعامل مع مزايا السحب واإلفالت

ابدأ التعامل مع مزايا السحب واإلفالت األساسية في Insights.

# .1 إنشاء بطاقات جديدة

<span id="page-20-0"></span>يعد إنشاء البطاقات أحد الخطوات الأولى عند العمل في Insights. هل سبق لك أن توفرت لديك مجموعة بيانات جديدة ورغبت في استكشافها، ولكن لم تعلم من أين تبدأ؟ جرّب البحث عن الحقول الظاهرة وسحبها لإنشاء خريطة جديدة أو مخطط جديد أو جديد. يعتمد نمط الخريطة أو نوع المخطط المنشأ على نوع الحقول التي تختارها، وهو ما يعني أنك دائمًا تحصل على العرض الأمثل للبيانات المتوفرة لديك.

# .2 .2 .2 ب. تحديث البطاقات

يعد تنفيذ مرئيات بيانات سريعة أحد مزايا Insights. يمكنك سحب الحقول لتغيير النمط أو إضافة طبقات جديدة إلى الخريطة أو إضافة حقول جديدة إلى مخطط أو جدول أو تحديث الحقول في مخطط أو جدول.

# .3 إجراء تحليل

Insights يجعل من السهل تنفيذ التحليل لك. تشمل بطاقات الخريطة في Insights منطقتي إفلات تحليل لأشهر إمكانات التحليل: [التجميع المكاني](#page-258-0) [وعامل التصفية المكاني.](#page-259-0) تعد تنفيذ التحليل بنفس سهولة سحب مجموعة بيانات والنقر على **تشغيل**.

# .4 استخدام المعالم المحددة

يمكنك إنشاء مجموعات بيانات جديدة بسحب البيانات المحددة أو المُصفَّاة لإنشاء خريطة جديدة بيانات ناتجة جديدة، ويمكن استخدامها لإنشاء مزيد من الخرائط والمخططات والجداول أو لتنفيذ تحليل.

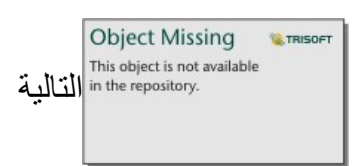

استخدم الموارد التالية لمعرفة المزيد:

- [إنشاء الخرائط](#page-115-0)
- [إنشاء المخططات](#page-148-0)
- [جداول الملخص](#page-204-0)
	- [تجميع مكاني](#page-258-0)
- [عامل التصفية المكاني](#page-259-0)
- [إجراء عمليات التحديد](#page-107-0)

# Drag-N Drop استيفاء

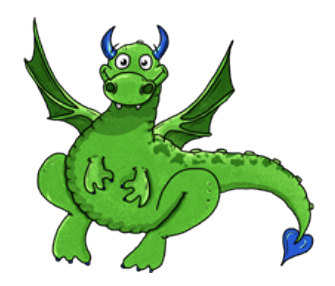

تعد Drop N-Drag خبيرة عندما يتعلق األمر بميزات السحب واإلفالت في Insights، وتريد مشاركة المعرفة التي تتمتع بها معك. ابحث عن Drop N-Drag في الوثائق للبحث عن النصائح والحيل المتعلقة بكيفية الوصول إلى كل ميزات السحب واإلفالت التي يجب أن توفرها Insights.

# بدء التعامل مع التحليل

يساعدك التحليل في حل المشكالت المكانية واتخاذ القرارات. استخدم سير العمل التالي لتنفيذ التحليل في ArcGIS for Insights.

# .1 طرح األسئلة واالستكشاف

<span id="page-22-0"></span>تبدأ حل أي مشكلة مكانية بسؤال مطروح في إطار جيد يستند إلى عدم فهم المشكلة. طرح سؤال مناسب هو المفتاح للحصول على النتائج الناجمة ذات مغزى. تشمل الأسئلة التي يمكن اإلجابة عنها باستخدام التحليل المكاني ما يلي:

- كيف توزعت؟
- كيف تم ربطها؟
- ما الذي يقع في الجوار؟
	- كيف تغيرت؟

هل تعلم األسئلة التي تريد طرحها؟ ال توجد أي مشكلة. Insights تجعل من السهل استكشاف البيانات حتى يمكنك التعرف على األنماط والحصول على الرؤى في بياناتك التي ستساعدك في طرح الأسئلة الهامة.

# .2 .2 .2 ب. النمذجة واالحتساب

nsights for ArcGISايوفر مجموعة من [أدوات التحليل](#page-231-0) التي يمكن استخدامها لمعالجة وتحديد البيانات لمساعدتك في الإجابة على الأسئلة المكانية. وأثناء تنفيذ التحليل، يتم تسجيل الخطوات خلف المشاهد في عرض التحليل، مما يجعل من السهل لك حفظ النموذج.

# .3 الفحص والتفسير

أجهزة الكمبيوتر لا تقوم بأداء التحليل؛ يفعلها الأشخاص. بمجرد تشغيل أدوات التحليل والنتائج المنشأة، يجب عليك فحص هذه النتائج للإجابة على أسئلتك. هل أجبت على كل أسئلتك؟ هل تريد طرح أي أسئلة أخرى؟ أثناء فحص النتائج، يمكنك شرح معناها والبحث عن اإلجابات.

# .4 اتخاذ القرارات

بعد تفسير نتائج التحليل، وتّق تفسيرك وقرر كيف ترد. في بعض الحالات، يمكنك اتخاذ إجراء مستند إلى التفاس بك لنتائج التحليل. قد تقوم بتنفيذ حل أو تصحيح موقف أو إنشاء فرصة أو تخفيف الظروف. في حالات أخرى، لا يتطلب إجراءات نظرًا لأن هدفك كان إنشاء معرفة وفهم أعمق مرة أخرى. تزداد أسئلة جديدة غالبًا يتعين معالجتها. يمكن أن يؤدي هذا إلى مزيد من التحليل.

# .5 مشاركة النتائج

عند الإجابة على سؤالك واستيفاؤه بالتحليل، عرّف الجمهور الذي سيستفيد من النتائج وحدد من ترغب في التأثير عليه. قد ترغب في مشاركة النتائج مع أعضاء أخرين من المؤسسة أو الجمهور العام. يمكنك التواصل مع النتائج بمشاركة الصفحات أو إنشاء التطبيقات، مثل خرائط القصص.

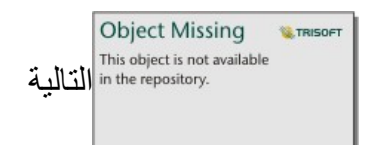

جرّب هذا التدريب الذي يعتمد على السيناريو للتعرف على المزيد حول تنفيذ التحليل:

• [تدريب سريع: حل مشكلة مكانية](#page-34-0)

اآلن وقد نفذت التحليل، أنت جاهز اآلن [لمشاركة العمل](#page-23-0).

# بدء المشاركة

بدء مشاركة المحتوى داخل المؤسسة وخارجها.

# .1 مشاركة البيانات

<span id="page-23-0"></span>وقتما شاركت المحتوى من Insights for ArcGIS، يجب عليك دائمًا البدء [بمشاركة البيانات.](#page-280-0) تعد مشاركة البيانات طريقة لمنح المستخدمين الأخرين إمكانية الوصول إلى النتائج وإعداد المحتوى الآخر لمشاركته أيضًا، مثل الصفحات والمصنفات. عند مشاركة مجموعات البيانات الناتجة من Insights، يمكنك إنشاء خدمة معالم جديدة متاحة للاستخدام في .Portal for ArcGIS أو Insights

# .2 .2 .2 ب. مشاركة الصفحة

من السهل مشاركة نتائجك مع الأخرين باستخدام [الصفحات ال](#page-282-0)مُشارَكَة. يمكنك تغيير تصميم الخريطة وإنشاء خرائط ومخططات وجداول مرتبطة وإضافة أوصاف، ومن ثم مشاركة صفحاتك حتى يمكن للأعضاء الآخرين في المؤسسة عرضها. يمكن لكل أعضاء المؤسسة عرض الصفحة المُسْارَكَة، حتى إذا لم يوجد لديك ترخيص Insights. يمكنك أيضًا تضمين الصفحة في صفحة ويب أو خريطة قصة، حيث يمكنك لكل األعضاء عرضها.

# .3 مشاركة التحليل الخاص بك

أثناء العمل في Insights، يتم تسجيل كل الخطوات في التحليل في نموذج. يمكن [مشاركة النموذج](#page-286-0)، مما يجعل من السهل إعادة تشغيل التحليل أو منح المستخدمين اآلخرين الوصول إلى سير العمل يمكنك إضافة نموذج إلى صفحة وتحديث مجموعات البيانات المسندة سواءً لإعادة تشغيل الأموات المجموع و إعادة تشغيل الأدوات بمجموعات بيانات أخرى

#### .4 مشاركة المصنف

إذا أردت مشاركة بيانات وصفحاتك وتحليل الكل معًا، فإن أفضل وسيلة لفعل ذلك هي [مشاركة المصنف.](#page-287-0) يمكن فتح مصنف عمل مشارك في وضع العرض فقط أو نسخه وفتحه بامتيازات تحرير كامل.

> **Object Missing W**TRISOFT This object is not available

جرّب هذا المورد السريع لمعرفة المزيد عن مشاركة المحتوى:

• [تدريب سريع: مشاركة التحليل](#page-42-0)

تدريبات سريعة

# إنشاء المصنف الأول

<span id="page-25-0"></span>في هذا التدريب، أنت محلل الأعمال لاتحاد الكلياتالتي ترغب في عمل حملة تسويقية في الولايات ذات جامعات عالية القيمة. لقد وجدت بيانات من وزارة التعليم الأمريكية تعتقد أنها قد تكون نافعة لحملتك. ستستخدم ArcGIS for Insights لالستكشاف، وبدء طرح األسئلة عن بياناتك. في 30 دقيقة أو أقل، ستؤدي ما يلي:

- أضف البيانات إلى بوابتك اإللكترونية حتى تتمكن من استخدامها في Insights.
	- قم بتشغيل Insights وسجل الدخول إلى حسابك.
	- إنشاء مصنف جديد، وإضافة بيانات من محتواك.
		- تعلم حول بعض األزرار الهامة في المصنف.
	- يساعدك إنشاء الخرائط، والرسومات البيانية والجداول على فهم بياناتك.
- التفاعل مع البطاقات، بما في ذلك التكبير/التصغير والتحريك، وتحديد عناصر.
- **مالحظة:** الستكمال هذا التدريب، يجب أن يتميز حسابك بالمواصفات التالية:
	- حساب المستخدم المستوى 2
	- دور المسئول، أو الناشر، أو دور مخصص مكافئ
		- ترخيص Insights

لمزيد من المعلومات، راجع [إدارة](#page-299-0) [Insights](#page-299-0).

# إضافة بيانات إلى مؤسستك

لقد تم توفير البيانات الخاصة بهذا التحليل بشكل عام على موقع ArcGIS الإلكتروني، حيث يمكن تنزليه على جهازك. إذا تعذر عليك الوصول إلى الإنترنت من الجهاز نفسه كبوابة Enterprise ArcGIS اإللكترونية، يمكنك تنزيل البيانات على جهاز مختلف ثم نقله إلى جهاز البوابة اإللكترونية. اتبع تلك الخطوات للوصول إلى البيانات وتحميلها على بوابتك اإللكترونية:

- 1. اتبع الرابط إلى عنصر CollegeScorecard [\(https://www.arcgis.com/home/item.html?id=867f342f9add46b4b6b1370841b6d08c](https://www.arcgis.com/home/item.html?id=867f342f9add46b4b6b1370841b6d08c)
	- .2 انقر فوق زر **تنزيل** لتنزيل العنصر على جهازك.
	- .3 فك ضغط المجلد، واحفظ ملف Excel Microsoft على جهاز الكمبيوتر الخاص بك في موقع يمكنك العثور عليه بسهولة فيه.
		- .4 س ّجل الدخول إلى حساب Online ArcGIS الخاص بك.
		- .5 افتح Insights وقم بتسجيل الدخول إلى حسابك إذا لزم األمر.
	- **تلميح:** يمكنك الوصول إلى Insights من خالل معرض التطبيقات على موقع ArcGIS for Portal أو من خالل إلحاق /insights/apps بعنوان URL للبوابة اإللكترونية (على سبيل المثال، .(http://myserver.mycompany.com/portal/apps/insights

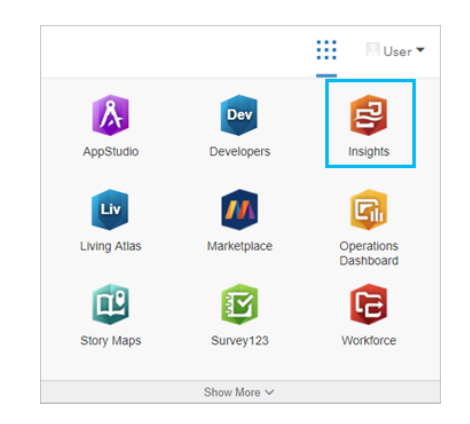

بعد تسجيل الدخول، تظهر صفحة **مصنفات**. إذا كانت هذه المرة الأولى التي تسجل فيها الدخول إلى حسابك على Insights، فستُعرض نافذة الترحيب. يمكنك الانتقال عبر المكتبة أو التخطي للدخول مباشرة إلى صفحة **المصنفات** .

#### إنشاء مصنف جديد

في Insights، يتم التحليل الخاص بك في المصنف. يعمل المصنف على تخزين جميع الصفحات والبيانات والمعالجات من التحليل الخاص بك. اتبع تلك الخطوات إلنشاء مصنف جديد.

.1 في صفحة **ال ُمصّنفات**، انقر فوق **مصنف جديد**.

ُتفتح لوحة**إضافة إلى الصفحة** في عالمة التبويب **بيانات** . تتضمن عالمة تبويب **البيانات المحتوى**، و**المجموعات**، و**المؤسسة**، و**Atlas Living**، و**الحدود**، و**Excel أو CSV**، و**قاعدة البيانات**.

- .2 انقر على **Excel أو CSV.**
- .3 انقر فوق **تصفح جهاز الكمبيوتر الخاص بي** وافتح ملف Excel، أو اسحب الملف إلى نافذة **إضافة إلى صفحة**. انقر على **إضافة**.

سيفتح المصنف، وستجد مجموعة بيانات 1Table.CollegeScorecard في لوحة البيانات.

.4 اضغط على **مصنف بدون عنوان** واستبدله بعنوان آخر مميز ومفيد، مثل كليات الواليات المتحدة - اسمك. سيجعل تضمين اسمك في العنوان العثور على

المصنف الخاص بك أسهل إذا شاركت عملك. انقر **حفظ**.

#### استكشف المصنف

يمكن أن يكون الأمر مخيفًا عند استخدام منتج البرامج الجديد لأول مرة. يرشدك هذا القسم من خلال بعض الجوانب الأساسية لواجهة المستخدم وبالتالي تكون أكثر راحة معه عند البدء في استكشاف بياناتك. إذا كنت بالفعل على دراية ببعض الأزرار وعناصر التحكم في Insights، يمكنك تخطي هذا القسم

- .1 قم بإلقاء نظرة على المصنف والحظ بعض المعالم األساسية:
- يمكنك استخدام الزرين **تراجع** و**إعادة** في الجانب األيسر العلوي لعمليات التراجع واإلعادة مثل إجراء التحليل أو إنشاء بطاقة جديدة.
	- **إضافة** يمكن استخدامها إلضافة مجموعة بيانات جديدة إلى الصفحة.
- يمكن استخدام أزرار **الخريطة**، **المخطط**، و **الجدول** إلنشاء بطاقات دون سحب الحقول أو مجموعات البيانات. تكون األزرار الثالثة باهتة بسبب عدم تحديد بيانات.
	- يمكن استخدام زر **عنصر واجهة المستخدم** إلضافة أنواع بطاقة أخرى، مثل بطاقات النص والوسائط او عوامل التصفية المحددة مسبًقا.
		- يمكنك استخدام الزر **إنشاء عالقات** النضمام مجموعات البيانات باستخدام الحقول المشتركة.
	- يمكن استخدام زر **عرض التحليل** لعرض نموذج التحليل الخاص بك. يتم إنشاء النموذج تلقائًيا عندما تعمل في المصنف الخاص بك.
		- يمكن استخدام زر **خرائط األساس** لتغيير خريطة األساس الخاصة ببطاقات الخريطة.
		- يمكن استخدام زر **إعدادات الصفحة** بتغيير اإلعدادات، مثل لون الخلفية، للصفحة بأكملها.
			- .2 حرك الفأرة فوق لوحة البيانات، والحظ الزرين بجوار اسم مجموعة البيانات:

Object Missing **WTRISOF** • يتم استخدام زر **إعادة تسمية مجموعة البيانات** لتحرير اسم مجموعة البيانات.

- يتم استخدام زر **خيارات مجموعة البيانات** لفتح قائمة تحتوي على مزيد من اإلجراءات المتوفرة لمجموعة البيانات.
- .3 انقر على زر **خيارات مجموعة البيانات** لمجموعة البيانات. تفتح القائمة إلظهار الخيارات التالية: **تمكين الموقع**، و**عرض جدول البيانات**، و**عامل التصفية المتقدم**، و**إزالة مجموعة البيانات**، و**تحديث مجموعة البيانات**، و**إخفاء الحقول المحددة**، و**إظهار الحقول المخفية**، و**مشاركة البيانات**.
- 4. قم بتوسيع مجموعة البيانات في جزء البيانات. تظهر الحقول في مجموعة البيانات، مع الرموز التي تشير إلى [دور الحقل](#page-58-0). يمكنك تحديد الحقول وسحبهم إلى الصفحة لإنشاء خرائط أو مخططات أو جداول. يمكنك أيضًا استخدام الأزرار أعلى لوحة البيانات، لإنشاء خرائط ومخططات وجداول.

اآلن أنت على دراية ببعض عناصر التحكم األساسية في Insights، وحان الوقت الستكشاف البيانات الخاصة بك.

#### استكشف خريطتك

يرشدك هذا القسم من خالل بعض التفاعالت التي تقوم بها مع بطاقات الخريطة، لكن مبدئًيا يجب عليك تفعيل الموقع في ملف Excel.

.1 انقر فوق **خيارات مجموعة البيانات** لملف Excel واختر **تمكين الموقع** من القائمة.

الطريقة االفتراضية لتمكين موقع هي استخدام اإلحداثيات. يظهر حقال LONGITUDE وLATITUDE من الملف Excel معبئين بالفعل بشكل افتراضي.

- .2 انقر على **تشغيل**.
- .3 قم بتوسيع مجموعة البيانات في لوحة البيانات.

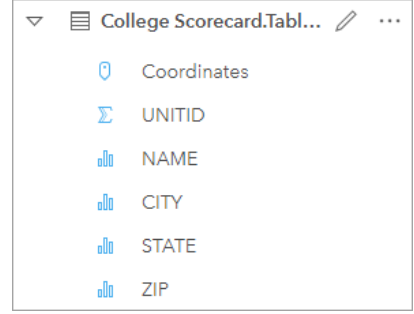

تمت إضافة حقل موقع جديد ُيسمى Coordinates إلى مجموعة البيانات.

.4 اسحب مجموعة البيانات إلى صفحتك، وأفلتها في منطقة اإلفالت في **الخريطة** وذلك إلنشاء خريطة بكليات الواليات المتحدة.

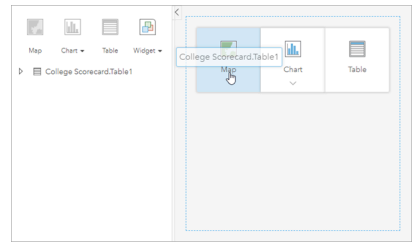

- **تلميح:** إذا كنت تفضل استخدام األزرار، يمكنك اختيار حقل من مجموعة البيانات، والضغط على زر **خريطة** أعلى لوحة البيانات.
	- 5. اسحب زوايا الخريطة لتكبير حجمها. يمكنك أيضًا سحب البطاقة إلى مواضع مختلفة على الصفحة.
- .6 اضغط زر Shift وارسم مستطيل حول الواليات القارية باستخدام مؤشر الفأرة للتكبير. يمكنك كذلك استخدام زر **أدوات التكبير والتصغير** من شريط أدوات البطاقة للتكبير أو التصغير.
	- .7 حدد حقل TYPE في لوحة البيانات واسحبه إلى خريطتك.

يتم تحديث الخريطة لعرض الكليات المميزة بلون فريد بناءً على نوع الكلية.

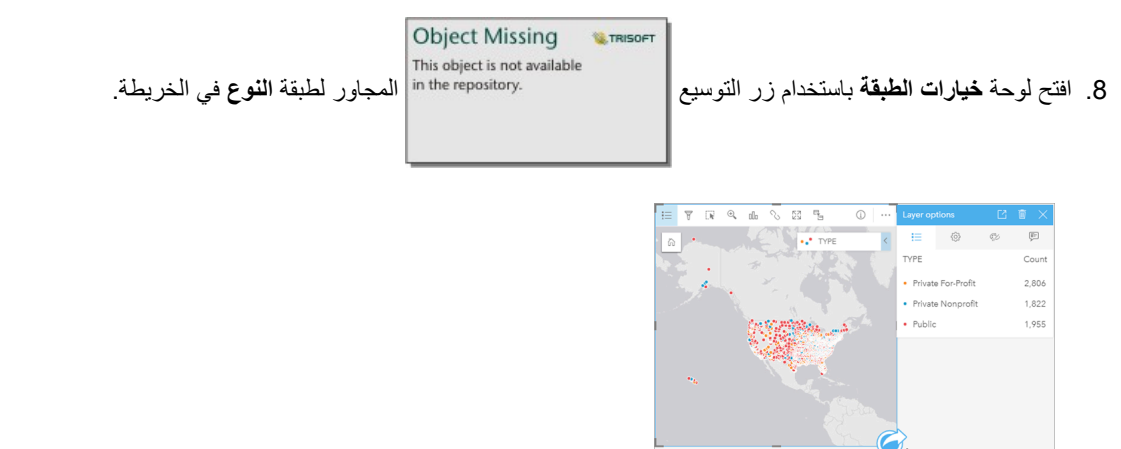

تعرض لوحة **خيارات الطبقة** أنواع الكليات الثلاث، الخاصة الهادفة للربح، والخاصة غير الربحية، والحكومية، وعدد خصائص كل نوع<sub>.</sub> هذه المعلومات مفيدة، لذا قد يكون من المفيد عرضها بشكل دائم.

.9 انقر زر **وسائل اإليضاح المنبثقة** .

تظهر وسيلة الإيضاح كبطاقة منفصلة أسفل خريطتك. بناءً على مساحة خريطتك، قد تحتاج إلى التمرير إلى أسفل الصفحة لرؤية وسيلة الإيضاح.

.10 غير حجم وسيلة اإليضاح، وحركها للزاوية اليسرى في أسفل خريطتك.

في Insights، وسيلة اإليضاح تفاعلية، ويمكن استخدامها لفهم أنماط بياناتك.

.11 انقر على **خاصة هادفة للربح** على وسيلة اإليضاح. يتم تحديد الكليات غير الربحية على الخريطة، وتخُفت الكليات األخرى في الخلفية.

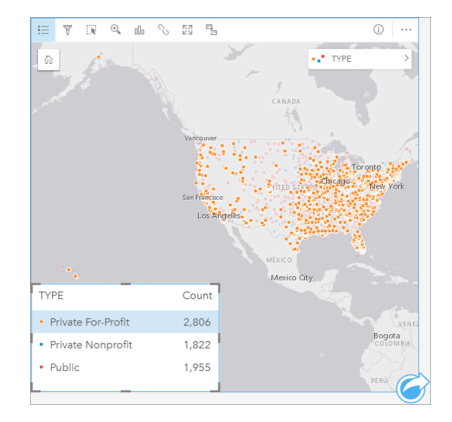

استخدام وسيلة الإيضاح لتنفيذ الاختيارات على الخريطة قد يكون مفيدًا للتعرف على الأنماط.

12. قم بتكبير/تصغير الخريطة وتحريكها للبحث عن الأنماط في الكليات الهادفة للربح. يمكن تنفيذ التكبير /التصنام أدوات التكبير/التصغير المبينة في الخطوة 6، أو

**Object Missing W.TRISOF** This object is not available باستخدام بكرة التمرير في الفأرة الخاصة بك. يتم التحريك عبر النقر والسحب في الخريطة. إذا فقدت طريقك، استخدم زر **المدى االفتراضي** in the repository.

وذلك لتكبير /تصغير البيانات لأقصى مدى.

**مالحظة:** عند الضرورة، قد تحتاج لتغيير خرائط األساس الخاصة بك، وذلك لتضمن رؤية سهولة أسماء المدن، ورموز الخريطة. تعتبر **اللوحات بلون رمادي فاتح** خيار جيد. يمكنك تغيير **خريطة األساس** باستخدام خرائط األساس .

تميل الكليات غير الربحية إلى أن تتجمع حول المناطق الحضرية، ويتركز معظمها في النصف الشرقي من الواليات المتحدة القارية.

- 13. اضغط على **خاصة غير ربحية** في وسيلة الإيضاح، وذلك لتغيير تحديد الخريطة. قم بتكبير/تصغير الخريطة وتحريكها للبحث عن الأنماط في الكليات غير الهادفة للربح. هناك عدد أقل من الجامعات غير الهادفة للربح مقارنة بتلك الهادفة للربح، وهي أقل تركيزًا في المناطق الحضرية الكبرى. الجامعات الخاصة غير الهادفة للربح في ألاسكا وهاواي أقل عددًا من تلك الخاصة الهادفة للربح. ما زالت الجامعات تتركز في النصف الشرقي من الولايات المتحدة.
	- 14. اضغط على **حكومية** في وسيلة الإيضاح، وذلك لتغيير تحديد الخريطة . قم بالتكبير /التصغير والتحريك مجددًا للبحث عن الأنماط في الكليات الحكومية. تتمتع الكليات الحكومية بتوزيع أكثر توحيدًا عبر الولايات المتحدة الأمريكية، بما في ذلك مزيد من الكليات في ألاسكا، وهاواي، وعبر الغرب الأوسط.
		- 15. انقر على **حكومية** مجددًا لمسح التحديد.
			- .16 احفظ المصنف الخاص بك.

إنشاء مخططات وجداول

يعد العثور على الأنماط المكانية في بياناتك أمرًا هامًا، لكنك قد تحتاج كذلك لتطم المزيد عن البوانب غير البانات بلكن تنفيذ ذلك باستخدام الجداول والمخططات.

.1 عند الضرورة، قم بتمديد مجموعة بيانات **1Table.CollegeScorecard**.

يتم إدراج الحقول من مجموعة البيانات. يحتوي كل حقل على رمز يشير إلى [دور الحقل](#page-58-0)، الذي يستند إلى نوع البيانات الذي يحتوي عليه الحقل.

- .2 قم بتحويم مؤشر الماوس على حقل REGION في مجموعة البيانات، ثم انقر فوق الدائرة التي تظهر. افعل الشيء نفسه مع حقل COST. تشير الدوائر الزرقاء حول عالمات التأشير إلى الحقول المحددة.
	- .3 اسحب نطاق اختيارك إلى منطقة اإلفالت في **الجدول**.

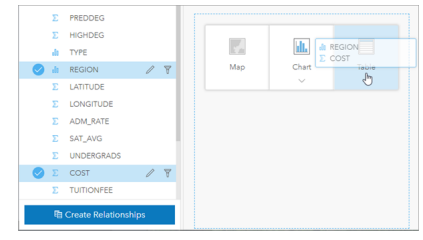

**مالحظة:** إذا كنت تفضل األزرار لسحب الحقول، فانقر على **الجدول** أعلى لوحة البيانات بعد تحديد الحقول.

يظهر [جدول الملخص](#page-204-0) في صورة بطاقة على صفحتك. كل منطقة مدرجة مدون معها مجموع تكاليف الكليات في المنطقة.

4. بدلاً من مجموعة التكاليف، سيكون متوسط التكاليف مفيد أكثر للمعرفة. قم بتغيير إحصائية COST من المجموع إلى المتوسط. استخدم الأسهم بجانب إحصائيات COST لفرز التكاليف في ترتيب تنازلي.

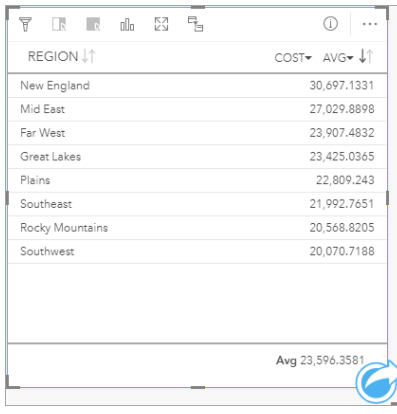

يظهر الجدول الآن المناطق بالترتيب، حيث تأتي في البداية المناطق الأكثر ثراءً (نيو إنجلاند)، وتتذيل المناطق الأقل ثراءً (ساوث ويست). الجدول مفيد لرؤية القيم الصحيحة لمتوسط التكلفة، لكنه ال يقدم نظرة سريعة عن التباينات في متوسط التكلفة. تغيير الجدول إلى [مخطط](#page-148-0) سيعطيك تصو ًرا أكثر وضو ًحا عن التكاليف.

.5 انقر على زر **نوع المرئيات** في البطاقة، واختر **المخطط الشريطي**. يتم تحديث الجدول لعرض مخطط شريطي.

اآلن، وقد تعرفت على متوسط التكلفة حسب المنطقة، قد يكون من المفيد التعرف على متوسط التكلفة حسب نوع الجامعة.

- .6 انقر على **المنطقة** على المحور y في المخطط الشريطي لتمديد قائمة من الحقول. حقل **المنطقة** هو حقل سلسلة، ومن ثم فإن كل الحقول المدرجة في القائمة تحتوي كذلك على سالسل.
	- .7 انقر على **نوع** لتغيير القيمة على المحور. يظهر المخطط الشريطي حالًيا نوع الكلية، ومتوسط التكلفة.

يظهر أعلى متوسط تكلفة لدى الكليات الخاصة غير الهادفة للربح، في حين أن أقل متوسط يظهر لدى الكليات الحكومية. يمكنك أن تغير الآن نمط المخطط الشريطي بحيث يطابق نمط الخريطة.

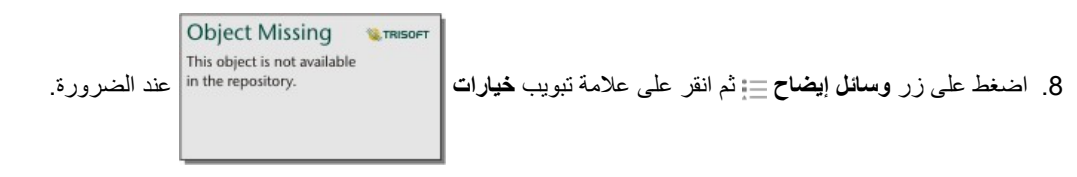

.9 قم بتغيير **نوع الرمز** إلى **رموز فريدة**. أغلق لوحة **خيارات الطبقة**.

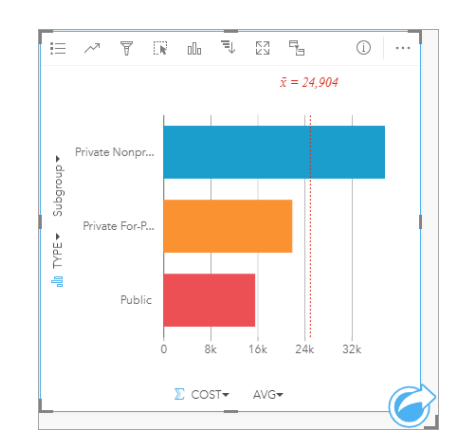

.10 احفظ المصنف الخاص بك.

#### تحليل بياناتك باإلحصائيات

- أنت تعرف اآلن أنواع الكليات ذات األعلى تكاليف. قد يكون من المفيد أن تعرف مدى تأثير التكاليف على المكاسب بعد التخرج.
	- .1 اختر **التكلفة** و **المكاسب** في لوحة البيانات.
	- .2 اسحب الحقول لمنطقة إفالت **المخططات**، وأفلتهم في **مخطط التبعثر**.

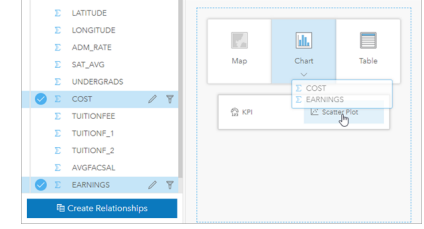

ُينشأ [مخطط تبعثر](#page-168-0) والذي يحتوي على محورين: (األفقي) x والذي يمثل التكاليف، واآلخر (رأسي) والذي يمثل المكاسب.

**مالحظة:** إذا عرض المخطط المبعثر لديك الحقول في المحاور العكسية، يمكنك تغيير ذلك باستخدام زر **تبديل محاور**

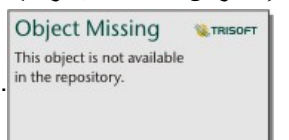

.3 انقر **اللون حسب** على المحور × واختر **النوع**.

يُظهر المخطط المبعثر وجود علاقة إيجابية طفيفة بين التكلفة التي تتكبدها الجامعات، والمكاسب بعد التخرج. قد تساعدك بعض إحصائيات المخطط على التحديد الكمي لهذه العالقة بدقة أكبر.

.4 اضغط على زر **إحصائيات المخطط** في شريط أدوات البطاقة، و اختر **خطي** . أغلق لوحة **إحصائيات المخطط**.

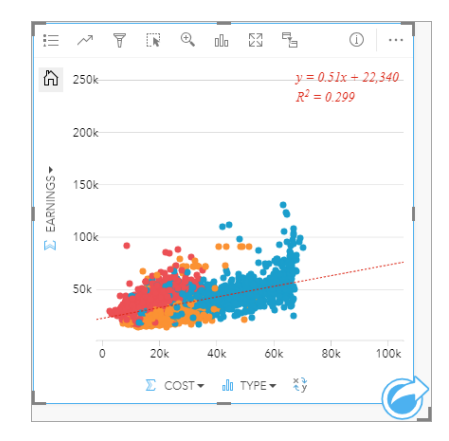

يضاف الخطي الذي يلائم الخط أكثر إلى مخطط التبعثُر، مع معادلة الخط ( 22,340 + ×0.51 + 0.51)، وقيمة Q <0.299) فيمة P2، والمعروفة أيضًا بمعامل التحديد، مقياس دقيق يشير لقوة العلاقة بين المتغيرات في مخطط التبعثُر . قيمة R2 هي عدد بين 0 و1، تشير القيم الأقرب إلى 1 إلى علاقات أكثر قوة. في هذه الحالة، عندما تكون قيمة ²R أقرب إلى ،0 فإن هذا يعني أن تكاليف الجامعات ليست لها تأثير قوي على المكاسب بعد التخرج. من المثير أن نرى إذا كان هذا صحي ًحا لكل نوع كلية على حدة

- .5 انقر زر **تمكين عوامل التصفية المتقاطعة** في مخطط التبعُثر. تمكنكعوامل التصفية المتقاطعة من التصفية السريعة للبيانات في بطاقة باختيار بطاقة مختلفة.
- 6. انقر على **خاصة هادفة للربح** على وسيلة الإيضاح بالخريطة. يتم اختيار الكليات الهادفة للربح على الخريطة، وكذلك المخطط الشريطي، وتتم تصفية مخطط التبعثُر لعرض الكليات الهادفة للربح فحسب.

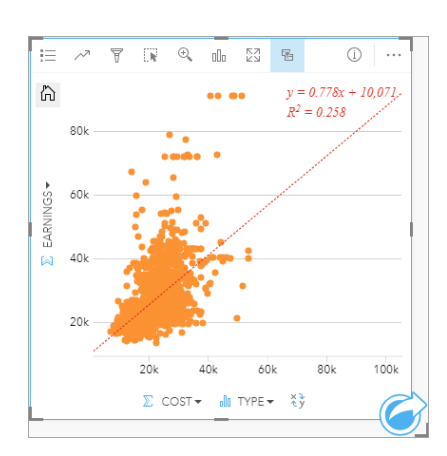

ُيعاد حساب اإلحصائيات للكلبات غير الهادفة للربح. الخط الجديد للمالئمة مازال موجًبا، لكن قيمة ²R انخفضت إلى ،0.258 مما يعني أن للتكلفة تأثي ًرا طفيًفا للغاية على المكاسب بعد التخرج في الجامعات الهادفة للربح. يمكنك أن ترى من خلال مخطط التبعثُر أن الكثير من الكليات حصدت مكاسب أكبر من المتوقع بعد التخرج استنادًا إلى التكلفة.

.7 اختر **خاصة غير هادفة للربح**، ثم **حكومي** في وسيلة اإليضاح بالخريطة لمالحظة قيم ²R لكل نوع كلية.

قيمة P2 لدى الكليات الخاصة غير الهادفة للربح، والجامعات الحكومية هي 396 0. هذه القيم هي أفضل من مجموعة البيانات الكاملة، والكليات الخاصة الهادفة للربح، والتي تنطوي على أن هناك عالقة أقوى بين التكلفة والمكاسب بعد التخرج من الكليات غير الهادفة للربح والحكومية مقارنة بالكليات الهادفة للربح.

8. احفظ المصنف الخاص بك. إذا كنت ترغب في مواصلة دروس [حل مشكلة مكانية](#page-34-0) اترك المصنف مفتوحًا إذن. وإلا، فارجع إلى صفحة ا**لمصنفات** باستخدام زر **مصنفاتي** ال اخرج من Insights.

#### التالية

اآلن أنت تعلمت كيفية استخدام المصنف، ويمكنك البدأ باستخدام البيانات الخاصة بك والتمتع بخبرة إنشاء المصنفات التي تهمك.

يمكنك أيضًا متابعة هذا السيناريو في[حل مشكلة مكانية](#page-34-0) و [مشاركة التحليل.](#page-42-0)

# حل مشكلة مكانية

<span id="page-34-0"></span>في هذا التدريب، أنت محلل الأعمال لاتحاد الجامعات التي ترغب في عمل حملة تسويقية في الدول ذات جامعات عالية القيمة. الأمر متروك لك للعثور على دول ذات جامعات لديها عائد جيد على الاستثمار (ROI) للطلاب. ستستخدم Insights for ArcGIS التحليل بيانات أداةCollege Scorecard التابعة لوزارة التعليم الأمريكية في شكل طبقة معالم إليجاد العالقات بين تكاليف الكلية والمكاسب التي يحصل عليها الخريجون. في غضون 45 دقيقة أو أقل، ستقوم بما يلي:

- رسم خرائط تفاعلية، ومخططات، وجداول.
- تطبيق عوامل التصفية المتقدمة على بياناتك.
- استخدام تقنيات التحليل المكاني، وغير المكاني لحل مشكلة.

**مالحظة:** الستكمال هذا التدريب، يجب أن يتميز حسابك بالمواصفات التالية:

- حساب المستخدم المستوى 2
- دور المسئول، أو الناشر، أو دور مخصص مكافئ
	- ترخيص Insights

لمزيد من المعلومات، راجع [إدارة](#page-299-0) [Insights](#page-299-0).

# إضافة بيانات إلى مؤسستك

لقد تم توفير البيانات الخاصة بهذا التحليل بشكل عام على موقع ArcGIS الإلكتروني، حيث يمكن تنزليه على جهازك. إذا تعذر عليك الوصول إلى الإنترنت من الجهاز نفسه كبوابة Enterprise ArcGIS اإللكترونية، يمكنك تنزيل البيانات على جهاز مختلف ثم نقله إلى جهاز البوابة اإللكترونية. اتبع تلك الخطوات للوصول إلى البيانات وتحميلها على بوابتك اإللكترونية:

- **مالحظة:** إذا استكملت درس [إنشاء مصنفك األول](#page-25-0)، يمكنك التخطي إلى القسم التالي. أعد فتح مصنفك، واسحب مجموعة بيانات 1Table.CollegeScorecard إلى عالمة تبويب **صفحة جديدة** ثم أنشئ خريطة في الصفحة الجديدة.
- 1. اتبع الرابط إلى عنصر CollegeScorecard [\(https://www.arcgis.com/home/item.html?id=867f342f9add46b4b6b1370841b6d08c](https://www.arcgis.com/home/item.html?id=867f342f9add46b4b6b1370841b6d08c) ).
	- .2 انقر فوق زر **تنزيل** لتنزيل العنصر على جهازك.
	- .3 فك ضغط المجلد، واحفظ ملف Excel Microsoft على جهاز الكمبيوتر الخاص بك في موقع يمكنك العثور عليه بسهولة فيه.
		- .4 س ّجل الدخول إلى حساب Online ArcGIS الخاص بك.
		- .5 افتح Insights وقم بتسجيل الدخول إلى حسابك إذا لزم األمر.
	- **تلميح:** يمكنك الوصول إلى Insights من خالل معرض التطبيقات على موقع ArcGIS for Portal أو من خالل إلحاق /insights/apps بعنوان URL للبوابة اإللكترونية (على سبيل المثال، .(http://myserver.mycompany.com/portal/apps/insights

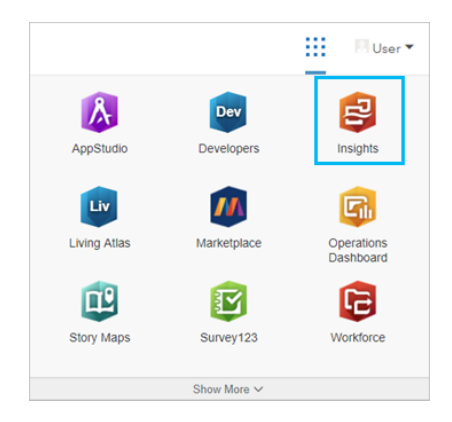

- .6 في صفحة **ال ُمصّنفات**، انقر فوق **مصنف جديد**.
- .7 في نافذة **إضافة إلى صفحة**، اختر **Excel أو CSV**.
- .8 انقر فوق **تصفح جهاز الكمبيوتر الخاص بي** وافتح ملف Excel، أو اسحب الملف إلى نافذة **إضافة إلى صفحة**. انقر على **إضافة**. سيفتح المصنف، وستجد مجموعة بيانات 1Table.CollegeScorecard في لوحة البيانات.
- .9 انقر فوق **خيارات مجموعة البيانات** لملف Excel واختر **تمكين الموقع** من القائمة. الطريقة االفتراضية لتمكين موقع هي استخدام اإلحداثيات. يظهر حقال LONGITUDE وLATITUDE من الملف Excel معبأين بالفعل.
	- .10 انقر على **تشغيل**.
	- .11 قم بتوسيع مجموعة البيانات في لوحة البيانات.
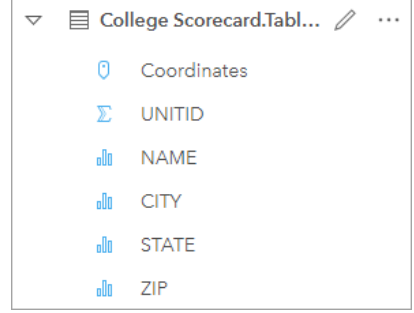

تمت إضافة حقل موقع جديد ُيسمى Coordinates إلى مجموعة البيانات.

.12 اسحب مجموعة البيانات إلى صفحتك، وأفلتها في منطقة اإلفالت في **الخريطة** وذلك إلنشاء خريطة بكليات الواليات المتحدة.

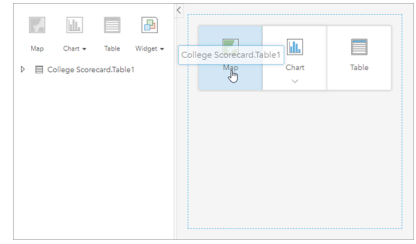

- **تلميح:** إذا كنت تفضل استخدام األزرار، يمكنك اختيار حقل من مجموعة البيانات، والضغط على زر **خريطة** أعلى لوحة البيانات.
- .13 اضغط على **مصنف بدون عنوان** واستبدله بعنوان آخر مميز ومفيد، مثل كليات الواليات المتحدة اسمك. سيجعل تضمين اسمك في العنوان العثور على المصنف الخاص بك أسهل إذا شاركت عملك. انقر **حفظ**.

حساب العائد على االستثمار

يُحتسب العائد على الاستثمار للجامعات باستخدام التكلفة والمكاسب بعد التخرج. في هذا القسم، ستبدأ تحليلك باحتساب العائد على الاستثمار لكل كليات الولايات المتحدة

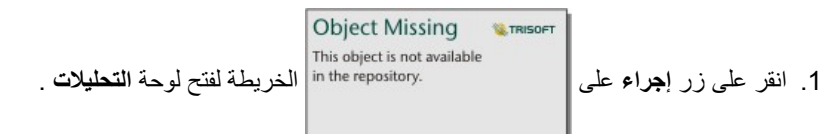

- .2 انقر فوق عالمة تبويب **البحث عن إجابات** وفوق **ما الصلة؟** لعرض إمكانات التحليل المكاني وغير المكاني.
- .3 افتح **حساب نسبة**. بالنسبة للبسط، اختر **المكاسب**، وللمقام اختر **التكلفة**. أعد تسمية حقل ROIوانقر فوق **تشغيل**.

يظهر جدول بيانات، يوفر منطقة عرض للبيانات األولية. يعد حقل ROI آخر عمود في الجدول.

- .4 أغلق جدول البيانات.
- .5 احفظ المصنف الخاص بك.

### اعثر على الواليات ذات متوسط العائد على االستثمار المذكور أعاله

ستجد الآن في مجموعة البيانات الخاصة بك حقل العائد على الاستثمار، يمكنك البدء في العثور على المعلومات عن المنطقة ذات العائد الأكبر على الاستثمار. في هذا القسم سوف تقوم بتصفية بياناتك، وتحدد أي الواليات ذات أكبر عائد على االستثمار

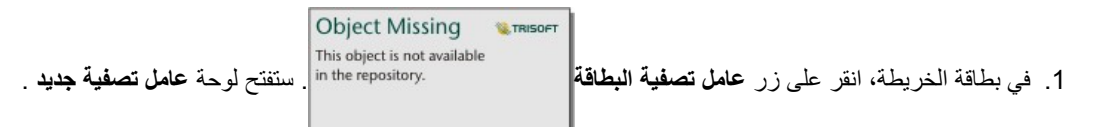

يتيح لك استخدام عامل تصفية البطاقة بدً **تلميح:** ال من عامل تصفية مجموعة بيانات العمل على البيانات المرشحة وغير المرشحة في آن واحد خالل عملية التحليل الخاصة بك.

.2 انقر على **متقدم** لفتح لوحة **عامل تصفية التعبير**.

عامل التصفية المتقدم هو عامل تصفية قائم على التعبيرات، يمكنك من إنشاء استعلامات معقدة أو إدخال حسابات في عملية التصفية التي تنفذها.

- .3 أدخل التعبير ROI(AVG>ROI (لالستعالم عن الكليات التي يزيد العائد على االستثمار الخاص بها عن المتوسط فقط. انقر على **تطبيق**.
	- .4 أغلق لوحة **عوامل تصفية البطاقة**.

Object Missing **WITRISOFT** This object is not available أضيفت | مجموعة البيانات الناتجة إلى لوحة البيانات بنفس اسم مجموعة البيانات الأصلية لديك. يمكنك إعادة تسمية مجموعة البيانات الناتجة | محموعة البيانات الناتجة لتميز ها عن الأصلية

**W.TRISOFT** 

**Object Missing** 

This object is not available

- .5 حرك الفأرة على مجموعة بيانات الناتج، ثم انقر على زر **إعادة تسمية مجموعة البيانات** .
- .6 أعد تسمية مجموعة بيانات ROI\_Collegesواضغط على زر Enter في لوحة المفاتيح لضبط التغييرات. هناك عدة طرق لتحليل العائد على الاستثمار في الولايات. في هذه الحالة، ستستخدم مخططًا شريطيًا مكدسًا بحيث يمكنك إدراج الولاية، ونوع الكلية.
- .7 قم بتوسيع ROI\_Colleges لعرض الحقول. اختر **الوالية** و**النوع**، واسحبهما إلى منطقة اإلفالت **بالمخطط**، ثم أفلتهما في **التخطيط الشريطي المكدس**.

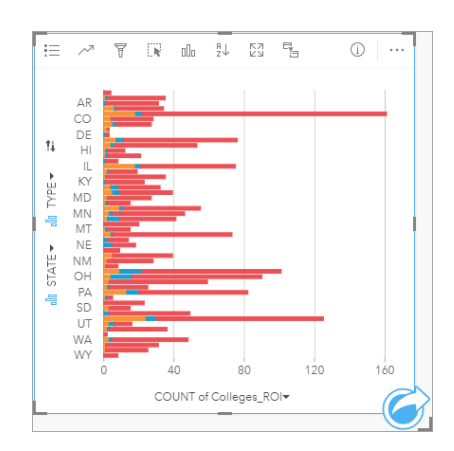

يتم إنشاء مخطط شريطي ُمكدس ُيظهر عدد الكليات ذات عائد على االستثمار أعلى من المتوسط لكل والية ونوع الكلية.

.8 اسحب الحافة السفلى من بطاقة المخطط لألسفل لتسهيل استعراض كل الواليات.

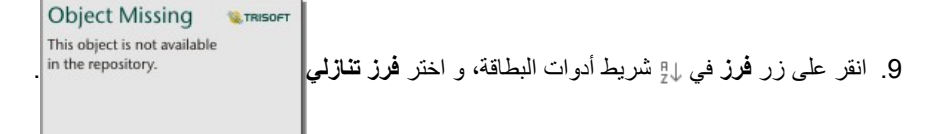

يظهر المخطط الأن الولاية ذات أكبر عدد من الكليات التي يزيد العائد على الاستثمار الخاص بها عن المتوسط، وتظهر في الأعلى، وأسفلها سائر الولايات في ترتيب تنازلي. يمكنك اآلن تغيير تسميات المحور لتسهيل فهم المخطط.

**Object Missing W.TRISOFT** .10 انقر على **المزيد** و **تحرير التسمية** ، ثم اضغط على المحور لتغيير اسمه. قم بتسمية المحور × (األفقي) عدد الكليات ذات

عائد على االستثمار أعلى من المتوسط وقم بتغيير اسم المحور Y) الرأسي) إلى اسم الوالية ونوع الكلية. الآن لديك مخطط شريطي يظهر عدد الكليات ذات أكبر عائد على الاستثمار في كل ولاية، مع نوع الكلية. سوف تقوم بتحليل الكليات مكانيًا في القسم التالي.

#### تحليل العائد على االستثمار مكانًيا

لقد استخدمت مخططًا في القسم السابق، وذلك لحساب عدد الكليات ذات عائد على الاستثمار أعلى من المتوسط. هناك طريقة أخرى لحساب العدد، وهي عبر [التجميع المكاني](#page-258-0). سيمكنك تنفيذ التجميع المكاني من عرض الأعداد على الخريطة، وإدماج الأنماط المكانية في تحليلك. لتنفيذ التجميع المكاني، ستحتاج لمجموعة بيانات مكانية باستخدام الحدود المناسبة.

- .1 انقر على **إضافة** لفتح لوحة**إضافة إلى الصفحة**.
- .2 انقر على **الحدود** لعرض طبقات الحدود المتاحة.
- .3 اختر أحدث مجموعة بيانات **Boundaries\_USA** متاحة لديك، وقم بإلغاء تحديد كل الطبقات باستثناء State\_USA. انقر على **إضافة**.
	- **مالحظة:** إذا لم ُتتح لديك **Boundaries\_USA**، يمكنك أن تطلب من المسؤول تثبيت وتكوين الحدود [https://enterprise.arcgis.com/en/portal/10.6/administer/windows/configure-boundary-\)](https://enterprise.arcgis.com/en/portal/10.6/administer/windows/configure-boundary-layers.htm) layers.htm)، أو استخدام طبقة حدود ولايات معممة من Living Atlas بدلاً من ذلك.

ُتضاف خريطة للواليات المتحدة األمريكية إلى صفحتك. ال تحتاج إلبقاء هذه الخريطة على صفحتك لتستخدمها في تحليلك.

- .4 في خريطة الواليات المتحدة األمريكية، انقر فوق **المزيد** ثم **حذف** .
- .5 اسحب مجموعة بيانات الواليات من لوحة البيانات إلى خريطة ROI\_Colleges، وأفلتها فوق **التجميع المكاني**.

ستفتح لوحة **التجميع المكاني** . افتراضًيا، سيحسب التجميع عدد الكليات في كل والية.

.6 انقر فوق **تشغيل**.

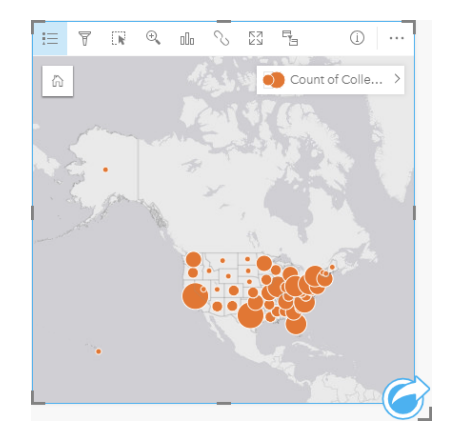

استبدلنا مجموعة بيانات نتائج ROI\_Colleges على االستثمار بمجموعة بيانات 1 Aggregation Spatial جديدة. تم تحديث الخريطة بحيث تعرض عدد الكليات ذات العائد على الاستثمار الكبير، لكل ولاية، وذلك عبر رموز متناسبة. تظهر الخريطة نفس المعلومات المبينة في المخطط، ولكن بدون عرض نوع الجامعة. بدلًا من استخدام طريقتين لعرض نفس المعلومات، يمكنك إنشاء خريطة تظهر النسبة المئوية للكليات ذات العائد على الاستثمار الكبير. لتنفيذ هذا الأمر، ستحتاج لعدد كل الكليات في كل ولاية.

.7 اسحب مجموعة بيانات 1Table.Scorecard\_College إلى الخريطة، وأفلتها في منطقة إفالت **التجميع المكاني**. انقر على **تشغيل** لحساب عدد الكليات داخل كل جامعة.

**تلميح:** يتم احتساب العدد افتراضًيا.

تمت إضافة مجموعة بيانات تجميع مكاني ثانية للوحة البيانات، وتم تحديث الخريطة لتظهر حقل 1table الحديد. Count of CollegeScorecard . Table الجديد.

- 8. قم بتوسيع مجموعة بيانات **التجميع المكاني 2**. هناك حقلا أعداد: Count of Colleges ROI، الذي يشمل عدد الكليات ذات عائد استثمار أعلى من المتوسط في كل والية، و 1Table.CollegeScorecard of Count، الذي يشمل العدد الكلي لعدد الكليات في كل والية.
	- .9 انقر على **إعادة تسمية مجموعة البيانات** بجوار **التجميع المكاني 2** وقم بتسمية مجموعة البيانات **أعداد الكلية**.
		- .10 افتح قائمة **خيارات مجموعة البيانات** وانقر فوق **عرض جدول البيانات**.

سيفتح جدول البيانات، ويعرض البيانات الخام لمجموعة البيانات. يمكن استخدام جدول البيانات لحساب النسبة المئوية من الكليات ذات معدل عائد على الاستثمار أعلى من المتوسط.

- .11 انقر على زر **+ حقل** إلضافة حقل جديد لجدول البيانات.
- .12 انقر على **حقل جديد** وحدث اسم الحقل إلى PercAboveAvgROI) النسبة المئوية من الكليات ذات العائد على االستثمار األعلى من المتوسط).
- .13 انقر على مربع **وظيفة إدخال حساب** وأدخل المعادلة (100\*(1Table.CollegeScorecard of Count/ROI\_Colleges of Count. انقر على **تشغيل** وأغلق جدول البيانات.
	- .14 انقر فوق رمز حقل العدد المجاور لحقل PercAboveAvgROI واختر **المعدل/النسبة** لتغيير دور الحقل. ستتم معاملة الحقل الجديد كقيمة نسبية وليس بكون كًما.
		- .15 اسحب **PercAboveAvgROI** إلى الخريطة لتحديث النمط.

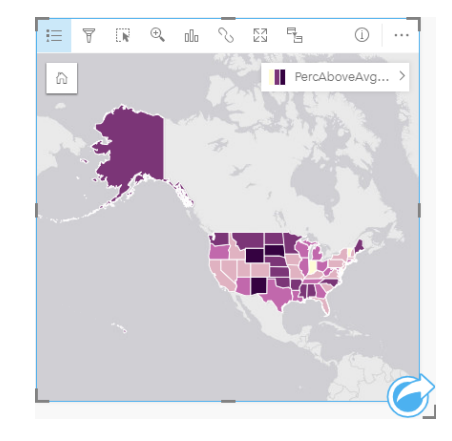

ُتنشأ خريطة توضيحية (خريطة ذات ألوان تدريجية).

- .16 غير حجم الخريطة، بحيث تتالئم داخل صفحتك، وتعرض كل الواليات في نفس الوقت.
	- .17 احفظ المصنف الخاص بك.

#### تغيير التصنيف في خريطتك

الآن بعد أن أعددت خريطتك، يمكن بدء الخروج بالنتائج عن الحائذ على الاستثمار في الولايات المختلفة. ومع ذلك، من الضروري ألا تنسى أن استنتاجاتك قد تتأثر بالتصنيف على خريطتك. ومن ثم، يجب أن تتأكد من التصنيف المستخدم قبل إنهاء تحليلك.

.1 افتح لوحة **خيارات الطبقة** بتوسيع اسم الطبقة على الخريطة.

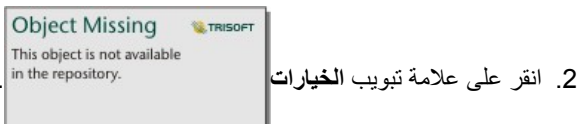

التصنيف الطبيعي هو فواصل طبيعية ذات 5 فئات. تُستخدم الفواصل الطبيعية لمشاهدة التجميع الطبيعي المتأصل في البيانات، لكنه قد لا يكون السيناريو الأفضل لهذا السيناريو.

.3 انقر **فواصل طبيعية** لتوسيع قائمة **نمط التصنيف** .

هناك 6 خيارات تصنيف متاحة: **الفواصل الطبيعية**، و**الفواصل المتساوية**، و**الربع اإلحصائي**، و**االنحراف المعياري**، و**غير مصنفة**، و**يدوي**. ينتج التصنيف غير المصنف خريطة ذات تدرج لوني متواصل، بدلًا من التصنيفات المنفصلة. في هذه الحالة، قد يكون من الأفضل الحصول على تصنيفات منفصلة، بحيث يمكن تحليل الولايات جماعيًا. يُعد تصنيف الفواصل المتساوية مفيدًا للبيانات ذات النطاق المعروف، مثل النسب المئوية، لأنها تمكنك من تجميع بياناتك في نطاق معين (على سبيل المثال، مجموعة البيانات ذات النسب المئوية التي يمكن تقسيمها على 5 فواصل بنسب 20 بالمائة). يقسم تصنيف التجزيء البيانات إلى مجموعات، بعدد متساوي من الخصائص، والتي تهيئ البيانات التي تريد عرضها حسب التصنيف. في هذه الحالة، قد يكون من المفيد استخدام التصنيف ذي الفئات. يعد تصنيف الانحراف المعياري مفيدًا عندما تريد التركيز على المسافة من الوسيط. في حين أن معرفة المتوسط قد يكون مفيدًا في هذا السيناريو ، فليس هناك يكون محط تركيز تحليلك. وأخيرًا، يمكنك استخدام التصنيف اليدوي لإنشاء مخطط تصنيف مخصص. يمكن أن يكون التغيير اليدوي للتصنيف مفيدًا للبيانات ذات القيم النوعية المطلوب أخذها في الاعتبار لتوحيد التصنيف بين الخرائط المختلفة.

على السطح، تبدو الفترات المتساوية والربعية أفضل الخيارات. ومع ذلك، فإن مجموعة البيانات هذه بها 51 خاصية (50 والية باإلضافة إلى حي كولومبيا)، مما يجعل من الصعب تقسيم البيانات بشكل متساوي في تصنيف تجزيء. قد يكون الأفضل تجربة الفواصل المتساوية.

.4 في قائمة **نوع التصنيف** انقر على **فترة متساوية**.

يتم تحديث التصنيف. يمكنك النقر على الحواجز لرؤية نطاقات الفواصل. الأقسام مضبوطة على 21، و34، و47، و60. من المنطقي استخدام الفواصل المتساوية، لكن هذه القيم غير بديهية. من المنطقي أكثر تطبيق فترات متساوية على نطاق نسبة مئوية كامل من 0 إلى 100. ستستخدم فواصل من 10.

.5 تغيير عدد التصنيفات إلى .8

- 6. اضغط على أول شريط تمرير، وغير القيمة من 16 إلى 10. اضغط على "إدخال" في لوحة المفاتيح. يتحرك شريط التمرير إلى ،10 ويتم تحديث **نوع التصنيف** إلى **يدوي**.
	- .7 غير أشرطة التمرير األخرى إلى 20 و30 و40 و50 و60 و.70

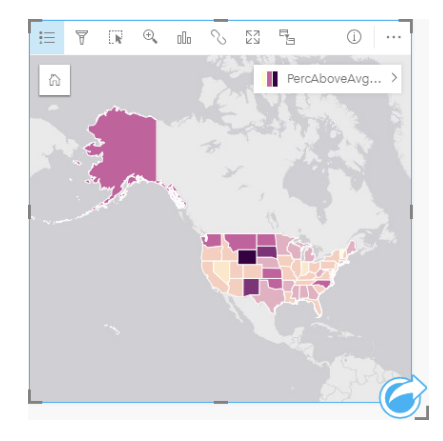

8. اضغط على علامة تبويب وسيلة إيضاح لرؤية القيم. اضغط على القيم في وسيلة الإيضاح لاختيار الخصائص في كل فئة.

**تلميح:** غير **حقل العرض** في حقل الموقع للوالية، لكي ُتعرض أسماء الواليات عندما تحرك الفأرة فوقها.

.9 احفظ المصنف الخاص بك.

أعلى نسبة مئوية أكبر من متوسط العائد على الاستثمار توجد في وي مينج. النسبة المئوية الأقل منها موجودة في ساوث داكوتا، ونيو ميكسيكو. هذه الولايات جميعها موجودة في الجزء المركزي في الولايات الأمريكية على الحدود القارية. كما ناقشنا في أنشئ مصنفك الأول، توجد في الولايات المركزية، هاواي، وألاسكا مدارس خاصة ربحية وغير ربحية أعدادها قليلة نسبيًا، ونسبة كبيرة نسبيًا من الكليات الحكومية. يمكنك كذلك أن ترى في المخطط الشريطي أن الأغلبية العظمى من الكليات ذات العائد على الاستثمار العالي هي جامعات حكومية. من المنطقي أن الولايات ذات النسبة الأكبر من الكليات الحكومية لديها نسبة مئوية أكبر من الكليات ذات العائد على الاستثمار العالي.

#### التالية

لقد قمت باكتمال التحليل الخاص بك، وحان الوقت لمشاركة النتائج مع زملائك. التحليل التحليل الخاص بك لمتابعة سيناريو بطاقة النتائج للكلية ومشاركة النتائج في صورة نموذج وصفحة تفاعلية.

# مشاركة التحليل الخاص بك

<span id="page-42-0"></span>في هذا التدريب، أنت محلل الأعمال لاتحاد الجامعات التي ترغب في عمل حملة تسويقية في الدول ذات جامعات عالية القيمة. لقد قمت بإجراء التحليل بالفعل بشأن العائد على الاستثمار في الكليات الموجودة في الولايات المتحدة. سوف تستخدم النتائج من التدريب [حل مشكلة مكانية](#page-34-0) لإعداد ومشاركة النتائج مع الأخرين في فريق التسويق. ستقوم بعمل ما يلي في أقل من 10 دقائق:

- إعادة تنظيم وتغيير حجم البطاقات للعرض.
	- تقديم عناوين ومواصفات البطاقات.
- مشاركة سير عمل التحليل وبالتالي يمكن إعادة تنفيذها.
- مشاركة الصفحة وبالتالي يمكن عرضها أو تضمينها في صفحة الويب.
- **مالحظة:** يتم انتقاء هذا التدريب في نهاية التدريب [حل مشكلة مكانية.](#page-34-0) إذا لم تقم باكتمال التدريب األول، ال يزال يمكنك تتبع تلك الخطوات مع البيانات الخاصة بك ونتائج التحليل. الستكمال هذا التدريب، يجب أن يتميز حسابك بالمواصفات التالية:
	- حساب المستخدم المستوى 2
	- دور المسئول، أو الناشر، أو دور مخصص مكافئ
		- ترخيص Insights

لمزيد من المعلومات، راجع [إدارة](#page-299-0) [Insights](#page-299-0).

# مشاركة سير العمل

أنت ترغب في حفظ الخطوات على التحليل الخاص بك وبالتالي يمكنك تكرار سير العمل المرة القادمة التي يتم خاللها تحديث البيانات. أثناء العمل، يجمع Insights جميع خطوات التحليل. لمشاركة النموذج من التحليل، قم بعمل ما يلي:

- 1. افتح مصنف الكليات الأمريكية، عند الضرورة، واذهب إلى الصفحة التي حللت فيها العائد على الاستثمار.
	- .2 التبديل إلى عرض التحليل بواسطة النقر فوق زر **عرض التحليل** على شريط أدوات الصفحة.

يظهر النموذج الخاص بك. يمكن مشاركة هذا النموذج مع الفريق [لميكنة التحليل.](#page-234-0) على سبيل المثال، يمكن إعادة إنتاج التحليل بشكل ثابت عن طريق تحديث النموذج المشترك مع البيانات الأحدث.

.3 افتح قائمة **خيارات الصفحة** المنسدلة وانقر فوق **مشاركة كنموذج**.

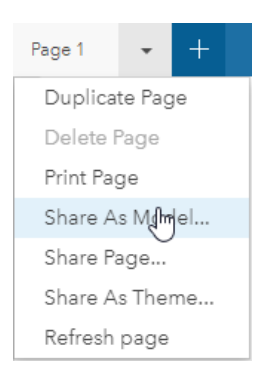

- 4. أعط النموذج الخاص عنوانًا ووصفًا وعلامات. يمكنك أيضًا اختيار مشاركة النموذج مع مؤسستك أو المجموعات الموجودة في المؤسسة أو كل المستخدمين (عام). انقر على **مشاركة**.
	- .5 انقر فوق زر **عرض الصفحة** للرجوع إلى البطاقات الخاصة بك.

إذا كنت ترغب في عرض عنصر النموذج الجديد، انقر فوق **إضافة بيانات** أو بدء صفحة جديدة. في نافذة **إضافة إلى صفحة** ، قم بالتغيير من عالمة تبويب **البيانات** إلى عالمة تبويب **النموذج**. لقد قمت بمشاركة النماذج من **المحتوى**, **المجموعات**, وتتوفر **المؤسسة**. أغلق نافذة **إضافة إلى صفحة**.

#### قم بتغيير حجم البطاقات وتوثيقها

لقد قمت باكتمال التحليل الخاص بك، وحان الوقت لمشاركة النتائج في صورة عرض لصفحة للقراءة فقط مع عناصر نائبة. يمكن تغيير حجم البطاقات لعرض الخريطة والمخطط بشكل أكثر كفاءة وبالتالي مالءمتهم بشكل صحيح على النظام األساسي حيث يتم عرضهم، مثل موقع ويب أو خريطة قصة.

.1 انقر على البطاقة لتفعيلها. اسحب الزوايا والجوانب لتغيير حجم البطاقات إلى الحجم والشكل المطلوب. قم بتكبير/تصغير وتحريك الخريطة لتمركزها داخل البطاقة.

لقد قمت اآلن بتغيير حجم البطاقات، ويمكنك بدء توثيقهم باستخدام العناوين والمواصفات.

2. اضغط زر **معلومات**① على الخريطة لعرض خلفية البطاقة. أدخل العنوان الـنسبـة الـمئـويـة لـلكـلـيـات بـمـتـوسط الـعـائـد عـلـى الاسـتـثـمـا ر أعاله. أدخل وصًفا مختص ًرا، مثل النسبة المئوية من الكليات ذات عائد االستثمار األعلى من المتوسط. تم احتساب العائد على االستثمار بالطريقة التالية: (المكاسب بعد التخرج) / (التكلفة).

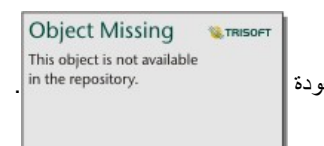

- 3. أدر البطاقة مجددًا باستخدام زر عودة || ... in the repository.
- .4 كرر الخطوة بالنسبة للمخطط، أدخل عنواًنا مثل العائد على االستثمار حسب الوالية والنوع ووصًفا مثل عدد الكليات ذات العائد

على االستثمار أعلى من المتوسط حسب الوالية والتجميع حسب النوع.

- .5 اقلب البطاقة من الظهر للوجه.
	- .6 احفظ المصنف الخاص بك.

إضافة وسيلة إيضاح

قد يكون من المفيد للمستخدمين أن يصبحوا قادرين على رؤية التصنيف المستخدم عند إنشاء خريطتك. لفعل هذا، سوف تضيف وسيلة إيضاح لخريطتك.

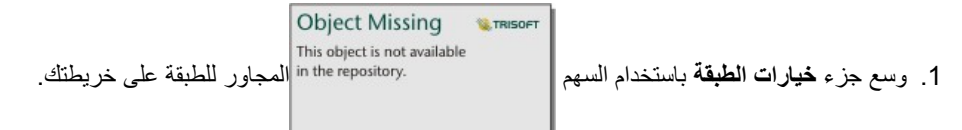

.2 انقر زر **وسائل اإليضاح المنبثقة** لعرض وسيلة اإليضاح على صفحتك. أغلق لوحة **خيارات الطبقة** .

تتم إضافة وسيلة اإليضاح إلى الخريطة. إذا كانت خريطتك تمأل صفحتك، فإنك ستحتاج إلى التمرير ألسفل لرؤية وسيلة اإليضاح.

.3 غير حجم وسيلة اإليضاح، وحركها للزاوية اليسرى في أسفل خريطتك.

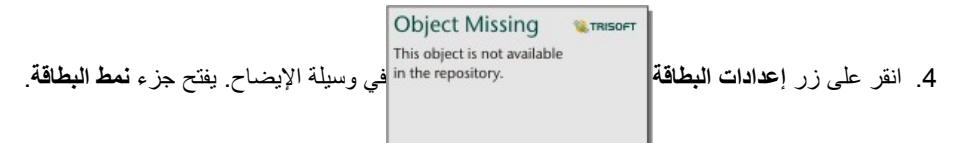

.5 وسع لوحة **ألوان الخلفية** وغير الشفافية إلى 30 بالمائة.

مشاركة الصفحة

يمكن أيضًا مشاركة صفحات Insights كعناصر صفحة في المؤسسة أو طباعتها. عند مشاركة الصفحة، يتم حفظ عنصر الصفحة في علامة تبويب ا**لمحتو**ى ، حيث يمكن فتحها وعرضها. يتم أيضًا توفير <iframe> عند مشاركة الصفحة التي يمكن استخدامها لتضمين الصفحة في موقع الويب.

- ـ<mark>ـــ</mark> ملاحظة: تلزم مشاركة طبقات المعالم بحيث تكون مرئية على صفحة مشتركة. ستكون كل الطبقات الأخرى، بما في ذلك النتائج، مرئية دون مشاركتها أولًا. في هذه الحالة، فإن مشاركة بياناتك غير مطلوبة.
	- .1 افتح قائمة **خيارات الصفحة** واختر **مشاركة الصفحة**.

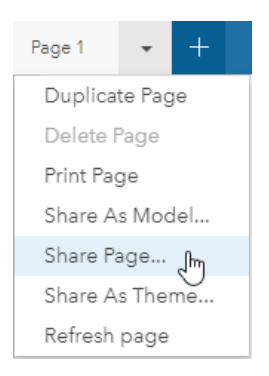

- .2 في نافذة **مشاركة الصفحة**، أدخل عنواًنا ووصًفا و عالمات للصفحة الخاصة بك. قم بالتأشير على **الجميع (عام)** أسفل **المشاركة مع** وانقر فوق **مشاركة**. يمكنك عرض الصفحة المشتركة، والوصول إلى العنصر الذي قمت بإنشائه تؤا في البوابة الإلكترونية، أو استخدم الكود المضمن لتضمين نتائج الصفحة في صفحة الويب.
	- .3 أدنى **عرض الصفحة ال ُمشا َر َكة**، انقر على **انتقال**.

ترى البطاقات التي تم إنشائها. يسمح عرض القراءة فقط للمستخدمين بعرض عناصر صفحتك والتفاعل مع نتائجك. ال يمكن تحرير الصفحات المشتركة في عارض الصفحة.

- .4 أغلق عالمة التبويب الخاصة بالعارض والرجوع إلى المصّنف.
- .5 الكود <iframe <أسفل **ُمض ّمن** هو ما تستخدمه لتضمين صفحتك في موقع الويب.
- **مالحظة:** لن تقوم بإنشاء موقع ويب أو خريطة قصة في هذا التدريب. إذا كنت ترغب في عرض الصفحة المشتركة، يمكنك نسخ ولصق الكود <iframe <في محرر HTML.
	- .6 أغلق النافذة واحفظ المصنف.

#### التالية

يمكنك بدء استكشاف Insights بنفسك. قد ترغب في إنشاء المصنف للمشاركة مع أعضاء المؤسسةأو الرجوع إلى التحليل باستخدام مجموعات البيانات المختلفة. يمكنك أيضًا محاولة إنشاء خريطة قصة (http://links.esri.com/insights-story-maps) مع <i f rame> متضمنة، أو عرض هذا المثال ([https://www.arcgis.com/](https://www.arcgis.com/apps/MapJournal/index.html?appid=c2bfb0197c7b435f807edf4bff2be190) .[\(apps/MapJournal/index.html?appid=c2bfb0197c7b435f807edf4bff2be190](https://www.arcgis.com/apps/MapJournal/index.html?appid=c2bfb0197c7b435f807edf4bff2be190)

المزيد

# الوصول إلى Insights

يوجد العديد من الطرق التي يمكنك من خاللها الوصول إلى ArcGIS for Insights, بما في ذلك من قائمة **التطبيقات** من خالل عنوان URL أو من عنصر Insights .

**مالحظة:** Insights يجب تثبيته ويتم منح التراخيص الوصول إليه. لمزيد من المعلومات حول إعداد Insights، راجع [عالمة تبويب](#page-290-0) ["إدارة"](#page-290-0).

# خيارات الوصول

يمكنك الوصول إلى Insights عن طريق القيام بواحد مما يلي:

• الوصول إلى قائمة **التطبيقات** في موقع ArcGIS for Portal الخاص بك وحدد Insights.

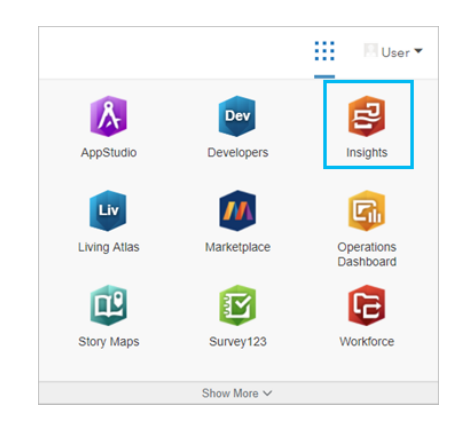

- إذا .http://myserver.mycompany.com/portal/apps/insights ،المثال سبيل على .Web GIS على apps/insights/ بإلحاق قم• لم تعرف عنوان URL، اتصل بمسئول ArcGIS.
	- افتح أحد عناصر Insights التالية من **المحتوى** في ArcGIS for Portal: ▪ مصنف قد أنشأته
		- نموذج أنشأته أو شاركته معك
	- قم بتوفير اسم مستخدم وكلمة مرور حساب Enterprise ArcGIS لتسجيل الدخول عند المطالبة.
		- موارد إضافية
		- [إنشاء المصنف األول](#page-25-0)
			- [األسئلة المتداولة](#page-7-0)

# تلميحات توضيحية

## استخدام عوامل التصفية

توجد عدة طرق لتصفية البيانات في Insights، بما في ذلك كل من عوامل تصفية البيانات الجدولية وعوامل التصفية المكانية. يمكن العثور على عوامل تصفية البيانات الجدولية في لوحة البيانات وعلى كل خريطة وبطاقة المخطط.

يمكن استخدام أداة عامل التصفية المكاني لتصفية البيانات باستخدام عالقة مكانية مع مجموعة بيانات أخرى. يمكن الوصول إلى أداة عامل التصفية المكانية باستخدام زر **إجراء**

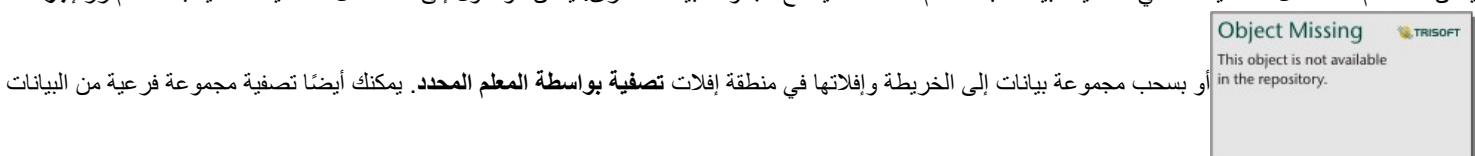

باستخدام معلم واحد أو أكثر وسحب التحديد إلى منطقة **تصفية بواسطة المعلم المحدد** لإلفالت أو استخدام تصفية متقاطع.

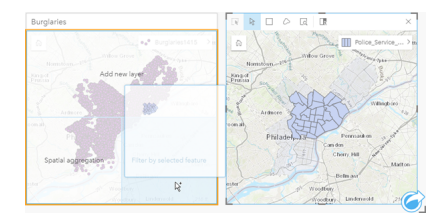

### استخدام مجموعات البيانات الناتجة

يتم إنشاء مجموعات البيانات الناتجة عند تنفيذ التحليل في Insights. النتائج هي مجموعات بيانات مؤقتة يتم اإلشارة إليها في لوحة البيانات باستخدام **رمز** النتائج . يمكنك استخدام مجموعات البيانات الناتجة بالعديد من نفس طرق استخدام البيانات األصلية. يمكن استخدام مجموعات البيانات الناتجة إلنشاء الخرائط والمخططات وجداول الملخص، فضلاً عن استخدامها في أدوات التحليل.

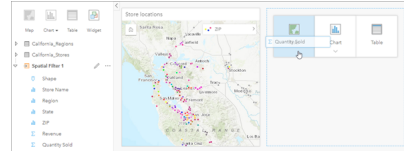

### الحدود

الحدود هي مجموعات بيانات يتم توفيرها بواسطة Esri وتكوينها بواسطة مسئول البوابة اإللكترونية [\(/administer/10.6/portal/en/com.arcgis.enterprise://https](https://enterprise.arcgis.com/en/portal/10.6/administer/windows/configure-boundary-layers.htm) windows/configure-boundary-layers.htm). يتم تضمين الحدود مثل دول العالم وأكواد ZIP ومجموعات الكتلة. تُعد الحدود مفيدة على وجه الخصوص لاستخدامها في صورة طبقات في أدوات التجميع المكاني و عامل التصفية المكاني للتكويد الجغرافي باستخدام **تمكين الموقع**. يمكنك الوصول إلى تلك الطبقات باستخدام عالمة تبويب **الحدود** في نافذة **إضافة إلى صفحة**.

# تمكين عدة مواقع في مجموعة البيانات

**تمكين الموقع** يمكن استخدامه لتكوين مجموعات البيانات جغرافًيا باستخدام اإلحداثيات أو العناوين أو الحدود. ُيعد تمكين المواقع ضرورًيا في الملفات التي ال تحتوي على حقل موقع موجود مُسبقًا، ولكن يمكن تنفيذه أيضًا في مجموعات البيانات التي يوجد لديها موقع بالفعل على سبيل المثال، قد تشتمل مجموعة بيانات بموقع مخزن على حقل بأكواد ZIP. **تمكين الموقع** يمكن استخدامه إلضافة حقل موقع **جغرافيا** بمطابقة حقل كود ZIP بطبقة حدود كود Zip. ومن ثم يوجد لدى مجموعة البيانات حقلي موقع منفصلين: أحدهما سينشئ خريطة نقاط، واآلخر سينشئ خريطة مناطق.

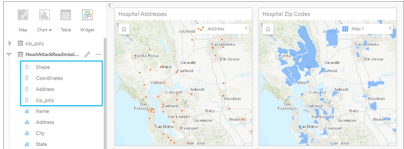

### إجراء مقارنات خريطة بوضعها جنًبا إلى جنب

قد يصعُب التعامل مع بطاقات خريطة بطبقات عديدة. وبدلاً من ذلك، يمكنك إنشاء خررائط إضافية للمقارنة بأسعادا من التقليدية التقليدية التي تحتوي على خريطة مفردة تحمل كل المحتوى.

إذا أردت أن تعرض كل الخرائط الموجودة في صفحتك نفس المدى المكاني عند التكبير/التصغير والتحريك، استخدم زر **نطاقات المزامنة** . ُيعد تحديث كل الخرائط في صفحتك عملًيا؛ وذلك للعكس الموقع ومستوى التكبير/التصغير لمنطقة االهتمام.

إجراءات التراجع واإلعادة

يمكنك استخدام التحليالت كبديل مع األخذ في االعتبار أن أي حدث تتخذه في ArcGIS for Insights ال ُيغّير البيانات األساسية، ويمكن التراجع عنه أو إعادة تنفيذه باستخدام أزرار **تراجع** و**وإعادة** أعلى الصفحة.

> **مالحظة:** إذا تم تنفيذ أحدث إجراء في صفحة سابقة وقمت أنت بالتراجع عنه، يتم التراجع عن اإلجراء فيما تظل نقطة التركيز في الصفحة الحالية.

## عرض الإحصائيات

إحصائيات الملخص هي طريقة أخرى لرؤية الأنماط تُظهر الأشخاص أو الكائنات التي تقيسها. على سبيل المثال، إذا كنت تعرض بيانات لنموذج شجرة صبّار في الخريطة أو المخطط، قد تريد رؤية ملخص القيم الرقمية من ذلك الحقل في الخريطة أو المخطط للحصول على نظرة سريعة على متوسط المرتفاع أو متوسط عمر الأشجار. تتنوع الخطوات بشكل بسيط اعتمادًا على ما إذا كنت تريد عرض الإحصائيات في خريطة أو مخطط.

#### عرض اإلحصائيات في خريطة

يتم توفير قائمة إحصائيات خلف بطاقة الخريطة

.1 انقر على الخريطة لتحديدها.

- .2 قم بأحد مما يلي:
- انقر على زر **معلومات** لعكس البطاقة ورؤية إحصائيات الملخص في الخلفية.
- انقر على أحد الرموز على الخريطة لعرض معلومات الملخص في نافذة منبثقة عن معلم محدد.

#### عرض إحصائيات المخطط

- .1 انقر على المخطط الذي تريد رؤية إحصائيات الملخص الخاص به.
	- .2 قم بأحد مما يلي:
- انقر على زر **إحصائيات المخطط** button . من **إحصائيات الملخص**، قم بالتأشير على اإلحصائيات التي تريد رؤيتها في المخطط. يتم تحديث المخطط لعرض اإلحصائيات التي حددتها.
	- انقر على زر **معلومات** لعكس البطاقة ورؤية إحصائيات الملخص في الخلفية.

إضافة مزيد من البيانات

في أي نقطة في دورة سير العمل، يمكنك إضافة مزيد من مجموعات البيانات إلى صفحتك باستخدام زر **إضافة بيانات** أعلى لوحة البيانات.

لاستخدام البيانات من صفحة إلى أخرى، انقر على مجموعة البيانات، من لوحة البيانات إلى الحامة تبويب الصفحة التي تريد استخدامها فيها. إذا أنشأت صفحة إضافية، يمكن سحب مجموعة البيانات المحددة في عالمة (+)، يتم إضافة صفحة جديدة وتعبئتها بمجموعة البيانات الحالية.

قم بتقليل بريد لوحة البيانات اإلضافي

إذا وجدت أن مجموعات البيانات في صفحتك غير عملية فيما يخص التحليل، قم بإزالتها من لوحة البيانات باستخدام الخطوات التالية:

- 1. انقر على زر **خيارات مجموعة البيانات** . المجاور إلى مجموعة البيانات التي ترغب في إزالتها.
	- .2 انقر على **إزالة مجموعة البيانات**.

إذا وجدت بطاقات في صفحتك تحتوي على بيانات من مجموعة البيانات التي أنت على وشك إزالتها، تظهر الرسالة التالية: **هل أنت متأكد؟ أنت على وشك إزالة <-dataset name <من الصفحة. <#> ستتأثر البطاقات**. إذا اخترت **نعم، قم باإلزالة**، يتم إزالة مجموعة البيانات وكل البطاقات التي تحتوي على بيانات من مجموعة البيانات.

إذا كان الخرائط أو المخططات تحتوي على الكثير من المعلومات غير المنظمة، استلتلنا التصفية بكد التصفية وكذلك التجميع، طريقتين رائعتين للعودة إلى البيانات ورؤية صورة أكبر.

### الوصول إلى بيانات Esri الديموغرافية

الوصول إلى أحدث وأدق المعلومات الديموغرافية الخاصة بأكثر من 100 دولة باستخدام أداة [تحسين البيانات](#page-261-0) المكانية.

# إعادة تسمية الحقول أو مجموعات البيانات

أحيانًا لا تعني أسماء الحقول أو أسماء مجموعة البيانات شيئًا. على سبيل المثال، يحتوي حقل يحمل اسم ا $\mathsf{m}_-$  على بيانات متوسط المبيعات. قد لا يتعرف الأخرون ممن لديهم إمكانية الوصول إلى المصنف أو العرض التقديمي على اسم الحقل وكيفية ربطه بالخرائط والمخططات حيث هي ُمض ّمنة.

يمكنك إعادة تسمية الحقل أو مجموعة البيانات باستخدام اسم مستعار جديد من لوحة البعان اسمية الحقل أو مجموعة البيانات على تغيير الاسم في البيانات الأسمامي ولكن كيفية ظهور اسم الحقل فقط في ArcGIS for Insights. راجع موضوع تغيير االسم المستعار للحقل أو مجموعة البيانات.

#### استخدام عالمة تبويب البحث عن إجابات

تُعد علامة تبويب ا**لبحث عن إجابات** مصدرًا جيدًا إذا كنت تحاول الإجابة على سؤال ولكنك لا تعلم الأدوات البتح المتمارية بناء على الأدوات المشابهة بناءً على نوع السؤال الذي يمكن لهذه الأدوات الإجابة عليه؛ مما يُسهّل العثور على الأداة المناسبة للتحليل. تشمل علامة تبويب ا**لعثور على إجابات** أدوات التحليل المكانية وغير المكانية، ويمكن العثور عليها باستخدام زر **إجراء**.

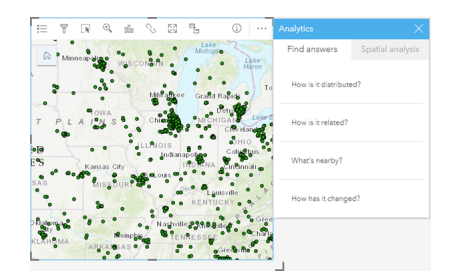

# إنشاء

# إضافة بيانات

# إضافة بيانات إلى الصفحة

<span id="page-54-0"></span>البيانات هي أساس كل شيء تقوم به في Insights. يمكنك إضافة البيانات إلى صفحة المصنف من مصادر بيانات متنوعة، مما يجعل عملية البحث عن البيانات الالزمة للتحليل عملية سهلة.

ما البيانات التي يمكنك الوصول إليها؟

تعرض القائمة التالية الطبقات التي يمكنك الوصول إليها في Insights. عند حفظ المصنف، يتم حفظ مجموعات البيانات التي أُضيفت معه. • طبقات المعالم المستضافة أو المسجلة المتوفرة من المحتوى أو المجموعات أو المؤسسة

- ArcGIS Living Atlas of the World من المعالم طبقات•
	- (Excel (.xlsx ملفات•
	- ملفات قيمة مفصولة بفاصلة (.csv(
		- طبقات صورة الخريطة
- Oracle بيانات وقواعد SAP HANAو Microsoft SQL Server بـ االتصاالت•
	- االتصاالت بقاعدتي البيانات الجغرافية المؤسسية (Server SQL وOracle فقط)

**مالحظة:** تتطلب طبقات صور الخريطة إمكانية **الوصول إلى المعلم** لتمكينها من أجل اإلحصائيات. في حالة عدم دعم اإلحصائيات، عندها لن تتمكن من استخدام العديد من معالم Insights، بما في ذلك إنشاء المخططات. راجع [تحري الخلل وإصالحه على](#page-334-0) [طبقة صور الخريطة](#page-334-0) للحصول على تلميحات تتعلق بكيفية التأكد من دعم اإلحصائيات عند نشر طبقة صور الخريطة. للحصول على مزيد من المعلومات، راجع إعداد خصائص خدمة الخريطة [\(/en/com.arcgis.enterprise://https](https://enterprise.arcgis.com/en/server/10.6/publish-services/windows/setting-map-service-properties.htm) Editor وأذونات[\)](https://enterprise.arcgis.com/en/server/10.6/publish-services/windows/setting-map-service-properties.htm) [server/10.6/publish-services/windows/setting-map-service-properties.htm](https://enterprise.arcgis.com/en/server/10.6/publish-services/windows/setting-map-service-properties.htm) [https://enterprise.arcgis.com/en/server/10.6/publish-services/](https://enterprise.arcgis.com/en/server/10.6/publish-services/windows/editor-permissions-for-feature-services.htm)) المعالم بخدمات الخاصة .[\(windows/editor-permissions-for-feature-services.htm](https://enterprise.arcgis.com/en/server/10.6/publish-services/windows/editor-permissions-for-feature-services.htm) يجب أيضًا تمكين االستعالم المو ّحد. من أجل تمكين االستعالم المو ّحد، يجب مشاركة الطبقة في صورة خدمة ديناميكية، خالف طبقة التجانب.

- **مالحظة:** ال يدعم Insights ما يلي:
- األشكال الهندسية متعددة النقاط
- [https://enterprise.arcgis.com/en/portal/10.6/use/arcgis-server-\)](https://enterprise.arcgis.com/en/portal/10.6/use/arcgis-server-services.htm#esri_section1_feb0df92da064b6a970dfb59a18aa4c2) منةّ مؤ خدمة من بيانات إضافة• يتم لم إذا) [services.htm#ESRI\\_SECTION1\\_FEB0DF92DA064B6A970DFB59A18AA4C2](https://enterprise.arcgis.com/en/portal/10.6/use/arcgis-server-services.htm#esri_section1_feb0df92da064b6a970dfb59a18aa4c2) تخزين بيانات الاعتماد (اسم المستخدم وكلمة المرور) عند تسجيل العنصر

بالإضافة إلى ذلك، يمكنك أيضًا إضافة نموذج إلى الصفحة الخاصة بك إذا قمت بإنشاء نموذج أو تم مشاركة نموذج معك.

إضافة البيانات من البوابة اإللكترونية

يتم تصنيف الطبقات في البوابة الإلكترونية لجعلها أسهل لك في العثور عليها. حسب مَن قام بإنشاء الطبقات وكيفية مشاركتها، يمكنك العثور على البيانات في علامات تبويب **المحتوى**، و**المجموعات**، و**المؤسسة**، و**Atlas Living**، و**الحدود**.

> **مالحظة:** يمكن إضافة البيانات من مخزن بيانات ضخمة زمانية مكانية من بوابتك اإللكترونية كطبقة معالم. يمكنك إنشاء طبقة معالم من البيانات في مخزن البيانات الضخمة الزمانية المكانية باستخدام أداة نسخ إلى مخزن البيانات من أدوات GeoAnalytics في ArcGIS for Portal أو Pro ArcGIS. ال يتوفر أدوات GeoAnalytics ومخزن البيانات الضخمة الزمانية المكانية إال إذا اشتمل نشر Enterprise ArcGIS على Server GeoAnalytics.

الحدود هي طبقات توفرها Esri و ُتعد مفيدة عند عدم اشتمال بياناتك على أي حقول خاصة بالموقع، مثل الرموز البريدية أو المناطق السكانية. يتم تكوين الحدود في البوابة

أجل من استخدامها ويمكن) [https://enterprise.arcgis.com/en/portal/10.6/administer/windows/configure-boundary-layers.htm\)](https://enterprise.arcgis.com/en/portal/10.6/administer/windows/configure-boundary-layers.htm) اإللكترونية [تمكين الموقع](#page-89-0) لأي مجموعة بيانات، و[إنشاء خرائط](#page-115-0) وتطبيق التحليلات المكانية.

اتبع الخطوات إلضافة البيانات من بوابتك اإللكترونية:

.1 في نافذة **إضافة إلى صفحة** ، اختر أي من عالمات التبويب التالية:

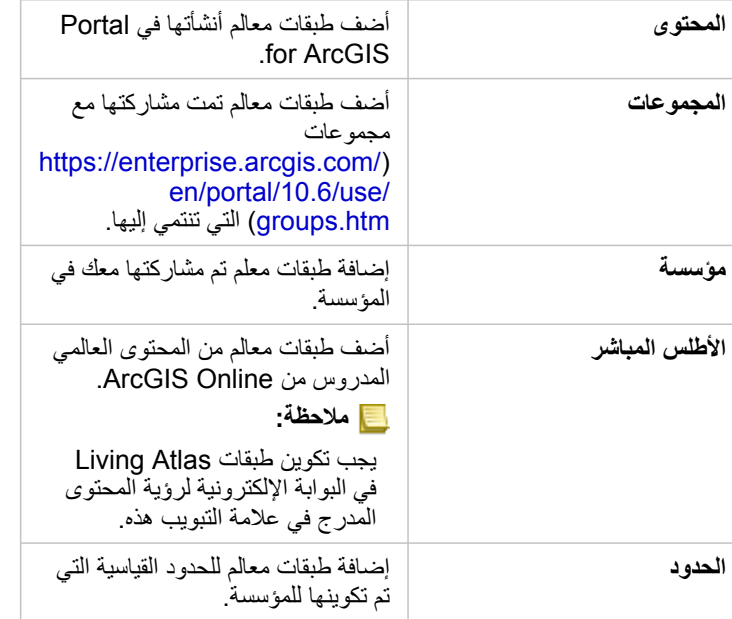

- .2 بحث عن البيانات المراد إضافتها. قد تجعل الخيارات التالية البحث عن البيانات عملية أكثر سهولة:
	- احتر مجموعة أو دولة إلضافة بياناتك منها إذا كنت تستخدم **مجموعات** أو **حدود**.
		- ابحث عن الطبقات باستخدام الكلمات األساسية.
	- قم بفرز مجموعات البيانات بواسطة الصلة أو تاريخ اإلضافة أو الحروف األبجدية.
- اعرض المعلومات، مثل مالك مجموعة البيانات، التاريخ المعدل، ووصف مجموعة البيانات باستخدام **عرض التفاصيل**.
- 3. حدد مجموعة بيانات واحدة أو أكثر . عند تحديد مجموعة بيانات، يتم تحميل الطبقات الطبقات المح**ددة** يمكنك إلغاء التأشير على أي من الطبقات التي ليست مطلوبة قبل إضافة البيانات إلى المصنف.
	- .4 انقر على **إضافة** إلضافة مجموعة البيانات إلى الصفحة.

وبحسب عدد مجموعات البيانات الذي حددته، يتم عرض بطاقة خريطة واحدة أو أكثر على صفحتك.

# إضافة البيانات من ملفات Excel أو CSV

عند النقر فوق **Excel أو CSV**، يتم عرض منطقة إفالت للملف وزر **استعراض الكمبيوتر** في جزء الوسط من نافذة **إضافة إلى صفحة**. يمكنك سحب ملف Excel أو CSV إلى النافذة واستعرض الملفات باستخدام زر **استعراض الكمبيوتر الخاص بي**. يمكن إضافة العديد من ملفات Excel أو CSV في وقت واحد باستخدام Shift+النقر أو Ctrl+النقر. يعتمد عدد الجداول المعروضة في جزء **البيانات المحددة** على عدد الصفحات والجداول في ملف Excel. **مالحظة:** تدعم ملفات CSV جدول واحد فقط لكل صفحة. إذا كان ملف CSV يتضمن أكثر من جدول لكل صفحة، ينبغي عليك تحويله إلى مصنف Excel أو نقل الجداول اإلضافية إلى الصفحات الخاصة بها. يتم إضافة ملفات Excel وCSV في صورة جداول غير مكانية. الستخدام ملفات Excel وCSV في صورة بيانات مكانية، يجب عليك [تمكين الموقع](#page-89-0).

اتبع الخطوات إلضافة بيانات Excel أو CSV:

- .1 في نافذة **إضافة إلى صفحة**، اختر **Excel أو CSV**.
- .2 استعرض إلضافة ملف باستخدام زر **استعراض الكمبيوتر** أو سحب ملف إلى النافذة.
	- .3 انقر على **إضافة** إلضافة مجموعة البيانات إلى الصفحة.

لم يتم إنشاء بطاقات عند إضافة ملفات Excel أو CSV. يمكنك إنشاء مخططات وجداول من خالل جداول Excel وCSV أو تمكين الموقع في مجموعة البيانات إلنشاء خريطة.

#### إضافة بيانات من قاعدة بيانات

يمكن إجراء اتصاالت على قواعد بيانات Server SQL وOracle وHANA SAP بحيث يمكنك الوصول إلى جداول قاعدة البيانات مباشرة ضمن Insights. قد تكون جداول قاعدة البيانات مكانية أو غير مكانية. يتم تحميل الجداول المكانية مع رمز حقل الموقع .

إذا كان لديك اتصالات بقاعدة البيانات متوفرة، يمكنك استخدام شريط البحث أو فرز المحتوى للعثور على المصحيح بصورة أسهل. يمكنك عرض المعلومات، مثل مالك قاعدة البيانات، التاريخ المعدل، ووصف قاعدة البيانات باستخدام **عرض التفاصيل**.

عند تحديد قاعدة بيانات، يتم تحميل الجداول في الجزء الوسط حيث يمكنك تحديد قواعد البيانات التي تريدها لإصافها إلى المصنف. يمكنك إلغاء التأشير على أي من الطبقات التي ليست مطلوبة قبل إضافة البيانات إلى المصنف.

اتبع الخطوات إلضافة البيانات من قاعدة البيانات:

- .1 في نافذة **إضافة إلى صفحة** اختر على **قاعدة بيانات**.
- .2 إذا لم يوجد اتصال قاعدة البيانات المطلوب، أنشئ اتصال جديد بالنقر على **اتصال جديد** وإدخال المعلومات. إذا كان اتصال قاعدة البيانات غير موجود، تابع إلى الخطوة التالية.
	- **مالحظة:** إذا رأيت رسالة **حدث شيء ما خطأ مع اتصال قاعدة البيانات هذا. تحقق لرؤية ما إذا كانت خصائص االتصال يلزم تحديثها**، وهو ما يعني أن خاصية االتصال، مثل اسم مستخدم أو كلمة مرور قاعدة البيانات، تم تغييرها منذ إنشاء اتصال قاعدة البيانات. يمكنك [تحديث االتصال](#page-318-0) إذا قمت بإنشائه. أو يمكنك االتصال بمسؤول Server ArcGIS.
	- 3. اختر قاعدة بيانات. يمكنك البحث عن قواعد البيانات باستخدام الكلمات الأساسية أو فرز قائمة قواعد بيانات عن اعتمال البيانات الصحيحة عملية أكثر سهولة.
		- 4. البحث عن البيانات المراد إضافتها. يمكنك البحث عن الجداول باستخدام الكلمات الأساسية أو فرز قائمة جداول لجعل البحث عن الجداول الصحيحة أكثر سهولة.
			- 5. حدد جدو لاً واحدًا أو أكثر .
			- .6 وبحسب الجداول التي تحددها، قد تتوفر الخيارات التالية:
	- a. اختر ملف شكل الستخدامه كحقل الموقع في Insights. سيتوفر هذا الخيار لمجموعات البيانات التي تضم أكثر من حقل شكل واحد. للجداول التي تضم أكثر من حقل شكل واحد، يمكن عرض حقل الموقع، ولكن ال يمكن تغييره.
- b. اختر حقل معرف واحد أو أكثر. سيتوفر هذا الخيار لكل مجموعات البيانات التي تحتوي على حقل شكل واحد أو أكثر. إذا تم تعيين مفتاح أساسي للجدول، يكون ذلك الحقل بالمعرف االفتراضي. مطلوب حقل ُمعّرف إلضافة جدول بيانات قاعدة بيانات كجدول مكاني. ستتم إضافة الجداول التي لم يتم تعيين معرفات لها كجداول غير مكانية.
	- .7 انقر على **إضافة** إلضافة مجموعة البيانات إلى الصفحة.

لم يتم إنشاء بطاقات عند إضافة مجموعات بيانات من اتصال قاعدة بيانات. يمكنك إنشاء مخططات وجداول بأي جداول قاعدة بيانات أو إنشاء الخرائط إذا كان للجدول حقل موقع. يمكنك أيضًا [تمكين الموقع](#page-89-0) في جدول دون حقل موقع.

**مالحظة:** لضمان دقة تحليل البيانات المكانية من اتصاالت قاعدة البيانات وتناسقها، يتطلب Insights أن تحتوي الجداول المكانية على مفتاح رئيسي أو فهرس فريد. عالمة تعجب بجانب أيقونة الموقع تشير إلى عدم تحديد مفتاح رئيسي أو فهرس فريد. يمكنك اختيار الحقول التي سُتستخ َدم كحقول الموقع أو المعرف بالنقر على أيقونة حقل الموقع واالختيار من قائمة الحقول المكانية وغير المكانية. إذا لم يتم تحديد حقل معرف تلقائًيا أو يدوًيا، فستتم إضافة الجدول إلى Insights كمجموعة بيانات غير مكانية. ال يتم دعم إال حقل مكاني واحد لكل جدول مكاني من اتصال قاعدة البيانات حيث يجب أن تفي المعالم بالمتطلبات التالية: • يجب أن تحتوي المعالم على شكل هندسي صحيح أو جغرافيا صحيحة (لم يتم دعم المعالم الفارغة أو غير الصحيحة).

- يجب أن تحتوي المعالم على ُمعرف مرجع مكاني (SRID(.
	- يجب أن تحتوي جميع المعالم في الحقل على نفس SRID.
- يجب أن تحتوي جميع المعالم في الحقل على نفس نوع الشكل الهندسي.

# موارد

- قد تكون الموارد التالية مفيدة إلضافة البيانات في Insights:
	- [تحضير بيانات](#page-64-0) Excel وCSV
		- [إنشاء اتصال قاعدة البيانات](#page-66-0)
- (Living Atlas (<https://enterprise.arcgis.com/en/portal/10.6/administer/windows/configure-living-atlas-content.htm> محتوى تكوين•

# أدوار الحقل

<span id="page-58-0"></span>يتم تعيين أدوار الحقل لكل حقل في مجموعة البيانات في Insights for ArcGIS بناءً على نوع البيانات في الحقل. يقوم Insights بتعريف أدوار الحقول باستخدام الأيقونات التي تشير إلى السلوك الافتراضي لكل حقل من مجموعة البيانات في عمليات التصور . يشير دور الحقل أيضًا إلى النوع الإحصائي الافتراضي المُطبّق على كل حقل في المرئيات. فين حين أن الجدول أدناه يُدرِج المرئيات الافتراضية لكل دور حقل، يمكنك تغيير نوع مرئيات آخر اعتمادًا على البيانات المحددة في البطاقة<sub>.</sub> **تلميح:** في بعض األحيان قد تريد تحديد دور آخر للحقل. يمكنك تغيير دور الحقل في لوحة البيانات.

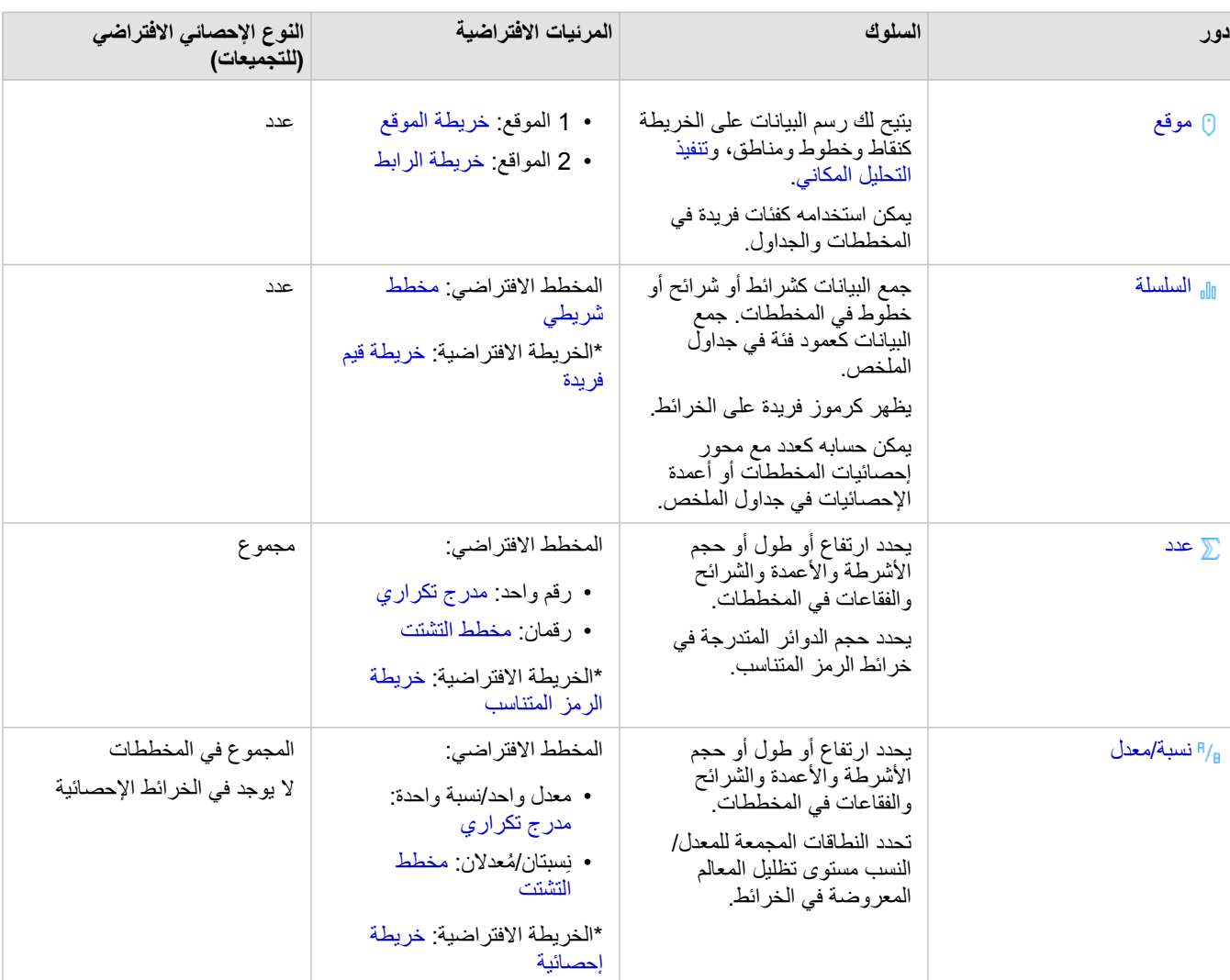

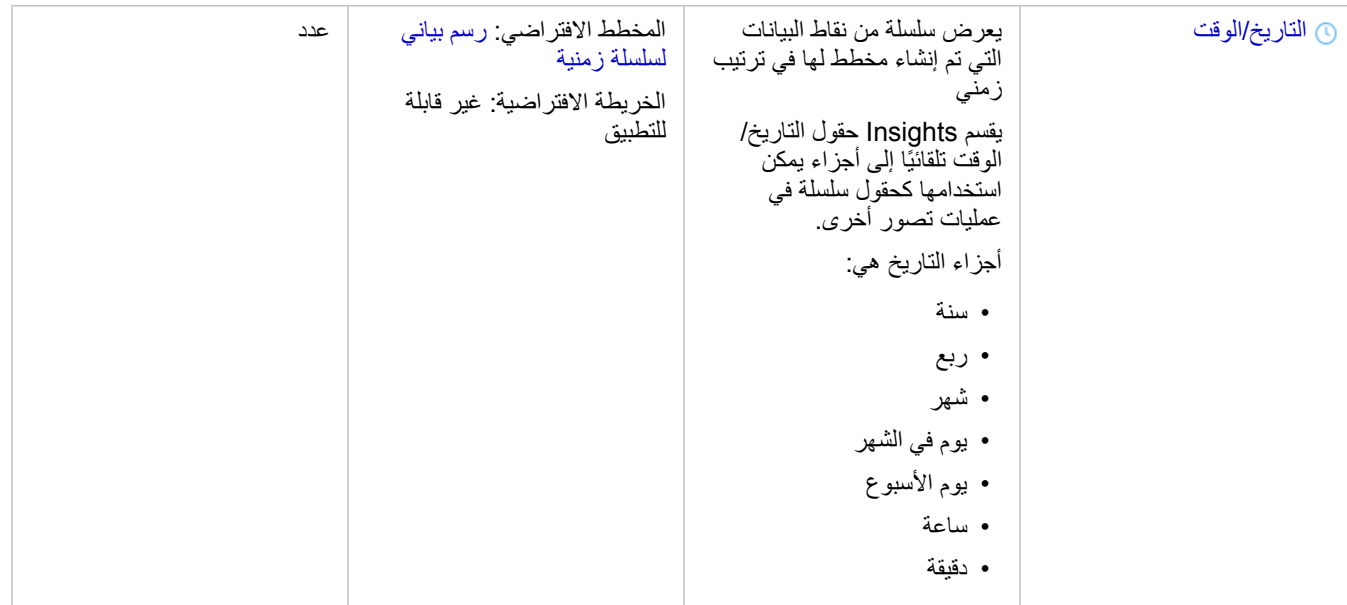

\*إلنشاء خريطة باستخدام سلسلة أو رقم أو معدل/نسبة، يجب أن تحتوي مجموعة البيانات على حقل موقع واحد. راجع تمكين الموقع مجموعة البيانات.

### حقل الموقع

حقول الموقع جز ًءا من كل مجموعات البيانات المكانية، بما في ذلك النقاط والخطوط والمناطق. يجب أن يكون لدى مجموعة البيانات حقل موقع من أجل [إنشاء خريطة](#page-115-0). يمكن إضافة حقل موقع إلى مجموعة بيانات غير مكانية باستخدام [تمكين الموقع.](#page-89-0)

#### حقل سلسلة

يتم تعيين حقول السلسلة للحقول التي تشمل قيمًا نصية. غالبًا ما بُشار إلى البيانات في حقول السلسلة كقيم فن كيفية أو وصفية في الأساس. في بعض الحالات، يمكن تعيين حقل سلسلة للأرقام، وتتم معاملتها كقيم فئوية. تشمل الأمثلة على أماكن الأرقام التي يمكن معالجتها كسلاسل العمر أو الرمز البريدي. لتغيير عدد في حقل سلسلة ما، انقر فوق زر حقل العدد بجانب الحقل ثم اختر **سلسلة** من القائمة.

يمكن استخدام حقول السلسلة لإنشاء [خرائط قيم فريدة،](#page-130-0) [وجداول](#page-204-0) ومخططات متل [مخططات الشريط،](#page-157-0) و[الخرائط الهيكلية](#page-175-0)، [ومخططات الصندوق](#page-189-0). يمكن أيضًا استخدام حقول السلسلة كمعلمة **لون بواسطة** أو **مجموعة فرعية** في المخططات األخرى، مثل [مخططات التبعثر](#page-168-0) والمخططات الشريطية المكدسة.

### حقل رقم

يتم تعيين حقول رقمية للحقول التي تشمل قيمًا رقميًا. غالبًا ما تعرض البيانات في الحقول الرقمية القياسات، كما أنها كَمِّية بطبيعتها.

يمكن استخدام حقول األرقام إلنشاء [رمز نسبي](#page-144-0) و[خرائط تصحيحية](#page-132-0)، و[الجداول،](#page-204-0) والمخططات مثل [مخططات التبعثر](#page-168-0) [والمدرجات التكرارية.](#page-165-0)

# حقل النسبة/المُعدّل

يتم تعيين حقول المعدل/النسبة عند إنشاء حقل باستخدام [حساب معدل](#page-268-0) أو [حساب % تغيير](#page-270-0). إذا تمت إضافة مجموعة بيانات بحقل معدل/نسبة محتمل إلى Insights، فمن المتوقع إضافتها كحقل رقمي. يمكنك تغيير رقم حقل إلى سلسلة/معدل بالنقر على زر حقل العدد بجانب الحقل واختيار **نسبة/معدل** من القائمة.

# حقل التاريخ/الوقت

يتم تعيين حقل تاريخ/وقت إلى مجموعات بيانات بحقول تاريخ. يمكن أيضًا حساب التاريخ/الوقت باستخدام دوال التاريخ في جدول البيانات.

**مالحظة:** تتوفر حقول التاريخ فقط في Insights إذا كانت استعالمات SQL القياسية ُممكنة في Server ArcGIS. حقول التاريخ/الوقت غير متوفرة لمجموعات البيانات المخزنة خارج مخزن البيانات المستضافة، مثل Living ArcGIS World the of Atlas طبقات صورة الخريطة ومجموعات البيانات.

حقول التاريخ/الوقت في Insights هي حقول فرعية محددة، مثل Year وMonth. تتم إضافة الحقول الفرعية كحقول سلسلة؛ حتى يمكن استخدامها إلنشاء الخرائط (إذا ُو ِجدَ حقل موقع في مجموعة البيانات) والمخططات والجداول.

> **مالحظة:** ال يتم إنشاء الحقول الفرعية لحقول التاريخ/الوقت في مجموعات بيانات قاعدة البيانات أو خدمات الخريطة أو مجموعات .Living Atlas بيانات

> > يمكن استخدام حقول وقت/تاريخ إلنشاء [مخطط سلسلة زمنية](#page-172-0) [وجداول](#page-204-0)، ولكن يتعذر استخدامهم لتصميم خريطة.

### CSV وملفات Excel

عند تحميل جدول Excel Microsoft أو جدول CSV بحقل تاريخ في Insights، يجب تعيين الحقل تلقائًيا كحقل تاريخ/وقت. إذا تمت إضافة حقل التاريخ بدور آخر، جِّرب بعض تقنيات إصالح المشكالت:

- إذا كنت تستخدم ملف CSV، فجرب حفظ الملف كمصنف Excel. تتمتع مصنفات Excel بخيارات تنسيق أكثر من ملفات CSV.
	- تحقق من أن الحقل تم تنسيقه كتاريخ في Excel.
	- إذا كنت تستخدم مصنف Excel، فتحقق من أن البيانات بـ تنسيق جدول.

# نشر البيانات من Pro ArcGIS

عند إضافة بيانات إلى [المصنف،](#page-19-0) تتوفر طبقات المعالم من البوابة اإللكترونية Enterprise ArcGIS من عالمات تبويب **المحتوى** و**المجموعات** و**المؤسسة** في نافذة [إضافة إلى](#page-54-0) [صفحة](#page-54-0).

> **تلميح:** إذا واجهت أي مشاكل في العثور على البيانات من Pro ArcGIS، فمن الممكن أنك لم تنشر البيانات إلى البوابة اإللكترونية كطبقات المعالم المستضافة بعد. عند نشر طبقة معالم مستضافة إلى البوابة اإللكترونية، يتم نسخ بيانات المعالم من المصدر إلى مخزن البيانات االرتباطية المسجلة في خادم استضافة البوابة اإللكترونية.

افتراضيًا، لا يكون التحرير ممكنًا في طبقات المعالم المستضافة، ولكن يمكن تمكين التحرير من ArcGIS Pro عند نشر أو استبدال طبقة معالم حالية بشكل أولى بدلاً من ذلك، يمكن تحرير خصائص طبقة المعلم في موقع البوابة اإللكتروني على الويب للسماح بالتحرير.

- .1 ابدأ Pro ArcGIS وافتح المشروع الذي يحتوي على البيانات التي ترغب في نشرها.
- .2 تأكد من أن اتصال البوابة اإللكترونية نشط في المشروع وأنك قمت بتسجيل الدخول إلى البوابة اإللكترونية باستخدام الحساب الذي يحتوي على امتيازات .المستضافة المعالم طبقات ونشر المحتوى إلنشاء) <https://enterprise.arcgis.com/en/portal/10.6/use/roles.htm>)
	- 3. لنشر طبقة معالم مستضافة، نفذٌ ما يلي:
	- حدد الطبقات في جزء **المحتويات**. انقر بالزر األيمن على مجموعة التحديد وانقر على **المشاركة كطبقة الويب**.
	- لنشر جميع الطبقات في الخريطة، انقر على **طبقة الويب** في مجموعة **الحفظ باسم** لعالمة تبويب **مشاركة** وانقر على **نشر طبقة الويب**.
		- **تلميح:** إذا لم يكن خيار قائمة **مشاركة كطبقة ويب** غير نشط، فقد يرجع السبب إلى أحد األسباب التالية: • الحساب الذي قمت بتسجيل الدخول به ال يتمتع بامتيازات نشر طبقات المعالم المستضافة.
			- لم يتم تكوين البوابة اإللكترونية بخادم استضافة، ويجب القيام بذلك الستضافة طبقات ويب.
				- أنت تحاول نشر طبقة ُمتعددة التصحيحات، إال أن ذلك غير مدعوم.
- .4 اكتب اسم لطبقة المعلم. يتم حفظ الطبقة افتراضًيا على **حسابي**. يمكنك الحفظ في مجلد فرعي داخل **المحتوى** عن طريق إما كتابة اسم المجلد أو استعراض مجلد موجود.
	- .5 اختر **نسخ جميع البيانات**.
	- .6 بالنسبة **لنوع الطبقة**حدد **المعالم**. يقوم ذلك بإلغاء تحديد خيار ات **نوع الطبقة** الأخرى حيث يمكن لأحد التحديد عن نسخ البيانات<sub>.</sub>
		- .7 قم بتوفير الملخص والعالمات الخاصة بطبقة المعالم.
- 8. حدد من يمكنه الوصول إلى طبقة المعالم المستضافة. وافتراضيًا، تتم مشاركة كل الطبقات المشاركة فقط في مساحة عملك الشخصية في المؤسسة (ا**لمحتوى**). لا يمكن للأخرين الوصول إلى المحتوى الخاص بك حتى تقوم بمشاركته مع اإلجراء أو المزيد من اإلجراءات التالية:
	- المؤسسة يتيح تحديد المؤسسة لكل المستخدمين المعتمدين في المؤسسة الوصول إلى الطبقة.
	- **الجميع**—يقوم تحديد الخيار الحالي الطبقة متوفرة للجميع اللذين يستطيعون الوصول للبوابة اإللكترونية.
		- **المجموعات**—يمكنك مشاركة الطبقة مع أعضاء المجموعات التي تنتمي إليها.
		- .9 انقر على عالمة التبويب **محتويات** لتأكيد أن طبقة المعالم تتضمن طبقة البيانات المقصودة.
			- .10 انقر على **تحليل** للتحقق من أية أخطاء أو مشكالت.

إذا تم اكتشاف أي مشكلة، يتم إدراجها في عالمة تبويب **الرسائل**. انقر بزر الفأرة األيمن على كل رسالة للحصول على مزيد من المعلومات، واقرأ باب المساعدة الخاص بالخطأ أو التحذير، والوصول إلى اإلصالحات المقترحة. يجب إصالح األخطاء قبل النشر. لديك خيار إصالح التحذيرات لتحسين أداء ومظهر طبقة المعالم المستضافة.

- **تلميح:** إذا فتحت مربع حوار **مشاركة طبقة المعالم** من شريط **المشاركة** ، ستتلقى تحذي ًرا بعدم دعم مصدر بيانات الطبقة. ُيشير ذلك دائمًا لطبقة خريطة الأساس والتي لا يمكن نشرها.
	- .11 بمجرد إصالح األخطاء وأي تحذيرات بشكل اختياري، انقر على **نشر**.
	- **مالحظة:** يتم نسخ البيانات إلى مخزن البيانات االرتباطية لخادم االستضافة في هذه النقطة. يؤثر حجم البيانات وسرعة الشبكة وعرض النطاق الخاص بها على الوقت المستغرق للنشر.

عند اكتمال النشر، سيصبح باإلمكان النقر على **إدارة طبقة الويب** لفتح موقع البوابة اإللكترونية على الويب.

بداية من ArcGIS Pro الإصدار 2.2، يتم تضمين البيانات التعريفية التي حددتها في تصنيفات المعالم في الخريطة في طبقة المعالم المستضافة. في كل الطبقات التي تحتوي على بيانات تعريفية، يمكنك عرض البيانات التعريفية من البوابة الإلكترونية، ويتم عرض البيانات الفيه التعريفية الذي تم تكوينه للبوابة الإلكترونية.

# التالية

اآلن قمت بإنشاء البيانات من Pro ArcGIS، أنت جاهز للوصول إلى البيانات في Insights. فيما يلي بعض الموارد للمساعدة في البدء مع Insights:

- [بدء التعامل مع المصنفات](#page-19-0)
	- [بدء التعامل مع التحليل](#page-22-0)
		- [بدء المشاركة](#page-23-0)

# تحضير بيانات Excel وCSV

<span id="page-64-0"></span>ArcGIS for Insights يتيح لك إضافة بيانات من Excel Microsoft ملف قيم مفصولة بفاصلة (CSV (أو جدول بيانات سواء تم التقاط البيانات في جداول Excel، أو نطاقات باسم، أو تنسيق مسطح.

يمكن لملف Excel واحد إضافة العديد من مجموعات البيانات للعمل معها أو مجموعة بيانات واحدة، استنادًا إلى تنسيق البيانات في Excel. عند إضافة بيانات إلى صفحة المصنف، تتم إضافة كل حالة من Excel جدول أو نطاق باسم في صورة مجموعة بيانات واحدة. إذا كان هناك العديد من جداول Excel، أو العديد من نطاقات ذات اسم على صفحة Excel واحدة، عندئذٍ سترى العديد من مجموعات البيانات لكل صفحة في Insights. على الجانب الأخر، إذا كانت البيانات ذات تنسيق مسطح، مثل ملف قيم مفصولة بفاصلة (CSV (عندئٍذ يتم التقاط كل ورقة تتضمن البيانات في صورة مجموعة بيانات واحدة.

> **مالحظة:** تدعم ملفات CSV جدول واحد فقط لكل صفحة. إذا كان ملف CSV يتضمن أكثر من جدول لكل صفحة، ينبغي عليك تحويله إلى مصنف Excel أو نقل الجداول اإلضافية إلى الصفحات الخاصة بها.

#### اإلصدارات المدعومة Excel وتنسيقات الملف

- 2007 Excel Microsoft وما بعدها
	- ملفات .xlsx أو .csv فقط
		- ال يتم دعم جداول Pivot

# أدخل جدوالً

يمكن استخدام جدول في مصنف Excel لضمان تحميل بياناتك داخل Insights بشكل صحيح.

قبل إنشاء جدول، تأكد أن بياناتك تتطابق مع المبادئ التوجيهية التالية:

- لكل عمود عنوان.
- ليست هناك خاليا فارغة بين عنوان العمود وأول صف يحتوي على بيانات.
- ال يحتوي الجدول على أعمدة أو صفوف ُمحتسبة. يجب إزالة أي حقول تحتوي على عمليات حسابية قبل إضافة البيانات إلى Insights. يمكن إجراء العمليات الحسابية على [الحقول الجديدة](#page-74-0) بعد إضافة البيانات إلى Insights.
	- ال تتضمن البيانات صفوًفا وأعمدة مدمجة.

**مالحظة:** يتعذر إدراج جداول Excel في ملفات CSV.

يمكنك إنشاء أكثر من جدول في كل صفحة في مصنف Excel. سُيضاف كل جدول إلى Insights كمجموعة بيانات منفصلة.

# Excel وأفضل ممارسات تنسيق CSV

سواء كانت البيانات موجودة في جدول Excel أو نطاق باسم، أو تنسيق مسطح (مثل ملف CSV(، ضع في االعتبار ما يلي:

• قم بإزالة الصفوف التي توفر إجمالي مُجمع (على سبيل المثال، GrandTotal). وإلا، يتم استيراد الإجمالي المُجمع في صورة سجل بيانات سوف تؤدي إلى نتائج تحليل غير دقيقة.

**ملاحظة: #IVALUE!** يتم تعيين قيم خالية للأخطاء الموجودة في الحقول المُحتسبة عند إضافتها إلى Insights.

- قم بإزالة النص غير الضروري والصفوف الفارغة أعلى العناوين.
- تجنب الخاليا المدمجة في العناوين، والحد من العناوين على صف واحد.
- إذا كان ملف Excel أو CSV يحتوي على أكثر من ورقة واحدة، اجعل اسم كل ورقة ممي ًزا. إذا كانت الورقة Excel تحتوي على أكثر من جدول واحد، قم بتسمية كل جدول. تساعدك أسماء الجداول وأوراق العمل في التعرف على البيانات بصورة أسهل كثيرًا في Insights. إذا لم تقم بتسمية الأوراق والجداول، يتم توفير مجموعات بيانات مع اسم افتراضي يشير إلى رقم الورقة ورقم الجدول. على سبيل المثال، Sheet1.Table1.
- **مالحظة:** تدعم ملفات CSV جدول واحد فقط لكل صفحة. إذا كان ملف CSV يتضمن أكثر من جدول لكل صفحة، ينبغي عليك تحويله إلى مصنف Excel أو نقل الجداول اإلضافية إلى الصفحات الخاصة بها.
- تأكد من أن األعمدة تحتوي على عناوين. وإال، سيتم استخدام العناوين االفتراضية، مما يجعلها من الصعب التعرف على الحقول في Insights.
- قم بتطبيق تنسيق الخلية المناسبة على األعمدة لضمان أن Insights يتعرف على األعداد، والنسب المئوية، والسالسل، وحقول التاريخ/الوقت بشكل مناسب. على سبيل المثال، يتم تعريف عمود ُمنسق كنسبة مئوية في Excel في صورةحقل معدل/نسبة في Insights.
- تأكد من أن السجالت في العمود صحيحة لتنسيق الخلية التي تقوم بتطبيقها في Excel. وإال، Insights قد تقوم بتعيين [دور الحقل الخطأ.](#page-58-0) على سبيل المثال، إذا قمت بتطبيق تنسيق التاريخ إلى عمود في Excel، لكن الخاليا في العمود تحتوي على قيم تنسيق التاريخ غير صالحة، فسيتم على األرجح تعيين الحقل دور حقل السلسلة.

#### الخطوات التالية

اآلن أنت قمت بإعداد Excel وبيانات CSV، وجاهز للوصول إلى البيانات في Insights. ستساعدك المصادر التالية على البدء:

- إضافة بيانات إلى الصفحة
	- [تمكين المواقع](#page-89-0)
	- [إمكانات التحليل](#page-223-0)

# إنشاء اتصال قاعدة البيانات

<span id="page-66-0"></span>يتيح اتصال قاعدة البيانات [إضافة بيانات](#page-54-0) من [قاعدة البيانات المدعومة.](#page-302-0) يتم إدراج اتصاالت قاعدة البيانات المتاحة في نافذة **إضافة إلى صفحة** عند النقر على خيار **قاعدة بيانات**. للحصول على مزيد من المعلومات حول استخدام بيانات قاعدة البيانات في Insights، راجع [فهم البيانات في قواعد البيانات االرتباطية.](#page-313-0)

> **مالحظة:** قبل إضافة بيانات من [قاعدة البيانات المدعومة](#page-302-0) إلى صفحة المصّنف، يجب على مسؤول البوابة اإللكترونية تسجيل نوع مخزن البيانات االرتباطية المناسب للمؤسسة الخاصة بك. للحصول على مزيد من المعلومات، راجع تكوين البوابة اإللكترونية لدعم .Insights

قبل إنشاء اتصال قاعدة البيانات، يجب تلبية المتطلبات الأساسية التالية:

- يجب أن تتوفر لديك [امتيازات قاعدة البيانات](#page-306-0) المناسبة التي تريد االتصال بها. إذا لم تتوفر لديك االمتيازات، اتصل بمسئول قاعدة البيانات.
	- تضمين بيانات تسجيل الدخول إلى قاعدة البيانات (اسم المستخدم وكلمة المرور) عند إنشاء االتصال.

**مالحظة:** لمزيد من المعلومات عن كيفية معالجة Insights ألنواع البيانات، راجع [األنواع المدعومة من قواعد البيانات](#page-309-0).

#### إنشاء اتصال قاعدة بيانات جديد

عند توّفر [امتيازات قاعد البيانات](#page-306-0) الالزمة، أكمل الخطوات التالية إلنشاء اتصال قاعدة بيانات جديدة:

- .1 افتح نافذة **إضافة إلى صفحة** بتنفيذ أحد العناصر التالية:
	- انقر فوق **ُمصّنف جديد** في صفحة **ال ُمصّنفات**.
- من مصنف مفتوح، انقر على زر **إضافة** أعلى لوحة البيانات.
	- .2 في نافذة **إضافة إلى صفحة**، انقر فوق **قاعدة بيانات**.
		- .3 أدنى **تحديد اتصال**، انقر على زر **اتصال جديد**.
- **مالحظة:** إذا لم يتم تكوين **االتصاالت الجديدة. ُيرجى االتصال بالمسؤول الخاص بك. تظهر رسالة** وهو ما يعني أن المسؤول لم يس ّجل أي أنواع من مخازن البيانات االرتباطية.
	- .4 أدخل اسم االتصاالت في حقل **االسم** .
- .5 حدد نوع قاعدة البيانات. في حالة عدم رؤية نوع قاعدة البيانات في قائمة **النوع** إما أنها [قاعدة بيانات غير مدعومة](#page-302-0) أو أم المسؤول الخاص بك لم يقم بتسجيلها.
	- .6 وّفر خصائص االتصاالت المطلوبة التالية:
		- **اسم المستخدم**
		- **كلمة المرور**
	- **اسم الخادم** (اسم مضيف قاعدة البيانات)
	- تتنوع خصائص االتصاالت األخري، مثل **اسم قاعدة البيانات**, **رقم المنفذ** و **اسم المثيل**, حسب نوع قاعدة البيانات.
		- .7 انقر فوق **موافق** إلنشاء اتصال قاعدة البيانات.

يستخدم Insights خصائص الاتصالات لمحاولة الاتصال بقاعدة البيانات. إذا كان الاتصال بقاعدة البيانات محتملاً، يتم إنشاء الاتصال، ويتم إدراج مجموعات البيانات من قاعدة البيانات في الجزء الوسط. يمكنك اختيار مجموعات البيانات من االتصال الجديد إلضافته إلى صفحة المصنف.

**مالحظة:** يتم دعم مصادقة قاعدة البيانات فقط عند إنشاء اتصاالت قاعدة بيانات في Insights.

في حالة تعذر اتصال Insights بقاعدة البيانات، تظهر رسالة خطأ. راجع [استكشاف أخطاء اتصال قاعدة البيانات وإصالحها](#page-326-0) للحصول على مزيد من المعلومات حول األسباب وراء تعذر إنشاء االتصال.

عند إنشاء اتصال قاعدة بيانات في Insights، يتم إنشاء عنصر اتصال قاعدة بيانات ارتباطية في ArcGIS for Portal في **المحتوى الخاص بي**.

باعتبارك مالك اتصال قاعدة البيانات، يمكنك [مشاركة هذا العنصر](#page-277-0) مع أعضاء الفريق حتى يمكنهم استخدام البيانات من اتصال قاعدة البيانات في التحليل الخاص بهم.

يحتوي عنصر اتصال قاعدة البيانات الارتباطية على خدمة كتالوج ارتباطي متوافق يوجد في مجلد مستضاف في خادم استضافة البوابة الإلكترونية. ويمكن تحديث هذه الخدمة يدويًا أو بكتابة برنامج نصي.

#### التالية

اآلن لقد قمت بإنشاء اتصال قاعدة بيانات، وأنت جاهز للوصول إلى البيانات من اتصاالت قاعدة البيانات في Insights. فيما يلي بعض الموارد للمساعدة في البدء مع Insights: • [بدء التعامل مع المصنفات](#page-19-0)

- [بدء التعامل مع التحليل](#page-22-0)
	- [بدء المشاركة](#page-23-0)

# إدارة البيانات

# إنشاء المصنفات وإدارتها

المصنف هو الموقع الذي تقوم فيه بتنظيم بياناتك وإجراء تحليل في Insights for ArcGIS. سيحتوي المصنف على أي نتائج ودورات سير عمل مُستخدَمَة.

يعد المصنف عبارة عن نوع عنصر واحد فقط يمكنك إنشائه. للحصول على مزيد من المعلومات حول أنواع العنصر Insights، راجع [مشاركة العمل](#page-277-0). إلنشاء مصنف، يجب أن .Portal for ArcGIS في) Publisher [\(https://enterprise.arcgis.com/en/portal/10.6/use/roles.htm](https://enterprise.arcgis.com/en/portal/10.6/use/roles.htm) دور إلى تنتمي

> **مالحظة:** ال يتم دعم التحرير الفوري. إذا قمت بفتح نفس المصنف في جلستين مستعرض مختلفتين، ويتم حفظ التغييرات في مصنف واحد، فإن البطاقات الموجودة على الصفحة—مثل مخطط الشريط أو الخريطة—يتم تعطيلها. أغلق جلسة المستعرض مع البطاقات المُعطلة.

#### إنشاء مصنف

- إلنشاء مصنف في ArcGIS for Insights، أكمل الخطوات التالية:
- .1 افتح Insights وقم بتسجيل الدخول للوصول إلى صفحة **المصنفات**. إذا كنت تقوم بالفعل باستخدام مصّنف، فاحفظ العمل الخاص بك وانقر فوق شعار Insights للعودة إلى صفحة **المصنفات**.
	- .2 انقر فوق **مصّنف جديد**. تظهر نافذة **إضافة إلى صفحة**.
		- .3 [إضافة بيانات](#page-54-0) إلى صفحة المصنف الحالي.
	- **تلميح:** البيانات التي تقوم بإضافتها هي صفحة محددة. تحتوي كل صفحة في المصنف الخاص بك على بيانات خاصه، مما يتيح لك استكشاف السمات والسيناريوهات المختلفة على كل صفحة. يمكنك سحب مجموعات البيانات إلضافة بيانات إلى صفحة جديدة.
		- .4 قم بتسمية المصنف واحفظه.

يتم إنشاء عنصر مصنف في Portal for ArcGIS. إذا لم تكن تُضِف اسمًا وتحفظ المصنف، فسيتم تعريفه على أنه **مصنف غير معنون** في ا**لمصنفات** وفي Portal for .ArcGIS

.5 اختر البيانات وتصورها في صورة [خرائط,](#page-115-0) [رسومات بيانية,](#page-148-0) و [جداول.](#page-204-0)

يمكنك الأن اختياريًا القيام بما يلي مع المصنف: • [إجراء تحليل](#page-231-0)

• [مشاركة العمل](#page-277-0)

خيارات المصنف

تحتوي المصنفات على خيارات لعرض اإلعدادات أو عمل نسخة مماثلة للمصنف أو حذفها.

- .1 إذا كان لديك مصنف مفتوح وترغب في حفظ العمل، احفظ التغيرات التي أجريتها.
- .2 انقر فوق الشعار Insights الموجود في الالفتة للوصول إلى **المصنفات**. تدرج الصفحات المصنفات التي قمت بإنشائها أو مشاركتها معك.
	- 3. اعثر على المصنف ذات الأهمية في القائمة.
		- .4 انقر على أحد خيارات المصنف التالية:

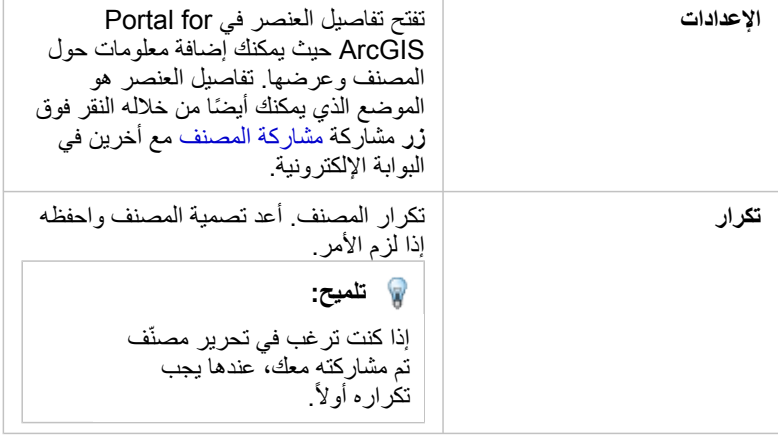
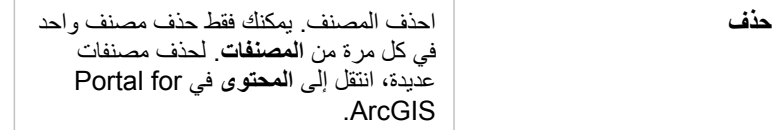

### تحديث البيانات

يمكن تحديث الصفحات ومجموعات البيانات المتوافقة مع تحديثات البيانات في Insights، \* عند تنفيذ التحليل في Insights، يتم إنشاء نسخة من البيانات في بعض الأحيان. إذا تم تحرير البيانات الأصلية، يمكن إعادة تشغيل التحليل لالتقاط أحدث البيانات الصفحة أو مجموعة البيانات. تم تحديث كل البطاقات وخطوات التحليل عند تحديث مجموعة البيانات.

يتوفر خيارا تحديث في Insights:

• تحديث الصفحة: لن يظهر خيار تحديث صفحة إلا عند وجود مجموعة بيانات وحدة على الأقل في الصفحة التي يمكن تحديثها. سيعمل تحديث الصفحة على تحديث كل مجموعات البيانات القابلة للتطبيق في الصفحة.

**تلميح:** ُيعد تحديث الصفحات في أغلب األحيان إذا كانت بياناتك ُعر َضة للتغيير هو أفضل الممارسات.

• تحديث مجموعة البيانات: يمكن تحديث مجموعة البيانات عن طريق اختيار **تحديث مجموعة البيانات** في قائمة **خيارات مجموعة البيانات** أو عن طريق النقر فوق زر التحديث في **عرض التحليل**. يعمل تحديث مجموعة البيانات على إعادة تشغيل أي خطوات تحليل تستخدم مجموعة البيانات مجموعة البيانات على تحديث نتائج التحليل والبطاقات المقترنة في المصنف.

\***تحديث مجموعة البيانات** يتوفر في مجموعة البيانات التي يمكن تحديث بياناتها، مثل جداول قاعدة البيانات وطبقات المعالم. تعد الحدود وملفات Excel أمثلة على مجموعات البيانات التي يتعذر تحديثها.

## استخدام المصنفات الحالية

يمكن فتح المصنفات الحالية داخل Insights أو من ArcGIS for Portal. تقوم صفحة **المصنفات** الموجودة في قوائم Insights بإدراج المصنفات المتاحة للفتح، بما في ذلك المصنفات من أعضاء آخرين في المؤسسة التي قمت بمشاركتها.

> **مالحظة:** يمكن أن تعرض صفحة **المصنفات** 100 مصنف بحد أقصى على حدة. يمكنك استخدام مربع **البحث** للعثور على المصنفات التي لا تظهر على الصفحة.

يتم حفظ المصنفات التي أنشأتها في **المحتوى** في ArcGIS for Portal. يمكن فتح المصنف من **المحتوى** باستخدام السهم المنسدل المجاور إلى اسم المصنف واختيار **فتح في الرؤى** أو بواسطة النقر على **فتح في الرؤى** في صفحة **تفاصيل العنصر**. يمكن فتح المصنفات المشتركة من أعضاء المؤسسة األخرين من **المعرض** في البوابة اإللكترونية.

> ل<mark>ي</mark>) ملاحظة: إذا كنت نتمتع بامتيازات المسؤول ([https://enterprise.arcgis.com/en/portal/10.6/use/roles.htm\)](https://enterprise.arcgis.com/en/portal/10.6/use/roles.htm) في المؤسسة فيمكنك الوصول إلى المصنفات التي تم إنشاؤها بواسطة أعضاء آخرين حتى إن لم تتم مشاركتها.

#### المصنفات المشتركة

ُتدرج صفحة **المصنفات** جميع المصنقات التي يمكنك الوصول إليها. ُتمثل الصور المصغرة الزرقاء المصنفات، و ُتمثل الصور المصغرة البرتقالية المصنفات التي قمت بإنشائها بواسطة أعضاء المؤسسة الأخرين.

تشمل المصنفات التي قمت بمشاركتها علامة مائية مع الكلمة **مشاركة**. تكون هذه العلائية مائية مفيدة للحفاظ على تعقب المصنفات التي قمت بمشاركتها، أو، إذا كنت أنت المسئول، احتفظ بتعقب المصنفات التي قمت بمشاركتها مع المؤسسة أو الجمهور العام.

المصنفات التي تم مشاركتها مع تتوفر في تنسيق القراءة فقط. يمكنك تكرار مصنف مشترك لإنشاء عنصر جديد قابل للتحرير . سيتم حفظ المصنّف المتكرر في المحتويات الخاصة بك وسيتم إدراج حساب المستخدم في صورة المؤلف. يجب أن يكون لديك دور الناشر من أجل إنشاء مصّنف.

### العثور على المصنف الصحيح

افتراضيًا، يتم تنظيم صفحة ا**لمصنفات** مع المصنفات المدرجة أو لأ، من الأحدث إلى الأقدم، وغيرها من المصنفات القابلة للوصول المدرجة أدناه. يمكنك عرض المصنفات الخاصة

بك فقط عن طريق تغيير خيار **جميع المصنفات** إلى **مصنفاتي**. يمكنك أيضًا فرز المصنفات من على الصفحة الخاصة بك باستخدام خيارات الفرز ا**لتاريخ: الأحدث**، أو ا**لتاريخ: الأقدم**، أو ا**لعنوان: A - Z**، أو ا**لعنوان: A - Z**. يمكن أيضًا استخدام مربع ا**لبحث للع**ثور على المصنفات استكار إلى الكلمات الرئيسية. يمكنك أيضًا استخدام الكلمات الرئيسية للبحث عن المصنفات التي لم يتم إدراجها.

## حساب حقل

<span id="page-74-0"></span>يمكنك إضافة حقول جديدة إلى مجموعة البيانات باستخدام نافذة **عرض جدول مبيان ب**يت والب**يانات** والتبان بتيح إضافة حقول جديدة، مثل معدلات النمو، وفقدان النسبة، والتغيير على مدار الوقت، بواسطة اختيار حقول من مجموعة البيانات وتطبيق عوامل التشغيل و الوظائف.

- **مالحظة:** يوفر جدول البيانات عرض تمثيلي للبيانات الخاصة بك، ويحتوي على حد عرض من 2000 صف. تتيح لك عملية فرز الجدول بالترتيب التصاعدي والتنازلي عرض 2000 صف بالأعلى و2000 صف بالأسفل. سيتم إجراء جميع الحسابات على مجموعة البيانات بالكامل.
- يظهر فقط الحقل المُحتسب الجديد في المصنف، وليس في مجموعة البيانات الأصلية. على سبيل المثال، بعد إضافة حقل percentchange المحتسب إلى مجموعة البيانات CommodityPrices المضافة من Excel Microsoft، يتوفر الحقل percentchange في المصنف ولكن ال تتم إضافته إلى ملف Excel األصلي. إذا أردت االحتفاظ بالحقل المحسوب خارج مصنف العمل، يمكنك إنشاء طبقة معالم جديدة بواسطة [مشاركة مجموعة البيانات.](#page-280-0)
	- يمكنك أيضًا حساب الحقول باستخدام **حساب نسبة التغيير، وحساب النسبة، وحساب النتيجة Z في العثور على إجابات<sub>.</sub>**
	- **تلميح:** استخدم **عرض جدول البيانات** إلضافة بيانات موحدة إلى مجموعة البيانات الخاصة بالخرائط والمخططات والجداول. بعد احتساب البيانات وإضافة مجموعة البيانات، يتغير دور الحقل لتحديده في صورة حقل المعدل/النسبة .

#### إضافة حقل إلى مجموعة البيانات

- 1. من جزء البيانات، انقر على زر **خيارات مجموعة البيانات** . المجاور إلى مجموعة البيانات حيث ترغب في إضافة الحقل المحتسب<sub>.</sub>
	- .2 انقر فوق **عرض جدول البيانات**.
	- .3 انقر فوق **الحقل** .**+** يتم إلحاق عمود يسمى **حقل جديد** بالجدول.

ل<mark>حالج ملاحظة: يمكنك تغيير حجم الأعمدة وإعادة ترتيبها، لكن لا يتم حفظ تلك التغييرات.</mark>

- .4 انقر فوق رأس العمود الجديد وقم بتوفير اسم وصفي أكثر.
- 5. انقر فوق **fx أو أدخل احتساب وظيفة** لعرض قائمة مع الوظائف وأسماء الحقل، وعوامل التشغيل لإنشاء الصيغة. يمكن أيضًا استخدام أوامر لوحة المفاتيح المقابلة لاستبدال أي من األزرار من القائمة **fx**.
	- .6 استخدم الوظائف والحقول وعوامل التشغيل الكتمال العملية الحسابية الخاصة بك على النحو المطلوب.
	- .7 انقر على **تشغيل**. في حالة عدم تمكين زر **تنفيذ** ، ال يوجد خطأ في بنية العملية الحسابية الخاصة بك. يظهر الحقل المُحتسب الجديد أسفل مجموعة البيانات<sub>.</sub> يمكنك إزالة حقل محسوب بتحديده والنقر على زر ح**ساب الحقل المحسوب**].

#### العوامل

إن احتساب حقل يمكن أن يتطلب كال العوامل الرياضية والمنطقية. تتوفر العوامل التالية الحتساب الحقول:

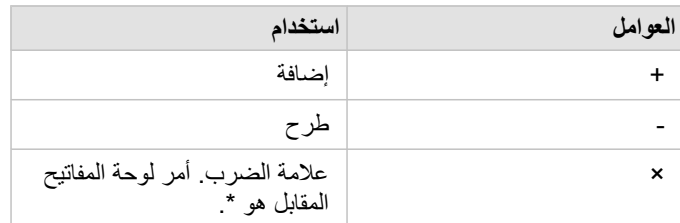

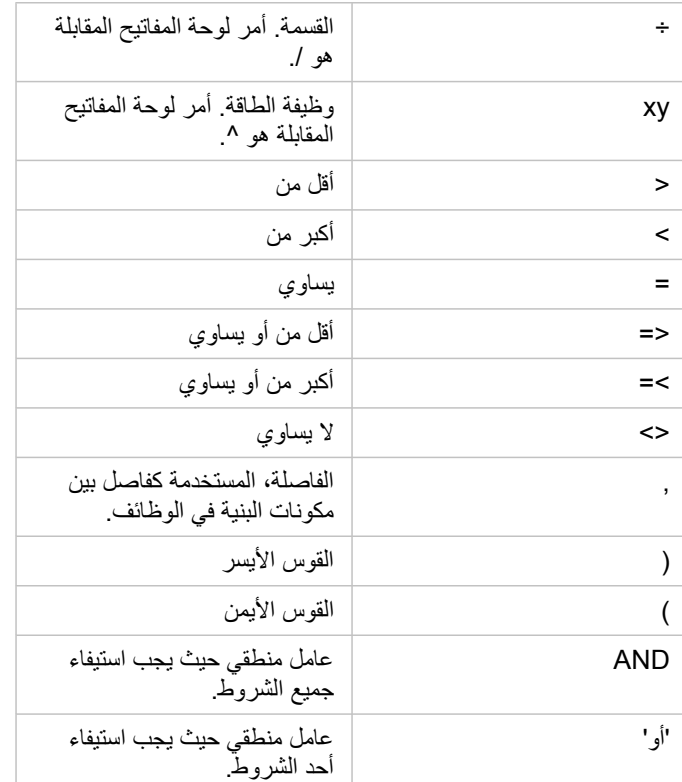

يمكن استخدام عوامل AND وOR لربط الشروط مع بنية مختلفة عن الوظائف المنطقية المقابلة. تظهر األمثلة التالية العمليات الحسابية المقابلة باستخدام الوظائف وعوامل التشغيل:

**مالحظة:** عند احتساب الحقول، يجب استخدام AND وOR داخل الوظيفة IF ().

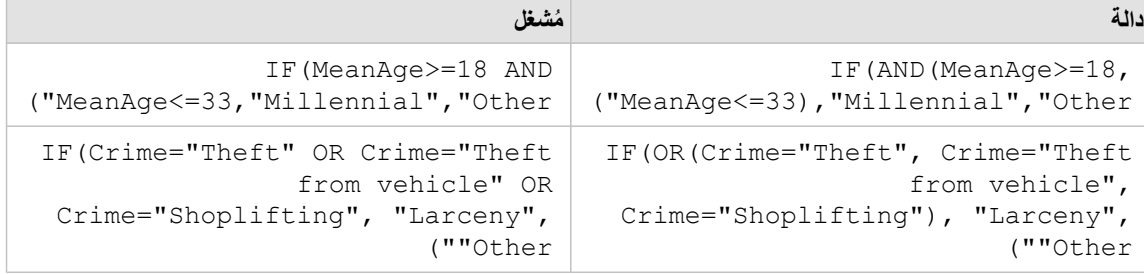

## الدوال

يمكن الوصول إلى الوظائف باستخدام زر **fx** أو حقل **إدخال حساب الوظيفة** في جدول البيانات. توجد أربعة أنواع من الدوال: السلسلة والرقمية والتاريخ و المنطقية.

Object Missing **WITRISOFT** This object is not available

عند إضافة وظيفة إلى عملية حسابية خاصة بك، سيتم عرض نافذة منبثقة مع بنية الوظيفة. يمكنك إزالة النافذة المنبثقة باستخدام زر غلق الحوار ملطق الحوار ، أو أو أو in the repository. أو أو in the repository.

إعادة عرض النافذة المنبثقة بواسطة النقر فوق الوظيفة الموجودة في حقل **أدخل وظيفة الحساب**.

داالت السلسلة

تستخدم معظم دوال السلسلة مدخلات سلسلة لإنتاج مخرجات سلسلة. الاستثناءان هما دالة VALUE () ودالة FIND () اللتان تستخدمان مدخلات لسلسلة لإنتاج مخرجات رقمية.

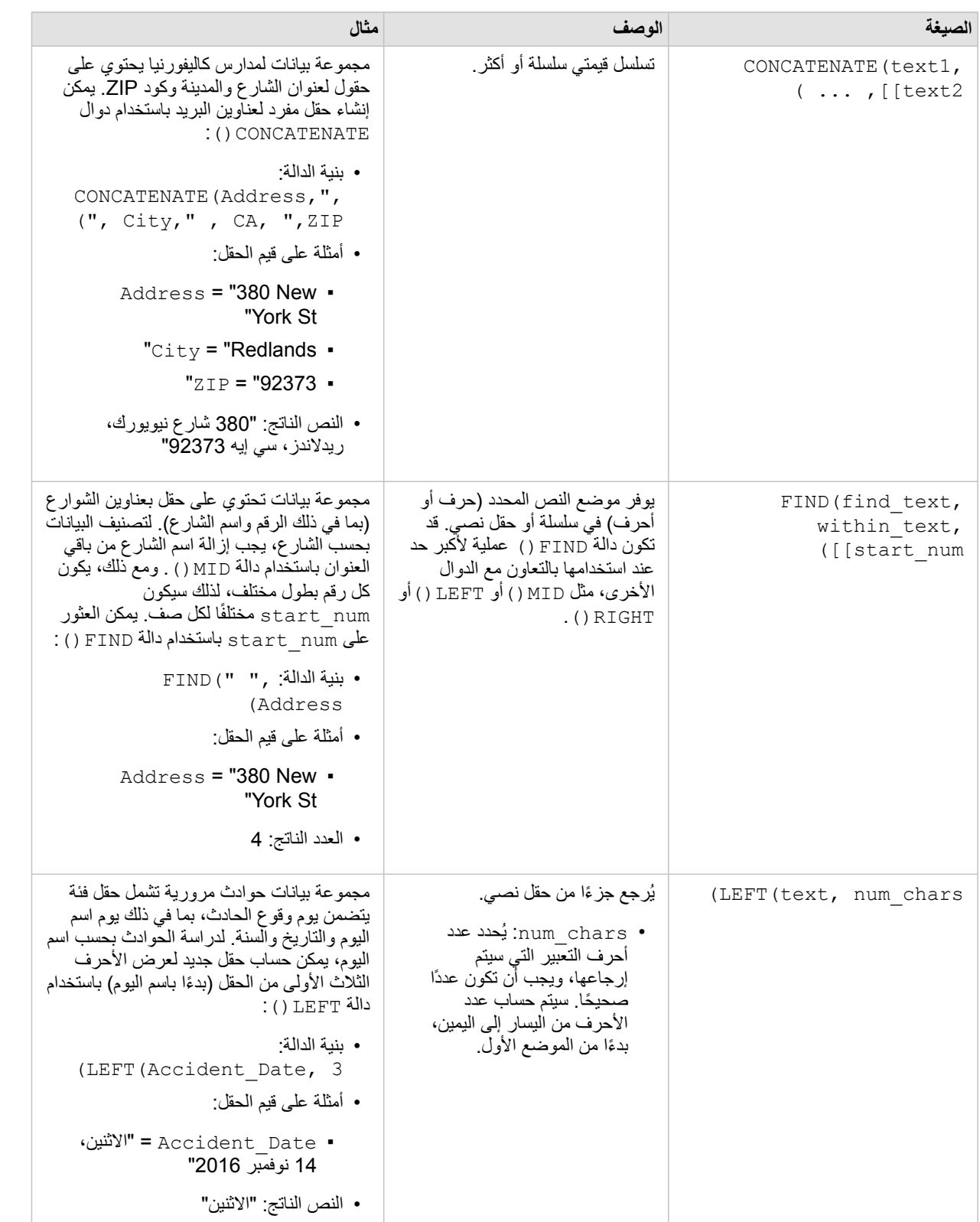

يمكن لنص المدخلات في دوال السلسلة أن يكون إما حرفيًا (نص مُحاط بعلامات اقتباس) أو قيم حقل فئة. يستخدم الجدول التالي حقول فئة لأمثلتها، إضافةً إلى أمثلة على قيم يمكن العثور عليها في تلك الحقول. تُستخدَم علامات الاقتباس في قيم الحقل لتوضيح أن الحقول تحتوي على بيانات فئوية.

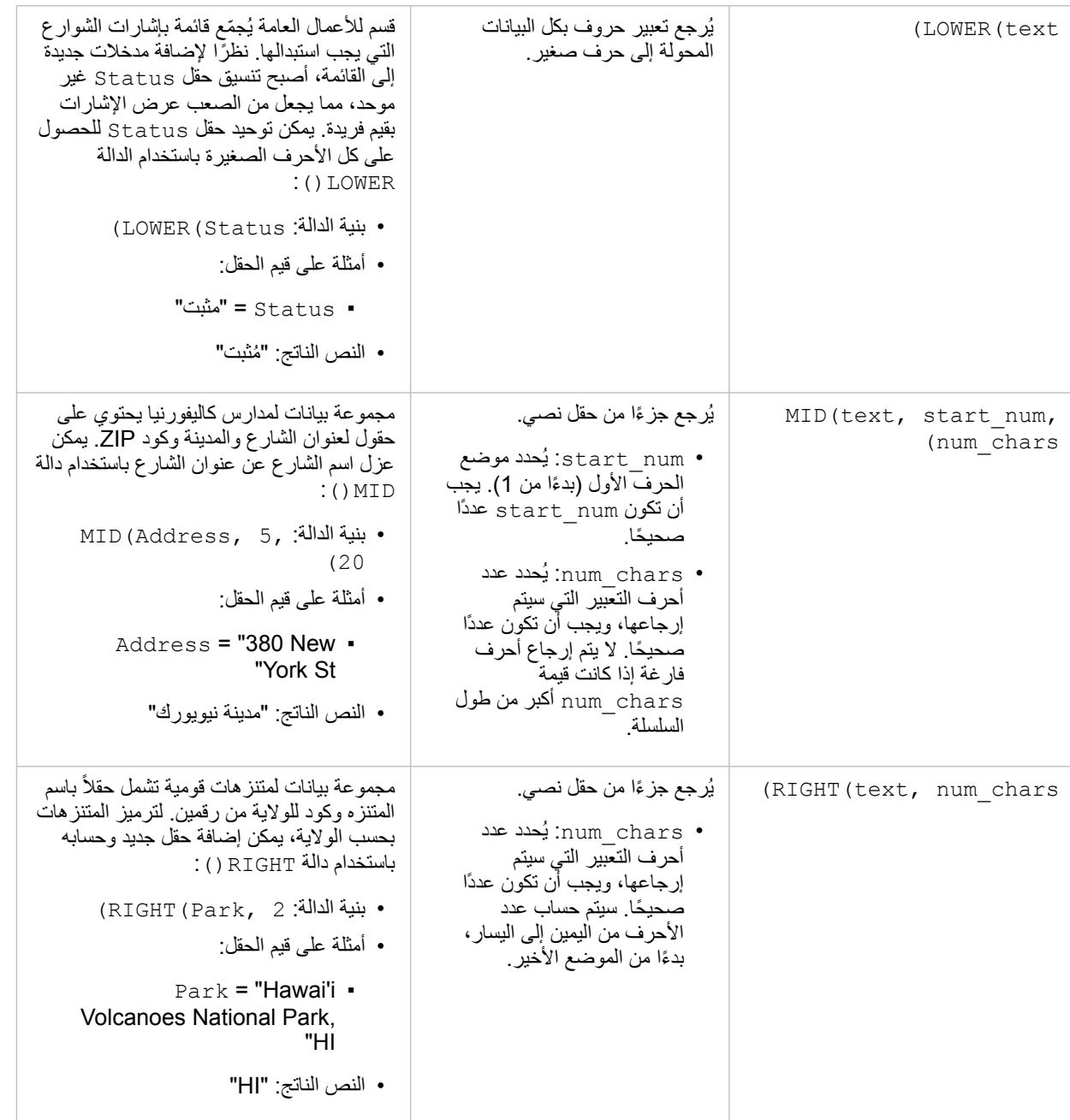

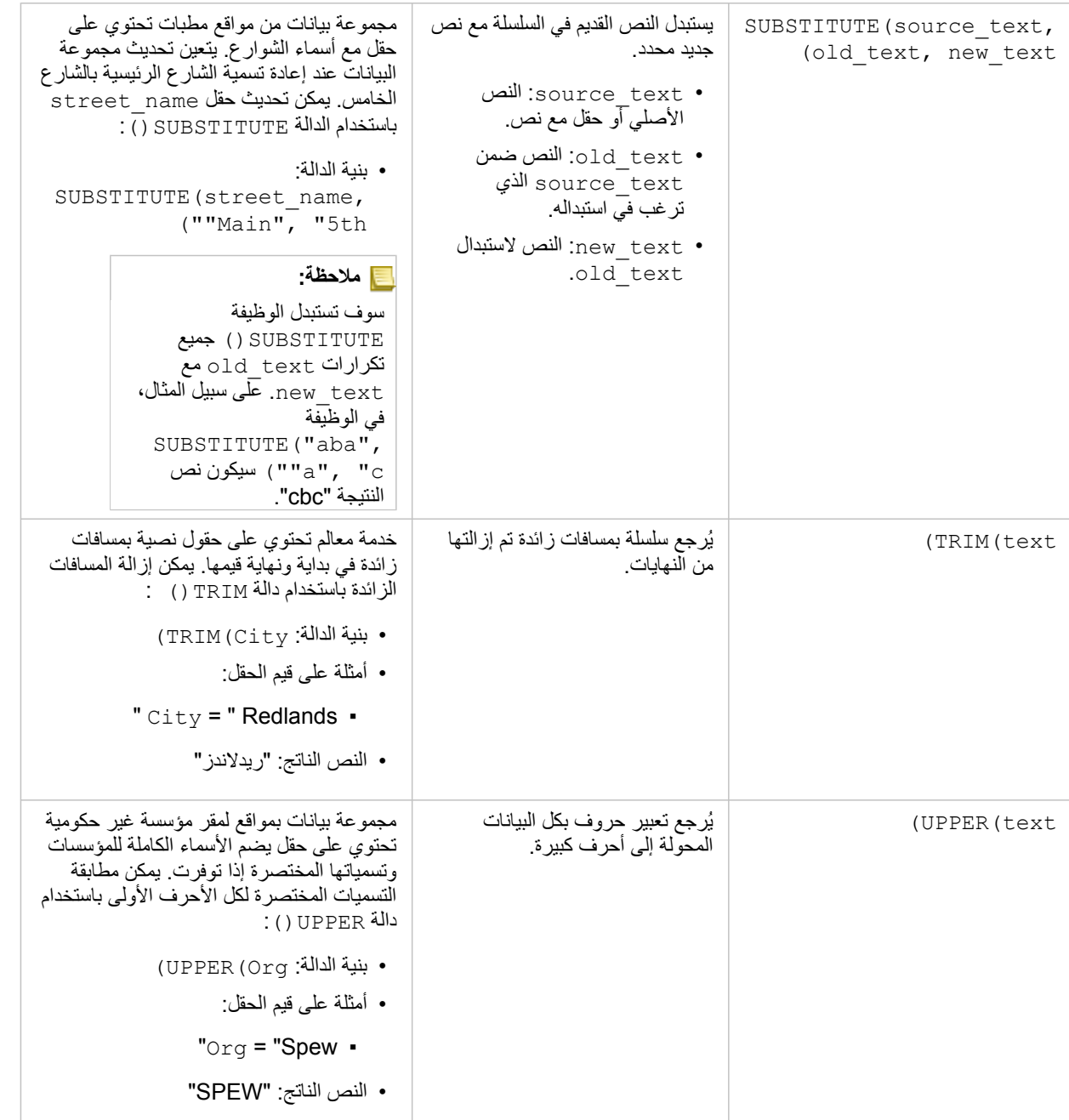

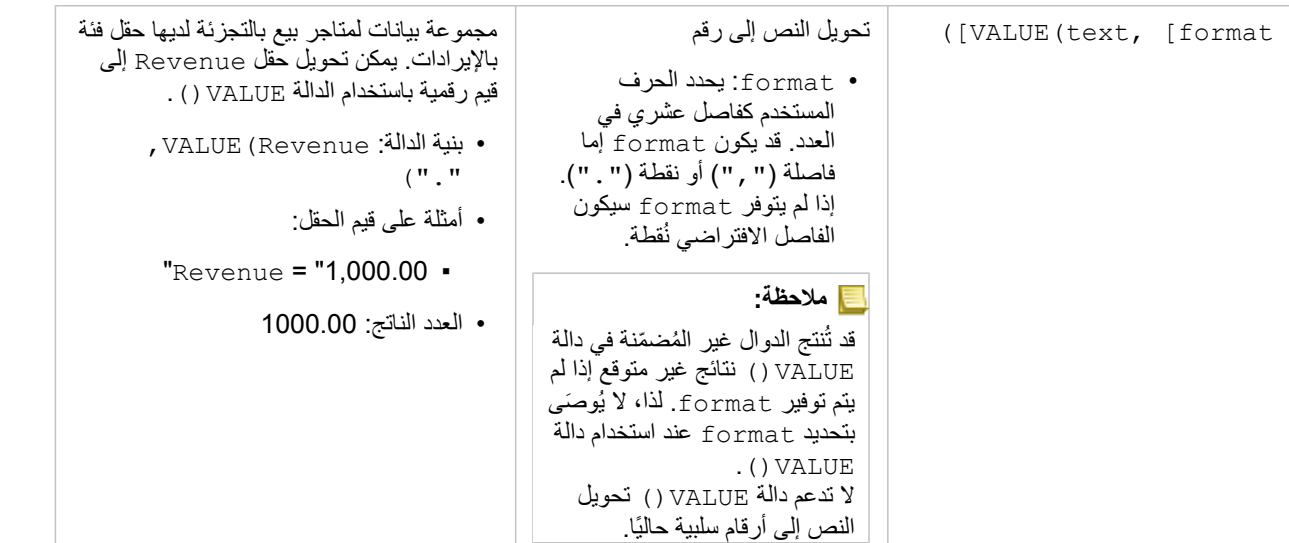

## داالت الرقمية

تستخدم الدوال الرقمية مدخالت أرقام إلنتاج مخرجات أرقام. يكُثر استخدام الدوال الرقمية بالتعاون مع الدوال األخرى أو طريقة لتحويل البيانات.

يمكن أن تكون الأرقام المدخلة أرقامًا حرفية أو حقولاً رقمية. تستخدم بعض الأمثلة أدناه أرقامًا كمدخلات بدلاً من الحقول لعرض استخدام كل وظيفة بشكل أفضل.

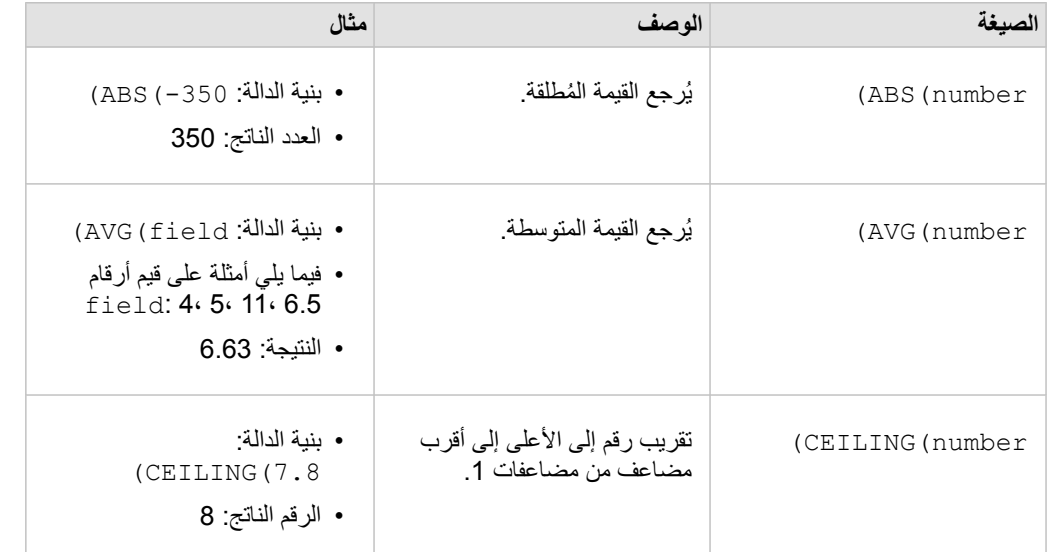

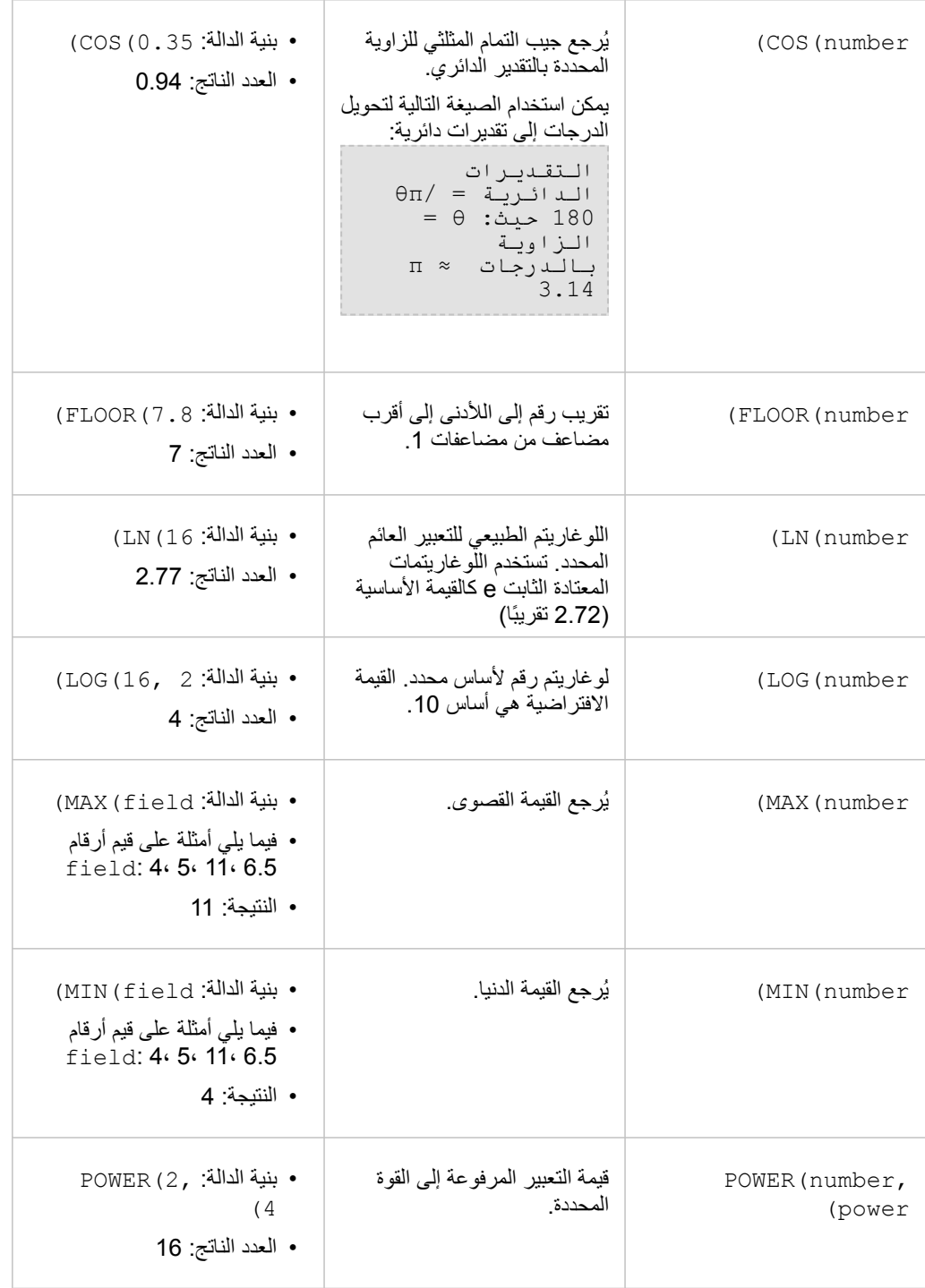

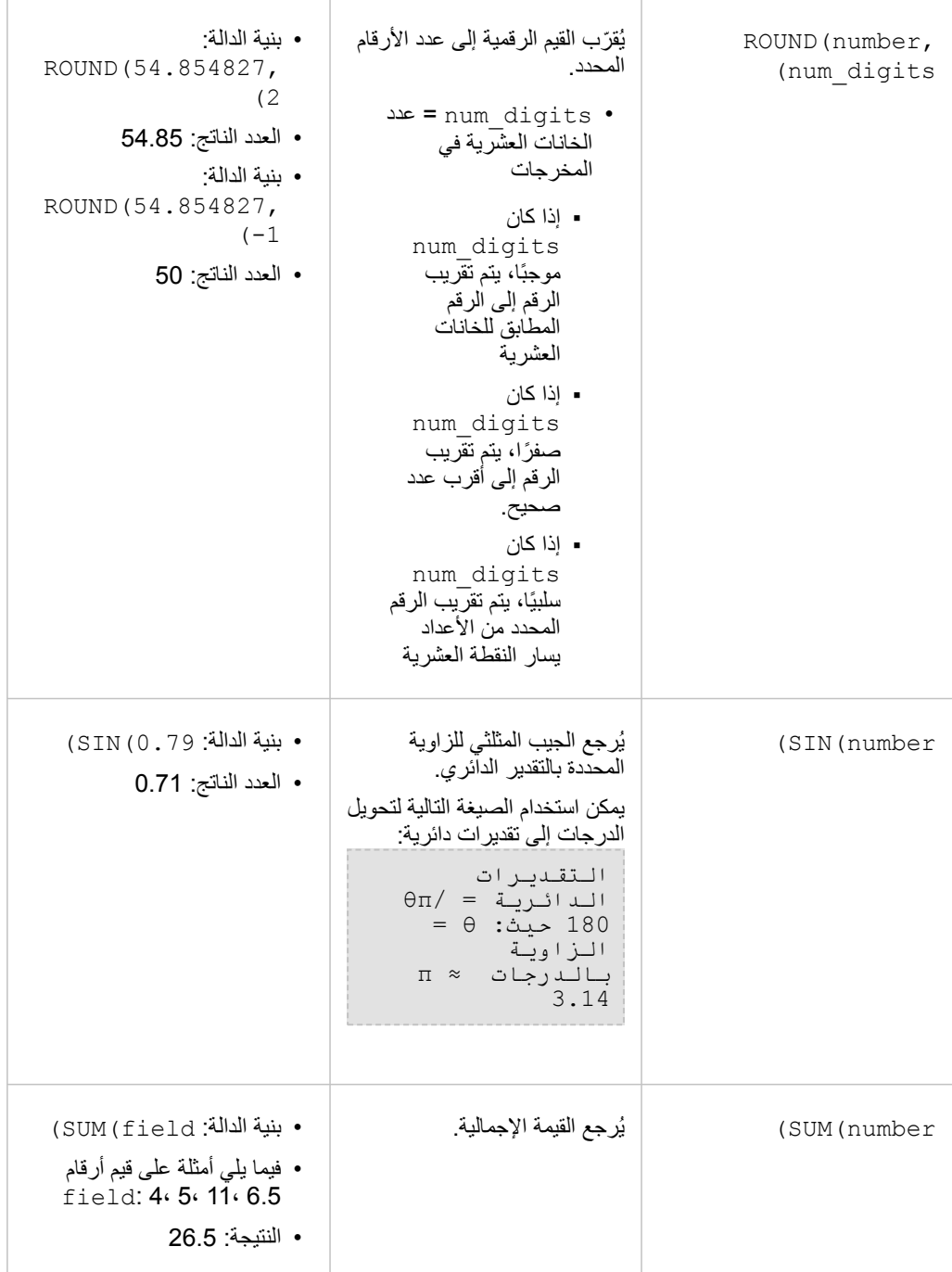

• بنية الدالة: 1.05)TAN( • العدد الناتج: 1.74 ُير ِجع ظل زاوية التعبير المدخل. يمكن استخدام الصيغة التالية لتحويل الدرجات إلى تقديرات دائرية: التقديرات الدائرية = /θπ 180 حيث: θ= الزاوية بالدرجات ≈ π 3.14 (TAN(number

## داالت التاريخ

يمكن لوظائف التاريخ استخدام حقول التاريخ أو النص أو لا تستخدم مدخلات، وذلك بناءً على الوظيفة المستخدمة. يمكن استخدام دالة DATEVALUE () لاستبدال حقل البيانات في دالة DATEDIF().

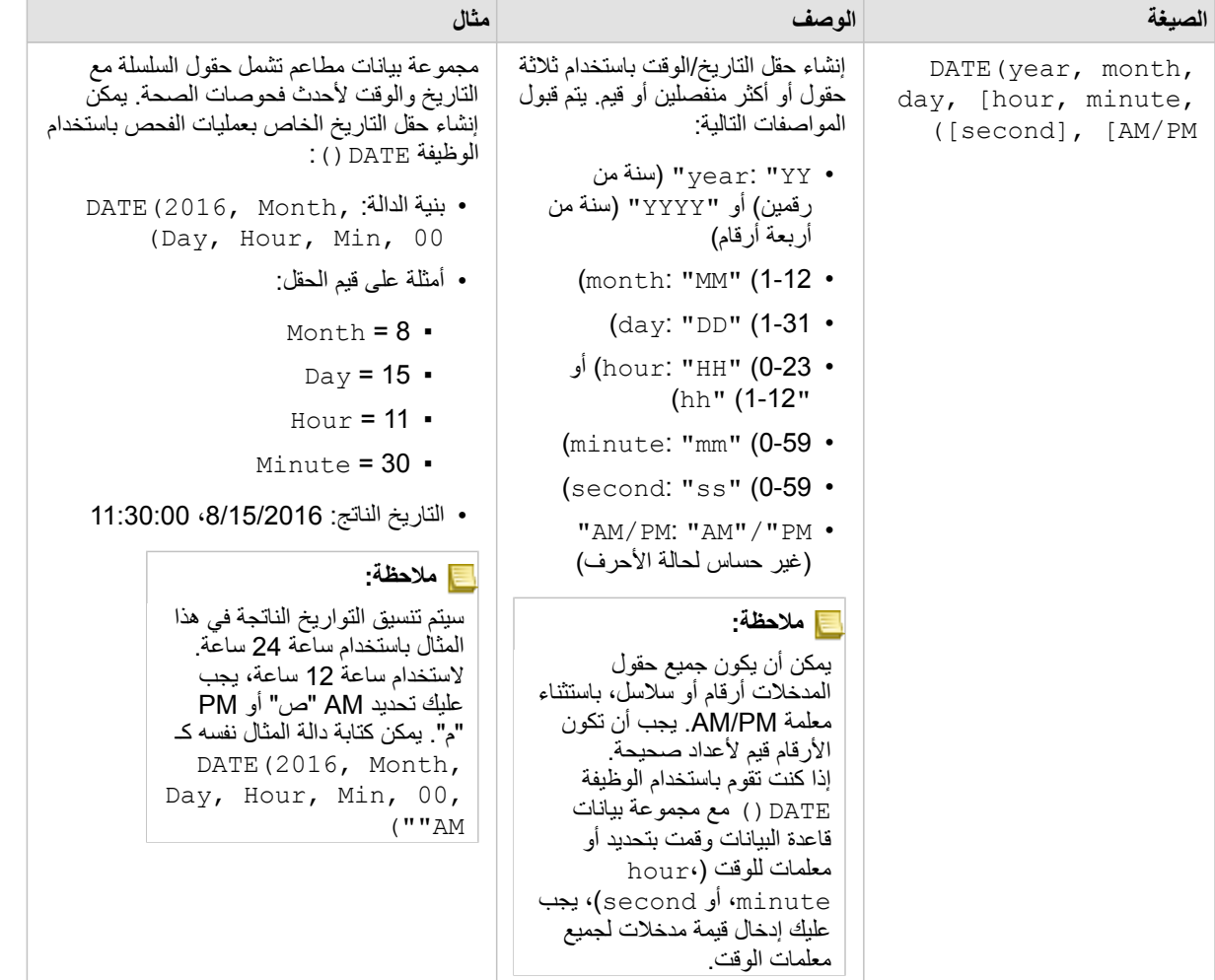

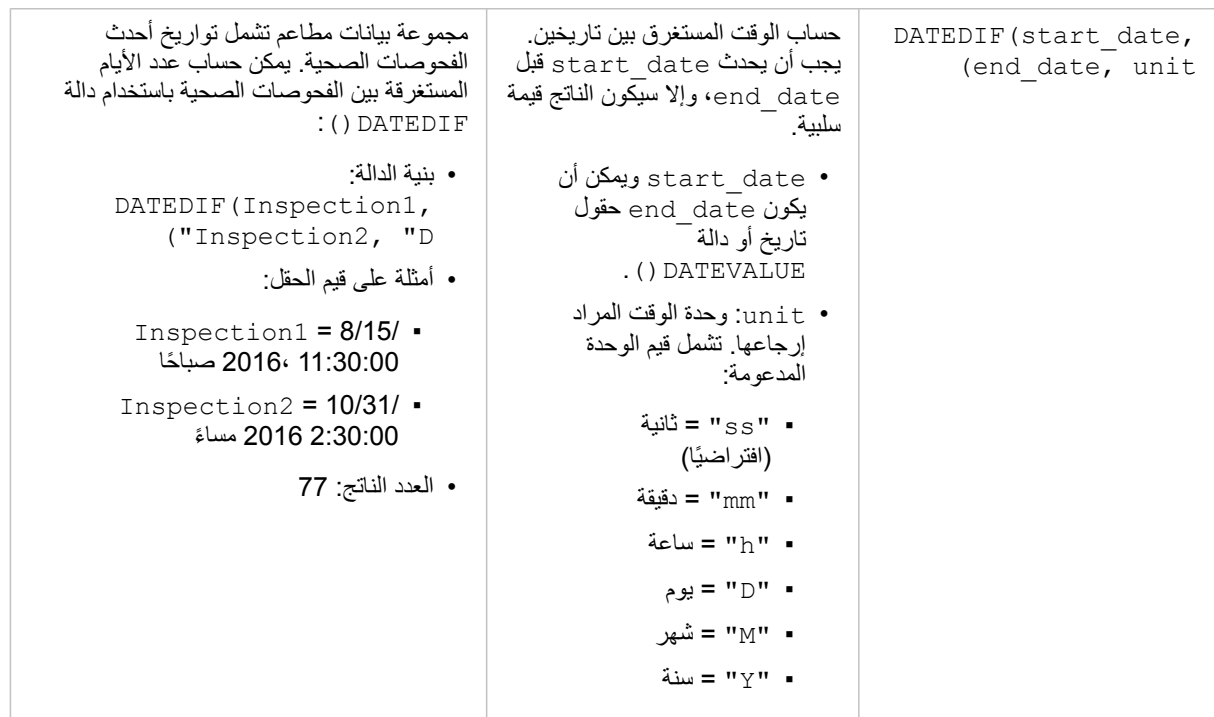

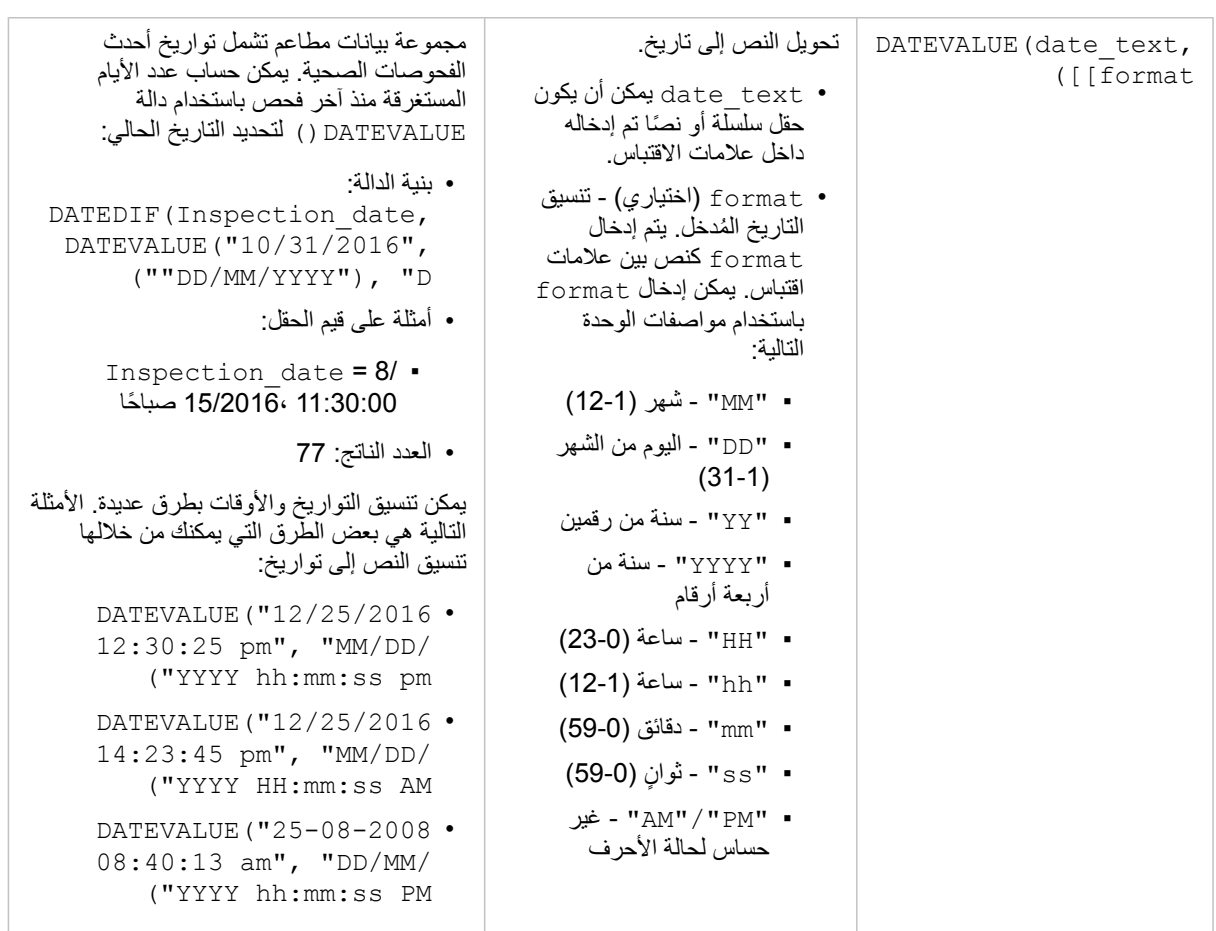

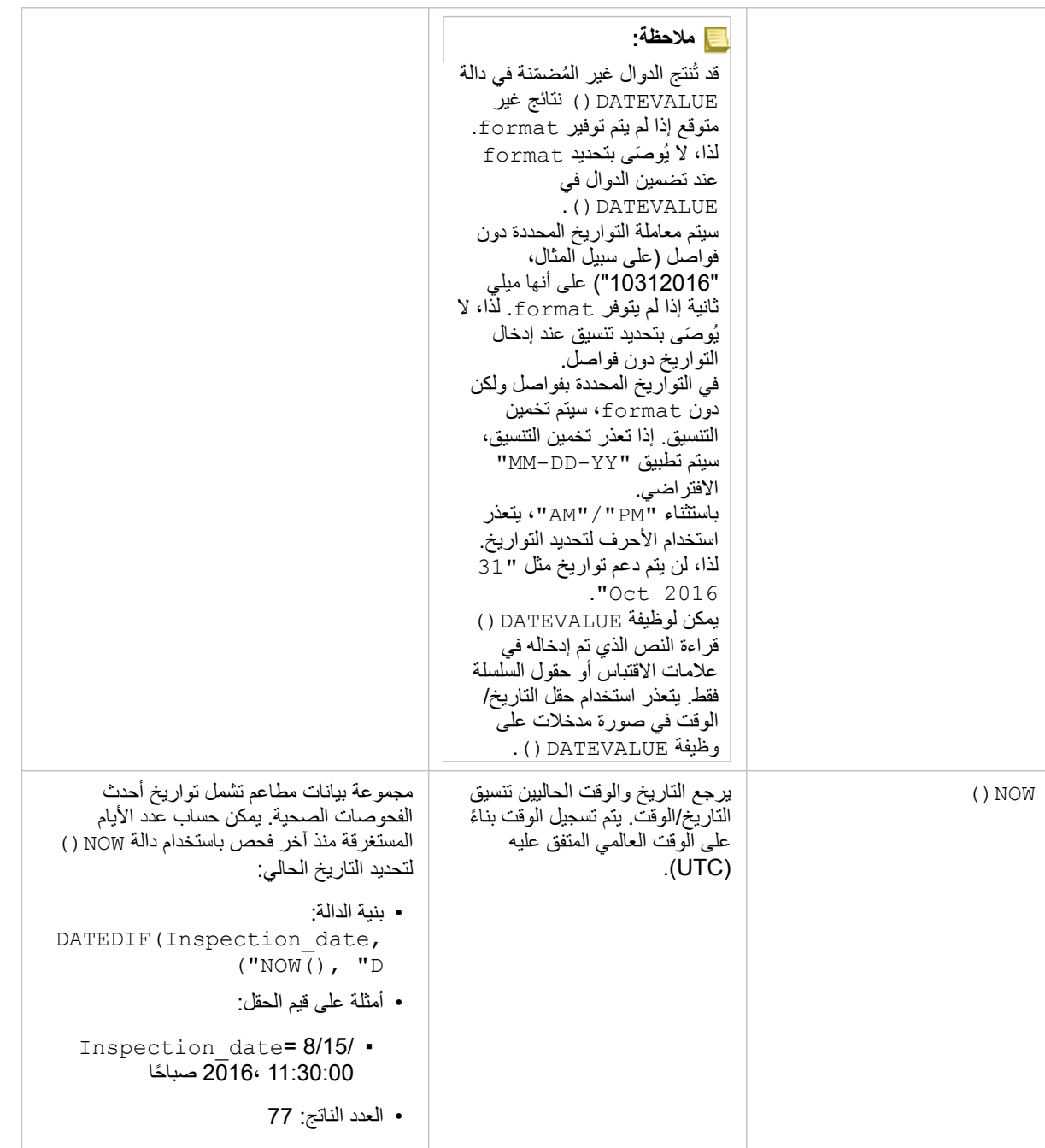

## الدوال المنطقية

تستخدم الوظائف المنطقية السلاسل أو مدخلات الرقم لإنتاج سلسلة أو مخرجات رقم. يمكن أن تكون المدخلات إما حرفية (نص محاط بعلامات اقتباس أو أرقام ثابتة) أو قيم حقل. يستخدم الجدول التالي مجموعة من قيم القحل والقيم الحرفية على سبيل المثال، مع قيم المثال التي يمكن العثور عليها في الحقول المحددة.

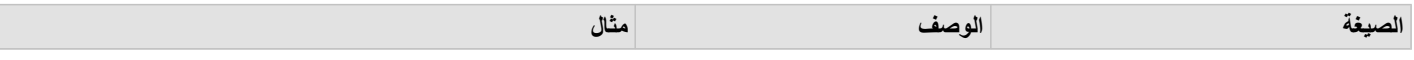

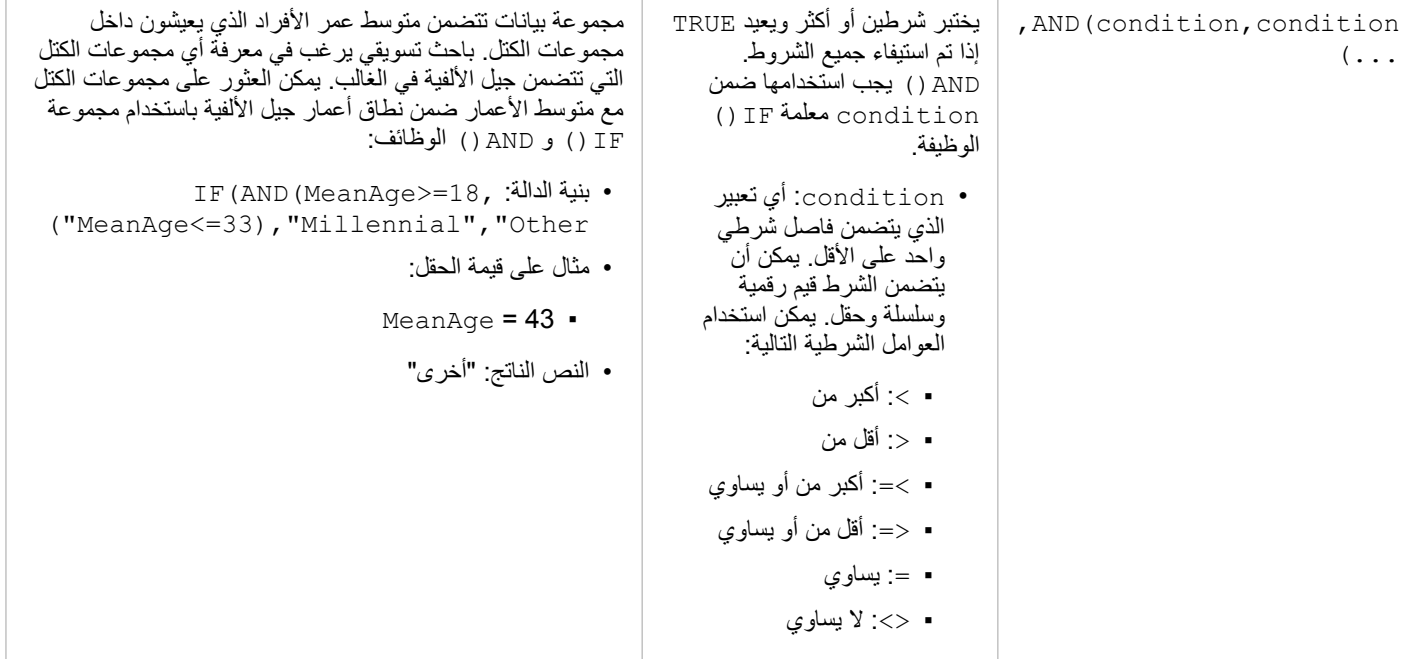

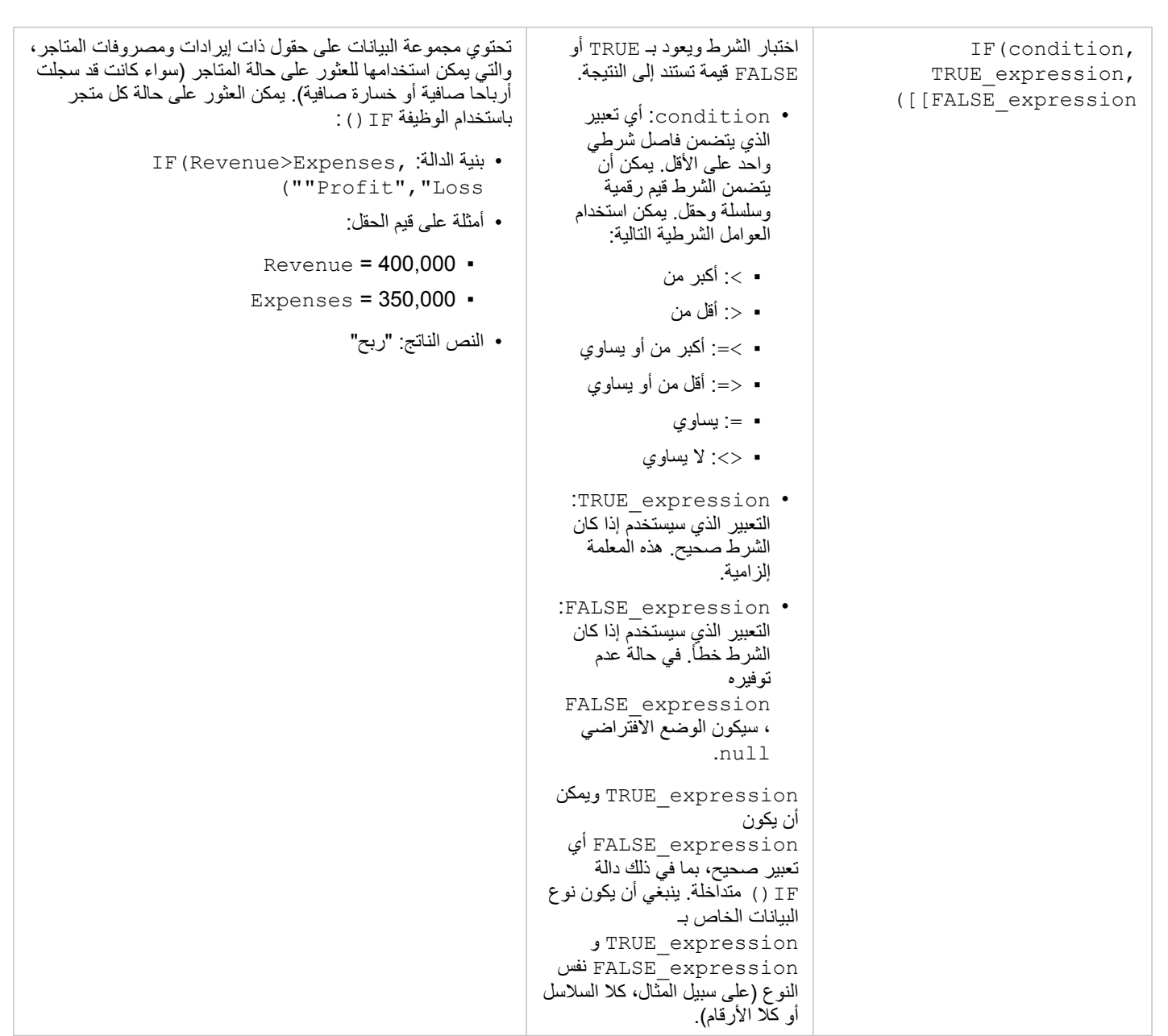

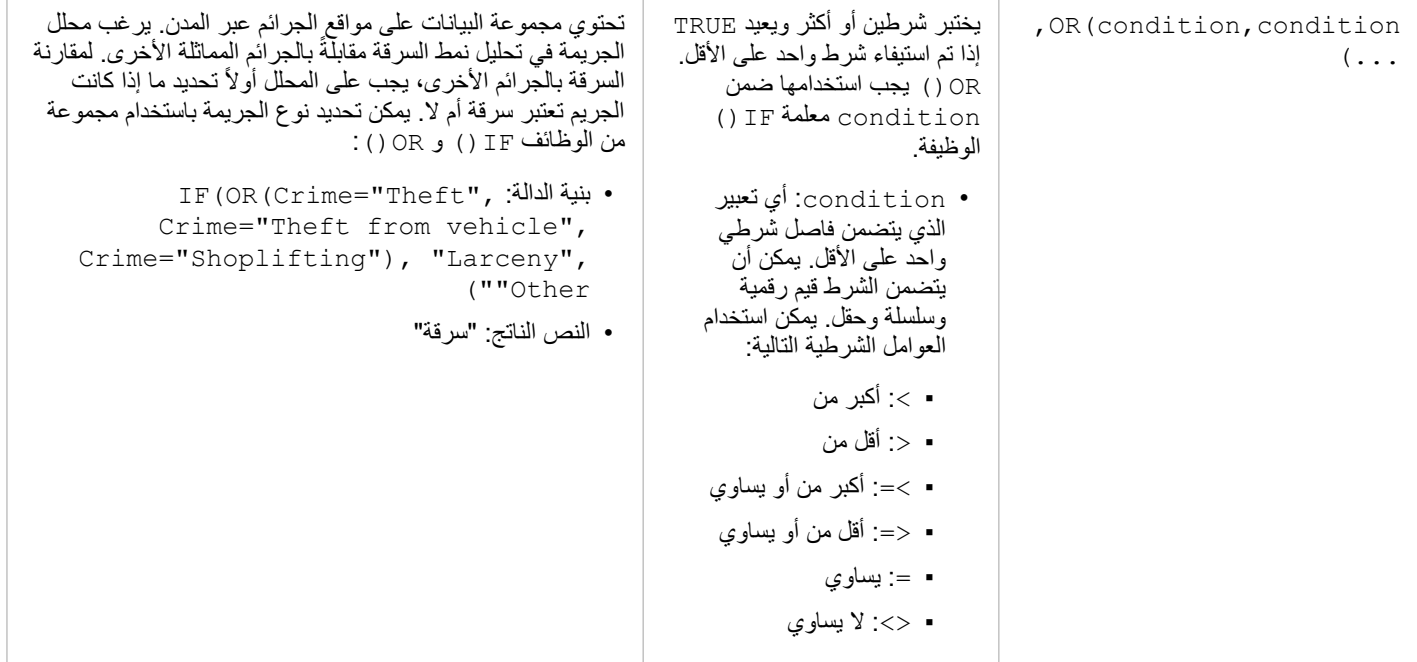

# تمكين مواقع البيانات

إذا لم تحتوي مجموعة البيانات الخاصة بك على حقل الموقع () ، فإنه يمكنك تمكين الموقع مع هذه الأنواع من الموقع: الإحداثيات، العناوين، أو الجغرافيا. بعد تمكين الموقع، يتم إضافة حقل موقع جديد إلى مجموعة البيانات. باستخدام حقل الموقع، يمكنك إنشاء خرائط وإجراء تحليل مكاني مع البيانات.

- تمكين الموقع لمجموعة البيانات
- .1 من لوحة البيانات، انقر فوق زر **خيارات مجموعة البيانات** .
	- .2 انقر فوق **تمكين موقع**.
		- .3 اختر **نوع الموقع**.

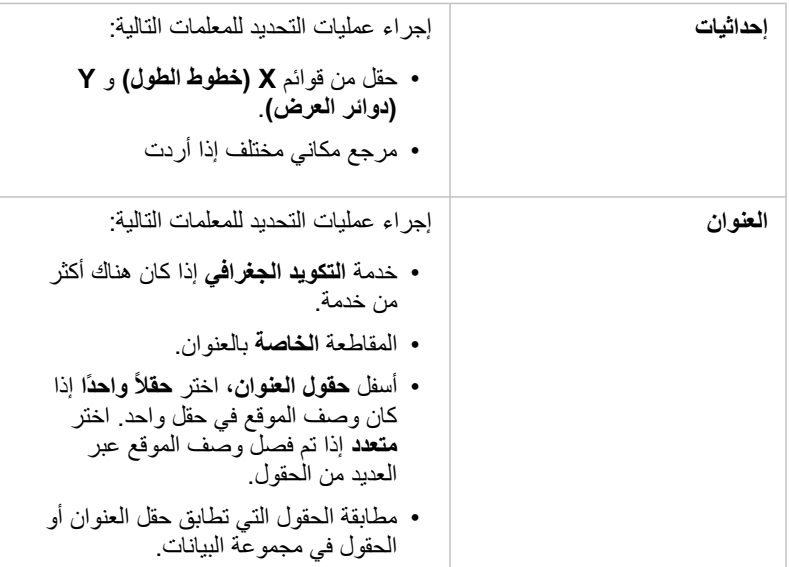

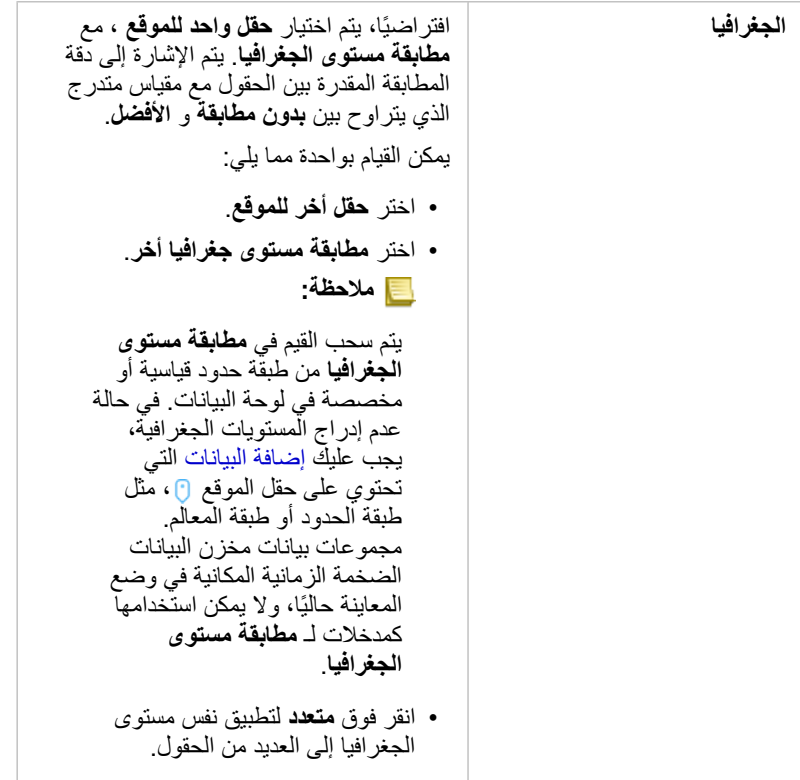

### .4 انقر على **تشغيل**.

تم إضافة حقل موقع جديد إلى مجموعة البيانات.

## حول أنواع المواقع

### إحداثيات

استخدم نوع موقع اإلحداثيات إذا كانت مجموعة البيانات تحتوي على اإلحداثيين س وص. يمكن لـ ArcGIS for Insights عادة اكتشاف حقلي س (خط الطول) وص (خط العرض) في مجموعة البيانات. يمكنك تجاوز الحقول المقترحة، وتحديد الحقول الأخرى.

على سبيل المثال، إذا كانت البيانات الخاصة بك تحتوي على مجموعتين من الإحداثيات، فقد ترغب في تحديد الإحداثيات التي ترغب في إضافة الموقع إليها. المرجع المكاني االفتراضي هو النظام الجيوديسي العالمي (4326) 1984 (WGS(. يمكنك تحديد مرجع مكاني أخر. إذا لم تكن متأكًدا من النظام اإلحداثي الصحيح المطلوب استخدامه، يرجى التحقق من ذلك مع الشخص الذي أنشأ جدول البيانات أو قام بتجميع البيانات.

إذا وقعت قيم دوائر العرض (Y (بين - 90 و90 وكانت تتراوح قيم خطوط الطول (X (بين 180- و،180 استخدم 84WGS. إذا كانت قيم خط العرض وخط الطول بالمتر وكانت تحتوي على 6 أو 7 أو 8 أرقام قبل (إلى اليسار من) النقطة العشرية، استخدم Mercator Web.

## العنوان

**مالحظة:** لتمكين موقع بواسطة عنوان (معاملة تسمى التكويد الجغرافي)، يجب تكوين البوابة اإللكترونية مع خدمة األداة المساعدة [https://enterprise.arcgis.com/en/portal/10.6/install/windows/configure-\)](https://enterprise.arcgis.com/en/portal/10.6/install/windows/configure-services.htm) الجغرافي للتكويد [https://enterprise.arcgis.com/en/portal/\)](https://enterprise.arcgis.com/en/portal/10.6/use/roles.htm) التكويد الجغرافي المتعارفي العبد التكويد المتعارف التكويد المتغربة ا .([10.6/use/roles.htm](https://enterprise.arcgis.com/en/portal/10.6/use/roles.htm) يمكن تكوين Service Geocoding World ArcGIS للبوابة اإللكترونية، واستخدامها لتمكين الموقع باستخدام العناوين. ُتستهلك األرصدة من مؤسسة Online ArcGIS عند تمكين الموقع باستخدام Geocoding World ArcGIS .Service

استخدم نوع موقع العنوان لتمكين الموقع باستخدام ما يلي:

• حقل واحد عند تضمين مواصفات الموقع في حقل واحد. مثال:

#### **StreetAddress**

سودبوري ,.Brady St 200

يقوم كل صف في العمود أعاله بإنشاء معلم نقطي واحد. يمكنك اختيار حقل وصفي أقل، مثل PostalCode إذا كنت ترغب في رؤية كل رمز بريدي في صورة نقطة على الخريطة. بالنسبة لمعالم المنطقة، فإن أفضل ممارسة هي استخدام نوع الموقع الجغرافي (أدناه).

• حقول متعددة عند فصل معلومات العنوان عبر العديد من الحقول. مثال:

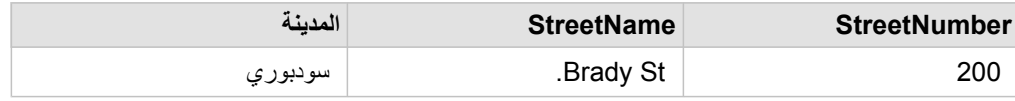

يقوم كل صف عبر الحقول المحددة بإنشاء معلم نقطة واحد.

الجغرافيا

استخدم نوع موقع ا**لجغرافيا** لتمكين موقع معالم المنطقة، مثل طبقة حدود الرمز البريدي من ا**لحدود** في نافذة إ**لى الحقة** (راجع إضافة البيانات من البوابة الإلكترونية) أو حدود مخصصة من مجموعات البيانات الأخرى على صفحتك، مثل أقسام الشرطة.

عند استخدام نوع موقع **الجغرافيا**، يتم إجراء عملية انضمام خلف الكواليس بين مجموعة البيانات الحالية وطبقة حدود مخصصة أو قياسية من لوحة البيانات الذي تحدده.

## تغيير خصائص مجموعة البيانات والحقل

يُعرّف Insights for ArcGIS أدوار الحقول باستخدام الأيقونات التي تشير إلى السلوك الافتراضي لكل حقل من مجموعة بياناتك في المرئيات. يشير دور الحقل أيضًا إلى نوع الإحصائيات الافتر اضي المُطبّق على كل حقل في المرئيات. يمكن تعيين الأدوار التالية إلى حقول في: Insights:

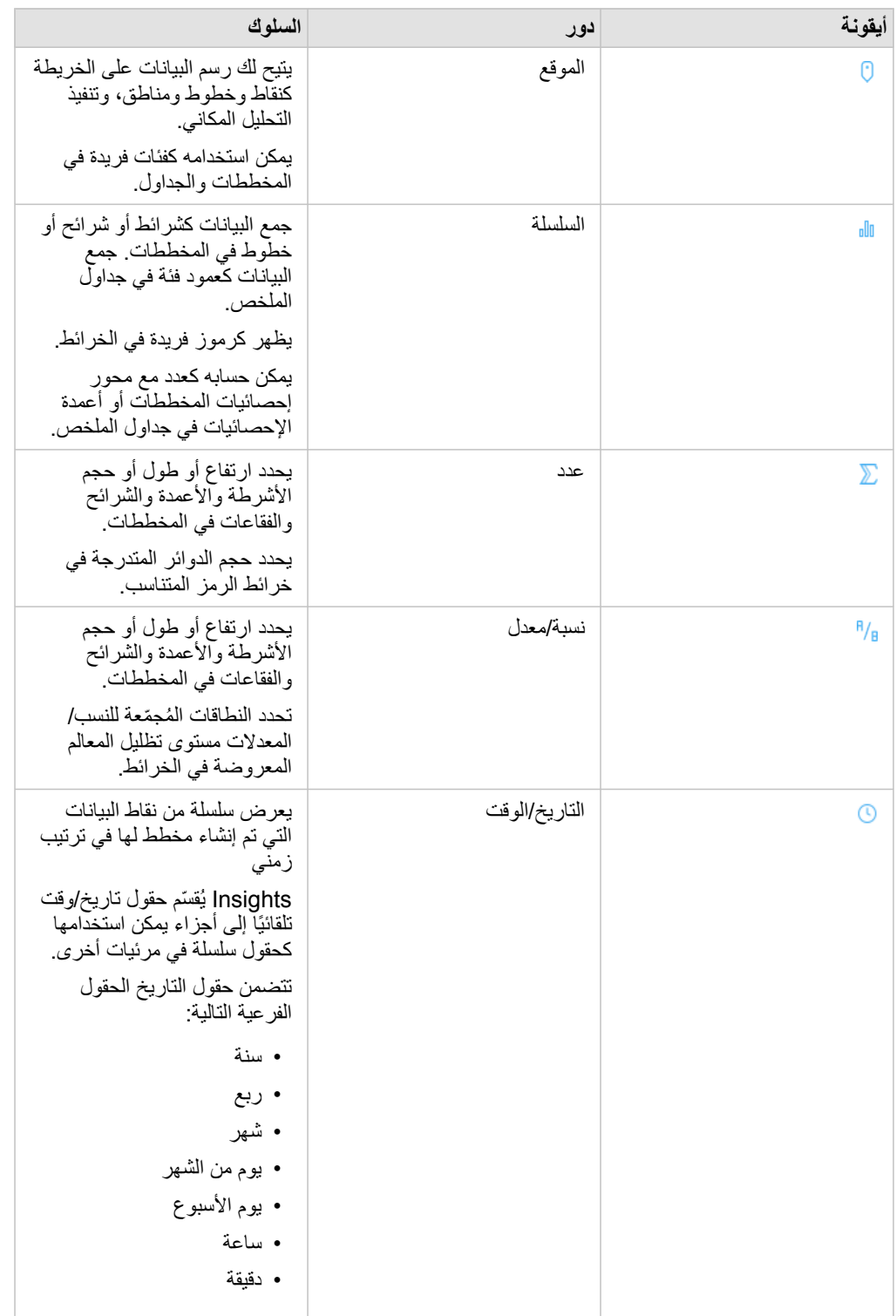

## تغيير دور الحقل

إذا تعذر عليك إنشاء المرئيات التي ترغب في استخدام البيانات المختارة، ألقي نظرة على الحقول في مجموعة البيانات.

هل تعكس أدوار الحقل في البيانات بدقة القيم في كل حقل؟ قد تحتاج إلى تغيير الدور الخاص بالحقل المحدد للحصول على المرئيات التي ترغبها. تغيير دول الحقل في Insights for ArcGIS لا يعمل على تغيير البيانات الأساسية.

على سبيل المثال، لا يمكنك إنشاء [مخطط شريطي](#page-157-0) برقمين لأن المخططات الشريطية تستخدم حقول سلسلة لتجميع البيانات بطول محور الفئة افتراضيًا. إذا أردت استخدام هذا الحقل لتجميع البيانات على أساس ثابت في المرئيات التي تدعم التجميع، غّير الحقل ليكون سلسلة.

يمكنك تغيير حقل رقمي إلى سلسلة أو معدل/نسبة . إذا قمت بتغيير رأيك، يمكنك دائمًا تغيير دور الحقل من جديد.

- .1 من مجموعة البيانات في لوحة البيانات، انقر على أيقونة دور الحقل. يتم أدناه إدراج أدوار الحقل المتوفرة. يمكنك تغيير رقم إلى سلسلة أو معدل/نسبة .
- .2 اختر دور الحقل من القائمة. سوف تعكس مجموعات المرئيات التي تقوم بإنشائها دور الحقل الجديد. ومع ذلك، لن يتم تحديث مجموعات المرئيات الحالية التي تستخدم الحقل بدوره السابق.

## تغيير االسم المستعار للحقل أو مجموعة البيانات

الاسم المستعار هو اسم بديل للحقل - وصف مألوف بشكل أكبر لمحتوى الحقل. على الأسماء الفعلية، لا يجب على الأسماء المستعارة الالتزام بقيود قاعدة البيانات؛ لذا يمكن أن تحتوي على أحرف خاصة مثل المسافات. وبتحديد االسم المستعار، يمكنك منح أسماء للحقول ُتعّد وصفية بشكل أكبر من اسم الحقل الفعلي لها. عند تحديد أسماء مستعارة مختلفة، ال تتغير البيانات األساسية، ولكن فقط كيفية ظهور الحقل أو مجموعات البيانات في ArcGIS for Insights.

تغيير االسم المستعار لمجموعة البيانات

**Object Missing W.TRISOFT** 

.1 من لوحة البيانات، انقر على زر **إعادة تسمية مجموعة البيانات** بجانب االسم المستعار لمجموعة البيانات التي تريد تغييرها.

- .2 اكتب االسم المستعار الجديد.
- .3 اضغط على "إدخال" أو "رجوع" على لوحة المفاتيح.

تغيير االسم المستعار للحقل

يمكن إعادة تسمية الحقول من لوحة البيانات أو جدول البيانات. استخدم الخطوات التالية إلعادة تسمية حقل من لوحة البيانات:

.1 من لوحة البيانات، قم بالتحويم على االسم المستعار للحقل الذي تريد تغييره.

Object Missing **WITRISOF** This object is not available .2 انقر على زر **إعادة تسمية الحقل** .

.3 اكتب االسم الجديد.

.4 اضغط على "إدخال" أو "رجوع" على لوحة المفاتيح.

استخدم الخطوات التالية إلعادة تسمية حقل من جدول البيانات:

.1 من لوحة البيانات، انقر على زر **خيارات مجموعة البيانات** بجانب مجموعة البيانات التي تريد عرض جدول بياناتها.

- .2 حدد **عرض جدول البيانات** من القائمة.
- .3 انقر على اسم الحقل لتمييز الحقل وتمكين التحرير.
	- .4 اكتب االسم الجديد.
- .5 اضغط على "إدخال" أو "رجوع" على لوحة المفاتيح.

## إزالة مجموعة البيانات

- 1. انقر على زر **خيارات مجموعة البيانات** . المجاور إلى مجموعة البيانات التي ترغب في إزالتها.
- .2 انقر على **إزالة مجموعة البيانات**. إذا وجدت بطاقات في صفحتك تحتوي على بيانات من مجموعة البيانات التي أنت على وشك إزالتها، تظهر الرسالة التالية: **هل أنت متأكد؟ أنت على وشك إزالة <-dataset name <من الصفحة. <#> ستتأثر البطاقات**. إذا اخترت **نعم، قم باإلزالة**، يتم إزالة مجموعة البيانات وكل البطاقات التي تحتوي على بيانات من مجموعة البيانات.

## إخفاء أو إظهار الحقول في مجموعة البيانات

إذا كانت مجموعة البيانات الخاصة بك تحتوي على حقول عديدة، وليس لديك أي استخدام لحقل واحد أو أكثر، يمكنك إخفائهم من منطقة العرض.

- 1. من لوحة البيانات، اختر حقلاً واحدًا أو أكثر من حقل ترغب في إخفائه في مجموعة البيانات.
- .2 من لوحة البيانات، انقر على **خيارات مجموعة البيانات** بجانب االسم المستعار لمجموعة البيانات التي تريد تغييرها.
	- .3 انقر على **إخفاء الحقول ال ُمحددة**.

إذا أردت عرض هذه الحقول مجد ًدا، انقر على **خيارات مجموعة البيانات** ، واختر **عرض الحقول المخفية**.

# إنشاء عالقات لضم مجموعات البيانات

يتم استخدام العلاقات لانضمام البيانات الجدولية من مجموعتين أو أكثر من مجموعات البيانات المستندة إلى الحقول أو المواقع المشتركة. يمكن استخدام العلاقات لإضافة البيانات الجدولية من جدول مرجعي إلى مجموعة بيانات أخرى، لتجميع البيانات الجدولية من مجموعتين من البيانات لتمكين أنواع مختلفة من التحليل، ولتمكين موقع في الجداول غير المكانية. قبل إنشاء عالقة، يجب عليك أوالً [إضافة بيانات](#page-54-0) من مجموعتين أو أكثر من مجموعات البيانات مع حقول مشتركة.

**مالحظة:** إنشاء العالقات غير متوفر لبعض مجموعات البيانات المخزنة خارج مخزن البيانات المستضافة، مثل طبقات صور الخريطة.

## نبذة عن العالقات

يتيح لك ArcGIS for Insights ضم بيانات من مجموعتي بيانات أو أكثر باستخدام حقل أو موقع مشترك في نافذة **إنشاء عالقات**. على سبيل المثال، يمكنك ربط مجموعة بيانات لمعاملات المبيعات مع مجموعة بيانات تحتوي على معالم منطقة رمز بريدي عن طريق تعريف حقل مشترك (عمود). يقوم الحقل المشترك بتعريف كيفية ارتباط مجموعات البيانات ببعضها البعض (على سبيل المثال، StoreName(، وُيحدد نوع العالقة السجالت (الصفوف) التي يتم االحتفاظ بها.

تكون أنواع العلاقات الأربعة التي يمكنك استخدامها لضم مجموعات البيانات كما يلي

- داخلي
- الكل (ضم القيمة الخارجية بالكامل)
- اليسار (ضم القيمة الخارجية اليسرى)
- اليمين (ضم القيمة الخارجية اليمنى)
- **مالحظة:** سيتم إنشاء الروابط المكانية (تم إنشاء الروابط باستخدام حقول الموقع) باستخدام التقاطعات على أنها العالقة المكانية. ومع ذلك، ال يزال بإمكانك اختيار نوع العالقة "داخلي أو الكل أو اليسار أو اليمين".

يتم الإشارة إلى النتيجة كمجموعة بيانات تم ضمّها، كما يتم الإشارة إليها بأيقونة النتائج (<del>يم</del> ) في لوحة البيانات المناسمة لتوسي عملية التحليل الخاصة بك عن طريق استخدام معلم منطقة كود ZIP [لتنفيذ عمليات التحليل المكانية](#page-231-0) أو تجميع البيانات في المخططات الشريطية أو جداول الملخص.

في سياق مجموعة البيانات المنضمة، تشير العلاقة الأساسية إلى العلاقات بين مجموعات البيانات. في نافذة إ**نشاء علاقات** استغرق الوقت اللازم لأخذ العلاقة الأساسية بين مجموعات البيانات في الاعتبار، والتي قد تكون واحد إلى واحد أو متحد إلى متعدد. لا يؤثر تصنيف العلاقة على نوع العلاقة الذي تتشئه، ولكن ليس لديه عواقب للحقول التي قد تريد تجميعها في مجموعات البيانات التي تم ض ّمها أو الحقل الذي اخترته لعرضه على الخريطة.

يمكنك ضم ما يلي:

- مجموعات بيانات Excel Microsoft لمجموعات بيانات Excel أخرى، ولطبقات المعالم المستضافة (والعكس).
- مجموعات بيانات قاعدة البيانات لمجموعات بيانات قاعدة بيانات أخرى، شريطةً أن تكون من نفس اتصال قاعدة البيانات.
- مجموعات البيانات الحالية التي تم ضمّها (المُشار إليها بأيقونة النتائج أيقونة النتائج) <mark>吴</mark>) لمجموعات البيانات المناسبة الأخرى
- لعظة: يتعذر عليك ضم طبقات المعالم المسجلة (//use/10.6/use/10.6/use/10.6/portal/10.6/use/ [https://enterprise.arcgis.com/](https://enterprise.arcgis.com/en/server/10.6/administer/windows/configure-hosting-server-for-portal.htm)) على خادم الاستضافة (/https://enterprise.arcgis.com .([en/server/10.6/administer/windows/configure-hosting-server-for-portal.htm](https://enterprise.arcgis.com/en/server/10.6/administer/windows/configure-hosting-server-for-portal.htm)

ال تقلق إذا نسيت مجموعات البيانات التي يمكن ض ّمها إلى مجموعات البيانات األخرى. عند اختيار مجموعة بيانات من **بياناتي** في نافذة **إنشاء عالقات**، ال يتم تمكين إال مجموعات البيانات المناسبة في العرض.

يقترح Insights for ArcGIS أيضًا حقلاً مشتر كًا عند اختيار مجموعات بيانات تريد ضمّها. إذا لم يتم اقتراح أي حقل، يمكنك تحديد الحقول التي تريد استخدامها للعلاقة.

إنشاء عالقة

لمعرفة كيفية إنشاء علاقة لضم مجموعات البيانات، يمكنك إكمال الخطوات أدناه أو اتبع نموذج لحالة استخدام لمتابعة العملية، بما في ذلك أوصاف ونتائج كل نوع من أنواع العالقات.

.1 انقر على زر **إنشاء عالقات** أسفل لوحة البيانات. تظهر نافذة **إنشاء عالقات** وتعرض قائمة من مجموعات بيانات الصفحة الحالية ضمن **بياناتي**.

**مالحظة:** إذا كنت تخطط الستخدام نوع العالقة يسار أو يمين تأكد من أن تكون مجموعة البيانات في اليسار أو اليمين في المكان المر غوب فيه. ستظهر مجموعة البيانات التي تختارها أو لاً في اليسار بعد إضافتها إلى الصفحة.

**تلميح:** أفضل ممارسة هي وضع مجموعة البيانات ذات أفضل مستوى تفاصيل (األكثر تعد ًدا للمستويات) إلى اليسار. في نموذج حالة االستخدام الموضح أدناه، يجب أن يكون مجموعة بيانات StoreTransactions إلى اليسار.

- .2 أدنى **البيانات**، انقر على مجموعة بيانات واحدة أو أكثر تريد ض َّمها.
- عند تحديد مجموعة البيانات الأولى، يتم تحديث العرض لعرض مجموعات البيانات المؤهلة فقط للعلاقة.

يحلل Insights مجموعات البيانات التي أضفتها ويقترح حقلاً لاستخدامه للضم الذي يعتمد على نوع البيانات التي يحتوي عليها الحقل واسم الحقل. إذا تم اقتراح حقل، يتم ضم صور مُصغّرة تمثّل كل مجموعة بيانات باستخدام خط، ويظهر الحقل المُقتَرَح لكل صورة مصغرة كما هو موضح في لقطة الشاشة التالية:

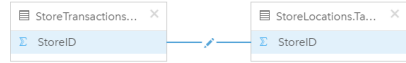

- .3 قم بأحد مما يلي:
- إذا كان الحقل المقترح مقبو لأ، وتريد استخدام نوع العلاقة الافتراضية (داخلي)، تابع إلى الخطوة الأخيرة.
	- إذا أردت استخدام حقل آخر أو إضافة حقل آخر أو اختيار نوع عالقة آخر، تقدم إلى الخطوة التالية.
- إذا تعّذر الكشف عن حقل مشترك، يظهر خط بين الصور المصغرة لمجموعة البيانات، و ُتفَتح نافذة **إنشاء العالقة** حيث يمكنك اختيار الحقول المشتركة. تابع حتى الخطوة .5
	- 4. لتحرير خصائص العلاقة، مثل اختيار حقل مختلف أو إضافة حقول أخرى لضمها أو تغيير نوع العلاقة، انقر فوق زر **تحرير العلاقة مي** في خط العلاقة الذي يربط بين الصور المصغرة لمجموعة البيانات.
		- 5. اختر حقلاً آخرًا في مجموعة بيانات واحدة أو أكثر أو اختر نوع علاقة آخر، وأغلق أو انقر خارج مربع حوار خصائص العلاقة.
- .6 اختياري: إذا تطلبت العالقة مفتا ًحا مركًبا، يمكنك إضافة حقو ًال إضافية باستخدام زر **إضافة حقول** أدنى **اختيار حقول**. على سبيل المثال، إذا كنت تضم CityName إلى CityName، قد يجب أيضًا تحديد المقاطعة والولاية والدولة بسبب تكرار القيم في CityName في مجموعة البيانات.
	- .7 قم بأحد مما يلي:
	- انقر على **إنهاء** (أدنى اليمين) للمتابعة في العالقة.
		- انقر على **إلغاء** للتراجع عن العالقة الحالية.

عند النقر على **إنهاء**، ُتغَلق نافذة **إنشاء عالقات**. تظهر مجموعة البيانات التي تم ضمها كأعلى مجموعة بيانات في لوحة البيانات، ويتم اإلشارة إليها باأليقونة الناتجة .

## نموذج لحالة االستخدام

يصف هذا القسم حالة استخدام نموذج يعرض كيف يمكنك إنشاء علاقة بين مجموعتي بيانات للإجابة عن أسئلة محددة وكيف يؤثر كل نوع علاقة على البيانات في مجموعة البيانات التي تم ضمّها.

#### تكون الأسئلة كما يلي:

- ما هي عوائد المبيعات لكل متجر؟
- أين يقع المتجر الذي يحقق أعلى مبيعات في المدينة؟

توجد مجموعتي بيانات في صفحة المُصنّف التي يمكنها المساعدة في الإجابة على هذا السؤال. الأول هو جدول Excel التالي الذي يعرض معاملات المتجر من ثلاثة متاجر :

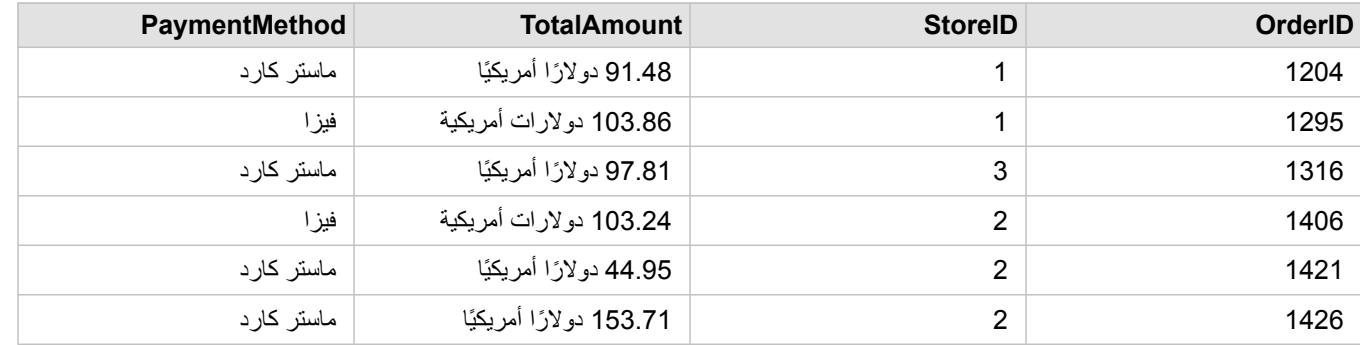

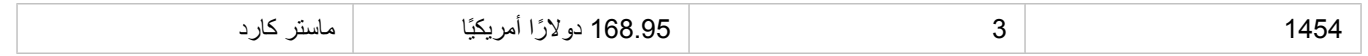

يمكن لمجموعة بيانات StoreTransactions بمفردها توفير ملخص لـ TotalAmount بواسطة StoreID (إذا غيّرت StoreID إلى حقل سلسلة، وأنشأت مخططًا شريطًيا)، ولكن يفضل توفير تقرير يعرض TotalAmount بواسطة اسم المتجر بغرض توضيح وقت مشاركة نتائج التحليل مع الفرق في أقسام المؤسسة.

وإضاف ًة إلى ذلك، يتعذر على مجموعة بيانات StoreTransactions عرض مواقع المتجر على الخريطة.

أما الثانية فهي طبقة معالم من ArcGIS for Portal تعرض مواقع المتجر الستة التالية:

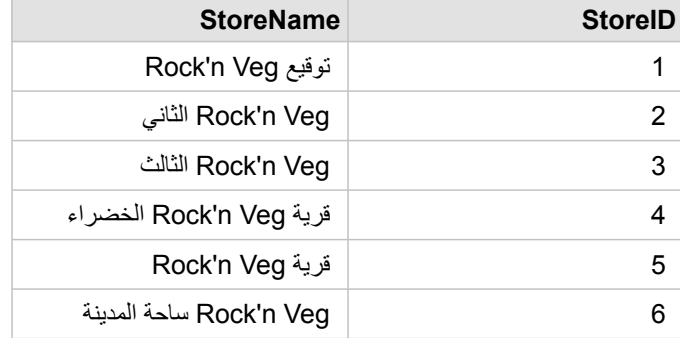

تقوم مجموعات البيانات بتتبُّع البيانات عند مستوين مختلفين من التفاصيل. تقوم مجموعة البيانات الأولى بتتبُّع البيانات في مستوى المعاملة، وهو مستوى أكثر تفصيلاً من الجدول الثاني، وهو ما يتتَّبع البيانات في مستوى المتجر.

وكنتيجة لذلك، تظهر سجالت (صفوف) ُمكّررة في عمود StoreID في StoreTransactions، في حين أن StoreLocations ال يحتوي إال على سجالت فريدة في عمود StoreID الخاص به. توجد العديد من المعاملات لكل متجر . وهو ما يُشار إليه كعلاقة متعدد إلى واحد، وهو نوع خاص من توصيف العلاقة بين مجموعات البيانات.

بالنظر إلى مجموعات البيانات، من الواضح أن StoreID هو أفضل حقل ُيستخدم إلنشاء عالقة بين مجموعات البيانات.

لإلجابة على أسئلة حالة االستخدام، يجب القيام بما يلي:

- .1 الحظ تأثير كل نوع من أنواع العالقة في مجموعة البيانات الناتجة التي تم ض ّمها.
- 2. اتبع التعليمات في إنشاء علاقة (أعلاه) لإنشاء العلاقة التي تعمل بأفضل شكل لمجموعات البيانات المُدخَلَة ِ
	- 3. تصوّر البيانات التي تم ضمّها للإجابة على الأسئلة.
- a. باستخدام حقلي StoreName وTotalAmount من مجموعة البيانات التي تم ضمّها، قم [بإنشاء مخطط شريطي](#page-157-0) أو [جدول ملخص](#page-204-0) لتجميع الحقول. يتم تجميع المبيعات بواسطة كل اسم متجر.
	- b. إنشاء [خريطة ذات رمز مناسب](#page-144-0) باستخدام الحقل TotalAmount.

## اعتبارات نوع العالقة

يكشف نوع العلاقة المستخدم، مع الحقل المشترك المختار، عن السجلات التي تم مجموعة البيانات التي تم ضمّها. توفر الأقسام الفرعية التالية نظرة على شكل مجموعة البيانات التي تم ضمها بواسطة العالقة.

### نوع العالقة الداخلية

إذا استخدمت نوع العلاقة الافتراضية أثناء اتباع الخطوات في إنشاء علاقة (أعلاه)، فإن مجموعة البيانات التي تم ضمها تستخدم نوع العلاقة الداخلي.

ال يحتفظ الداخلي إال بالسجالت التي ُتطابق مجموعتي البيانات. ال يتم إضافة السجالت الفارغة.

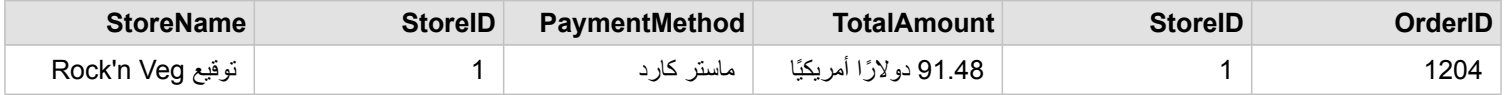

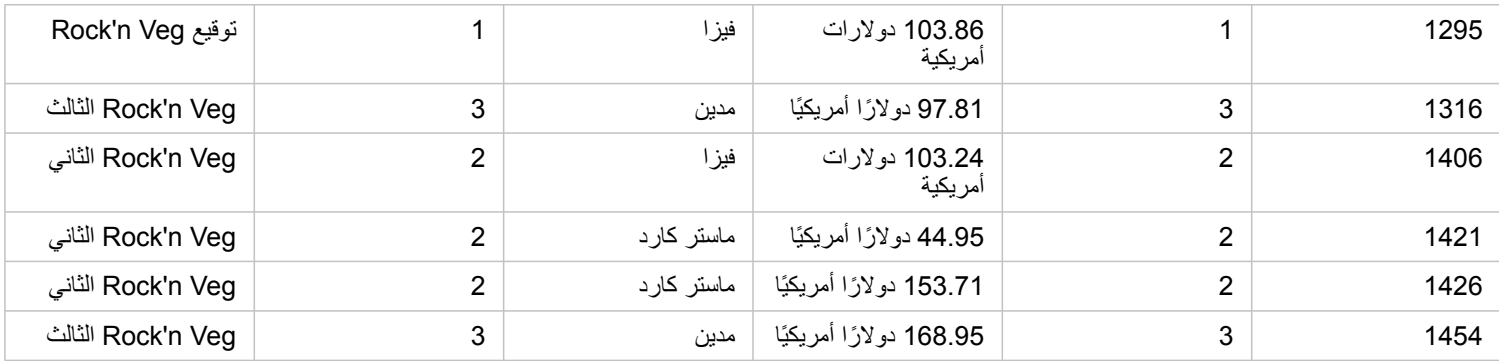

كانت السجالت التي تم استبعادها سجالت لـ 4 StoreID إلى ،6 من مجموعة بيانات StoreLocations.

يُعد استخدام نوع العلاقة الافتراضي خيارًا جيدًا للمساعدة في الإجابة على أسئلة نستخدام الملاء يوفر نوع العلاقة الداخلي البيانات التي لا تعرض القيم الفارغة عند تصّور البيانات.

### نوع عالقة "الكل"

يحتفظ نوع علاقة "الجميع" (ضم القيمة الخارجية بالكامل) بجميع سجلات من مجموعتي البيانات ويُعامل السجلات التي لا تحتوي على أي تطابقات كقيم فارغة.

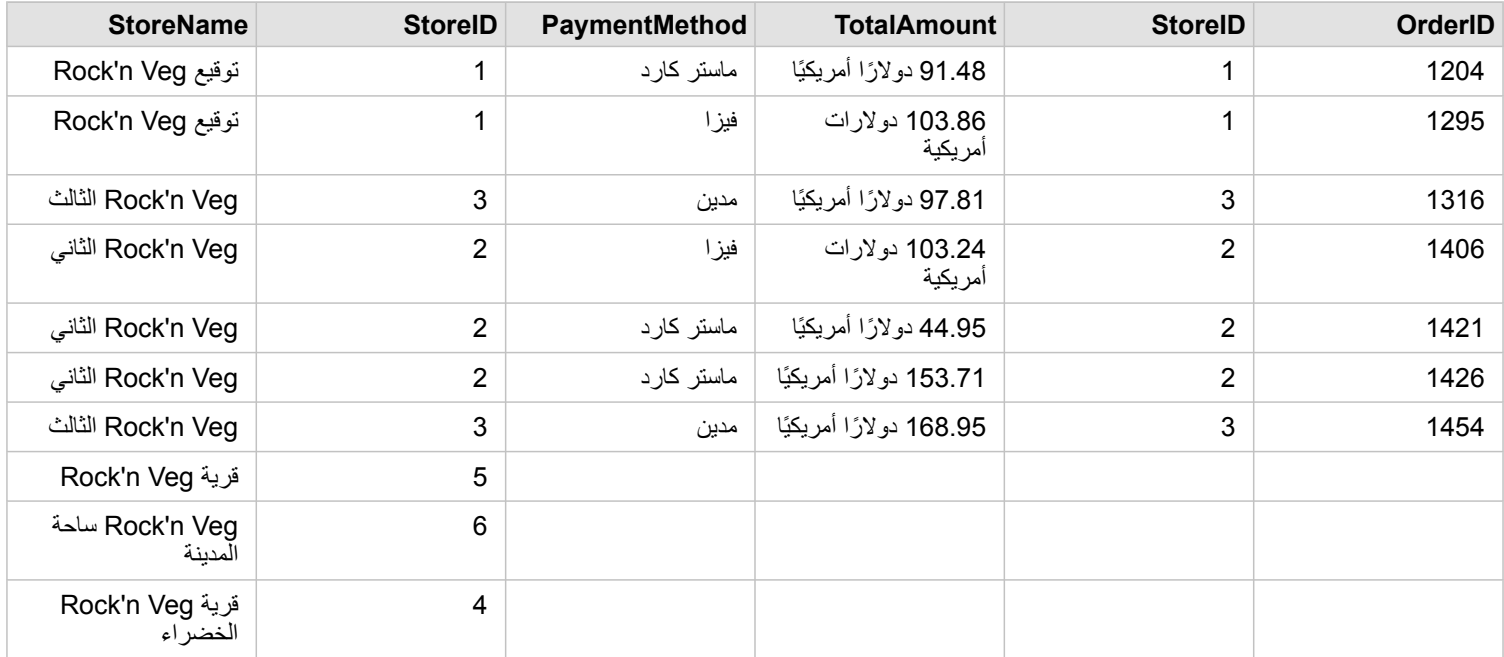

تحتوي مجموعة البيانات الناتجة على قيم فارغة في الأعمدة التي يتم إنشاؤها من مجموعة البيانات اليسرى (StoreTransactions) للسجلات التي تتطابق مع StoreIDs 4 و5 و6 من مجموعة البيانات اليمنى (StoreLocations(. وذلك ألنه ال يوجد سجالت مطابقة لمعرفات المتجر في مجموعة البيانات اليسرى.

## نوع العالقة اليسرى

عند استخدام نوع العالقة األيسر (ضم قيمة خارجية يسرى)، يجب عليك ضمان أن تكون مجموعة البيانات التي ترغب في إبقاء السجالت منها على الجانب األيسر من نافذة **إنشاء عالقة** عن طريق تحديد مجموعة البيانات الحالية أو ًال. راجع موضوع إنشاء عالقة لمزيد من المعلومات.

يتم االحتفاظ بالسجالت التي تطابق السجالت من مجموعة البيانات في اليسار (StoreTransactions(، باإلضافة إلى السجالت المطابقة من مجموعة البيانات إلى اليمين (StoreLocations(. إذا لم يوجد تطابق في اليمين، يحتوي الجانب األيمن على قيم فارغة.

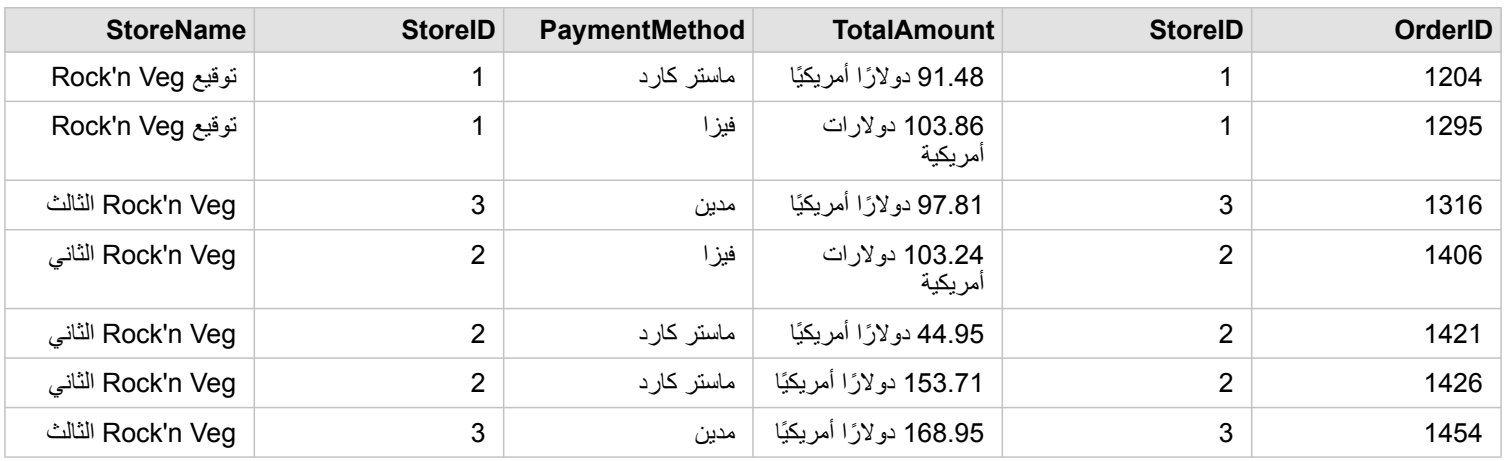

تظهر مجموعة البيانات هذه التي تم ضمها تمامًا مثل نوع العلاقة الداخلي. للإجابة على أسئلة نموذج حالة الاستخدام بمكنك استخدام إما نوع علاقة اليسار أو الداخلي لإنشاء علاقة بين الجدولين، ومن ثمّ إنشاء مخطط شريطي، وهو ما لا يعرض قيمًا فار غًا.

إذا احتوى الجانب األيسر (StoreTransactions (على سجل لـ 7 StoreID، وهو ما ال يوجد في مجموعة بيانات StoreLocations إلى اليمين، وسيحتوي الضم األيسر على سجالت فارغة في اليمين.

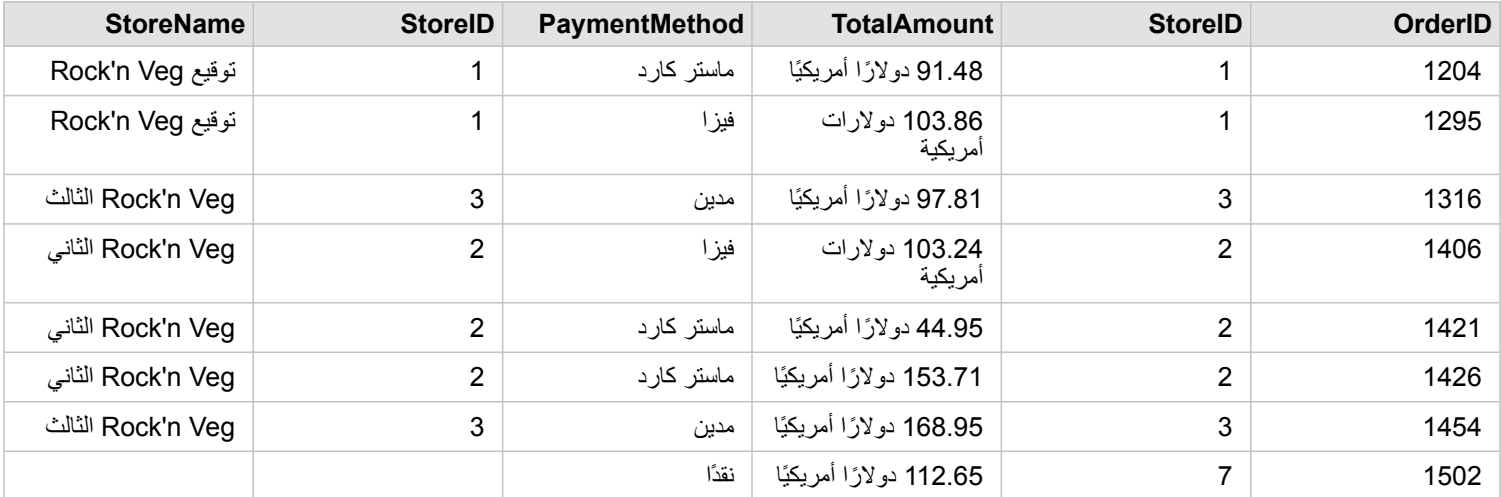

## نوع العالقة اليمنى

عند استخدام نوع العالقة اليمنى (ضم القيمة الخارجية اليمنى)، يجب عليك التأكد من وجود مجموعة البيانات التي تريد االحتفاظ بالسجالت منها في الجانب األيمن من نافذة **إنشاء عالقات** بتحديد مجموعة البيانات اليسرى أو ًال، ومن ثم مجموعة البيانات اليمنى. راجع موضوع إنشاء عالقة لمزيد من المعلومات.

يتم االحتفاظ بالسجالت التي تطابق السجالت من مجموعة البيانات في اليمين (StoreLocations(، باإلضافة إلى السجالت المطابقة من مجموعة البيانات إلى اليسار (StoreTransactions(. إذا لم يوجد تطابق في اليسار، يحتوي الجانب األيسر على قيم فارغة.

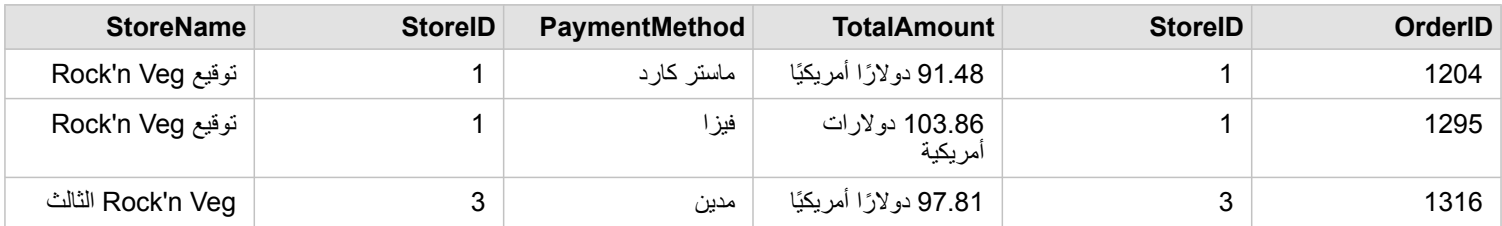

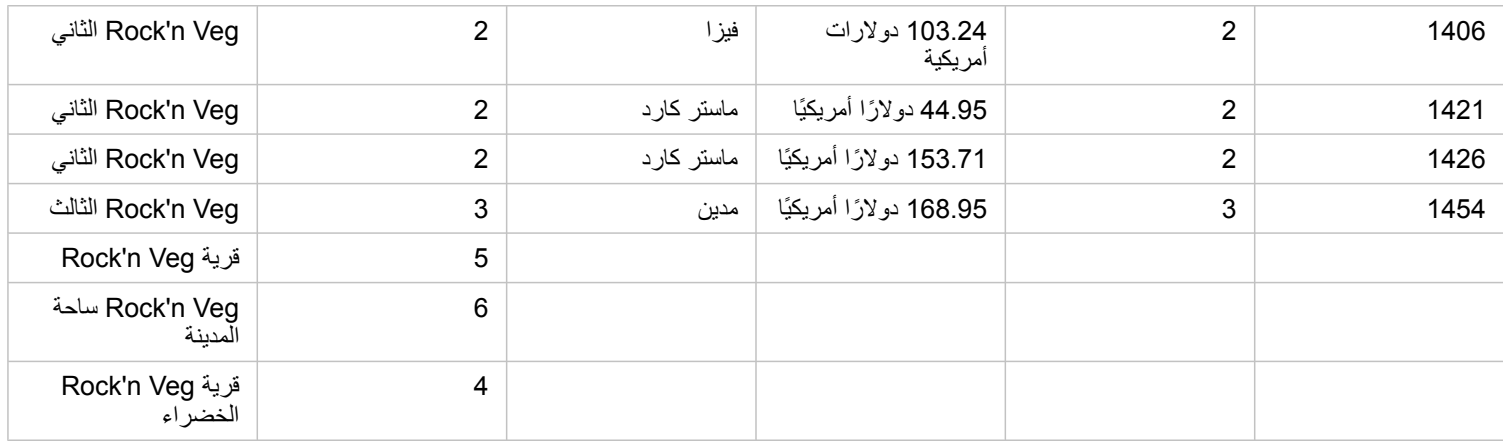

سيحتوي المخطط الشريطي الناتج من مجموعة بيانات تم ضمها إلى اليمين على قيم فارغة.

## تصفية البيانات

قد تساعد عوامل التصفية في تخفيض مجال البيانات التي تتعامل معها، ولكنها لا تُغيّر البيانات الأساسية. تقوم عوامل التصفية بتقييد ما تراهُ في الصفحة أو البطاقة من جلسة واحدة إلى جلسة أخرى حتى تُغيّر عوامل التصفية أو تعيد تعيينها. يمكنك تصفية التواريخ والأرقام والمعدلات/النسب وحقول السلسلة في مستوى مجموعة البيانات أو بطاقة مفردة.

- يمكن أن يكون عامل تصفية واحد أو أكثر
	- ُمطّبق على بطاقة واحدة
- ُمطّبق على كل البطاقات من نفس مجموعة البيانات
- ترا ُكمي حتى يمكنك التصفية في كل من مجموعة البيانات ومستويات البطاقة
- **مالحظة:** تصفية حقل محسوب من مجموعة بيانات قاعدة البيانات غير مدعومة لمجموعة البيانات أو عوامل تصفية البطاقة.
- إذا قمت بتعديل عوامل تصفية البطاقة لإلشارة إلى حيث لم يتم إرجاع أي نتائج، يظهر خطأ في البطاقة. تعرض إعدادات عامل التصفية التي تظهر أي قيم خريطة فارغة أو مخطط أو جدول. حاول إعادة تعديل عوامل التصفية.

## أنواع عامل التصفية

تحدد أدوار حقل Insights نوع عامل التصفية الذي تراه عند الوصول إلى عامل تصفية من مجموعة البيانات أو البطاقة. عندما يحتوي الحقل على بيانات مستمرة - يتم التعبير عنها كنطاق - سترى شريط تمرير. يمكن أن تكون البيانات المستمرة ما يلي:

- حقل عدد ، مثل العائد
- حقل معدل/نسبة ، مثل معدل التوظيف
- حقل التاريخ/الوقت ، مثل تاريخ التقرير

عندما يحتوي الحقل على بيانات منفصلة، تحتوي كل قيمة على تسمية ُممّيزة وخانة مقترنة. يحتوي حقل سلسلة ، مثل Status، على قيم منفصلة، مثل التالفة أو العاملة أو الالزم فحصها. تحتوي كل قيمة من هذه القيمة على خانة تحديد خاصة بها في البطاقة أو عامل تصفية مجموعة البيانات.

#### الرقم وعامل تصفية المعدل/النسبة

عند تصفية حقل رقم أو معذل/نسبة، يظهر [مدرج تكراري](#page-165-0) بشريط تمرير بطول الجزء السفلي. يعرض لك المدرج التكراري تكرار حدوث القيم الرقمية في الحقل. وهو ما يتيح لك رؤية كمية البيانات المضمنة أو المستبعدة باستخدام عامل التصفية.

اضبط شريط التمرير في النهاية العلوية والسفلية للنطاق أو اكتب الحدود العلوية والسفلية في الحقل المتوفر.

#### عامل تصفية التاريخ/الوقت

عند تصفية حقل تاريخ/وقت، يمكنك ضبط تواريخ أو أوقات البداية والنهاية باستخدام شريط تمرير.

اضبط شريط التمرير، أو اختر تاري ًخا من التقويم لتصفية القيم.

#### تصفية السلسلة

عند تصفية حقل سلسلة، يمكنك مسح قيم محددة أو مسح كل القيم واختيار القيم التي تريدها فقط.

#### يمكن استخدام الطرق التالية لتحديد القيم أو إلغاء تحديدها من عامل تصفية سلسلة:

- حدد الكل: قم بتشغيل أو إيقاف تشغيل مربع **حدد الكل** لتحديد أو إلغاء تحديد كل القيم في عامل التصفية.
- النقر: تشغيل أو إيقاف تشغيل القيم المفردة في عامل التصفية. لن يتم تحديد أو إلغاء تحديد إال المربعات التي يتم النقر عليها.
	- Shift+النقر: تشغيل أو إيقاف تشغيل قيم متعددة. لن يتم تحديد أو إلغاء تحديد إال كل المربعات بين النقرة األولى والثانية.

ا<mark>≡</mark> ملاحظة: لا يمكن استخدام Shift+النقر إلا في الحقول التي تحتوي على أقل من 500 قيمة فريدة.

### التصفية عند مستوى مجموعة البيانات

بعد تصفية حقل واحد أو أكثر في مستوى مجموعة البيانات، يتم تحديث البطاقات الحالية لتعكس إعدادات عامل التصفية، يشتمل أو يستبعد أي بطاقة أنشأتها البيانات من عامل التصفية تلقائيًا. استخدم عامل أو أكثر من عوامل تصفية مجموعة البيانات عند استهداف معظم الأسئلة في مجموعة محددة في مجموعة البيانات. على سبيل المثال، ما هي نسبة ملكية المنازل بين عدد السكان المتقاعدين في والية إلينوي؟

الستهداف التحليل خالل مجموعة البيانات، طّبق عامل تصفية على الحقول التالية:

- حقل ال ُعمر لرؤية فقط أعداد ِممن تبلغ أعمارهم 65 سنة أو أكثر
	- حقل الوالية لتقييد المجال في والية إلينوي
- حقل الدخل لرؤية فقط مستويات الدخل التي تبلغ 30,000 دوالر أمريكي وأكثر
	- .1 على لوحة البيانات، انقر فوق اسم الحقل الذي تريد تصفيته.

- .2 انقر على زر **عامل تصفية مجموعة البيانات** بجانب الحقل.
- .3 اضبط عامل التصفية ليشمل البيانات التي تريد عرضها في البطاقات.
	- .4 انقر على **تطبيق**.

يتم تحديث كل البطاقات من نفس مجموعة البيانات لتعكس إعدادات عامل التصفية.

### تصفية عند مستوى البطاقة

في بعض الأوقات، قد تريد السعي وراء سيناريو مُركّز في بطاقة واحدة فقط، مثل القيمة الخيانات. على سبيل المثال، مناطق مجاورة في المدينة بمستويات أعلى من ملكية المنازل أكثر من المناطق المجاورة الحالية. في هذا المثال، يمكنك تصفية حقل CensusTract لتضمين المناطق المجاورة محل االهتمام فقط.

.1 انقر على البطاقة التي تريد تصفيتها.

**Object Missing MATRISOF** This object is not available .2 انقر على زر **عامل تصفية البطاقة** .

- 3. إذا وُجِدَ عامل تصفية لمهذه البطاقة، فانقر فوق **عامل تصفية جديد**. إذا كان عامل التصفية هو عامل التصفية الأول للبطاقة، تخطِّ إلى الخطوة التالية<sub>.</sub>
	- .4 من القائمة، اختر الحقل الذي تريد تصفيته.
	- .5 اضبط عامل التصفية ليشمل البيانات التي تريد عرضها في البطاقات.
		- .6 انقر على **تطبيق**.

تحديثات البطاقة الحالية فقط لتعكس إعدادات عامل التصفية.

**مالحظة:** بعد تطبيق عامل تصفية البطاقة، بما في ذلك الذي تم إنشاؤه باستخدام عامل تصفية متقدم، ستتم إضافة رقم إلى زر **عامل**

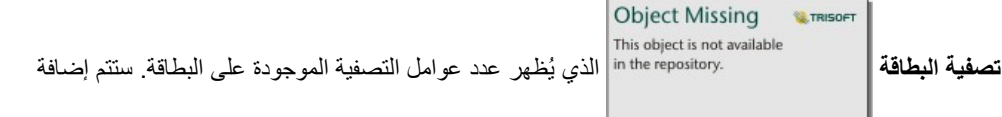

مجموعة البيانات الناتجة 3<mark>4</mark> أيضًا إلى لوحة البيانات من خلال نفس عامل التصفية المطبق عليها في مستوى مجموعة البيانات. إذا تم إنشاء بطاقات جديدة باستخدام مجموعة البيانات الناتجة، فمن ثمّ ستقوم جميع البطاقات بإسناد عامل تصفية مجموعة البيانات على مجموعة البيانات الناتجة وستتم إزالة عامل تصفية البطاقة من البطاقة األصلية. وألن البطاقة األصلية تقوم أيضًا بإسناد مجموعة البيانات الناتجة، فلن يكون هناك أي تغيير للبيانات التي يتم عرضها.

### عوامل التصفية المتقدمة

يمكن استخدام عوامل التصفية التي تعتمد على التعبير إلنشاء عامل تصفية مخصص في مستوى مجموعة البيانات أو البطاقة. تشمل عوامل التصفية المتقدمة الوصول إلى نفس المشغالت (على سبيل المثال، + و÷ و> و<>) والوظائف على أنها [حقول محسوبة.](#page-74-0)

> **مالحظة:** عوامل التصفية المتقدمة غير متوفرة حالًيا لمجموعات البيانات المخزنة خارج مخزن البيانات المستضافة، مثل مجموعة .ArcGIS Living Atlas of the World بيانات

يمكنك أن تكون عوامل التصفية المتقدمة مفيدة في مواقف حيث يكون فيها الاستعلام معقدًا، أو أن بعض المعلومات غير معروفة أو بحاجة إلى الحساب. فيما يلي أمثلة على كيفية استخدام عوامل التصفية المتقدمة:

• لديك مجموعة بيانات لمدارس عبر الولايات المتحدة، ولكنك تريد تنفيذ التحليل على مدارس في مقاطعة دالاس تصفية منتظم لمقاطعة دالاس بإرجاع مدارس في أالباما وآيوا وتكساس. سيقوم عامل تصفية متقدم يستخدم التعبير Texas="State AND" Dallas="County "بتصفية مجموعة البيانات لحين عودة

المدارس في مقاطعة داالس في تكساس فقط.

- لديك مجموعة بيانات تحتوي على مواقع المتجر والعوائد والمصروفات، ولكنك تريد عرض المتاجر التي تفقد األموال فقط. سيقوم عامل التصفية المتقدم الذي يستخدم التعبير Expenses<Revenue بتصفية مجموعة البيانات حتى يتم إرجاع المتاجر ذات عوائد أقل من المصروفات فقط.
- لديك مجموعة بيانات بمواقع صنبور، وتواريخ الفحص، وحالة الفحص على مدار عدة سنوات، ولكن تريد فقط أن ترى فحوصات عن الصنابير المتضررة التي وقعت في 2018 وبعدها. سيقوم عامل التصفية المتقدم الذي يستخدم التعبير Damaged="Status AND)2018,01,01(DATE>=InspectionDate "بتصفية مجموعة البيانات بحيث يتم عرض التقييمات التالفة التي تحدث فقط بعد 1 يناير .2018
	- **مالحظة:** يجب استخدام دالة تاريخ مثل DATE()، أو DATEVALUE()، أو NOW()، في تعبير عامل تصفية متقدم باستخدام حقل تاريخ/وقت. التاريخ الذي تم إدخاله كقيمة سلسلة (على سبيل المثال، "01/01/2018" لـ 1 يناير 2018) لن تتم قراءته كقيمة تاريخ ولن يقوم بإرجاع النتائج.

تطبيق عامل تصفية متقدمة عند مستوى مجموعة البيانات

استخدم الخطوات التالية لتطبيق عامل تصفية متقدم في مستوى مجموعة البيانات:

- .1 ابحث عن مجموعة البيانات التي تريد تطبيق عامل التصفية عليها في لوحة البيانات.
	- .2 انقر على زر **خيارات مجموعة البيانات** بجانب مجموعة البيانات.
	- .3 في قائمة خيارات مجموعة البيانات، انقر على **عامل التصفية المتقدم**.
- .4 انقر داخل مربع **تخصيص تعبير عامل التصفية** لعرض الحقول والوظائف المتاحة، وابدأ كتابة تعبيرك.
- .5 في أسفل مربع **تخصيص تعبير عامل تصفية**، ابحث عن عالمة التحديد الخضراء التي تشير إلى صحة التعبير.
- <mark>ا≡</mark> ملا**حظة:** يجب أن يتضمن التعبير عاملاً شرطيًا، مثل < أو = أو <> حتى يكون صـالحًا للتصفية (على سبيل المثال، 100000<Expenses-Revenue(. إذا تمت كتابة التعبير كحساب (على سبيل المثال -Revenue Expenses(، فقد يتم التحقق من صحة التعبير، ولكن يتعذر استخدامه كعامل تصفية.

#### .6 انقر على **تطبيق**.

يتم تطبيق التعبير على مجموعة البيانات بالكامل. يتم تحديث أي بطاقات منشأة باستخدام مجموعة البيانات.

#### تطبيق عامل تصفية متقدم عند مستوى البطاقة

استخدم الخطوات التالية لتطبيق عامل تصفية متقدم في مستوى البطاقة:

1. أنشئ خريطة أو مخططًا أو جدو لأ باستخدام مجموعة البيانات التي تريد تصفيتها.

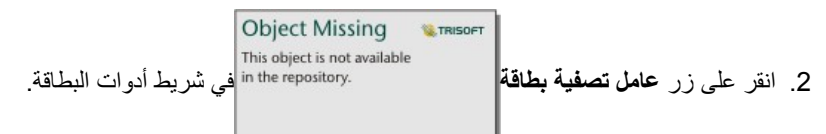

- .3 في لوحة **عامل تصفية جديد**، انقر على **ُمتقدم**.
- .4 انقر داخل مربع **تخصيص تعبير عامل التصفية** لعرض الحقول والوظائف المتاحة، وابدأ كتابة تعبيرك.
- .5 في أسفل مربع **تخصيص تعبير عامل تصفية**، ابحث عن عالمة التحديد الخضراء التي تشير إلى صحة التعبير.

<mark>. ■</mark> ملاحظة: يجب أن يتضمن التعبير عاملاً شرطيًا، مثل < أو = أو <> حتى يكون صـالحًا للتصفية (على سبيل المثال، 100000<Expenses-Revenue(. إذا تمت كتابة التعبير كحساب (على سبيل المثال -Revenue Expenses(، فقد يتم التحقق من صحة التعبير، ولكن يتعذر استخدامه كعامل تصفية.

### .6 انقر على **تطبيق**.

ال ُيطَّبق التعبير إال على البطاقة التي يتم تصفيتها. ال يتم تحديث البطاقات األخرى التي تستخدم نفس مجموعة البيانات.

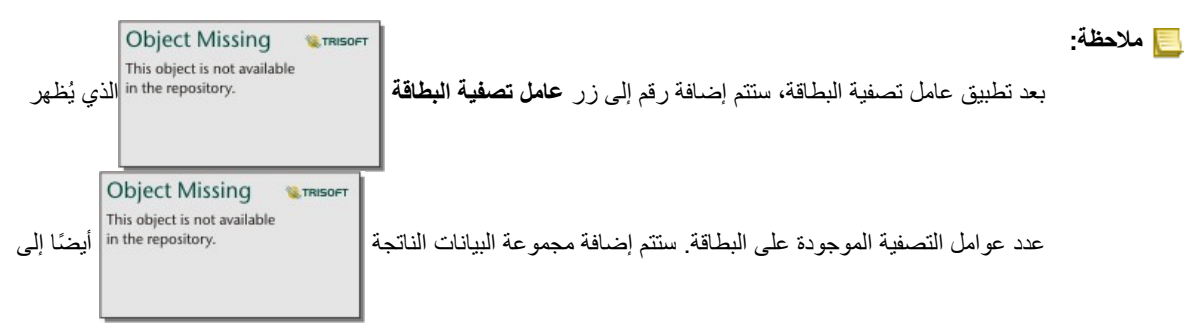

لوحة البيانات من خالل نفس عامل التصفية المطبق عليها في مستوى مجموعة البيانات. إذا تم إنشاء بطاقات جديدة باستخدام مجموعة البيانات الناتجة، فمن ثمّ ستقوم جميع البطاقات بإسناد عامل تصفية مجموعة البيانات على مجموعة البيانات الناتجة وستتم إزالة عامل تصفية البطاقة من البطاقة الأصلية. ولأن البطاقة الأصلية تقوم أيضًا بإسناد مجموعة البيانات الناتجة، فلن يكون هناك أي تغيير للبيانات التي يتم عرضها.

إزالة عامل التصفية أو تحديثه

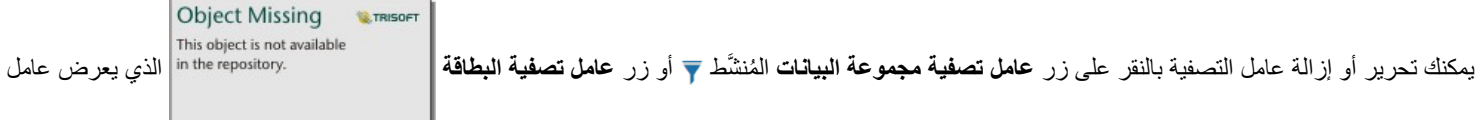

تصفية نشط واحد أو أكثر ، ويحدد اسم حقل عامل التصفية الذي تريد تحرير عامل التصفية التصفية عامل التصفية، وانقر على ت**طبيق** لحذف عامل التصفية، انقر على زر **إزالة عامل التصفية** .

**مالحظة:** يتعذر عليك إزالة عامل تصفية بتحديد كل القيم والنقر على **تطبيق**.

عوامل تصفية متقاطعة

تعد عوامل التصفية المتقاطعة طريقة لتصفية البيانات باستخدام تحديد في بطاقة مختلفة. عند تنشيط **تمكين عوامل التصفية المتقاطعة** على بطاقة، سيتم تطبيق عامل تصفية على تلك البطاقة كلما تم تحديد متوافق. وحتى يكون التحديد متوافقًا، يجب أن تستخدم البطاقة التي عامل التصفية والبطاقة التي تحتوي على التحديد مجموعة البيانات نفسها.

يمكن تطبيق عوامل التصفية المتقاطعة على كل المخططات والجداول ومع ذلك، لا يتم دعم الخطوط الاتجاهية متعددة الحدود في مخططات التبعثر عند استخدام عوامل التصفية المتقاطعة.

ال تتوافق عوامل التصفية المتقاطعة مع مجموعات البيانات الناتجة المنشأة من أدوات [التجميع المكاني،](#page-258-0) أو [عامل التصفية المكاني](#page-259-0)، أو [إنشاء نطاق/وقت قيادة](#page-255-0)، أو [حساب الكثافة](#page-262-0)، أو بحث عن الأقرب. لا يمكن أيضًا استخدام التصفية المتقاطعة مع طبقات المعالم البعيدة أو مجموعات البيانات من مخزن البيانات الضخمة الزمانية المكانية. في حاالت استخدام هذه األنواع من مجموعات البيانات، تظهر التحديدات إذا تم تعطيل زر **تمكين عوامل التصفية المتقاطعة**.

## إجراء عمليات التحديد

تتيح عمليات التحديد استهداف مناطق الاهتمام مؤقتًا، مثل الارتفاع والانخفاض غير المعتاد في البيانات في الفرائل والمخططات والجداول ذات الصلة. وعلى عكس التصفية، تكون عمليات التحديد في البطاقات مؤقتة. في حين أن عمليات التحديد لا تُغيّر بيانات المصدر ، فإنها لا تؤثر على نتائج التحليل أو الملخص الإحصائي لأن هذه الوظائف لا تستخدم إلى التحديد الحالي. و على الر غم من ذلك، لن تحدث عمليات التحديد التحليلات المكانية التي نُفِّذَت مُسبقًا.

> **تلميح:** يمكن استخدام عمليات التحديد لتصفية البيانات مكانًيا وإنشاء خرائط أو مخططات أو جداول أخرى بسحب عمليات التحديد إلى منطقة إفالت الخريطة أو المخطط أو الجدول منطقة اإلفالت في الصفحة.
## بطاقات الخريطة

يمكن تحديد المعالم على الخريطة باستخدام أداة التحديد من خلال التفاعل مع وسيلة الإيضاح أو إجراء تحديد في بطاقة أخرى تعرض نفس البيانات. يتم مسح التحديدات بالنقر على منطقة خالية في الخريطة.

## أدوات التحديد

يمكن استخدام أدوات التحديد لتحديد معلم واحد أو أكثر على الخريطة<sub>.</sub> سيعمل المؤشر دائمًا في شكل **تحدي**د عند النقر على معلم على الخريطة إلا إذا تم اختيار أداة أخرى. يمكنك الوصول إلى أدوات التحديد باستخدام زر **أدوات التحديد** على شريط أدوات الخريطة.

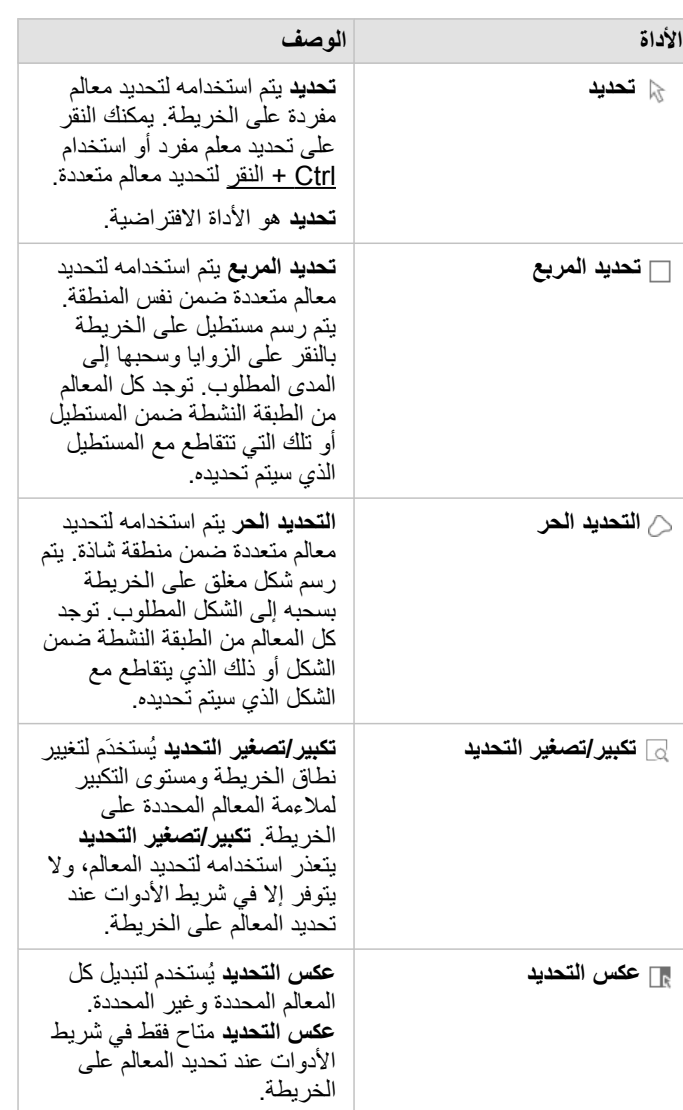

يلخص الجدول التالي أدوات التحديد الخمس التي يمكن استخدامها مع بطاقات الخريطة.

#### مفاتيح الخريطة

يمكن تحديد المعالم باستخدام وسيلة اإليضاح (متاحة في لوحة **خيارات الطبقة**) عند تصميم أي طبقة بواسطة **األنواع (رموز فريدة)**، أو **األعداد والكميات (الحجم)**، أو **األعداد والكميات (األلوان)**.

سيقوم تحديد فئة أو تصنيف قيم على وسيلة إيضاح بتحديد كل المعالم من تلك الفئة أو التصنيف على الخريطة بكن تحديد فئات أو تصنيفات متعددة في وسيلة الإيضاح باستخدام

#### Ctrl+النقر.

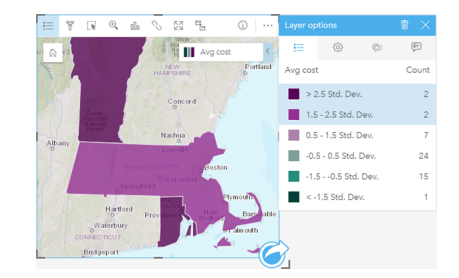

#### بطاقات المخطط

يمكن تحديد المعالم على المخطط باستخدام أداة التحديد من خلال التفاعل مع وسيلة الإيضاح أو إجراء تحديد أعرين تحرض نفس البيانات. يتم مسح التحديدات بالنقر على منطقة خالية في المخطط.

#### أدوات التحديد

يمكن استخدام أدوات التحديد لتحديد معلم واحد أو أكثر على المخطط. سيعمل المؤشر دائمًا في شكل **تحدي**د عنفر القائم المخطط، إلا إذا تم اختيار أداة أخرى. يمكنك الوصول إلى أدوات التحديد باستخدام زر **أدوات التحديد** على شريط المخطط.

**مالحظة:** تعتمد إتاحة أدوات التخديد على نوع المخطط الذي يتم تصُّوره.

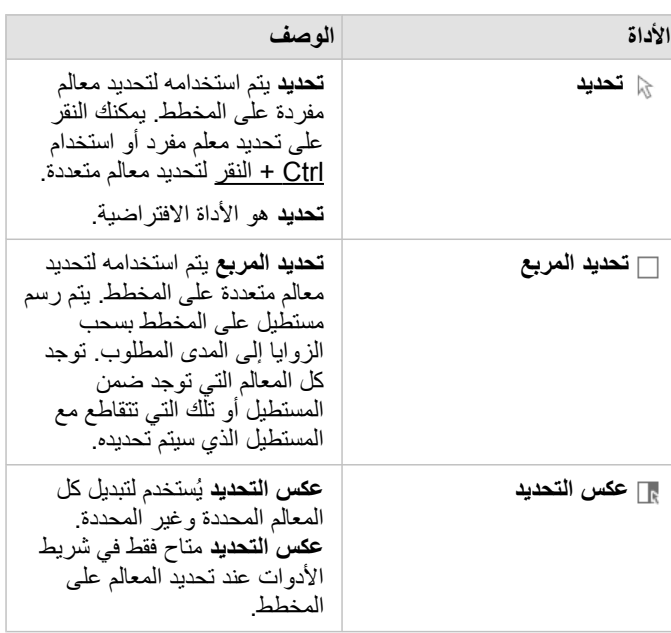

يلخص الجدول التالي أدوات التحديد الثالث التي قد تكون متاحة مع بطاقات المخطط.

## مفاتيح الخريطة

يمكن تحديد المعالم باستخدام وسيلة اإليضاح عند تصميم الطبقة بواسطة **الرموز الفريدة**. سيقوم تحديد فئة قيم على وسيلة اإليضاح بتحديد كل المعالم من تلك الفئة على المخطط.

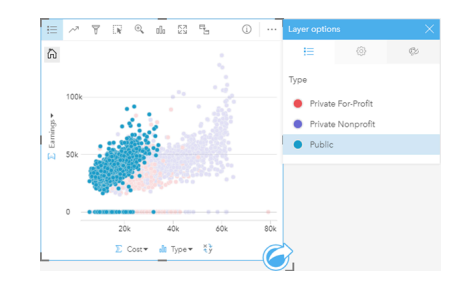

## جداول الملخص

يمكنك تحديد المعالم في جداول الملخص بالنقر على المعالم المرغوب فيها أو استخدام Ctrl + النقر . سيتم تمثيل المعالم المحددة في جدول الملخص وكذلك الخرائط أو المخططات أو الجداول الأخرى التي تعرض نفس البيانات. بمجرد التحديد في جدول الملخص، تتوفر الخيارات التالية:

• عكس التحديد: انقر على زر **عكس التحديد** لتبديل المعالم المحددة. سيتم عكس التحديد المعكوس في كل البطاقات األخرى المعروضة في نفس البيانات.

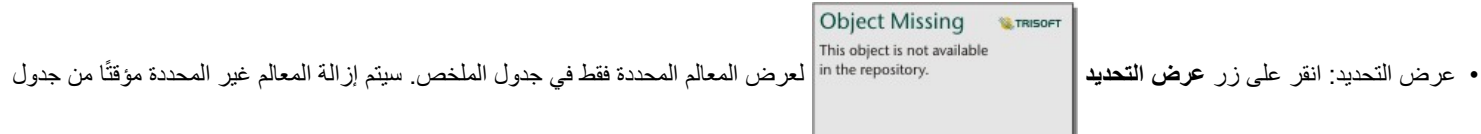

الملخص. ستظل المعالم المحددة محددة في كل البطاقات التي تعرض نفس البيانات، ولكن لن تحدث أي تغيير ات على هذه البطاقات. يمكنك عرض المعالم غير المحددة مجددًا بالنقر على **عرض التحديد** مرة أخرى. ستظل المعالم المحددة محددة حتى النقر على شريط التمرير في جدول الملخص أو داخل بطاقة أخرى.

# التفاعل مع البطاقات

يكمُن مفتاح الفهم الكامل للبيانات في التفاعل مع مجموعتي تصورات أو أكثر من مجموعة البيانات نفسها. وتكون البطاقات المُنشأة من الحقول من نفس مجموعة البيانات مرتبطة؛ مما ُيتيح لك إجراء عمليات تحديد في بطاقة واحدة ورؤية تحديث البطاقات ذات الصلة لتمييز عمليات التحديد الخاصة بك.

عند توفُّر أنواع مختلفة من البطاقات في الصفحة، يمكن لإجراء عمليات التحديد والتصفية والوصول إلى الإحصائيات والتفاعلات الأخرى إظهار الأنماط المكانية والمؤقتة والرقمية والفئوية التي قد ال تكون ظاهرة في تصور مفرد. لرؤية مجموعة متنوعة من طرق رؤية بياناتك، راجع [إمكانات التحليل.](#page-223-0)

#### يمكنك التفاعل مع بياناتك بالطرق التالية:

- االنتقال في الخرائط
- تكبير البطاقة لرؤية عرض شريط الصور
	- عرض النوافذ المنبثقة
	- راجع إحصائيات البطاقة
	- إخفاء أو إظهار وسيلة إيضاح البطاقة
		- تغيير نوع المرئيات
		- تغيير عنوان البطاقة

### االنتقال في الخرائط

- تتوفر الخيارات التالية للتكبير والتصغير على الخرائط:
- استخدم **أدوات التكبير/التصغير** من شريط أدوات الخريطة.
	- قم بالتمرير إلى الداخل والخارج في الماوس.
	- استخدم Shift + النقر + السحب لتكبير منطقة االهتمام
- **مالحظة:** قد ال تظهر المعالم المخزنة في Server SQL Microsoft باستخدام نوع البيانات الجغرافية في الخرائط في كل مستويات التكبير ـ ويحدث ذلك عندما يتعذر على SQL Server معالجة مساحة الخريطة التي يطلبها Insights. وذلك بسبب أن المعالم المخزنة في SQL Server تحتوي على حواف متقابلة، وبناءً على ذلك لا يوجد لها مسار محدد. يمكنك التكبير أو التصغير لرؤية المعالم على الخريطة.
	- للتحريك، استخدم الماوس أو مفاتيح األسهم على لوحة المفاتيح.
	-

**Object Missing** • بعد التحريك والتكبير/التصغير في الخريطة، استخدم زر **المدى االفتراضي** للرجوع إلى المدى األصلي للخريطة.

**تلميح:** إذا أردت أن تعرض كل الخرائط الموجودة في صفحتك نفس المدى المكاني عند التكبير/التصغير والتحريك، استخدم زر **نطاقات المزامنة** . ُيعد تحديث كل الخرائط في صفحتك عملًيا؛ وذلك للعكس الموقع ومستوى التكبير/التصغير لمنطقة االهتمام.

#### تكبير البطاقة

عند التفاعل مع البطاقة، قد تريد تغيير تكبير البطاقة للحصول على عرض لبطاقة عرض شريط صور للبطاقات في الصفحة مع البطاقة المُكبّرة في الأعلى، وكذلك الصور المُصغّرة للبطاقات المتبقية المُرتّبة أدناه.

**W.TRISOFT** 

انقر على **تكبير** لتوسيع البطاقة.

انقر فوق **استعادة ألسفل** للرجوع إلى عرض الصفحة السابقة لبطاقاتك.

عرض النوافذ المنبثقة

وتوفر العناصر المنبثقة نظرة عامة سريعة على معلم مفرد في الخريطة أو وجهة مخطط، مثل شريط أو نقطة. لرؤية عنصر منبثق على الخريطة، قم بالتحويم على نقطة أو خط أو منطقة. لرؤية عنصر منبثقة على المخطط، قم بالتحويم على نقطة أو شريط أو شريحة.

العناصر المنبثقة للخريطة

تعرض العناصر المنبثقة للخريطة معلومات عامة عن البيانات في الخريطة. وافتراضي، تعرض العناصر المنبثقة للخريطة القيم من حقل السلسلة الأول في مجموعة البيانات. إذا لم توجد أي حقول سلسلة، سيتم استخدام حقل الرقم الأول. يمكن تغيير الحقل المعروض في العناصر المنبثقة باستخدام زر **حقل الت**عرض في لوحق العرض في لوحة البيانات بجانب حقل الموقع لمجموعات البيانات المكانية.

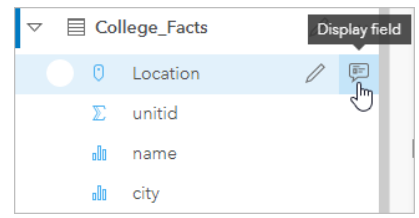

**مالحظة:** يتم تعطيل زر **حقل العرض** في مجموعات البيانات المنشأة من اتصاالت قاعدة البيانات التي تم ضمها أو تجميعها.

إذا تم تصميم العنصر المنبثق بواسطة حقل آخر غير حقل الموقع، فإن العناصر المنبثق ستشمل معلومات من كل من حقل **تصميم بواسطة** وكذلك **حقل العرض**.

#### راجع إحصائيات البطاقة

توفر إحصائيات الملخص نظرة سريعة على بياناتك. تتنوع الإحصائيات بناءً على نوع المخطط أو الخريطة التي تتفاعل معه/معها.

تشتمل إحصائيات الملخص في الخرائط العدد والمتوسط والحدين الأدنى والأقصى، ولكنها تتنوع بناءً على نوع البيانات التي تخططها سيكون لدى الخرائط المصنوعة من مجموعة البيانات والقابلة للتحرير في مصدر البيانات طابع زمني يُبلغك بآخر تحديث للإصدار المعروض. إذا كان التاريخ غير مُحدّث، يمكن تحديث مجموعة البيانات أو المصنف لعرض أحدث نسخة من البيانات.

تتنوع أيضًا إحصائيات المخطط بحسب نوع المخطط. على سبيل المثال، تشتمل إحصائيات مخطط الشريط على العدد والمعدل والمتوسط والربع العلوي أو السفلي.

تشمل الإحصائيات في جداول الملخص المجموعة والمتوسط والحدين الأدنى والأقصى. يتم حساب الإحصائيات في حقول الرقم أو المعدل/النسبة لكل قيمة فريدة في عمود الفئة. تشمل جداول الملخص إحصائية تذييل تعرض اإلحصائية المختارة لحقل الرقم أو المعدل/النسبة لمجموعة البيانات بالكامل. على سبيل المثال، إذا كانت اإلحصائية المختارة هي "متوسط" جدول 10,000 نقطة مجموعة في خمس فئات فريدة، ومن ثم سيكون متوسط التذييل هو متوسط 10,000 قيمة بد ًال من متوسط المتوسطات الخمسة.

الوصول إلى إحصائيات المخطط

انقر على زر إ**حصائيات المخطط** مرارؤية الإحصائيات المتاحة.

الوصول إلى إحصائيات الخريطة

انقر فوق زر **معلومات** لعكس بطاقة الخريطة ورؤية إحصائيات الملخص.

إخفاء أو إظهار وسيلة إيضاح في البطاقة وافتراضًيا، ُتدِرج كل بطاقات الخريطة طبقة واحدة أو أكثر كوسيلة إيضاح مطوية.

#### وسيلة إيضاح في الخرائط

- 1. انقر على الخريطة لعرض شريط الأدوات.
	- .2 قم بأحد مما يلي:
- قم بتوسيع وسيلة إيضاح الطبقة لرؤية لوحة خيارات الطبقة.
- قم بإخفاء وسيلة اإليضاح بالنقر فوق **زر** وسيلة اإليضاح .

## وسائل اإليضاح على المخططات

- 1. انقر على المخطط لعرض شريط الأدوات.
- .2 انقر فوق **زر** وسيلة اإليضاح لعرض وسيلة اإليضاح.

## تغيير نوع المرئيات

أنت تحصل على مفهوم آخر بشأن بياناتك عند التغيير إلى نوع مجموعة مرئية ذات صلة. على سبيل المثال، إذا غّيرت من [خريطة](#page-132-0) [choropleth](#page-132-0) إلى [مدرج تكراري](#page-165-0)، يمكنك رؤية كيفية توزيع البيانات الرقمية، مثل النطاقات الرقمية ذات التركيز الأكبر أو الأقل أو ما إذا انحرفت البيانات من عندمه.

يتم تحديد أنواع المرئيات ذات الصلة بواسطة البيانات في مجموعتك المرئية. استخدم الخطوات التالية لتغيير مرئيات البطاقة:

- .1 انقر على البطاقة لرؤية شريط األدوات.
	- .2 انقر على زر **نوع المرئيات** .

يمكن اختيار أنواع المرئيات القابلة للتطبيق في القائمة. إذا كانت كل أنواع المرئيات غير متوفرة، ال يمكنك تغيير نوع المرئيات.

.3 انقر على نوع المرئيات في القائمة.

تتغير البطاقة إلى نوع المرئيات المختار، مثل المدرج التكراري.

.4 للرجوع إلى المرئيات السابقة، انقر على زر **نوع المرئيات** واختر المرئيات من القائمة.

#### تغيير عنوان البطاقة

وافتراضيًا، تُعيّن البطاقات عنوانًا بناءً على ترتيب إنشائها، مثل بطاقة 1 وبطاقة 2 وهكذا. ويمكنك ارتشا ويمكنك رؤية عنوان البطاقة عند عدم تحديد البطاقة.

.1 إذا حددت البطاقة، انقر خارج البطاقة إللغاء تحديدها.

ويمكنك رؤية عنوان البطاقة. على سبيل المثال، **بطاقة** .**1**

.2 انقر على عنوان البطاقة.

يتحول حقل العنوان إلى اللون الرمادي.

3. أدخل عنوانًا جديدًا، وانقر على إ**دخال** (أو انقر على البطاقة لإنهائها).

خرائط

# خريطة.

إلنشاء خريطة، يجب أن يتوفر لديك [بيانات مضافة](#page-54-0) إلى الصفحة. يتم إنشاء خريطة افتراضًيا عند إضافة بيانات من ArcGIS for Portal، بما في ذلك طبقات من ArcGIS Living Atlas of the World. إذا كانت مجموعة البيانات التي أضفتها لا تحتوي على حقل موقع، يجب عليك [تمكين الموقع](#page-89-0) قبل إنشاء الخريطة.

إلنشاء خرائط تفاعلية، حدد حقل موقع أو سلسلة أو رقم أو معدل/نسبة أو مجموعة بيانات مكتملة من لوحة البيانات واسحبها إلى الصفحة، أو استخدم زر **الخريطة** أعلى لوحة البيانات.

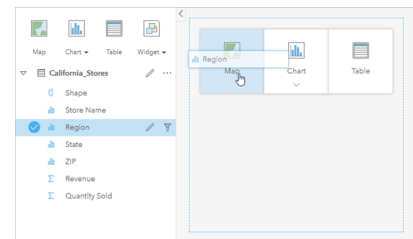

اسحب طبقة أو حقلاً إلى منطقة إفلات الخريطة لإنشاء خريطة. يمكنك أيضًا إنشاء خريطة بتحديد حقل، والنقر على خريطة أعلى جزء الخريطة.

يمكن التعلي<del>ع: المحكمة بطاقة بطاقة خريطة على صفحة أخرى بسحبها إلى إحلامة التبويب **صفحة جديدة** أو صفحة تم إنشاؤها **تلمي**حة:</del> بالفعل. إذا كنت ترغب في نسخ الخريطة على الصفحة نفسها، فاستخدم C+Ctrl للنسخ وV+Ctrl للصق.

يُكشف [دور الحقل](#page-58-0) الذي تحدده نوع الخريطة الذي تنشئُه. يمكن أيضًا التحويل إلى خريطة من مخطط حالي أو جدول حالي. يعتمد نوع الخريطة التي تُحوّل إليها على مدخلات البيانات من البطاقة الحالية. على سبيل المثال، يتحول المخطط الشريطي إلى خريطة فئة. يتحول المدرج التكراري إلى خريطة رمز متناسب.

لمعرفة المزيد عن متطلبات البيانات لكل نوع من أنواع الخرائط، وكذلك أمثلة ومعلومات بشأن الخصائص التي يمكنك تغييرها والتفاعل معها، راجع موضوعات الخريطة الفردية، مثل [خرائط قيم مميزة](#page-130-0) و [خرائط الرابط.](#page-139-0)

بعد توفر خريطة على الصفحة، يمكنك بدء استكشاف البيانات باستخدام [التحليل المكاني](#page-231-0) أو تغيير نمط الخريطة.

تدل أيقونة تحذير على عدم عرض الخريطة لكل المعالم من مجموعة البيانات. سيتم عرض التحذير للخرائط بأكثر من 100000 معلم ضمن مدى الخريطة. انقر على الرمز لعرض عدد المعالم التي يتم تقديمها. لا يزال يتم استخدام مجموعة البيانات الكاملة للتحليل المكاني، شريطة عدم وجود عوامل تصفية أو تحديدات، حتى وإن لم يتم تقديم مجموعة البيانات بالكامل.

**تلميح:** إذا كنت تقوم باستخدام مجموعة بيانات نقطية، فإن التبديل إلى [خريطة مثبتة](#page-128-0) سوف تتيح لك عرض جميع البيانات.

## أنواع الخرائط

هناك عدة أنواع من الخرائط يمكن إنشاؤها باستخدام ArcGIS for Insights. يستخدم Insights التخطيط الذكي إلنشاء أفضل نوع من الخرائط للبيانات التي تريد تصورها حتى تعلم أنك تحصل دائمًا على أفضل نوع من الخرائط للحقل الذي تخططه.

يوضح الجدول أدناه مدخالت كل خريطة، والتصورات ذات الصلة التي يمكنك التبديل إليها باستخدام زر **نوع التصورات** ، واألسئلة التي يمكن للخريطة مساعدتك على اإلجابة عنها.

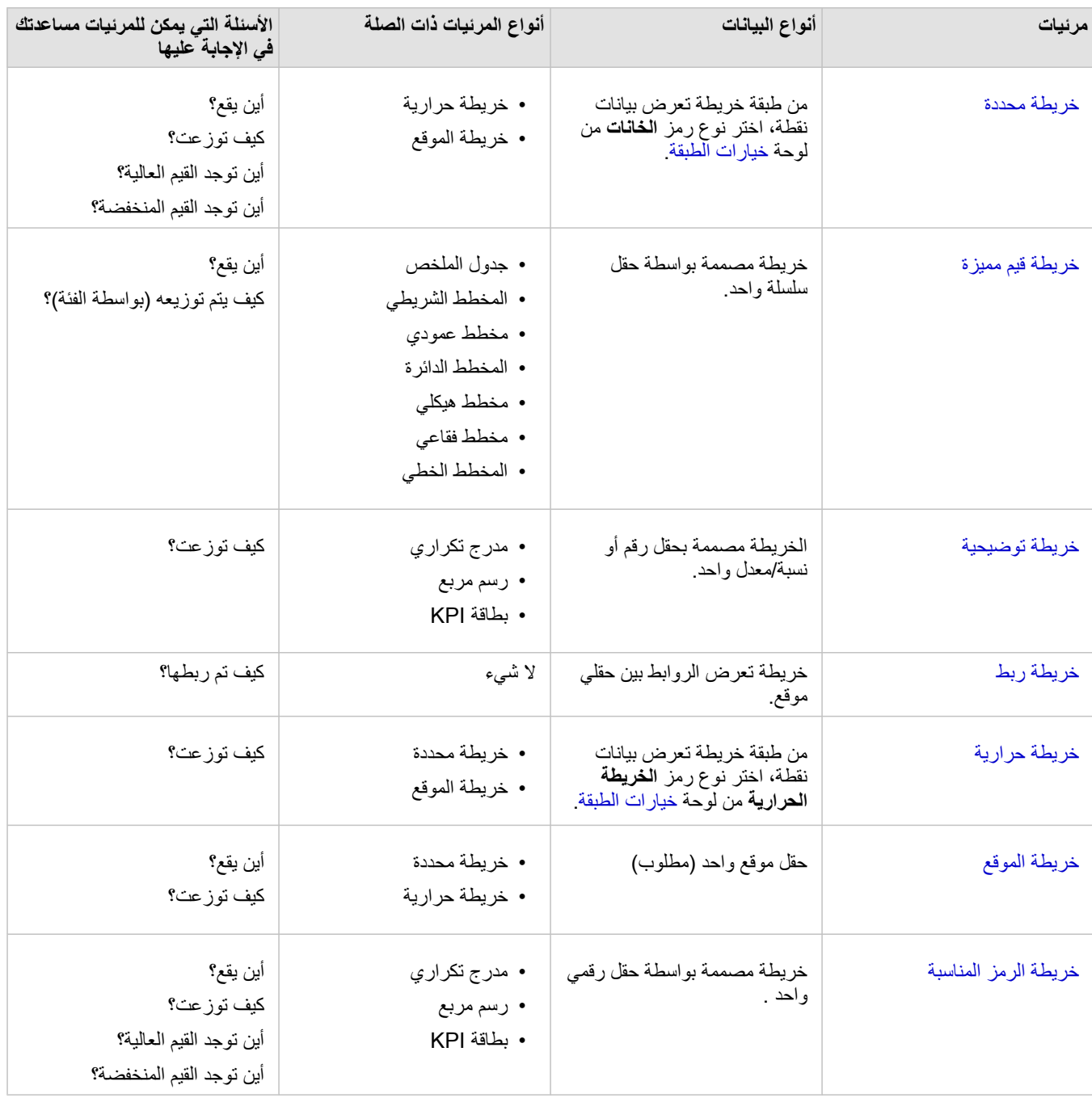

## تغبير خربطة الأساس

ستكون خريطة الأساس الافتراضية المستخدمة لبطاقات الخريطة هي خريطة الأساس الافتراضية نفسها في بوابة ArcGIS Enterprise الإلكترونية. يمكنك تغيير خريطة أساس بطاقات الخريطة باستخدام زر قائمة **خرائط األساس** على شريط أدوات الصفحة.

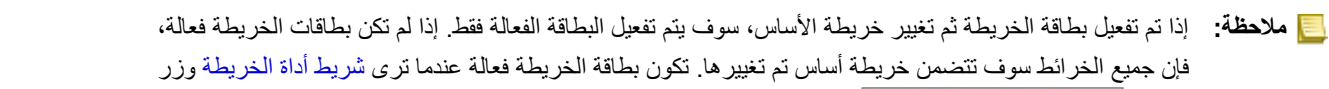

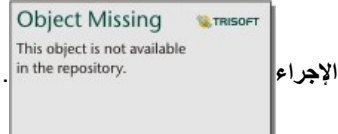

إضافة طبقة أو إزالتها

ُتمثل الخرائط البيانات من مجموعات بيانات مختلفة في صورة طبقات منفصلة. يمكن إضافة طبقة جديدة إلى الخريطة بسحب الحقل من مجموعة بيانات أخرى إلى منطقة إفالت **إضافة طبقة جديدة** في خريطة حالية.

Object Missing **WITRISOFT** This object is not available

يمكن حذف طبقة من خريطة بتوسيع لوحة **options Layer** والنقر على زر **حذف** . يمكنك أي ًضا إيقاف تشغيل طبقة في الخريطة مؤقًتا

بالنقر على رمز الطبقة بجانب اسم الطبقة في وسيلة اإليضاح.

استخدام شريط أدوات الخريطة

تحتوي كل خريطة على شريط أدوات يُستخدَم للبحث عن مزيد من المعلومات أو معالجة البيانات أو البطاقة.

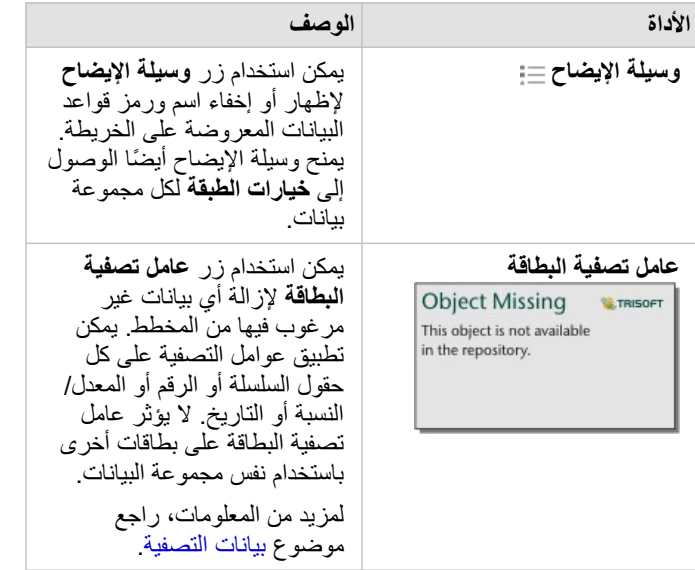

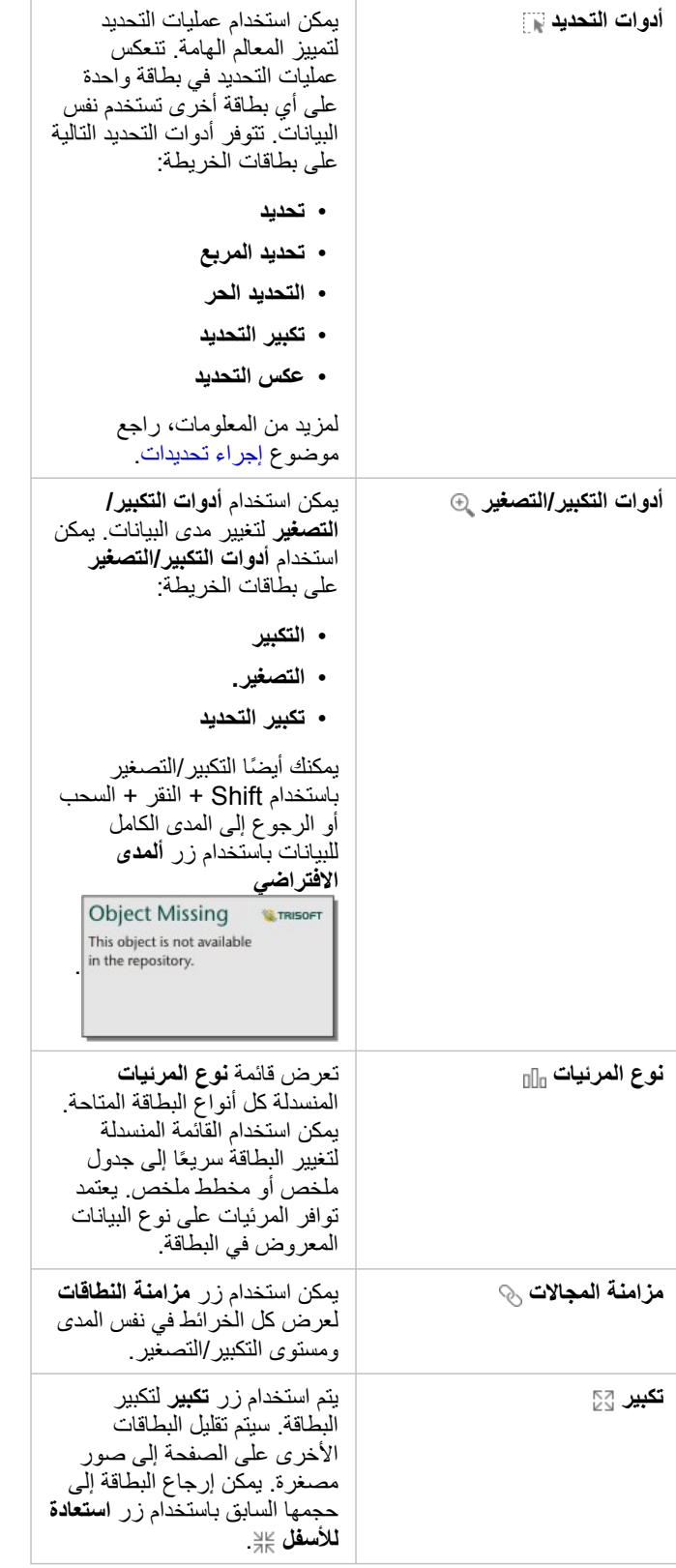

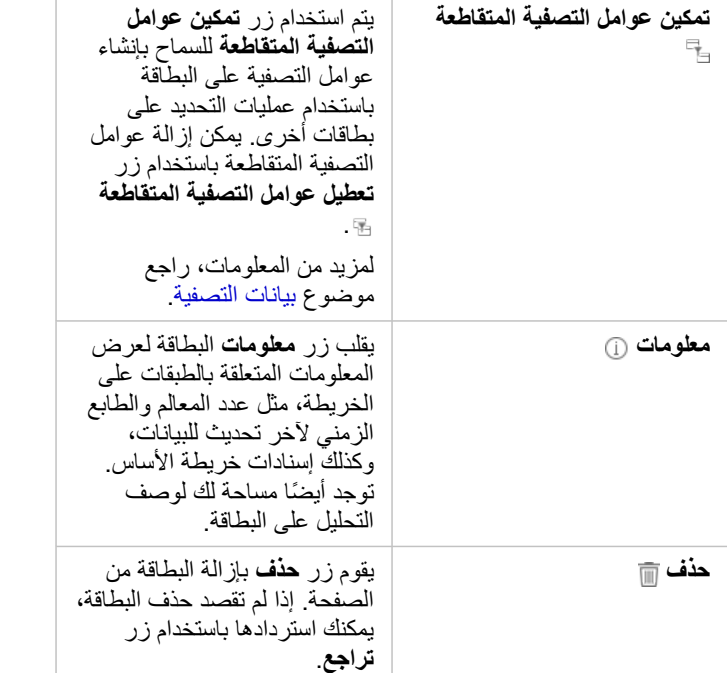

## تغيير خيارات الطبقة

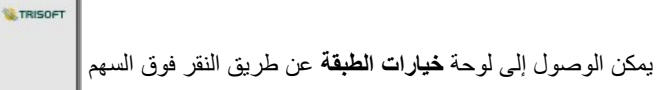

**Object Missing** 

يمكن الوصول إلى لوحة **خيارات الطبقة** عن طريق النقر فوق السهم في قائمة الطبقة. تعتمد الخيارات في لوحة **خيارات الطبقة** على نوع البيانات

التي يتم تخطيطها.

علامة تبويب وسيلة الإيضاح

تشتمل كل طبقة على وسيلة إيضاح توجد في عالمة تبويب **وسيلة اإليضاح** في جزء **خيارات الطبقة** . في الطبقات المصممة بواسطة أنواع الرموز **األعداد والكميات (الحجم)** ، وا**لأعداد والكميات (اللون)**، و ا**لأنواع (رموز فريدة)**، سيتكون وسيلة الإيضاح تفاعلية، وهو ما يعني أن أي عملية تحديد تنفذها في وسيلة الإيضاح سيتم انعكاسها على الخريطة. يشتمل أيضًا كل إدخال في وسيلة الإيضاح على عدد المعالم، وقد يشمل قيمة فئة أو نطاق حسب **نوع الرمز**.

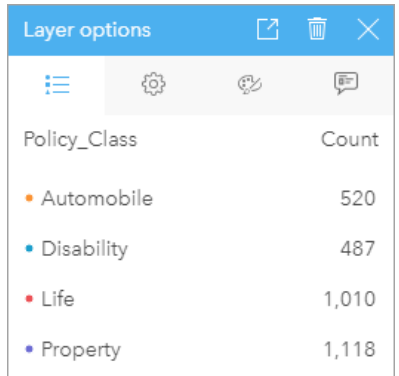

تعرض عالمة تبويب وسيلة اإليضاح للوحة خيارات الطبقة رموز وعدد المعالم في الطبقة. تعرض وسيلة اإليضاح ثالث قيم فريدة في حقل سلسلة النوع. يمكن استخدام علامة تبويب **وسيلة الإيضاح** لتغيير لون الفئات الفردية للخرائط التي يتم ترميزها بواسطة الأنواع (الرموز المميزة). لتغيير اللون المقترن بفئة ما، انقر على الرمز، واختر لوًنا من اللوحة أو أدخل قيمة سداسية عشرية.

يمكن إضافة وسيلة إيضاح الخريطة إلى الصفحة كبطاقة منفصلة. لـ [إنشاء وسيلة إيضاح](#page-219-0)، انقر فوق الزر المنبثق في عالمة التبويب **وسيلة اإليضاح**.

#### علامة تبويب خيار ات

ُتستخدم عالمة تبويب **الخيارات** لتغيير الحقل ونوع الرموز المستخدمة لتصميم خريطتك.

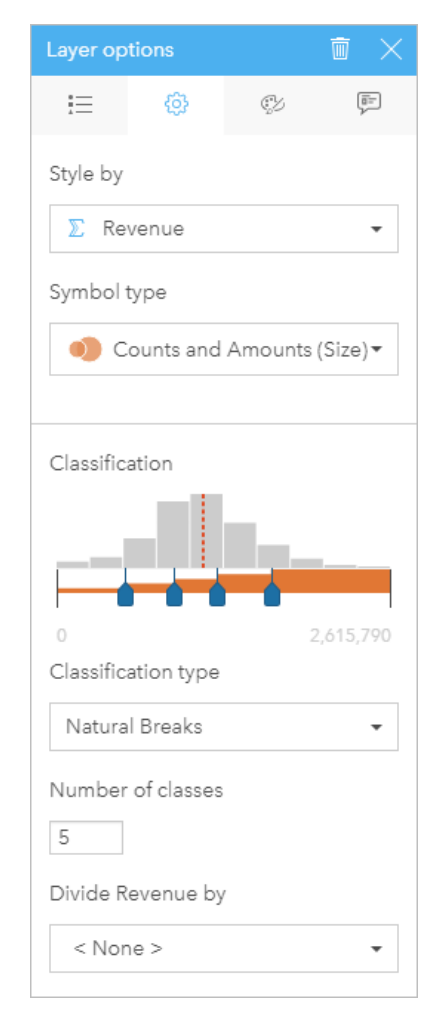

تتيح علامة تبويب الخيارات في لوحة خيارات الطبقة اختيار الحقل ونوع الرمز المستخدمَين<br>لتصميم طبقتك. لا تتوفر معلمة التصنيف إلا عند استخدام الأعداد والكميات (الحجم) أو الإعداد والكميات (اللون) لمعلمة نوع الرمز.

#### ُيلخص الجدول التالي كل المعلمات المحتملة لكل أنواع البيانات.

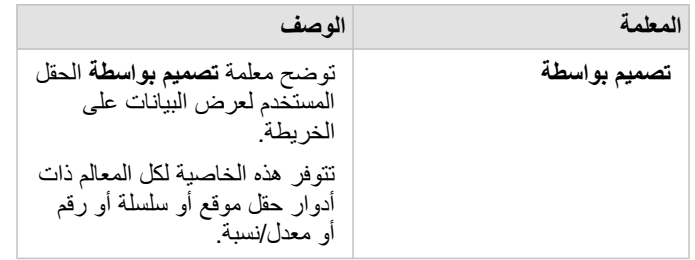

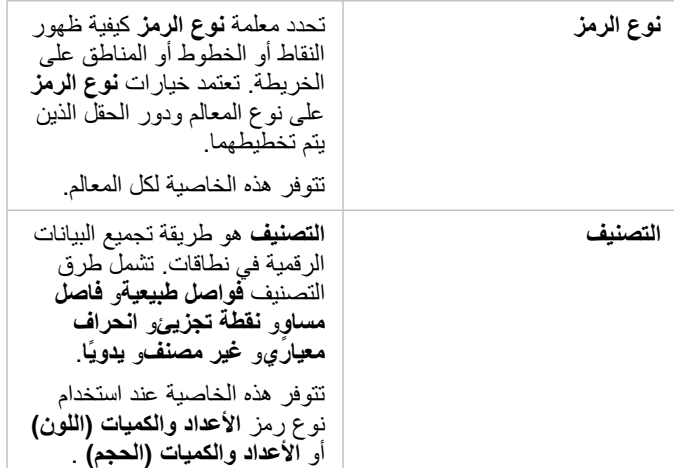

تصميم بواسطة

توضح معلمة **تصميم بواسطة** الحقل المستخدم لعرض البيانات على الخريطة. يمكنك استخدام القائمة المنسدلة لتغيير معلمة **تصميم بواسطة** إلى حقل آخر. يمكنك أي ًضا تحديد حقل من طبقة يتم تخطيطها في جزء البيانات وسحب الطبقة إلى الخريطة لتغيير النمط.

أي حقل بدور حقل موقع، أو سلسلة أو رقم أو معدل/نسبة لتصميم طبقة. يتعذر تصميم حقول التاريخ/الوقت على الخريطة.

#### نوع الرمز

ُيحدد أنواع الرمز كيفية عرض الرموز على الخريطة. تعكس الخيارات في معلمة **نوع الرمز** أجهزة عرض الخريطة المدعومة في Insights. ُيعرف التخطيط الذكي كيفية إظهار أنواع الرموز على الخريطة استنادً إلى دور الحقل الذي تقوم بإظهاره. يُدرج الجدول التالي أنواع رموز التخطيط الذكي المدعومة بواسطة Insights، إلى جانب أدوار الحقل القابلة للتطبيق، والخرائط التي تنتجها:

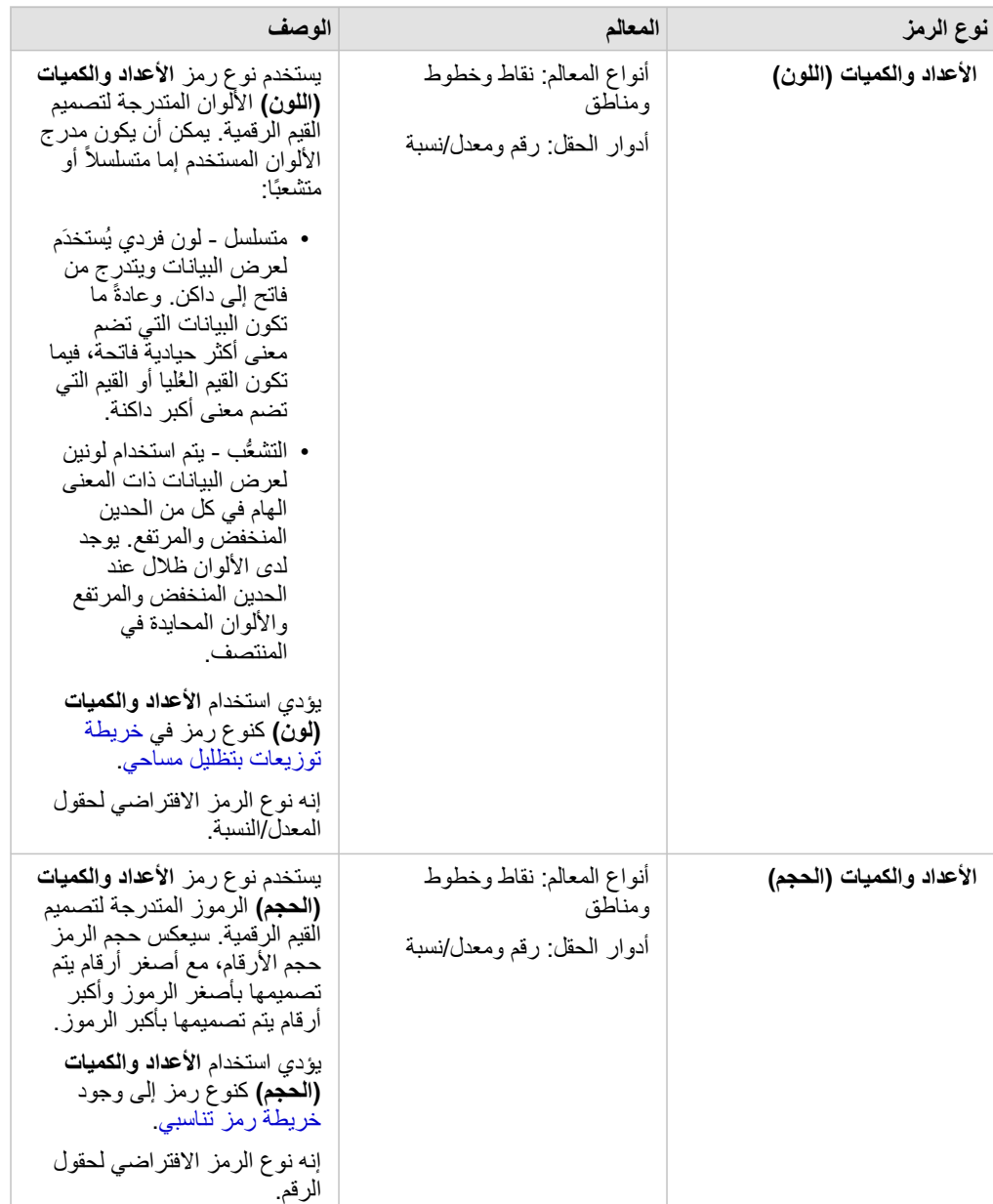

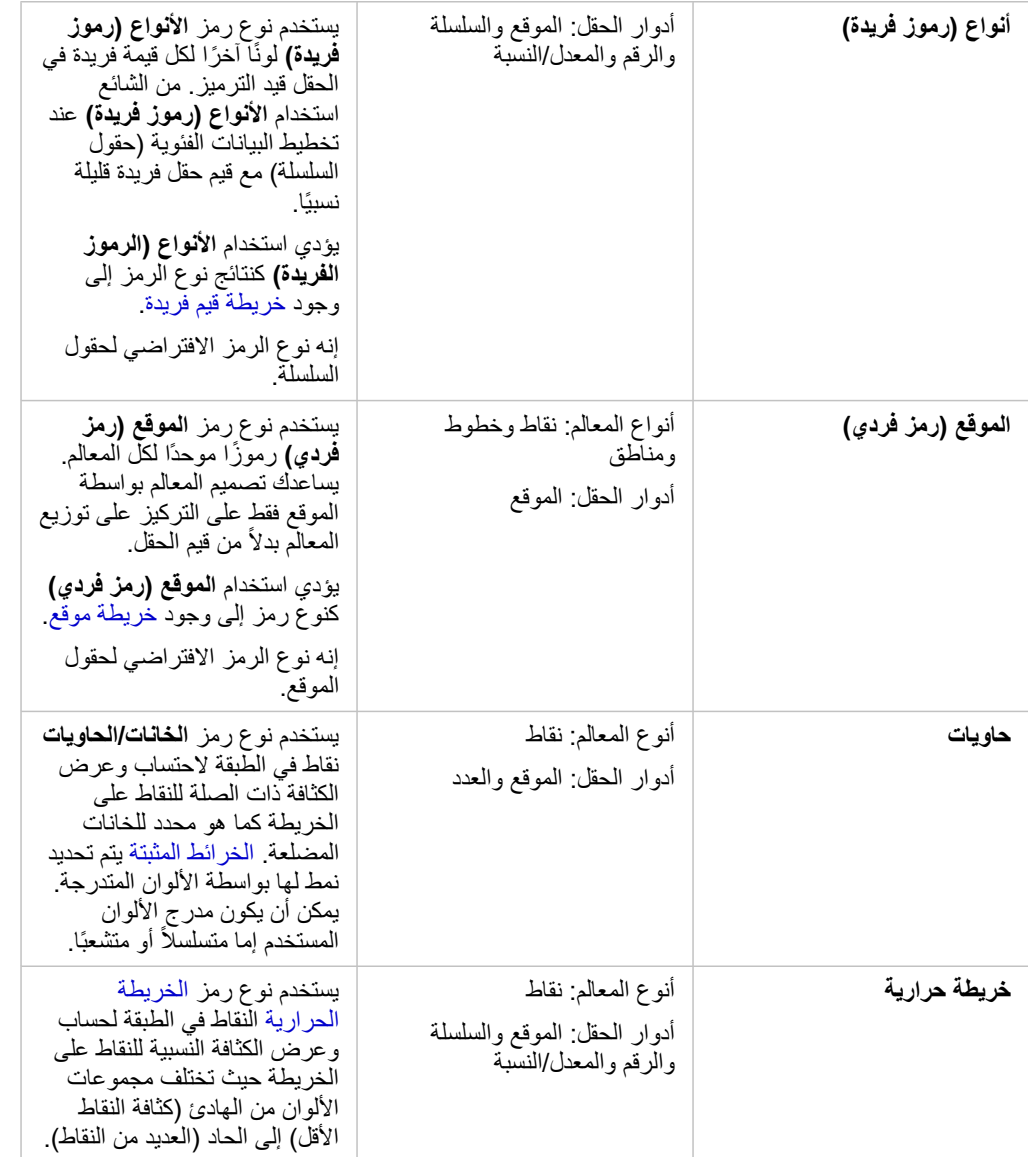

في حين توفير أنواع رموز التخطيط الذكي خرائط فعالة مباشرةً، فقد ترغب في بعض الأحيان أن تستخدم الخريطة نوع رمز معرف مسبقًا من مجموعة بيانات ArcGIS (على سبيل المثال، طبقة معلم ArcGIS التي تظهر حوادث الجرائم في صورة بيانات نقطية باللون الأحمر). إذا تم إنشاء مجموعة البيانات من Portal for ArcGIS، فستشاهد نوع الرمز **األصلي**. يتيح هذا الخيار إرجاع إعدادات الرمز األصلي للون الرمز، والشكل، والحجم، والشفافية.

التصنيف

عند تخطيط البيانات الرقمية باستخدام الأعداد والكميات (الأحجم) أو الأعداد والكميات (اللون)، يتم تجميع الأرقام في تصنيفات تلقائيًا باستخدام طريقة تصنيف الفواصل الطبيعية. يخصص التصنيف المالحظات في كل تصنيف، ويستخدم حجم أو لون رمز متدرج لتمثيل التصنيفات.

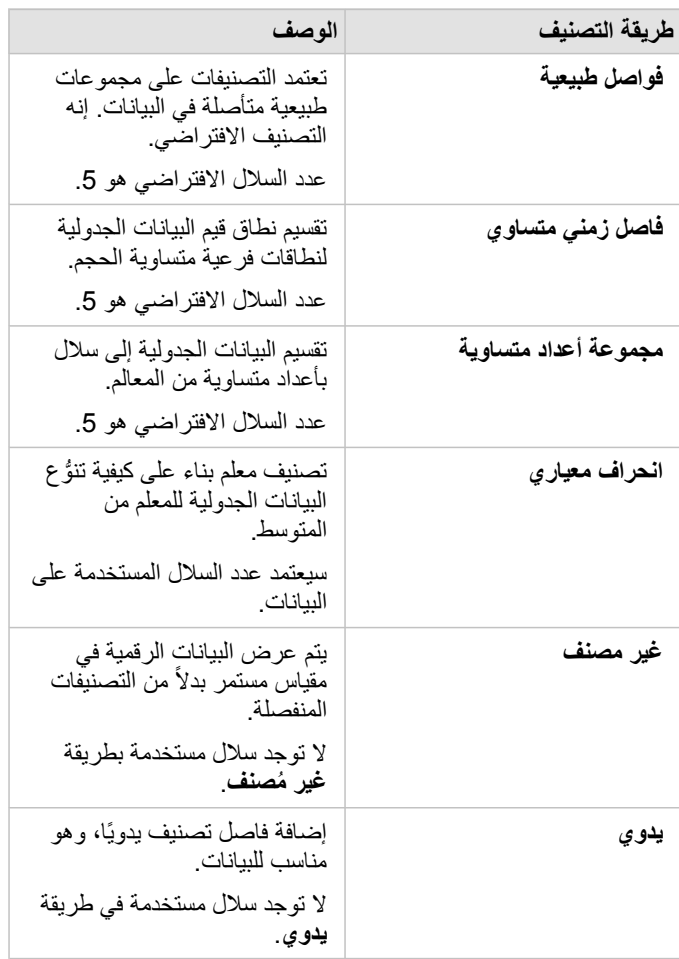

**قسمة على** حساب معدل/نسبة بقسمة حقل الرقم المستخدم لتصميم الخريطة على حقل الرقم الذي تحدده من القائمة. يتيح هذا احتساب المعدل/النسبة لحظًيا إذا لم تحتوي مجموعة البيانات بالفعل على بيانات موحدة.

**مالحظة:** • إذا استخدمت نسبة/معدل، ال يتوفر **قسمة على** ألن الحقل معرف بالفعل كحقل تم تسويته.

• سوف يحدث خطأ ما إذا تم استخدام حقل ُمجمع لتسوية بيانات قاعدة البيانات باستخدام الخاصية **تقسيم بواسطة**. تسوية حقل مجمع من مجموعة بيانات قاعدة البيانات سوف تتسب أيضًا في حدوث خطأ.

حد التجميع

تقوم معلمة **حد التجميع** بتعريف الحد الأدنى من عدد المعالم في مدى الخريطة الحالي، واللازم لتمكين التكبير للعرض معالم أقل، يتم تحديث التجميعات حتى الوصول إلى حد عرض المعالم النقطية الفريدة.

**مالحظة:** ال يتوفر التجميع إال لمجموعات البيانات النقطية التي يستضيفها مخزن البيانات الضخمة الزمانية المكانية.

#### علامة تبويب تصميم

بعد اختيار البيانات و نوع الرمز، يمكنك ضبط خصائص النمط، مثل لون الرمز والشكال والشفافية<sub>.</sub> ستتنوع الخيارات في علامة تبويب ا**لتصميم** بناءً على نوع الرمز ونوع المعالم.

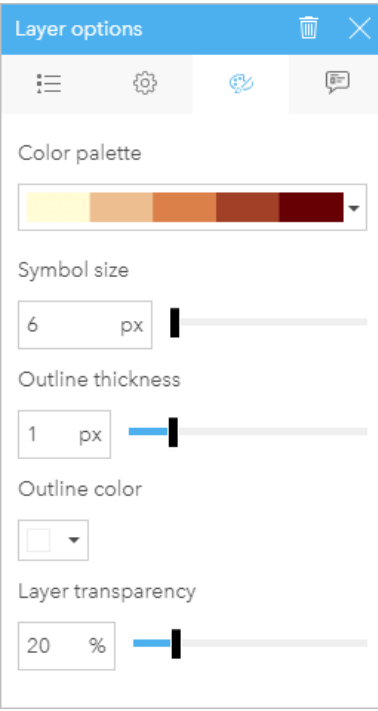

تشمل عالمة تبويب التصميم معلمات يمكن استخدامها لتخصيص رموز الطبقة. تعتمد حيارات المعلمة على خيارات معلمتي "تصميم بواسطة" و"نوع الرمز" في عالمة تبويب "خيارات".

## علامة تبويب العنصر المنبثق

يتم استخدام علامة التبويب ا**لمنبثقة** لعرض قائمة من البيانات الجدولية والقيم الخاصة بمعلم واحد أو أكثر من المعالم المحددة في الطبقة<sub>.</sub> ستقوم علامة التبويب ا**لمنبثقة** فقط بإدراج البيانات الجدولية البسيطة للمعالم المحددة في الطبقة الحالية.

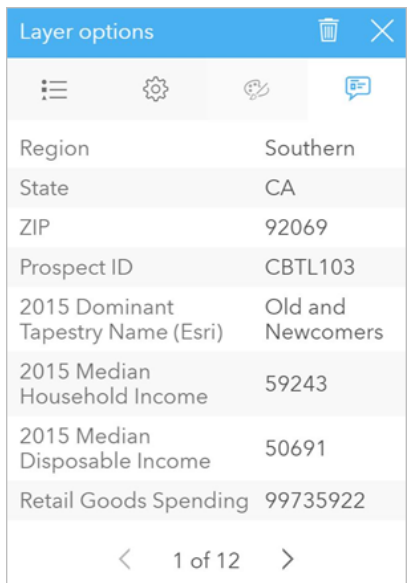

تعرض عالمة تبويب العنصر المنبثق بيانات جدولية للمعالم المحددة في الطبقة الحالية.

### نسخ خريطة

**Object Missing W.TRISOFT** يمكن تكرار بطاقة الخريطة على الصفحة بواسطة تفعيل البطاقة (تكون البطاقة فعّالة عندما يكون زر الإ**جراء الجماعة المرئي**<br>يمكن تكرار بطاقة الخريطة على الصفحة بواسطة تفعيل البطاقة (تكون البطاقة فعّالة عندما يكون زر الإ**جراء** ا

البطاقة و V+Ctrl للصقه على الصقحة.

**مالحظة:** إن استخدام النسخ واللصق لنسخ البطاقات ليس مدعو ًما في Explorer Internet Microsoft. لالطالع على قائمة بالمستعرضات األخرى التي يمكن استخدامها، راجع [المستعرضات المدعومة.](#page-333-0)

يمكن نسخ بطاقة الخريطة على صفحة مختلفة بواسطة سحب البطاقة إلى علامة ت**بولي**ة بصفحة التبقي عند نسخ الخريطة على صفحة جديدة، سيتم أيضاً نسخ مجموعة البيانات، إذا لزم الأمر، مع جميع العمليات المستخدمة لإنشاء الخريطة. لن يتم نسخ مجموعة البيانات إذا كانت موجودة بالفعل على الصفحة الجديدة إلا إذا احتوت إحدى مجموعات البيانات على عامل تصفية مجموعة بيانات، أو [حقل محسوب](#page-74-0)، أو حقل موقع منشأ بواسطة [تمكين الموقع.](#page-89-0)

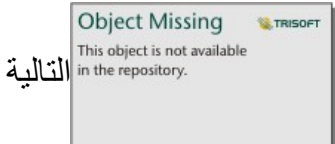

استخدم المصادر التالية لتعلم المزيد حول الخرائط:

- [خرائط مثبتة](#page-128-0)
- [خرائط قيم فريدة](#page-130-0)
- [خرائط توضيحية](#page-132-0)
- [الخرائط الحرارية](#page-137-0)
	- [خرائط الربط](#page-139-0)
	- [خرائط الموقع](#page-142-0)
- [خرائط الرمز المتناسب](#page-144-0)

# إنشاء خريطة مثبتة واستخدامها

<span id="page-128-0"></span>توفر الخرائط المثبة تمثيلاً سريعًا لكيفية توزيع بياناتك. يتم تلخيص المعالم المشمنة في كل صندوق باستخدام نوع إحصائي، مثل المجموع أو المتوسط. تصور هذه الخريطة يكون مفيد لمجموعات البيانات مع عدد كبير من النقاط أو النقاط ذات كثافة سكانية عالية.

مثال

تقوم خدمة مياه البلدية ومركز عمليات التشغيل بإعداد ترقية واسعة لأسطولها ومعدات التشغيل الآلي. تتطلب المبادرة ثلاث سنوات حتى تكتمل، كما ستتطلب منح الأولوية للمناطق ذات أعلى طلب. يمكن للمحلل تصور طلبات الخدمة باستخدام الخانات لتحديد أماكن الطلبات الأكثر أو أماكن فقدان المياه بشكل أكبر سريعًا.

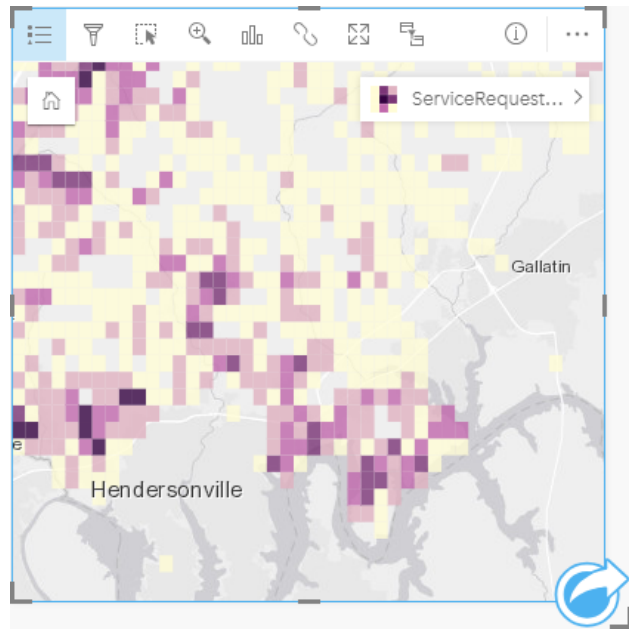

تشير المناطق ذات اللون الأرجواني الداكن في الخريطة أعلاه إلى مزيد من طلبات الخدمة، في حين تشير المناطق ذات اللون الأصفر الفاتح إلى طلبات خدمة أقل.

#### إنشاء خريطة مثبتة

إلنشاء خريطة مثبتة، أكمل الخطوات التالية:

.1 اسحب مجموعة بيانات نقطية إلى الصفحة وفي منطقة إفالت **الخريطة** .

**مالحظة:** يمكنك أي ًضا إنشاء خريطة بتحديد حقل، والنقر على زر **الخريطة** أعلى لوحة البيانات.

.2 قم بتوسيع وسيلة اإليضاح لعرض لوحة خيارات الطبقة.

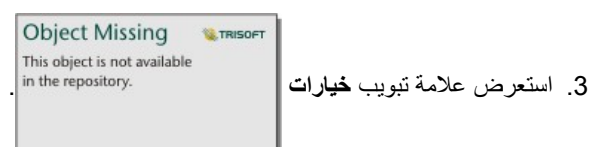

.4 قم بتغيير **نوع الرمز** إلى **Bins**.

#### مالحظات االستخدام

يمكن استخدام الجزء خيارات الطبقة لعرض تصنيف الحاويات، وضبط حجم الحاوية، وتغيير نمط الحاويات.

استخدم علامة تبويب **وسيلة إيضاح** =إ لعرض قيم تصنيف الخريطة المثبتة وإجراء تحديدات بناءً على الحاويات<sub>.</sub>

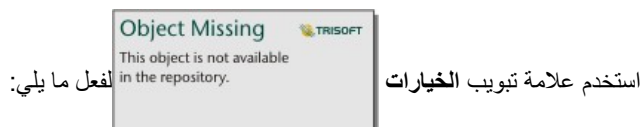

• اختر حقل مختلف أو نوع اإلحصائيات لتحديد نمط للخريطة باستخدام المعلمة **تحديد نمط بواسطة** . تشمل األنواع اإلحصائية المتاحة المجموع والحد األدنى والحد األقصى والمتوسط.

**تالميح:** تستخدم الخانات دائمًا أحد الأنواع الإحصائية عند تصميم الخريطة بواسطة حقل العدد.

- قم بتغيير اإلعداد **نوع الرمز** إلى نمط خريطة مختلف، مثل خريطة الحرارة.
	- تعيين حجم الخانات بضبط قيمة **الدقة**.
- حدد إعداد **قيمة االنتقال** . إذا كان عدد معالم النقطة في نطاق الخريطة أقل من القيمة المؤقتة، فإن الخريطة تعرض معالم النقطة. إذا كان عدد النقاط في نطاق الخريطة أكبر من أو يساوي قيمة االنتقال، فإنه يتم تصميم الخريطة بخانات.

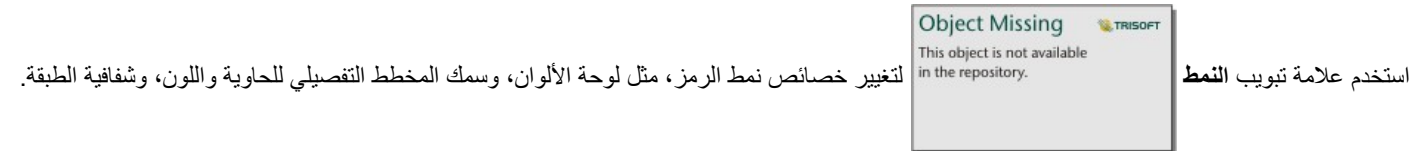

استخدم عالمة التبويب **المنبثقة** لعرض التفاصيل الخاصة بالمعالم التي يتم تحديدها على الخريطة.

#### القيود

ال تتوفر الخرائط المثبتة لمجموعات البيانات المخزنة خارج مخزن البيانات المستضاف، مثل World the of Atlas Living ArcGIS الطبقات وطبقات صور الخريطة.

# إنشاء خريطة قيم فريدة واستخدامها

<span id="page-130-0"></span>تستخدم خرائط القيم الفريدة رموزًا فريدة لتصميم فئات مميزة في الخريطة؛ لذا يمكنك رؤية موقع معالم النقطة أو المنطقة وكذلك نوعها، مثل فصائل الأشجار أو أنواع المطاعم. تساعدك خرائط القيم الفريدة في اإلجابة على أسئلة مثل: أين تقع؟ كيف توزعت؟

يمكن لخرائط القيم الفريدة معالجة حتى 100 فئة مميزة؛ مما ُتطّبق لوًنا فري ًدا على كل فئة منها. توضع الفئات التي تزيد عن 100 إلى فئة **آخرون**.

#### مثال

تريد سلسلة تجارية صغيرة للبيع بالتجزئة التوسع في المنطقة، وتنظر إلى مواقع محتملة لافتتاح متاجر تقام المجموعة الديموغرافية السائدة التي تتسوق المتجر هم الشباب دون 30 سنة، وخاصةً الطلاب والخريجين الجُدُد. يمكن استخدام خريطة القيم الفريدة لترميز كل عميل متوقع بواسطة مقطع النسيج السائد في المنطقة حيث يقع الموقع المحتمل للمخزن الجديد.

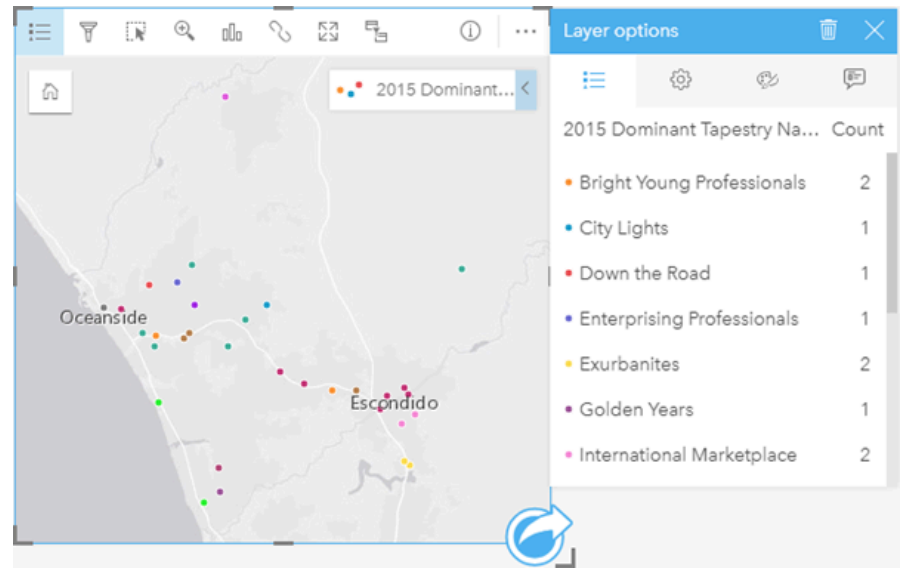

تعرض الخريطة أعلاه مكان كل عميل متوقع، وتستخدم لونًا فريدًا للإشارة إلى مقطع النسيج الذي ينصف كل احتمال.

**تلميح:** مخططات شريطية مرتبطة بالمجموعة أو مخططات سالسل زمنية بنفس الحقل الذي استخ َدمَته لتصميم خريطة القيم الفريدة الخاصة بك. وبهذه الطريقة، تعرض التفاعلات بين خريطة القيم الفريدة والمخطط الشريطي والمخطط الخطي أنماطًا فئوية ومؤقتة ومكانية متزامنة.

#### إنشاء خريطة قيم فريدة

إلنشاء خريطة قيم فريدة، أكمل الخطوات التالية:

- .1 قم بتوسيع مجموعة بيانات في لوحة البيانات حتى تكون الحقول ظاهرة.
	- 2. حدد حقل سلسلة n<mark>n</mark>.
- .3 اسحب الحقل إلى الصفحة، وقم بإسقاطه على منطقة إسقاط **الخريطة**. سيتم إنشاء خريطة قيم فريدة باستخدام **األنواع (الرموز الفريدة)** على أنها **نوع رمز**. **مالحظة:** يتم تطبيق نوع رمز رسم الخرائط الذكي **لألنواع (الرموز الفريدة)** افتراضًيا عند إنشاء خريطة باستخدام حقل سلسلة.

يمكنك أيضًا إنشاء خريطة قيم فريدة من مخطط موجود تم إنشاؤه باستخدام حقل سلسلة فقط، مثل [مخطط شريطي](#page-157-0) أو [مخطط دائرة مجوفة](#page-163-0) أو [مخطط فقاعي](#page-178-0).

## اسحب حقل سلسلة مختلف من مجموعة البيانات نفسها إلى الخريطة. سيتم تحديث الخريطة لعرض خريطة قيم **تلميح:** فريدة باستخدام الحقل الجديد.

## مالحظات االستخدام

انقر فوق زر **المعلومات** لعكس بطاقة الخريطة. تشمل الجهة الخلفية من البطاقة عدد كل فئة ومرب ًعا نصًيا لوصف الخريطة.

يمكن الوصول إلى لوحة خيارات الطبقة من وسيلة إيضاح الطبقة ويمكن استخدامها لعرض القيم الفرينة وتعيين التجاء الغريطة وعرض المعلومات الخاصة بالمعالم المحددة.

استخدم علامة تبويب **وسيلة الإيضاح =:ٍ ل**عرض قيم خريطة القيم الفريدة وإنشاء تحديدات بناءً على القيم. لتغيير اللون المقترن بفئة ما، انقر على الرمز، واختر لونًا من اللوحة أو أدخل قيمة سداسية عشرية.

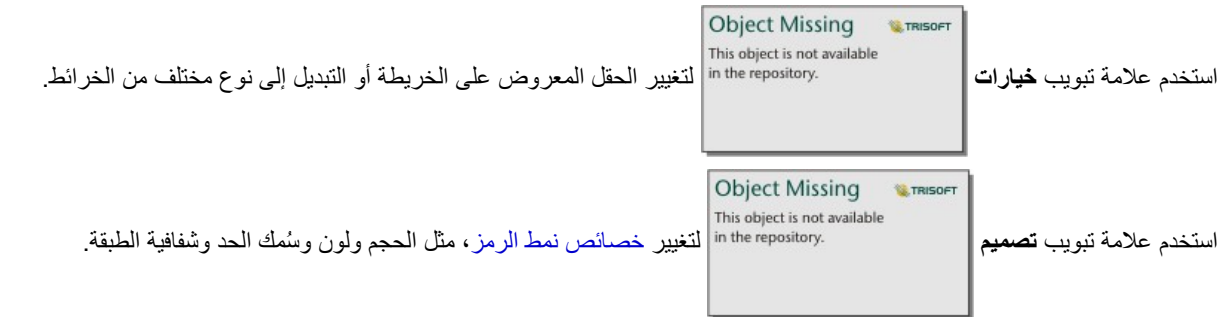

استخدم عالمة تبويب **العنصر المنبثق** لعرض تفاصيل المعالم المحددة على الخريطة.

استخدم زر **نوع التصور** للتبديل مباشر ًة بين خريطة الرموز الفريدة وغيرها من عمليات التصور، مثل [جدول ملخص](#page-204-0) أو [مخطط دائرة مجوفة](#page-163-0) أو [مخطط فقاعي](#page-178-0) أو [رسم بياني](#page-180-0) [خطي](#page-180-0).

# إنشاء الخريطة التصحيحية واستخدامها

<span id="page-132-0"></span>تستخدم الخرائط التوضيحية **األعداد والكميات (اللون)** نوع رمز التخطيط الذكي لعرض البيانات التي تم تسويتها كنقاط أو خطوط أو مناطق مظللة. تساعدك الخرائط التوضيحية في الإجابة على الأسئلة المتعلقة ببياناتك، مثل: كيف يتم مقارنة المعدلات أو النسب المئوية بالمعلم الجغرافي؟

#### مثال

يبحث محلل الجريمة في تكرار الجرائم في المدينة والارتباط بين الجريمة والمشكلات الاجتماعية الأخرى، مثل معدلات البطالة المرتفعة. سيستخدم مسئولو البلدية نتائج تنفيذ برمجة اجتماعية جديدة في المدينة سعيًا إلى خفض الجريمة. يمكن استخدام خريطة توضيحية لرؤية معدلات البطالة في أقسام الشرطة في أنحاء المدينة ومقارنتها بمعدلات الجريمة.

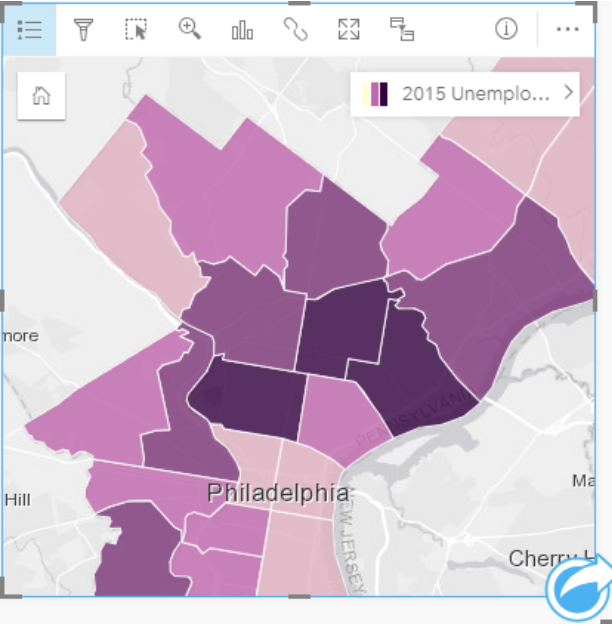

ُتشير المناطق الداكنة في الخريطة أعاله إلى مستويات مرتفعة من البطالة، فيما تشير المناطق الفاتحة إلى مستويات منخفضة من البطالة.

#### إنشاء خريطة توضيحية

يتم إنشاء الخريطة التوضيحية تلقائيًا عند استخدام حقل معدل/نسبة لإنشاء خريطة استخدام حقل رقمي لإنشاء خريطة توضيحية بتبديل **نوع الرمز** من **الأعداد والكميات (الحجم)** إلى **األعداد والكميات (اللون)**. يجب بعد ذلك تسوية البيانات الرقمية باستخدام معلمة **قسمة على** عند استخدامها إلنشاء خريطة توضيحية.

إلنشاء خريطة تصحيحية بمعدل أو نسبة أو جزء، استخدم الخطوات التالية:

- .1 قم بتوسيع مجموعة بيانات في لوحة البيانات حتى تكون الحقول ظاهرة.
	- 2. حدد حقل معدل/نسبة R/B
- **تلميح:** إذا كانت لديك قيم معدل/نسبة في حقل عدد ، يمكنك تغيير دور الحقل بالنقر على أيقونة الحقل واختيار **المعدل/النسبة**.
- .3 اسحب الحقل إلى الصفحة، وقم بإسقاطها على منطقة إسقاط **الخريطة**. سيتم إنشاء خريطة تصحيحية باستخدام **األعداد والكميات (اللون)** كإعداد **نوع الرمز**.
	- **مالحظة:** يتم تطبيق نوع رمز التخطيط الذكي **األعداد والكميات (اللون)** افتراضًيا عند إنشاء خريطة باستخدام حقل معدل/نسبة. يمكنك أيضًا تطبيق ا**لإعداد والكميات (اللون)** على الخر ائط المنشأة باستخدام حقل رقم.

إلنشاء خريطة تصحيحية باستخدام التسوية، أكمل الخطوات التالية:

- .1 قم بتوسيع مجموعة بيانات في لوحة البيانات حتى تكون الحقول ظاهرة.
- 2. حدد حقلاً رقميًا ﴿. يجب أن يكون الرقم إجماليًا، مثل عدد الجرائم أو إجمالي المبيعات.
- .3 اسحب الحقل إلى الصفحة، وقم بإسقاطها على منطقة إسقاط **الخريطة**. تم إنشاء خريطة رمز نسبي.
	- .4 قم بتوسيع وسيلة اإليضاح لعرض جزء خيارات الطبقة.

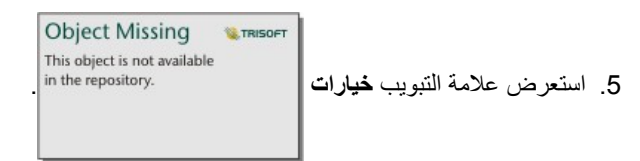

- .6 قم بتغيير **نوع الرمز** إلى **األعداد والكميات (اللون)**.
- 7. اختر حقلاً رقميًا لمعلمة **تقسيم على**. يجب أن يحتوي الحقل على عدد يمكن استخدامه لإنشاء جزء من حقل العدد الأول، مثل إجمالي عدد السكان.

مالحظات االستخدام

انقر فوق زر **المعلومات** لعكس بطاقة الخريطة. تشمل الجهة الخلفية من البطاقة اإلحصائية وموض ًعا لكتابة وصف الخريطة.

يمكن الوصول إلى لوحة خيارات الطبقة من وسيلة إيضاح الطبقة، ويمكن استخدامها لعرض قيم التصنيف التي يتم تخطيطها وتغيير نمط الخريطة وعرض المعلومات الخاصة بالمعالم المحددة.

استخدم علامة تبويب **وسيلة الإيضاح\_: ل**عرض قيم تصنيف الخريطة التصحيحية وإنشاء عمليات تحديد بناءً على القيم.

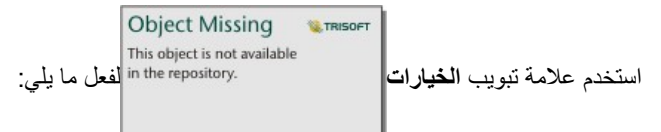

- تغيير الحقل المعروض على الخريطة أو التبديل إلى نوع مختلف من الخرائط.
	- تغيير نوع التصنيف.
	- تغيير عدد التصنيفات المعروضة.
	- تغيير أو إضافة أو إزالة حقل **تقسيم بواسطة**.

**Object Missing W.TRISOFT** This object is not available استخدم عالمة تبويب **النمط** لتغيير خصائص نمط الرمز، مثل لوحة األلوان وحجم الرمز وسمك الحد واللون وشفافية الطبقة.

استخدم عالمة تبويب **العنصر المنبثق** لعرض تفاصيل المعالم المحددة على الخريطة.

كيفية عمل الخرائط التصحيحية

في عملية مشار إليها على أنها تصنيف بيانات، يتم تجميع القيم الرقمية النسبية في نطاقات، ويتم تمثل ت تمنيف بواسطة ظل أو لون على تدرج اللون. يجب أن تكون القيم أجزاءً لتخفيض الانحراف من المناطق مختلفة الأحجام.

تصنيف البيانات

تتوفر خيارات التصنيف التالية للخرائط التصحيحية:

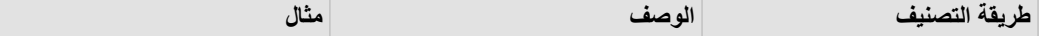

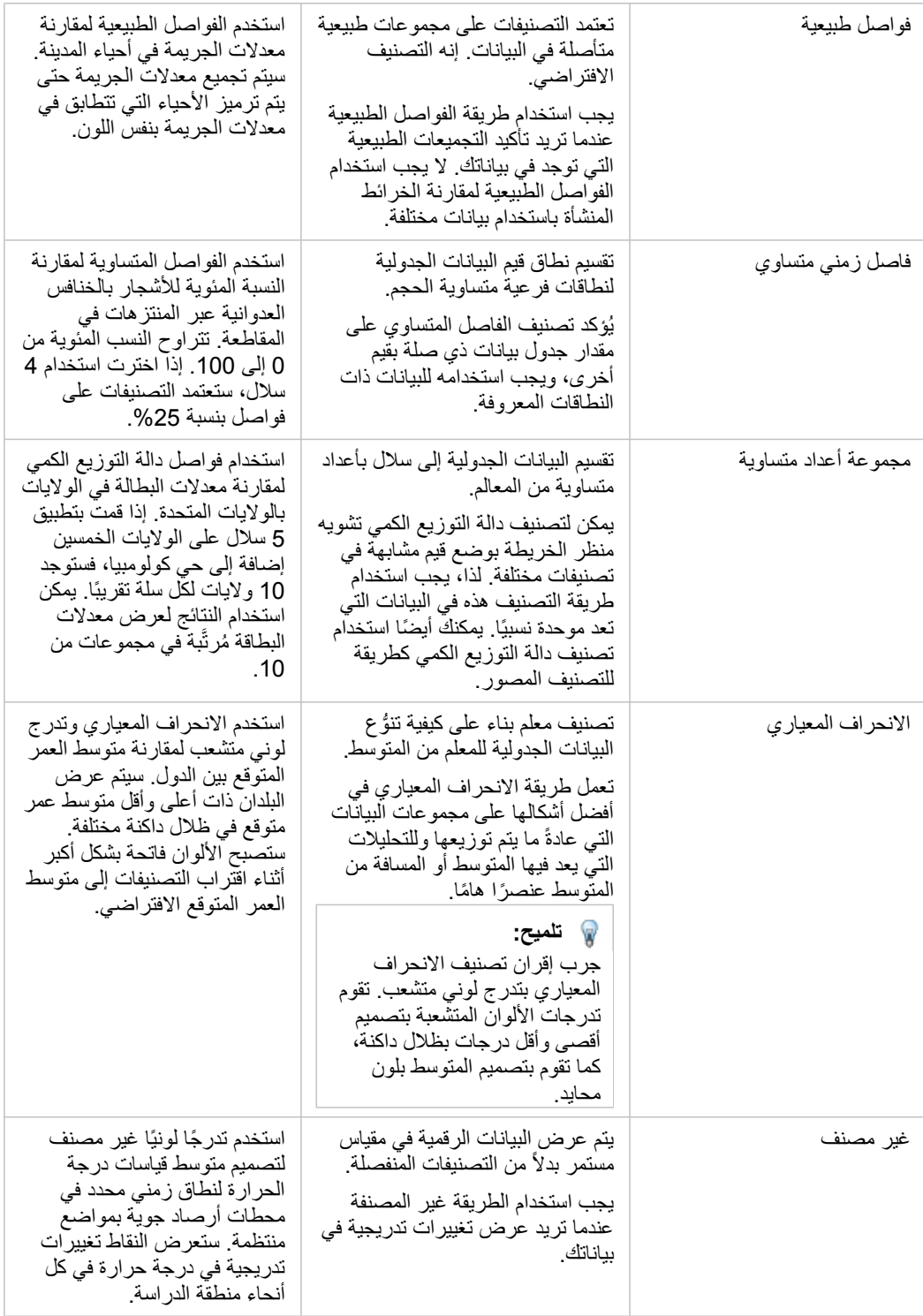

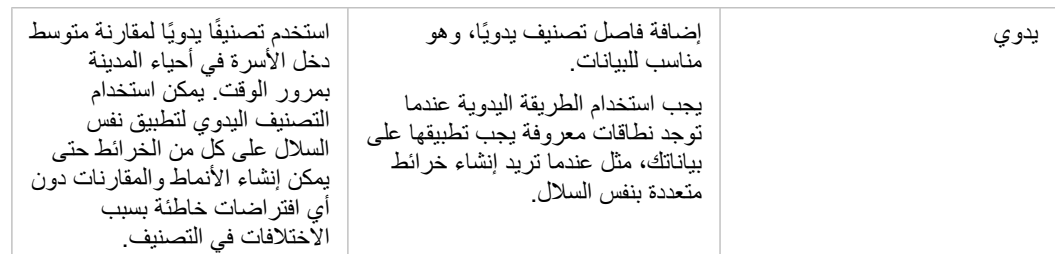

#### التسوية والبيانات النسبية

قد يؤدي تصميم خريطتك باستخدام ألوان متدرجة، مثل الخريطة التصحيحية، إلى تفسيرات مرئية خاطئة، وخاصةً عندما تكون المعالم على الخريطة عبارة عن مناطق بأحجام متنوعة أو تعداد سكاني متنوع. في هذه الحالات، ستقوم المناطق الأكبر بجذب انتباهك بطبيعة الحالة، خاصةً إذا كان مصممة بألوان داكنة بشكل أكبر. يمكنك حساب الانحراف المنشأ من مناطق مختلفة الأحجام في الخرائط التصحيحية بتصميم الخرائط بواسطة قيم المتوسط والنسب والمعدلات والنسب بدلاً من الأعداد أو الإجمالي. عندما تكون البيانات المعروضة على خريطة هي قيمة نسبية، فإنها تأخذ في الاعتبار الاختلافات بين المعالم ما إذا كانت تعداد سكاني أو منطقة أو عامل آخر ـ

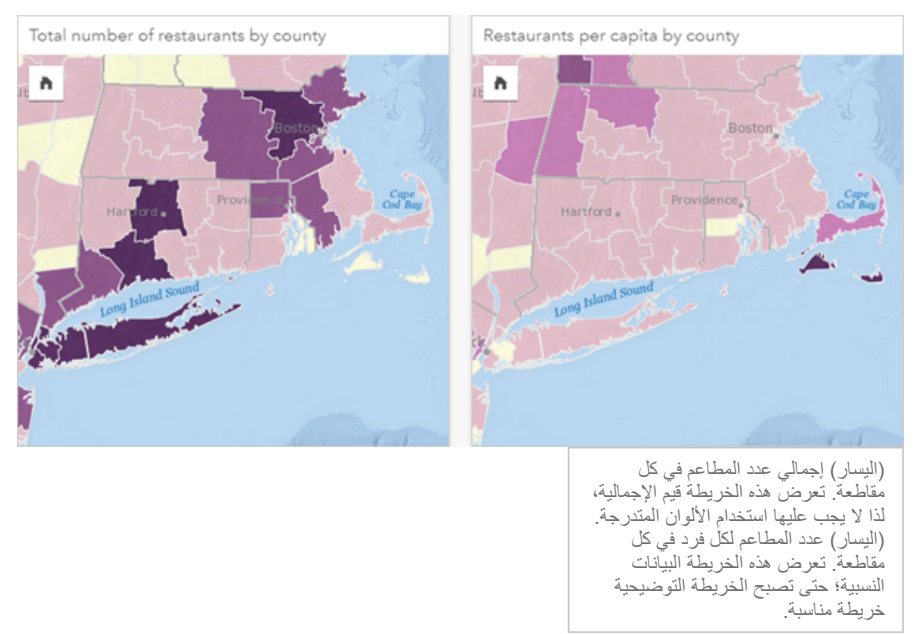

تستخدم كلتا الخريطتين السابق ذكرهما الألوان لإظهار عدد المطاعم في كل مقاطعة. ومع ذلك، تعرض الخريطة في الجانب الأيمن إجمالي عدد المطاعم، فيما تعرض الخريطة في الجانب الأيسر عدد المطاعم لكل فرد. تحتوي المقاطعات على نفس التنوع المنطقة، ولكن يتمثل التنوع الأكبر في السكان عبر المقاطعات. تؤكد مجموعة المناطق الكيبرة وعدد كبير من المطاعم على المعالم، مثل لونغ آيلند ومنطقة بوسطن، حتى في أصغر المقاطعات في مدينة نيويورك التي لها نفس اللون. ومع ذلك، عند أخذ عدد سكان كل مقاطعة في الاعتبار، مثل الخريطة في الجانب الأيسر، فإننا نرى أنه يوجد لدى المقاطعات التي توجد حول جزيرة كيب كود وداخليًا من الساحل عدد أكبر من المطاعم لكل فرد، كما يوجد لدى غالبية المقاطعات الأخرى عدد متوسط من المطاعم لكل فرد. تكون خريطة نصيب الفرد خريطة تصحيحية صحيحة.

> **مالحظة:** إذا أردت إنشاء خريطة لألعداد أو القيم اإلجمالية، مثل إجمالي عدد المطاعم لكل مقاطعة، يجب عليك إنشاء [خريطة رموز](#page-144-0) [نسبية](#page-144-0).

إذا أردت إنشاء خريطة توضيحية، ولكن ال يوجد لديك بيانات نسبية، يمكنك إنشاء نسب باستخدام عملية تسمى التسوية. عند تسوية بياناتك، تحصل على عدد، مثل إجمالي عدد الجرائم، وتقسيمه على عدد آخر، مثل إجمالي عدد السكان، لإنشاء قيمة نسبية. يمكن تنفيذ التسوية خنسا تجمع المستحدام المعلمة **تقسيم على** في علامة تبويب

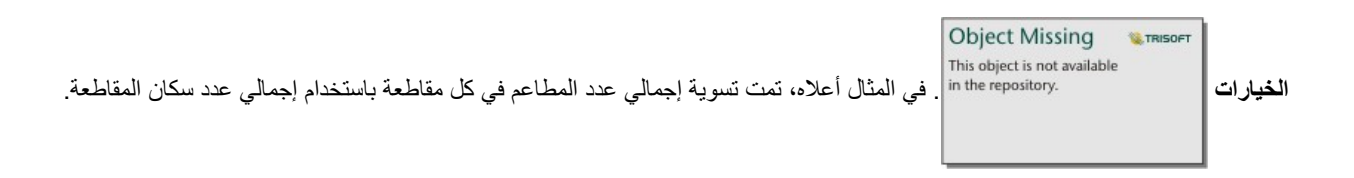

## إنشاء خريطة حرارية واستخدامها

إنشاء خريطة حرارية لرؤية المناطق أكثر المعالم النقطية حرارة. هل تساعد الخرائط الحرارية في اإلجابة على أسئلة متعلقة ببياناتك، مثل: كيف يتم توزيعها؟

<span id="page-137-0"></span>تُعد الخرائط الحرارية وسيلة مساعدة مرئية أكثر من كونها وسيلة دقيق النقطة، ويتم استخدامها بأفضل صُور ها بالتعاون مع نوع مرئيات آخر، مثل [مخطط سلسلة](#page-172-0) [زمنية.](#page-172-0) وكقاعدة عامة، إذا احتوت الخريطة على أكثر من 2,000 نقطة [طّبق حساب كثافة](#page-262-0) وارسم النتيجة المحسوبة بد ًال من إنشاء خريطة حرارية.

#### مثال

تحاوُل سلسلة تجارية للبيع بالتجزئة تحديد المنطقة التي تتميز بأكبر احتمال لأعلى حجم مبيعات في كاليفورنيا والمضاف إليها فروع جديدة للمتجر يستخدم باحث السوق خريطة حرارية لتحديد المناطق بسرعة حيث تكون العوائد أعلى.

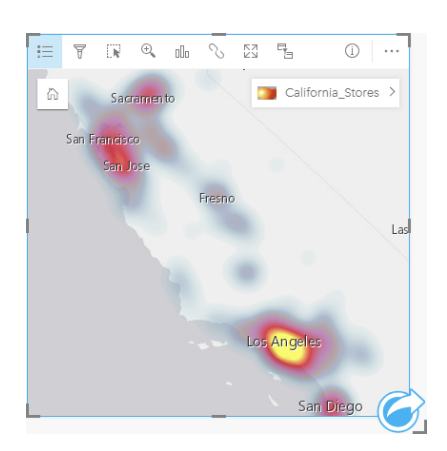

## إنشاء خريطة حرارية

إلنشاء خريطة حرارية، أكمل الخطوات التالية:

.1 اسحب مجموعة بيانات نقطية إلى الصفحة وقم بإسقاطها على منطقة إسقاط **الخريطة**.

**مالحظة:** يمكنك أي ًضا إنشاء خريطة بتحديد حقل، والنقر على زر **الخريطة** أعلى لوحة البيانات.

.2 قم بتوسيع وسيلة اإليضاح لعرض لوحة خيارات الطبقة.

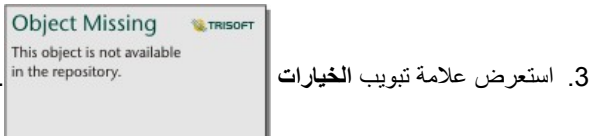

.4 قم بتغيير **نوع الرمز** إلى **الخريطة الحرارية**.

#### مالحظات االستخدام

انقر على زر **المعلومات** لعكس بطاقة الخريطة. تشمل الجهة الخلفية من البطاقة عدد النقاط ومض ًعا لكتابة وصف الخريطة. يمكن استخدام لوحة **خيارات الطبقة** لتغيير نمط الخريطة وعرض المعلومات المتعلقة بالمعالم المحددة.

استخدم عالمة تبويب **وسيلة اإليضاح** لعرض عدد النقاط في مجموعة البيانات.

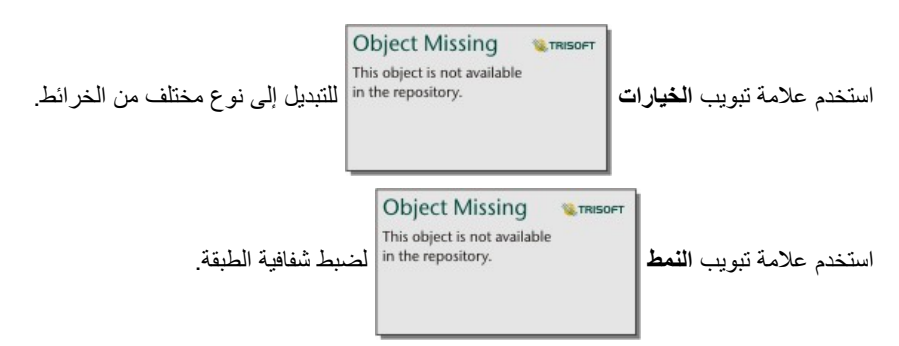

استخدم عالمة تبويب **العنصر المنبثق** لعرض تفاصيل المعالم المحددة على الخريطة.

## إنشاء خريطة رابط واستخدامها

<span id="page-139-0"></span>يتم استخدام خرائط الرابط في [تحليل الرابط](#page-242-0) لعرض العلاقات بين المواقع. يمكن لخرائط الرابط عرض العلاقات إما دون اتجاه (خطوط العنكبوت) أو باتجاهات (خرائط التدفق). يمكن للاتصالات أيضًا عرض مقدار العلاقة، مثل عدد المكالمات الهاتفية بين المواقع.

هل تساعد خرائط الرابط في اإلجابة على أسئلة متعلقة ببياناتك، مثل: كيف يتم ربطها؟

#### مثال

تقوم مؤسسة الصحة غير الحكومية بدراسة انتشار الأمراض المعدية التي نشبت في الماضي. يتم استخدام خريطة الرابط الموجهة (والتي تُعرف أيضًا باسم خريطة التدفق) لتصور الانتشار من أكثر دولتين تعرضتا للمرض مقارنةً بالدول الأخرى.

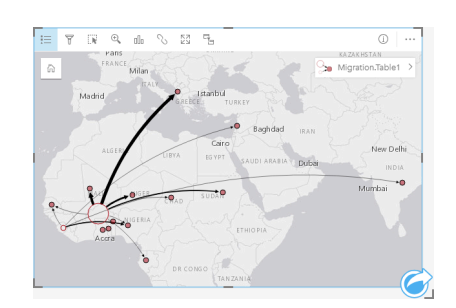

#### إنشاء خريطة رابط

إلنشاء خريطة رابط، أكمل الخطوات التالية:

- .1 قم بتوسيع مجموعة بيانات في لوحة البيانات حتى تكون الحقول ظاهرة.
	- .2 حدد أحد خيارات البيانات التالية:
		- حقال موقع
	- حقلي موقع [] بالإضافة إلى رقم ﴿ أو حقل معدل/نسبة F/B
- **تلميح:** يمكن إضافة حقل موقع واحد أو أكثر إلى مجموعة البيانات باستخدام [تمكين الموقع](#page-89-0) أو [إنشاء عالقة](#page-95-0) بمجموعة بياناـ تتمتع بحقل موقع.
	- .3 اسحب الحقول إلى الصفحة، وقم بإفالتها على منطقة اإلفالت **الخريطة**.

#### مالحظات االستخدام

انقر فوق زر **المعلومات** لعكس بطاقة الخريطة. تشمل الجهة الخلفية من البطاقة موض ًعا لكتابة وصف الخريطة.

يمكن الوصول إلى لوحة **خيارات الطبقة** من وسيلة إيضاح الطبقة، ويمكن استخدامها لتغيير نمط وإحصائيات الخريطة.

#### ُيمكن تحديد العقد باستخدام طرق المركزية التالية:

- الدرجة عدد المجاورات المباشرة للعقدة. إذا كانت الخريطة موجهة (خريطة تدفق)، يمكن قياس الدرجة كدرجة داخلية (عدد المجاورات المباشرة ذات اتصاالت موجهة تجاه العقدة) أو درجة خارجية (عدد المجاورات المباشرة ذات اتصالات موجهة بعيدًا عن العقدة).
- البينية مدى وقوع العقدة على أقصر مسار بين العقد الأخرى في الشبكة. يتم تعطيل معلمة التسوية لطريقة المركزية المحددة نظرًا لقيام حساب الوساطة بتطبيق التسوية دائمًا.
	- الُقرب متوسط أقصر مسارات مسافة إلى كل العقد األخرى. يتم تعطيل معلمة التسوية لطريقة المركزية المحددة.
		- المتجه الذاتي- قياس تأثير عقدة في شبكة بناءً على اقترابه من العقد الهامة الأخرى.

تعرض علامة تبويب ا**لتحليل** وعلامة تبويب ا**لنمط** خيارات مختلفة بناءً على عمليات التحديد التي تجريها في لوحة **خيارات الطبقة**. تتوفر الخيارات الأخرى لخرائط الرابط:

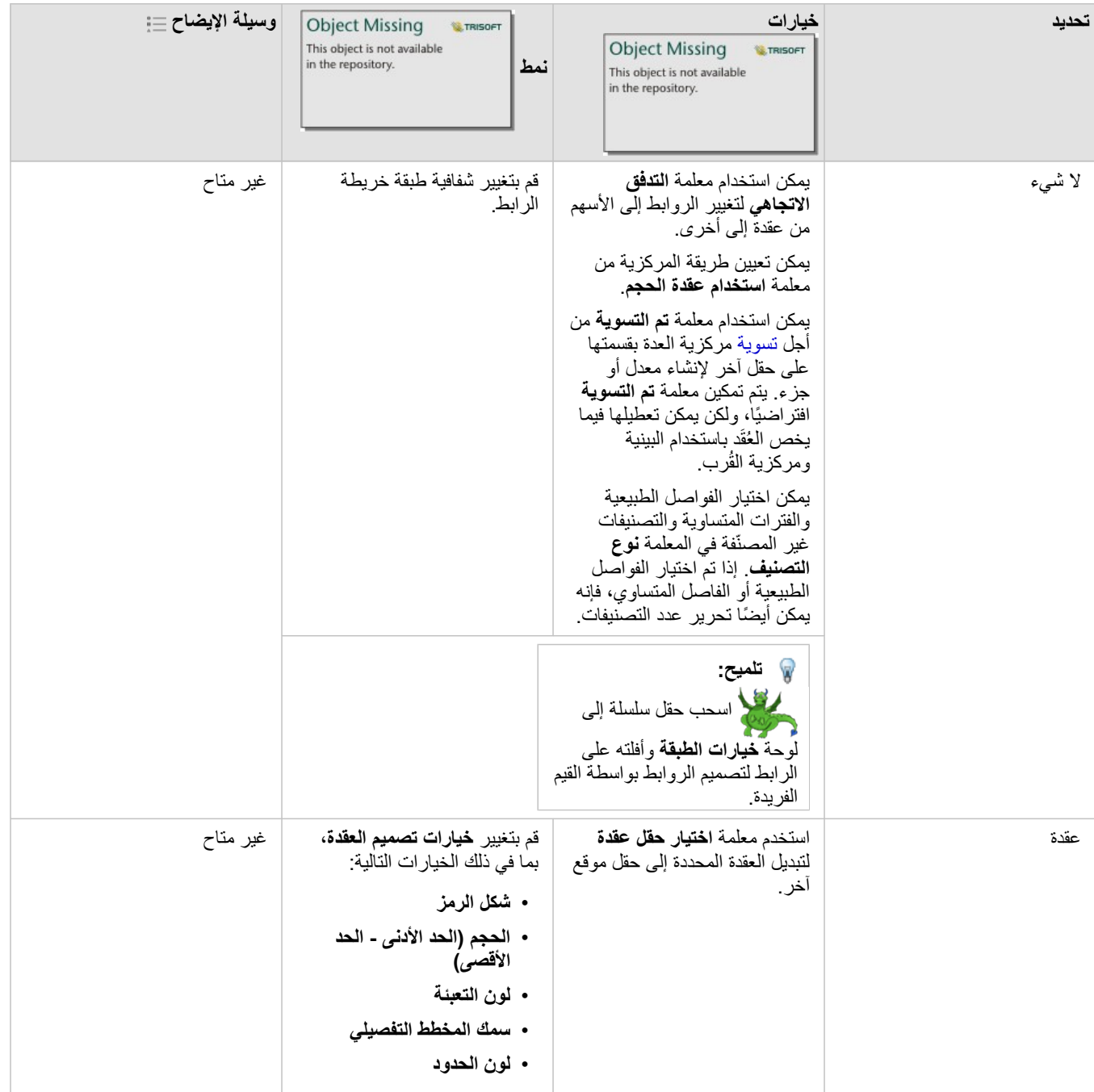

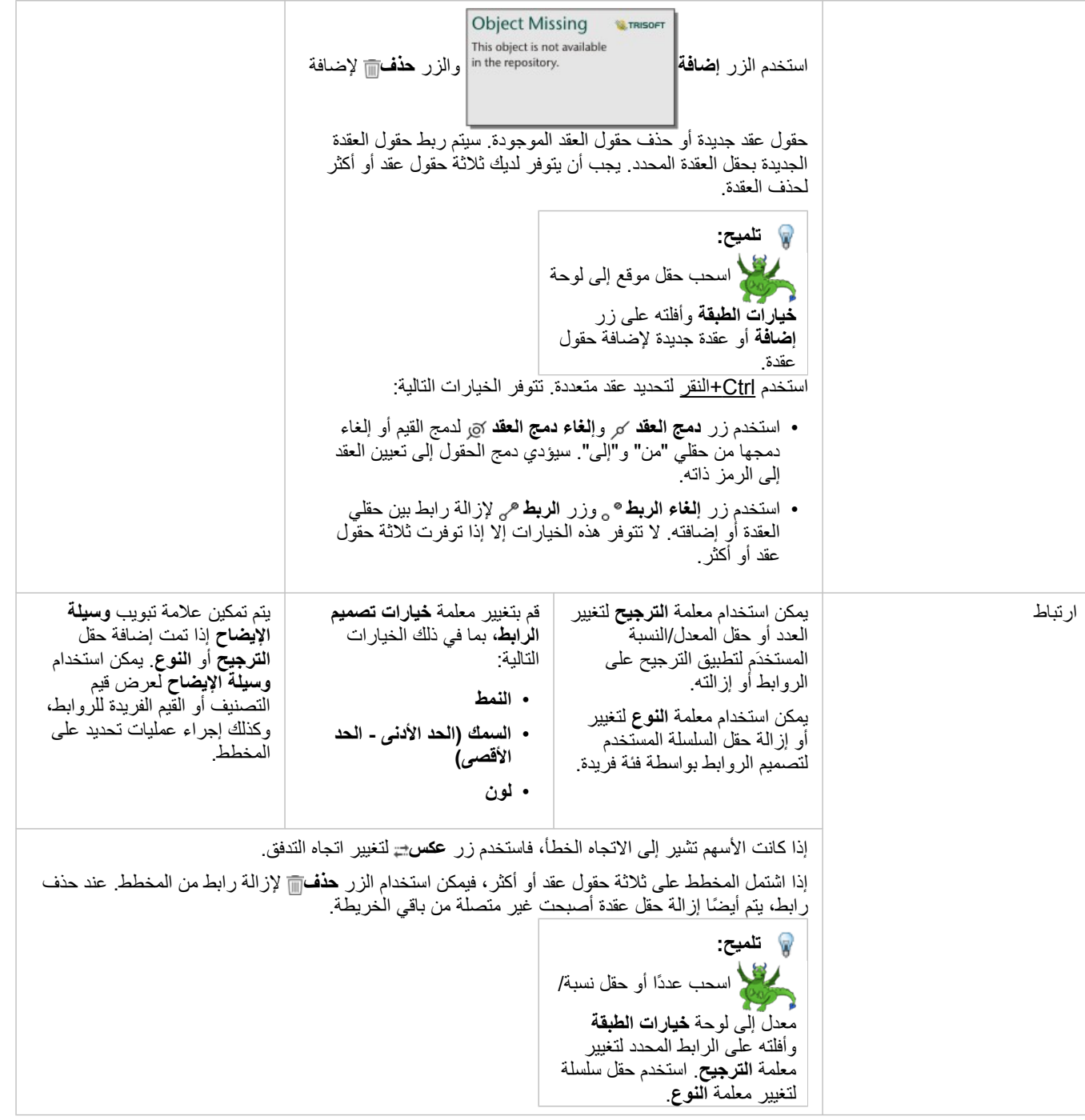

يمكن عرض المسافة بين العقد بتحويم مؤشر الماوس على الروابط. يتم اإلبالغ عن المسافة في الوحدات االفتراضية في إعدادات البوابة اإللكترونية .

يمكن استخدام زر **نوع التصور<sub>۩</sub>۩ ل**تبديل خريطة الربط إلى تصور آخر، مثل [مخطط شريطي](#page-157-0). لتغيير نوع التصور، يجب أن يكون لدى حقول الموقع **حقل عرض**۞ مُعيّن. يتعذر تغيير نوع التصور على خرائط الرابط المنشأة باستخدام بيانات من مصنف Excel Microsoft أو ملف قيمة مفصول بفاصلة (CSV (أوقاعدة بيانات.

#### قيود

يستند حد عدد العقد التي يمكن عرضها إلى الحد الأقصى لاستعلام مجموعة البيانات<sub>.</sub> ستظهر رسالة الخطأ **يوجد بيانات كثيرة جدًا لاكتمال هذه العملية** إذا كان عدد العقد أكبر من الحد. يمكنك التحقق من حد الحد األقصى لالستعالم لطبقة باستخدام **MaxRecordCount** في دليل خدمات REST ArcGIS.

# إنشاء خريطة موقع واستخدامها

<span id="page-142-0"></span>أنشئ خريطة موقع لرؤية مكان وجود معالم النقطة أو الخط أو المنطقة (أو بدلأ من ذلك مكان عدم وجود المعالم المعالم ملاعالم فلم مجموعة بيانات باستخدام رمز فردي موحد. هل تساعد خرائط الموقع في اإلجابة على أسئلة متعلقة ببياناتك، مثل: ما هو الموقع؟ كيف توزعت؟

تعد خرائط الموقع أكثر إفادة لمجموعات البيانات حيث يمكنك رؤية معطم أو كل المعالم على الخريطة بتراكب قليل نسبًيا. إذا وجدت العديد من المعالم النقطية لتمييزها على الخريطة، فخذ في اعتبارك إنشاء [خريطة ُمثبتة](#page-128-0) أو [خريطة حرارية](#page-137-0).

#### مثال

تُجري شركة تأمين تقييمًا لتحديد عدد سياساتها ضمن منطقة عواصف والمخاطر المقترنة. يمكن استخدام خريطة الموقع لمنح المحلل فكرة عن عدد السياسات المستخدمة في المنطقة ذات المخاطر المرتفعة.

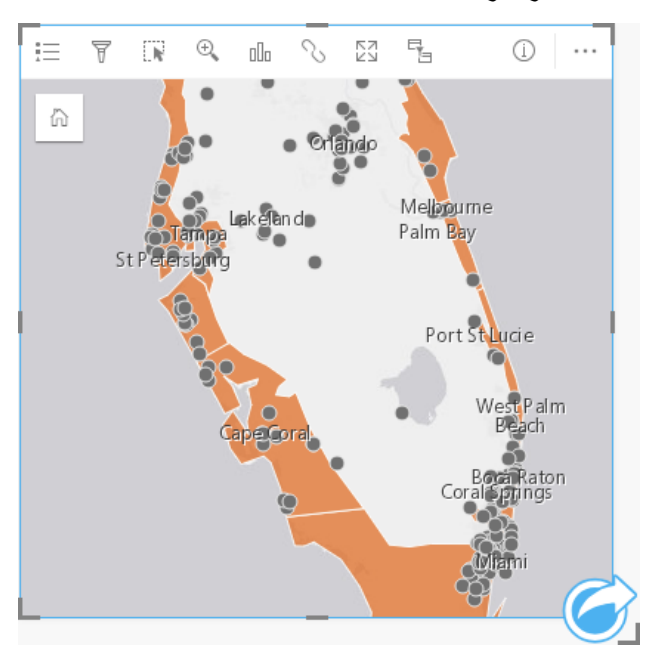

تعرض خريطة الموقع أعلاه مواقع العميل كنقاط المعالم، كما تعرض منطقة المعالم منطقة في الطبقة السفلية. تعرض خريطة الموقع أنه توجد كثافة عالية نسبيًا للنقاط ضمن منطقة المد العاصفي مقارنة بعدد النقاط الداخلية.

## إنشاء خريطة موقع

إلنشاء خريطة موقع، أكمل الخطوات التالية:

- .1 قم بأحد مما يلي:
- اسحب مجموعة بيانات إلى الصفحة وقم بإسقاطها على منطقة إسقاط **الخريطة**.
- قم بتوسيع مجموعة البيانات، وحدد حقل الموقع ، واسحب الحقل إلى الصفحة، ثم أسقطه في منطقة سحب **الخريطة**.
- .2 إذا كانت مجموعة البيانات تحتوي على رمز افتراضي يختلف عن رمز فردي، فقم بتوسيع وسيلة اإليضاح لعرض لوحة **خيارات الطبقة** وانقر فوق عالمة تبويب **خيارات**

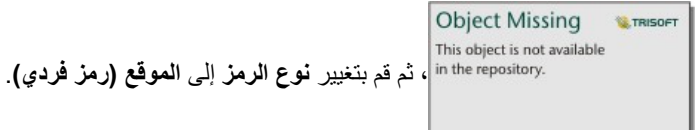

**مالحظة:** يحدث خطأ إذا حاولة تخطيط حقل موقع من مجموعة بيانات مرتبطة من اتصال قاعدة البيانات لقاعدة بيانات HANA SAP SPS 1.0 إذا كانت مفاتيح الربط تشمل الحقل الذي يشارك في المفتاح الرئيسي أو الفهرس المميز. هذه المسألة ال تحدث في مجموعات البيانات في قواعد بيانات 12 SPS 1.0 HANA SAP.

مالحظات االستخدام

انقر فوق زر ا**لمعلومات** (1) لعكس بطاقة الخريطة. تشمل الجهة الخلفية من البطاقة عدد المعالم ومربعًا نصيًا لوصف الخريطة.

يمكن استخدام لوحة خيارات الطبقة لتغيير نمط الخريطة وعرض المعلومات المتعلقة بالمعالم المحددة.

استخدم عالمة تبويب **وسيلة اإليضاح** لعرض عدد المعالم في مجموعة البيانات.

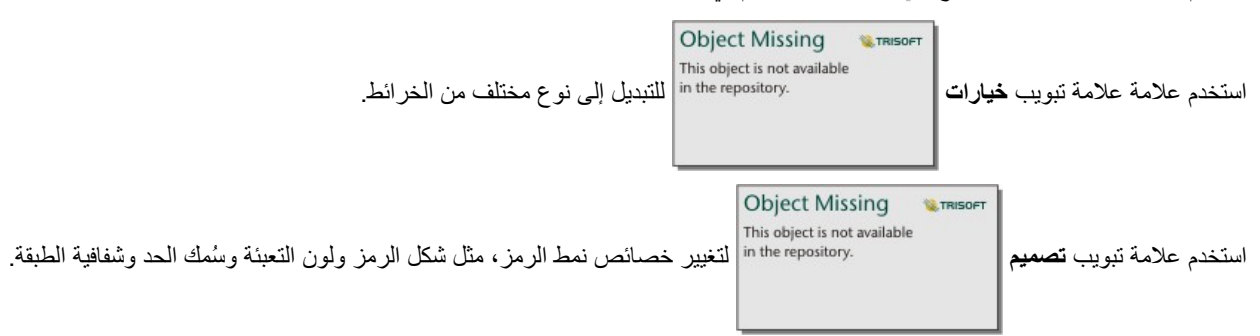

استخدم عالمة تبويب **العنصر المنبثق** لعرض تفاصيل المعالم المحددة على الخريطة.
# إنشاء خريطة رموز نسبية واستخدامها

<span id="page-144-0"></span>إنشاء خريطة رموز نسبية لعرض رموز الأحجام المتدرجة لتحديد القيم الرموز الألكبر القيم الأكبر القيمة الأكبر التلاسبية نوع رمز التخطيط الذكي **الأعداد والكميات (الحجم)**. هل تساعد خرائط الرموز النسبية في الإجابة على أسئلة متعلقة ببياناتك، مثل: ما هو الموقع؟ أين يكون الغاية؟ أين يكون صغيرًا للغاية؟ تعمل الرموز المتناسبة على تسهيل التمييز بين القيم المنخفضة والعلوية؛ وهو ما يتيح لك عرض الاختلافات وإنشاء المقارنات على الخريطة. اضبط حجم الرموز لتوضيح القصة التي تحكيها.

### مثال

تُجري شركة تأمين تقييمًا لتحديد عدد سياساتها ضمن منطقة عواصف والمخاطر المقترنة. يمكن استخدام خريطة رموز نسبية باستخدام مجموع إجمالي القيم المؤمنة (TIV) لتحديد مناطق العواصف التي تتميز بأعلى قيمة سياسات.

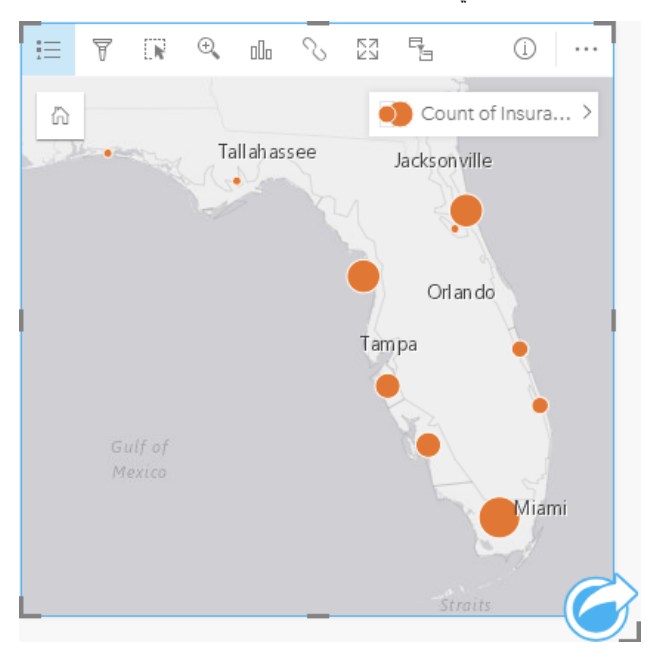

خريطة الرموز النسبية المذكورة أعاله هي نتيجة تجميع مكاني بين InsurancePortfolio وطبقات FloridaStormSurge) المعروضة في مثال خريطة الموقع). تشير الخريطة إلى أعلى TIV في الطرف الجنوبي بأكبر رمز.

#### إنشاء خريطة رموز نسبية

إلنشاء خريطة رموز نسبية، أكمل الخطوات التالية:

- .1 قم بتوسيع مجموعة بيانات في لوحة البيانات حتى تكون الحقول ظاهرة.
	- 2. حدد حقلاً رقميًا <mark>...</mark>
- .3 اسحب الحقل إلى الصفحة، وقم بإسقاطه على منطقة إسقاط **الخريطة**. سيتم إنشاء خريطة رموز نسبية باستخدام **األعداد والكميات (اللون)** على أنها **نوع الرمز**.

يتم أيضًا إنشاء خريطة رموز نسبية عند تنفيذ [تجميع مكاني](#page-258-0).

#### مالحظات االستخدام

انقر فوق زر **المعلومات** لعكس بطاقة الخريطة. تشمل الجهة الخلفية من البطاقة اإلحصائيات ومرب ًعا نصًيا لوصف الخريطة.

يمكن الوصول إلى جزء خيارات الطبقة من وسيلة إيضاح الطبقة، ويمكن استخدامها لعرض قيم التصنيف التي يتم تخطيطها وتغيير نمط الخريطة وعرض المعلومات الخاصة

#### بالمعالم المحددة.

استخدم علامة تبويب **وسيلة الإيضاح** =ٍ! لعرض قيم تصنيف خريطة الرموز التناسبية وإنشاء عمليات تحديد بناءً على القيم.

Object Missing **WITRISOFT** استخدم علامة تبويب **خيارات |**<br>استخدم علامة تبويب **خيارات |** in the repository.

- تغيير الحقل المعروض على الخريطة أو التبديل إلى نوع مختلف من الخرائط.
	- تغيير نوع التصنيف.
	- تغيير عدد التصنيفات المعروضة.
	- تغيير أو إضافة أو إزالة حقل **تقسيم بواسطة**.

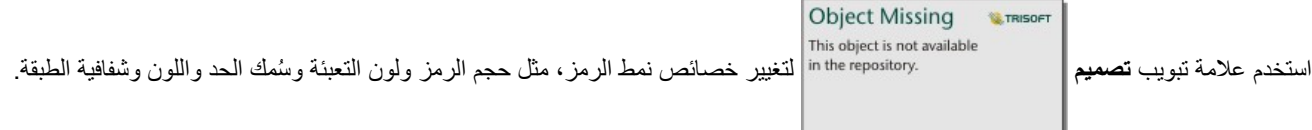

استخدم عالمة تبويب **العنصر المنبثق** لعرض تفاصيل المعالم المحددة على الخريطة.

### كيفية عمل خرائط الرموز النسبية

تستخدم خرائط الرموز الافتراضية تصنيف البيانات لتطبيق الرموز على نطاقات العدد. ستعتمد طريقة التصنيف التي تستخدمها في البيانات التي تريد استخدامها والمعلومات التي تريد نقلها على الخريطة.

تتوفر خيارات التصنيف التالية لخرائط الرموز التناسبية:

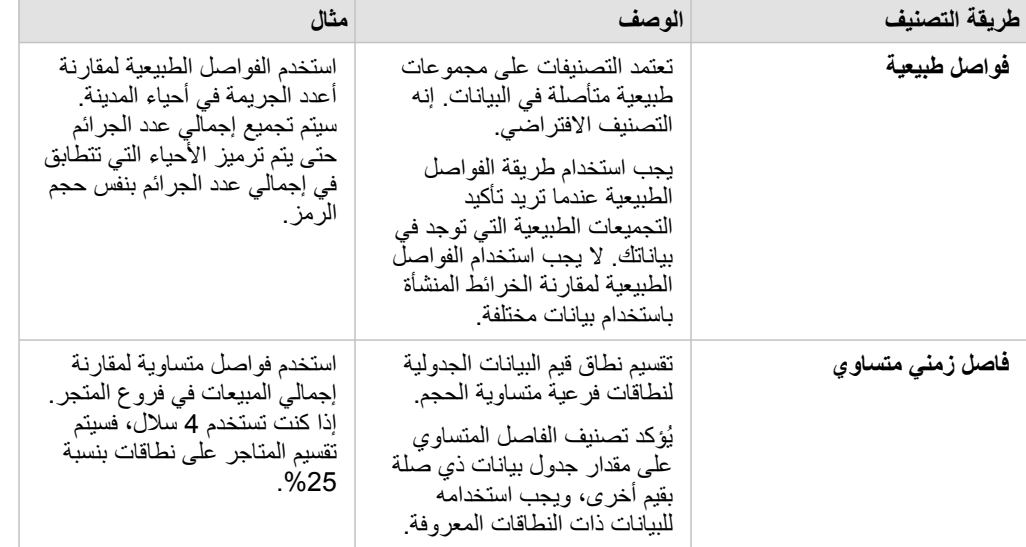

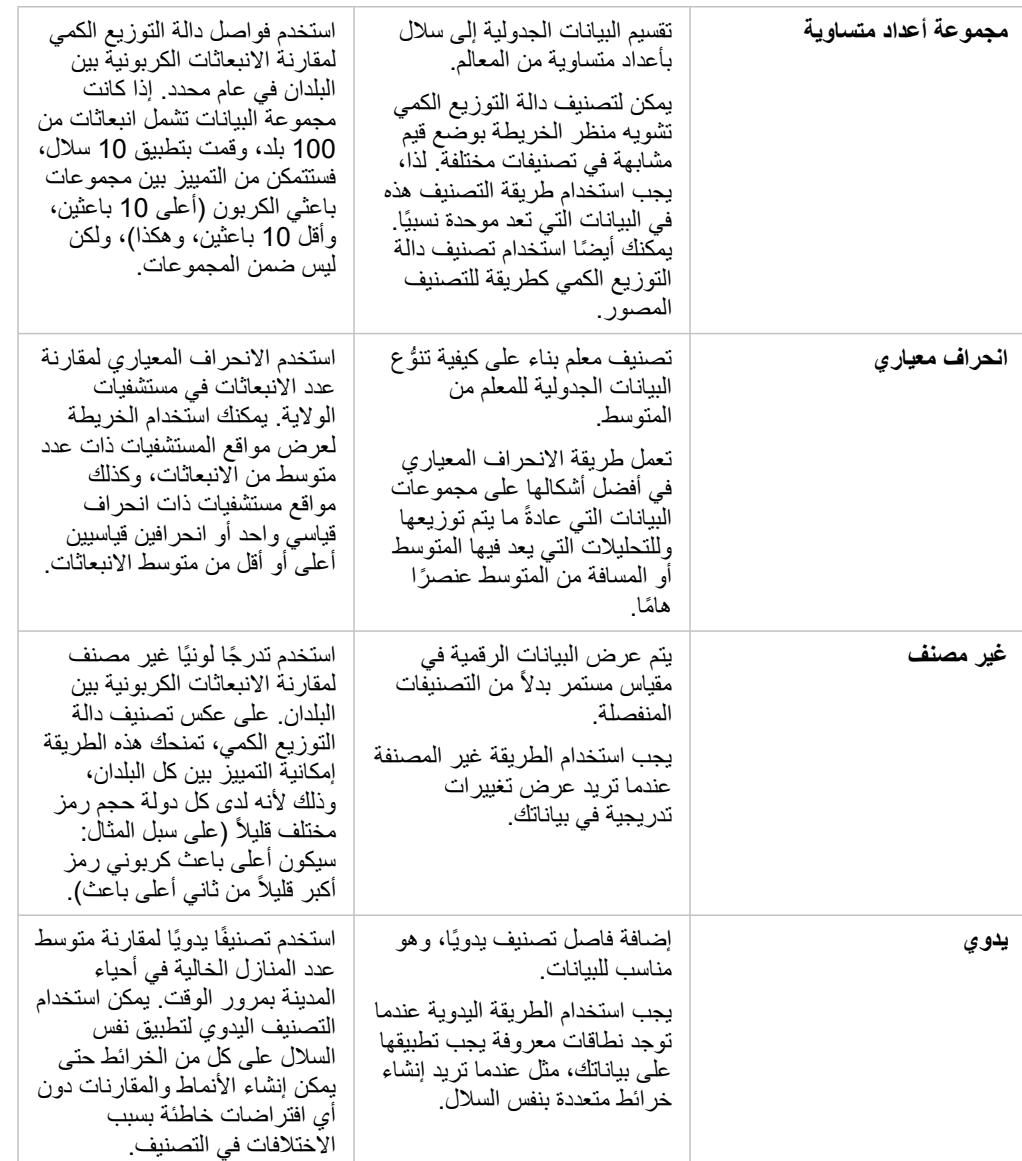

# الرسومات البيانية

# إنشاء المخططات

لإنشاء مخططات تفاعلية، انقر لتحديد سلسلة واحدة أو أكثر أو واحد أو معلى الحار أو حقل المن التلف واحد من جزء البيانات واسحبها إلى الصفحة أو استخدم زر **المخطط** أعلى لوحة البيانات.

يمكنك أيضًا التبديل إلى أنواع مرئيات مدعومة أخرى من البطاقات الحالية.

يمكنك نسخ بطاقة مخطط في صفحة أخرى عن طريق سحبها إلى عالمة تبويب **صفحة جديدة** أو صفحة تم **تلميح:** إنشائها بالفعل. إذا كنت ترغب في نسخ المخطط في نفس الصفحة، استخدم C+Ctrl للنسخ و V+Ctrl للصق.

# أنواع المخطط

يوجد العديد من أنواع المخططات التي يمكن إنشائها باستخدام Insights for ArcGIS. Insights تستخدم الأوضاع الافتراضية الذكية لإنشاء أفضل نوع من المخطط الخاص بالبيانات التي ترغب في تصورها، وبالتالي تعرف أنك دائمًا تحصل على أفضل نوع للمخطط الخاص بالحقل الذي تقوم بتحديده.

ُيشير الجدول أدناه إلى مدخالت كل مخطط، والمرئيات ذات الصلة التي يمكنك التحويل إليها باستخدام زر **نوع المرئيات** واألسئلة التي يمكن للمخطط مساعدتك في اإلجابة عليها.

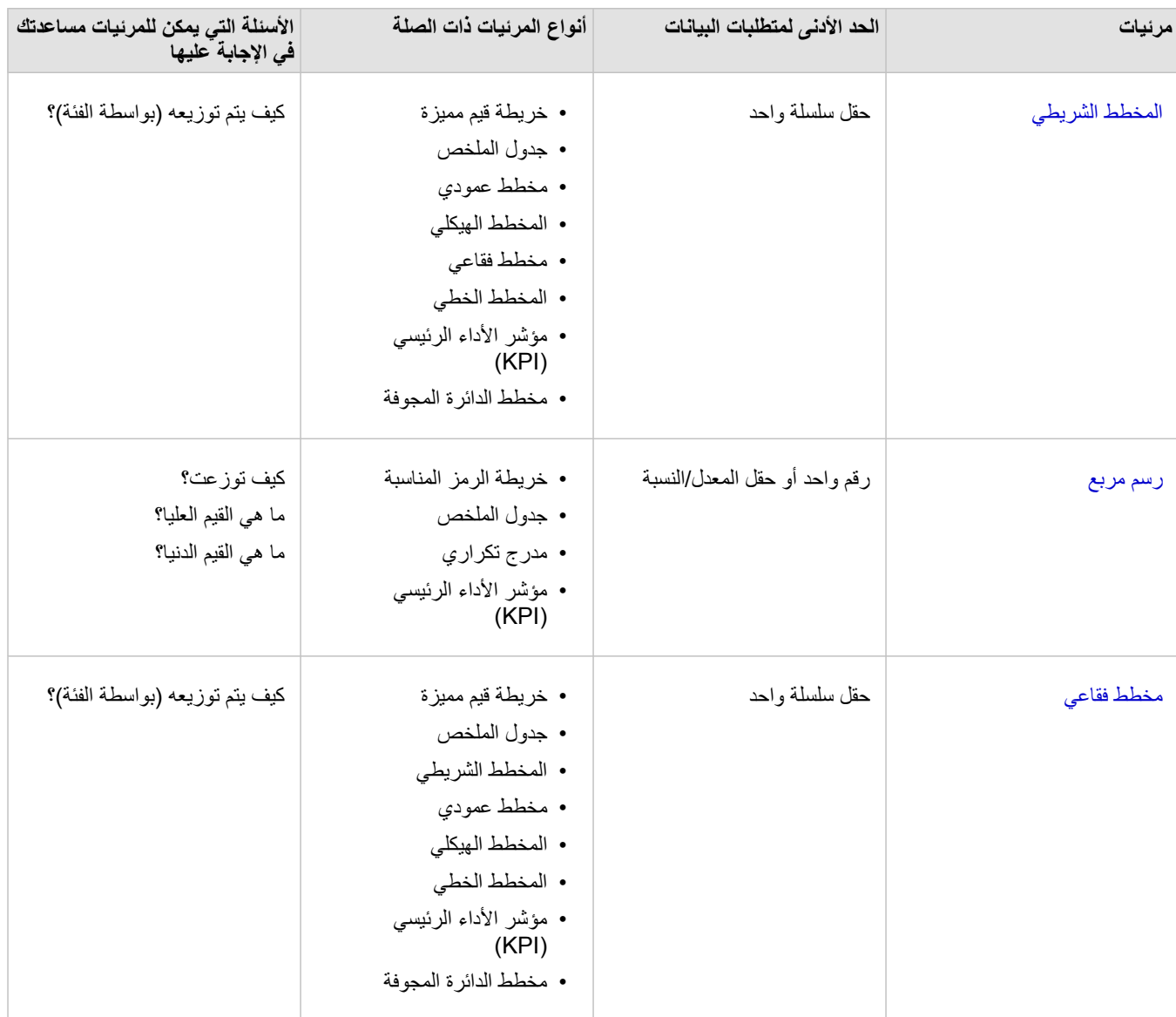

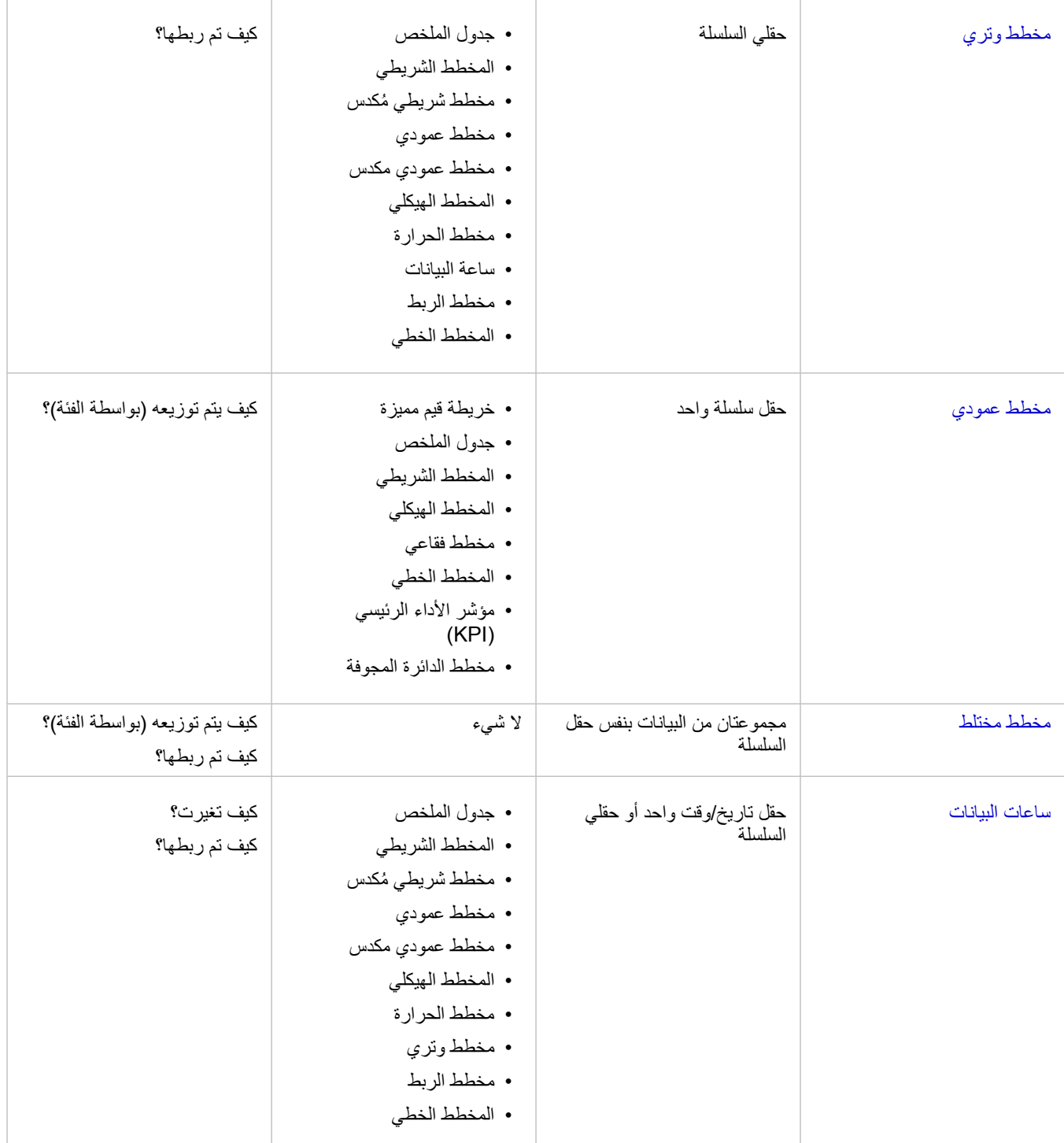

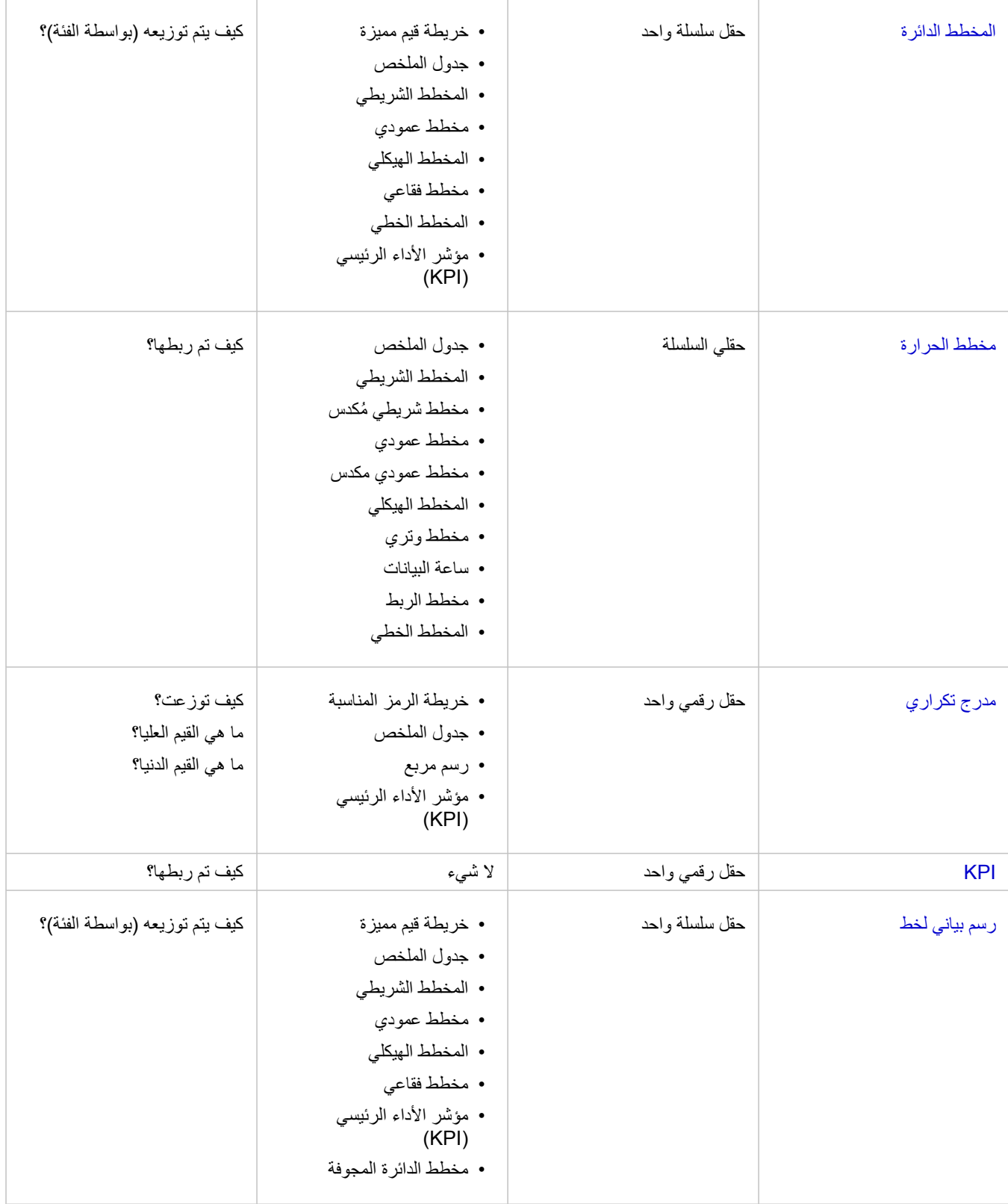

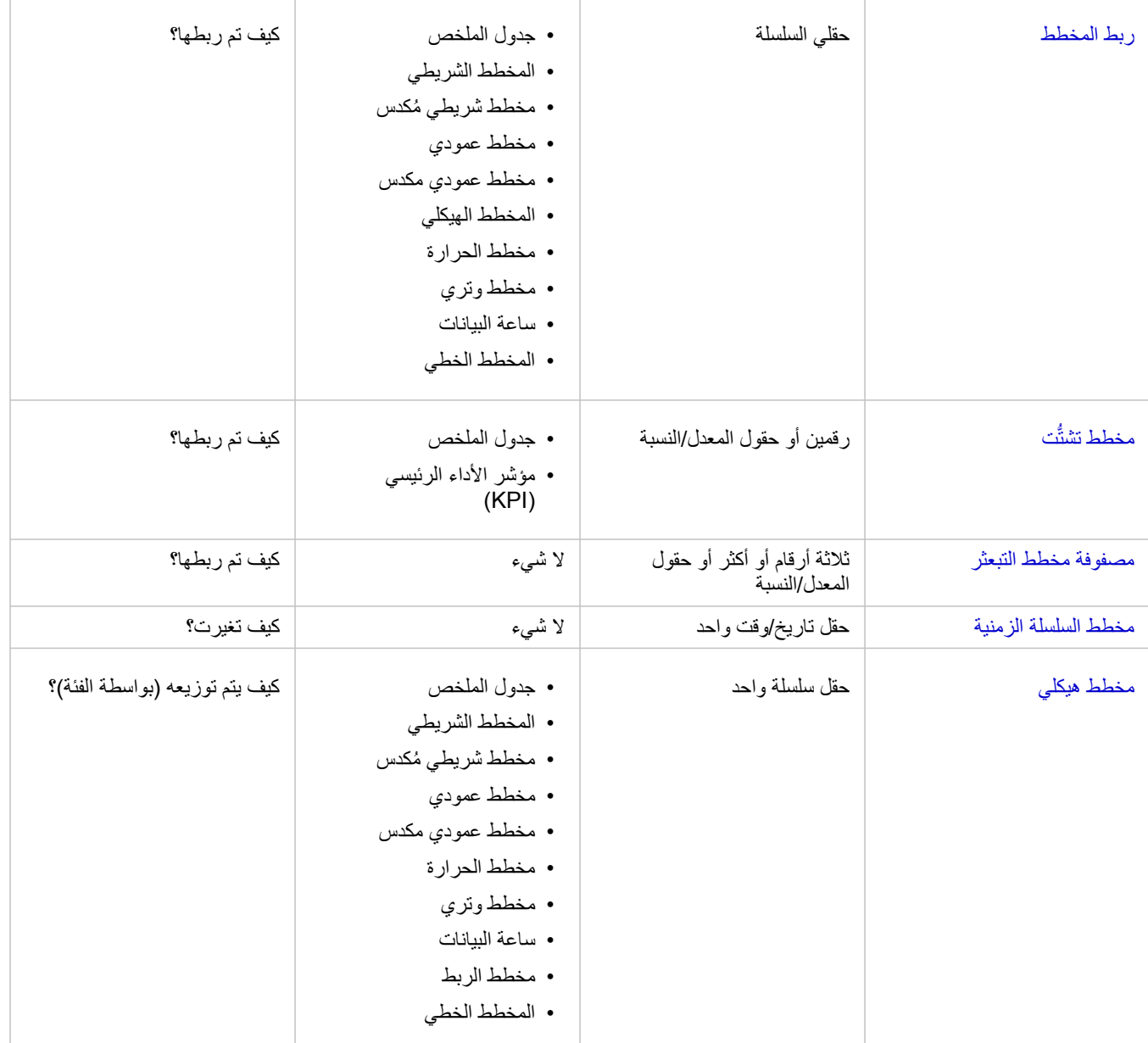

# تغيير المتغيرات

باعتبار ظهور قصة البيانات من المرئيات، يمكنك عرض بيانات أخرى وتعديل الخصائص، مثل تجميع البيانات وكذلك تغيير تصميم المخطط. يتم عرض الحقول القابلة للتحرير في المخططات في مربعات منسدلة رمادية اللون. يمكنك اختيار حقل آخر في محور واحد أو كلا المحورين. انقر على حقل قابل للتحرير في المخطط، واختر حقلاً آخرًا من القائمة. تتيح لك المرئيات التي تلخص البيانات مثل المخططات الشريطية ورسومات النرمنية والرسومات الخطية وجداول الملخص اختيار نوع إحصائي آخر ـ على سبيل المثال، يمكنك التبديل من عرض مجموع المبيعات في كل منطقة ومتوسط المبيعات لكل منطقة باستخدام القائمة المنسدلة للنوع اإلحصائي.

### استخدام شريط أدوات المخطط

تحتوي كل بطاقة على شريط أدوات يُستخدَم للبحث عن مزيد من المعلومات أو تحسين مظهر البيانات.

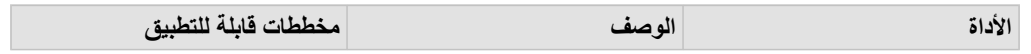

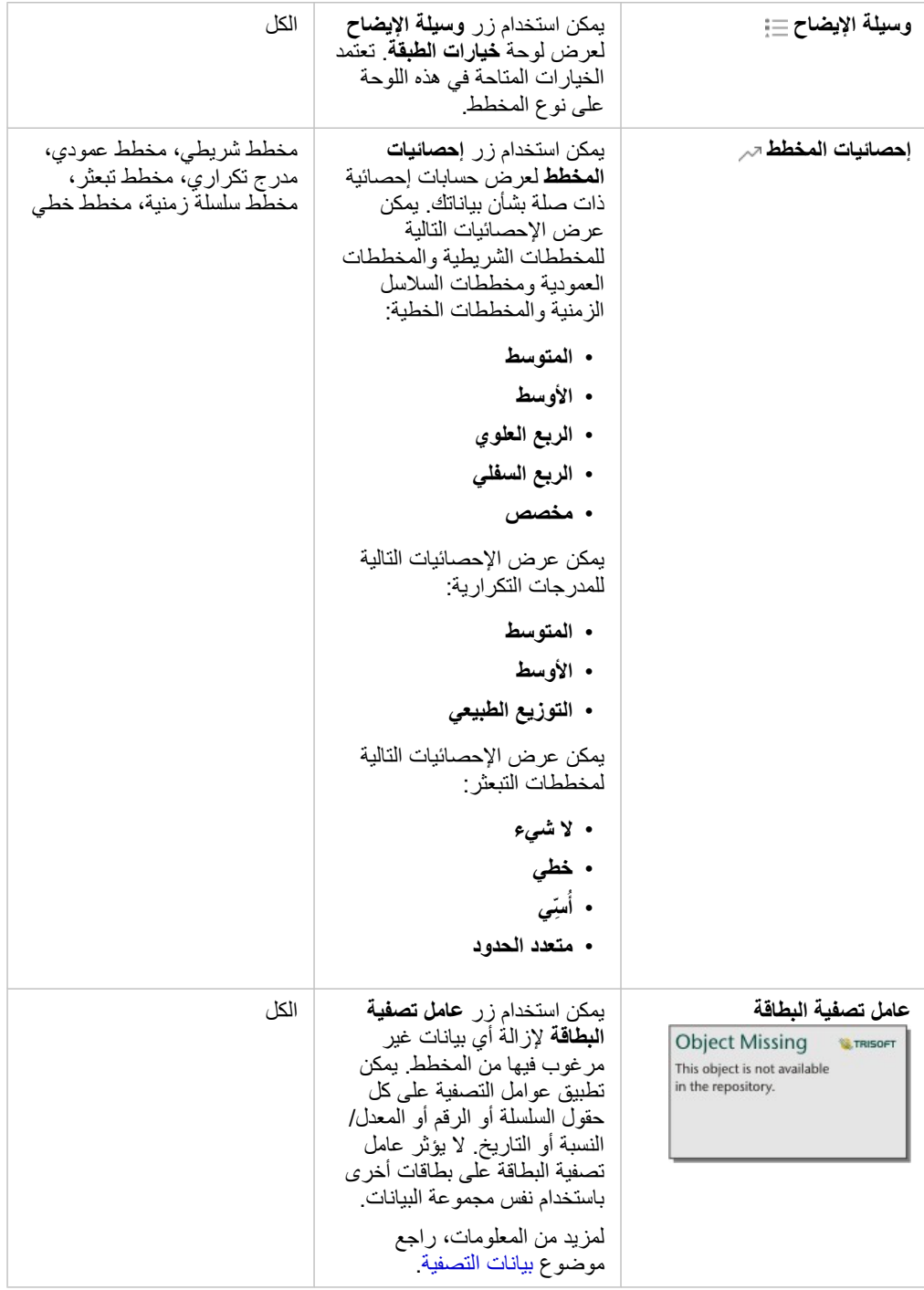

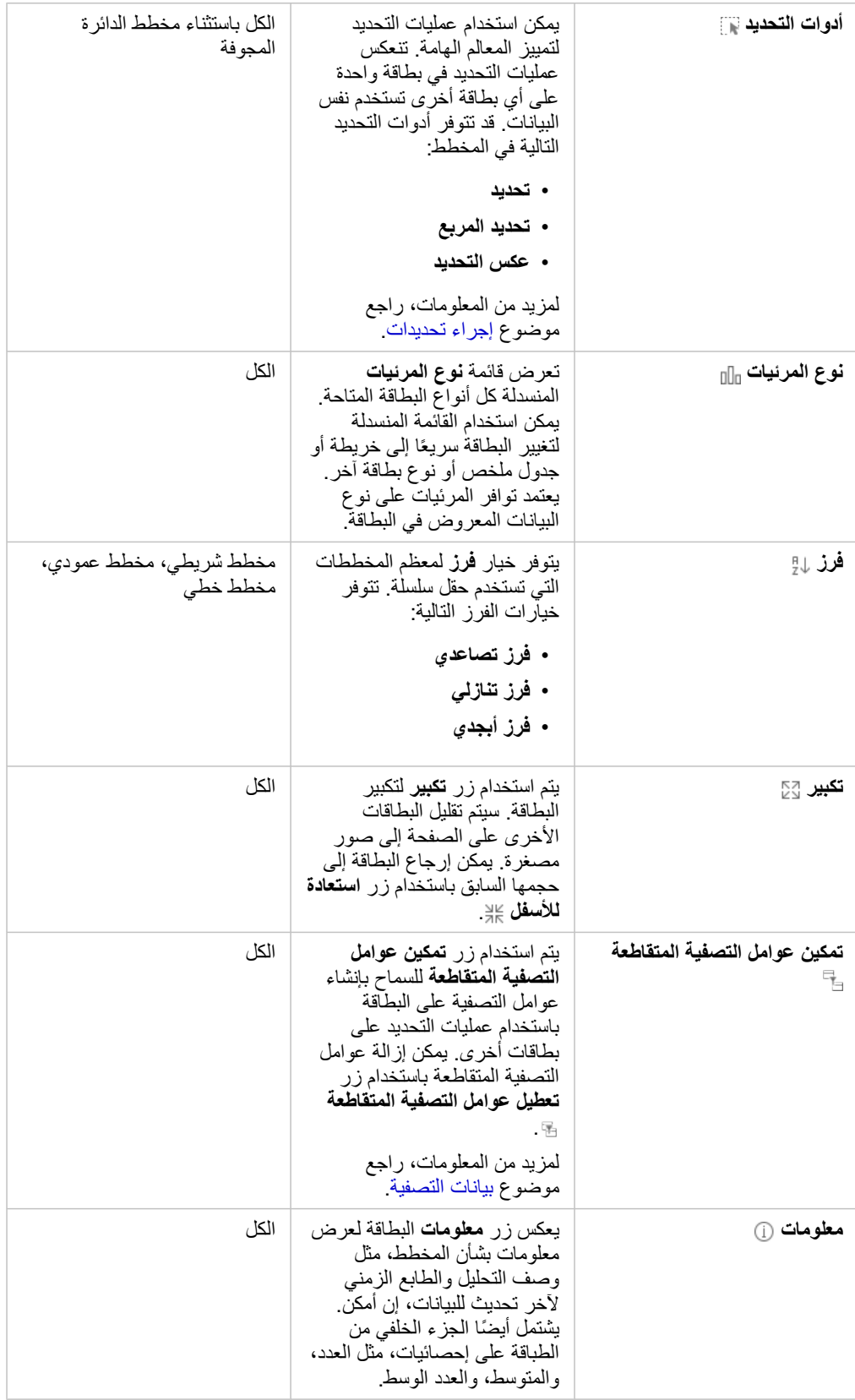

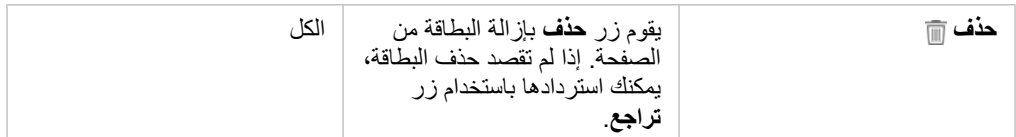

### تعديل محور

وافتراضًيا، تكون كل المحاور الرقمية في Insights على مقياس خطي. يمكن تغيير محور واحد أو أكثر إلى مقياس لوغاريتمي لمخططات تبعثر ورسومات سلسلة زمنية ومخططات خطية. تكون المقاييس اللوغاريتمية مقاييسًا غير خطية يمكن استخدامها لعرض مجموعات البيانات كبيرة من قيم البيانات. يستخدم المقياس اللوغاريتمي ترتيبات لوغاريتمية للحجم لعرض البيانات بمقياس يمكن إدارته بقدر أكبر. وافتراضيًا، سيستخدم Insights مقياس لوغاريتمي 10 أساسي. لا يعمل تغيير مقياس المحور على تغيير قيمة البيانات، ويقتصر ذلك على طريقة عرضه.

يمكن تغيير مقياس محور بالنقر على المحور واختيار **خطي** أو **سجل**.

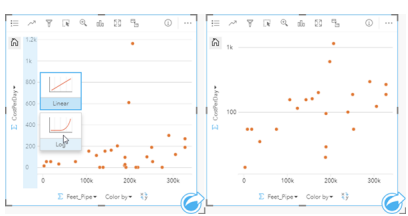

يسار - تغيير مقياس محور y إلى سجل بالنقر على المحور واختيار مقياس السجل. يمين - مخطط تبعثر بمحور x يعرض البيانات البيانات على مقياس خطي ومحور y يعرض البيانات على مقياس لوغاريتمي.

#### تستخدم أسماء الحقل لتسمية المحاور افتراضياً. لتغيير لافتات تسمية المحور على المخطط، استخدم الخطوات التالية:

.1 انقر فوق زر **المزيد** .

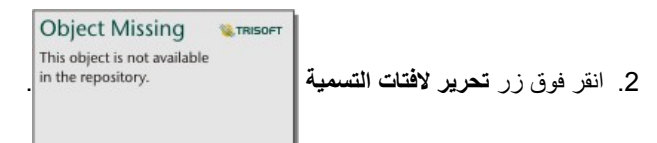

- .3 انقر فوق الفتة تسمية لتمييز النص.
- .4 اكتب الفتة تسمية المحور الجديد.
- .5 تلميح الدخول أو العودة على لوحة المفاتيح إلجراء تغييرات يدخل حيز النفاذ.

تغيير خيارات الطبقة

يمكن الوصول إلى لوحة **خيارات الطبقة** بالنقر على زر **وسيلة اإليضاح**. تعتمد الخيارات وعالمات التبويب المتوفرة في لوحة **خيارات الطبقة** على نوع المخطط والنمط الحالي.

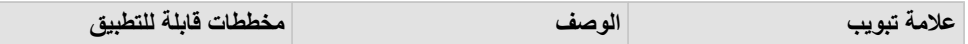

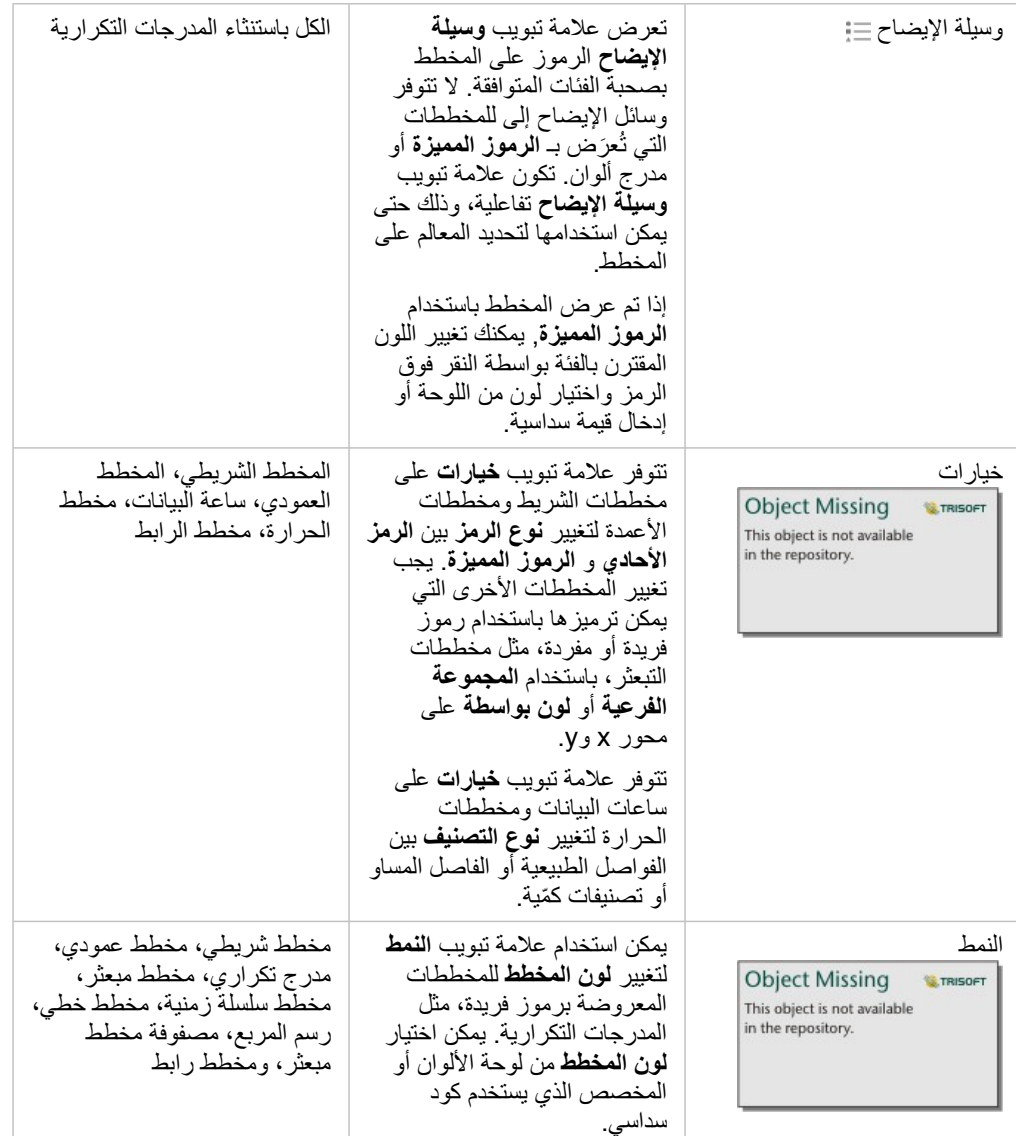

# نسخ مخطط

Object Missing **WITRISOFT** يمكن تكرار بطاقة المخطط على الصفحة بواسطة تفعيل البطاقة (تكون البطاقة فعّالة عندما يكون زر الإجراء || in the repository.<br>يمكن تكرار بطاقة المخطط على الصفحة بواسطة تفعيل البطاقة (تكون البطاقة فعّالة عندما يكون زر الإجراء |

البطاقة و Ctrl+V للصقه على الصفحة.

**مالحظة:** إن استخدام النسخ واللصق لنسخ البطاقات ليس مدعو ًما في Explorer Internet Microsoft. لالطالع على قائمة بالمستعرضات األخرى التي يمكن استخدامها، راجع [المستعرضات المدعومة.](#page-333-0)

يمكن نسخ بطاقة المخطط على صفحة مختلفة بواسطة سحب البطاقة على علامة تبويته ب<sup>2</sup> أو على صفحة حالية. عند نسخ مخطط على صفحة جديدة، سيتم أيضاً نسخ مجموعة البيانات، وإذا لزم الأمر، مع جميع العمليات المستخدمة لإنشاء المخطط. لن يتم نسخ مجموعة النيانات إذا كانت موجودة بالفعل على الصفحة الجديدة إلا إذا احتوت إحدى مجموعات البيانات على عامل تصفية مجموعة بيانات، أو [حقل محسوب](#page-74-0)، أو حقل موقع منشأ بواسطة [تمكين الموقع.](#page-89-0)

# إنشاء المخطط الشريطي واستخدامه

<span id="page-157-0"></span>يتم إنشاء المخطط الشريطة بواسطة عرض حقل سلسلة على المحور Y والعدد وحقل الرقم و/أو حقل المعدل/النسبة الموجود على المحور X. ُيمثل طول كل شريط قيمة كل فئة. المخطط الشريطي يمكنه اإلجابة على أسئلة حول البيانات الخاصة بك مثل كيفية توزيع القيم الرقمية أو تلخيصها بواسطة فئة؟ كيف يتم تصنيف بياناتك؟ أمثلة

شركة تأمين تعمل على معاينة أنواع السياسات التي توفرها لمقارنتها بنتائج مشروع بحث سوق تم إكماله مؤخرًا. تعمل الخطوة الأولى في المعاينة على تحديد القيمة الإجمالية للسياسات في كل فئة سياسة. يمكن استخدام مخطط شريطي لرؤية مجموع إجمالي القيم المُؤمّنة (TIV) لكل فئة سياسة.

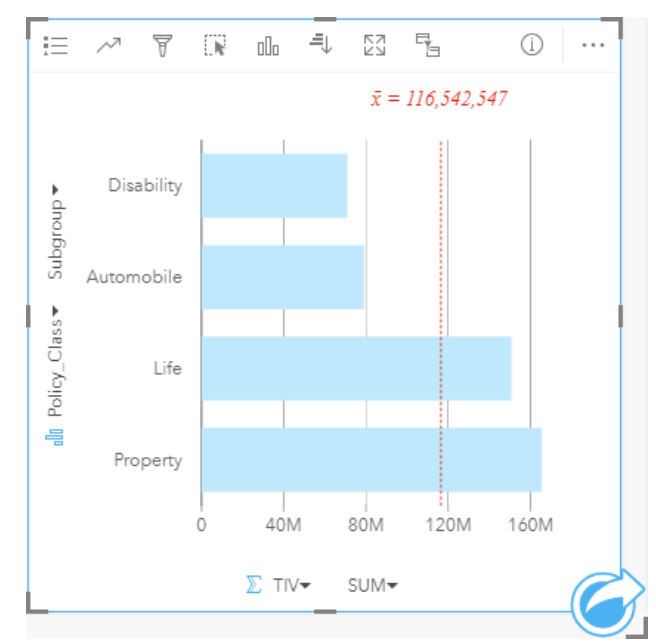

يوفر المخطط الشريطي أعاله مجموعة TIV لكل فئة من سياسة التأمين: اإلعاقة، الحياة، السيارات، والممتلكات. عند فرز المخطط بترتيب تصاعدي، يس ُهل رؤية القيم العليا والدنيا. شركة التأمين مهتمة بصفة خاصة في توسيع أعمالها في خمس مدن من مناطق الاهتمام. يمكن استخدام حقل ا**لمجموعة الفرعية** لمقارنة إجمالي القيمة المؤمن بها (TIV) لكل فئة سياسة عبر المدن.

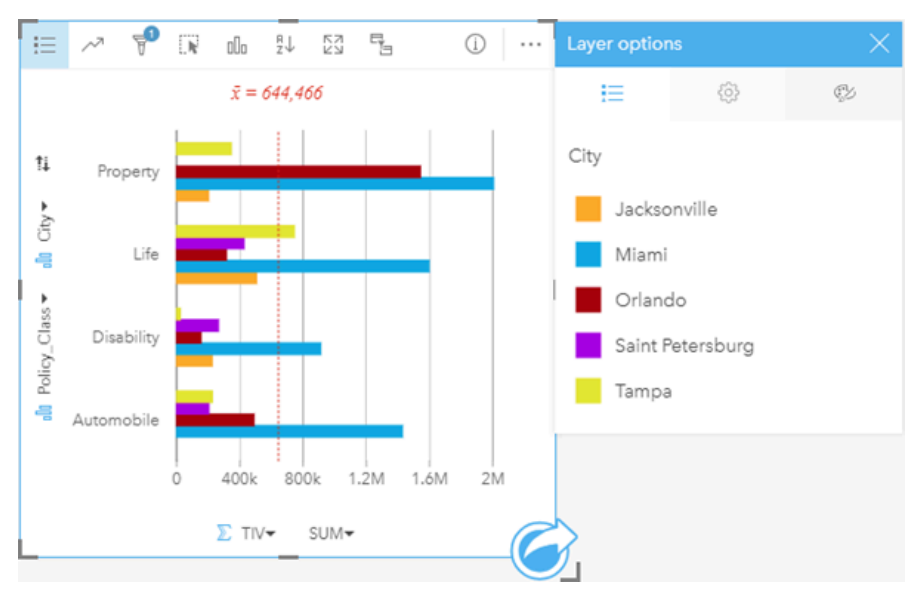

تعرض المخططات الشريطية المجمعة أعاله توزيع مجموعات فرعية لكل فئة. تحتوي قيم Class\_Policy) الممتلكات، الحياة، اإلعاقة، والسيارات) على مجموعات فرعية تعرض شريط بلون مختلف لكل مدينة تم تضمينها في عامل تصفية البطاقة.

### إنشاء مخطط شريطي

إلنشاء مخطط شريطي، أكمل الخطوات التالية:

- .1 حدد أحد خيارات البيانات التالية:
- حقل سلسلة واحد أو حقلين
- حقل سلسلة واحد أو حقلي سلسلة باإلضافة إلى رقم أو حقل معدل/نسبة

**مالحظة:** إذا لم تحدد حقل رقم أو حقل معدل/نسبة، سيتم تجميع بياناتك، كما سيتم عرض العدد.

- .2 إنشاء مخطط شريطي باستخدام الخطوات التالية: a. اسحب الحقول المحددة إلى بطاقة جديدة.
- b. قم بتحويم مؤشر الماوس على منطقة سحب **المخطط**.
	- c. قم بإسقاط الحقول المحددة في **المخطط الشريطي**.

**® تلميح:** يمكنك أيضًا إنشاء مخططات باستخدام قائمة ا**لمخطط** أعلى لوحة البيانات أو زر **نوع التصور<sub>∩ااً</sub> على ب**طاقة موجودة. في قائمة **ألمخطط**، لن يتم تمكين إال المخططات المتوافقة مع تحديد بياناتك. في قائمة **نوع التصور**، ال يتم إال عرض التصورات المتوافقة (بما في ذلك الخرائط أو المخططات أو الجداول).

### إنشاء مخطط شريطي ُمكدس

#### إلنشاء مخطط شريطي ُمكَّدس، أكمل الخطوات التالية:

- .1 حدد أحد خيارات البيانات التالية:
	- حقلي سلسلة <sub>الله</sub>
- حقلي سلسلة باإلضافة إلى رقم أو حقل معدل/نسبة

**مالحظة:** إذا لم تحدد حقل رقم أو حقل معدل/نسبة، سيتم تجميع بياناتك، كما سيتم عرض العدد.

- .2 إنشاء المخطط الشريطي المكدس باستخدام الخطوات التالية:
	- a. اسحب الحقول المحددة إلى بطاقة جديدة.
- b. قم بتحويم مؤشر الماوس على منطقة سحب **المخطط**.
- c. قم بإسقاط الحقول المحددة في **المخطط الشريطي المكدس**.
- **تلميح:** يمكنك أي ًضا إنشاء مخططات باستخدام قائمة **المخطط** أعلى لوحة البيانات أو زر **نوع التصور** على بطاقة موجودة. في قائمة **ألمخطط**، لن يتم تمكين إال المخططات المتوافقة مع تحديد بياناتك. في قائمة **نوع التصور**، ال يتم إال عرض التصورات المتوافقة (بما في ذلك الخرائط أو المخططات أو الجداول).

#### مالحظات االستخدام

يمكن استخدام زر **وسيلة اإليضاح** لتغيير **نوع الرمز** إلى **رمز أحادي** أو **رموز مميزة**. يمكن تغيير **لون المخطط** إذا كان **نوع الرمز** عبارة عن رمز أحادي. إذا تم استخدام رمز مميزة، يمكن استخدام **وسيلة الإيضاح** لتحديد البيانات الموجودة على المخطط الشريطي. لتغيير اللون الفقترن بفئة ما، انقر على الرمز، واختر لوئا من اللوحة أو أدخل قيمة سداسية عشرية.

يمكن ترميز قيمة كل شريط في صورة عدد من المعالم في كل فئة على المحور y، أو في صورة عدد أو حقل المعدل/النسبة. إذا تم استخدام الحقل، يمكن احتساب قيم الشريط في صورة إجمالي، الحد الأدنى، الحد الأقصىي، أو متوسط القيم من حقل كل فئة.

يمكن تحديد حقل **مجموعة فرعية** على المحور y. يجب أن يكون حقل **المجموعة الفرعية** عبارة عن حقل سلسلة وسيتم استخدامه لتقسيم كل فئة على المحور x في الفئات الفرعية. يمكنك أيضًا التبديل من مخطط شريطي مُجمّع إلى مخطط شريطي مكدس باستخدام زر **مخطط مكدس .** 

> **تلميح:** تصميم الطبقات المرتبطة بنفس الحقل المستخدم لتجميع المخطط الشريطي. عند التفاعل مع المخطط أو الخريطة، ستتمكن من رؤية أنماط فئوية ومكانية متزامنة.

> > استخدم زر **إحصائيات المخطط** لعرض المتوسط، أو الربع العلوي، أو الربع السفلي، أو قيمة مخصصة.

استخدم زر **فرز** لفرز البيانات الفئوية إما تصاعدًيا أو تنازلًيا بواسطة متغير رقمي أو أبجدًيا.

استخدم زر **نوع التصور** للتبديل مباشر ًة بين المخطط الشريطي وغيرها من عمليات التصور، مثل [خريطة قيم فريدة](#page-130-0) أو [جدول ملخص](#page-204-0) أو [مخططات فقاعي](#page-178-0) أو [رسم بياني خطي.](#page-180-0) عند إنشاء مخطط شريطي، سيتم إضافة مجموعة بيانات ناتجة <sub>4</sub> بحقول السلسلة والرقم المستخدمة لإنشاء المخطط إلى لوحة البيانات. يمكن استخدام مجموعة البيانات الناتجة من

> Object Missing **CATRISOFT** This object is not available أجل البحث عن اإلجابات بتحليل غير مكاني باستخدام زر **اإلجراء** .

# إنشاء المخطط العمودي واستخدامه

<span id="page-160-0"></span>يتم إنشاء المخطط عمود بواسطة عرض حقل سلسلة على المحور X والعدد وحقل الرقم و/أو حقل المعدل/النسبة الموجود على المحور Y. ُيمثل طول كل عمود قيمة كل فئة. يمكن أيضًا للمخططات العمودية استخدام مجموعة فرعية لإنشاء مخطط عمود مجمع أو مكدس حتى يمكن عقد مقارنات بين الفئات وضمنها.

المخططات العمودية يمكنها اإلجابة على أسئلة حول البيانات الخاصة بك مثل كيفية توزيع القيم الرقمية أو تلخيصها بواسطة فئة؟ كيف يتم تصنيف البيانات؟

أمثلة

شركة تأمين تعمل على معاينة أنواع السياسات التي توفرها لمقارنة عروضهم الحالية بنتائج مشروع بحث سوق تم إكماله مؤخرًا. تعمل الخطوة الأولى في المعاينة على تحديد القيمة الإجمالية للسياسات في كل فئة سياسة. يمكن استخدام مخطط عمودي لرؤية مجموع إجمالي القيم المُؤمّنة (TIV) لكل فئة سياسة.

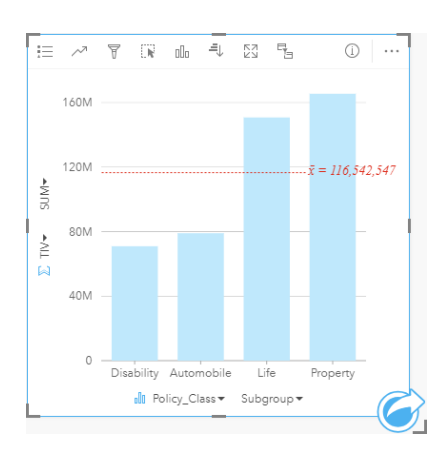

يوفر المخطط العمودي أعلاه مجموعة TIV لكل فئة من سياسة التأمين: الإعاقة، الحياة، السيارات، والممتلكات. عند فرز المخطط بترتيب تصاعدي، يسهُل رؤية القيم العليا والدنيا. شركة التأمين مهتمة بصفة خاصة في توسيع أعمالها في خمس مدن من طق المهتما المجموعة الفرعية لمقارنة إجمالي القيمة المؤمن بها لكل فئة سياسة عبر المدن.

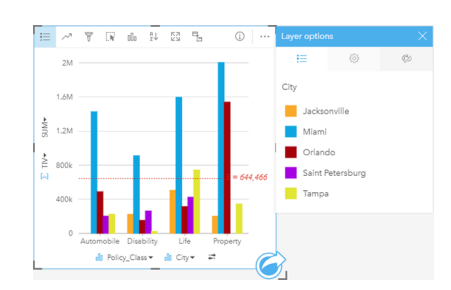

تعرض المخططات العمودية أعاله توزيع مجموعات فرعية لكل فئة. تحتوي القيم Class\_Policy) الممتلكات، الحياة، اإلعاقة، والسيارات) على مجموعات فرعية تعرض عمود بلون مختلف لكل مدينة. يمكن أيضًا عرض نفس المتغيرات كمخطط مكدس أو مخطط عمودي كما يلي:

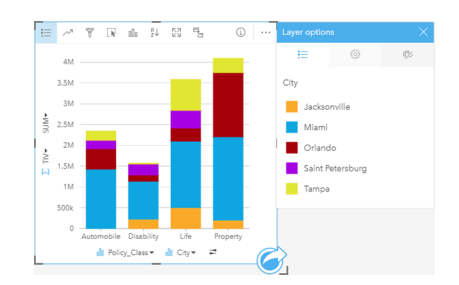

### إنشاء مخطط عمودي

إلنشاء مخطط عمودي، أكمل الخطوات التالية:

- .1 حدد أحد خيارات البيانات التالية:
- حقل سلسلة واحد أو حقلين
- حقل سلسلة واحد أو حقلي سلسلة باإلضافة إلى رقم أو حقل معدل/نسبة

**مالحظة:** إذا لم تحدد حقل رقم أو حقل معدل/نسبة، سيتم تجميع بياناتك، كما سيتم عرض العدد.

- .2 أنشئ المخطط العمودي باستخدام الخطوات التالية:
	- a. اسحب الحقول المحددة إلى بطاقة جديدة.
- b. قم بتحويم مؤشر الماوس على منطقة سحب **المخطط**.
	- c. قم بإسقاط الحقول المحددة في **المخطط العمودي**.

**تلميح:** اسحب حقل سلسلة مطابق من مجموعة بيانات ثانية في المخطط العمودي إلنشاء [مخطط مختلط](#page-201-0).

**تلميح:** يمكنك أي ًضا إنشاء مخططات باستخدام قائمة **المخطط** أعلى لوحة البيانات أو زر **نوع التصور** على بطاقة موجودة. في قائمة **ألمخطط**، لن يتم تمكين إال المخططات المتوافقة مع تحديد بياناتك. في قائمة **نوع التصور**، ال يتم إال عرض التصورات المتوافقة (بما في ذلك الخرائط أو المخططات أو الجداول).

#### إنشاء مخطط عمودي ُمكدس

إلنشاء مخطط عمودي ُمكَّدس، أكمل الخطوات التالية:

- .1 حدد إحدى مجموعات البيانات التالية:
	- حقلي سلسلة
- حقلي سلسلة <sub>الم</sub> بالإضافة إلى رقم ﴿ أو حقل معدل/نسبة F/<sub>B</sub>

**مالحظة:** إذا لم تحدد حقل رقم أو حقل معدل/نسبة، سيتم تجميع بياناتك، كما سيتم عرض العدد.

.2 أنشئ المخطط العمودي المكدس باستخدام الخطوات التالية:

a. اسحب الحقول المحددة إلى بطاقة جديدة.

- b. قم بتحويم مؤشر الماوس على منطقة سحب **المخطط**.
- c. قم بإسقاط الحقول المحددة في **المخطط العمودي المكدس**.
- **® تلميح:** بمكنك أيضًا إنشاء مخططات باستخدام قائمة ا**لمخطط** أعلى لوحة البيانات أو زر **نوع التصور<sub>∩ااً</sub> على بطاقة موجودة. في** قائمة **ألمخطط**، لن يتم تمكين إال المخططات المتوافقة مع تحديد بياناتك. في قائمة **نوع التصور**، ال يتم إال عرض التصورات المتوافقة (بما في ذلك الخرائط أو المخططات أو الجداول).

#### مالحظات االستخدام

يمكن استخدام زر **وسيلة اإليضاح** لتغيير **نوع الرمز** إلى **رمز أحادي** أو **رموز مميزة**. يمكن تغيير **لون المخطط** إذا كان **نوع الرمز** عبارة عن رمز أحادي. إذا تم استخدام رموز مميزة، يمكن استخدام وسيلة الإيضاح لتحديد البيانات الموجودة على المخطط العمودي. لتغيير اللون المقترن بفئة ما، انقر على الرمز، واختر لونًا من اللوحة أو أدخل قيمة سداسية عشرية.

يمكن ترميز قيمة كل عمود في صورة عدد من المعالم في كل فئة على المحور X، أو في صورة عدد أو حقل المعدل/النسبة. إذا تم استخدام الحقل، يمكن احتساب قيم العمود في صورة إجمالي، الحد الأدنى، الحد الأقصىي، أو متوسط القيم من حقل كل فئة.

يمكن تحديد حقل مجموعة فرعية على المحور x. يجب أن يكون حقل المجموعة الفرعية عبارة عن حقل سلسلة وسيتم استخدامه لتقسيم كل فئة على المحور x في الفئات الفرعية. يمكنك أيضًا التبديل من مخطط شريطي مُجمّع إلى مخطط شريطي مكدس باستخدام زر **مخطط مكدس <u>، ا</u>.** 

> **تلميح:** حدد نمط للخرائط ذات الصلة مع نفس الحقل الذي استخدمته كمجموعة فرعية في المخطط العمودي. عند التفاعل مع المخطط أو الخريطة، سترى أنماط فئوية ومكانية متزامنة.

> > استخدم زر **إحصائيات المخطط** لعرض المتوسط، أو الربع العلوي، أو الربع السفلي، أو قيمة مخصصة.

استخدم زر **فرز** لفرز البيانات الفئوية تصاعدًيا أو تنازلًيا بواسطة متغير رقمي أو أبجدًيا.

استخدم زر **نوع التصور** للتبديل مباشر ًة بين المخطط العمودي وغيرها من عمليات التصور، مثل [خريطة قيم فريدة](#page-130-0) أو [جدول ملخص](#page-204-0) أو [مخطط هيكلي](#page-175-0) أو [مخطط دائرة مجوفة](#page-163-0). عند إنشاء مخطط عمودي، سيتم إضافة مجموعة بيانات ناتجة <mark>بح</mark> بحقول السلسلة والرقم المستخدم لإنشاء المخطط إلى لوحة البيانات. يمكن استخدام مجموعة البيانات الناتجة من

> Object Missing **CTRISOFT** This object is not available أجل البحث عن اإلجابات بتحليل غير مكاني باستخدام زر **اإلجراء** .

# إنشاء مخطط الدائرة المجوفة واستخدامه

<span id="page-163-0"></span>يتم استخدام مخططات الدائرة المجوفة لإظهار نسبة البيانات الفئوية، مع حجم كل قطعة تُمثل جزء كل فئة. يتم إنشاء مخطط الدائرة المجوفة باستخدام حقل سلسلة وعدد المعالم، أو الرقم، أو حقل المعدل/النسبة.

مخططات الدائرة المجوفة يمكنها اإلجابة على أسئلة حول البيانات الخاصة بك مثل ما هو نسب الفئات باإلجمالي؟

#### مثال

شركة تأمين تعمل على معاينة أنواع السياسات التي توفرها لمقارنتها بنتائج مشروع بحث سوق تم إكماله مؤخرًا. إحدى خطوات المعاينة هي مقارنة القيمة الإجمالية للسياسات في كل فئة سياسة. يمكن استخدام المخطط الدائرة لرؤية تناسُب إجمالي القيمة المُؤمّنة (TIV) لكل فئات سياسة.

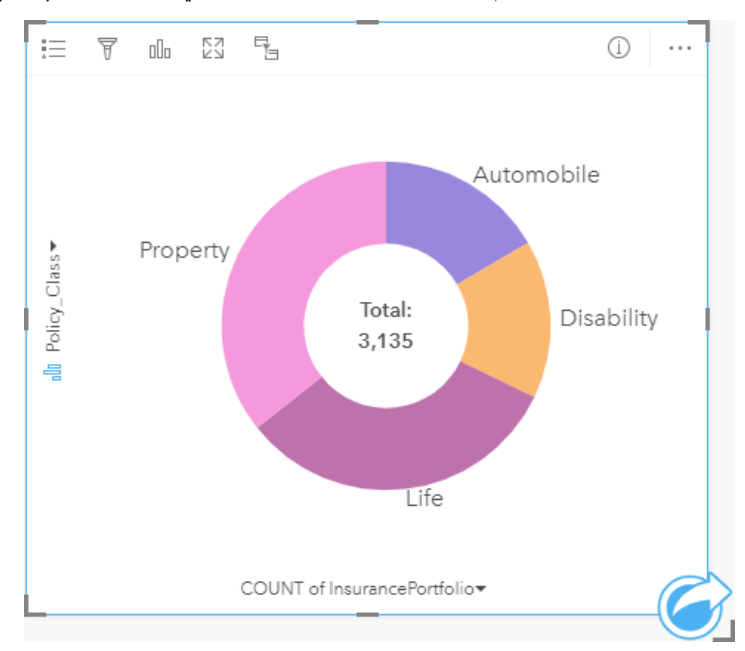

يُقدم المخطط الدائرة أعلاه عر ضاً تقديميًا مرئيًا لكل فئة سياسة بإجمالي قيمة مُؤمّنة في المركز .

# إنشاء مخطط donut

إلنشاء مخطط دائرة مجوفة، أكمل الخطوات التالية:

- .1 حدد أحد خيارات البيانات التالية:
	- حقل سلسلة
- حقل سلسلة باإلضافة إلى رقم أو حقل معدل/نسبة

**مالحظة:** إذا لم تحدد حقل رقم أو حقل معدل/نسبة، سيتم تجميع بياناتك، كما سيتم عرض العدد.

- .2 إنشاء مخطط الدائرة المجوفة باستخدام الخطوات التالية:
	- a. اسحب الحقول المحددة إلى بطاقة جديدة.
- b. قم بتحويم مؤشر الماوس على منطقة سحب **المخطط**.
- c. قم بإسقاط الحقول المحددة في **مخطط الدائرة المجوفة**.

**تلميح:** يمكنك أي ًضا إنشاء مخططات باستخدام قائمة **المخطط** أعلى لوحة البيانات أو زر **نوع التصور** على بطاقة موجودة. في قائمة **ألمخطط**، لن يتم تمكين إال المخططات المتوافقة مع تحديد بياناتك. في قائمة **نوع التصور**، ال يتم إال عرض التصورات المتوافقة (بما في ذلك الخرائط أو المخططات أو الجداول).

مالحظات االستخدام

يتم ترميز مخططات الدائرة المجوفة بواسطة الرموز المميزة. يمكنك استخدام زر **وسيلة اإليضاح** لعرض الفئات واأللوان المقابلة، ولتحديد المعالم على المخطط. لتغيير اللون المقترن بفئة ما، انقر على الرمز، واختر لوًنا من اللوحة أو أدخل قيمة سداسية عشرية.

يمكن لكل قطعة موجودة على مخطط الدائرة المجوفة تمثيل إما عدد المعالم في تلك الفئة أو إجمالي حقل العدد أو حقل المعدل/النسبة. يتم عرض إجمالي العدد أو الحقل المحدد في مركز مخطط الدائرة المجوفة.

استخدم زر **نوع التصور** للتبديل مباشر ًة بين مخطط الدائرة المجوفة وغيرها من عمليات التصور، مثل [خريطة قيم فريدة](#page-130-0) أو [جدول ملخص](#page-204-0) أو [مخطط شريطي](#page-157-0) أو [مخطط هيكلي.](#page-175-0) عند إنشاء مخطط دائرة مجوفة، سيتم إضافة مجموعة بيانات ناتجة بحقول السلسلة والرقم المستخدم إلنشاء المخطط إلى لوحة البيانات. يمكن استخدام مجموعة البيانات الناتجة

> Object Missing **WITRISOFT** من أجل البحث عن اإلجابات بتحليل غير مكاني باستخدام زر **اإلجراء** .

# إنشاء واستخدام المدرج التكراري

<span id="page-165-0"></span>تقوم المدرجات التكرارية بتجميع البيانات الرقمية في مجموعات فاصل متساوية، تُسمّى السلال، وتعرض تكرار القيم في كل سلة. يتم إنشاء مدرج تكراري باستخدام رقم مفرد أو حقل معدل/نسبة.

يمكن للمدرجات التكر ارية الإجابة على الأسئلة الخاصة ببياناتك، مثل ما هو توزيع القيم الرقمية وتكر ار حدوثه في مجموعة البيانات؟ هل توجد القيم الشاذة؟

مثال

مؤسسة صحية غير حكومية تدرس معدلات البدانة بين المراهقين في الولايات المتحدة. يمكن استخدام مدرج تكراري لمعدل انتشار البدانة في الشباب في كل ولاية لتحديد توزيع معدالت البدانة، بما في ذلك أقل وأكثر التكرارات الشائعة والنطاق الكلي.

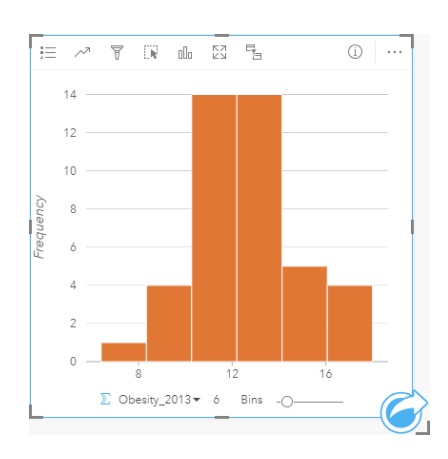

يعرض المدرج التكراري أعلاه توزيعًا معتادًا، ويشير إلى أكثر المعدلات حدوثًا بين نطاق 10 و14 في المائة.

قد يؤثر زيادة أو تخفيض عدد الحاويات على كيفية تحليل البيانات. في حين أن البيانات لا تتغير، فإن مظهرها قد يتغير ومن الضروري اختيار عدد مناسب من حاويات البيانات حتى لا يتم إساءة فهم الأنماط في البيانات. يمكن إخفاء عدد قليل للغاية من المامة الهامة، كما يمكن لعدد كبير من الحاويات إنشاء تقلبات صغيرة ولكن متوقعة في البيانات التي تظهر على أنها هامة. الشكل التالي هو مثال على عدد مناسب من حاويات البيانات. وتحتوي كل حاوية على نطاق 1% تقريبًا، ويمكن فحص البيانات عند مقياس رسم أوضح لرؤية الأنماط غير المرئية عند استخدام ست حاويات. في هذه الحالة، النمط الذي يظهر هو توزيع معتاد حول المتوسط بانحراف بسيط، ولكن غير هام على الأرجح، باتجاه اليسار.

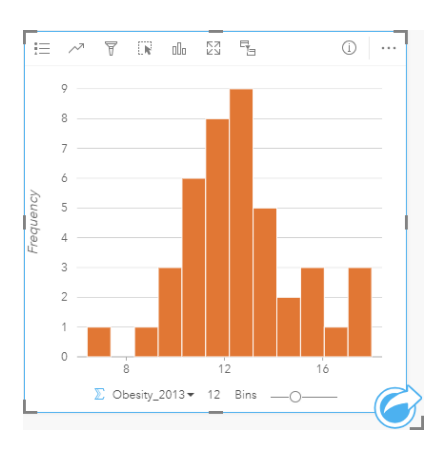

إنشاء مدرج تكراري إلنشاء مدرج تكراري، أكمل الخطوات التالية: 1. حدد عددًا « أو حقل نسبة/معدل R/<sub>B</sub>.

#### .2 أنشئ المدرج التكراري باستخدام الخطوات التالية: a. اسحب الحقول المحددة إلى بطاقة جديدة.

- b. قم بتحويم مؤشر الماوس على منطقة سحب **المخطط**.
	- c. قم بإسقاط الحقول المحددة في **المدرج التكراري**.

**تلميح:** يمكنك أي ًضا إنشاء مخططات باستخدام قائمة **المخطط** أعلى لوحة البيانات أو زر **نوع التصور** على بطاقة موجودة. في قائمة **ألمخطط**، لن يتم تمكين إال المخططات المتوافقة مع تحديد بياناتك. في قائمة **نوع التصور**، ال يتم إال عرض التصورات المتوافقة (بما في ذلك الخرائط أو المخططات أو الجداول).

يتم أيضًا إنشاء المدرجات التكرارية باستخدام **عرض المدرج التكراري**، الذي يمكن الوصول إليها من زر **الإجراء أسفل بعث عن التكش**ارية باستخدام **عرض المعدر**جات التكرارية باستخدام ع**رض المعد**ل التكرارية باستخدام عرض المعناء المعد

**Object Missing** 

**W.TRISOFT** 

#### **يتم توزيعه؟**

مالحظات االستخدام

يتم ترميز المدرجات التكرارية بواسطة قيم مفردة. يمكنك استخدام زر **وسيلة اإليضاح** لتغيير **لون المخطط**، وهو ما سيطبق على كل السالل.

عند إنشاء مدرج تكراري، فإن Insights يحسب عددًا مناسبًا تلقائيًا للسلال لعرض بياناتك. يمكنك تغيير عدد السلال باستخدام شريط التمرير ومحور x أو بالنقر على عدد السلال وإدخال عدد جديد.

استخدم زر **إحصائيات المخطط** لعرض المتوسط والمعدل والتوزيع الطبيعي للبيانات. يمثل منحنى التوزيع الطبيعي التوزيع المتوقع لنموذج عشوائي من البيانات المستمرة، حيث يتم تمركز أعلى تكرار للبيانات حول المتوسط، ويقل تكرار القيم بزيادة أو تقليل القيم من المتوسط. يُعد من المتلقيم من التحديد ما إذا كانت البيانات تحتوي على إزاحة (على سبيل المثال، تحتوي البيانات على تكرار أعلى للقيم المنخفضة) أو القيم الشاذة.

يعرض الجزء الخلفي من المدرج التكراري القيم المحسوبة التالية: المتوسط والمعدل والمعلوي والتخالف والتفرطح (المبسط). يوضح الجدول التالي الانحراف والانحناء:

**احصائيات الوصف**

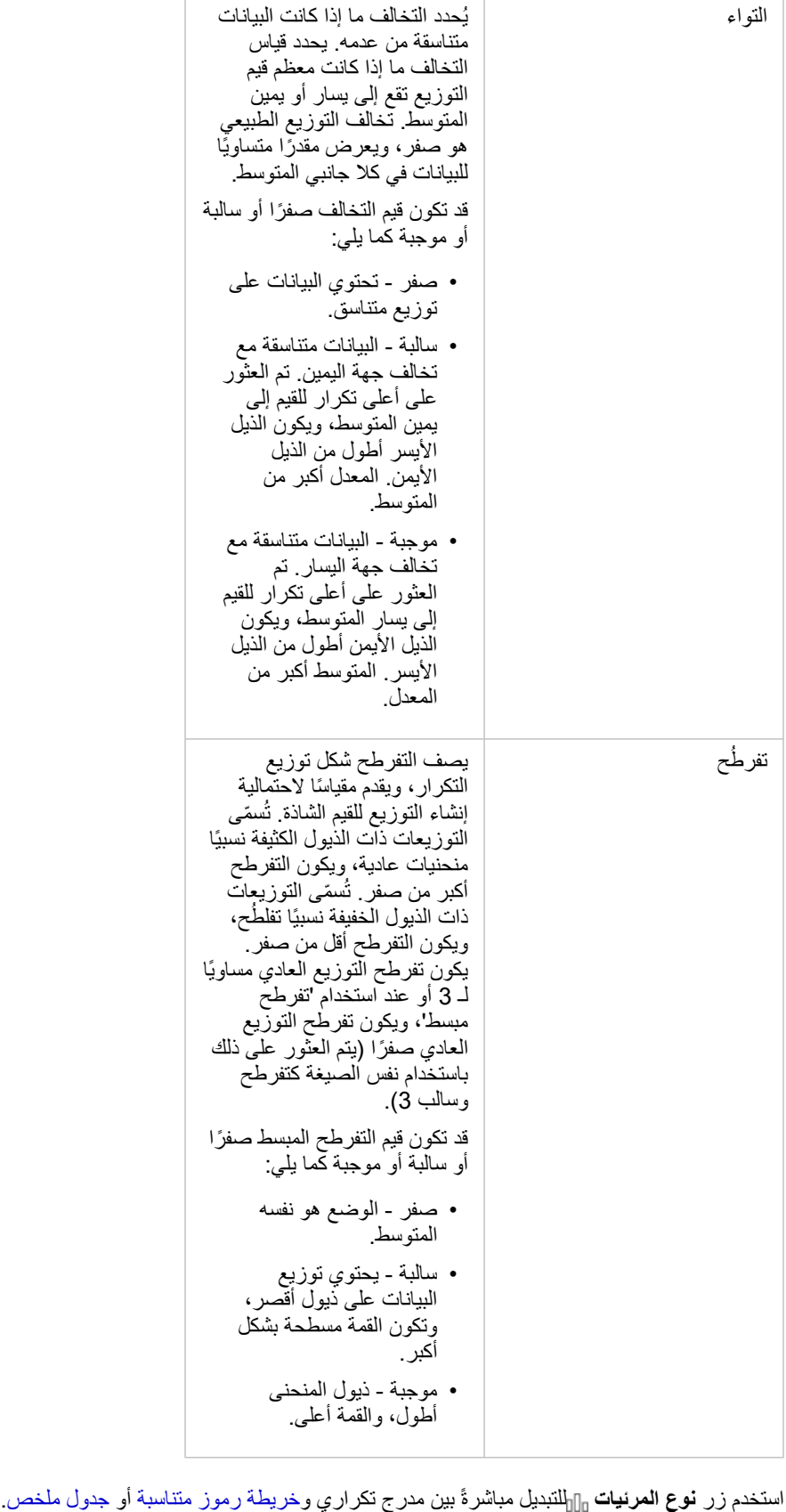

# إنشاء مخطط تبعثر واستخدامه

تُستخدَم المخططات المبعثرة لتحديد قوة العلاقة بين متغيرين رقميين. يمثل محور x المتغير المستقل، فيما يمثل محور y المتغير التابع. يمكن لمخطط التبعثر اإلجابة على أسئلة بشأن بياناتك، مثل: ما هي العالقة بين متغيرين اثنين؟ كيف توزعت؟ أين توجد القيم الشاذة؟ أمثلة

متغيران

<span id="page-168-0"></span>لاحَظَ قسم الأعمال العامة ازدياد التسريب في أنابيب المياه الرئيسية. يرغب القسم في معرفة مقدار تأثير إجمالي طول الأنابيب على عدد مواضع التسريب في مقابل تأثير خصائص الأنابيب، مثل العمر أو المحيط. يمكن استخدام مخطط التشُّتت لتخطيط إجمالي عدد التسريبات في مقابل إجمالي طول الأنابيب في كل منطقة.

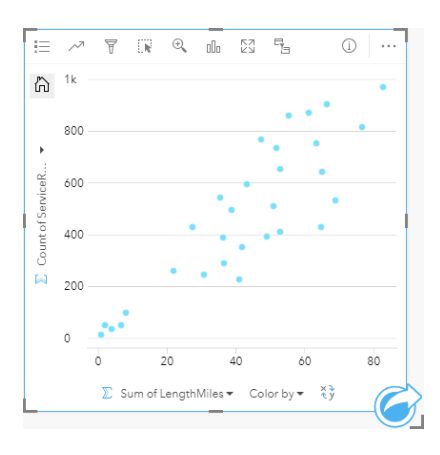

يريد أيضًا قسم الأعمال العامة معرفة ما إذا كان يوجد أي اختلاف بين الأنابيب التي يتم مسحها في أوقات مختلفة من السنة. باستخدام خيار **تلوين بواسطة**، يمكنك تصميم ألوان فريدة لكل قيمة فريدة في الحقل المحدد.

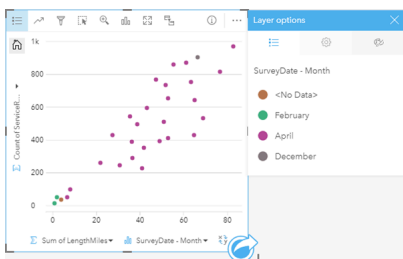

ُيشير الرسم المبعثر أعاله إلى أن معظم استطالعات األنابيب تحدث في شهر أبريل.

يمكن لمخطط التشتُّت استخدام تحليل الانحدار لتقييم طول واتجاه العلاقة بين ستقلة تعتاق تقلق التساذج الإحصائية بخط مستقيم أو منحني، اعتمادًا على إحصائية المخطط المحدد. يمكن إضافة قيمة 2R لمنح قياس لتأثير طول األنابيب على عدد مواضع التسريب.

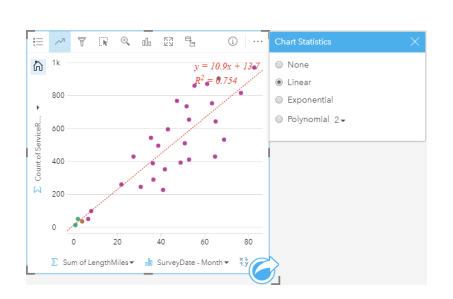

#### إضافة متغير ثالث

لاحَظَ قسم الأعمال العامة ازدياد التسريب في أنابيب المياه الرئيسية. يرغب القسم في معرفة مقدار تأثير إجمالي طول الأنابيب على عدد مواضع التسريب في مقابل تأثير خصائص الأنابيب، مثل العمر أو المحيط. يريد القسم أيضًا في معرفة ما إذا كانت توجد علاقة بين عدد التسريبات أو طول الأنابيب والتكلفة اليومية (بما في ذلك الإنشاءات والصيانة والإصلاحات والموارد المفقودة بسبب التسريبات). يمكن استخدام مخطط مبعثر برموز تناسبية لتخطيط إجمالي مقابل إجمالي علول الأنابيب في كل منطقة، بحجم النقاط التي تمثل تكلفة كل يوم.

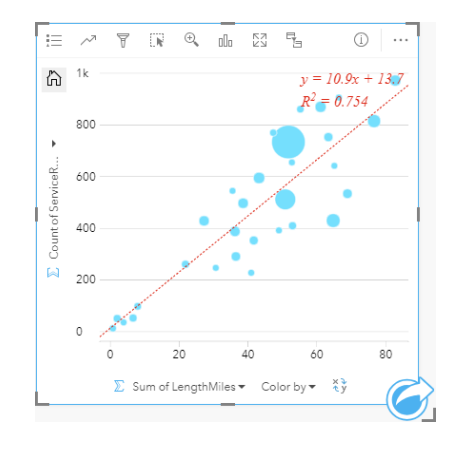

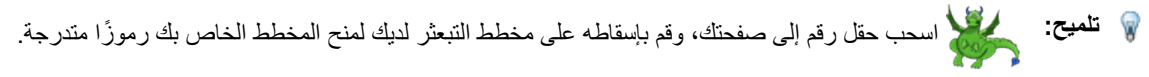

يريد أيضًا قسم الأعمال العامة معرفة ما إذا كان يوجد أي اختلاف بين الأنابيب التي يتم مسحها في أوقات مختلفة من السنة. باستخدام خيار **تلوين بواسطة**، يمكنك تصميم ألوان فريدة لكل قيمة فريدة في الحقل المحدد.

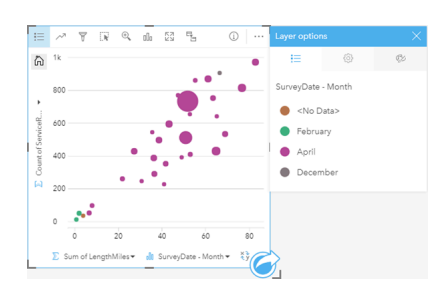

ُيشير الرسم المبعثر أعاله إلى أن معظم استطالعات األنابيب تحدث في شهر أبريل.

# إنشاء مخطط تبعثُر

- إلنشاء مخطط تبعثر، أكمل الخطوات التالية:
- 1. حدد عددين <mark>إ</mark> أو حقول نسبة/معدل <sup>11</sup>/<sub>8.</sub>
- .2 إنشاء مخطط تبعثر باستخدام الخطوات التالية:
- a. اسحب الحقول المحددة إلى بطاقة جديدة.
- b. قم بتحويم مؤشر الماوس على منطقة سحب **المخطط**.
	- c. قم بإسقاط الحقول المحددة في **مخطط تبعثر**.

**تلميح:** يمكنك أي ًضا إنشاء مخططات باستخدام قائمة **المخطط** أعلى لوحة البيانات أو زر **نوع التصور** على بطاقة موجودة. في قائمة **ألمخطط**، لن يتم تمكين إال المخططات المتوافقة مع تحديد بياناتك. في قائمة **نوع التصور**، ال يتم إال عرض التصورات المتوافقة (بما في ذلك الخرائط أو المخططات أو الجداول).

يمكن أيضًا إنشاء مخططات التبعثر باستخدام **عرض مخطط التبعثر**، الذي يمكن الوصول إليه من زر **الإجراء** أم أسفل العقا بعث عن **الإجابات** > **ما هي** 

**Object Missing W.TRISOFT** This object is not available

#### **صلته؟**

### مالحظات االستخدام

وافتراضًيا، يتم ترميز المخططات المبعثرة برمز مفرد. يمكنك تغيير **لون المخطط** باستخدام زر **وسيلة اإليضاح** . يمكنك إضافة حقل سلسلة إلى متغير **لون بواسطة** على محور x لتغيير المخطط المبعثر إلى **رموز فريدة**. إذا تم استخدام رموز مميزة، يمكن استخدام وسيلة اإليضاح لتحديد البيانات الموجودة على مخطط التبعثر. لتغيير اللون المقترن بفئة ما، انقر على الرمز، واختر لوًنا من اللوحة أو أدخل قيمة سداسية عشرية.

يمكنك إضافة الخط الأفضل لمخطط التبعثر باستخدام زر إ**حصائيات المخطط** مر يمكن أن يكون الخط الأنسب **خطيً**ا، أو أس**يًا و متعدد الحدود**. سيتم أيضًا عرض معادلة الخط األنسب وقيمة 2R على المخطط.

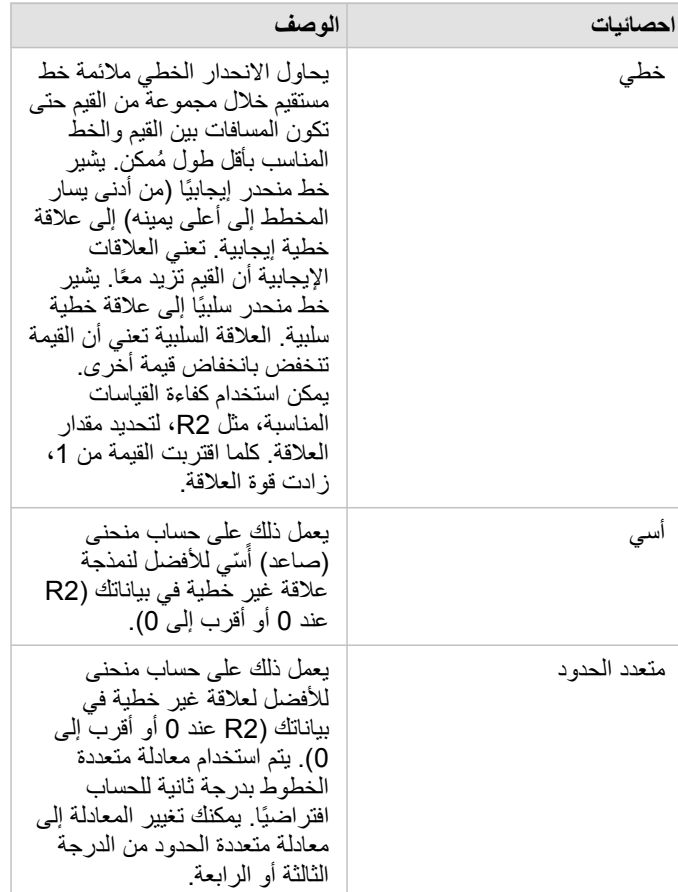

يمكنك إضافة رقم ثالث أو متغير نسبة/معدل إلى المخطط المتبعثر بتحديد حقل في pane data وسحبه إلى بطاقة المخطط المبعثر الحالي. ستكون النتيجة مخطط مبعثر برموز تناسبية، حيث يمثل حجم النقاط مقدار البيانات من المتغير الثالث.

استخدم زر **عكس الحقول** لتبديل المتغيرات على محور x وy.

استخدم زر **نوع المرئيات** للتبديل مباشر ًة بين مخطط تبعثر و[جدول ملخص.](#page-204-0) انقر على محور x أو y لتغيير المقياس بين **الخطي** و**السجل**.

# إنشاء رسم بياني لسلسلة زمنية واستخدامه

<span id="page-172-0"></span>يمكن استخدام مخططات السلسلة الزمنية لتصور الاتجاهات في شكل أعداد أو قيم رقمية عبر الزمن. نظرًا لأن البيانات ومعلومات الوقت هي بيانات فئوية مستمرة (يتم التعبير عنها كنطاق قيم)، يتم تجميع النقاط بطول محور x وتوصيلها بخط مستمر. يتم عرض البيانات المفقودة بخط متقطع.

يمكن لمخططات السلسلة الزمنية اإلجابة على األسئلة الخاصة بالبيانات، مثل كيف يتغير االتجاه عبر الزمن؟

مثال

يدرس محلل جرائم اتجاهات الجريمة في مدينته لتحديد ما إذا كانت مبادرات الحد من الجرائم فعّالة. يستخدم المحلل الرسم البياني للسلسلة الزمنية ويقارن عدد الحوادث مع مرور الوقت مع توقيت برامج الحد من الجرائم.

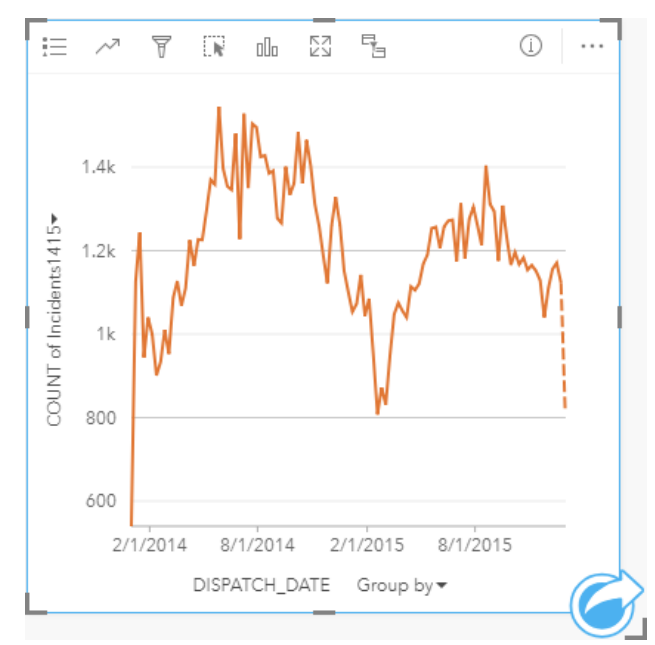

يظهر الرسم البياني أعلاه ذروة الحوادث في الفترة من مايو 2014 إلى أكتوبر 2014 ومرة أخرى من مايو 2015 إلى سبتمبر 2015. هناك انخفاض في الحوادث في فبراير 2014 و 2015. إذا حدثت برامج الحد من الجريمة في تلك الأشهر ، فإن ذلك يعني أن البرامج كانت فعّالة، ولكن لفترة محدودة فقط.

يدرك المحلل أن النظر إلى إجمالي عدد الحوادث عبر عامين لا يُعبّر إلا عن جزء من الأحداث. يمكن أن يعطي التجميع الفرعي للسلسلة الزمنية حسب حقل آخر، مثل نوع الجريمة، مزيدًا من المعرفة حول فعالية البرامج لأنواع مختلفة من الحوادث.

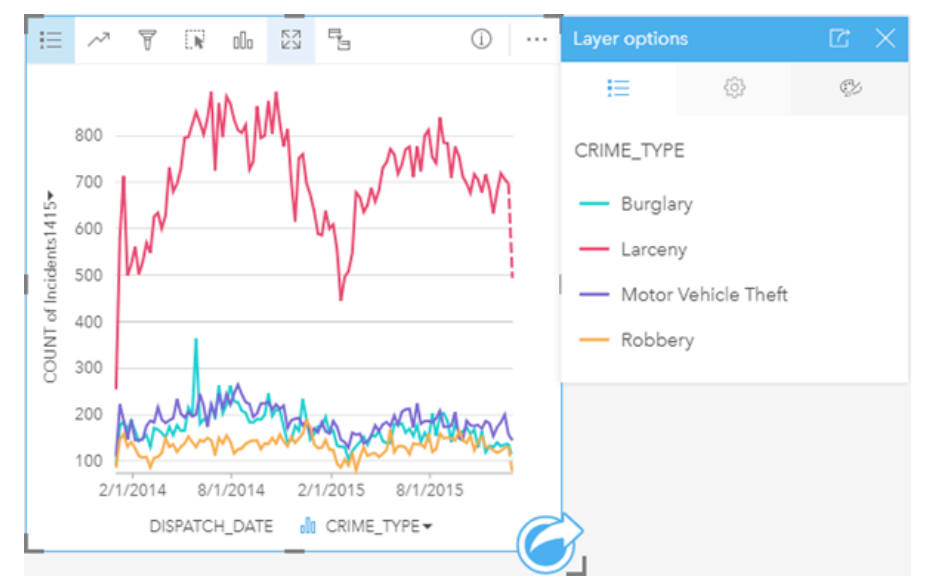

يشير الرسم البياني للسلسلة الزمنية المجمّعة أعلاه إلى أن غالبية الحوادث صُنِّفت على أنها سرقة. تظهر تهم السرقة نمطًا مماثلًا للسلسلة الزمنية غير المجمّعة. أنواع الحوادث الأخرى، والسطو، وسرقة السيارات، والسطو، لها نسب مستقرة نسبيًا خلال فترة العامين ، باستثناء الارتفاع في عمليات السطو في مايو 2015. استنادًا إلى ما يراه المحلل في الرسم البياني للسلسلة الزمنية المجمّعة، سيوصي بتركيز البرمجة على تقليل عدد جرائم السرقة في المدينة.

**مالحظة:** قد تكون البطاقات التالية مفيدة إلقرانك بمخطط السلسلة الزمنية المجمعة.

- خريطة ذات صلة مصممة بنفس الحقل الذي استخدمته لتجميع مخطط السلسلة الزمنية، مثل "يوم في األسبوع". عند التفاعل مع مخطط السلسلة الزمنية أو الخريطة، ستتمكن من رؤية األنماط المتزامنة المؤقتة والفئوية والمكانية.
- مخطط شريطي ذو صلة يستخدم الحقل الذي استخدمته لتجميع مخطط السلسلة الزمنية لرؤية أعلى وأقل قيم بحسب مجموعة المخطط الفرعية.

#### إنشاء مخطط سلسلة زمنية

إلنشاء رسم بياني لسلسلة زمنية، أكمل الخطوات التالية:

- .1 حدد أحد خيارات البيانات التالية:
	- حقل التاريخ/الوقت
- حقل تاريخ/وقت باإلضافة إلى رقم أو حقل معدل/نسبة

**مالحظة:** إذا لم تحدد حقل رقم أو حقل معدل/نسبة، سيتم تجميع بياناتك، كما سيتم عرض العدد.

- .2 إنشاء الرسم البياني لسلسلة زمنية باستخدام الخطوات التالية:
	- a. اسحب الحقول المحددة إلى بطاقة جديدة.
- b. قم بإسقاط الحقول المحددة على منطقة إسقاط **السلسلة الزمنية**.
- **تلميح:** يمكنك أي ًضا إنشاء مخططات باستخدام قائمة **المخطط** أعلى لوحة البيانات أو زر **نوع التصور** على بطاقة موجودة. في قائمة **ألمخطط**، لن يتم تمكين إال المخططات المتوافقة مع تحديد بياناتك. في قائمة **نوع التصور**، ال يتم إال عرض التصورات المتوافقة (بما في ذلك الخرائط أو المخططات أو الجداول).

**Object Missing W.TRISOFT** This object is not available

يتم أي ًضا إنشاء رسومات بيانية لسلسلة زمنية باستخدام **سلسلة زمنية**، وهي ما يمكن الوصول إليها من زر **اإلجراء** أسفل **بحث عن اإلجابات** > **كيف**

#### **يتم تغييرها؟**

**مالحظة:** عند سحب حقل الوقت/التاريخ إلى صفحتك، يتم استبدال منطقة إفالت **المخطط** بمنطقة إفالت **سلسلة زمنية**. يكُمن السبب في التغيير في أن مخطط السلسة الزمنية هو نوع المخطط الوحيد الذي يمكن إنشاؤه باستخدام حقل وقت/تاريخ.

#### مالحظات االستخدام

وافتراضًيا، يتم ترميز مخططات السلسلة الزمنية برمز مفرد. يمكنك تغيير **لون المخطط** باستخدام زر **وسيلة اإليضاح** . يمكنك إضافة حقل سلسلة إلى متغير المجموعة الفرعية على محور x لتغيير السلسلة الزمنية إلى **رموز فريدة**. يجب أن يكون متغير المجموعة الفرعية حقل سلسلة، وسيتم استخدامه لتقسيم السلسلة الزمنية إلى فئات فرعية. إذا تم استخدام رموز مميزة، يمكن استخدام وسيلة اإليضاح لتحديد البيانات الموجودة على الرسم البياني لسلسلة زمنية لتغيير اللون المقترن بفئة ما، انقر على الرمز، واختر لوًنا من اللوحة أو أدخل قيمة سداسية عشرية.

يمكن ترميز اتجاهات مخطط السلسلة الزمنية كعدد المعالم عبر الزمن أو كحقل عدد أو نسبة/معدل. إذا تم استخدام حقل، فإنه يمكن حساب خط الاتجاه كمجموع أو الحد الأدنى أو الحد الأقصىي أو متوسط القيم من الحقل لكل نقطة في الوقت المحدد.

> استخدم زر **إحصائيات المخطط** لعرض المتوسط، أو الربع العلوي، أو الربع السفلي، أو قيمة مخصصة. انقر على محور y لتحويل المقياس بين **الخطي** و**السجل**.

# إنشاء المخطط الهيكلي واستخدامه

<span id="page-175-0"></span>يمكن استخدام المخططات الهيكلية لعرض بياناتك بتنسيق هرمي باستخدام المستطيلات المتطط الميكلي هو رسم تخطيطي هيكلي يستخدم مستطيلات بأحجام مختلفة لتقديم القيم الرقمية لكل فرع. كلما كَبُرَ المستطيل، زادت القيمة الرقمية.

يمكن للمخططات الهيكلية الإجابة على الأسئلة الخاصة بالبيانات، مثل ما هي نسب الفئات بالنسبة إلى الإجمالي؟

أمثلة

شركة تأمين تعمل على معاينة أنواع السياسات التي توفرها لمقارنة عروضهم الحالية بنتائج مشروع بحث سوق تم إكماله مؤخرًا. إحدى خطوات المعاينة هي مقارنة القيمة الإجمالية للسياسات في كل فئة سياسة. يمكن استخدام مخطط هيكلي لرؤية تناسُب إجمالي القيمة المُؤمّنة (TIV) لكل فئات سياسة.

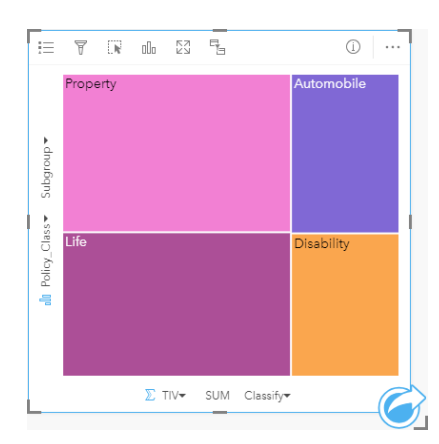

يحتوي هذا المخطط الهيكلي على م مستطيالت (مستطيل لكل فئة سياسة)، مع تمثيل كل مستطيل لنسبة من إجمالي القيمة المؤمنة.

تقرر شركة التأمين أن يقتصر تركيزها على الولايات التي تشترك في ساحل على طول خليج المكسيك. باستخدام حقل الموقع، يمكن للمحلل إنشاء مخطط هيكلي مكاني يظهر إجمالي القيمة المؤمن عليها لكل والية (تكساس، ميسيسيبي، لويزيانا، أالباما، وفلوريدا) مع الواليات التي يتم تنظيمها حسب الموقع الجغرافي.

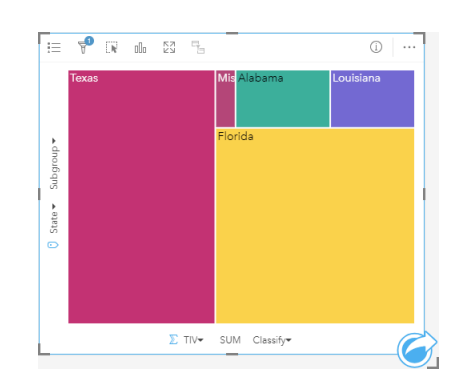

يحتوي هذا المخطط الهيكلي المكاني على 5 مستطيالت تمثل إجمالي القيم المؤمن عليها لكل والية على حدود خليج المكسيك.

### إنشاء خريطة شجرة

إلنشاء مخطط هيكلي، أكمل الخطوات التالية:

- .1 حدد إحدى مجموعات البيانات التالية:
	- حقل سلسلة واحد أو حقلين
- حقل سلسلة واحد أو حقلي سلسلة باإلضافة إلى رقم أو رقمين أو حقل معدل/نسبة

**مالحظة:** إذا لم تحدد حقل رقم أو حقل معدل/نسبة، سيتم تجميع بياناتك، كما سيتم عرض العدد.

- .2 إنشاء المخطط الهيكلي باستخدام الخطوات التالية:
	- a. اسحب الحقول المحددة إلى بطاقة جديدة.
- b. قم بتحويم مؤشر الماوس على منطقة سحب **المخطط**.
	- c. قم بإسقاط الحقول المحددة في **المخطط الهيكلي**.

وإضافة إلى ذلك، يمكنك إنشاء مخطط هيكلي مكاني يعرض بياناتك نفس طريق المخطط الهيكلي القياسي، لكنه يكون ملبليانات مع المكون الجغرافي نظرًا لأنه يقوم بإنشاء خريطة بيانية مفصّصة للتصوير الجغرافي (J Wood J، 2008 ،Dykes J.

> **تلميح:** يمكنك أي ًضا إنشاء مخططات باستخدام قائمة **المخطط** أعلى لوحة البيانات أو زر **نوع التصور** على بطاقة موجودة. في قائمة **ألمخطط**، لن يتم تمكين إال المخططات المتوافقة مع تحديد بياناتك. في قائمة **نوع التصور**، ال يتم إال عرض التصورات المتوافقة (بما في ذلك الخرائط أو المخططات أو الجداول).

> > إنشاء مخطط هيكلي مكاني

إلنشاء مخطط هيكلي مكاني، أكمل الخطوات التالية:

- .1 حدد أحد خيارات البيانات التالية:
	- حقل الموقع
- حقل موقع <mark>(</mark>) وحقل سلسلة <sub>الله</sub>
- حقل موقع ٥ ورقم واحد أو رقمين ﴿ أو حقول معدل/نسبة R/B
- حقل موقع (٢) وحقل سلسلة <sub>الله</sub>، ورقم أو رقمين ﴿ أو حقول معدل/نسبة R/<sub>A</sub>

**مالحظة:** إذا لم تحدد حقل رقم أو حقل معدل/نسبة، سيتم تجميع بياناتك، كما سيتم عرض العدد.

- .2 إنشاء المخطط الهيكلي المكاني باستخدام الخطوات التالية:
	- a. اسحب الحقول المحددة إلى بطاقة جديدة.
- b. قم بتحويم مؤشر الماوس على منطقة سحب **المخطط**.
	- c. قم بإسقاط الحقول المحددة في **المخطط الهيكلي**.

#### مالحظات االستخدام

يتم ترميز الخرائط الهيكلية التي تستخدم حقلاً رقميًا واحدًا أو لا تستخدم أي حقول رقمية على الإطلاق بواسطة الرموز الفريدة. يمكنك استخدام زر **وسيلة الإيضاح** \_**إم**رض الفئات واأللوان المقابلة، وتحديد المعالم على المخطط. لتغيير اللون المقترن بفئة ما، انقر على الرمز، واختر لوًنا من اللوحة أو أدخل قيمة سداسية عشرية.

يمكن عرض الخرائط الهيكلية التي تستخدم حقول الرقمين باستخدام األلوان المتدرجة.

يقوم حقل السلسلة المحدد في مجموعات محور y بتجميع البيانات بحسب فئات فريدة يتم عرضها كمستطيالت تناسبية بألوان مختلفة. يوفر التحويل حول كل مستطيل مجموع أو عدد كل فئة.

استخدم زر **نوع التصور** للتبديل مباشر ًة بين المخطط الهيكلي وغيرها من عمليات التصور، مثل [خريطة قيم فريدة](#page-130-0) أو [جدول ملخص](#page-204-0) أو [مخطط شريطي](#page-157-0) أو [رسم بياني خطي.](#page-180-0) عند إنشاء خريطة شجرة، ستتم إضافة مجموعة بيانات ناتجة بحقول السلسلة والرقم المستخدمة إلنشاء المخطط إلى لوحة البيانات. يمكن استخدام مجموعة البيانات الناتجة من

Object Missing **WITRISOFT** This object is not available

أجل البحث عن اإلجابات بتحليل غير مكاني باستخدام زر **اإلجراء** .

### كيفية عمل المخططات الهيكلية

يوجد نوعين من المخططات الهيكلية التي يمكن إنشائها في Insights for ArcGIS: الخرائط الهيكلية والخرائط الهيكلية غير المكانية. تحدد القيم الطبقية أو مواقع المعالم بنية المخطط الهيكلي، وتحدد القيم الرقمية حجم اللون للمستطيلات الفردية. باستخدام أحد أنواع المخطط الهيكلي، تُمثل المنطقة القيمة الرقمية التي تظهر على المحور - x. يمكن إضافة فئة فرعية يتم إدخالها في فئة، بفئات يتم تحديدها بواسطة ألوان مختلفة. يمكن التي يعمل على تصنيف قيم المخطط الهيكلي، باستخدام الفواصل الطبيعية.

# مراجع

Wood وJo وDykes Jason." المخططات الهيكلية المرتبة مكانًيا" معامالت IEEE في التصور والرسوم البيانية الحاسوبية ,14 رقم 6 (نوفمبر-ديسمبر 2008): .1355-1348

# إنشاء المخطط الفقاعي واستخدامه

يمكن استخدام المخطط الفقاعي لتصور كيفية ربط البيانات الفئوية.

يمكن للمخطات الفقاعية اإلجابة على األسئلة المتعلقة بالبيانات، مثل كيفية اتصاله؟ كم يبلغ عددها؟ كيف توزعت؟

#### مثال

<span id="page-178-0"></span>شركة تأمين تعمل على معاينة أنواع السياسات التي توفرها لمقارنتها بنتائج مشروع بحث سوق تم إكماله مؤخرًا. يريد المسؤولون معرفة عدد السياسات التي قامت ببيعها في كل تصنيف ذات صلة بالتصنيفات الأخرى. يمكن استخدام مخطط فقاعي مزود بفئات لإجراء مقارنة مرئية لعدد كل فئة سياسة بفئات السياسة الأخرى.

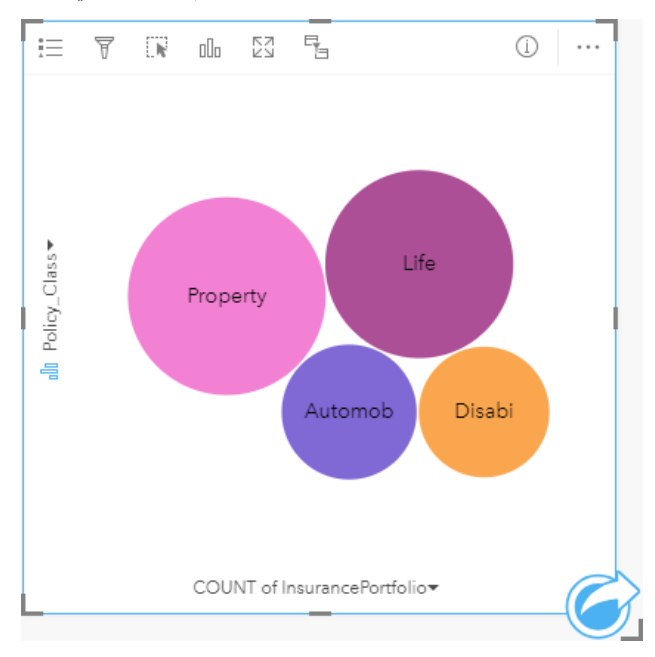

# إنشاء مخطط فقاعي

إلنشاء مخطط فقاعي، أكمل الخطوات التالية:

- .1 حدد أحد خيارات البيانات التالية:
	- حقل سلسلة
- حقل سلسلة <sub>الله</sub> بالإضافة إلى رقم ﴿ أو حقل معدل/نسبة F/<sub>B</sub>

**مالحظة:** إذا لم تحدد حقل رقم أو حقل معدل/نسبة، سيتم تجميع بياناتك، كما سيتم عرض العدد.

- .2 إنشاء المخطط الفقاعي باستخدام الخطوات التالية:
	- a. اسحب الحقول المحددة إلى بطاقة جديدة.
- b. قم بتحويم مؤشر الماوس على منطقة سحب **المخطط**.
	- c. قم بإسقاط الحقول المحددة في **المخطط الفقاعي**.
- **@ تلميح:** يمكنك أيضًا إنشاء مخططات باستخدام قائمة ا**لمخطط** أعلى لوحة البيانات أو زر **نوع التصور<sub>ا</sub>¶ على ب**طاقة موجودة. في قائمة **ألمخطط**، لن يتم تمكين إال المخططات المتوافقة مع تحديد بياناتك. في قائمة **نوع التصور**، ال يتم إال عرض التصورات المتوافقة (بما في ذلك الخرائط أو المخططات أو الجداول).

# مالحظات االستخدام

يتم ترميز مخططات الفقاعة بواسطة الرموز المميزة. يمكنك استخدام زر **وسيلة اإليضاح** لعرض الفئات واأللوان المقابلة، ولتحديد المعالم على المخطط. لتغيير اللون المقترن بفئة ما، انقر على الرمز، واختر لوًنا من اللوحة أو أدخل قيمة سداسية عشرية.

يمكن لكل فقاعة موجودة على مخطط الفقاعة تمثيل إما عدد المعالم في تلك الفئة أو إجمالي حقل العدد أو حقل المعدل/النسبة.

استخدم زر **نوع التصور** للتبديل مباشر ًة بين المخطط الفقاعي وغيرها من عمليات التصور، مثل [خريطة قيم فريدة](#page-130-0) أو [جدول ملخص](#page-204-0) أو [مخطط عمودي](#page-160-0) أو [مخطط دائرة مجوفة.](#page-163-0)

عند إنشاء مخطط فقاعي، سيتم إضافة مجموعة بيانات ناتجة <mark>بح</mark> بحقول السلسلة والرقم لإنشاء المخطط إلى لوحة البيانات المتحدام مجموعة البيانات الناتجة من أجل البحث

Object Missing **WITRISOFT** This object is not available

عن اإلجابات بتحليل غير مكاني باستخدام زر **اإلجراء** .
# إنشاء رسم بياني خطي واستخدامه

<span id="page-180-0"></span>تعرض المخططات الخطية المعلومات كسلسلة نقاط بيانات متصلة بواسطة مقاطع خط مستقيم. يتم عرض الفئات بطول محور z، ويتم عرض اإلحصائيات بطول محول y. وعلى عكس مخططات السلسلة الزمنية التي لا تستخدم إلا التاريخ والزمن بطول محور الفئة، تتيح الرسوم البيانية الخطية لك استخدام حقول السلسلة بطول محور الفئة. يمكن للمخططات الخطية اإلجابة على أسئلة بشأن بياناتك، مثل كيف يتم توزيع القيم الرقمية أو تلخيصها بواسطة الفئة؟

مثال

مؤسسة بيئية تتعقب ظروف الجفاف في جنوب كاليفورنيا، وترغب في مقارنة مستويات هطول الأمطار عبر المنطقة لتحديد المدن الأكثر عرضة للخطر. تستخدم المؤسسة رسمًا بيانًيا خطًيا لعرض إجمالي مستويات هطول األمطار لكل مدينة.

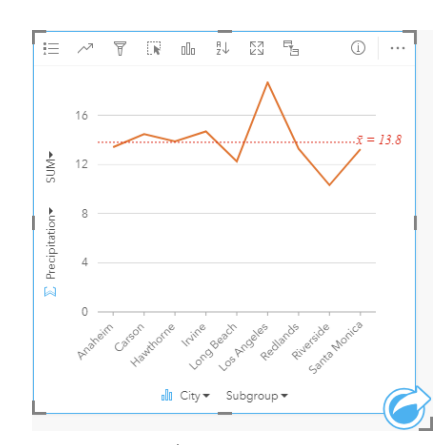

يعرض المخطط الخطي أعلاه كيفية تقلَّب قيم هطول الأمطار في كل مدينة.

# إنشاء رسم بياني لخط

إلنشاء رسم بياني خطي، أكمل الخطوات التالية:

- .1 حدد أحد خيارات البيانات التالية:
- حقل سلسلة واحد أو حقلين
- حقل سلسلة واحد أو حقلي سلسلة باإلضافة إلى رقم أو حقل معدل/نسبة
- **مالحظة:** إذا لم تحدد حقل رقم أو حقل معدل/نسبة، سيتم تجميع بياناتك، كما سيتم عرض العدد.
	- .2 أنشئ الرسم البياني الخطي باستخدام الخطوات التالية:
		- a. اسحب الحقول المحددة إلى بطاقة جديدة.
	- b. قم بتحويم مؤشر الماوس على منطقة سحب **المخطط**.
	- c. قم بإسقاط الحقول المحددة في **الرسم البياني الخطي**.

**تلميح:** اسحب حقل سلسلة مطابق من مجموعة بيانات ثانية في الرسم البياني الخطي إلنشاء [مخطط مختلط](#page-201-0).

**تلميح:** يمكنك أي ًضا إنشاء مخططات باستخدام قائمة **المخطط** أعلى لوحة البيانات أو زر **نوع التصور** على بطاقة موجودة. في قائمة **ألمخطط**، لن يتم تمكين إال المخططات المتوافقة مع تحديد بياناتك. في قائمة **نوع التصور**، ال يتم إال عرض التصورات المتوافقة (بما في ذلك الخرائط أو المخططات أو الجداول).

## مالحظات االستخدام

وافتراضًيا، يتم ترميز المخططات الخطية برمز مفرد. يمكنك تغيير **لون المخطط** باستخدام زر **وسيلة اإليضاح** . يمكنك إضافة حقل سلسلة إلى متغير **المجموعة الفرعية** على محور x لتغيير المخطط الخطي إلى **رموز فريدة**. يجب أن يكون متغير **المجموعة الفرعية** حقل سلسلة، وسيتم استخدامه لتقسيم المخطط الخطي إلى فئات فرعية. لتغيير اللون المقترن بفئة ما، انقر على الرمز، واختر لوًنا من اللوحة أو أدخل قيمة سداسية عشرية.

يمكن ترميز اتجاهات المخطط الخطي كعدد المعالم عبر الزمن أو كحقل عدد أو نسبة/معدل. إذا تم استخدام حقل، فإنه يمكن حساب خط الاتجاه كمجموع أو الحد الأدنى أو الحد األقصى أو متوسط القيم من الحقل لكل نقطة في الوقت المحدد.

استخدم زر **إحصائيات المخطط** لعرض المتوسط، أو الربع العلوي، أو الربع السفلي، أو قيمة مخصصة.

استخدم زر **فرز** لفرز البيانات الفئوية إما تصاعدًيا أو تنازلًيا بواسطة متغير رقمي أو أبجدًيا.

استخدم زر **نوع التصور** للتبديل مباشر ًة بين الرسم البياني الخطي وغيرها من عمليات التصور، مثل [خريطة قيم فريدة](#page-130-0) أو [جدول ملخص](#page-204-0) أو [مخطط عمودي](#page-160-0) أو [مخطط فقاعي](#page-178-0). عند إنشاء رسم بياني خطي، سيتم إضافة مجموعة بيانات ناتجة بحقول السلسلة والرقم المستخدم إلنشاء المخطط إلى لوحة البيانات. يمكن استخدام مجموعة البيانات الناتجة من

> Object Missing **WITRISOFT** This object is not available

أجل البحث عن اإلجابات بتحليل غير مكاني باستخدام زر **اإلجراء** .

# إنشاء المخطط الوتري واستخدامه

يوفر المخطط الوتري وسيلة لتصور مجموعات البيانات الجدولية بطريقة جذابة مفيدة لعرض العالقات الموجهة بين الفئات.

- بإمكان المخططات الوتر بة الإجابة على أسئلة عن البيانات، مثل الأسئلة التالية:
	- ما هو حجم التدفق بين الفئات؟
	- هل توجد استثناءات أو اختالفات أو تشابهات في حجم التدُّفق؟

#### أمثلة

<span id="page-182-0"></span>شركة تأمين تعمل على معاينة أنواع السياسات التي توفرها لمقارنة عروضهم الحالية بنتائج مشروع بحث سوق تم إكماله مؤخرًا. إحدى خطوات المعاينة هي مقارنة القيمة الإجمالية للسياسات (TIV (في كل فئة سياسة عبر المدن. يمكن استخدام المخطط الوتري لتصُّور توزيع المجموعات الفرعية لكل فئة.

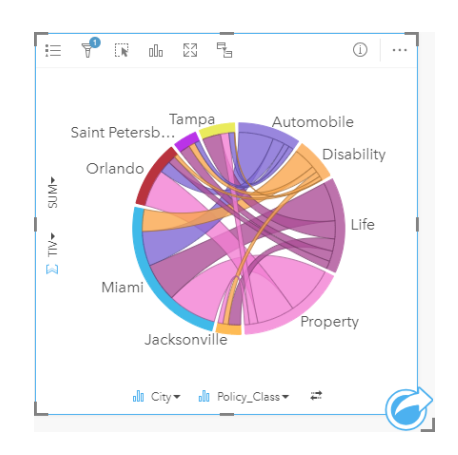

يوفر المخطط الوتري أعاله مجموع TIV لكل فئات سياسة التأمين في المدن. يتم عرض قيم Class\_Policy) العقار والحياة واإلعاقة والمركبة)، وقيم المدينة (ميامي وجاكسونفيل وأورلاندو وسانت بطرسبرغ وتامبا) كأقواس ملونة مختلفة حول الدائرة. يتم تحديد طول القوس وسُمك الأوتار بواسطة مجموع TIV. لا يمكنك رؤية فئة المدينة أو السياسة التي أعادت ترتيب القيم العليا والدنيا فحسب، بل أيضًا فئات السياسة التي تساهم في مجموعة TIV لكل مدينة. سجّلت ميامي أكبر مجموع TIV في كل فئة سياسة، في حين في حين أن مدًنا مثال سانت بطرسبرغ وجاكسونفيل تتمتع بسياسات في ثالثة من أربع فئات سياسة.

عندما تتطابق القيم في حقلي الفئة، يتم استخدام تخطيط المعدل/النسبة. كل الأوتار ثنائية الاتجاه، ويتم تحديد سُمكها وقيمتها بواسطة مدى العلاقة أو حجم التدفق بين الفئات.

يتناول قسم مكتب التعداد دراسة تدفقات الهجرة من ولاية إلى ولاية بين ثمان ولايات الغربي للولايات المتحدة في سنة محددة. يمكن استخدام المخطط الوتري لتحديد سلوك الهجرة بين الواليات.

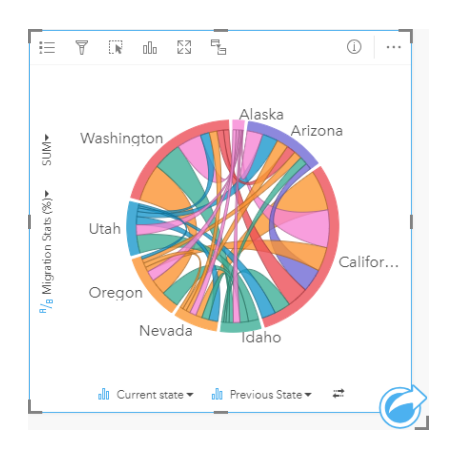

يتم عرض الولايات (ألاسكا وأريزونا وكاليفورنيا وايداهو ونيفادا وولاية أوريغون ويوتا وواشنطن) بأقواس ملونة مختلفة حول الدائرة. يمثل طول قوس كل ولاية التدفق (الهجرة)

إلى الولاية؛ حتى يمكنك رؤية الولايات المسجلة بأعلى تدفق. تعرض الأوتار التدفق المُوجَّه بين الولايات. في تخطيط المعدل، يمثل كل وتر التدفق ثنائي الاتجاه بين الولايتين؛ حتى نشير الأوتار الحادة إلى حجم تدفق أكبر في اتجاه واحد أكثر من العكس. على سبيل المثال، هاجَرَ الكثير من الأشخاص من ألاسكا إلى كاليفورنيا أكثر من العكس.

### إنشاء مخطط وتري

إلنشاء مخطط وتري، أكمل الخطوات التالية:

- .1 حدد إحدى مجموعات البيانات التالية:
	- حقلي سلسلة
- حقلي سلسلة <sub>الماه</sub> بالإضافة إلى رقم ﴿ أو حقل معدل/نسبة F/<sub>B</sub>

**مالحظة:** إذا لم تحدد حقل رقم أو حقل معدل/نسبة، سيتم تجميع بياناتك، كما سيتم عرض العدد.

- .2 إنشاء مخطط وتري باستخدام الخطوات التالية: a. اسحب الحقول المحددة إلى بطاقة جديدة.
- b. قم بتحويم مؤشر الماوس على منطقة سحب **المخطط**.
	- c. قم بإسقاط الحقول المحددة في **المخطط الوتري**.

**تلميح:** يمكنك أي ًضا إنشاء مخططات باستخدام قائمة **المخطط** أعلى لوحة البيانات أو زر **نوع التصور** على بطاقة موجودة. في قائمة **ألمخطط**، لن يتم تمكين إال المخططات المتوافقة مع تحديد بياناتك. في قائمة **نوع التصور**، ال يتم إال عرض التصورات المتوافقة (بما في ذلك الخرائط أو المخططات أو الجداول).

يتم أي ًضا إنشاء المخططات الوترية باستخدام **عرض المخطط الوتري**، الذي يمكن الوصول إليها من زر **اإلجراء** أسفل **بحث عن اإلجابات** > **ما هي**

**Object Missing E** TRISOFT This object is not available

#### **صلته؟**

# مالحظات االستخدام

يتم ترميز المخططات الوترية بألوان فريدة. يمكنك استخدام زر **وسيلة اإليضاح** لعرض الفئات واأللوان المقابلة، ولتحديد المعالم على المخطط. لتغيير اللون المقترن بفئة ما، انقر على الرمز، واختر لوًنا من اللوحة أو أدخل قيمة سداسية عشرية.

يتم تنظيم الفئات في دائرة مثل الأقواس. الأوتار هي الروابط أو الاتصالات بين الأقواس في الدائرة التي تعرض العلاقات أو التدفق بين الفئتين. يتم تحديد طول كل قوس وسُمك كل وتر بواسطة قيمته.

يمكن ترميز القيم في المخطط الوتري كعدد المعالم في الفئات أو كعدد أو حقل نسبة/معدل. إذا تم التم المن عندئٍذ احتساب القيم في صورة إجمالي، الحد الأدنى، الحد األقصى، أو متوسط القيم من الحقل.

استخدم **نوع المرئيات** <sub>الال</sub>للتبديل مباشرةً بين مخطط وتري ونوع مرئيات آخر، مثل [جدول ملخص](#page-204-0) مُجمَّع أو [مخطط شريطي](#page-157-0) بحقل مجموعة فرعية أو [ساعة بيانات](#page-185-0) أو [مخطط](#page-187-0) [حراري.](#page-187-0)

عند إنشاء مخطط وتري، سيتم إضافة مجموعة بيانات ناتجة بحقول السلسلة والرقم إلنشاء المخطط إلى لوحة البيانات. يمكن استخدام مجموعة البيانات الناتجة من أجل البحث

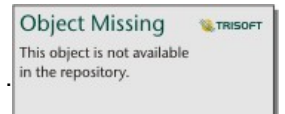

عن اإلجابات بتحليل غير مكاني باستخدام زر **اإلجراء** .

**مالحظة:** لن تقوم المخططات الوترية المنشأة بواسطة مجموعة بيانات HANA SAP بإرجاع نتائج مجمعة بشكل مناسب إذا احتوى شرط WHEN\_CASE على قيم خالية.

# إنشاء ساعة البيانات واستخدامها

<span id="page-185-0"></span>ساعة البيانات هي مخطط دائري ُمقسم إلى خاليا بواسطة مجموعة من الدوائر المتراكزة والخطوط الشعاعية، المشابهة لقضبان عجلة الدراجة. ُتقسم الدوائر المتراكزة البيانات في اتجاه واحد، مثل شهر، فيما تقسم الخطوط الشعاعية البيانات بطريقة أخرى، مثل يوم من الشهر.

باستخدام ساعة البيانات، يمكنك تصور توزيع بياناتك ببُعدين، وهو ما يتيح لك البحث عن الأنماط التي قد تفقدها. تعد ساعات البيانات مفيدة لتصور الاتجاهات في بيانات مؤقتة والتعرف على مقدار البيانات الموجود في فترات زمنية مختلفة.

يمكن لساعات البيانات اإلجابة عن األسئلة الخاصة بالبيانات: مثل ما التوزيع المؤقت لمجموعة بيانات بتكرارين مختلفين؟

#### أمثلة

محللة جريمة تعكف على دراسة جرائم تربطها علاقة بالسرقة في مدينتها. إنها تريد معرفة أيام الأسبوه والشهور التي يقع فيها أكبر وأقل عدد من الحوادث؛ حتى يمكنها البحث عن الأنماط والأسباب الرئيسية للجريمة. يمكن استخدام ساعة البيانات لتصور انتشار الجريمة على مدار السنة.

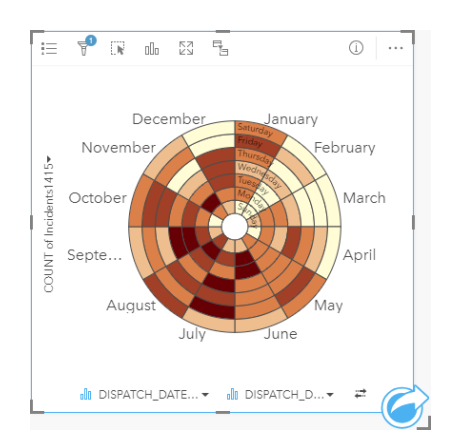

# إنشاء ساعة بيانات

إلنشاء ساعة بيانات، أكمل الخطوات التالية:

- .1 حدد إحدى مجموعات البيانات التالية:
	- حقلي السلسلة <sub>الله</sub>
- حقلا سلسلة <sub>الا</sub> بالإضافة إلى حقل رقم لا أو معدل/نسبة F/<sub>B</sub>

**مالحظة:** إذا لم تحدد حقل رقم أو حقل معدل/نسبة، سيتم تجميع بياناتك، كما سيتم عرض العدد.

- .2 أنشئ ساعة البيانات باستخدام الخطوات التالية:
- a. اسحب الحقول المحددة إلى بطاقة جديدة.
- b. قم بتحويم مؤشر الماوس على منطقة سحب **المخطط**.
	- c. قم بإسقاط الحقول المحددة في **ساعة البيانات**.
- **تلميح:** يمكنك أي ًضا إنشاء مخططات باستخدام قائمة **المخطط** أعلى لوحة البيانات أو زر **نوع التصور** على بطاقة موجودة. في قائمة **ألمخطط**، لن يتم تمكين إال المخططات المتوافقة مع تحديد بياناتك. في قائمة **نوع التصور**، ال يتم إال عرض التصورات المتوافقة (بما في ذلك الخرائط أو المخططات أو الجداول).

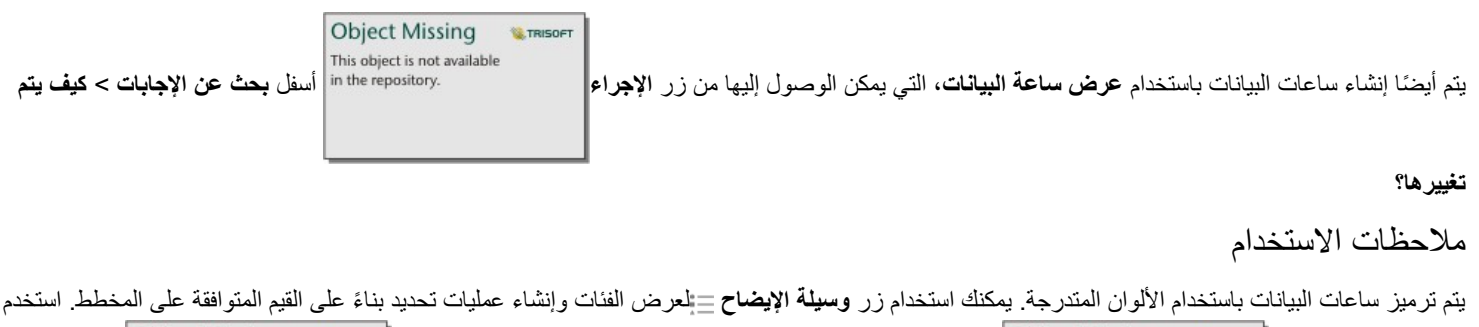

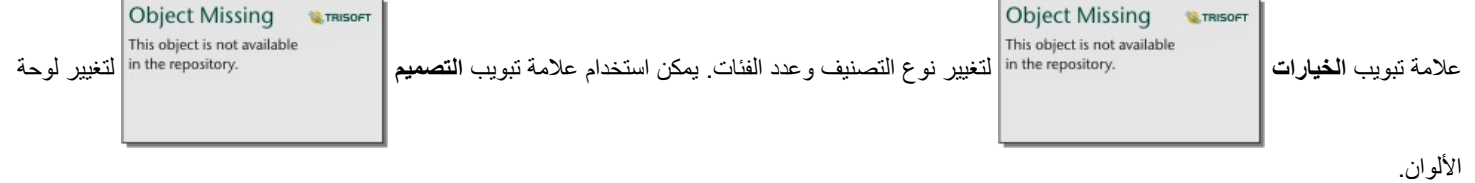

استخدم **نوع المرئيات** للتبديل مباشر ًة بين ساعة بيانات ونوع مرئيات آخر، مثل [جدول ملخص](#page-204-0) ُمج َّمع أو [رسم بياني خطي](#page-180-0) بحقل **مجموعة فرعية** أو [مخطط حراري](#page-187-0).

عند إنشاء ساعة بيانات، سيتم إضافة مجموعة بيانات ناتجة على بحقول السلسلة والرقم المستخدم لإنشاء المخطط إلى لوحة البيانات. يمكن استخدام مجموعة البيانات الناتجة من أجل

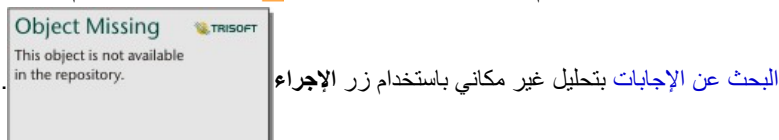

**مالحظة:** لن تقوم ساعات البيانات المنشأة بواسطة مجموعة بيانات HANA SAP بإرجاع نتائج مجمعة بشكل مناسب إذا احتوى شرط WHEN\_CASE على قيم خالية.

# إنشاء مخطط حراري واستخدامه

<span id="page-187-0"></span>يُستخدَم مخطط الحرارة لتصور العلاقة الرقمية بين متغيرين فئوين. يتكون المخطط الحراري من شبكة مستطيلة مكونة من متغيرين فئوين. يتم ترميز كل خلية في الشبكة باستخدام قيمة رقمية.

يمكن للمخططات الحرارية الإجابة عن الأسئلة المتعلقة ببياناتك، مثل: كيف يتم توزيع القيم الرقمية أو تلخيصها بواسطة فئتين؟ كيف تتصل الفئتان؟

أمثلة

محللة جريمة تعكف على دراسة معدل تكرار جرائم تربطها علاقة بالسرقة في مدينتها. إنها تريد معرفة أكثر أنواع الحوادث وقو عًا، وكذلك الأشهر ذات أكثر معدل لوقوع الجرائم. يمكن استخدام الخريطة الحرارية لتصور االنتشار النسبي لكل جريمة في كل شهر.

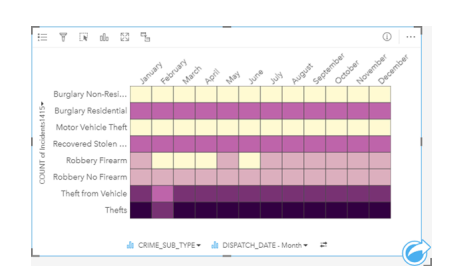

# إنشار مخطط حرارة

إلنشاء مخطط حراري، أكمل الخطوات التالية:

- .1 حدد إحدى مجموعات البيانات التالية:
	- حقلي السلسلة <sub>اله</sub>
- حقلا سلسلة <sub>الله</sub> بالإضافة إلى حقل رقم ﴿ أو معدل/نسبة F/<sub>B</sub>

**مالحظة:** إذا لم تحدد حقل رقم أو حقل معدل/نسبة، سيتم تجميع بياناتك، كما سيتم عرض العدد.

- .2 أنشئ المخطط الحراري باستخدام الخطوات التالية:
	- a. اسحب الحقول المحددة إلى بطاقة جديدة.
- b. قم بتحويم مؤشر الماوس على منطقة سحب **المخطط**.
	- c. قم بإسقاط الحقول المحددة في **المخطط الحراري**.
- **تلميح:** يمكنك أي ًضا إنشاء مخططات باستخدام قائمة **المخطط** أعلى لوحة البيانات أو زر **نوع التصور** على بطاقة موجودة. في قائمة **ألمخطط**، لن يتم تمكين إال المخططات المتوافقة مع تحديد بياناتك. في قائمة **نوع التصور**، ال يتم إال عرض التصورات المتوافقة (بما في ذلك الخرائط أو المخططات أو الجداول).

يتم أي ًضا إنشاء المخططات الحرارية باستخدام **عرض المخطط الحراري**، الذي يمكن الوصول إليها من زر **اإلجراء** أسفل **بحث عن اإلجابات** > **كيف**

**Object Missing TRISOFT** This object is not available

## **يتم توزيعه؟**

## مالحظات االستخدام

يتم ترميز مخططات الحرارة باستخدام الألوان المتدرجة. يمكنك استخدام زر **وسيلة الإيضاح** \_\_يلعرض الفئات وإنشاء عمليات تحديد بناءً على الفتوافقة على المخطط استخدم

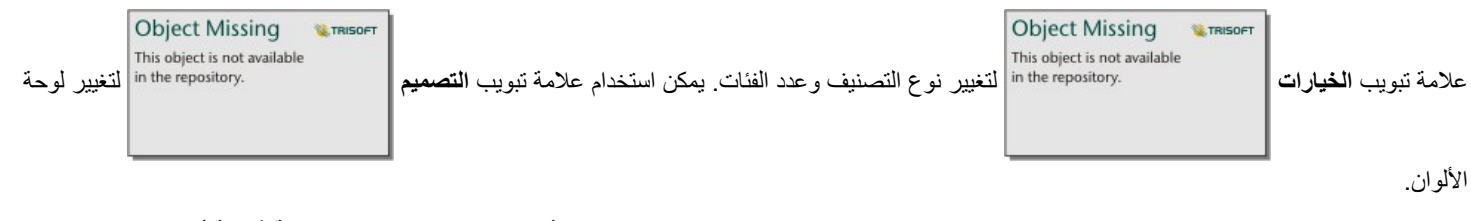

استخدم زر **نوع المرئيات** للتبديل مباشر ًة بين مخطط حرارة ونوع مرئيات آخر، مثل [جدول ملخص](#page-204-0) ُمج َّمع أو [مخطط شريطي](#page-157-0) بحقل **مجموعة فرعية** أو [ساعة بيانات.](#page-185-0)

عند إنشاء مخطط حراري، سيتم إضافة مجموعة بيانات ناتجة عج بحقول السلسلة والرقم المستخدم لإنشاء المخطط إلى لوحة البيانات. يمكن استخدام مجموعة البيانات الناتجة من

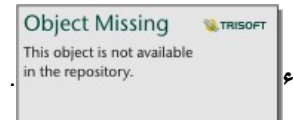

أجل البحث عن اإلجابات بتحليل غير مكاني باستخدام زر **اإلجراء** .

**مالحظة:** لن تقوم المخططات الحرارية المنشأة بواسطة مجموعة بيانات HANA SAP بإرجاع نتائج مجمعة بشكل مناسب إذا احتوى شرط WHEN\_CASE على قيم خالية.

# إنشاء مخطط رسم المربع واستخدامه

يوفر المخطط الصندوقي ملخص تصوري سريع لمتغير القيم في مجموعة البيانات. وتظهر القيم الوسطية والعلوي والسفلي والحد الأدنى والأقصى للقيم وغيرها من القيم الخارجية في مجموعة البيانات. يمكن للقيم الخارجية اكتشاف أخطاء، أو تكرارات غير عادية في البيانات. يتم إنشاء مخطط صندوقي باستخدام حقل العدد أو المعدل/النسبة على المحور y.

يمكن للمخطات الصندوقية الإجابة على الأسئلة المتعلقة بالبيانات مثل توجد أي قيم التوجد التي من الجانب عن مجموعة البيانات؟ ما هي الاختلافات الموجودة في نشر العديد من السالسل في مجموعة البيانات؟

#### أمثلة

باحث في السوق يقوم بدراسة أداء سلسلة متاجر بيع بالتجزئة. يمكن استخدام مخطط رسم المربع للإيرادات السنوية في كل متجر لتحديد توزيع المبيعات، بما في ذلك قيم الحد الأدنى والحد الأقصىي والمتوسط.

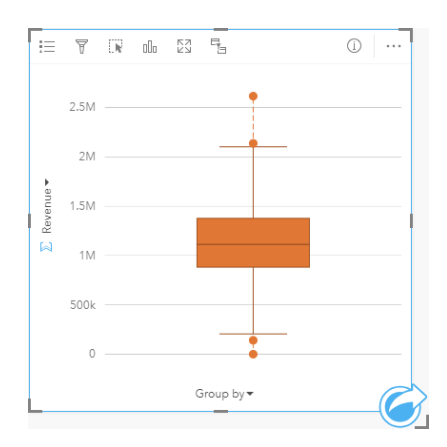

يعرض مخطط رسم المربع أعاله متوسط مقدار المبيعات الذي يبلغ 1.111.378 دوالر أمريكي (ُيعَرض بواسطة التحويم بمؤشر الماوس على المخطط أو استخدام زر **المعلومات** لعكس البطاقة). يبدو التوزيع متساوًيا إلى حد ما، مع وجود المتوسط في منتصف المربع والمؤشرات ذات الحجم المشابه. توجد أي ًضا قيم شاذة مرتفعة ومنخفضة، وهي ما تمنح المحلل إشارة للمتاجر ذات األداء المنخفض أو المرتفع.

للتعمق في البيانات، تحدد المحللة إنشاء مخططات رسم مربع فردية لكل منطقة حيث تقع المتاجر. إنها تفعل ذلك بتغيير حقل **تجميع بواسطة** إلى **المنطقة**. النتيجة هي أربعة مخططات رسم مربع فردية يمكن مقارنتها لتمييز المعلومات الخاصة بكل منطقة.

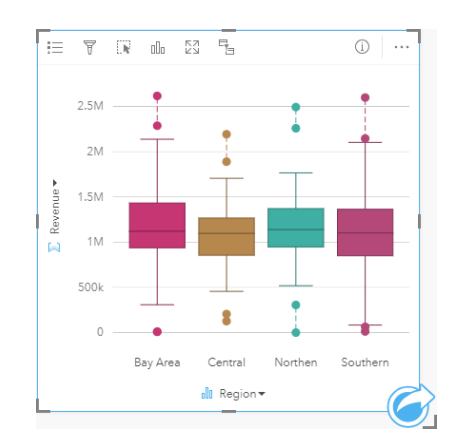

بناءً على مخططات رسم المربع، يمكن للمحللة القول أنه توجد بضعة اختلافات بين المناطق، وتناسُق القيم الفوسطة في مخطط الرسم المربع الأربعة، وتشابه المربعات في الحجم، ووجود قيم شاذة في كل المناطق عند أدنى وأقصى نهاية. ومع ذلك، تعد مؤشرات المناطق الشمالية والمتوسطة مدمجة بشكل أكبر قليلأ من منطقة الخليج والمنطقة الشمالية، وهو ما يتضمن أن تلك المناطق ذات أداء مناسب مقارنة بغيرها. في منطقة الخليج والمنطقة الجنوبية، تكون المؤشرات أطول قليلأ، وهو ما يتضمن أن تلك المناطق ذات متاجر بأداء فقير،

وكذلك ذات متاجر بأداء جيد. قد تريد المحللة التركيز على التحليل على هاتين المنطقتين للبحث عن سبب وجود مثل هذا التغيير في األداء.

## إنشاء مخطط صندوقي

إلنشاء مخطط رسم المربع، أكمل الخطوات التالية:

- .1 حدد أحد خيارات البيانات التالية:
- عدد أو حقل نسبة/معدل .
- عدد أو حقل نسبة/معدل باإلضافة إلى حقل سلسلة .
	- .2 إنشاء مخطط رسم المربع باستخدام الخطوات التالية:
		- a. اسحب الحقول المحددة إلى بطاقة جديدة.
	- b. قم بتحويم مؤشر الماوس على منطقة سحب **المخطط**.
		- c. قم بإسقاط الحقول المحددة في **مخطط رسم المربع**.
- **تلميح:** يمكنك أي ًضا إنشاء مخططات باستخدام قائمة **المخطط** أعلى لوحة البيانات أو زر **نوع التصور** على بطاقة موجودة. في قائمة **ألمخطط**، لن يتم تمكين إال المخططات المتوافقة مع تحديد بياناتك. في قائمة **نوع التصور**، ال يتم إال عرض التصورات المتوافقة (بما في ذلك الخرائط أو المخططات أو الجداول).
- **مالحظة:** يجب إنشاء مخططات رسم المربع التي تم إنشائها من مجموعات بيانات قاعدة البيانات على خمسة سجالت على األقل. من المرجح أن تحدث مخططات رسم المربع مع أقل من خمسة سجالت عند تجميع المخطط الصندوقي باستخدام حقل السلسلة أو تطبيق عامل التصفية على مجموعة البيانات أو البطاقة.

مالحظات االستخدام

يمكن استخدام زر **وسيلة اإليضاح** لتغيير **لون المخطط** إذا تم إنشاء مخطط رسم المربع باستخدام حقل العدد أو المعدل/النسبة فقط. إذا تم استخدام حقل الفئة لتجميع البيانات الرقمية، يمكن استخدام **وسيلة الإيضاح** لعرض الفئات والألوان المقابلة ولتحديد المعالم على المخطط. لتغيير اللون بفئة ما، انقر على الرمز، واختر لونًا من اللوحة أو أدخل قيمة سداسية عشرية.

يمكن تحديد مجموعة **اختيارية بواسطة الحقل** على المحور x. إذا تم استخدام حقل **تجميع بواسطة**، يتم إنشاء مخطط رسم المربع جنًبا إلى جنب مع كل مخطط رسم مربع يمثل نشر البيانات في كل فئة.

استخدم زر **نوع التصور** للتبديل مباشر ًة بين مخطط رسم المربع وغيره من التصورات، مثل [خريطة الرموز المناسبة](#page-144-0) أو [جدول الملخص](#page-204-0) أو [المدرج التكراري](#page-165-0). إذا تضمن مخطط رسم المربع حقل **تجميع بواسطة**، يمكن تغيير التصور إلى مخططات مثل، [رسم بياني خطي](#page-180-0) أو [مخطط عمودي](#page-160-0).

تعد الميزة الأساسية لمخطط الصندوق هي تحديد القيم الخارجية. القيم الخير قيم أكبر أو أصغر كثيرًا عن باقي البيانات. تمثل الفواصل الصغيرة في مخطط رسم المربعات الحد وراء القيم التي تعتبر قيم خارجية. في حالة عدم وجود قيم خارجية، ستعمل الفواصل الصغيرة على تمديد الحد الألقان الأقصى للقيم في مجموعة البيانات. في Insights, يتم اإلشارة إلى نطاق القيم الخارجية السفلية والعلوية في مخطط رسم المربع في صورة دوائر مرتبطة بخطوط منقطة.

يمكن تحديد كل إحصائية أو نطاق في مخطط رسم المربع بالنقر على المخطط.

عند إنشاء مخطط رسم المربع، سيتم إضافة مجموعة بيانات ناتجة <del>إيم</del> بالحقول المدخلة والإلحصائيات الناتجة إلى لوحة البيانات. يمكن استخدام مجموعة البيانات الناتجة من أجل

**Object Missing** This object is not available

البحث عن اإلجابات بتحليل غير مكاني باستخدام زر **اإلجراء** .

كيفية عمل مخطط رسم المربع

يتكون مخطط رسم المربع من المكونات التالية:

- المربع نطاق البيانات بين الربعين الأول والثالث، وتقع 50% من البيانات ضمن النطاق. يُعرَف أيضًا النطاق بين الربع الأول والثالث على أنه Inter Quartile Range .((IQR
- المؤشر نطاق البيانات أقل من الربع األول وأكبر من الربع الثالث. يحتوي كل مؤشر على %25 من البيانات. عادًة ما ال يجوز أن تكون المؤشرات بمعدل IQR أكبر من 1.5 مرة، وهو ما يتم تعيينه لحد القيم الشاذة.
	- الحد الأقصـى القيمة الكبرى في مجموعة البيانات أو القيم الأكبر التي لا توجد خارج الحد الذي قامت المؤشرات بتعيينه.
		- الربع الثالث القيمة التي تكون %75 من البيانات هي أقل من القيمة، وتكون %25 من البيانات أكبر من القيمة.
	- المتوسط الرقم الأوسط في مجموعة البيانات. تعد نصف الأعداد أكبر من القيمة المتوسطة، كما أن نصفها أقل منها. يمكن أن تُدعَى القيمة المتوسطة الربع الثاني أيضًا.
		- الربع األول القيمة التي تكون %25 من البيانات هي أقل من القيمة، وتكون %57 من البيانات أكبر من القيمة.
		- الحد الأدنى القيمة الصغرى في مجموعة البيانات أو القيم الأصغر التي لا توجد خارج الحد الذي قامت المؤشرات بتعيينه.
			- القيم الشاذة قيم البيانات التي تكون أعلى أو أقل من الحدود التي تقوم المؤشرات بتعيينها.

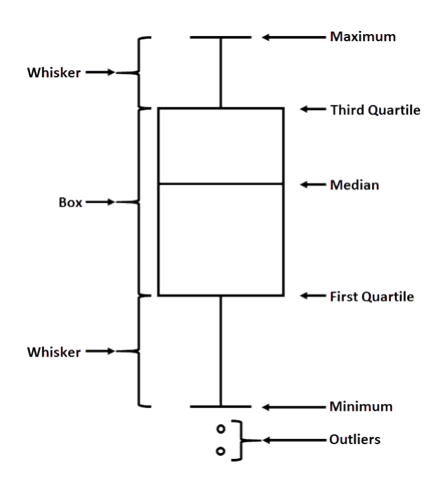

# إنشاء مخطط رابط واستخدامه

تعرض مخططات الربط مقدار واتجاه العلاقات بين متغيرين فئوين اثنين أو أكثر . يتم استخدامها في [تحليل الرابط](#page-242-0) لتحديد العلاقات بين العقد التي يصعب رؤيتها من البيانات الخام. يمكن لمخططات الربط الإجابة على أسئلة البيانات، مثل الأسئلة التالية:

- كيف تم ربطها؟
- ما هو اتجاه تدفق المعلومات؟

## مثال

محلل GIS يقوم بدارسة أنماط الهجرة في الواليات المتحدة. يمكن استخدام مخطط الربط لتصور نسبة الهجرة بين الواليات الفردية. يمكن تكوين مخطط الربط لعرض اتجاه الهجرة.

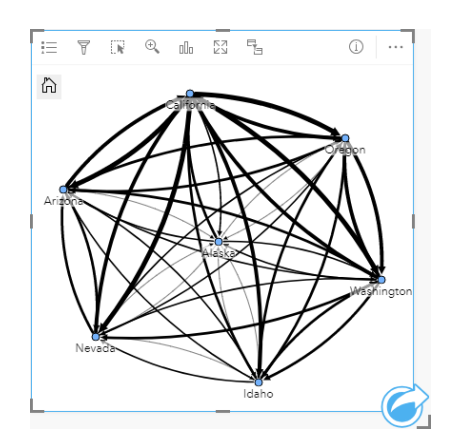

إنشاء مخطط ربط

إلنشاء مخطط رابط، أكمل الخطوات التالية:

- .1 حدد إحدى مجموعات البيانات التالية:
	- حقلي السلسلة
- حقال سلسلة باإلضافة إلى حقل رقم أو معدل/نسبة

**مالحظة:** إذا لم تحدد حقل رقم أو حقل معدل/نسبة، سيتم تجميع بياناتك، كما سيتم عرض العدد.

- .2 إنشاء مخطط الرابط باستخدام الخطوات التالية:
- a. اسحب الحقول المحددة إلى بطاقة جديدة.
- b. قم بتحويم مؤشر الماوس على منطقة سحب **المخطط**.
	- c. قم بإفالت الحقول المحددة في **مخطط الرابط**.

**تلميح:** يمكنك أي ًضا إنشاء مخططات باستخدام قائمة **المخطط** أعلى لوحة البيانات أو زر **نوع التصور** على بطاقة موجودة. في قائمة **ألمخطط**، لن يتم تمكين إال المخططات المتوافقة مع تحديد بياناتك. في قائمة **نوع التصور**، ال يتم إال عرض التصورات المتوافقة (بما في ذلك الخرائط أو المخططات أو الجداول).

**Object Missing W.TRISOFT** This object is not available

يمكن أيضًا إنشاء مخططات الرابط باستخدام **عرض مخطط الرابط**، الذي يمكن الوصول إليه من أ

**تكون ذات صلة؟**

مالحظات االستخدام

انقر فوق عقدة لعرض زر إ**خفاء العقدة الطرفية**— وزر **تعيين عقدة أساسية<sub> 1</sub> أو تعيين كعقدة مركزية** و زر **تحرير ⁄** سيقوم إ**خفاء العقد الطرفية** بطي أي عقد متصلة بالعقدة المحددة فقط. يمكن إلغاء إخفاء العقد باستخدام زر **عرض العقد الطرفية** . سيقوم **تعيين كعقدة مركزية بت**غيين كعقدة الأساسية أو المركزية من العقدة بأعلى مركزية للعقدة المحددة. لا يتوفر **تعيين كعقدة أساسية** للمخططات التي تستخدم مخططًا هرميًا كما لا يتوفر **تعيين كعقدة مركزية** للمخططات التي تستخدم مخططًا شعاعيًا. يمكن استخدام **تحرير** لتغيير تصميم الصورة المحددة. سيتم حفظ أنماط الرموز التي تغَّيرت باستخدام زر **تحرير** في المصنف والصفحة، ولكن ليس في النموذج.

يمكن استخدام زر **وسيلة الإيضاح\_ال**تغيير نمط الرموز<sub>.</sub> حدد عقدة أو رابطًا لتغيير خيارات النمط في لوحة **خيارات الطبقة**. تشمل خيارات النمط تغيير حجم ولون العُقَد وتغيير رمز العقدة لصورة وتغيير نمط وسُمك الروابط وتطبيق أنواع التصنيف على كل من الرابط والعُقَد.

ُيمكن تحديد حجم العقد باستخدام طرق المركزية التالية:

- الدرجة عدد المجاورات المباشرة للعقدة. إذا تم توجيه المخطط، يمكن قياس الدرجة داخلية (عدد المجاورات المباشرة ذات اتصالات موجهة تجاه العقدة) أو درجة خارجية (عدد المجاورات المباشرة ذات اتصالات موجهة بعيدًا عن العقدة).
	- البينية مدى وقوع العقدة على أقصر مسار بين العقد األخرى في الشبكة.
		- الُقرب متوسط أقصر مسارات مسافة إلى كل العقد األخرى.
	- المتجه الذاتي- قياس تأثير عقدة في شبكة بناءً على اقترابه من العقد الهامة الأخرى.

ستعرض علامة تبويب ا**لتحليل** وعلامة تبويب ا**لنمط** خيارات مختلفة بناءً على عمليات التحديد التي تجريها في لوحة **خيارات الطبقة**. تتوفر الخيارات الأخرى لمخططات الرابط:

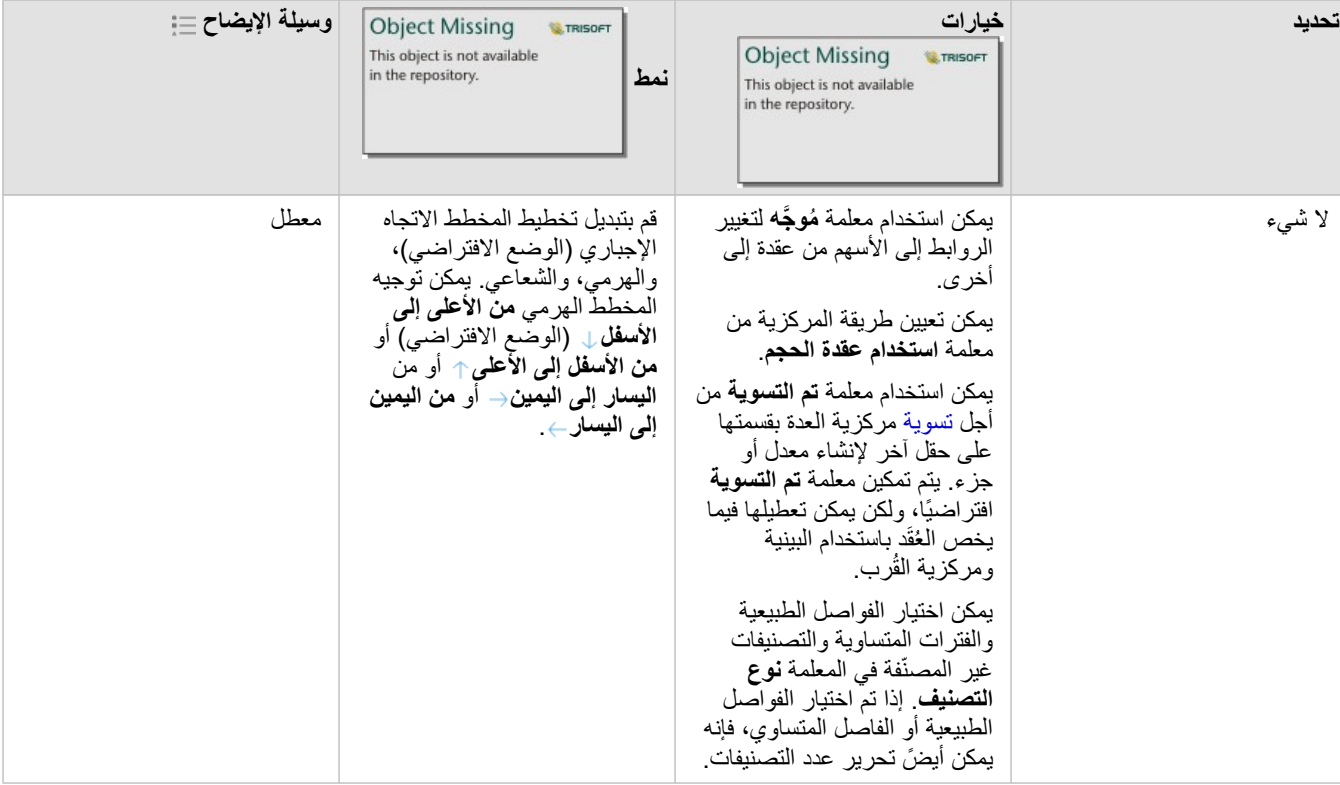

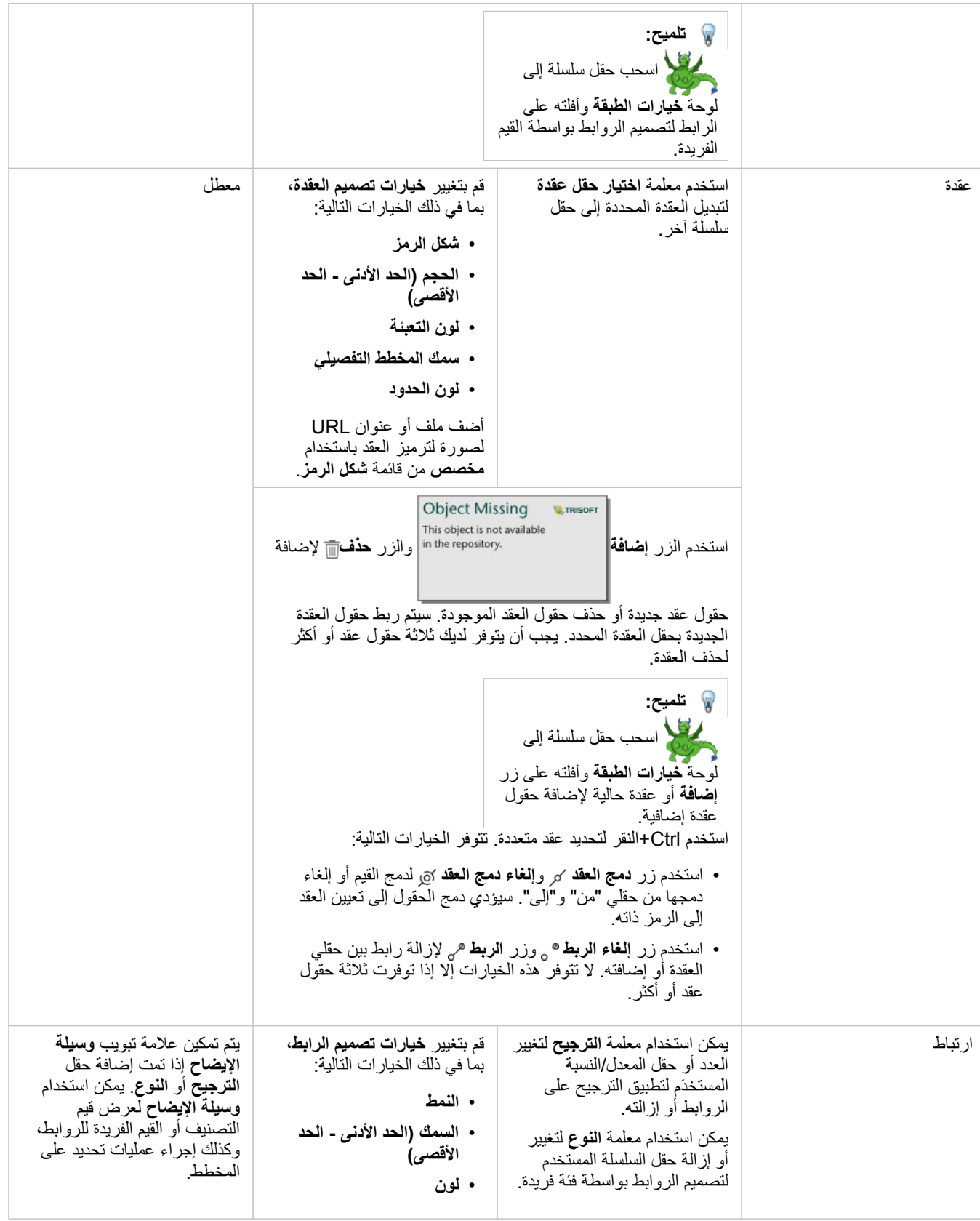

إذا كانت الأسهم تشير إلى الاتجاه الخطأ، فاستخدم زر **عكس**± لتغيير اتجاه التدفق. إذا اشتمل المخطط على ثالثة حقول عقد أو أكثر، فيمكن استخدام الزر **حذف** إلزالة رابط من المخطط. عند حذف رابط، سيتم أيضًا إزالة حقل عقدة أصبحت غير متصلة من باقي المخطط. **تلميح:** اسحب عد ًدا أو حقل نسبة/ معدل إلى لوحة **خيارات الطبقة** وأفلته على الرابط المحدد لتغيير معلمة **الترجيح**. استخدم حقل سلسلة لتغيير معلمة **النوع**.

استخدم زر **نوع التصور** للتبديل مباشر ًة بين مخطط ربط ومرئيات أخرى، مثل [جدول ملخص](#page-204-0) أو [مخطط شريط مكدس](#page-157-0) أو [مخطط وتري](#page-182-0).

# كيفية عمل مخططات الرابط

تتوفر ثالثة خيارات للمخطط متاحة عند إنشاء مخطط رابط: التوجيه اإلجباري، والهرمي، والشعاعي.

## القوة الموجهة

يعرض المخطط الموجه إجباريًا العلاقات بين العقد في مؤسسة تقوم بتوازن الأداء وجودة الرسم، بما في ذلك تقليل تقاطع الحواف والاستفادة من المساحة وإنشاء توزيع متساوي للعقد وعرض الرسم البياني بشكل نظامي. يعد مخطط التوجيه الإجباري مفيدًا بشكل خاص في التحليلات حيث لا تكون العلاقات هرمية، لذا تعتمد المؤسسة على تحسين وضوح الرسم البياني. يعد التوجيه الإجباري التخطيط الافتراضي، ويتم استخدامه في المثال أعلاه.

#### هرمي

يقوم المخطط الهرمي بتنظيم مخطط رابط حتى تقع أهم العقد (بحسب الوضع الافتراضي، سيكون ذلك العقدة الذي يتميز بأعلى مركزية) في الأعلى، بروابط مُوجَّهة نزولاً، بشكل مشابه لشجرة العائلة. يعد المخطط الهرمي مفيدًا بشكل خاص في التحليلات حيث يكون الشكل الهرمي متأصلاً في مجموعة البيانات (على سبيل المثال، مساحة عمل مع موظف ومديرين وموظفين).

#### مثال

قسم شرطة يتعقب التواصل بين أعضاء منظمة إجرامية. يمكن استخدام مخطط رابط لإنشاء اتصالات بين أعضاء آخرين للمؤسسة. يزود المخطط الهرمي بقسم شرطة بمعلومات خاصة بالمنظمة الداخلية، بما في ذلك الرئيس والأعضاء الأقل مرتبة ممن يعملون معًا.

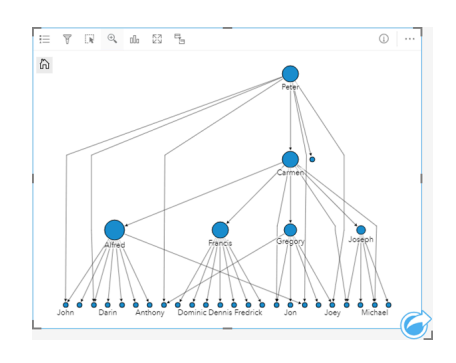

## شعاعي

يعمل المخطط الشعاعي بشكل مشابه للمخطط الهرمي، ولكن مع منظمة دائرية أكثر من كونها خطية من الأعلى إلى الأسفل. في المخطط الشعاعي، تقع أهم عقدة (بحسب الوضع الافتراضي، سيكون ذلك العقدة الذي يتميز بأعلى مركزية) في المركز، بروابط مُوجَّهة إلى الخارج في نمط دائري. يتجه المخطط الشعاعي إلى أن يتمتع باستخدام فعال للمساحة أكثر من المخطط الهرمي، وهو ما يجعله مفيدًا لمجموعات البيانات الكبيرة. ومع ذلك، قد تحدث تبادلات في التغيير في المخطط، على سبيل المثال، قد تكون البنية الهرمية أقل وضو ًحا في المخطط الشعاعي. لذا، من المفيد استخدام مخطط شعاعي في مواقف تكون فيها الجوانب مثل مجموعات عقد ذات صلة أكثر أهمية من العالقات الهرمية.

مثال

في المثال السابق، قسم شرطة يتعقب الاتصال بين أعضاء منظمة إجرامية. وبدلأ من استخدم مخطط رابط للتعرف على التسلسل الهرمي الداخلي للمنظمة، يمكن في هذه المرة استخدام مخطط الرابط ليبدو محددًا بشكل أكبر في علاقات مباشرة. بتحويل المخطط شعاعي بعلى التركيز من بيتر (قائد المنظمة) إلى كارمن (نائب القائد). تم هذا التغيير بواسطة دور كارمن كوسيط لأعلى مستوى والمستويات الأقل، في حين أن بيتر لا يتصل إلا بعدد صغير من الأعصاء ذي المستوى الأقل. ثُركز المنظمة الشعاعية على كيفية تجميع تلك المستويات، بد ًال من الرئيس والمرؤوس.

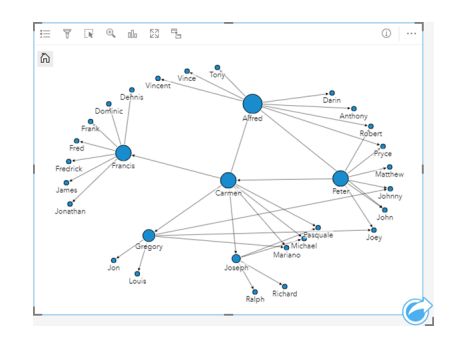

## قيود

يستند حد عدد العقد التي يمكن عرضها إلى الحد الأقصى لاستعلام مجموعة البيانات<sub>.</sub> ستظهر رسالة الخطأ **يوجد بيانات كثيرة جدًا لاكتمال هذه العملية** إذا كان عدد العقد أكبر من الحد. يمكنك التحقق من حد الحد األقصى لالستعالم لطبقة باستخدام **MaxRecordCount** في دليل خدمات REST ArcGIS.

# إنشاء مصفوفة مخطط تبعثر واستخدامها

مصفوفة مخطط التبعثر هي شبكة [مخططات تبعثر](#page-168-0) من أجل ما يصل إلى 5 متغيرات رقمية. تشمل المصفوفة مخططات تبعثر فردية لكل مجموعة متغيرات. يمكن لمصفوفة مخطط التبعثر اإلجابة على أسئلة بشأن بياناتك، مثل العالقات بين متغيرات عديدة؟ أمثلة

لاحَظَ قسم الأعمال العامة ازدياد التسريب في أنابيب المياه الرئيسية. يرغب القسم في معرفة ما إذا كان لدى طول الأنابيب ومتوسط القطر تأثير على عدد التسريبات. يمكن إنشاء مصفوفة مخطط التبعثر لتحديد العالقات بين طول وقطر األنابيب وعدد التسريبات.

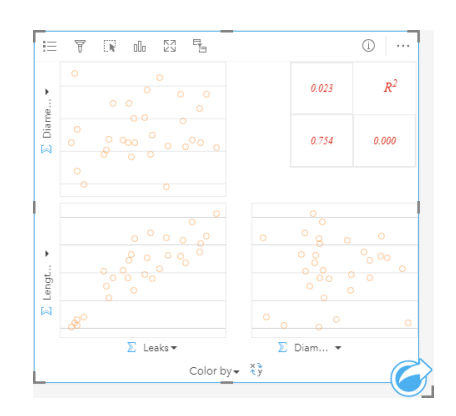

# إنشاء مصفوفة مخطط تبعُثر

إلنشاء مصفوفة مخطط تبعثر، أكمل الخطوات التالية:

- 1. حدد رقم من 3 إلى 5 { أو حقول المعدل/النسبة <sup>11</sup>.
- .2 إنشاء مصفوفة مخطط تبعثر باستخدام الخطوات التالية:
	- a. اسحب الحقول المحددة إلى بطاقة جديدة.
- b. قم بإسقاط الحقول المحددة على منطقة إسقاط **مصفوفة مخطط التبعثر**.
- **تلميح:** يمكنك أي ًضا إنشاء مخططات باستخدام قائمة **المخطط** أعلى لوحة البيانات أو زر **نوع التصور** على بطاقة موجودة. في قائمة **ألمخطط**، لن يتم تمكين إال المخططات المتوافقة مع تحديد بياناتك. في قائمة **نوع التصور**، ال يتم إال عرض التصورات المتوافقة (بما في ذلك الخرائط أو المخططات أو الجداول).
- **مالحظة:** عند سحب من 3 إلى 5 حقول رقمية إلى صفحتك، يتم استبدال منطقة إفالت **المخطط** بمنطقة إفالت **مصفوفة مخطط التبعثر**. يكُمن السبب في التغيير في أن مصفوفة مخطط التبعثر هي نوع المخطط الوحيد الذي يمكن إنشاؤه باستخدام 3 حقول رقمية.

# مالحظات االستخدام

وافتراضيًا، يتم ترميز مخططات التبعثر في مصفوفة بواسطة رمز مفرد. لا يحتوي الرمز الافتراضي على تعبئة لجعل قراءة المخططات التي تحتوي على عدد كبير من النقاط أمرًا أكثر سهولة. يمكنك تغيير **لون المخطط** باستخدام زر **وسيلة اإليضاح** . يمكنك إضافة حقل سلسلة إلى متغير **لون بواسطة** على محور x لتغيير مخططات التبعثر إلى **رموز فريدة**. إذا تم استخدام رموز مميزة، يمكن استخدام وسيلة الإيضاح لتحديد البيانات الموجودة على مخططات التبعثر. لتغيير اللون المقترن بفئة ما، انقر على الرمز، واختر لونًا من اللوحة أو أدخل قيمة سداسية عشرية.

استخدم زر **عكس الحقول** لتبديل المتغيرات على محوري x وy.

استخدم زر **نوع المرئيات** للتبديل مباشر ًة بين مصفوفة مخطط تبعثر وجدول ملخص.

يتم عرض قيم 2R لكل مخطط في شبكة متوافقة في المساحة الخالية من البطاقة. يمكن استخدام قيمة 2R لتحليل قوة العالقة بين المتغيرات في كل مخطط تبعثر، بقيم 2R أقرب إلى 1 تشير إلى عالقة خطية أقوى.

> **مالحظة:** ال تتوفر قيم 2R لمخططات مصفوفة مخطط التبعثر المنشأة بطبقات معالم مستضافة ومجموعات بيانات قاعدة بيانات وطبقات حدود وملفات Excel أو CSV. إذا أردت قيمة 2R لنوع بيانات غير مدعوم، مثل طبقة Atlas Living فإنه يمكنك سحب المخططات الفردية إلى منطقة إفالت **مخطط التبعثر** واستخدام زر **إحصائيات المخطط** إلنشاء خط االتجاه.

> > إنشاء مخطط تبعثر كامل من المصفوفة بتحديد مخطط وسحبه إلنشاء بطاقة جديدة.

# إنشاء واستخدام بطاقة مؤشر الأداء الرئيسي

بطاقة مؤشر الأداء الرئيسي (KPI) هي طريقة لتقييم حالة قياس بمقارنة المؤشرات الرئيسية بهدف. يمكن لبطاقات KPI اإلجابة على األسئلة المتعلقة ببياناتك، مثل مدى ُقرب المؤشر بالهدف.

أمثلة

مؤسسة حكومية تتعقب انبعاثات غازات الدفيئة في العالم بهدف قصر المدى لتخفيض االنبعاثات تحت 1990 مستوى. يمكن استخدام بطاقة KPI لعرض االنبعاثات الحالية (المؤشر) مقارنةً بمستوى 1990 (الهدف).

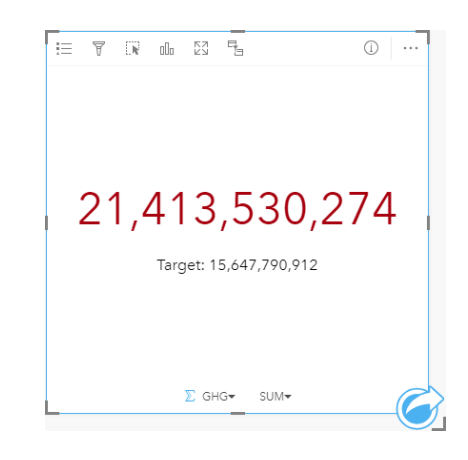

يمكن أيضًا عرض نفس بطاقة KPI باستخدام مخطط المقياس، وهو ما يعرض مقارنة مرئية للمؤشر والهدف.

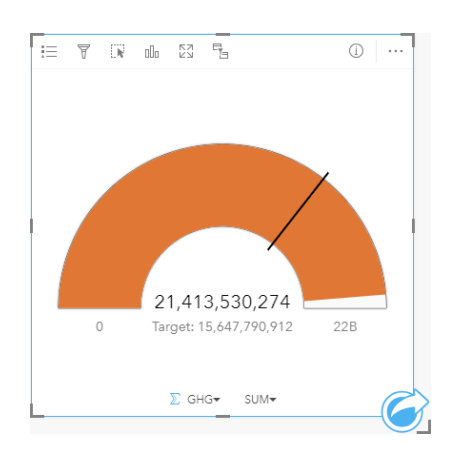

# إنشاء بطاقة KPI

إلنشاء بطاقة KPI، أكمل الخطوات التالية:

- .1 حدد أحد خيارات البيانات التالية:
- عدد واحد أو عددين أو حقول نسبة/معدل .
- حقل سلسلة <sub>الله</sub>، بما في ذلك حقولاً فرعية من حقل تاريخ/وقت ٢

**مالحظة:** إذا كنت تستخدم حقل سلسلة، فسيكون العدد المعروض عدد المعالم.

- .2 إنشاء بطاقة KPI باتباع الخطوات التالية:
- a. اسحب الحقول المحددة إلى بطاقة جديدة.
- b. قم بتحويم مؤشر الماوس على منطقة سحب **المخطط**.
	- c. قم بإفالت الحقول المحددة على **KPI**.
- **ت تلميح:** يمكنك أيضًا إنشاء مخططات باستخدام قائمة **المخطط** أعلى لوحة البيانات أو زر **نوع التصور,** م على بطاقة موجودة. في قائمة **ألمخطط**، لن يتم تمكين إال المخططات المتوافقة مع تحديد بياناتك. في قائمة **نوع التصور**، ال يتم إال عرض التصورات المتوافقة (بما في ذلك الخرائط أو المخططات أو الجداول).

مالحظات االستخدام

بحسب الوضع االفتراضي، يتم تعرض بطاقة KPI كقيمة عدد. يمكنك استخدام زر **وسيلة اإليضاح** لتغيير معلمات وتصميم ولون البطاقة.

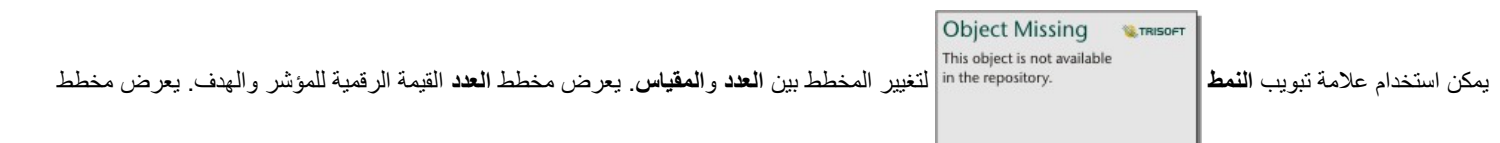

**المقياس** المؤشر والهدف، وكذلك القيم الصغرى والكبرى، على مقياس هاللي. يمكن أي ًضا استخدام عالمة تبويب **التصميم** لتغيير لون KPI أعلى وأسفل الهدف (مخطط **العدد**) أو لون KPI واللون الهدف (مخطط **المقياس**).

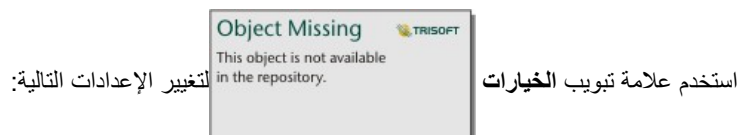

• إذا كان المخطط **عد ًدا**، يمكن استخدام عالمة تبويب **الخيارات** لتغيير قيم المؤشر والهدف.

- إذا كان المخطط **مقيا ًسا**، يمكن استخدام عالمة تبويب **الخيارات** لتغيير قيم المؤشر والهدف والقيم الصغرى والكبرى.
- عند إنشاء بطاقة KPI، سيتم إضافة مجموعة بيانات ناتجة <del>بي</del> بقيمة المؤشر إلى لوحة البيانات. يمكن استخدام مجموعة البيانات الناتجة من أجل البحث عن الإجابات بتحليل غير

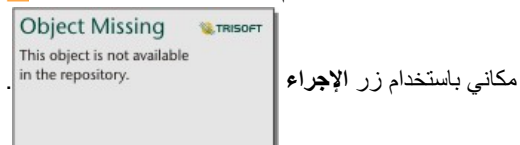

# إنشاء المخطط المختلط واستخدامه

<span id="page-201-0"></span>المخطط المختلط هو مجموعة من [مخططين عموديين](#page-160-0) أو [رسمين بيانيين خطيين](#page-180-0) أو مخطط عمودي ورسم بياني خطي. إلنشاء مخطط مختلط، يجب أن يكون لديك مجموعتين من البيانات المختلفة التي تشمل حقل سلسلة مشتركة.

المخططات المختلطة يمكنها اإلجابة على أسئلة حول البيانات الخاصة بك مثل ما هي االتجاهات الخاصة بنفس الفئات؟

مثال

تتعقب مؤسسة بيئية أحوال الجفاف في جنوب كاليفورنيا، وتريد مقارنة درجات الحرارة وهطول الأمطار لتحديد أكثر المدن عُرضة للتهديد. تستخدم المؤسسة مخططًا مختلطًا لعرض إجمالي هطول الأمطار ومتوسط درجة الحرارة لكل مدينة في مخطط واحد.

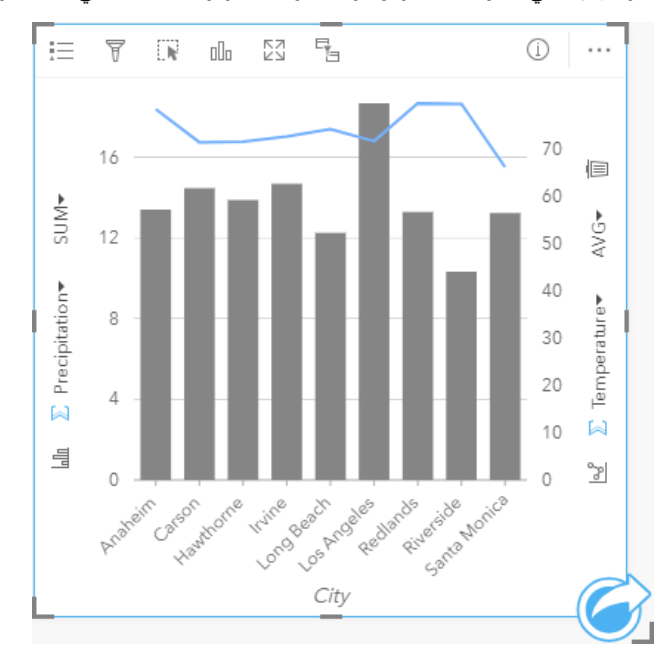

## إنشاء مخطط مختلط

إلنشاء مخطط مختلط، أكمل الخطوات التالية:

- 1. حدد أحد خيارات البيانات التالية من مجموعة البيانات الأولى:
	- حقل سلسلة <sub>الله</sub>
- حقل سلسلة باإلضافة إلى رقم أو حقل معدل/نسبة

**مالحظة:** إذا لم تحدد حقل رقم أو حقل معدل/نسبة، سيتم تجميع بياناتك، كما سيتم عرض العدد.

- .2 أنشئ المخطط العمودي أو الرسم البياني الخطي باستخدام الخطوات التالية:
	- a. اسحب الحقول المحددة إلى بطاقة جديدة.
	- b. قم بتحويم مؤشر الماوس على منطقة سحب **المخطط**.
- c. قم بإسقاط الحقول المحددة في **المخطط العمودي** أو **الرسم البياني الخطي**.
- 3. باستخدام مجموعة البيانات الثانية، حدد حقل سلسلة أو حقل سلسلة بالإضافة إلى عدد أو حقل نسبة/معدل. يجب أن يكون حقل السلسلة بنفس قيم الاسم والبيانات (مثل أسماء المدن) كحقل السلسلة في مجموعة البيانات األولى.
	- .4 اسحب الحقول المحدد إلى البطاقة المنشأة في الخطوة الثانية.

.5 يمكنك تغيير نوع المخطط باستخدام زر **الرم البياني الخطي** أو زر **المخطط العمودي** على المحاور الرأسية.

Object Missing **W.TRISOFT** This object is not available

#### مالحظات االستخدام

يتم ترميز المخططات المختلطة بواسطة الرموز الفردية افتراضًيا. يمكن استخدام زر **وسيلة اإليضاح** لتغيير **نوع الرمز** إلى **رمز فريد** للمخطط العمودي، ولكن ليس للرسم البياني الخطي. إذا تم استخدام رموز مميزة، يمكن استخدام وسيلة الإيضاح لتحديد البيانات الموجودة على المخطط العمودي. لتغيير اللون المقترن بفئة ما، انقر على الرمز ، واختر لوًنا من اللوحة أو أدخل قيمة سداسية عشرية.

يمكن ترميز قيمة كل شريط واتجاه الخط في صورة عدد من المعالم في كل فئة على المحور x، أو في صورة عدد أو حقل المعدل/النسبة. إذا تم استخدام الحقل، يمكن احتساب القيم في صورة إجمالي، الحد األدنى، الحد األقصى، أو متوسط القيم من حقل كل فئة.

Object Missing **WITRISOFT** This object is not available يمكن استخدام زر **المخطط العمودي** وزر **الرسم البياني الخطي** على محاور y لتبديل عمليات التصور بين [المخططات العمودية](#page-160-0) و[الرسومات](#page-180-0)

[البيانية الخطية](#page-180-0). إذا تم تعيين كلا المحاور إلى المخطط العمودي، فسيتم تجميع الأعمدة لكل فئة فرعيًا.

عند إنشاء مخطط مختلط، سيتم إضافة مجموعة البيانات الناتجة بحقول السلسلة والعدد المستخدمة إلنشاء المخططات إلى لوحة البيانات. يمكن استخدام مجموعة البيانات الناتجة

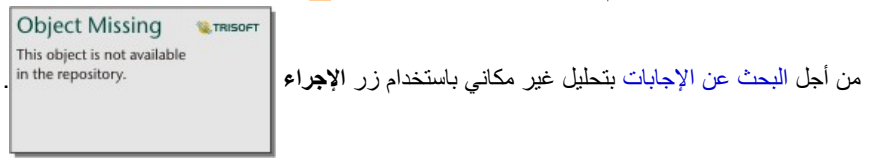

# الجداول

# جداول الملخص

<span id="page-204-0"></span>يمكن استخدام جدول الملخص لعرض الإحصائيات - بما في ذلك المجموعة والمتوسط والحدين الأدنى والأقصى - للمجموعات الفئوية الفريدة أو الإجماليات الرقمية إذا اخترت حقول رقم أو معدل/نسبة فقط إلنشاء الجدول. يمكن لجدول الملخص توفير إحصائيات متعددة - إحصائية لكل عمود رقمي.

- يمكنك نسخ بطاقة جدول إلى صفحة أخرى بسحبها إلى عالمة تبويب **صفحة جديدة** أو صفحة تم إنشاؤها **تلميح:** بالفعل. إذا أردت نسخ الجدول إلى نفس الصفحة، فاستخدام C+Ctrl للنسخ V+Ctrl للصق.
- **مالحظة:** ال يمكن أن يحتوي جدول الملخص إال على عمود فئة واحد أو أكثر. يمكنك اختيار إما حقل موقع أو سلسلة لتوفير قيم فئوية فريدة للعمود.

# إنشاء جدول ملخص

يمكنك إنشاء جدول ملخص بتحديد الحقول من لوحة البيانات أو تغيير نوع مرئيات البطاقة الحالية.

إلنشاء جدول ملخص جديد، حدد حق ًال واح ًدا أو أكثر واسحبهم إلى منطقة إفالت **عرض الجدول** أو انقر على **الجدول** أعلى لوحة البيانات.

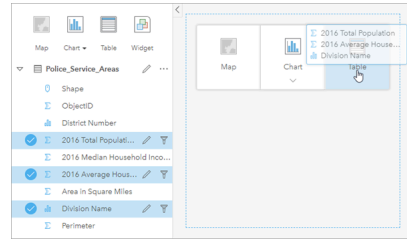

يمكن إنشاء جدول ملخص بتحديد حقل واحد أو أكثر وسحبهم لمنطقة إفالت عرض الجدول.

## **مالحظة:** يمكن أن يحتوي جدول الملخص على عمود فئة واحد أو أكثر. يمكنك تحديد حقلين رقميين أو أكثر أو حقلي معدل/نسبة أو أكثر لتلخيصهم.

## تنظيم البيانات

عند استخدام حقلي فئة لإنشاء جدول الملخص، يصبح حقل الفئة الأول الذي تحدده هو العمود الأول في جدول الملخص، كما يقوم بتجميع البيانات في الجدول. إذا أردت البحث عن المبيعات في كل منطقة ضمن كل ولاية، فستحدد حقول الولاية والمنطقة والمبيعات لإنشاء الجدول. إذا حددت منطقة في لوحة البيانات دون قصد أولأ، فسيظهر جدول مُجمَّع بواسطة المنطقة. ومن ثم، يمكنك سحب عمود الوالية وإدراجه في العمود األول لتغيير حقل التجميع.

Object Missing **WITRISOFT** This object is not available يمكن تنظيم البيانات في جدول الملخص باستخدام **فرز الحقول** وإعادة ترتيب األعمدة. يمكنك فرز حقل مفرد أو فرز حقول متعددة في الجدول

باستخدام Shift+click في حقول متعددة. عند استخدام جدول ملخص مُجمّع، فإن الفرز يحدث في العمود الذي تم فرزه ضمن المجموعة. يمكن إعادة ترتيب الأعمدة بالنقر على العمود وسحبه إلى موضع جديد.

#### تصفية البيانات

يمكنك تطبيق عامل تصفية في مستوى البطاقة على جدول الملخص إذا أردت إزالة نص أو رقم أو قيم تاريخ غير ضروريين. لتطبيق عامل تصفية، انقر على **عامل تصفية البطاقة**

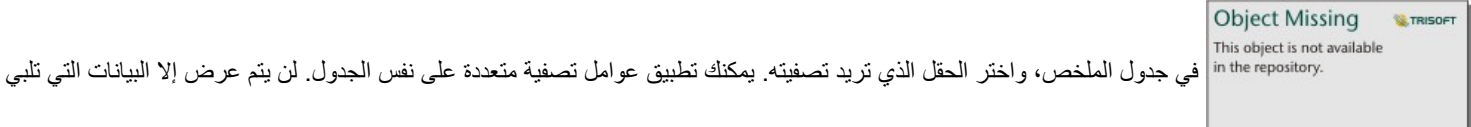

معايير كل عوامل التصفية في جدول الملخص.

لن يؤثر تطبيق عامل تصفية البطاقة على بطاقات أخرى باستخدام نفس مجموعة البيانات.

إجراء عمليات التحديد

يمكن تحديد المعالم في جداول الملخص بالنقر على معلم مفرد أو النقر على المؤشر وسحبه حول المعالم المرغوب فيها باستخدام click+Ctrl. سيتم تمثيل المعالم المحددة في جدول الملخص وكذلك الخرائط أو المخططات أو الجداول األخرى التي تعرض نفس البيانات. بمجرد التحديد في جدول الملخص، تتوفر الخيارات التالية: • عكس التحديد - انقر على زر **عكس التحديد** لتبديل المعالم المحددة. سيتم عكس التحديد المعكوس في كل البطاقات األخرى المعروضة في نفس البيانات.

**Object Missing W** TRISOFT This object is not available • عرض التحديد - انقر على زر **عرض التحديد** لعرض المعالم المحددة فقط في جدول الملخص. يتم إزالة المعالم غير المحددة مؤقًتا من جدول

الملخص. ستظل المعالم المحددة محددة في كل البطاقات التي تعرض نفس البيانات، ولكن لن تحدث أي تغيير ات على هذه البطاقات. يمكنك عرض المعالم غير المحددة مجددًا بالنقر على **عرض التحديد** مرة أخرى. ستظل المعالم المحددة محددة حتى النقر على شريط التمرير في جدول الملخص أو داخل بطاقة أخرى.

يختلف إجراء التحديد عن تطبيق عامل تصفية نظرًا لأن عمليات التحديد تكون مؤقتة بشكل أكبر ، وتنعكس على كل البطاقات باستخدام نفس مجموعة البيانات.

عر ض الإحصائيات

يمكن اختيار إحصائية ملخص لكل عدد أو حقل معدل/نسبة تم تلخيصه. تشمل الإحصائيات المتاحة المجموع والحد الألحص والمعل. سيتم حساب الإحصائية لكل صف في جدول الملخص، وكذلك مجموعة البيانات بالكامل. يتم عرض إحصائية مجموعة البيانات كتذييل في أسفل جدول الملخص.

يتم حساب إحصائية مجموعة البيانات باستخدام مجموعة البيانات الخام بدلاً من القيم من جلائق من الأهم لإحصائية المعدل. على سبيل المثال، إذا توفر لديك مجموعة بيانات تضم 10,000 معلم، وبإمكانك إنشاء جدول ملخص يضم 5 صفوف، فسيتم حساب معدل مجموعة البيانات باستخدام كل المعالم التي يبلغ عددها 10,000، بدلاً من تعيين معدل الصفوف الخمسة المعروضة في الجدول.

نسخ جدول

يمكن تكرار بطاقة جدول على صفحة بتنشيط البطاقة (البطاقة نشطة عندما يكون زر **إجراء** مرئًيا) واستخدام C+Ctrl لنسخ البطاقة وV+Ctrl

**Object Missing W.TRISOFT** 

للصقها على الصفحة.

**مالحظة:** إن استخدام النسخ واللصق لنسخ البطاقات ليس مدعو ًما في Explorer Internet Microsoft. لالطالع على قائمة بالمستعرضات الأخرى التي يمكن استخدامها، راجع [المستعرضات المدعومة.](#page-333-0)

يمكن نسخ بطاقة جدول إلى صفحة أخرى بسحب البطاقة إلى عالمة تبويب **صفحة جديدة** أو إلى صفحة حالية. عند نسخ جدول إلى صفحة جديدة، سيتم نسخ مجموعة البيانات، إن لزم الأمر، بالإضافة إلى كل العمليات المستخدم لإنشاء الجدول. لن يتم نسخ مجموعة البيانات إذا كانت موجودة بالفعل على الصفحة الجديدة إلا إذا احتوت إحدى مجموعات البيانات على عامل تصفية مجموعة بيانات، أو [حقل محسوب](#page-74-0)، أو حقل موقع منشأ بواسطة [تمكين الموقع.](#page-89-0)

# استخدام جداول البيانات

يمكن أن تكون جداول البيانات مصدرًا هامًا للتحليل. يعرض جدول البيانات البيانات الخادم ويمنحك القدرة على فزر الحسابات وتحديدها وتنفيذها باستخدام تلك البيانات.

# فتح جدول البيانات

يمكن فتح جدول البيانات باستخدام زر **خيارات مجموعة البيانات** بجانب مجموعة بيانات في لوحة البيانات.

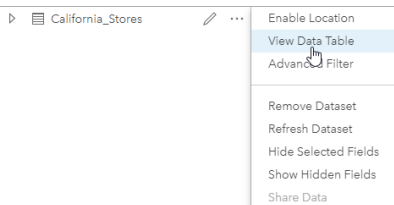

# إضافة وحساب الحقول

استخدام **+ حقل** لإضافة حقل جديد إلى جدول البيانات. يمكنك النقر على اسم الحقل تسمية الحقل عنها الحقا في Insights إلا إذا حذفته، ولكنه لن يضاف إلى البيانات المصدر.

بمجرد إضافة الحقل وتحديده، سيظهر خيار حساب الحقل. انقر على مربع إ**دخال دالة الحساب** لقائمة منسدلة باسماء الحقل وعمليات رياضية بسيطة. يمكن تنفيذ مزيد من العمليات الحسابية المعقدة باستخدام دوال . ويدعم Insights دوال السلسلة والرقم والتاريخ والدوال المنطقية، والتي يمكن الوصول إليها باستخدام زر **fx**.

عند اكتمال الحساب، تظهر عالمة اختيار خضراء، ويتم تمكين زر **تشغيل**.

# حرير الحقول الحالية

يمكن إعادة تسمية وإعادة ضبط حجم كل الحقول في جدول البيانات. يتم إعادة تسمية الحقل بالنقر على الحقل لتمييز النص. يمكن إعادة تسمية الحقول باستخدام زر **إعادة تسمية**

**Object Missing** This object is not available ا**لحقل |** hthe repository. في لوحة البيانات. يمكن إعادة ضبط حجم الحقول بسحب حواجز الحقل. يمكن أيضًا ضبط حجم الحقول تلقائيًا لملاءمة البيانات في الحقل

بالنقر مرتين على حواجز الحقل.

**تلميح:** يتم حفظ الحقول التي تمت إعادة تسميتها ضمن المصنف، ولكن ال ُتغّير البيانات األساسية. لالحتفاظ بأسماء حقل جديدة، يجب عليك [مشاركة البيانات](#page-280-0) إلنشاء طبقة معالم جديدة.

## فرز الحقول

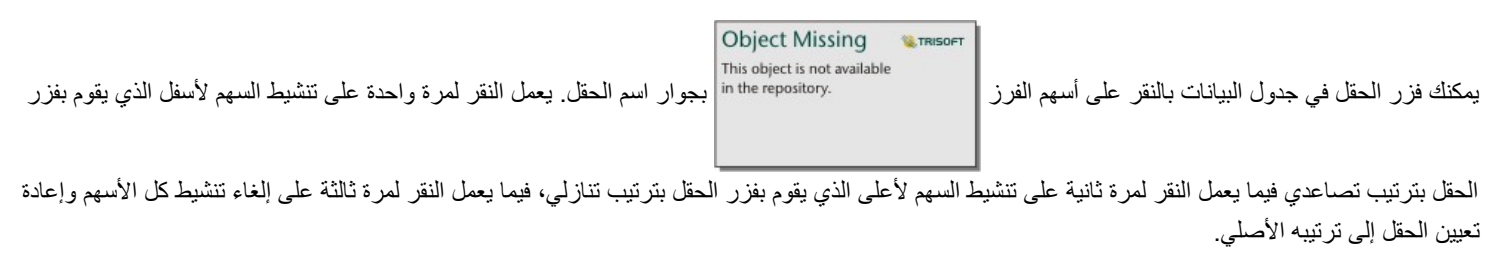

يمكن أيضًا فرز جدول البيانات بحقل واحد أو أكثر. اضغط على Shift + click لاختيار أكثر من حقل للفرز.

إجراء عمليات التحديد

يمكن تحديد المعالم في جدول البيانات بالنقر على معلم مفرد أو باستخدام click + Ctrl. سيتم تمثيل المعالم في جدول البيانات وكذلك الخرائط أو المخططات أو الجداول األخرى

التي تعرض نفس البيانات. بمجرد التحديد في جدول البيانات، تتوفر الخيارات التالية:

• عكس التحديد - انقر على زر **عكس التحديد** لتبديل المعالم المحددة. سيتم عكس التحديد المعكوس في كل البطاقات األخرى المعروضة في نفس البيانات.

• عرض التحديد - انقر على زر **عرض التحديد** لعرض المعالم المحددة فقط في جدول البيانات. سيتم إزالة المعالم غير المحددة مؤقًتا من الجدول.

ستظل المعالم المحددة محددة في كل البطاقات التي تعرض نفس البيانات، ولكن لن تحدث أي تغييرات على هذه البطاقات. يمكنك عرض المعالم غير المحددة مجددًا بالنقر على **عرض التحديد** مرة أخرى. ستظل المعالم المحددة محددة حتى تحدد مجموعة أخرى من المعالم أو تنقر بعيدًا عن المعالم المحددة.

> **مالحظة:** وعلى عكس التصفية، تكون عمليات التحديد في البيانات مؤقتة. في حين أن عمليات التحديد لا تُغيّر بيانات المصدر ، فإنها لا تؤثر على نتائج التحليل أو الملخص اإلحصائي ألن هذه الوظائف ال تستخدم إلى التحديد الحالي. وعلى الرغم من ذلك، لن يتم تحديث عمليات التحديد التحليلات المكانية التي نُفِّذَت مُسبقًا.

Object Missing **WITRISOFT** 

إرساء جدول البيانات

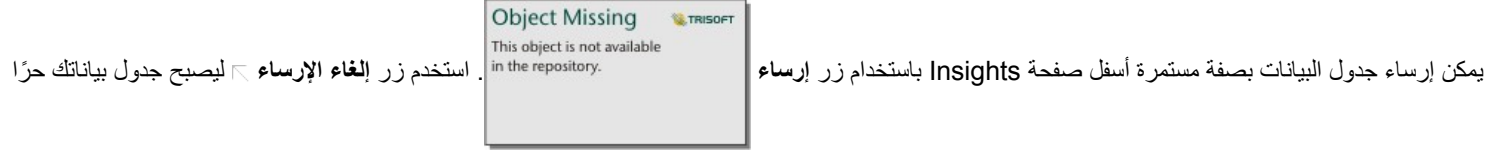

من جديد.

لن ُيعرض جدول البيانات الذي تم إرساؤه في صفحة تمت مشاركتها. إذا رغبت في أن تظهر بياناتك في شكل جدول في صفحة تمت مشاركتها، يمكنك إنشاء [ملخص جدول.](#page-204-0)

النُسق

# تخصيص الصفحة

يمكن تخصيص صفحة ArcGIS for Insights باستخدام مجموعة ألوان وأحجام خطوط وصور إعدادات أخرى لمساعدتك في عرض بياناتك التحليل بفاعلية. يمكنك تخصيص الصفحة باستخدام ألوان وشعارات الشركة للتأكد من ربط التحليل مع معايير شركتك بانتظام.

#### نظرة عامة

سيتم تخصيص كل صفحة تقوم بإنشائها لأغراض فردية. ومن ثمَّ، ستختلف الإعدادات التي تستخدمها بناءً على ما تحاول ربطه. توفر الخطوات التالية سير عمل مُعمَّم لإنشاء صفحة بكل الإعدادات. قد تريد اختيار تخطي أو تعديل الخطوات بناءً على الإعدادات المتصلة بمشروعك.

- .1 تأكد من أنك تبحث في Insights في **عرض الصفحة** ، بد ًال من **عرض التحليل** (**عرض الصفحة** هو العرض االفتراضي).
	- .2 انقر على زر **إعدادات الصفحة** لعرض لوحة **خيارات اللون**. يمكن استخدام اللوحة لتغيير لون الخلفية والمقدمة.
- **مالحظة:** لن يظهر لون الخلفية في الصفحة المطبوعة وذلك لتوفير الحبر المستخدم. إذا رغبت أن تكون الصفحة المطبوعة ذات لون خلفية بعينه، يجب أن تستخدم الأوراق الملونة للطباعة.
- 3. انقر على القائمة المنسدلة أسفل زر <mark>[1</mark>] **عنصر واجهة المستخدم** في لوحة البيانات، ثم اختر ا**لنص والوسائط** إلضافة النص والوسائط إلى الصفحة. استخدم شريط األدوات الجانبي للبطاقة النشطة للوصول إلى مزيد من الخيارات للبطاقة.

Object Missing **WITRISOF** This object is not available a. انقر على زر **النمط** لتغيير حجم الخط ومحاذاة النص واأللوان والحد والخصائص األخرى.

- b. إذا أردت إضافة وسائط، فانقر على زر **خيارات الوسائط** . يمكنك تضمين وسائط من عنوان URL أو استعراض صورة على جهاز الكمبيوتر لديك.
	- c. انقر على زر **حذف** إلزالة البطاقة من صفحتك.
- 4. قم بإعادة تحديد حجم البطاقات ونقلها حول صفحتك حتى يمكن عرضها بطريقة يسهُل التعرف عليها. إذا لم تكن البطاقات تلائم الصفحة، فانقر على زر **تكبير**

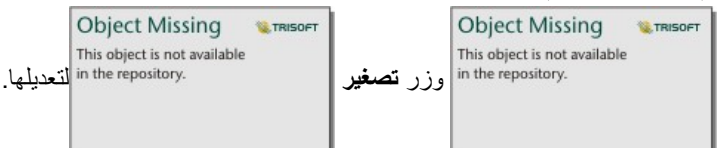

الأن وبعد أن أنشأت صفحة Insights، يمكنك طباعة الصفحة أو مشاركة الصفحة أو [مشاركة النُّ](#page-285-0)سُق.

#### موضوعات

إذا أردت إعادة استخدام الإعدادات المخصصة أو مشاركتها مع الأعضاء الآخرين للمؤسسة، يمكنك مشاركة الإعدادات وي شكل نُسُق تقوم أشكال النَّسُق بحفظ إعدادات الصفحة والعناصر النائبة لكل البطاقات المستخدم على صفحتك مع تطبيق إعدادات البطاقة. يمكنك اختياريًا تضمين نص، مثل العنوان والصور المستخدم بشكل شائع، مثل شعار شركتك. لا يتم حفظ المحتويات الأخرى، مثل البيانات أو النماذج، ذات النَّسُق ِ

#### النص والوسائط

لحفظ النص والوسائط ذات النُّسُق، قم بتنشيط بطاقة النص والوسائط بالمحتوى الذي تريد تضمين في من التصل بنُسُق للحقيق بصيقم حفظ المحتوى على البطاقة عند مشاركة النُّسُق.

**ملاحظة:** بحسب الوضع الافتراضي، لا تتم مشاركة المحتوى مع نُسُق إلا إذا اخترت تضمينه بشكل صريح.

إذا قمت بتغيير رأيك وقررت عدم تضمين المحتوى الذي يحتوي على نُسُق، انقر فوق زر **عدم تضمين مع نُسُق لتِما** يمكنك أيضًا إعادة نشر النسق لتحديث الإعداد<sub>.</sub>

## تطبيق نُسُق

لتطبيق نُسُق، انقر على زر إ**ضافة** أعلى لوحة البيانات. انتقل إلى علامة تبويب ا**لنُّسُق**، وحدد النسق، ثم انقر على إضافة. ومن ثم سيتم تحديث صفحتك بالإعدادات المُطبَّقة في النَّسُق.

**مالحظة:** يمكن تطبيق نسق واحد فقط على الصفحة في المرة الواحدة.

#### بطاقات العنصر النائب

عند تطبيق نسق على صفحة، يتم تطبيق الإعدادات، بما في ذلك الموضع، على البطاقة. سات البطاق وسع البطاقات من صفحتك في موضع بطاقات نفس النوع كلما أمكن. سيتم وضع البطاقات باستخدام النظام التالي:

- إذا كان لدى النسق والصفحة نفس الخريطتين والمخططين، فسيتم نقل الخرائط والمخططات إلى المواضع المتوافقة من النسق حتى يمكن العثور عليها على صفحتك.
	- إذا لم يكن لدى صفحتك كل أنواع البطاقة نفسها، فسيتم وضع البطاقات من نفس النوع أو ًال، كما سيتم وضع البطاقات اإلضافية في موضع البطاقة المتبقية.
		- إذا كان لدى صفحتك عدد بطاقات أقل من النُّسُق، فستتم إضافة بطاقة العناصر النائب في الموضع المحدد في النُّسُق
		- إذا احتوت الصفحة على بطاقات أكثر من النسق، فسيتم وضع بطاقاتك كما هو موضح أعاله، كما سيتم وضع البطاقات المتبقية أسفل صفحتك.

إذا كان لدى صفحتك بطاقات عنصر نائب غير مستخدمة، يمكنك استبدالها بأي نوع بطاقة. الاستثناء هو بنائف نفصر نائب لنص ووسائط وهو ما يمكن تعبئته بنص ووسائط. لإنشاء بطاقة على عنصر نائب، قم بتنشيط بطاقة عنصر نائب واسحب الحقول إلى مناطق الإفلات. وبدلاً من ذلك، يمكنك بمنه من الله بطاقة البيانات. يمكنك إزالة بطاقة عنصر نائب من الصفحة باستخدام زر **حذف** .

باستثناء بطاقة عنصر نائب لنص ووسائط، يمكن استبدال بطاقة عنصر نائب بأي نوع بطاقة. وببساطة، قم بتنشيط بطاقه والنائب واسحب الحقول وأفلتها أو استخدام الأزرار في أعلى لوحة البيانات لإنشاء بطاقة جديدة في موضعها لاستخدام إعدادات البطاقة المحددة في النُّسُق. إذا لم تعد هناك حاجة إلى بطاقة عنصر نائب، فما عليك إلا حذف البطاقة باستخدام زر **حذف** .

> **مالحظة:** إذا قمت بمشاركة صفحة مع بطاقة عنصر نائب، فستظهر بطاقة خالية في عارض الصفحة. تعد إزالة بطاقة العنصر النائب قبل مشاركة صفحتك أفضل الممارسات.

# أضف نص ووسائط

يمكن إعطاء النص والوسائط سياق ضروري إلى التحليل والمساعدة في توصيل النتائج بصورة أكثر فاعلية. يمكن أيانت في شكل تجانبات، أو عناوين، أو فقرات، أو قوائم. تتضمن الوسائط ارتباطات تشعبية وفيديوهات وصور.

> يمكنك نسخ نص وبطاقة وسائط في صفحة أخرى عن طريق سحبها إلى عالمة تبويب **صفحة جديدة** أو صفحة **تلميح:** تم إنشائها بالفعل. إذا كنت ترغب في نسخ البطاقة في نفس الصفحة، استخدم C+Ctrl للنسخ و V+Ctrl للصق.

# ا أضف نصً

إلضافة نص إلى صفحتك، أكمل الخطوات التالية:

- .1 انقر فوق القائمة المنسدلة أسفل زر **عنصر واجهة االستخدام** في جزء البيانات واختر **نص & ووسائط** . يتم إضافة نص فارغ وبطاقة وسائط إلى صفحتك.
	- **مالحظة:** قد يتعين عليك التمرير ألسفل لرؤية البطاقة الجديدة.
	- .2 باستخدام البطاقة التي تم تفعيلها، انقر بالقرب من أعلى البطاقة حيث سيظهر النص.
		- .3 أضف نصًا إلى البطاقة.

## قم بتغيير خيارات النص

بمجرد إنشاء بطاقة باستخدام نص، سوف يتعين عليك استخدام خيارات النص لتخصيص النص وبطاقة النص.

لتغيير خيارات النص، أكمل الخطوات التالية:

1. قم بتفعيل البطاقة باستخدام نص عليها. البطاقة تكون فعّالة عندما يمكن تغيير حجم الحواف ويظهر شريط الأداة على الجانب.

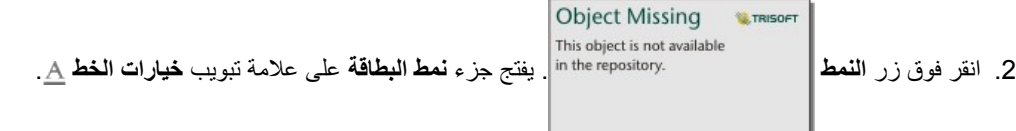

- .3 قم بتمييز النص على البطاق، واستخدام معلمات **الخط** لتغيير الخط، بما في نوع الخط، والحجم، واللون، والغامق، والمائل، والمرتفع، والمنخفض.
	- .4 استخدم معلمات **المحاذاة** و **القائمة** لتنسيق النص الخاص بك عند الضرورة.
	- .5 انقر فوق عالمة تبويب **خيارات اللون** . يتم عرض معلمة **لون الخلفية** .
- 6. قم بتمديد لوحة ألوان الخلفية واختر لوناً، إما على اللوحة أو استخدام كود سداسي، أو تغيير شفافية النقل الفوق زر **بدون تعبئة** بجوار مربع الكود السداسي لإزالة الخلفية<sub>.</sub>
	- .7 انقر فوق عالمة تبويب **خيارات الحدود** .
	- .8 باستخدام الجزء لتغيير **لون الحدود**, **وعرض الحدود**, و **نمط الحدود**. نمط الحدود **ال شيء** سوف يزيل الحدود.

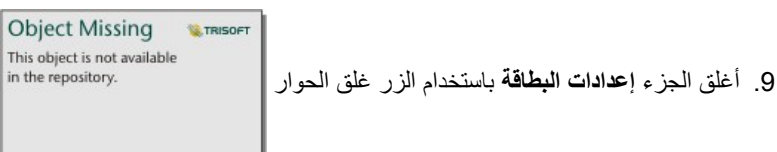

.10 اسحب الزوايا والحواف لتغيير حجم البطاقة وبالتالي النص يتناسب كما يجب.

أضف ارتباط تشعبي

يمكن استخدام ارتباط تشعبي لربط صفحتك بصفحات الويب الخارجية، مثل صفحة ويب شركتك. لإضافة ارتباط تشعبي، يجب أن يكون لديك نص وبطاقة وسائط على الصفحة. إلضافة ارتباط تشعبي إلى النص الخاص بك، أكمل الخطوات التالية:

- .1 انقر على زر **خيارات الوسائط** . يفتح جزء **خيارات النص والوسائط** على عالمة تبويب **عنوان URL** .
	- .2 قم بتمييز النص الذي تريد عرذه وانقر وق **إضافة ارتباط تشعبي**.
- .3 اكتب أو انسخ والصق عنوان URL الخاص بصفحة الويب التي ترغب في ارتباطها في المربع النصي **إدخال ارتباط**.

#### .4 انقر **حفظ**.

بمجرد تضمين الرابط، يمكنك النقر فوق النص المرتبط تشعبي ًا لتحرير الرابط أو إزالته.

#### أضف صورة

يمكن إضافة صور، مثل الشعارات والمخططات، إلى صفحتك إلجراء اتصاالت أكثر فاعلية وامتثالها بإرشادات العالمة التجارية.

إلضافة صورة إلى صفحة، أكمل الخطوات التالية:

.1 انقر فوق القائمة المنسدلة أسفل زر **عنصر واجهة االستخدام** في جزء البيانات واختر **نص & ووسائط** . يتم إضافة نص فارغ وبطاقة وسائط إلى صفحتك.

**مالحظة:** قد يتعين عليك التمرير ألسفل لرؤية البطاقة الجديدة.

- .2 انقر على زر **خيارات الوسائط** . يظهر جزء **خيارات النص والوسائط** .
	- .3 انقر على عالمة تبويب **الصورة** .
- .4 انقر فوق زر **استعراض الكمبيوتر**. استعرض الصورة وقم بفتحها. يمكنك بد ًال من ذلك كتابة عنوان URL أو لصقه على صورة على الويب.
	- .5 انقر فوق **تطبيق** وأغلق جزء **خيارات النص والوسائط**.

.6 انقر على الصورة لتفعيلها. يمكن تغيير حجم الصورة المفعلة أو يمكن تغيير موضعها.

.7 اسحب الزوايا والحواف لتغيير حجم البطاقة وبالتالي تناسب الصورة كما يجب.

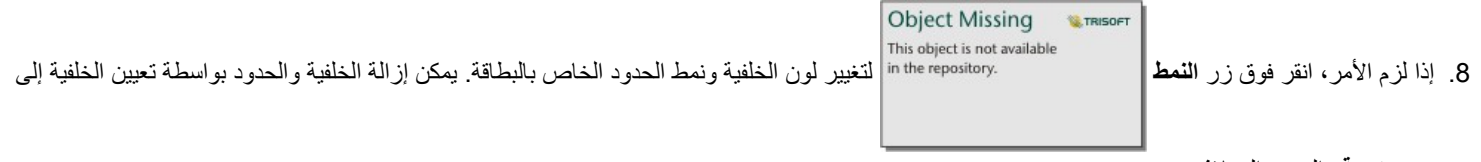

**بدون تعبئة** والحدود إلى **الشيء**.

**مالحظة:** يجب أن تكون البطاقة نشطة الستخدام زر **النمط**. تكون البطاقة ف ّعالة ويتم عرض شريط األدوات على الجانب.

أضف فيديو

يمكن استخدام الفيديوهات لتوفير سياق أو تقديم مفاهيم في التحليل الخاص بك.

إلضافة فيديو إلى صفحتك، أكمل الخطوات التالية:

.1 انقر فوق القائمة المنسدلة أسفل زر **عنصر واجهة االستخدام** في جزء البيانات واختر **نص & ووسائط** . يتم إضافة نص فارغ وبطاقة وسائط إلى صفحتك.

**مالحظة:** قد يتعين عليك التمرير ألسفل لرؤية البطاقة الجديدة.

- .2 انقر على زر **خيارات الوسائط** . يظهر جزء **خيارات النص والوسائط** .
	- .3 انقر فوق عالمة التبويب **فيديو**.
- .4 أدخل عنوان URL الخاص بالفيديو أو ألصقه في خانة **URL** وانقر فوق **تطبيق**. يجب أن يكون عنوان URL بتنسيق يمكن استخدامه في <iframe<، مثل videoID/embed/com.videoplatform.www://https. على سبيل المثال، الفيديو الذي لديه عنوان URL https://www.youtube.com/embed/ كـ تضمينه يمكن ال https://www.youtube.com/watch?v=UnQNpThIqSA .UnQNpThIqSA
	- .5 أغلق جزء **خيارات النص والوسائط**.
	- .6 اسحب الزوايا والحواف لتغيير حجم البطاقة وبالتالي تناسب الفيديوها كما يجب.

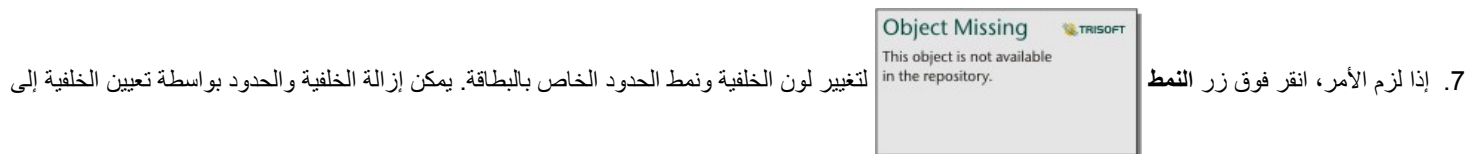

**بدون تعبئة** والحدود إلى **الشيء**.

**مالحظة:** يجب أن تكون البطاقة نشطة الستخدام زر **النمط**. تكون البطاقة ف ّعالة ويتم عرض شريط األدوات على الجانب.

نسخ النص وبطاقة الوسائط

يمكن تكرار النص وبطاقة الوسائط على الصفحة بواسطة تفعيل البطاقة (يكون النص وبطاقة الوسائط فعّالة عندما يكون شريط الأدوات مرئياً واستخدام <u>Ctrl+C</u> لنسخ البطاقة و<u>Ctrl+V</u> للصقها على الصفحة.

> **مالحظة:** إن استخدام النسخ واللصق لنسخ البطاقات ليس مدعو ًما في Explorer Internet Microsoft. لالطالع على قائمة بالمستعرضات األخرى التي يمكن استخدامها، راجع [المستعرضات المدعومة.](#page-333-0)

يمكن نسخ النص وبطاقة الوسائط على صفحة مختلفة بواسطة سحب البطاقة إلى عالمة تبويب **صفحة جديدة** أو إلى صفحة حالية. سيتم أيضًا نسخ جميع النصوص والوسائط من البطاقة.
# أضف تصفية محددة مسبًقا

يمكن إضافة عوامل تصفية محددة مسبًقا إلى صفحة ArcGIS for Insights الخاصة بك واستخدامها كجزء من الصفحة المشتركة. تتيح عوامل التصفية المحددة مسبًقا بعض وظائف عوامل التصفية ليتم الوصول إليها على الصفحة المشتركة، بما في ذلك مستخدمين ليس لديهم ترخيص Insights.

> **مالحظة:** تعمل التصفية المحددة مسبقًا مثل تصفية مجموعة البيانات، مما يعني أنه سيتم تطبيقها على جميع البطاقات باستخدام مجموعة البيانات التي يتم تصفيتها، خالف بطاقة فردية.

# ا أضف بطاقة التصفية المحددة مسبقً

يتم تخزين عوامل التصفية المحددة مسبًقا على بطاقات موجودة على صفحة Insights الخاصة بك. إلضافة بطاقة تصفية محددة مسبقًا، أكمل الخطوات التالية:

- 1. انقر فوق القائمة المنسدلة أسفل زر <mark>[ع</mark>لم **عنصر واجهة الاستخدام** في جزء البيانات واختر **عامل تصفية محدد مسبقً**ا ج
	- .2 انقر فوق زر **إضافة** إلنشاء عامل تصفية جديد.
	- .3 انقر فوق **اختر حقل** لتمديد القائمة المنسدلة مع أسماء حقول.
		- 4. اختر حقلاً من القائمة.
- .5 قم بتطبيق معلمات التصفية التي ترغب في توفيرها على الصفحة المشتركة الخاصة بك. لمزيد من المعلومات، راجع موضوع بيانات التصفية.
	- .6 انقر على **تطبيق** أو **حسب المجموعة** أو **حسب القيمة** إلضافة عامل التصفية.

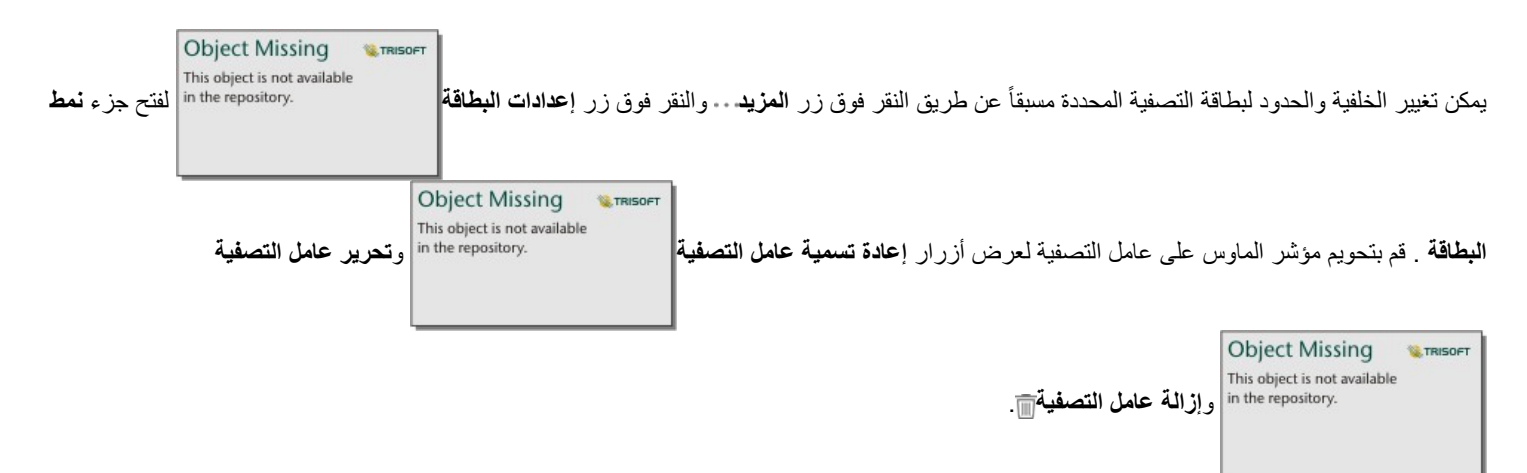

## خبار ات عامل التصفية المحدد مسبقًا

تحتوي عوامل التصفية المحددة مسبًقا على خيارات حول كيف يتم إضافة عامل التصفية وكيف تتم عمليات التحديد على عامل التصفية.

#### إضافة عوامل تصفية حسب المجموعة

يمكن استخدام مجموعة عوامل تصفية لإضافة عامل تصفية واحد لقيم تسلسلة متمددة من حقل سلسلة. على سبيل المثال، إذا كان لديك مجموعة بيانات من بلدان العالم، فيمكنك إنشاء عامل تصفية واحد للمملكة المتحدة يتضمن أيرلندا الشمالية واسكتلندا وانجلترا وويلز عن طريق تحديد هذه البلدان الأربعة فقط وإضافتها إلى بطاقة عوامل التصفية المحددة مسبًقا باستخدام زر **حسب المجموعة**. ستتم إضافة عامل تصفية واحد إلى البطاقة، المسماة باسم الحقل (على سبيل المثال، CountryName(. يمكن إعادة تسمية عامل التصفية

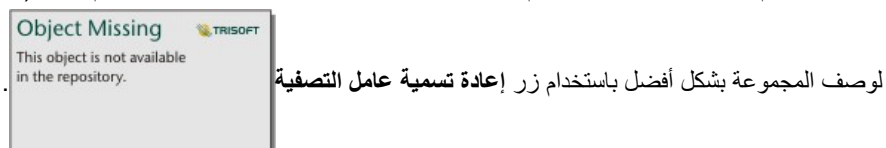

#### إضافة عامل تصفية حسب القيمة

يمكن إضافة القيم الفردية من حقل سلسلة إلى بطاقة عوامل التصفية المحددة مسبًقا باستخدام زر **حسب القيمة**. يمكنك استخدام الزر **حسب القيمة** إلضافة قيمة واحدة، أو قيم متعددة، أو جميع القيم من الحقل. ستتم إضافة كل قيمة محددة للبطاقة كقيمة عامل تصفية فردية.

### نوع التحديد

يمكن إنشاء عامل تصفية محدد مسبقًا في تنسيق تحديد واحد أو متعدد . يتيح لك عامل التصفية المحدد مسبقًا تبدية في كل مرة. في حال تحديد قيمة مختلفة، سيتم إلغاء تحديد القيمة الأولى. يتيح لك عامل تصفية التحديد المتعدد تحديد أكثر من قيمة واحدة في المرة. اتبع الخطوات التالية لتغيير نوع التحديد لعامل تصفية محدد مسبقًا:

.1 انقر فوق الزر **المزيد** في بطاقة عامل التصفية المحدد مسبًقا لعرض شريط األدوات الجانبي.

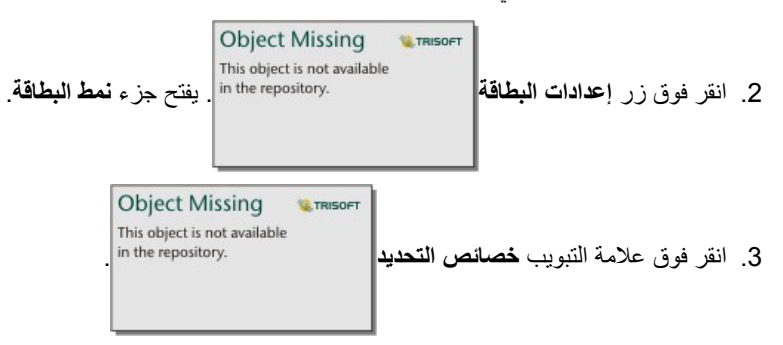

- .4 انقر فوق **تحديد أحادي** أو **تحديد متعدد** الختيار نوع التحديد.
	- .5 أغلق جزء **نمط البطاقة**.

إضافة عوامل تصفية متعددة

هناك طريقتان إلضافة عدة عوامل تصفية محددة مسبًقا إلى صفحة: إضافة عوامل تصفية متعددة على البطاقة ذاتها وإضافة بطاقات عوامل تصفية متعددة محددة مسبًقا.

عوامل تصفية متعددة على البطاقة ذاتها

يمكن إضافة عوامل التصفية المتعدة إلى بطاقة عامل تصفية محدد مسبقًا. عند وجود عدة عولمات على البطاقة ذاتها، يتم ضم عبارة أو، ما يعني أنه سيتم عرض جميع عوامل التصفية بشكل فردي على الصفحة.

إلنشاء عوامل تصفية متعددة على البطاقة نفسها، كرر الخطوات من 2 إلى 6 من إضافة بطاقة عامل تصفية محدد مسبًقا أو استخدم زر **حسب القيمة** إلضافة قيم متعددة مرة واحدة.

بطاقات متعددة لعامل تصفية محدد مسبًقا

يمكن أن تتضمن صفحة Insights أكثر من بطاقة عامل تصفية محدد مسبًقا واحدة. عند وجود العديد من بطاقات عامل التصفية المحدد مسبًقا على الصفحة، يتم ضم عوامل التصفية مع عبارة و، مما يعني أنه لن يتم عرض سوى الميزات التي تلبي جميع معايير عامل التصفية من كل بطاقة على الصفحة.

# إضافة وسيلة إيضاح

وسيلة الإيضاح هي طريقة يمكن من خلالها المستخدم عرض الخريطة لإدراك المعنى من الرموز على الخريطة أو الألوان المستخدمة على المخطط. في Insights، يمكن أيضاً استخدام وسيلة اإليضاح لعمل تحديدات على البطاقة أو تغيير لون الرمز.

سيتم تجميع بطاقة وسيلة الإيضاح التي تم إضافتها إلى الصفحة مع الخريطة أو بطاقة المخطط المقابلة. ولذلك، عند تحريك وسيلة أو المخطط، فإنه يتم أيضاً تحريك وسيلة الإيضاح. يتم أيضاً تحديث وسيلة الإيضاح تلقائياً عند إجراء تغييرات على الخريطة أو المخطط، مثل تغييرات اللون أو الرمز.

إضافة وسيلة إيضاح للخريطة

تتوفر وسائل إيضاح الخريطة لجميع أنواع الخريطة.

إلضافة وسيلة إيضاح للخريطة، استخدم الخطوات التالية:

.1 إذا لزم األمر، انقر فوق زر **وسيلة اإليضاح** من على شريط أدوات الخريطة لعرض طبقات الخريطة.

Object Missing **WITRISOFT** .<br>2. قم بتوسيع طبقة العرض جزء **خيارات الطبقة**. <sup>11 in the repository.</sup> لعرض جزء **خيارات الطبقة**.

3. من علامة تبويب **وسيلة الإيضاح**=:، انقر فوق الزر المنبثق 7-. يتم إضافة بطاقة وسيلة اإليضاح إلى الصفحة.

**مالحظة:** إذا كانت الخريطة الخاصة بك تتضمن أكثر من طبقة، يتوجب عليك إضافة وسيلة إيضاح لكل طبقة بشكل فردي.

## إضافة وسيلة إيضاح مخطط

تتوفر وسائل الإيضاح للمخططات التي يتم تحديد نمط لها بواسطة قيم فريدة أو منحدر نمط لبعض المخططات مثل مخطط شريطي بواسطة رمز واحد افتراضيأ وسيحتاج إلى تغيير **نوع الرمز** قبل إضافة وسيلة اإليضاح. بالنسبة للمخططات األخرى، مثل الرسم البيانات للخط، وحقل المجموعة الفرعية فقد يتعين إضافته لتغيير المخطط إلى قيم فريدة.

**W.TRISOFT** 

**Object Missing** 

- .1 انقر فوق رمز **وسيلة اإليضاح** من على شريط أدوات المخطط لعرض جزء **خيارات الطبقة** .
- .2 إذا تم تحديد نمط للمخطط الخاص بك باستخدام رمز أحادي، استخدم عالمة تبويب **خيارات** لتغيير **نوع الرمز إلى رموز فريدة**.

3. انقر فوق علامة تبويب **وسيلة إيضاح** :

.4 انقر فوق الزر المنبثق . يتم إضافة بطاقة وسيلة اإليضاح إلى الصفحة.

## تغيير نمط وسيلة اإليضاح

يمكن تصميم وسائل اإليضاح لمنح وسيلة اإليضاح المظهر الصحيح لخرائطك ومخططاتك.

لتغيير وسيلة اإليضاح، أكمل الخطوات التالية:

.1 قم بتنشيط بطاقة وسيلة اإليضاح. تكون وسيلة الإيضاح فعّالة عندما يمكن تغيير حجم الحواف ويظهر شريط الأداة على الجانب.

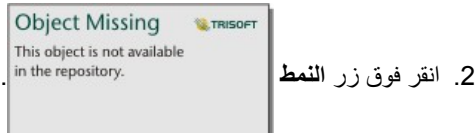

# يظهر جزء **نمط البطاقة** في عالمة تبويب **خيارات اللون** .

- 3. قم بتمديد لوحة ألوان الخلفية واختر لوناً، إما على اللوحة أو استخدام كود سداسي، أو تغيير شفافية اللوقت وتغيل العوال السلاسي الشداسي لإزالة الخلفية للصداسي لإزالة الخلفية.
	- .4 انقر فوق عالمة تبويب **خيارات الحدود** .
	- .5 باستخدام الجزء، قم بتغيير خيارات **لون الحدود**، و**عرض الحدود**، و**نمط الحدود**. نمط الحدود **ال شيء** يزيل الحدود.

Object Missing **WITRISOFT** .<br>6. انقر فوق الزر إغلاق إلغالقة in the repository.<br>6. انقر فوق الزر إغلاق إلغالقات العالم جزء نمط ال**بطاقة**.

.7 اسحب الزوايا والحواف لتغيير حجم البطاقة وبالتالي تناسب وسيلة اإليضاح كما يجب.

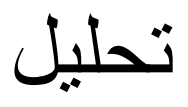

إجراء تحليل

# إمكانيات التحليل

<span id="page-223-0"></span>راجع الأقسام التالية لمعرفة الخريطة أو المخطط الذي يجب عليك إنشاؤه لتنفيذ عملية التحليل:

- تحليل بياناتك
- إنشاء خريطة
- إنشاء مخطط

# تحليل بياناتك

تصف الجداول الموجودة في األقسام أدناه كيف يمكنك عمل ما يلي:

- التعرف على الكميات الموجودة في البيانات الخاصة بك
- التعرف على العالقات الموجودة في البيانات الخاصة بك
	- التعرف على التغيير الموجود في البيانات الخاصة بك
		- التعرف على التفاعالت في البيانات الخاصة بك
			- التعرف على توزيع البيانات
- التعرف على األجزاء الموجودة في البيانات الخاصة بك

التعرف على الكميات الموجودة في البيانات الخاصة بك

إذا كنت ترغب في رؤية حجم المتغير أو الكمية أو الدرجة، استخدم أنواع المخطط التالية:

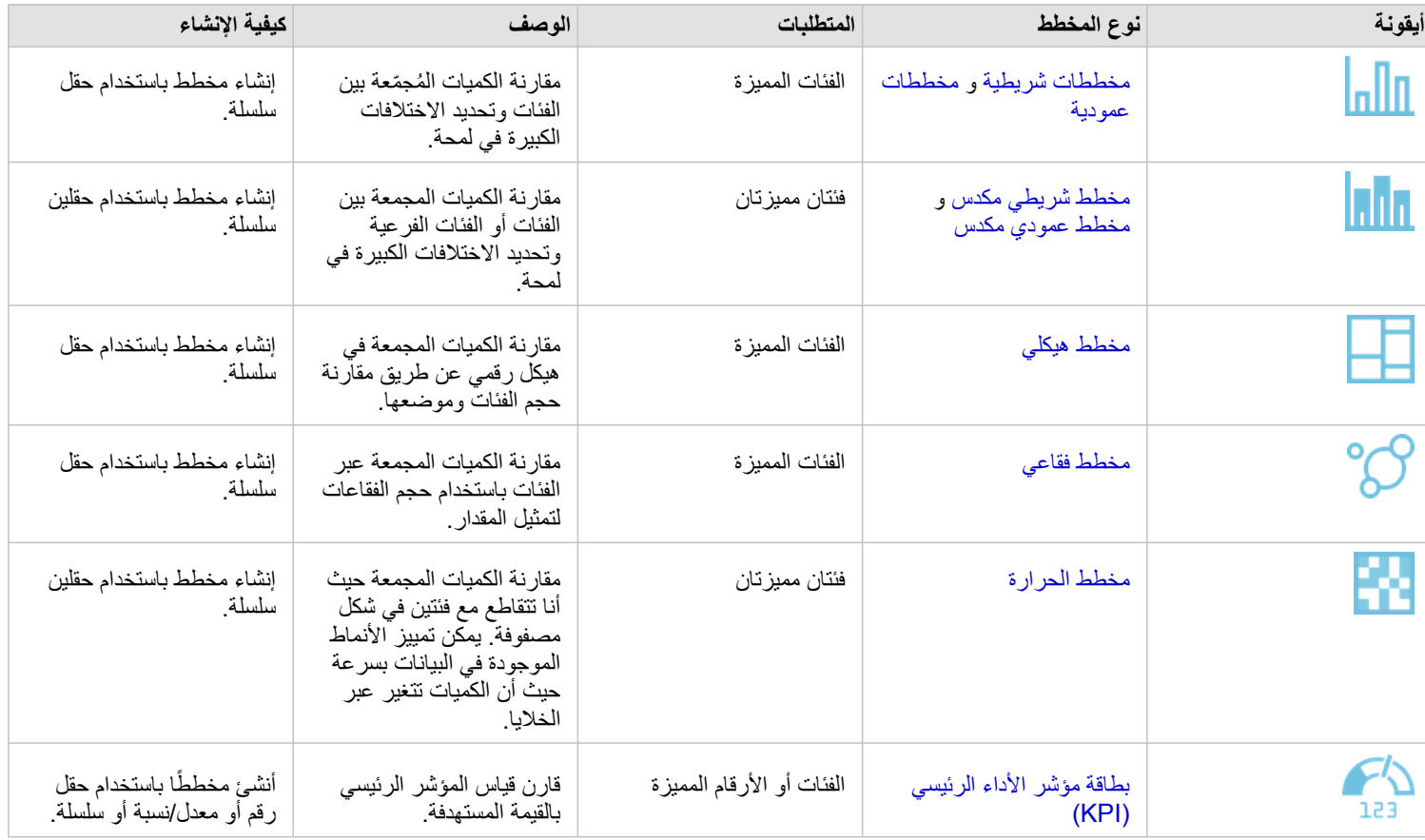

إذا كنت ترغب في رؤية حجم البيانات أو كميتها أو درجتها جزئياً، استخدم أنواع الخريطة التالية:

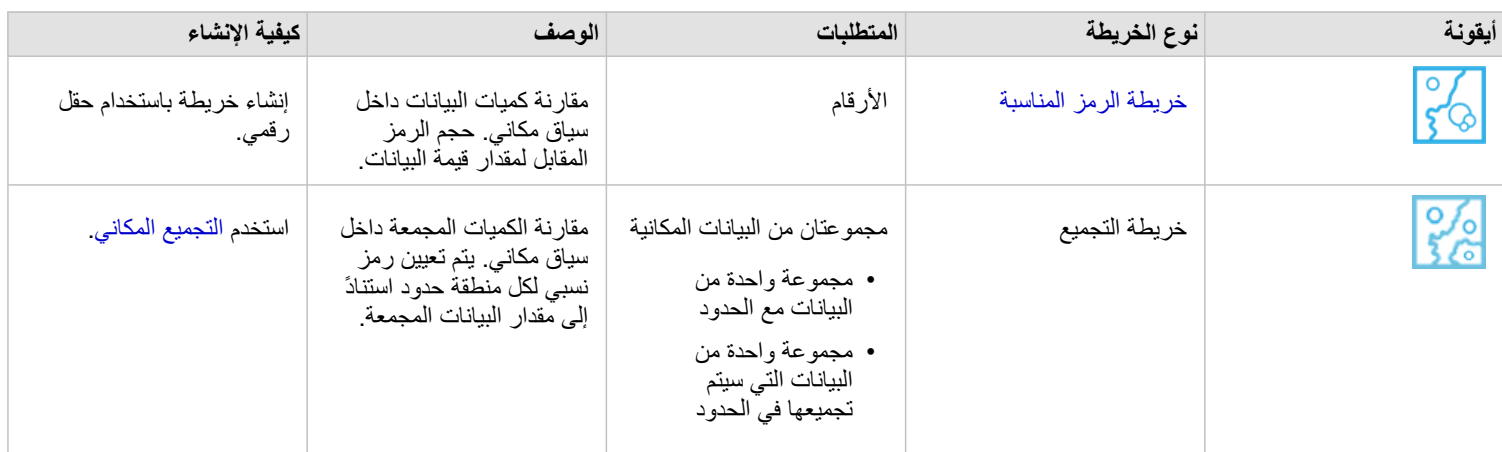

## التعرف على العالقات الموجودة في البيانات الخاصة بك

إذا كنت ترغب في رؤية االتصاالت أو التشابه بين المتغيرات، استخدم أنواع المخطط التالية:

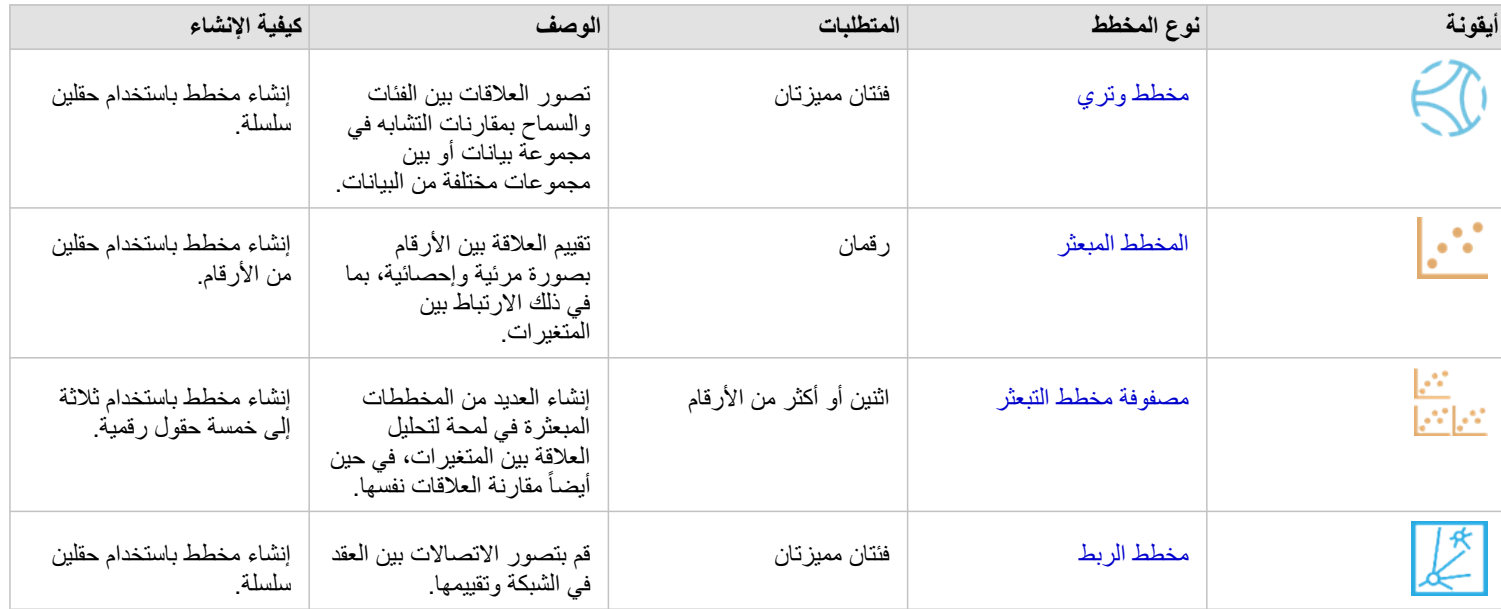

إذا كنت ترغب في رؤية االتصاالت أو تشابه البيانات المكانية، استخدام أنواع الخريطة التالية:

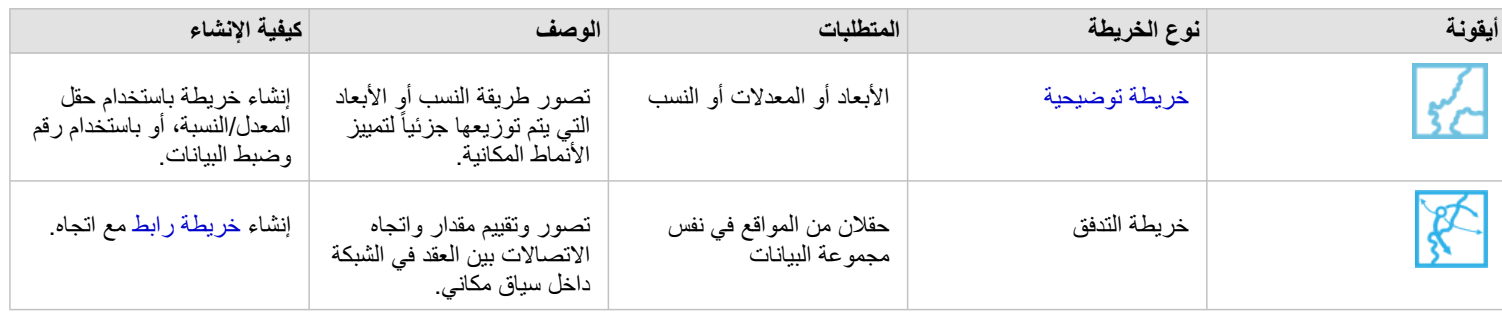

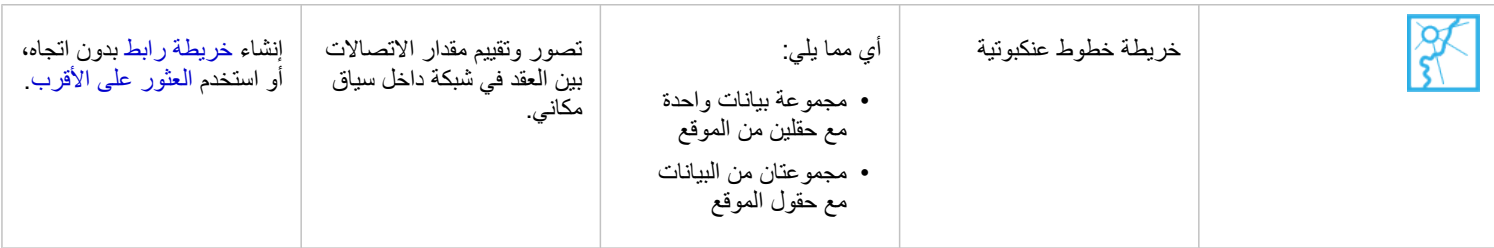

## التعرف على التغيير الموجود في البيانات الخاصة بك

إذا كنت ترغب في رؤية كيفية تغيير البيانات الخاصة بك بين الفئات أو عبر الوقت، استخدام أنواع المخطط التالية:

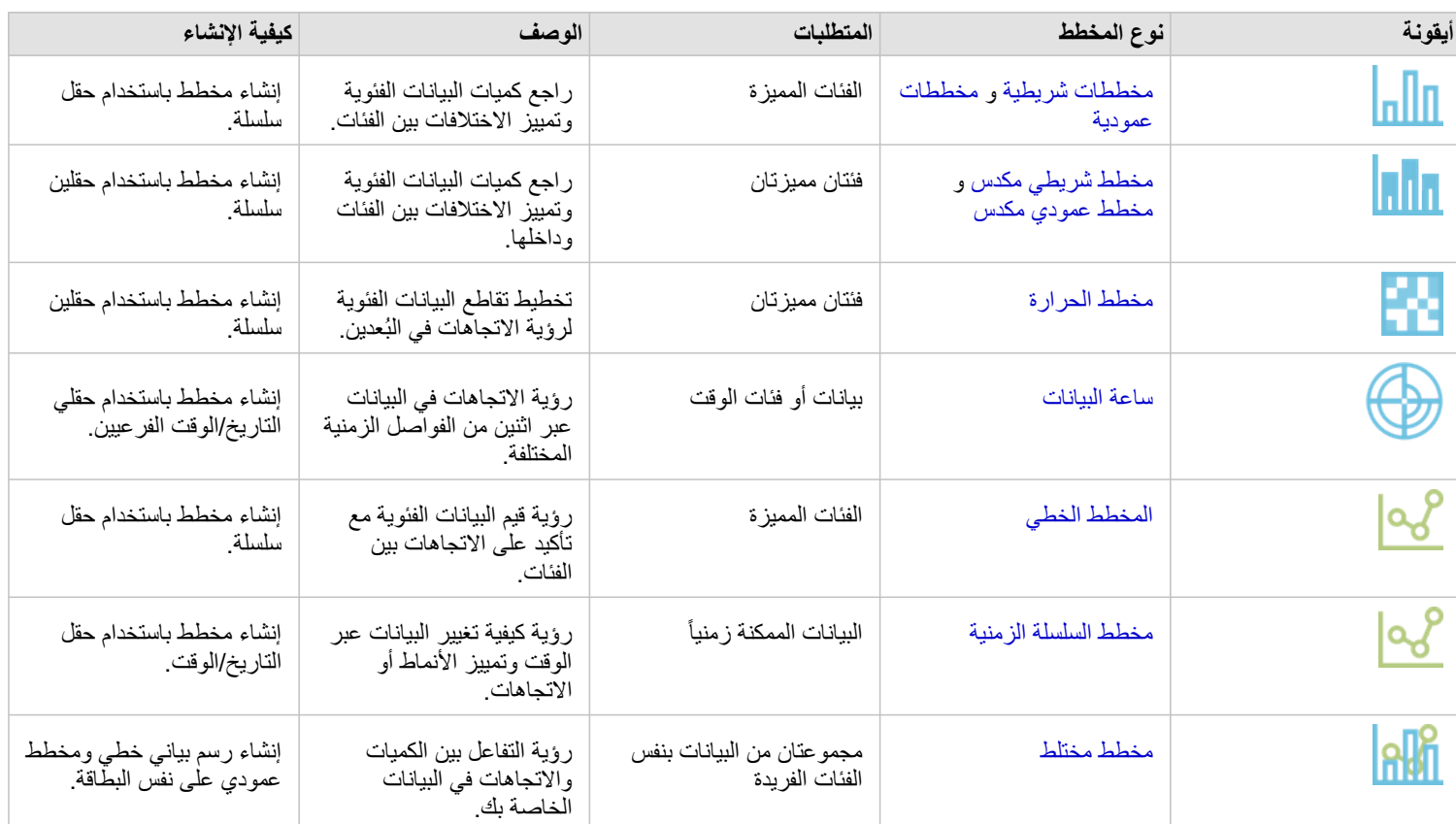

إذا كنت ترغب في رؤية كيفية تغيير البيانات مكانياً، استخدم أنواع الخريطة التالية:

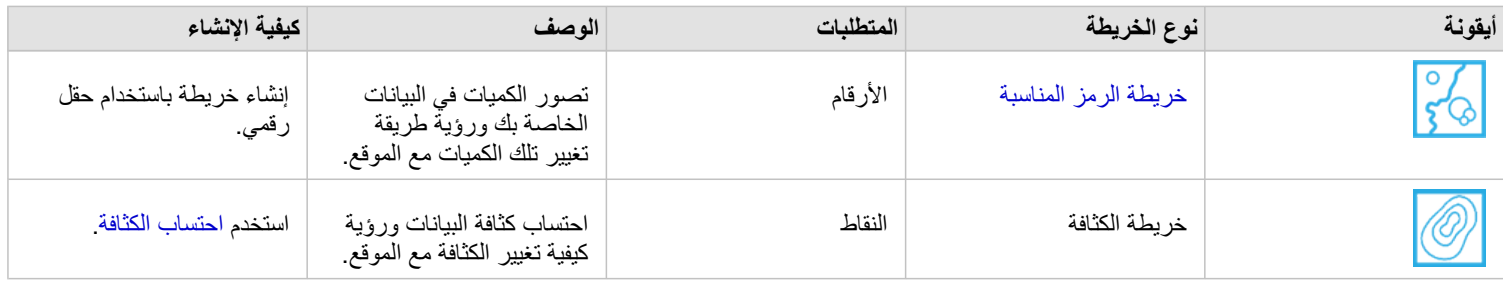

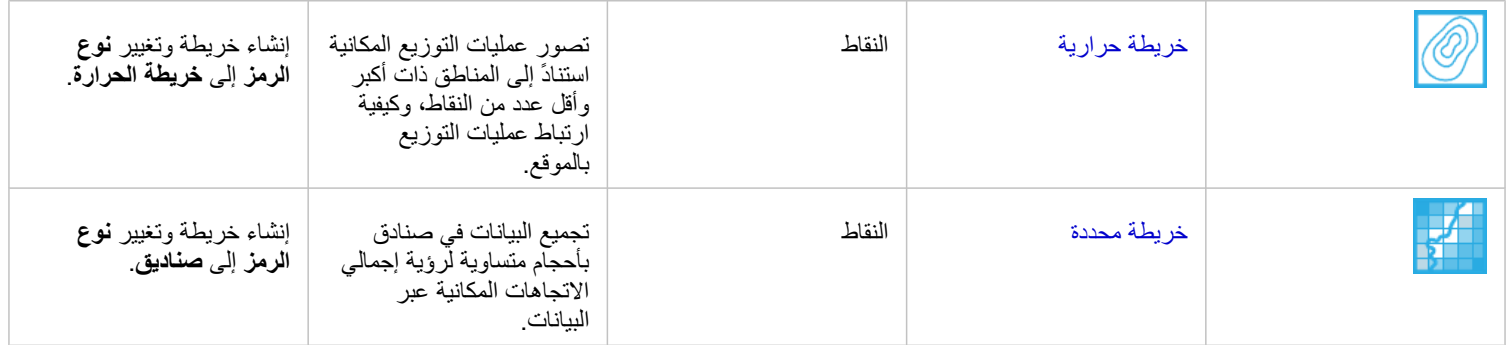

## التعرف على التفاعالت في البيانات الخاصة بك

إذا كنت ترغب في رؤية تدفق المعلومات بين المتغيرات، استخدم أنواع المخطط التالية:

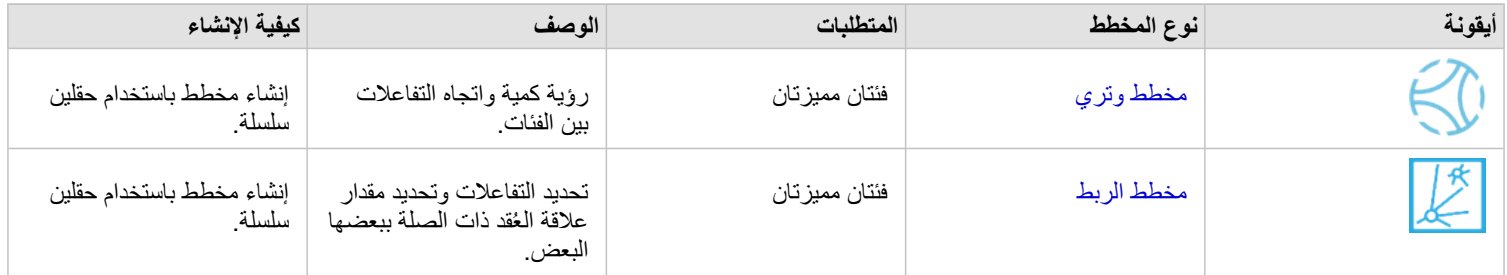

إذا كنت ترغب في رؤية تدفق المعلومات بين األماكن، استخدم أنواع الخريطة التالية:

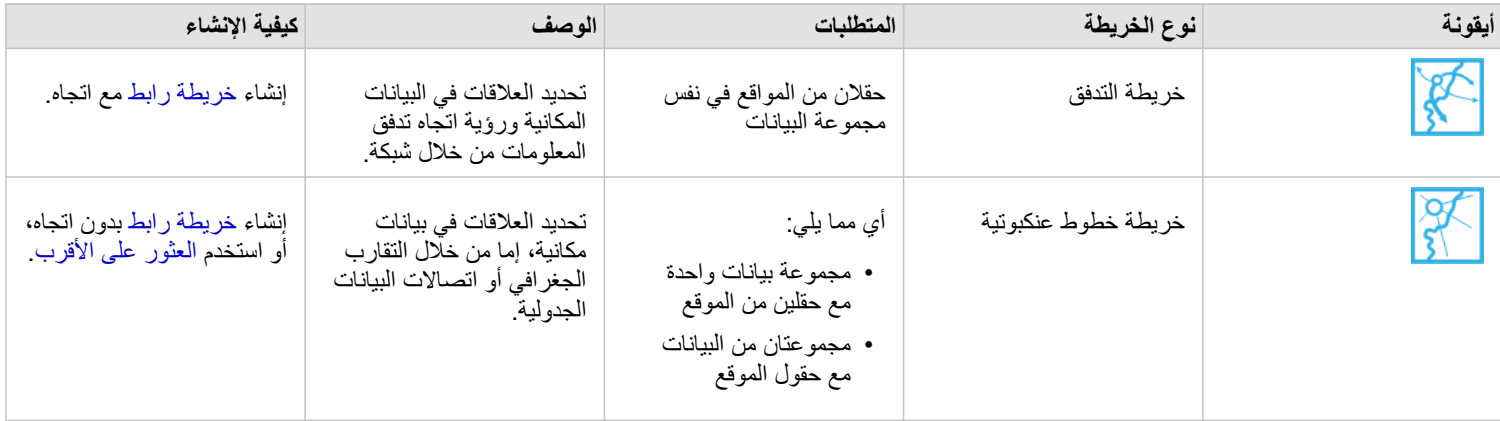

## التعرف على توزيع البيانات

إذا كنت ترغب في رؤية كيفية ترتيب البيانات رقمياً، استخدم أنواع المخطط التالية:

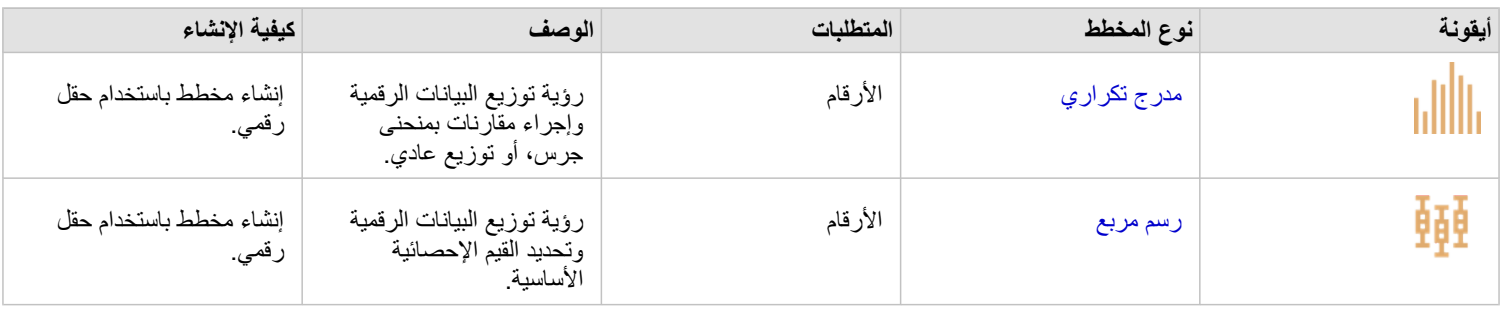

إذا كنت ترغب في رؤية كيفية ترتيب البيانات مكانياً، استخدم أنواع الخريطة التالية:

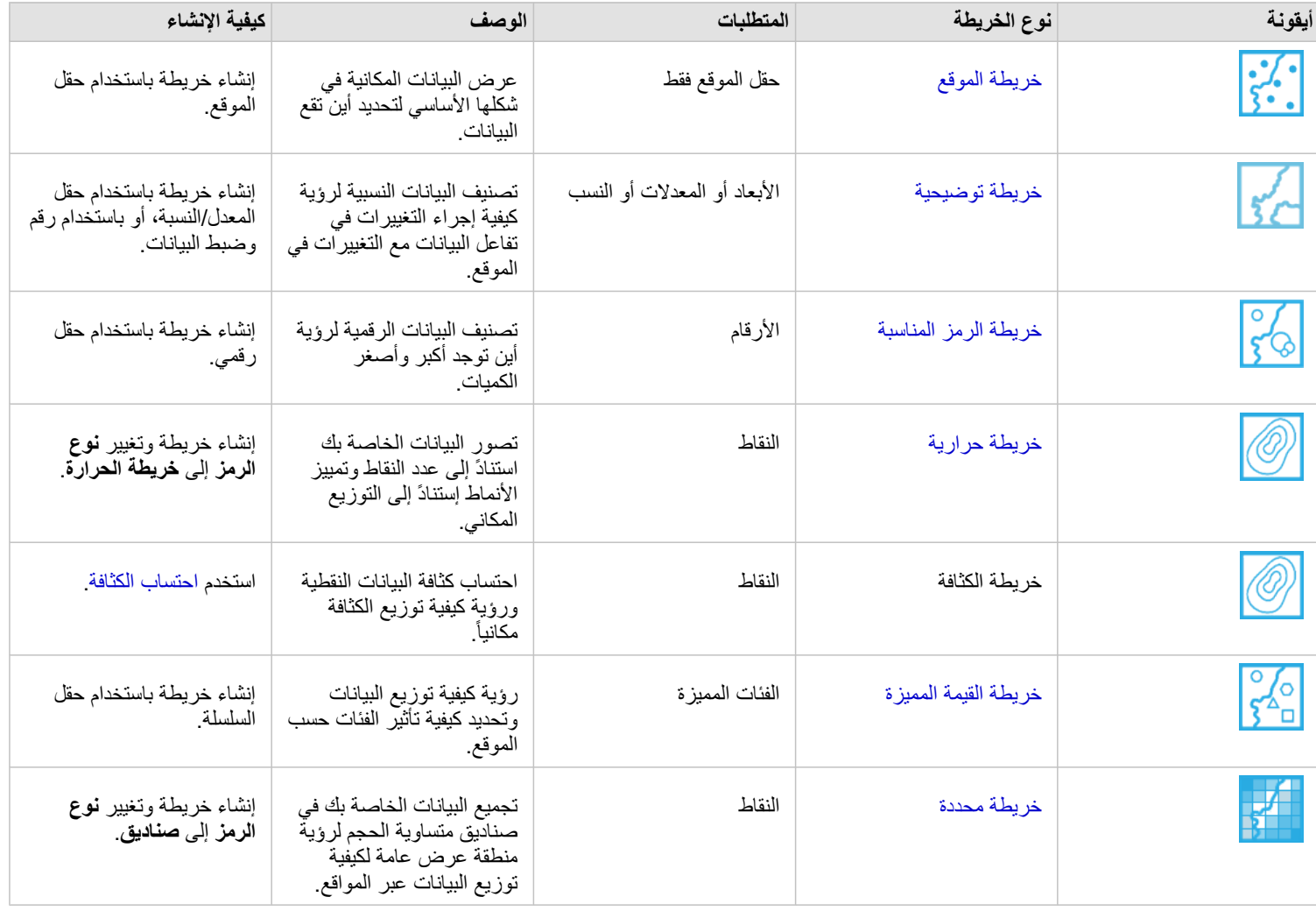

## التعرف على نسب البيانات

إذا كنت ترغب في رؤية النسب ذات الصلة للفئات في البيانات الخاصة بك، استخدم أنواع المخطط التالية:

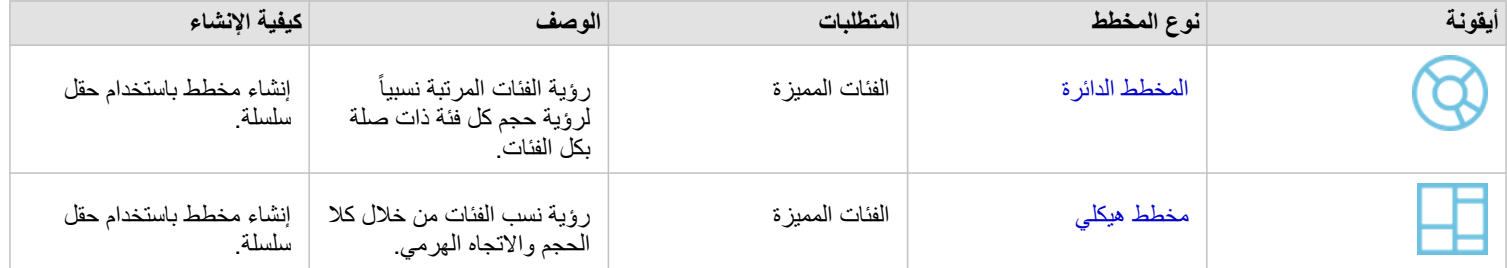

# إنشاء خريطة

إذا كان لديك مجموعة بيانات مكانية، فأنت جاهز إلنشاء خريطة.

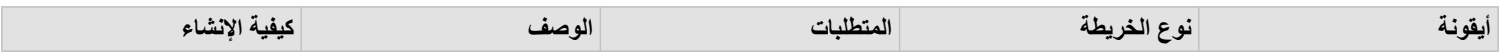

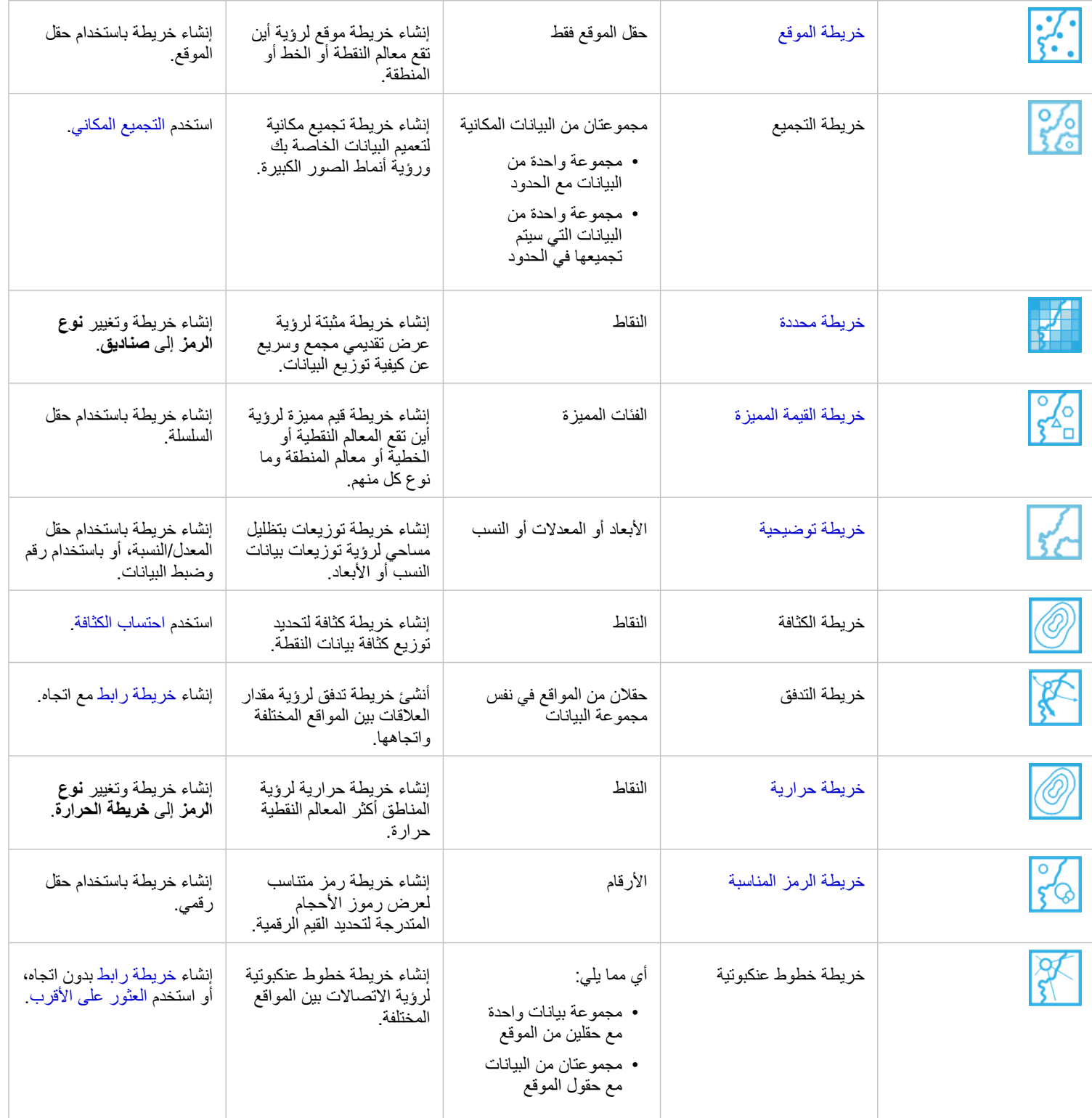

## إنشاء مخطط

يمكنك إنشاء مخطط باستخدام أي مجموعة بيانات، سواء كانت مكانية أو غير مكانية.

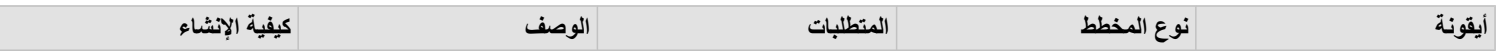

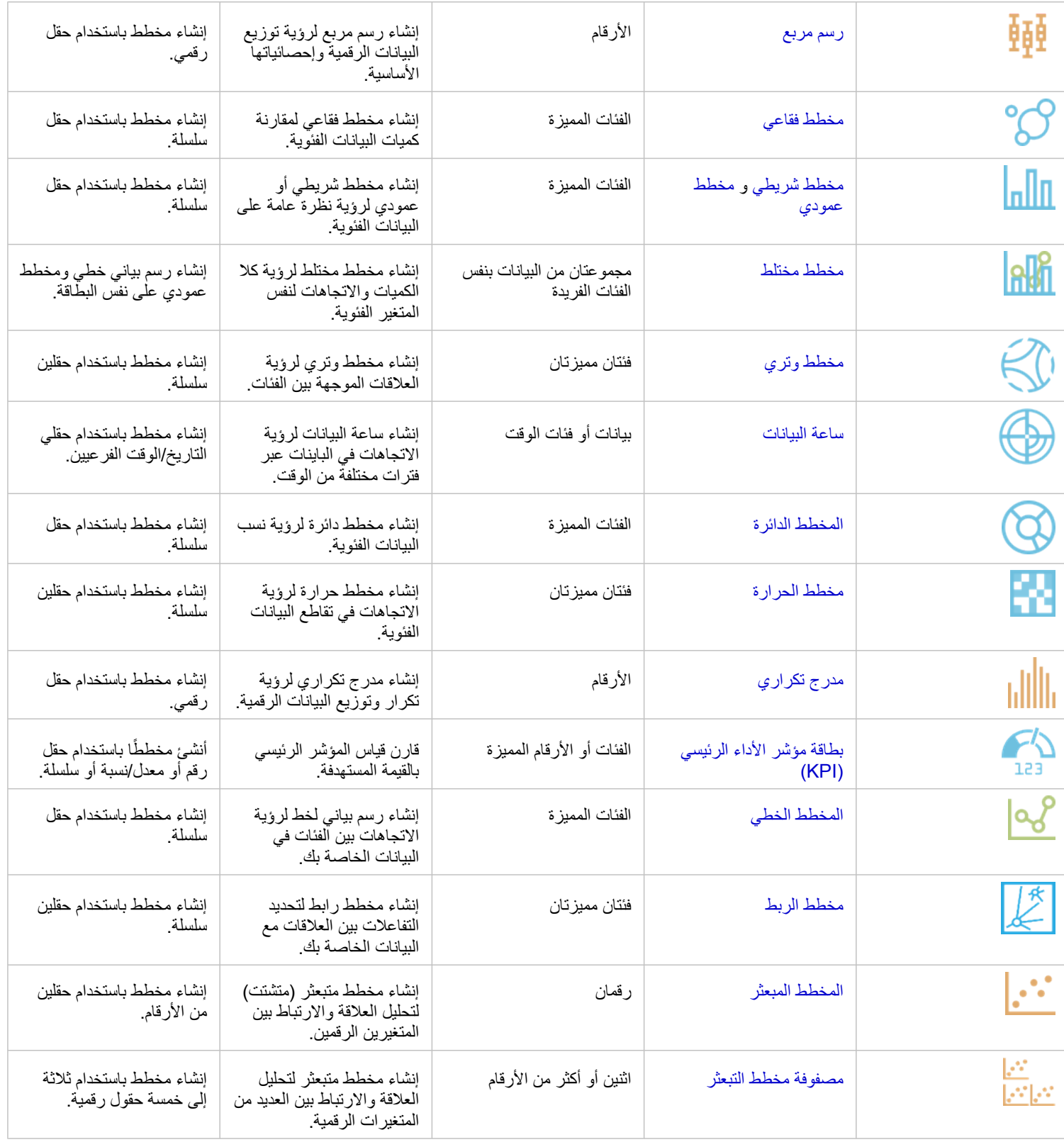

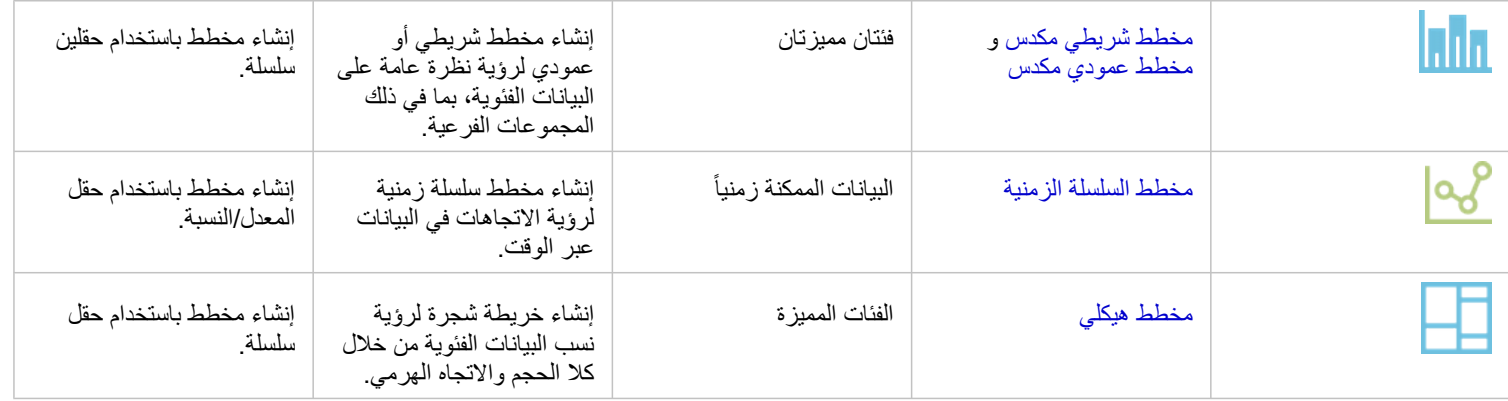

# إجراء تحليل

عرض البيانات على الخريطة يمكن يوفر لك رؤى أعمق في الأنماط، والتوزيع، والعلاقات المحددة في البيانات. ومع ذلك، العديد من النقوش والعلاقات تكون غير واضحة عند النظر إلى الخريطة. في أغلب الوقت، يوجد الكثير من البيانات جدًا للتدقيق فيها وعرضها بشكل متماسك في صور قبيلة بصكن أن تقوم طريقة عرض البيانات على الخريطة بتغيير النقوش التي تستخدمها. يتيح التحليل تحديد الأنماط والعلاقات والعلاقات في البيانات وعرض النتائج بصفتها خرائط وجداول ومخططات. يساعدك أيضًا التحليل في اإلجابة على األسئلة واتخاذ القرارات الهامة باستخدام اكثر من تحليل مرئي.

## زر الإجراء

يمكن العثور على إمكانيات التحليل [المكاني](#page-251-0) [وغير المكاني](#page-266-0) في Insights في لوحة **التحليالت**، والتي يمكن الوصول إليها من خالل زر **إجراء** على

خريطة، أو مخطط، أو بطاقة جدول.

يقوم زر إ**جراء** على بطاقة الخريطة بفتح لوحة ا**لتحليلات** على علامة تبويب ا**لتحليلات المكاني**ة، حيث تكون إمكانات التحليل المكاني قابلة للوصول بشكل سريع. يمكنك الانتقال إلى علامة تبويب **بحث عن الإجابات** للبحث عن إمكانات التحليل المكاني المكاني المجمعة بواسطة الأسلألفة الشائعة<sub>.</sub> يقوم زر إ**جراء** على بطاقة المخطط أو الجدول بفتح لوحة **التحليالت** ألسئلة التحليل من عالمة تبويب **بحث عن اإلجابات**.

إذا لم ترى زر **إجراء**، فانقر على بطاقة على صفحتك لتنشيطها. يظهر شريط أدوات البطاقة وزر **إجراء**.

#### عالمة تبويب التحليل المكاني

يمكن الوصول لعالمة تبويب**التحليل** المكاني فقط من بطاقة خريطة، [ومنح إذن الوصول لـ](#page-255-0), [إنشاء نطاق/أوقات قيادة,](#page-258-0) [التجميع المكاني، و المرشح المكاني,](#page-259-0) [إثراء البيامات](#page-261-0), [حساب](#page-262-0) [الكثافة](#page-262-0), و العثور على الأقرب

لمزيد من المعلومات عن التحليل المكاني، بما في ذلك الصالحيات المطلوبة، ونظرات عامة على إمكانيات التحليل، انظر [التحليل المكاني](#page-251-0).

### عالمة تبويب البحث عن إجابات

تقوم عالمة تبويب **العثور على إجابات** بتنظيم النشاط التحليلي المستند إلى األسئلة الرئيسية التي تتضمن التخطيط والتحليل المكاني وغيرها من عمليات التصور.

### يلخص الجدول التالي اإلمكانات المنظمة في عالمة تبويب **البحث عن إجابات**:

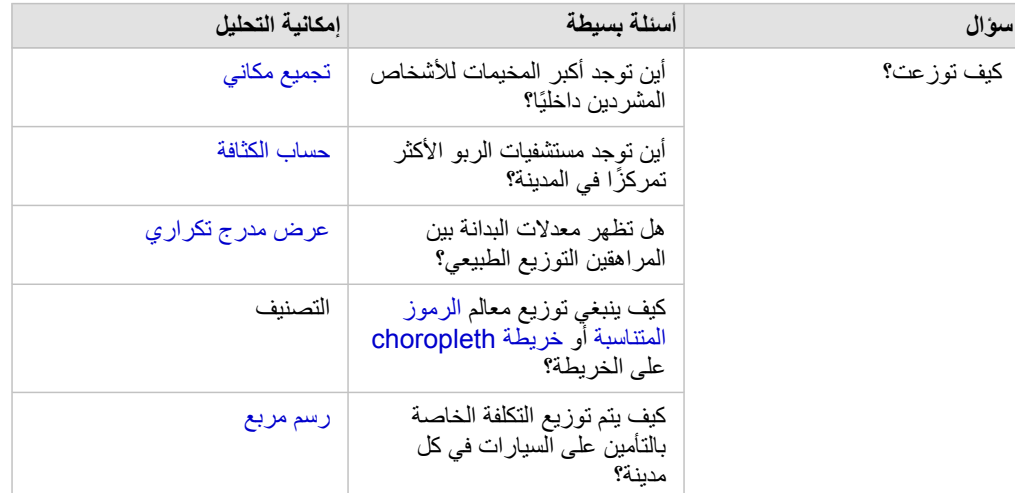

**Object Missing** 

**W.TRISOFT** 

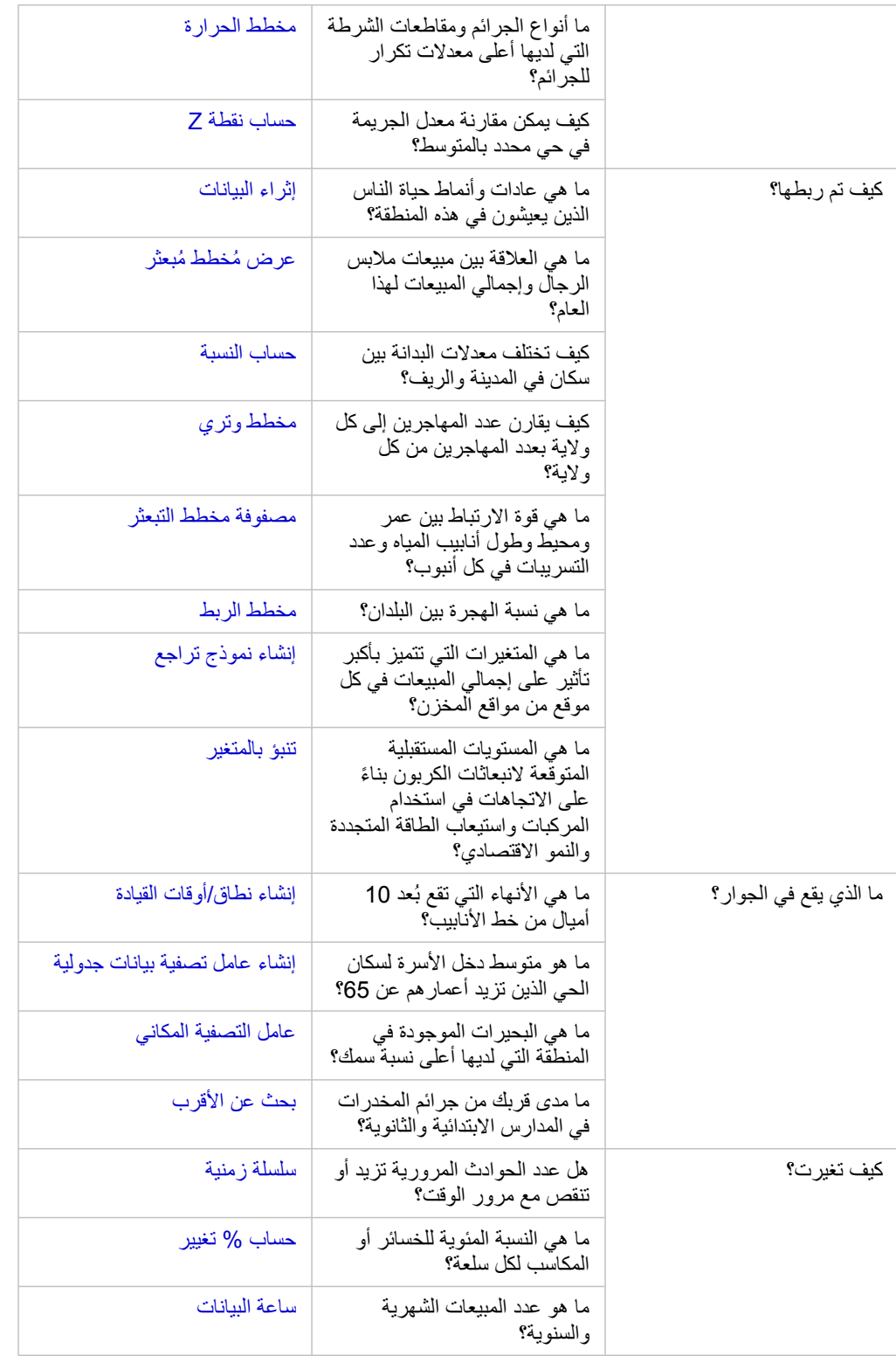

# التالية

استخدم الموارد التالية للتعرف على المزيد عن التحليل:

• [التحليل المكاني](#page-251-0)

- [التحليل غير المكاني](#page-266-0)
	- [إمكانيات التحليل](#page-223-0)

# أتمتة التحليل بالنماذج

يلتقط ArcGIS for Insights كل خطوة من خطوات التحليل تلقائًيا في عرض التحليل في صفحة المصنف. بمجرد [مشاركة](#page-286-0) النموذج، يمكن إضافته إلى صفحتك وإعادة تشغيله باستخدام نفس البيانات أو بيانات أخرى.

إضافة نموذج إلى الصفحة

- **مالحظة:** النماذج ال تشارك البيانات. يجب عليك [إضافة البيانات](#page-54-0) إلى الصفحة، وكذلك إضافة النموذج. يمكنك إضافة البيانات والنماذج إلى صفحتك في نفس الوقت.
	- إذا لم تنشئ النموذج، يجب على مالك النموذج مشاركة عنصر النموذج معك قبل أن تتمكن من استخدامه.
		- .1 انقر فوق **إضافة بيانات** لفتح نافذة **إضافة إلى صفحة**.
		- .2 إذا لم تحتوي الصفحة على أي من مجموعات البيانات، اختر البيانات.
			- .3 أدنى **إضافة إلى الصفحة**، انقر على **نموذج**.
		- .4 إذا كان ذلك نموذ ًجا من إنشائك، اختر **المحتويات**. إذا لم تكن مالك النموذج، اختر **المؤسسة**. تم إدراج النماذج المتاحة في لوحة المحتويات.
		- 5. اختياريًا: إذا أردت مزيدًا من المعلومات عن النموذج في القائمة مثل الوصف، انقر على **عرض التفاصيل**.
			- .6 اختر النموذج وانقر على **إضافة**.

الخطوة التالية: تحديث النموذج ببياناتك (انظر أدناه).

تحديث النموذج لتشغيل التحليل تلقائًيا

إذا أردت استخدام [نموذج تمت مشاركته](#page-286-0)، يجب عليك إضافة النموذج إلى صفحتك، وكذلك البيانات التي تريد استخدامها للتحليل.

إذا قمت بالفعل بتنفيذ عملية تحليل على صفحتك، يمكنك إرجاع التحليل من **علال** تحديث التحليل من النموذج، أو عن طريق تغيير المعلمات في التحليل المكاني الخاص بك.

### إعادة تشغيل التحليل ببيانات أخرى

- .1 انقر على زر **عرض التحليل** .
- .2 انقر فوق **تحديث** في فقاعة مجموعة البيانات التي تريد تحديثها. تظهر لوحة **استبدال البيانات**.

تتغير الحقول المتاحة لاختيار خطوات التحليل، مثل التجميع، لتعكس الحقول من مجموعة البيانات المختارة. يتميز النموذج بمرونة كافية لاستخدام أي حقل، شريطة أن يحتوي على نفس دور الحقل كالحقل المستخدم إلنشاء النموذج. تحتوي قائمة **حقل االستبدال** على حقول بنفس دور الحقل كالحقل المختار لـ **الحقل األصلي**. على سبيل المثال، إذا احتوى **الحقل األصلي** على حقل سلسلة ، باسم StoreName، تكون الحقول المتاحة في قائمة **حقل االستبدال** حقول سلسلة.

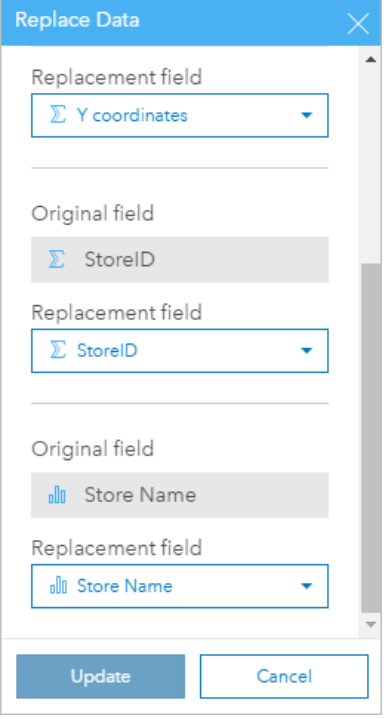

3. اختر حقلاً آخرًا لإعادة تشغيل التحليل ببيانات أخرى.

على سبيل المثال، إذا أنشأت مخططًا شريطيًا يُجمّع SalesAmount بواسطة StoreName، يمكنك الاختيار من حقل آخر لاستخدامه كفئة، مثل PaymentMethod.

**W.TRISOFT** 

**Object Missing** 

- **تلميح:** إذا كنت ال ترى الحقل الذي تتوقع رؤيته في القائمة، فاختر مجموعة بيانات أخرى من قائمة **اختر مجموعة بيانات**.
	- .4 انقر على **تحديث**.

يتم تطبيق النموذج على البيانات المُحدّثة، وترى نتائج التحليل، في نموذج البطاقات في صفحتك.

.5 انقر فوق زر **عرض الصفحة** لرؤية البطاقات في صفحتك.

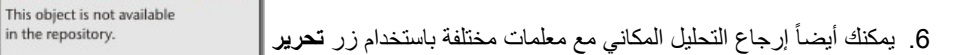

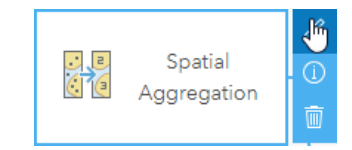

تحديث المعلمات إلعادة التحليل

- .1 انقر على زر **عرض التحليل** ، إذا لم تكن جاه ًزا في عرض التحليل.
- .2 انقر على خطوة في النموذج الذي يمثل أداة إمكانية التحليل المكاني، مثل **حساب الكثافة**.

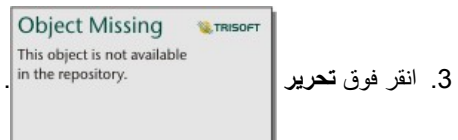

ستظهر اللوحة. لا يمكنك اختيار طبقة خريطة أخرى للتحليل المكاني، ولكن يمكنك تعديل معلمات أخرى على سبيل المثال، قد ترغب في إعادة تشغيل أداة حساب الكثافة مع

مسافة بحث أخرى من الوضع االفتراضي أو استخدام طريقة تصنيف أخرى من النتائج.

- .4 تغيير المعلمات.
- .5 انقر على **تحديث**.

يتم تنفيذ التحليل ويستبدل النتائج السابقة في لوحة البيانات.

.6 انقر فوق زر **عرض الصفحة** لرؤية الخريطة المحدثة في صفحتك.

# مثال على نموذج

فيما يلي عرض الصفحة لتحليل المبيعات بواسطة المتجر والذي يصّور النتائج كـ [مخطط شريطي](#page-157-0) وكذلك [خريطة رمز متناسب](#page-144-0).

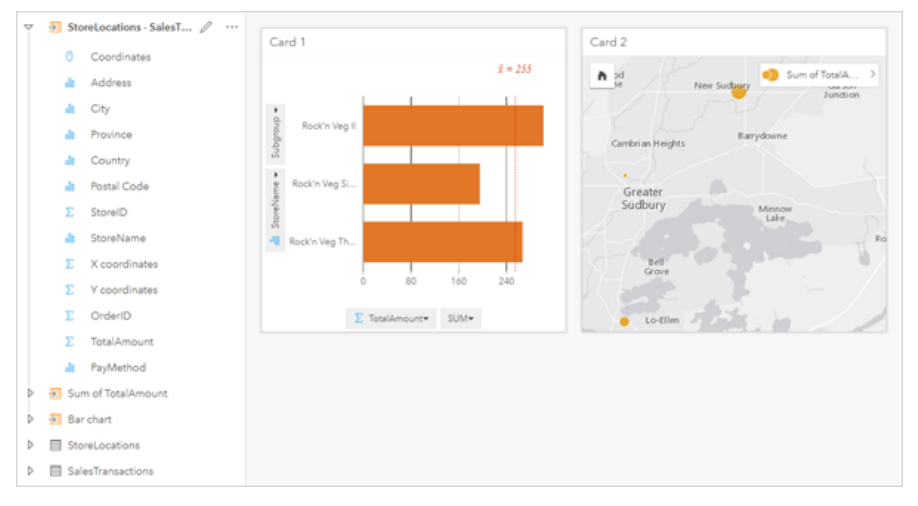

فيما يلي نموذج ذلك التحليل في عرض التحليل.

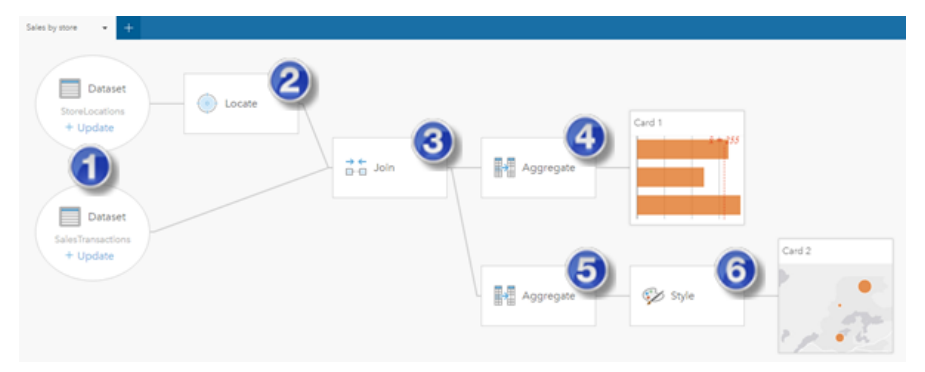

- يعرض هذا النموذج الخطوات المُضمّنة في إنشاء النتائج المعروضة في عرض الصفحة:
	- .1 إضافة مجموعتين من البيانات إلى الصفحة.
	- 2. [تمكين الموقع](#page-89-0) في مجموعة البيانات الأولى.
		- .3 [إنشاء عالقة](#page-95-0) لضم مجموعتي البيانات.
	- .4 تجميع البيانات بواسطة الفئات إلنشاء [مخطط الشريط](#page-157-0).
	- .5 تجميع البيانات بواسطة الجغرافيا إلنشاء [خريطة رموز مناسبة.](#page-144-0)
	- 6. تصميم الخريطة وفقًا للحقل المُختار . يحدث هذا تلقائيًا عند إنشاء خريطة.

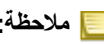

**مالحظة:** على الرغم من أن النموذج ُيشير إلى تنفيذ ضم (خطوة 3) في مجموعتي البيانات، فإنه يعرض فقاعات مجموعة بيانات منفصلة. يمكن التحويل بين مجموعتي البيانات لتحديد الحقول من إحدى مجموعتي البيانات إلعادة تشغيل التحليل.

# مجموعات البيانات الناتجة

عادة ما يولد التحليل مجموعات البيانات الناتجة <mark>ك</mark> في لوحة البيانات. يمكنك تصور البيانات من النتائج في صورة خرائط أخرى، ومخططات، وجداول أو استخدام مجموعة بيانات. تظهر مجموعات البيانات الناتجة في لوحة البيانات المدرجة أدنى مجموعة البيانات المستخدمة إلجراء التحليل، التي تساعدك في االحتفاظ بتعقب مجموعات البيانات الناتجة. إذا تم إنشاء أكثر من نتيجة واحدة من نفس مجموعة البيانات، سوف تظهر النتائج في ترتيب زمني معكوس، مما يعني أن أحدث النتائج سوف تظهر أعلى القائمة.

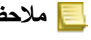

**مالحظة:** ال تقوم جميع عمليات التشغيل بإنشاء مجموعة بيانات ناتجة. على سبيل المثال، [تمكين الموقع](#page-89-0) على مجموعة بيانات و [احتساب](#page-74-0) [حقل](#page-74-0) سقوم بتحديث مجموعة البيانات الأصلية بدلاً من إنشاء مجموعة بيانات جديدة. ستقوم فقط المخططات التي تعمل على إجراء تجميع البيانات الجدولية، مثل [المخططات الشريطية](#page-157-0) و [مخططات الدائرة المجوفة,](#page-163-0) بإنشاء مجموعة البيانات الناتجة.

إذا لم تكن راضيًا عن النتائج، يمكنك إرجاع التحليلات المكانية باستخدام معلمات أخرى من **عرض التحليل سوا**ؤ التراجع عن الإجراء باستخدام زر **تراجع** .

**ع** ملاحظة: إذا حدث خطأ أثناء تنفيذ التحليل على البيانات، يمكنك التراجع عن التحليل والعودة إلى مجموعة البيانات الأصلية. في بعض الحاالت، مثل حسابات الحقل، يعني ذلك أنه سيتم فقدان أي حقول محسوبة يتم تنفيذها في عرض مجموعة البيانات؛ وذلك بسبب إرجاع البيانات إلى حالتها األصلية.

## نتائج مكانية

ُتنشأ مجموعة البيانات الناتجة عند تشغيل [إنشاء مخزن مؤقت/أوقات قيادة،](#page-255-0) أو [تجميع مكاني،](#page-258-0) أو [مرشح مكاني](#page-259-0)، أو [إثراء البيانات](#page-261-0)، أو [حساب الكثافة](#page-262-0)، أو [البحث عن األقرب.](#page-264-0) يمكن استخدام مجموعات البيانات الناتجة في التحليل المكاني وغير المكاني على حد سواء، ويمكن استخدامه إلنشاء خرائط، ومخططات، وجداول.

## النتائج غير المكانية

يمكن إنشاء مجموعات البيانات الناتجة عند إنشاء نموذج الانحدار أو تنبؤ بالمتغيل منظم يؤدي عملية تجميع أو حساب. يمكن استخدام النتائج من نموذج الانحدار أو التنبؤ بالمتغير في التحليل المكاني، أو لإنشاء خرائط، وذلك إذا كان هناك حقل موقع في مجموعة البيانات السلام على البيانات المجموعات البيانات الناتجة غير المكانية في التحليل غير المكاني، وكذلك إلنشاء المخططات والجداول.

**W.TRISOFT** 

**Object Missing** This object is not available

يمكنك الوصول إلى التحليل المكاني باستخدام زر **إجراء** على مخطط أو جدول. في حال إنشاء المخطط لمجموعة البيانات الناتجة، فمن ثم يمكن

استخدام النتائج ومجموعة البيانات األصلية كمدخالت في التحليل.

### نتائج تصفية البطاقة

يتم إنشاء مجموعات البيانات الناتجة عند إضافة مرشح تصفية المستوى إلى خريطة، أو مخطط، أو جدول. تشمل مجموعات البيانات الناتجة الحقول المستخدمة في البطاقة والحقل المُطبق عليه التصفية. ستشمل مجموعات البيانات الناتجة نفس عامل التصفية المُطبق عليها في مستوى مجموعات البيانات.

> **ملاحظة:** إذا تم إنشاء بطاقات جديدة باستخدام مجموعة البيانات الناتجة من عامل تصفية بطاقة، فمن ثمّ ستقوم جميع البطاقات بإسناد عامل تصفية مجموعة البيانات على مجموعة البيانات الناتجة وستتم إزالة عامل تصفية البطاقة من البطاقة األصلية. وألن البطاقة الأصلية تقوم أيضًا بإسناد مجموعة البيانات الناتجة، فلن يكون هناك أي تغيير للبيانات التي يتم عرضها.

# مجموعات بيانات الدالة

تم إنشاء مجموعات بيانات الدالة كناتج أداة [إنشاء نموذج تراجع](#page-273-0). تحتوي مجموعة بيانات الدالة على معادلة وإحصائيات نموذج التراجع، ويتعذر استخدامها إلنشاء خريطة أو مخطط أو جدول.

يتم استخدام مجموعات بيانات دالة كإدخال ألداة [تنبؤ بالمتغير](#page-275-0) كنموذج تراجع. يمكنك فتح أداة "تنبؤ المتغير" بسحب مجموعة بيانات دالة إلى بطاقة خريطة.

اإلحصائيات

تقوم مجموعات بيانات الدالة بتخزين المعادلة واإلحصائية من نموذج تراجع، بما في ذلك 2R، وR ُمعَّدل2 واختبار دربن واتسون. يمكن عرض هذه اإلحصائيات في لوحة البيانات بتوسيع مجموعة بيانات الدالة.

تكون معادلة التراجع بالتنسيق التالي:

y=b0+b1x1+b2x2+...+bnxn

وحيث يكون y المتغير التابع، فإن bn يمثل المعلمات المحسوبة، كما يمثل xn المتغيرات التوضيحية.

تُعد قيمة R2 والمعروفة أيضًا بمعامل التحديد، رقمًا بين 0 و1 يقوم بقياس مدى ملاءمة نمذجة الخط لنقاط البيانات، بقيم أقرب إلى 1 تشير إلى نماذج أكثر دقة.

يعد R2 المُعدَّل أيضًا قياسًا بين 0 و1، ولكنه يُفسر مزيدًا من عوامل التنبؤ التي قد تتسبب في ملاءمة أفضل في نموذج بناءً على الاحتمال فقط. ومن ثمَّ، يُفضَّل استخدام قيمة R2 المعدلة عندما يحتوي النموذج على عدد أكبر من عوامل التنبؤ أو عند مقارنة النماذج بأرقام مختلفة من عوامل التنبؤ.

يقوم اختبار دربن واتسون بقياس التصحيح في القيم المتبقية من تحليل التراجع بقياس من 0 إلى اله في هذا المقياس، يعد من 0 إلى 2 ارتباطًا تلقائيًا إيجابيًا، ولا يعد 0 ارتباطًا تلقائيًا، فيما يعد من 2 إلى 4 ارتباطًا تلقائيًا سلبيًا. يُفضل الحصول على ارتباط تلقائي منخفض في نموذج التراجع، وهو ما يعني أن قيم اختبار دربن واتسون الأقرب إلى 2 هي الأكثر تفضيلاً.

> **مالحظة:** يعتمد حساب اختبار دربن واتسون على ترتيب البيانات. من الضروري ترتيب بياناتك بشكل تسلسلي، وخاص ًة إذا كان البيانات مرتبطة بالوقت. إذا لم تكن بياناتك مرتبة بشكل صحيح، فقد تكون قيمة اختبار دربن واتسون غير دقيقة.

مفاهيم التحليل

# تحليل االرتباط

تحليل الرابط هو تقنية تحليل تقوم بالتركيز على العلاقات والاتصالات في مجموعة البيانات. تمنحك تقنية تحليل الرابط إمكانية حساب مقاييس المركزية - أي الدرجة والوسطية واالقتراب - والموجه الذاتي - وعرض االتصاالت على [مخطط رابط](#page-192-0) أو [خريطة رابط.](#page-139-0)

### بنذة عن تحليل الرابط

يستخدم تحليل الارتباط شبكة من الروابط والعقد المتواصلة لتحديد وتحليل العلاقات التي لم يتم رؤيتها بسهولة في البيانات الأولية. تتضمن الأنواع الشائعة للشبكات ما يلي:

- الشبكات االجتماعية التي تظهر من يتحدث لمن.
- شبكات داللية توضح الموضوعات التي تكون مرتبطة بعضها البعض.
	- تعارض الشبكات التي تشير إلى تحالفات االتصاالت بين المشغالت.
- شبكات الخطوط الجوية التي تشير إلى المطارات التي لديها رحالت متواصلة.

أمثلة

محلل الجريمة يتحقق من الشبكة اإلجرامية. يمكن استخدام البيانات من سجالت الهاتف الخلوي لتحديد العالقة والتسلسل الهيكلي بين أعضاء الشبكة.

شركة بطاقة الائتمان تقوم بتطوير نظام جديد لاكتشاف سرقة بطاقة الائتمان النظام النانماط المعروفة للمعاملات لكل عميل، مثل المدينة، المتاجر، وأنواع المعاملات لتحديد األشياء غير الطبيعية وتنبيه العميل لحدوث سرقة محتملة.

محلل الصحة العامة يبحث عن أزمة الأفيونات في أمريكا الشمالية. يستخدم المحلل بيانات على الوصفات العلاجية والخصائص الديموغرافية لتحديد الأنماط الجديدة التي تظهر مع انتشار الأزمة.

### كيفية عمل تحليل االرتباط

يوفر الجدول التالي رؤية عامة على المصطلحات الموجودة في تحليل االرتباط:

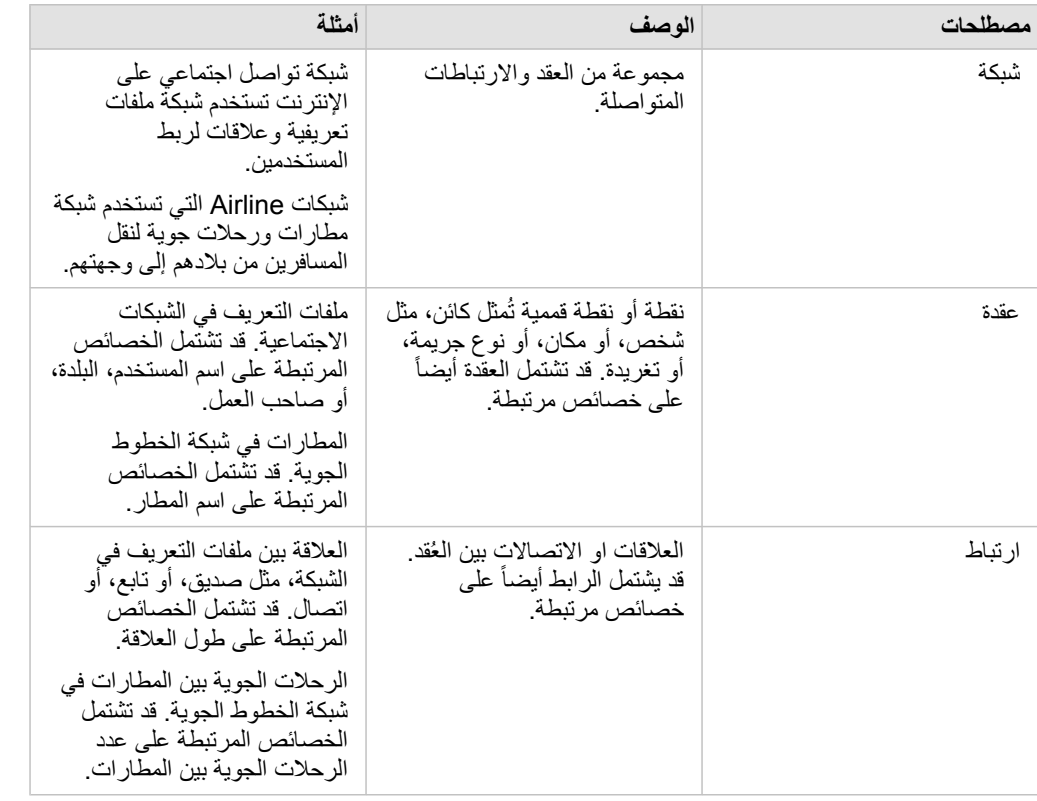

### مركزية

المكزية هي قياس أهمية العُقد في الشبكة.

يتم استخدام المركزية الشاملة لألغراض التالية:

- لتقييم تأثير الحُقدة على الحُقد الأخرى في الشبكة. على سبيل المثل، ما اله مع المستخدمين الأخرين عند مشاركة قطعة أخبار أو فرصة وظيفة؟
- لتحديد العُقد التي تكون أكثر تأثراً بواسطة العُقد الأخرى. على سبيل المثال، ما هو المطار الذي سيكون أكثر تأثراً بإلغاء الرحلات الجوية بسبب العواصف في مناطق مختلفة؟
- لمراقبة التدفق أو انتشار شيء ما في جميع أنحاء الشبكة، بما في ذلك المعلومات، أو الكائنات، أو الظواهر. على سبيل المثال، كيف ينتقل طرد من المخزن إلى عنوان التسليم؟
	- لفهم ظاهرة انتشار العُقد من خلال الشبكة الأكثر كفاءة. على سبيل المثال، ما هي الصحيفة أو القناة التي يجب التواصل معها حتى تصل القصة إلى معظم الأشخاص؟
		- لتحديد موقع الحُقد التي يمكنها حظر أو منع انتشار الظاهرة. على سبيل المثال، أين يجب وضع عيادات التطعيم لوقف انتشار الفيروسات؟

هناك أربع طرق لقياس المركزية في Insights: مركزية الدرجة، مركزية البينية، مركزية القرب، و مركزية المتجه الذاتي.

### مركزية الدرجة

تستند مركزية الدرجة إلى عدد الاتصالات المباشرة التي تكون لدى كل عقدة. ينبغي استخدام مركزية الدرجة عندما ترغب في تحديد العُقد التي لديها أشد تأثير مباشر . على سبيل المثال، في شبكة التواصل االجتماعي، سيتوفر لدى المستخدمين الذي يتمتعون بمعظم االتصاالت بمركزية درجة أكبر.

يتم احتساب مركزية الدرجة للعقدة x باستخدام المعادلة التالية:

(1-إجماليالعقد(/)degCentrality(x)=deg(x

حيث:

- إجماليالعقد = عدد ال ُعقد في الشبكة
- x(deg = (عدد العقد المرتبطة بعقدة x

إذا كانت الروابط موجهة، أي أن المعلومات تتدفق بين العقد في اتجاه واحد فقط، يمكن قياس مركزية المكرجة الحركة الجتماعية، سوف المع المع المجلس المجتماعية، سوف تستند الدرجة الداخلية إلى عدد ملفات التعريف الذي يتبعها المستخدم، في حين تستند الدرجة الخارجية إلى عدد المتتبعين لدى المستخدم.

يتم احتساب مركزية الدرجة الداخلية باستخدام المعادلة التالية:

(1-إجماليالعقد(/)indegCentrality(x)=indeg(x

حيث:

- ال ُعقداإلجمالي=عدد ال ُعقد في الشبكة
- x(indeg=(عدد ال ُعقد المتصلة بالعقدة x مع التدفق الموجه نحو ال ُعقدة x

يتم احتساب الدرجة الخارجية باستخدام المعادلة التالية:

(1-إجماليالعقد(/)outdegCentrality(x)=outdeg(x

حيث:

- إجماليالعقد = عدد ال ُعقد في الشبكة
- x(outdeg = (عدد العقد المرتبط بعقدة x بتدفق موجه بعي ًدا عن عقدة x

بالنسبة للرسومات البيانية الموجهة، يُغير Insights حجم العُقد حسب مركزية الدرجة الخارجية افتراضياً.

مركزية التباين

تعتمد مركزية البينية على المدى الذي تكون العقدة جزءًا من المسار الأقصر بين العقد الأخرى. ينبغي استخدام مركزية التباين عندما ترغب في تحديد العُقد التي تستخدم لاتصال الـعُقد الأخرى بعضها البعض. على سبيل المثال، مستخدم في الشبكات الاجتماعية لديه اتصالات بأكثر من مجموعة من الأصدقاء سيكون لديه مركزية تباين أعلى من المستخدمين الذين لديهم اتصاالت في مجموعة واحدة فقط.

يتم حساب مركزية وسطية عقدة x باستخدام المعادلة التالية:

```
a,bالمسارات btwCentrality(x)=Σa,b∈
```
حيث:

- العقد = كل العقد في الشبكة
- المساراتb،a = عدد المسارات األقصر بين كل عقد a وb
- المساراتx(b،a = (عدد المسارات األقصر بين عقد a وb التي تتصل عبر عقدة x

لا تضع معادلة مركزية التباين المذكورة أعلاه في الاعتبار حجم الشبكة، لذلك تميل الشبكات الكبيرة أن يكون لديها قيم أكبر لمركزية التباين عن الشبكات الصغيرة. للسماح بالمقارنات بين الشبكات بأحجامها المختلفة، يجب توحيد معادلة مركزية التباين بواسطة القسمة على عدد أزواج ال ُعقدة في المخطط.

تستخدم المعادلة التالية لتوحيد المخطط غير الموجه:

```
1/2(إجماليالعقد1-)(إجماليالعقد2-)
```
حيث:

```
• إجماليالعقد = عدد ال ُعقد في الشبكة
```
تستخدم المعادلة التالية لتوحيد المخطط الموجه:

```
(إجماليالعقد1-)(إجماليالعقد2-)
```
حيث: • إجماليالعقد = عدد ال ُعقد في الشبكة

#### مركزية التقارب

تستند مركزية التقارب إلى متوسط أقصر مسافة لمسار الشبكة بين اللهقد. ينبغي استخدام مركزية التقارب عندما ترغب في فيه الشبكة الأخرى في الشبكة بشكل وثيق للغاية. على سبيل المثال، سيكون لدى المستخدم الذي يتمتع بالمزيد من الاتصالات في شبكة التواصل الاجتماعي مركزية اقتراب أكبر من المستخدم المتصل عبر أشخاص آخرين (أي صديق صديق).

**مالحظة:** تشير المسافة بين ال ُعقد إلى عدد الروابط المنفصلة عنهم، وليست المسافة الجغرافية.

يتم احتساب مركزية التقارب لل ُعقدة x باستخدام المعادلة التالية:

 $($ (x,y) إجمالي العقد (x,y)) +((1-العقد إ $/$ (x,y) التوزيع (x,y) =(closeCentrality(x)

#### حيث:

- إجماليالعقد = عدد ال ُعقد في الشبكة
- y,x(nodes = (عدد العقد المرتبطة بعقدة x
- y,x(dist(اإلجمالي = مجموع مسافات المسار األقصر من عقدة x إلى العقد األخرى.

#### مركزية المتجه الذاتي

تعتمد مركزية المتجه الذاتي على عقد هامة يتم ربطها بالعقد الهامة الأخرى. يجب استخدام مركزية المتجه الذاتي عندما تريد تحديد العقد التي تكون جزءًا من مجموعة تأثير. على سبيل المثال، سيتمتع مستخدم في شبكة تواصل اجتماعي لديه اتصالات عديدة بمستخدمين آخرين لديهم العديد من الاتصالات بمركزية متجه ذاتي أعلى مقارنة بمستخدم لديه اتصاالت قليلة أو متصل بمستخدمين آخرين لديهم اتصاالت قليلة.

يتم حساب مركزية المتجه الذاتي لعقدة x باستخدام إعادة الطاقة للبحث عن أكبر مركزية للمتجه الذاتي باستخدام المعادلة التالية:

 $Ax = \lambda x$ 

#### حيث:

- λ = القيمة الذاتية
- x = المتجه الذاتي
- A = المصفوفة تصف التحويل الخطي

# تحليل االنحدار

تحليل التراجع هو تقنية تحليل تقوم بحساب العلاقة المقدرة بين متغير تبعي ومتغير توضيحي واحد أو أكثر ـ باستخدام تحليل التراجع، يمكنك نمذجة العلاقة بين المتغيرات المختارة وكذلك التنبؤ بالقيم بناءً على النموذج.

## معاينة تحليل التراجع

يستخدم تحليل التراجع طريقة تقدير مختارة ومتغير تبعي ومتغير توضيحي واحد أو أكثر إلنشاء معادلة تقوم بتقدير قيم المتغير التبعي.

يشمل نموذج التراجع المخرجات، مثل 2R والقيم المتبقية، لتوفير معلومات بشأن مدى ُحسن تقدير النموذج للمتغير التبعي.

يمكن أيضًا استخدام المخططات، مثل [مقاييس مخطط التبعثر](#page-197-0) و[المدرجات التكرارية](#page-165-0)، في تحليل التراجع لتحليل العلاقات واختبار الافتراضيات.

يمكن أيضًا استخدام تحليل التراجع لحل المشكلات التالية:

- تحديد المتغيرات التوضيحية المرتبطة بالمتغير التبعي.
- التعرف على العالقة بين المتغير التبعي والمتغير التوضيحي.
	- التنبؤ بالقيم المعروفة للمتغير التبعي.

### أمثلة

محلل لسلسلة محال صغيرة يدرس أداء المواقع المختلفة للمتجر. يريد المحلل التعرف على سبب وجود نسبة مبيعات منخفضة بشكل غير متوقع في بعض المتاجر. ينشئ المحلل نموذج تراجع بمتغيرات توضيحية، مثل متوسط العمر والدخل في المنطقة المحيطة، وكذلك المسافة إلى مراكز البيع بالتجزئة والمواصالت العامة، من أجل تحديد المتغيرات المؤثر على حركة المبيعات.

محلل تابع لوزارة التعليم يدرس تأثير برامج الإفطار المدرسي. يقوم المحلاء التحصيل التحصيل الدراسي، مثل معدل التخرج، باستخدام متغيرات توضيحية، مثل حجم الفصل الدراسي ودخل الأسرة وميزانية المدرسة لكل فرد نسبة الطلاب الذي يتناولون الإفطار يوميًا. يمكن استخدام معادلة النموذج لتحديد التأثير النسبي لكل متغير على نواتج التحصيل الدراسي.

محلل تابع لمنظمة غير حكومية يدرس انبعاثات غازات الدفيئة في العالم. يقوم المحلل بإنشاء نموذج تراجع لأحدث الانبعاثات لكل بلد يستخدم متغيرات توضيحية، مثل الناتج المحلي الإجمالي (GDP) و عدد السكان وإنتاج الطاقة الكهربائية باستخدام وقود الحفريات واستخدام المركبات. ومن ثمَّ، يمكن استخدام النموذج للتنبؤ بانبعاثات غازات الدفيئة في العالم باستخدام القيم التقديرية للناتج المحلي اإلجمالي وعدد السكان.

## كيفية عمل تحليل التراجع

تتم نمذجة تحليل االنحدار في ArcGIS for Insights باستخدام طريقة المربعات الصغرى العادية (OLS(. يشمل نموذج التراجع اإلحصائيات الناتجة التي يمكن استخدامها لتحديد مدى صحة تقدير النموذج للعالقة بين المتغير التبعي والمتغيرات التوضيحية.

#### المربعات الأقل الاعتيادية

تعد طريقة المربعات الصغرى المعتادة نموذجًا لتراجع خطي متعدد، وهو ما يعني أنه يجب نمذجة العلاقة بين المتغير ات المستقلة بواسطة ملاءمة معادلة خطية للبيانات المراقَبَة.

#### نموذج OLS يستخدم المعادلة التالية:

yi=β0+β1x1+β2x2+...+βnxn+ε

#### حيث:

- yi=القيمة المراقَبَة للمتغير التبعي عند نقطة j
	- 0β=تقاطع y) قيمة ثابتة)

- βn=معامل انحدار المتغير التوضيحي N عند النقطة i
	- xn=قيمة المتغير N عند النقطة i
		- ε=خطأ معالجة التراجع

يوجد لدى كل طريقة من طرق التراجع افتراضات متعددة يجب تلبيتها للمعادلة لاعتبارها جديرة بالثقة. يجب التحقق من صحة افتراضات OLS عند إنشاء نموذج تراجع.

يجب اختبار وتلبية االفتراضية التالية عند استخدام طريقة OLS:

- يجب أن يكون النموذج خطًيا.
- يجب أخذ عينة البيانات عشوائًيا.
- يجب أال تتواجد المتغيرات التوضيحية على خط واحد.
- يجب أن يوجد في المتغيرات التوضيحية خطأ بسيط في القياس.
	- يوجد لدى القيم المتبقية مجموع صفر متوقع.
		- تحتوي القيم المتبقية على متغير متجانس.
			- يتم توزيع القيم المتبقية بشكل معتاد.
	- يجب ألا تعرض القيم المتبقية المتجاورة ارتباطًا تلقائيًا. ً

#### يجب أن يكون النموذج خطًيا

ال يمكن استخدام تراجع OLS إال إلنشاء نموذج خطي. يمكن اختبار الخطية بين المتغير التبعي والمتغيرات التوضيحية باستخدام [مخطط تبعثر](#page-168-0). يمكن لـ [مصفوفة مخطط التبعثر](#page-197-0) اختبار كل المتغيرات، شريطة أن يزيد العدد عن 5 متغيرات بشكل إجمالي.

#### يجب أخذ عينة من البيانات عشوائًيا

يجب أخذ عينة من البيانات المستخدمة في تحليل التراجع بطريقة تكون فيها العينات نفسها مستقلة عن عامل خارجي. يمكن اختبار أخذ عينة عشوائية باستخدام القيم المتبقية من نموذج التراجع. يجب ألا يوجد ارتباط في القيم المتبقية، والتي تعد ناتكوا التراجع، عند وضعها مقابل المتغيرات التوضيحية على [مخطط تبعثر](#page-168-0) أو [مصفوفة مخطط تبعثر](#page-197-0).

#### يجب أال تتواجد المتغيرات التوضيحية على خط واحد

تشير الخطية إلى علاقة خطية بين المتغيرات التوضيحية، وتنشئ تكرارًا في النموذج. في بعض الحالات، يمكن إنشاء النموذج باستخدام الخطية. ومع ذلك، إذا ظهر أن أحد المتغيرات الخطية يعتمد على متغير خطي آخر، يمكنك أخذ إفلات ذلك المتغير من النموذج في اعتبار الخطبة باستخدام [مخطط تبعثر](#page-168-0) أو [مصفوفة مخطط تبعثر](#page-197-0) للمتغيرات التوضيحية.

#### يجب أن يوجد في المتغيرات التوضيحية خطأ بسيط في القياس.

نموذج التراجع هو النموذج الوحيد الذي يتساوى في دقته مع بياناته المدخلة. إذا كان لدى المتغيرات التوضيحية هوامش خطأ أكبر، فإنه يتعذر قبول النموذج كنموذج دقيق. عند تنفيذ تحليل تراجع، من الضروري استخدام مجموعات بيانات من مصادر معروفة وموثوقة لضمان بساطة الخطأ.

### يوجد لدى القيم المتبقية مجموع صفر متوقع

القيم المتبقية هي الاختلاف بين القيم المراقبة والمتوقعة في تحليل تراجع. سيكون لدى القيم المراقَبة التي تقع أعلى منحنى التراجع قيمة متبقية موجبة، وسيكون لدى القمي المراقَبَة التي تقع أسفل منحنى التراجع قيمة متبقية سلبية. يجب أن يقع منحنى التراجع بطول مركز نقاط البيانات، لذا يجب أن يكون مجموع القيم المتبقية صفرًا. يمكن حساب مجموعة الحقل في جدول ملخص.

#### تحتوي القيم المتبقية على متغير متجانس

يجب أن يكون التباين متطابقًا لكل القيم المتبقية. يمكن اختبار هذا الافتراض باستخدام فاريوغرام أو [مخطط تبعثر](#page-168-0) للقيم المعتبة (محور x) والقيم المقدرة (محور x). إذا كنت تستخدم مخطط تبعثر، يجب أن يظهر المخطط الناتج كنقاط مخططة عشوائًيا.

#### يتم توزيع القيم المتبقية بشكل معتاد

يعد التوزيع المعتاد، والذي يُعرَف أيضًا باسم منحنى الجرس، توزيعًا طبيعيًا، حيث يكون معدل حدوث الظاهرة مرتفعًا بجانب المتوسط وينتهي بزيادة المسافة من المتوسط. غالبًا ما يتم استخدام توزيعًا عاديًا على أنه الفرض البطال في تحليل إحصائي. يجب توزيع القيم المتبقية بشكل عادي لعرض تحسين ذلك الخط الخاص بأفضل ملاءمة مركزيًا ضمن نقاط البيانات المراقَبَة، وليس انحرافًا تجاه البعض وبعيدة عن البعض الأخر. يمكن اختبار هذا الافتراض بإنشاء [مدرج تكراري](#page-165-0) بالقيم المتبقية. قد يتم تراكب منحنى التوزيع الطبيعي واإلبالغ عن قياسات االنحراف والتفرطح على الجهة الخلفية من بطاقة المدرج التكراري.

#### يجب ألا تعرض القيم المتبقية المتجاورة ارتباطًا تلقائيًا

يعتمد الافتراض على بيانات مرتبة حسب الوقت. إذا تم ترتيب البيانات حسب الوقت، فيجب أن تكون كل نقاط البيانات مستقلة عن نقاط البيانات السابقة واللاحقة. لذا، من الضروري التأكد من تنظيم البيانات المرتبة حسب الوقت بالترتيب الصحيح عند تنفيذ تحليل تراجع. يمكن حساب هذا االفتراض باستخدام اختبار دربن واتسون.

#### اإلحصائيات والنتائج

تعد دقة معادلة التراجع جزءًا هامًا من تحليل التراجع. ستشمل كل النماذج جزءًا من الخطأ، ولكن سيساعدك التعرف على الإحصائيات تحديد ما إذا كان بالإمكان استخدام النموذج في التحليل أو إذا كانت هناك حاجة إلى أي تعديالت.

#### معامل التحديد، 2R

يقيس معامل التحديد الذي يحمل رمز 2R مدى مالءمة نمذجة معادلة التراجع لنقاط البيانات الفعلية. قيمة 2R هي عدد بين 0 و،1 بقيم أقرب إلى 1 يشير إلى نماذج أكثر دقة. تشير قيمة 2R إلى نموذج كامل، وهو ما يعد بعيد االحتمال للغاية في مواقف عالم الواقع التي حصلت على تعقيد التفاعالت بين العوامل المختلفة والمتغيرات المجهولة. لذا، يجب عليك بذل ما بوسعك إلنشاء نموذج تراجع بأعلى قيمة 2R ممكنة، في حين أنه قد ال يكون التعرف على أن تلك القيمة أقرب إلى .1

#### ُمعَّدل2 R ال

عند تنفيذ تحليل تراجع، توجد مخاطرة إنشاء نموذج تراجع بقيمة R2 مقبولة بإضافة متغيرات توضيحية تتسبب في ملاءمة أفضل بناءً على الحظ فقط. تُحسَب قيمة R2 المعدلة، وهي ما تعد أيضًا قيمة بين 0 و1، لمتغيرات توضيحية إضافية، مما يعمل على تخفيض الدور الذي يلعبه الحظ في الحساب. يجب استخدام R2 لنماذج تستخدم متغيرات توضيحية عديدة، أو عند مقارنة النماذج مع أرقام مختلفة للمتغيرات التوضيحية.

#### اختبار دربن واتسون

يعد اختبار درين واتسون قياسًا للارتباط التلقائي في القيم المتبقية في نموذج التراجع. يعد اختبار دربن واتسون هامًا لأن الارتباط التلقائي في القيم المتبقية المتجاورة هو أحد االفتراضات التي يجب اختبارها عند إنشاء نموذج تراجع.

يستخدم اختبار درين واتسون مقياسًا من 0 إلى 4 بقيم من 0 إلى 2 تشير إلى ارتباط تلقائي موجب، و2 يشير إلى موجود ارتباط تلقائي، وكذلك من 2 إلى 4 يشير إلى ارتباط تلقائي سالب. لذا، تعد القيم القريبة من 2 مطلوبة لتلبية افتراض عدم ارتباط تلقائي في القيم المتبقية.

المُتبقي

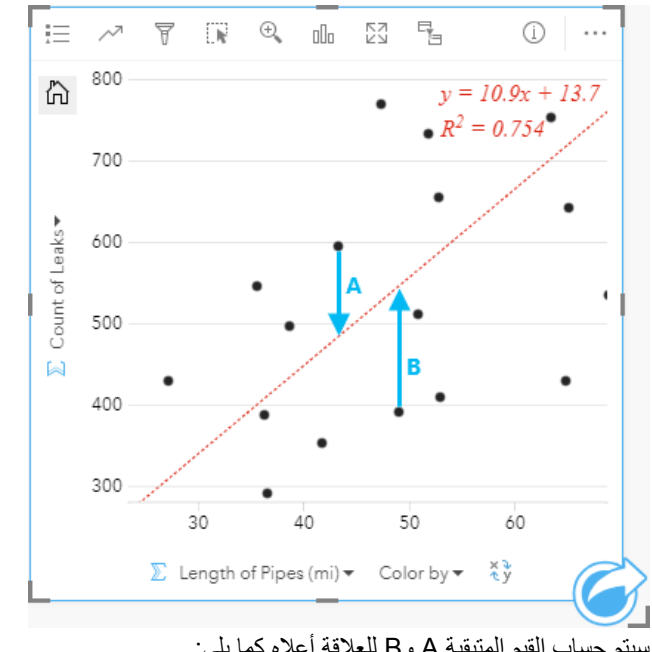

تعد القيم المتبقية في تحليل تراجع الاختلافات بين القيم المراقَبَة في مجموعة البيانات (بمعنى أخر ، القيم المتغير التبعي) والقيم المتوقعة المحسوبة بمعادلة التراجع.

سيتم حساب القيم المتبقية A وB للعالقة أعاله كما يلي:

القيم المتبقيةA=ملحوظةA-متوقعةA القيم المتبقية595-483.1753=A قيمة متبقية111.8247=A

القيم المتبقيةB=ملحوظةB-متوقعةB القيم المتبقية392-545.8323=B قيمة متبقية153.8323=B

يمكن استخدام القيم المتبقية لحساب الخطأ في معادلة تراجع وكذلك الختبار افتراضات عديدة.

التحليل المكاني

# التحليل المكاني

يمكنك الوصول إلى التحليل المكاني باستخدام زر **إجراء** على [بطاقة الخريطة](#page-115-0).

<span id="page-251-0"></span>نات الحلا**ظة: ي**جب على مسؤول المؤسسة منحك امتيازات محددة (/https://enterprise.arcgis.com/en/portal/10.6/use roles.htm) لتنفيذ التحليل المكاني. لاستخدام أي من إمكانات التحليل المكاني، يجب أن تتوفر لديك الامتياز ات التالية: • إنشاء المحتويات وتحديثها وحذفها

**E** TRISOFT

**Object Missing** 

- 
- نشر طبقات المعالم المُستضـافة
	- تحليل المعلم القياسي

تحتاج إمكانات محددة إلى امتيازات إضافية، مثل ArcGIS Online network analysis services وArcGIS GeoEnrichment Service. راجع تكوين البوابة الإلكترونية لدعم [Insights](#page-293-0) لمزيد من المعلومات. ُتستهلك األرصدة للمعامالت مثل تمكين موقع البيانات بواسطة العنوان (الترميز الجغرافي) إذا تم تكوين البوابة اإللكترونية بواسطة Service Geocoding World ArcGIS، وتطبيق تحليالت مكانية محددة، مثل النطاق (عن طريق وضع السفر) وGeoEnrichment الذي يستهلك خدمات الأداة المساعدة ArcGIS Online التي تم تكوينها باستخدام بوابتك اإللكترونية.

ستتسبب عملية التحليل في خطأ مهلة إذا استغرقت أكثر من 60 ثانية لإلكمال. يعتمد وقت المعالجة على المواصفات في إعداد Enterprise ArcGIS، مثل الذاكرة وموارد وحدة المعالجة المركزية.
يوفر الجدول التالي نظرة عامة على كل إمكانية من إمكانات التحليل المكاني:

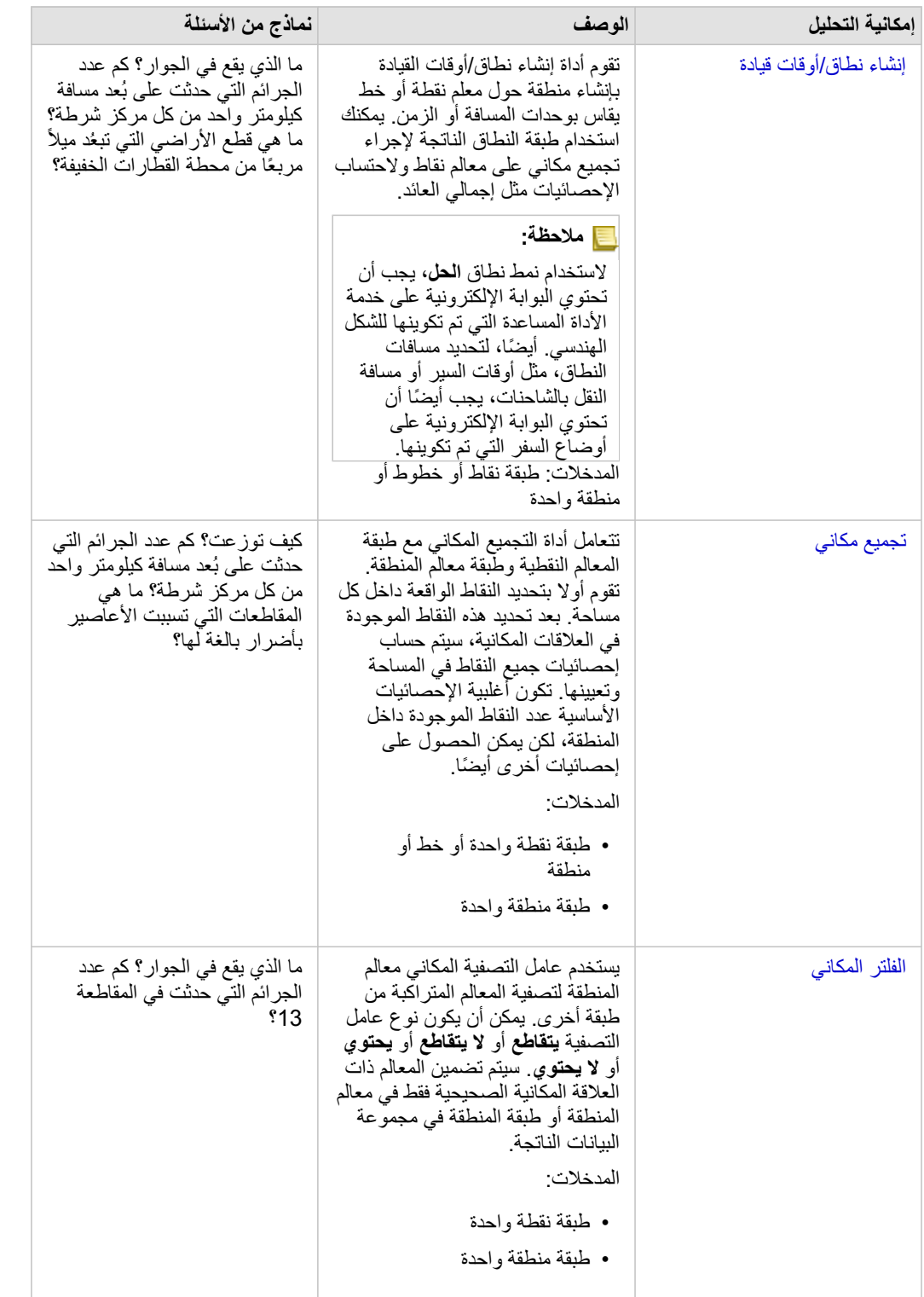

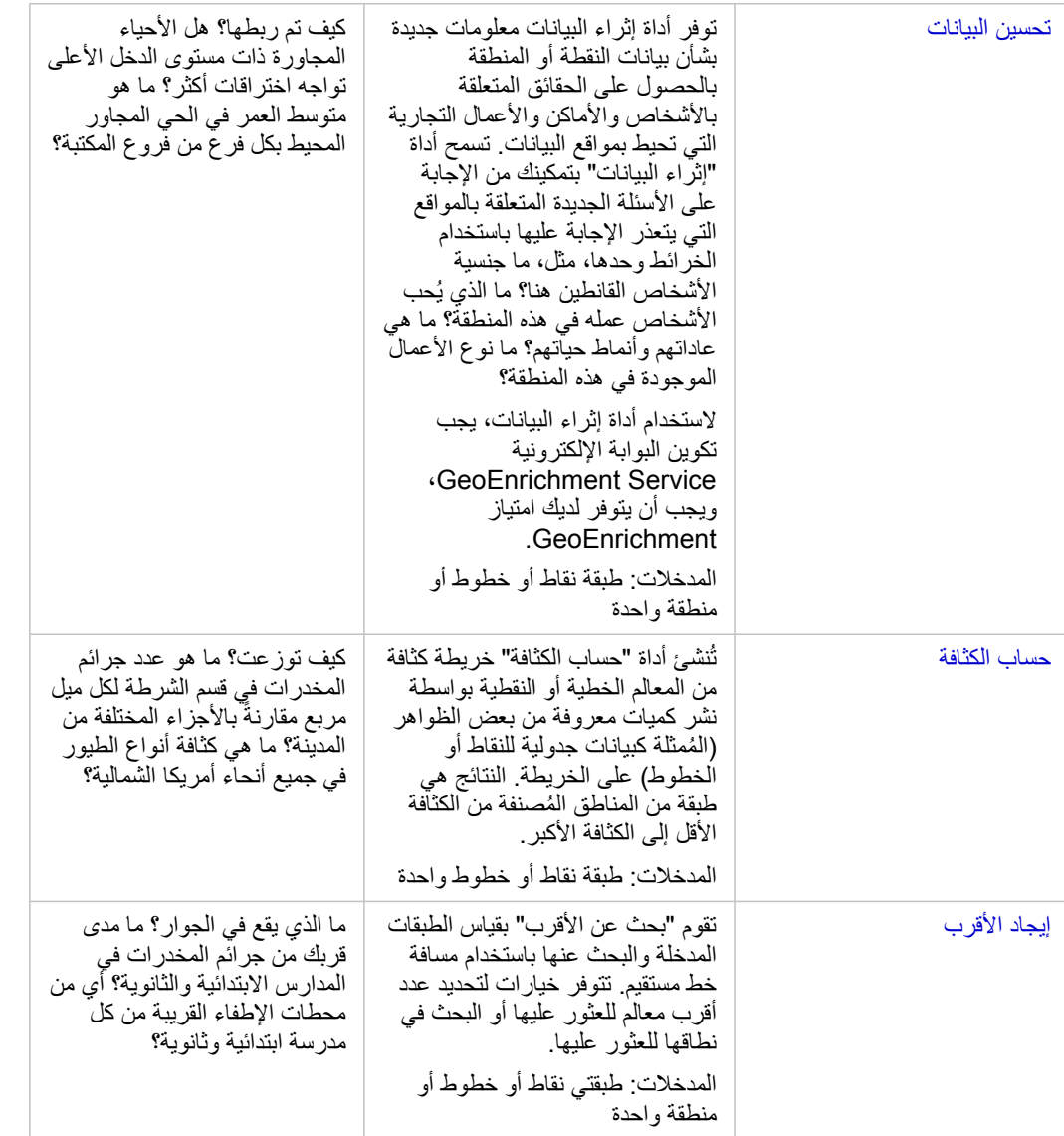

- **مالحظة:** يمكنك إضافة طبقات الحدود من عالمة تبويب **الحدود** من نافذة **إضافة إلى صفحة** لعمليات التحليل المكاني. الحدود تكون مفيدة عندما لا تتضمن البيانات مواقع المنطقة. على سبيل المثال، إذا كنت ترغب في تلخيص عدد الأصوات للمناطق الانتخابية، يمكنك استخدام جغرافيا المناطق الانتخابية في عملية التحليل الخاصة بك. يمكنك أيضًا استخدام الحدود المخصصة، مثل أقسام الشرطة، إذا قمت بإضافة الحدود المخصصة إلى المصنف.
	-

**تلميح:** يمكن الوصول إلى أشهر إمكانات التحليل المكاني المستخدمة والتجميع المكاني وعامل التصفية المكاني عبر سحب طبقة فوق الخريطة الحالية وإسقاطها في مناطق اإلسقاط المتاحة. بالنسبة **للفصل المكاني** و **الترشيح حسب المعلم المحدد** ستظهر مناطق اإلفالت، يجب أن يكون مزيج البيانات على الخريطة ومجموعة البيانات المحددة متوافًقا مع األداتين (على سبيل المثال، خريطة من النقاط، وطبقة حدود).

#### التالية

استخدم الموارد التالية للتعرف على المزيد عن التحليل:

- [إمكانيات التحليل](#page-223-0)
- [التحليل غير المكاني](#page-266-0)
	- [تحليل االرتباط](#page-242-0)
	- [تحليل االنحدار](#page-246-0)
	- [حل مشكلة مكانية](#page-34-0)

# إنشاء نطاق/أوقات قيادة

<span id="page-255-0"></span>تقوم أداة إنشاء نطاق/أوقات القيادة بإنشاء مناطق حول المعالم النقطية أو أو معالم المناطق المدخلة إلى مسافة محددة، أو تستخدم مناطق خدمة Esri لاحتساب المنطقة التي يمكن الوصول إليها ضمن وقت سفر محدد أو مسافة سفر من المعالم النقطية على طول شبكة للشوارع تستند إلى وضع السفر.

#### أمثلة

مراسلة محلي يعمل على قصة حول أوقات االستجابة على الحرائق في مدينتها. هي ترغب في تحديد كم تبعد مدينتها مسافة 4 دقائق بالسيارة عن محطات اإلطفاء بالمدينة. يمكن استخدام أداة إنشاء نطاق/أوقات القيادة لتحديد المسافة التي يمكن لسيارة اإلطفاء أن تستغرقها داخل المدينة في أربع دقائق.

تبحث شركة التطوير عن جني بعض الأموال بإنشاء تطوير جديد لاستخدام مختلط في مركز حَضَري. يجب أن يتمتع التطوير بموقع مناسب في محيط ربع ميل من المتاجر أو المطاعم أو محطة سكة حديد خفيفة. يمكن استخدام أداة إنشاء نطاق/أوقات القيادة لتحديد المواقع التي تكون مناسبة لعملية التطوير الجديدة.

#### مالحظات االستخدام

يمك اختيار نقطة إدخال، أو خط، أو طبقة منطقة من قائمة ا**ختر الطبقة المراد تحديد نطاق ل**قائمة المنسدلة جميع الطبقات التي تم إضافتها إلى بطاقة الخريطة.

يتم استخدام المعلمة **تعيين المسافة والوحدات** لتحديد نوع وحجم النطاق أو وقت القيادة. سيتم استناد وحدات الألافتراضية إلى الوحدات المحددة في الملف التعريفي الخاص Enterprise ArcGIS بالبوابة اإللكترونية. إذا كانت المعالم المدخلة عبارة عن خطوط أو مناطق، سوف يتوفر فقط خيار **المسافة الثابتة**. إذا كانت المعالم المدخلة عبارة عن نقاط، فقد تتوفر الخيارات التالية:

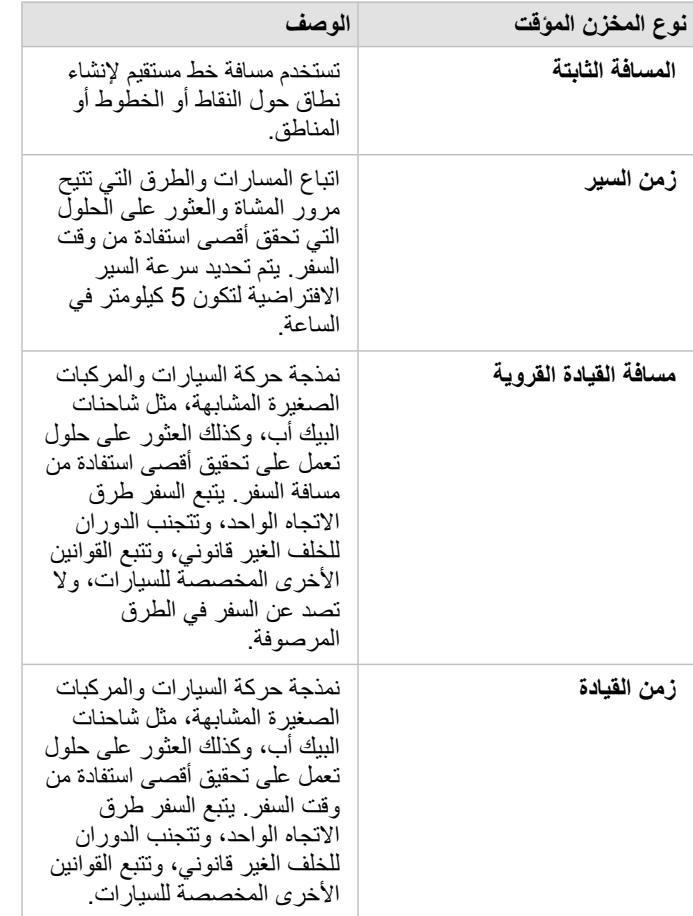

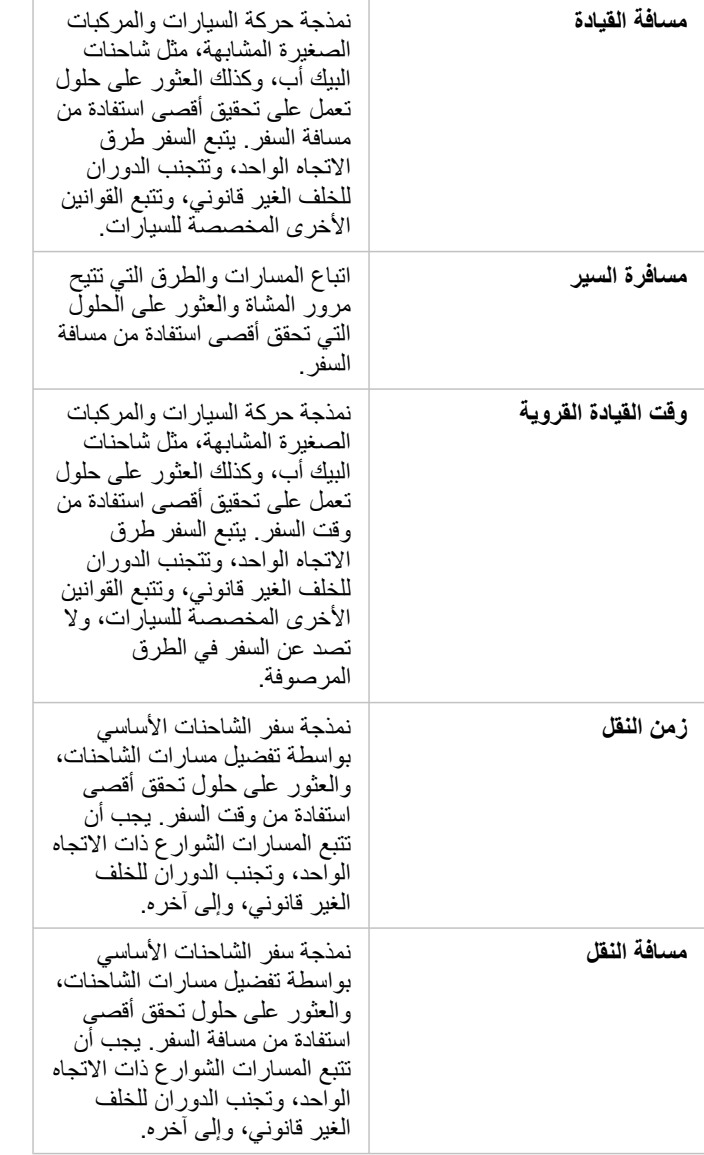

إذا قمت باختيار نطاق أو وضع السفر استنادً إلى المسافة، يمكنك اختيار أمتار ، أو كيلومتر ، أو قدم، أو أميال كوحدة خاصة بك.

إذا قمت باختيار وضع السفر استنادً إلى الوقت، يمكنك اختيار الثواني، أو الدقائق، أو الساعات كوحدة خاصة بك.

**اختر نمط النطاق** يتم استخدامه لتحديد الطريقة التي تقاطع النطاقات التي يتم عرضها. الخياران هما **التراكب** (الوضع االفتراضي) و **تالشي**.

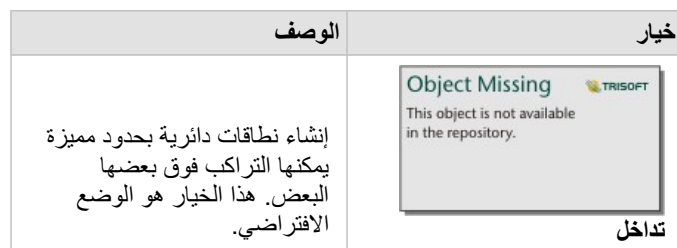

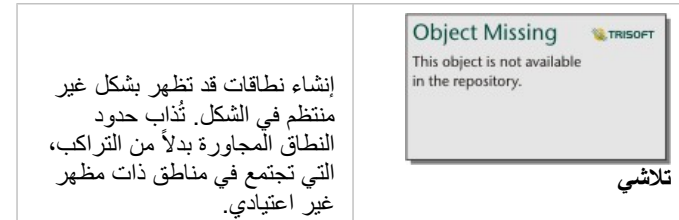

يمكن استخدام خانة اختيار **معاينة النطاق** لجميع المعالم عند إنشاء نطاق **مسافة ثابتة**. يمكن استخدام المعاينة لضبط حجم النطاق عن طريق سحب حافة المربع حول النطاق لزيادة أو نقصان

القيود

ُيمكن استخدام أوضاع السفر فقط عندما تتضمن مجموعة البيانات المدخلة معالم نقطية.

# التجميع المكاني

تحسب أداة التجميع المكاني إحصائيات موضع تراكب الطبقة المدخلة مع طبقة حدود.

<span id="page-258-0"></span>This object is not available يمكن تشغيل أداة التجميع المكاني باستخدام زر **إجراء** بسحب مجموعة بيانات وإفالتها في منطقة إفالت **التجميع المكاني** في خريطة حالية.

#### أمثلة

محلل نشاط تجاري لاتحاد كُليات يجري بحثًا عن تسويق حملة إعلانية في الولايات التي تتمتع بكليات رفيعة، ويرغب في معرفة متوسط تكلفة الكليات في كل ولاية، وكذلك متوسط دخل الخريجين. يمكن استخدام أداة التجميع المكاني لتجميع الكليات في واليات، وكذلك حساب متوسط الدخل والتكلفة.

راجع التدريب السريع [حل المشكلة المكانية](#page-34-0) الخاص بسير العمل الكامل.

#### مالحظات االستخدام

يتم استخدام معلمتي ا**ختيار طبقة المنطقة** وا**ختيار طبقة لتلخيصها** لتحديد طبقة الحقاق التي سيتم تلخيصها. في معلمة ا**ختيار طبقة المنطقة** ، لن تتوفر إلا الطبقات ذات معالم المنطقة.

يمكن استخدام معلمة **تصميم بواسطة** لتغيير الإحصائية التي يتم حسابها. وافتراضيًا، ستكون الإحصائية عدد النقاط أو الخطوط أو المناطق ضمن طبقة الحدود. يمكن استخدام القائمة المنسدلة لتحديد عدد أو حقل معدل/نسبة للتلخيص بدلأ من ذلك. تشمل إحصائيات ملخص العدد وحقول النسبة/المعدل المجموعة والحد الأدنى والحد الأقصى والمتوسط.

يمكن توسيع معلمة **الخيارات اإلضافية** ويمكن تعيين إحصائيات إضافية. يتم إضافة كل حقل زمني إلى قائمة إحصائيات الملخص، ويظهر حقل جديد أدناها.

Object Missing

**W.TRISOFT** 

#### القيود

عند إجراء تجميع مكاني مكفي على البيانات من نفس اتصال قاعدة البيانات، يجب عليك ضمان تخزين جميع البيانات في نفس نظام المرجع المكاني. بالنسبة لمجموعات البيانات من خادم SQL، يجب أن تحتوي البيانات أيضًا على نفس نوع البيانات (الجغرافيا أو الشكل الهندسي).

# عامل التصفية المكاني

<span id="page-259-0"></span>يمكن استخدام أداة التحليل المكاني لإنشاء مجموعة بيانات ناتجة جديدة تحتوي على نسخة من المعالم عللي عليه المعالم ملك المعلى استعلام مكاني يمكن تشغيل Object Missing **WITRISOFT** 

This object is not available أداة عامل التصفية المكاني باستخدام زر **إجراء** أو بسحب مجموعة بيانات أو معالم محددة في مجموعة بيانات إلى منطقة إفالت **تصفية بواسطة**

**معلم محدد**.

مثال

قسم الشرطة الخاص بالمدينة يجري تحليلا لتحديد ما إذا كانت هناك علاقة بين جرائم العنالة. وسيتم النفيذ برنامج العمل في الصيف للمدارس الثانوية في المناطق التي يوجد فيها جرائم العنف العالية وارتفاع معدالت البطالة. يمكن استخدام أداة عامل التصفية المكاني لنسخ المدارس الثانوية التي توجد ضمن مناطق المعالجة.

مالحظات االستخدام

معلمة **اختيار طبقة لتصفيتها** هي طبقة النقطة أو الخط أو المنطقة المدخلة التي تريد تصفيتها. تكون مجموعة البيانات الناتجة مجموعة فرعية لهذه الطبقة.

معلمة **اختيار طبقة لتصفيتها بواسطة** هي طبقة النقطة أو الخط أو المنطقة التي سيتم استخدامها لتصفية الطبقة األولى.

**تلميح:** يمكنك استخدام الطبقات المحددة في أداة عامل التصفية المكاني. على سبيل المثال، إذا توفرت لديك مجموعة بيانات مواقع المتاجر خالل الواليات المتحدة، ولكنك ال تريد إال تحليل المتاجر في كاليفورنيا، يمكنك تحديد كاليفورنيا في طبقة الواليات المتحدة، وسحب المعلم المحدد إلى خريطة مواقع المتاجر، وإفالت المعلم المحدد في منطقة إفالت **تصفية بواسطة المعلم المحدد**.

ُتستخ َدم معلمة **اختيار نوع عامل التصفية** لتحديد العالقة بين مجموعتي البيانات المدخلتين. تتوفر أنواع عامل التصفية التالية في: Insights:

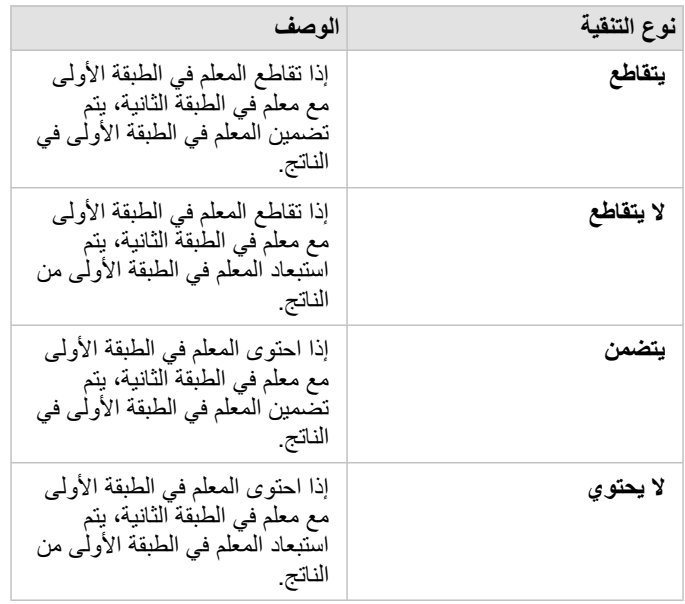

القيود

عند إجراء تجميع مكاني أو تصفية مكانية على البيانات من نفس اتصال قاعدة البيانات، يجب عليك ضمان تخزين جميع البيانات في نفس نظام المرجع المكاني. بالنسبة لمجموعات البيانات من خادم SQL، يجب أن تحتوي البيانات أيضًا على نفس نوع البيانات (الجغرافيا أو الشكل الهندسي). ال تقوم HANA SAP بدعم Contains\_ST ألنظمة ("earth-round ("اإلحداثية الجغرافية. التصفية المكانية باستخدام أنواع تصفية **يحتوي على** و **ال يحتوي على** سوف تفشل لمجموعات بيانات HANA SAP مع نظام إحداثي جغرافي.

### تحسين البيانات

<span id="page-261-0"></span>تستخدم أداة تحسين البيانات خدمة GeoEnrichment Esri لمنحك البيانات الديموغرافية والبيانات األفقية لألشخاص واألماكن واألعمال التجارية المقترنة بمواقع بيانات النقطة أو الخط أو المنطقة.

أمثلة

يكون للمحلل عدد من الجرائم لخلايا الشبكة السداسية التي تتداخل مع مدينتهاء معدل الجريمة، تستخدم المحللة أداة تحسين البيانات للحصول على عدد الأشخاص المقيمين ضمن كل شكل مسدس.

طاقم عمل المكتبة يرغب في ضمان عروض البرنامج في كل فرع من فروع المكتبة يخدم المجتمعات المحلية بفاعلية. باستخدام أداة تحسين البيانات لتجميع المعلومات الخاصة بالأشخاص المقيمين في الأحياء المجاورة المحيطة بكل مكتبة، فإنهم يحصلون على صورة واضحة لزبائن الفرع المحتملين. ويتيح لهم هذا تصميم عروض برامجهم لمطابقة احتياجات المجتمع المحلي.

#### مالحظات االستخدام

استخدام معلمة **اختيار طبقة لتحسينها** إلضافة البيانات إلى طبقة محددة من الخريطة. يمكن أن تكون البيانات معالم نقطة أو خط أو منطقة.

تشمل معلمة **تحديد نمط الحياة والبيانات الديموغرافية** زرًا لفتح مستعرض مستعرض البيانات تحديد الدولة التي تقع فيها بياناتك، وكذلك تحديد متغير واحد أو أكثر من الفئات، مثل السكان والتعليم والإنفاق. لمعلومات عن الدول المدعومة، راجع تعليمات ديموغرافيات -Esri (https://doc.arcgis.com/en/esri .[\(/demographics](https://doc.arcgis.com/en/esri-demographics/)

إذا كانت المعالم المدخلة هي نقط أو خطوط، ستتوفر معلمة ثالثة **تعيين قيمة مسافة لتص**ف بعنها بحال مسافة بحث بالمتر أو الكيلومتر أو القدم أو الميل لتشغيل أداة تحسين البيانات للنقاط والخطوط. ستعتمد وحدات المسافة الافتراضية على الوحدات المعينة في ملف التعريف (/https://enterprise.arcgis.com/en/portal/10.6/use .ArcGIS Enterprise اإللكترونية للبوابة[\)](https://enterprise.arcgis.com/en/portal/10.6/use/profile.htm) [profile.htm](https://enterprise.arcgis.com/en/portal/10.6/use/profile.htm)

تستخدم أداة تحسين البيانات خدمة ArcGIS Online GeoEnrichment. سيستخدم تشغيل أداة تحسين البيانات الاعتمادات من مؤسسة ArcGIS Online.

#### قيود

يجب تكوين البوابة اإللكترونية الستخدام GeoEnrichment لتوفير أداة تحسين البيانات في Insights.

ال تعمل أداة تحسين البيانات عند تثبيت ArcGIS for Portal على نظام التشغيل Windows، وتكوينه مع مصادقة لغة تمييز التأكيدات األمنية (SAML(. تحدث هذه المشكلة في البيئات التي تتشر البوابة الإلكترونية في وضع عدم الاتصال (-https://enterprise.arcgis.com/en/portal/10.6/administer/windows/configure-a ArcGIS Online ([https://enterprise.arcgis.com/en/portal/](https://enterprise.arcgis.com/en/portal/10.6/administer/windows/configure-arcgis-online-utility-services.htm) المساعدة األداة خدمات البيانات تحسين أداة تتطلب .[\)disconnected-deployment.htm](https://enterprise.arcgis.com/en/portal/10.6/administer/windows/configure-a-disconnected-deployment.htm) .لتكوينها) [10.6/administer/windows/configure-arcgis-online-utility-services.htm](https://enterprise.arcgis.com/en/portal/10.6/administer/windows/configure-arcgis-online-utility-services.htm)

### حساب الكثافة

أداة احتساب كثافة تستخدم المعالم النقطية المُدخلة لاحتساب خريطة كثافة ضمن منطقة الاهتمام.

أمثلة

يمكن استخدام تعداد الطيور الحتساب كثافات األنواع. يمكن مقارنة الكثافات ببيانات غطاء األرض لتحديد الموائل التي تشير إليها كل نوع.

مالحظات االستخدام

يتم استخدام معلمة **اختر طبقة نقطية** لتحديد مجموعة بيانات الحتساب الكثافات. يتوفر فقط المعالم النقطية في القائمة المنسدلة.

<span id="page-262-0"></span>**اختر حقل من الإجمال، إذا كانت كل نقطة تُمثل أكثر من حدث واحد** يتم استخدام معلمة اختيارية إذا كانت النقاط تحتوي على عدد خلاف 1. على سبيل المثال، إذا كان لديك مجموعة بيانات لمواقع البيع بالتجزئة التي تشمل حقل خاص بالإيرادات، فيمكنك استخدام حقل الإيرادات في معلمة ا**ختر حقل من الإجمالي** لإنشاء كثافة كمية المبيعات، خلاف المواقع. ومع ذلك، إذا كان لديك مجموعة بيانات مع مواقع تمثيل الجرائم وترغب في معرفة أي المناطق التي لديها أعلى معدل كثافة للجرائم، فستقوم بتشغيل أداة احتساب كثافة باستخدام المواقع النقطية فقط.

يمكن تمديد خيار **الخيارات اإلضافية** إلظهار معلمات **مسافة البحث**, **التصنيف بواسطة**, و **عدد التصنيفات**. ُيلخص الجدول التالي تلك المعلمات الثالث، بما في ذلك القيم االفتراضية:

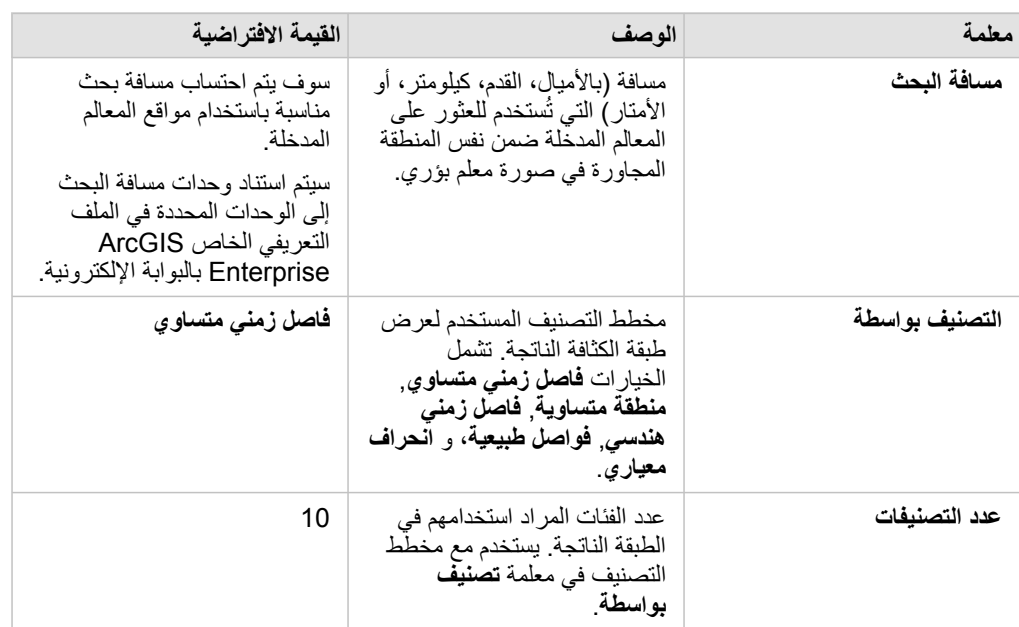

القيود

يمكن احتساب الكثافات فقط للمعالم النقطية.

كيفية عمل احتساب كثافة

مسافات البحث

يقوم نصف قطر البحث الافتراضي بتطبيق الخوارزم على البيانات التي تستند إلى كلا نطاق البيانات وكثافة النقاط. يظهر حقل **مسافة البحث** فارغاً لأن نصف القطر الافتراضي لا يتم احتسابه حتى تبدأ عملية التحليل. عند ترك حقل **البحث عن مسافة** فار ًغا، يتم تطبيق نصف القطر االفتراضي. .

إذا كنت تفضل تحديد نصف قطر البحث الخاص بك، ضع في الاعتبار أنه كلما كان مالكن كلما كان تعميم النمط كبيرًا. يظهر نصف قطر البحث الأصغر مزيد من التنويع المحلي لكن قد تفقد الصورة األشمل.

#### مخططات التصنيف

ُيلخص الجدول التالي مخططات التصنيف المستخدمة في المعلمة **تصنيف بواسطة**:

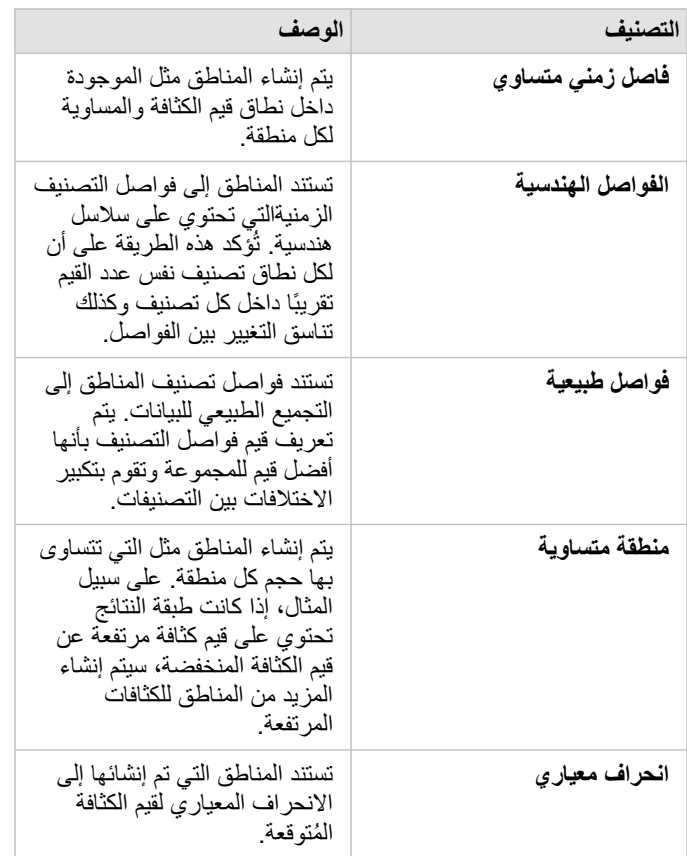

# بحث عن الأقرب

<span id="page-264-0"></span>تستخدم أداة البحث عن الأقرب مسافة الخط لقياس المعالم المدخلة والمعالم القلك معلم إدخال، يتم تصنيف العدد المحدد للمعالم القريبة حسب المسافة من المعالم المدخلة.

أمثلة

ير غب مدير خدمات السلامة في تحديد مركز الإطفاء الأقرب لكل مدرسة في المدينة. يرغب المدير في استخدام هذه المعلومات التي يمكن جمعها باستخدام البحث عن الأقرب، لتعيين محطات المستجيب الرئيسي والثانوي لكل مدرسة في حالة الطوارئ.

مالحظات االستخدام

تحتوي معلمة ا**ختيار طبقة تحتوي على معالم للبحث بجانبه**ا على مجموعة البيانات المدخلة النقطة أو الضلطقة التي تضم معالم، والتي ستُستَخدَم للبحث عن أقرب المعالم. تحتوي معلمة **اختيار طبقة تحتوي على المعالم التي تريد البحث عنها** على مجموعة البيانات المدخلة النقطة أو الخط أو المنطقة التي تضم معالم، والتي سيتم البحث عنها فيما يتعلق بالمعلمة الأولى.

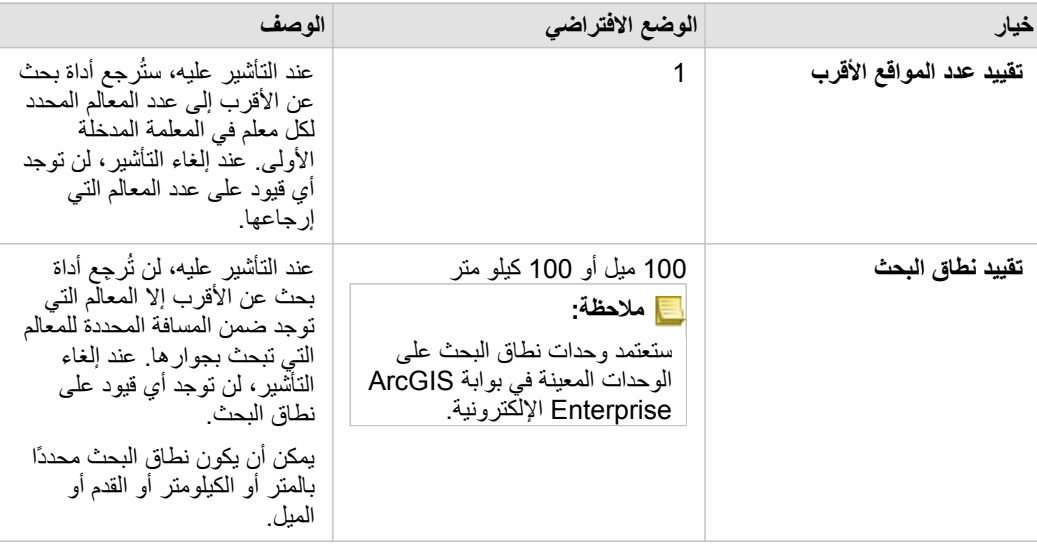

تحتوي معلمة **لكل موقع في الطبقة المدخلة** على خيارين: **تقييد عدد المواقع األقرب** وكذلك **تقييد نطاق البحث**.

سيكون ناتج أداة بحث عن الأقرب هو خطوط تصل المعالم من الطبقتين المدخلتين الناتجتين. سيتم إزالة المعالم من أي طبقة، والتي لا تكون متصلة بأي معالم أخرى (مثل، التي توجد ضمن نطاق 100 ميل لأي معالم أخرى في الطبقة الأخرى) من الخريطة.

# التحليل غير المكاني

التحليل غير المكاني

<span id="page-266-0"></span>Object Missing **WTRISOFT** يمكنك الوصول إلى التحليل غير المكاني باستخدام زر **إجراء** على [خريطة،](#page-115-0) [أو مخطط،](#page-148-0) أو [بطاقة](#page-204-0) جدول.

يوفر الجدول التالي نظرة عامة على كل إمكانية من إمكانات التحليل غير المكاني:

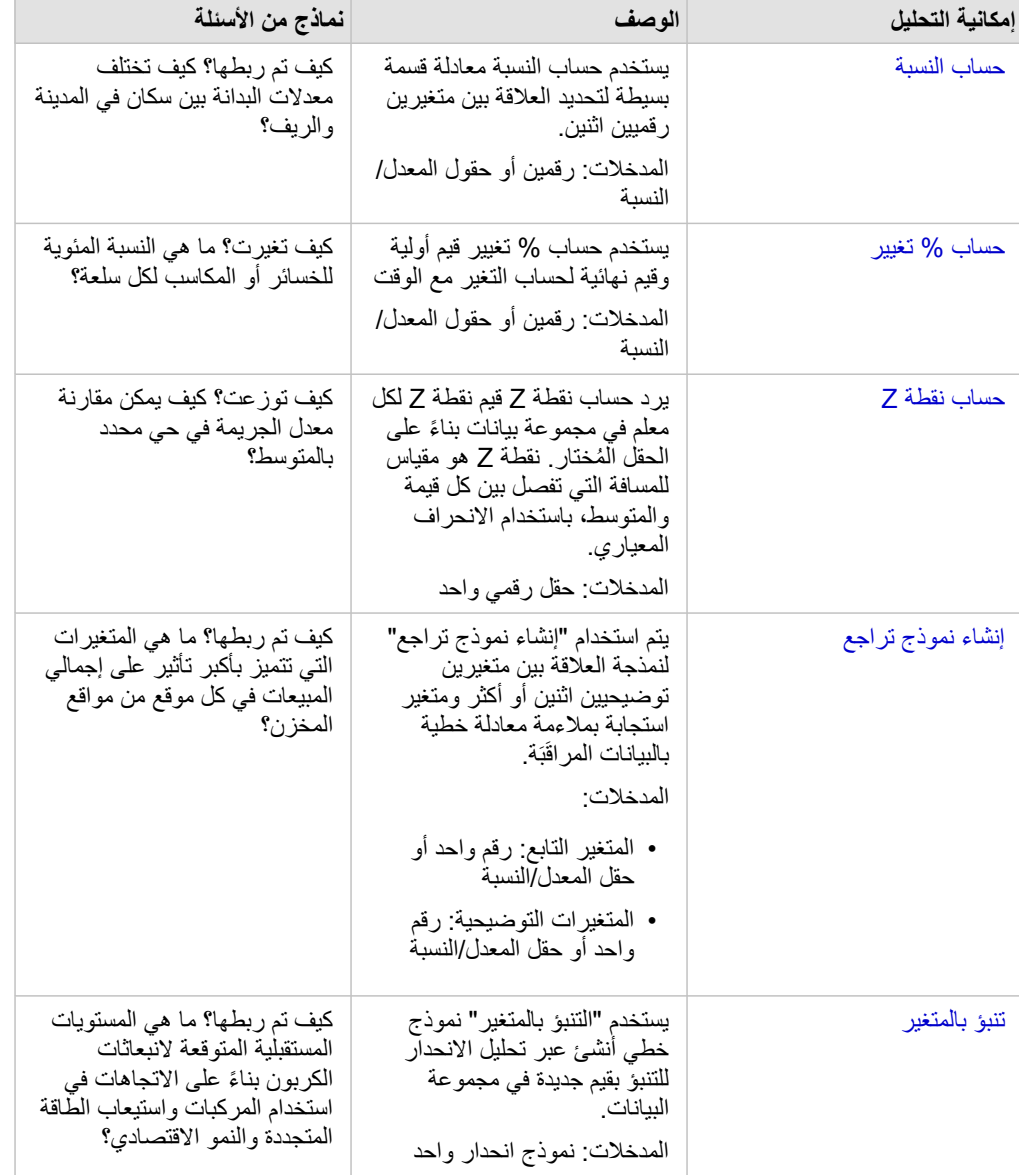

الخطوات التالية

استخدم الموارد التالية للتعرف على المزيد عن التحليل:

- [إمكانات التحليل](#page-223-0)
- [التحليل المكاني](#page-251-0)

- [تحليل االرتباط](#page-242-0)
- [تحليل االنحدار](#page-246-0)
- [حل مشكلة مكانية](#page-34-0)

# حساب النسبة

<span id="page-268-0"></span>حساب النسبة يستخدم معادلة قسمة بسيطة لتحديد العلاقة بين متغيرين رقميين اثنين. يُعد حساب المعدلات أحد نماذج التسوية، وهو ما يجعله مفيدًا بشكل خاص لمقارنة المناطق غير الموحدة في الحجم أو عدد السكان.

**مالحظة:** يمكنك أي ًضا [احتساب نسبة](#page-74-0) باستخدام نافذة **عرض جدول البيانات**.

#### مثال

محلل أعمال لاتحاد كُليات يريد معرفة الولايات التي تضمم الكليات التي تتمتع بأعلى عائد على الاستثمار. يمكن استخدام حساب المعدل لإنشاء معدل بين متوسط الدخل بعد التخرج ومتوسط تكلفة الكلية.

راجع التدريب السريع [حل المشكلة المكانية](#page-34-0) الخاص بسير العمل الكامل.

مالحظات االستخدام

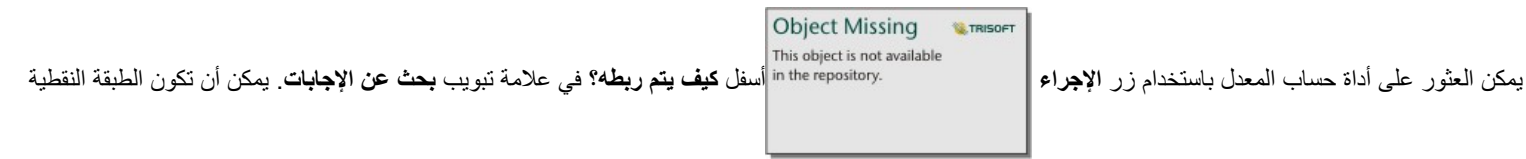

طبقة نقطة أو خط أو منطقة.

يجب اختيار حقلين رقميين على أنهما البسط والمقام:

• البسط: العدد الذي سيتم تقسيمه إلى معدل. في حالة متوسط دخل األسرة، سيكون إجمالي الدخل هو البسط.

• المقام: العدد الذي سيتم استخدامه لقسمة المقام إلى معدل. في حالة نسبة الجريمة على مستوى الفرد، سيكون إجمالي عدد السكان هو المقام.

ُتضيف أداة حساب المعدل حقل معدل/نسبة جديد إلى الطبقة المدخلة. يجب عليك تضمين اسم حقل جديد لتشغيل األداة.

حساب % تغيير

<span id="page-270-0"></span>عند احتساب تغيير النسبة، فإنك تقوم باحتساب التغيير في قيمة رقمية بمرور الوقت. يُعد حساب التغيير كنسبة مئوية أحد نماذج التسوية، وهو ما يجعله مفيدًا بشكل خاص لمقارنة المناطق غير الموحدة في الحجم أو عدد السكان.

**مالحظة:** يمكنك أي ًضا [احتساب تغيير النسبة](#page-74-0) باستخدام نافذة **عرض جدول البيانات**.

#### مثال

محلل جرائم يدرُس آثار استراتيجية تخفيض عدد الجرائم في المدينة. حساب % تغيير يمكن استخدامه لتحديد تأثير الاستراتيجية في أحياء مختلفة باستخدام معدل الجريمة قبل بداية البرنامج وبعد تنفيذه.

مالحظات االستخدام

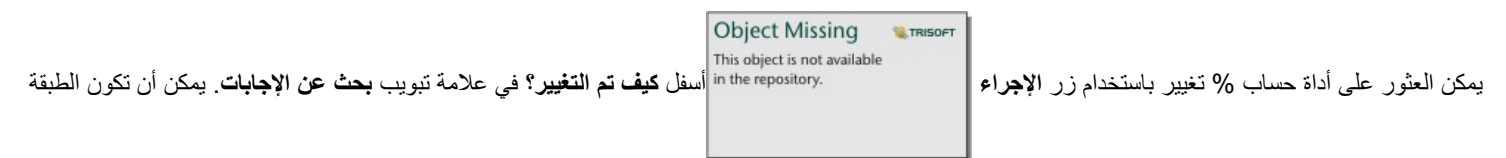

النقطية طبقة نقطة أو خط أو منطقة.

يجب اختيار حقلين رقميين على أنهما القيمة األولية والقيمة والنهائية. الحقول الرقمية التي سيتم استخدامها في المعادلة: (-value\_final initial\_value)/initial\_value\*100

ُتضيف أداة حساب % تغيير حقل معدل/نسبة جديد إلى الطبقة المدخلة. يجب عليك تضمين اسم حقل جديد لتشغيل األداة.

### حساب نقطة Z

<span id="page-272-0"></span>تشير نقطة z إلى عدد الانحرافات القياسية لكل قيمة بيانات من المتوسط، مع إشارة نقطة z للصفر إلى المتوسط الدقيق. تعد نقاط Z مفيدة لتحليل الأرقام ضمن سياق باقي الحقل. مثال

محلل GIS لمؤسسة غير حكومية يقوم بتحليل تفشي مرض ما. يمكن استخدام أداة "حساب نقطة Z "لتحديد المناطق التي يتركز فيها تفشي المرض.

مالحظات االستخدام

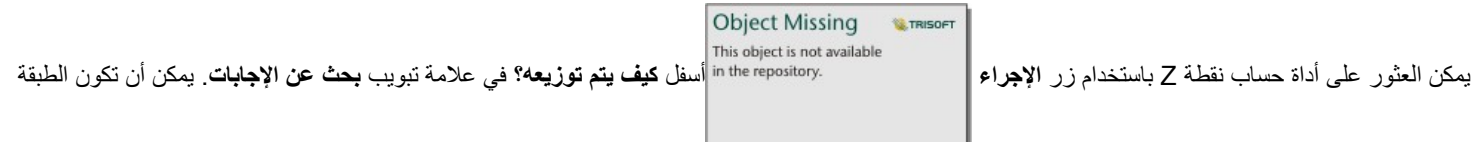

النقطية طبقة نقطة أو خط أو منطقة.

يجب اختيار حقل رقمي على أنه الحقل المطلوب حساب نقطة z له. سيتم استخدام الحقل الرقمي في المعادلة (number-average) / standard\_deviation.

يمكنك اختيارًيا إدخال قيم المتوسط وقيم االنحراف المعياري. إذا لم تدخل أي قيم، فسيتم حساب المتوسط واالنحراف المعياري.

.<br>تُضيف أداة حساب نقطة Z حقلاً رقميًا جديدًا إلى الطبقة المدخلة. يتم تعبئة اسم الحقل تلقائيًا في لوحة الأدوات، ولكن يمكنك تغييره قبل تشغيل الأداة.

# إنشاء نموذج تراجع

<span id="page-273-0"></span>يتم استخدام "إنشاء نموذج تراجع" لنمذجة العلاقة بين متغيرين توضيحيين اثنين أو أكثر ومتغير استجابة بمحلالة خطية بالبيانات المراقَبَة. يتم إقران كل قيمة للمتغير المستقل (x (بقيمة المتغير التابع (y(.

تستخدم أداة "إنشاء نموذج تراجع" المربعات الدنيا العادية كنوع التراجع.

مثال

تقوم مؤسسة بيئية بدارسة سبب انبعاثات غازات الدفيئة بحسب البلد في الفترة من 1990 إلى 2015. يمكن استخدام أداة "إنشاء نموذج تراجع" لإنشاء معادلة يمكنها تقييم مقدار انبعاثات غازات الدفيئة بحسب البلد بناءً على المتغيرات التوضيحية، مثل عدد السكان والناتج المحلي الإجمالي (GDP).

مالحظات االستخدام

**Object Missing W.TRISOFT** يمكن العثور على أداة "حساب معدل التراجع" باستخدام زر **اإلجراء** أسفل **كيف يتم ربطه؟** في عالمة تبويب **بحث عن اإلجابات**.

يمكن اختيار حقل رقمي أو حقل معدل/نسبة على أنه المتغير التابع. المتغير التابع هو الحقل الرقاب التراجع المتحص بك. الحق سبيل المثال، إذا كنت تنشئ نموذج تراجع لتحديد أسباب وفيات الأطفال، فإن نسبة وفيات الأطفال ستكون المتغير التابع.

يمكن اختيار حتى 20 حقل رقمي أو حقل معدل/نسبة كمتغيرات توضيحية. المتغيرات مستقلة بمعن اختيار من كجزء من نموذج التراجع لتوضيح المتغير التابع. على سبيل المثال، إذا كنت تنشئ نموذج تراجع لتحديد أسباب وفيات الأطفال، فقد تتضمن المتغيرات التوضيحية نسب الفقر ونسب المرض ونسب التطعيم. إذا كان عدد المتغيرات التوضيحية الذي تم اختياره هو 4 أو أقل، فإنه يمكن إنشاء مخطط تبعثر أو مصفوفة مخطط تبعثر بالنقر على **تصُّور**.

سيتم تقديم القيم الناتجة التالية أدنى **إحصائيات النموذج**:

- معادلة التراجع
	- R2 •
	- ُمعَّدل2 R ال
- اختبار دربن واتسون

يمكن استخدام إحصائيات ومعادلة التراجع لتحليل دقة النموذج.

بعد تشغيل الأداة، تتم إضافة [مجموعة بيانات الدالة](#page-240-0) إلى لوحة البيانات. ويمكن بعد ذلك إضافة مجموعة بيانات الدالة تنبو متشير فقوم أيضًا هذه الأداة بإنشاء مجموعة بيانات ناتجة جديدة تشمل كل الحقول من المدخالت، إضاف ًة إلى حقول estimated وresidual وresidual\_standardized. تحتوي الحقول على المعلومات التالية:

- estimated قيمة المتغير التابع المُقدَّر بواسطة نموذج التراجع.
- residual االختالف بين قيمة الحقل األصلية والقيمة المقدرة للمتغير التابع.
- residual\_standardized معدل المتبقي واالنحراف السكاني للمتبقي.

كيف تعمل أداة "إنشاء نموذج تراجع"

#### االفتراضيات

يمكن إنشاء نموذج مربعات دنيا عادية إذا تمت تلبية االفتراضيات التالية:

- يجب أن يكون النموذج خطًيا في المعلمات.
	- البيانات هي عينات عشوائية من السكان.

- المتغيرات المستقلة ليست على نفس الخط تما ًما.
- يتم قياس المتغيرات المستقلة بدقة، مثل أن يكون خطأ القياس مهم ًال.
	- القيمة المتوقعة للعناصر المتبقية تكون دائمًا صفر
	- تحتوي العناصر المتبقية على متغير ثابت (تغُّير متجانس).
		- يتم توزيع القيم المتبقية بشكل معتاد.

# تنبؤ بالمتغير

تستخدم "التنبؤ بالمتغير" نموذج تراجع للتنبؤ بقيم جديدة في مجموعة البيانات. يجب استخدام "التنبؤ بالمتغير" بالتعاون مع أداة [إنشاء نموذج تراجع](#page-273-0).

مثال

<span id="page-275-0"></span>مؤسسة حكومية تحاول التنبؤ بانبعاثات غازات الدفيئة مستقبلاً في كل بلدة حتى عام 2050. أنشأ محلل المؤسسة نموذج تراجع باستخدام عدد السكان وإجمالي الناتج المحلي (GDP) باستخدام أداة "إنشاء معدل تراجع". يمكن للمحلل استخدام النموذج وعدد السكان المقسط وقيم إجمالي الناتج المحلي (GDP) للتنبؤ بانبعاثات غازات الدفيئة مستقبلاً في كل بلد.

مالحظات االستخدام

**Object Missing W.TRISOFT** This object is not available يمكن العثور على أداة التنبؤ بالمتغير باستخدام زر **اإلجراء** أسفل **كيف يتم ربطه؟** في عالمة تبويب **بحث عن اإلجابات**. يمكنك أي ًضا فتح أداة "تنبؤ

المتغير" بسحب [مجموعة بيانات دالة](#page-240-0) إلى بطاقة خريطة.

يجب عليك اختيار نموذج تراجع في نموذج مجموعة بيانات دالة من أجل استخدام "التنبؤ بالمتغير". يمكن إنشاء نساتخدام "إنشاء نموذج تراجع". تتوفر المعادلة وإحصائيات النموذج في مربع الحوار.

يتم استخدام معلمة **متغيرات الخريطة** لمطابقة المتغيرات التوضيحية من نموذج التراجع إلى الحقول في مجموعة البيانات المدخلة.

مشاركة

# مشاركة العمل

يمكنك مشاركة العمليات والبيانات والاكتشافات مع الأخرين في مؤسستك أو في المؤسسات العامة. عند استكشاف بياناتك في Insights، يتم إنشاء العناصر في Portal for ArcGIS الذي يمكنك أنت فقط الوصول إليه. واعتما ًدا على مشاركة االمتيازات، يمكن مشاركة هذه العناصر مع اآلخرين.

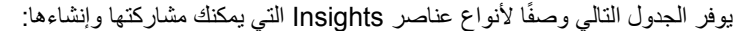

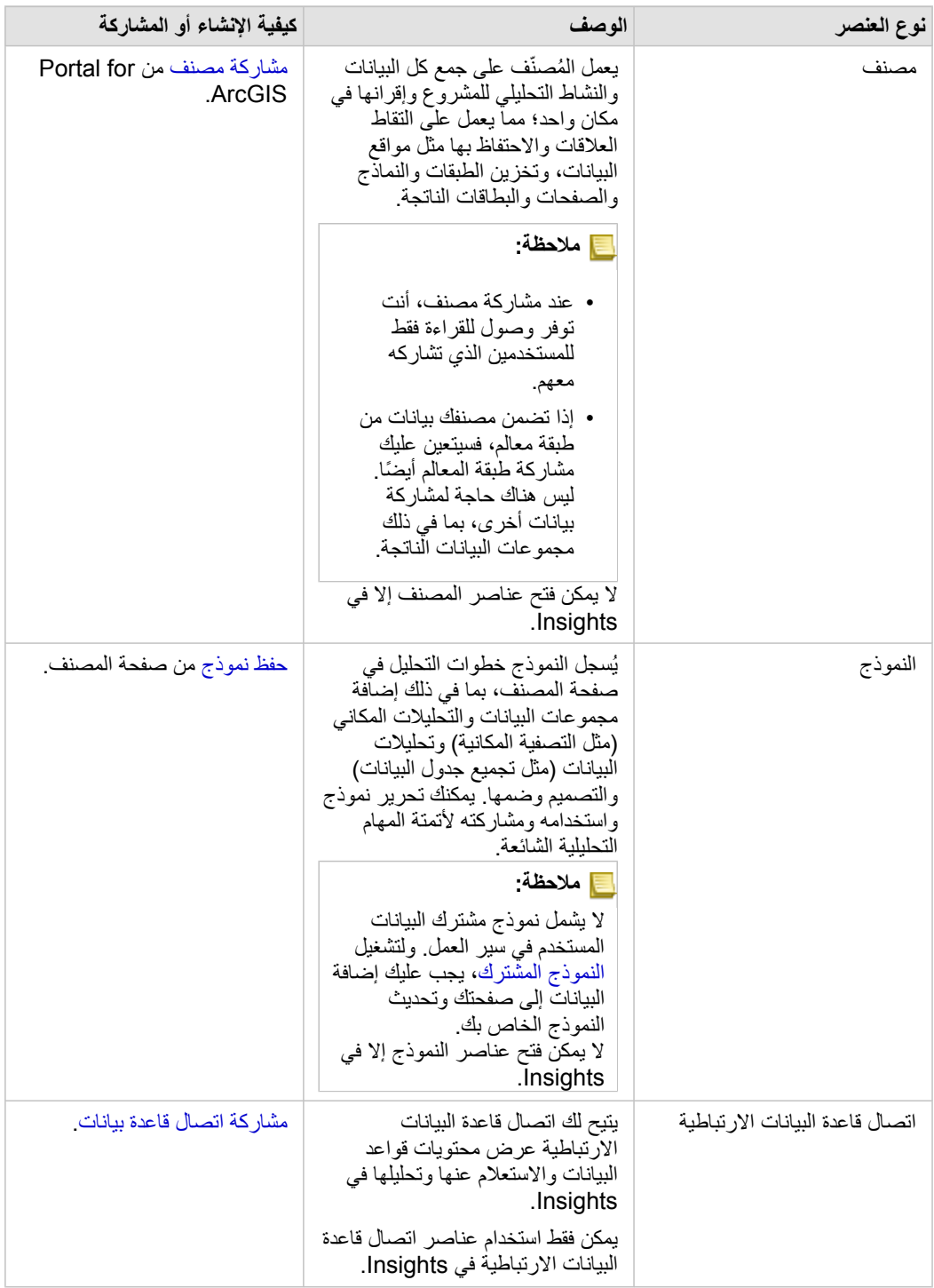

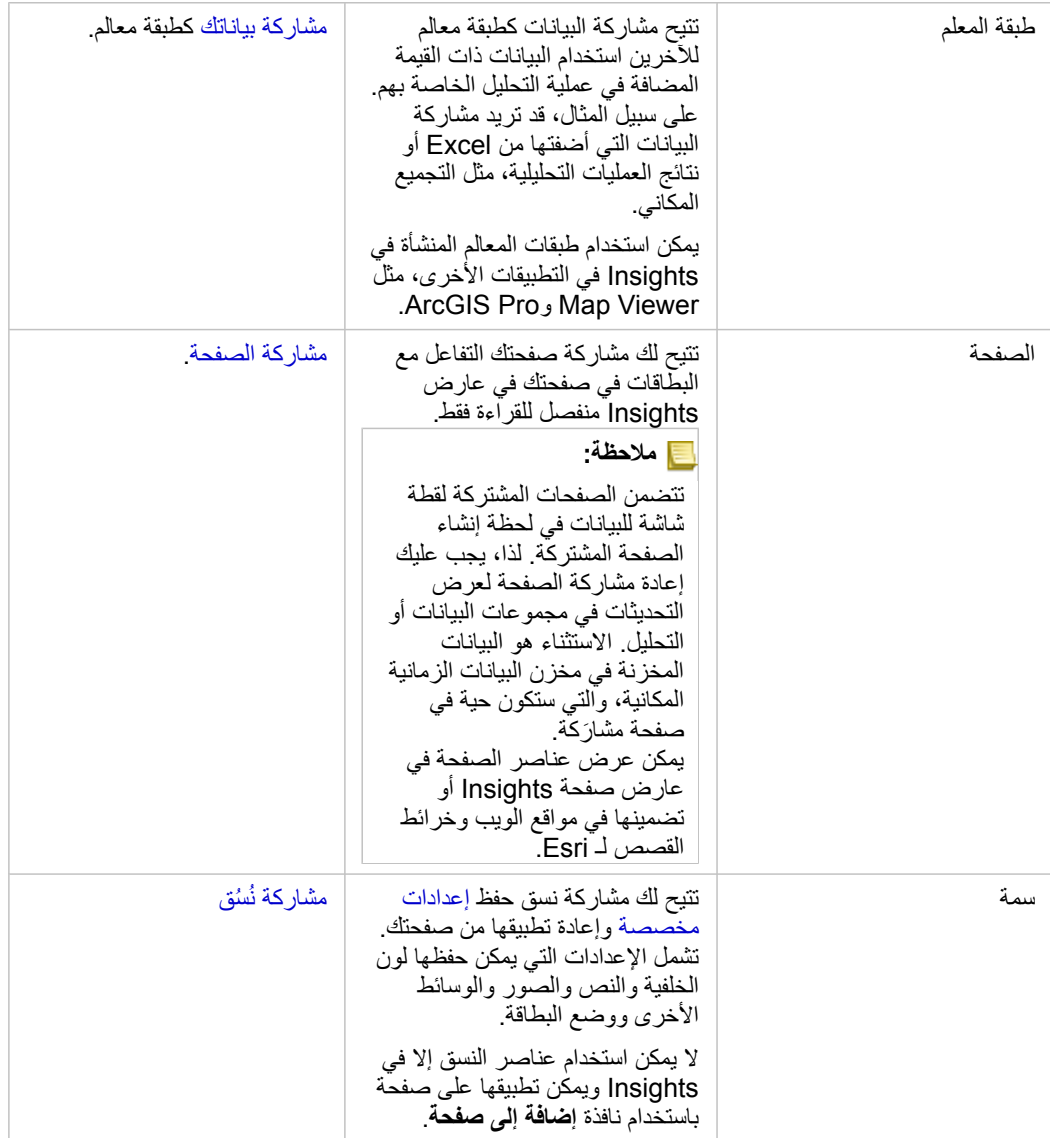

### عرض أنواع عناصر Insights ومشاركتها

- استعرض ArcGIS for Portal لرؤية أنواع عناصر Insights التي أنشأتها أو التي تمت مشاركتها معك.
	- .1 إذا توفر لديك مصنف مفتوح، احفظه.
- 2. قم بالوصول إلى البوابة الإلكترونية باستخدام عنوان URL بالتنسيق http://webadaptor.domain.com/arcgis (على سبيل المثال: :يلي بما قم أو ،)http://myserver.mycompany.com/portal
	- a. انقر فوق شعار Insights في الالفتة.
	- b. انقر على قائمة **الصفحة الرئيسية** المنسدلة.
		- c. انقر على أحد الخيارات التالية:
	- **ArcGIS** لالنتقال إلى الصفحة الرئيسية للبوابة اإللكترونية، وانقر فوق **المعرض** لتحديد مواقع العناصر التي تمت مشاركتها معك.
		- **المحتوى** للوصول إلى العناصر التي أنشأتها.
			- **المؤسسة** لعرض معلومات للمؤسسة.

#### .3 انقر على العنصر لفتح **تفاصيل العنصر**.

- .4 قم بأحد مما يلي:
- اعرض تفاصيل العنصر لمزيد من المعلومات أو قم بتغيير تفاصيل العنصر، إذا كنت منشئ العنصر، [\(/use/10.6/portal/en/com.arcgis.enterprise://https](https://enterprise.arcgis.com/en/portal/10.6/use/item-details.htm) .[\(item-details.htm](https://enterprise.arcgis.com/en/portal/10.6/use/item-details.htm)
	- .اآلخرين مع[\)](https://enterprise.arcgis.com/en/portal/10.6/use/share-items.htm) <https://enterprise.arcgis.com/en/portal/10.6/use/share-items.htm>) العنصر لمشاركة **مشاركة** فوق انقر•

### مشاركة البيانات

<span id="page-280-0"></span>غالبًا ما تمثل مشاركة بياناتك خطوة ضرورية عند التعاون مع زملاء العمل أو التواصل مع نتائج التحليل. وفي أغلب الأوقات، تعد مشاركة بياناتك الخطوة الأولى في مشاركة بقية عملك كعنصر **صفحة**، أو **نموذج**، أو **مصنف**.

#### مشاركة مجموعة بيانات

تتيح مشاركة البيانات كطبقة معالم للآخرين استخدام البيانات ذات القيمة المضافة في عملية الخاصاة بهم. على سبيل المثال، قد تريد مشاركة البيانات التي أضفتها من Excel أو نتائج العمليات التحليلية، مثل التجميع المكاني. عند مشاركة بياناتك، سيتم إنشاء عنصر **طبقة معالم** جديد بوابة Enterprise ArcGIS اإللكترونية.

**مالحظة:** ال يمكنك مشاركة البيانات كطبقات معالم (تم تعطيل **مشاركة البيانات**) لما يلي:

- مجموعة بيانات قاعدة بيانات تحتوي على أكثر من حقل موقع واحد
	- .ArcGIS Living Atlas of the World من طبقات•
		- الطبقات التي تمت مشاركتها معك
- مجموعة بيانات بموقع ُممّكن في حقل يحتوي على أكثر من سجل واحد لكل موقع (مواقع ُمكّررة).
	- طبقات صورة الخريطة

استخدم الخطوات التالية لمشاركة مجموعة بيانات من ArcGIS for Insights:

- .1 من لوحة البيانات، بجانب مجموعة البيانات التي تريد مشاركتها، انقر على زر **خيارات مجموعة البيانات** .
	- .2 انقر على **مشاركة البيانات**. تظهر نافذة **مشاركة البيانات**.

**مالحظة:** إذا تم تعطيل **مشاركة البيانات** فإن مجموعة البيانات التي حددتها ال تكون مؤهلة للمشاركة.

- .3 أضف وصف وعالمات أو غِّير عنوان مجموعة البيانات، إن أردت.
- .4 اختر من ترغب في مشاركة مجموعة البيانات معه. يمكنك مشاركة مجموعة البيانات مع المؤسسة أو مجموعات محددة أو كل األشخاص.
	- .5 انقر على **مشاركة**.

بمجرد مشاركة مجموعة البيانات، يتم إنشاء عنصر **طبقة معالم** في بوابة Enterprise ArcGIS اإللكترونية. يمكنك ضبط الحالة المشتركة لطبقة المعالم وكذلك إضافة بيانات تعريفية للطبقة في صفحة **تفاصيل العنصر** الذي يتم الوصول إليه من البوابة اإللكترونية.

> **مالحظة:** ال يمكن استخدام مجموعات البيانات التي تحتوي على حقول مواقع متعددة إال في Insights. إذا كنت تشارك مجموعة بيانات مع حقول مواقع متعددة، فسيتم حفظها في البوابة اإللكترونية كخدمة معالم بطبقات معالم متعددة.

#### مشاركة قاعدة بيانات

يتيح لك اتصال قاعدة البيانات الارتباطية عرض محتويات قواعد البيانات والاستعلام عنها وتحليلها في Insights. يمكن مشاركة اتصال قاعدة بيانات حتى تتوفر الجدوال التي ُيخزنها لألعضاء اآلخرين في مؤسستك.

استخدام الخطوات التالية لمشاركة اتصال قاعدة البيانات:

- 1. سجل الدخول إلى Portal for ArcGIS.
- .2 انتقل إلى عالمة تبويب **المحتوى** وابحث عن عنصر **اتصال قاعدة البيانات االرتباطية** التصال قاعدة البيانات الذي أنشأته.
	- .3 حدد عنصر **اتصال قاعدة البيانات االرتباطية** ثم اختر **عرض تفاصيل العنصر**. يتم فتح صفحة تفاصيل العنصر.
- .4 انقر فوق **مشاركة**. يتم فتح نافذة **مشاركة**. يمكنك اختيار مشاركة العنصر مع المؤسسة أو مجموعات محددة أو كل األشخاص.

#### .5 انقر على**موافق**.

تم تحديث الحالة المشاركة لاتصال قاعدة البيانات. يمكنك تغيير الحالة في أي وقت بالرجوع إلى صفحة تفاصيل العنصر وتغيير الشخص الذي تمت مشاركة العنصر معه.

#### نصيحة متقدمة

ظتعد مشاركة بياناتك إحدى طرق منح بياناتك الوصول إلى المستخدمين الأخرين، ولكن يمكنها أيضًا أن تكون طريقة لمنحك الوصول إلى بياناتك من خلال منصة ArcGIS. عند إنشاء مجموعة بيانات ناتجة في Insights بتنفيذ التحليل، يتم تخزين مجموعات البيانات داخل المصنف، ويتعذر الوصول إليها من خلال التطبيقات الأخرى. إذا شاركت مجموعة البيانات، يمكنك إنشاء طبقة معالم في بوابة Enterprise ArcGIS اإللكترونية. ومن ثم، يمكن فتح طبقة المعالم في Viewer Map من خالل ArcGIS for Portal, أو يمكنك تسجيل الدخول إلى حساب Enterprise ArcGIS من خالل Pro ArcGIS للوصول إلى طبقة المعالم. تساعدك مشاركة البيانات من Insights في توصيل تحليل Insights منصة ArcGIS بالكامل، مما يمنحك الوصول إلى مزيد من أدوات وعمليات تحليل بياناتك.

### مشاركة كصفحة

<span id="page-282-0"></span>الصفحات المشتركة هي عرض للخرائط والمخططات والجداول للقراءة فقط في الفي تمت فيها مشاركة صفحتك. تتوقف طبيعة الشخص الذي يمكنه عرض صفحتك على الشخص الذي تمت مشاركة الصفحة معه، وكيفية توزيعها. تراخيص Insights غير مطلوبة لعرض صفحة مشارَكَة، ولكن قد يُطلَب من العارض أن يملك حسابًا في مؤسسة Enterprise ArcGIS الخاصة بك.

#### مشاركة الصفحة

يمكن مشاركة صفحات إلنشاء عناصر **صفحة الرؤى**. يمكن فتح عناصر **صفحة الرؤى** في عارض الصفحة التفاعلي. اتبع هذه الخطوات لمشاركة صفحتك:

- .1 انقر على زر **خيارات الصفحة** في الصفحة التي تريد مشاركتها.
	- .2 انقر على **مشاركة الصفحة**. تظهر نافذة **مشاركة الصفحة**.
- 3. أضف عنوانًا ووصفًا وعلامات إضافية، إن أردت. إذا قمت بالفعل بمشاركة الصفحة، فسيتم تحديث الحقول لك تلقائيًا. لا يزال بإمكانك تحرير أي حقول قبل المشاركة.
	- .4 اختر من ترغب في مشاركة صفحتك معه. يمكنك مشاركة الصفحة مع المؤسسة أو تحديد مجموعات من المؤسسة أو مشاركة الصفحة مع كل األشخاص.

.5 انقر على **مشاركة**.

بمجرد مشاركة صفحتك، تظهر نافذة جديدة تمنحك إمكانية عرض صفحتك المُشارَكَة، اعرض عنصر الصفحة في بوابة ArcGIS Enterprise الإلكترونية أو انسخ <iframe <لتضمين الصفحة في خريطة قصة أو صفحة ويب. بمجرد إغالق النافذة، يظل عنصر **صفحة الرؤى** متوف ًرا في بوابة Enterprise ArcGIS اإللكترونية.

#### عناصر الصفحة

عند مشاركة صفحة، يتم إنشاء عنصر **صفحة الرؤى** في بوابة Enterprise ArcGIS اإللكترونية. عند الوصول، يفتح عنصر **صفحة الرؤى** عار ًضا منفص ًال للقراءة فقط يتيح لآلخرين التفاعل مع البطاقات بإجراء عمليات تحديد وعرض العناصر المنبثقة.

يمكن ألي شخص الوصول إلى عارض الصفحة بحساب Enterprise ArcGIS حتى دون ترخيص Insights. عارض الصفحة تفاعلي، ولكنه ال يتيح تحرير الوظائف، مثل إضافة بطاقة أو حذفها أو تنفيذ تحليل مكاني.

#### تضمين صفحة

يمكن تضمين صفحات Insights المشتركة في كود المصدر باستخدام عنصر <HTML> iframe. يتم إنشاء <iframe <عند مشاركة صفحة، ويمكن نسخها ولصقها في خرائط القصة وصفحات الويب والمدونات وأي منصات أخرى يتم فيها استخدام HTML. إذا كان <iframe <قيد االستخدام في صفحة ويب أو مدونة، يجب مشاركة الصفحة مع كل الأشخاص. إذا كانت الصفحات غير عامة، تكون الصفحة المشتركة غير مرئية على صفحة الويب أو المدونة.

#### من يمكنهم عرض صفحتك

تعتمد رؤية الصفحة على الشخص الذي تمت مشاركة الصفحة معه وكذلك كيفية عرض الصفحة. يُلخص النالي الشخص الذي يمكنه عرض صفحة مُشارَكة بناءً على معلمات المشاركة وطريقة العرض.

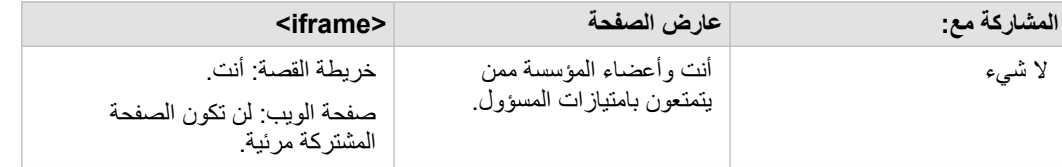

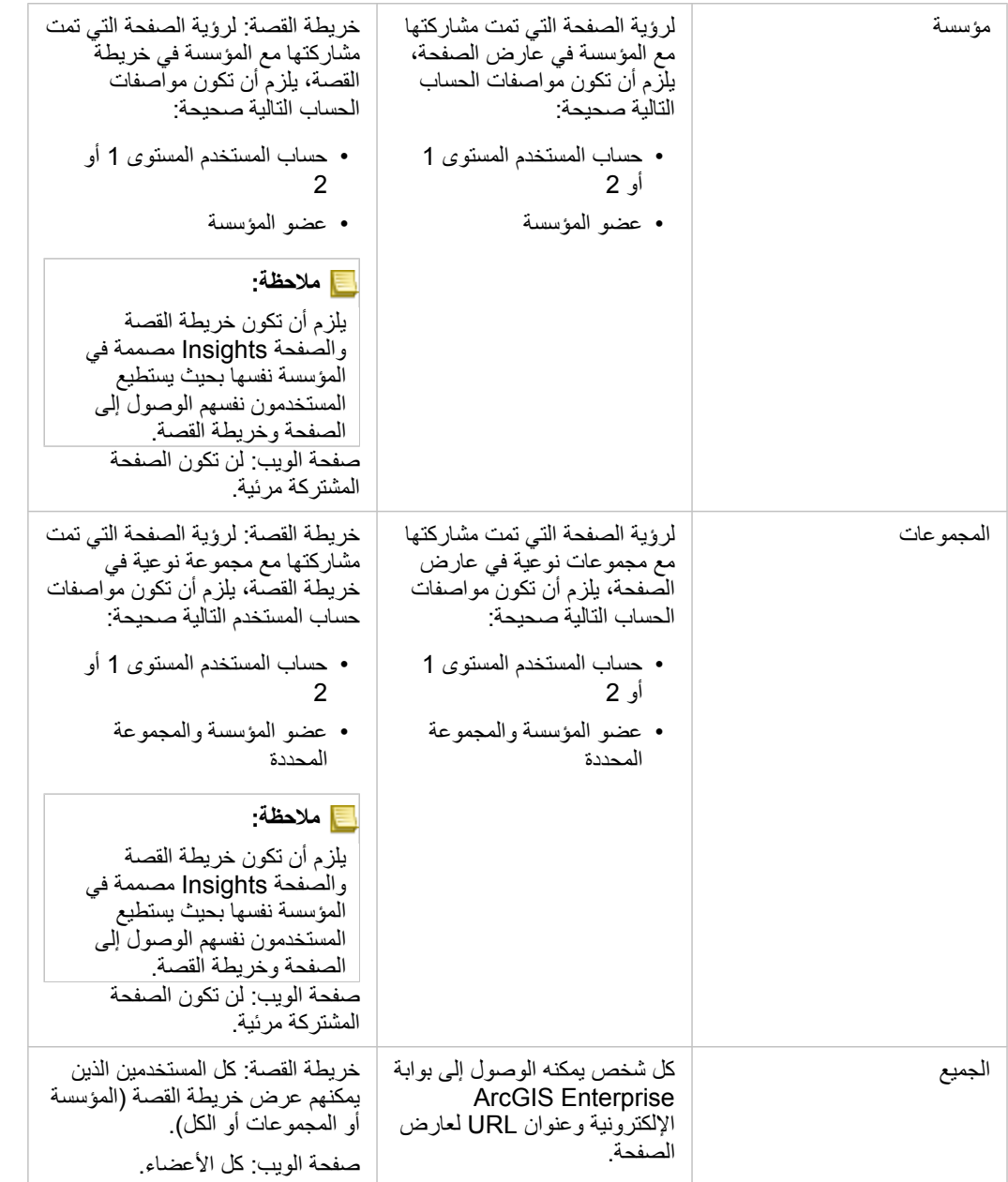

#### عوامل تصفية متقاطعة

يتم تمكين عوامل التصفية المتقاطعة في صفحات مشتركة للبطاقات التي يتم تشغيل زر **تمكين عوامل التصفية المتقاطعة** فيها. لمزيد من المعلومات حول عوامل التصفية المتقاطعة، راجع موضوع بيانات التصفية.

#### اطبع الصفحة

يمكن طباعة الصفحات إلنشاء تقارير ونشرات. اتبع هذه الخطوات لطباعة صفحتك: .1 انقر على زر **خيارات الصفحة** في الصفحة التي تريد طباعتها. .2 انقر على **طباعة الصفحة**.

284

- 3. من نافذة **طباعة**، اختر وجهة الطباعة، وقم بتكوين الصفحة لاستخدام التخطيط الصحيح وخيارات الألوان.
	- .4 انقر على **طباعة**.

#### موارد

استخدم الموارد التالية للتعرف على المزيد عن حول مشاركة الصفحات:

- تدريب سريع: [مشاركة التحليل](#page-42-0)
- المدونة: شارك التحليل باستخدام خرائط القصة ([https://links.esri.com/insights-story-maps\)](https://links.esri.com/insights-story-maps)

# مشاركة نُسُق

<span id="page-285-0"></span>النسق هي مجموعات من اإلعدادات في صفحة ArcGIS for Insights، بما في ذلك األلوان والنص والوسائط وأنواع البطاقات. يمكن حفظ أشكال النسق ومشاركتها وتطبيقها على صفحات جديدة. قد يساعدك استخدام النسق في تطبيق معيار ثابت على صفحات Insights.

ُتخزن عناصر النسق في Enterprise ArcGIS لمؤسسة Online ArcGIS، لكن ال يمكن استخدامها إال في Insights فقط.

#### مشاركة النُسُق

يمكن مشاركة النسق لإنشاء عنصر **نُسُق الرو**ّى. استخدم الخطوات التالية لمشاركة النُّسُق:

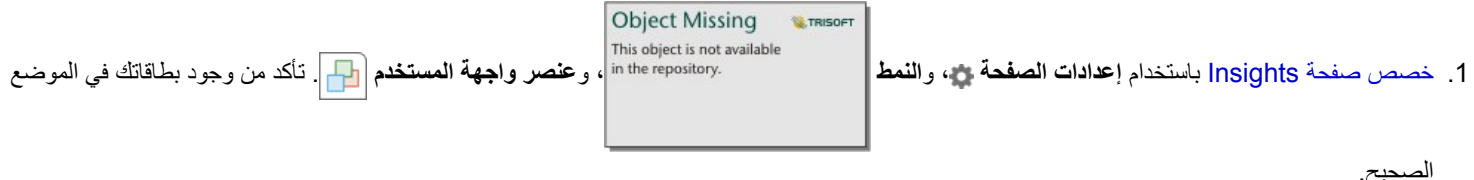

#### الصحيح.

- .2 انقر على زر **خيارات الصفحة** .
	- **ُسق**. .3 انقر على **حفظ كنُ ُسق**. تظهر نافذة **حفظ كنُ**
- .4 اختيارًيا أضف العنوان والوصف والعالمات. يمكنك تحديث نسق موجود ُمشترك من نفس الصفحة باختيار النسق من قائمة **العنوان**.
- 5. اختر كيف تر غب في مشاركة النُّسُق. يمكنك مشاركة النسق مع العامة أو المؤسسة أو مجموعات محددة من المؤسسة. إذا لم تجري تحديدًا، فلن يتوفر النَّسق إلا لحسابك.
	- .6 انقر على **مشاركة** أو **تحديث**.

#### تطبيق نسق إلى صفحتك

يمكن تطبيق نسق قمت بإنشائه ومشاركتها أو تمت مشاركته معك على صفحات Insights. استخدم الخطوات التالية لتطبيق نسق على صفحتك:

- .1 انقر على زر **إضافة** أعلى لوحة البيانات لفتح نافذة **إضافة إلى صفحة**.
	- **ُسق**. .2 انقر على عالمة تبويب **نُ**
- .3 إذا أنشأت نسًقا، فانقر فوق **المحتويات**. إذا تمت مشاركة النسق معك، فانقر على **المجموعات** أو **المؤسسة**. تم إدر اج أشكال النَّسُق المتاحة في لوحة المحتويات.
	- 4. اختيار يًا، انقر فوق **عرض التفاصيل** إذا أردت مزيدًا من المعلومات عن النُّسُق في القائمة مثل الوصف.
		- ُسق، ثم انقر على **إضافة**. .5 اختر النُّ يتم تطبيق النَّسُق على صفحتك.

لمزيد من المعلومات المتعلقة بوضع البطاقات عند تطبيق نسق، راجع الُنسق.

#### موارد

استخدم الموارد التالية للتعرف على المزيد عن حول أشكال النَّسُق:

- [تخصيص الصفحة](#page-210-0)
- أضف ن [ًصا ووسائط](#page-212-0)

# مشاركة كنموذج

<span id="page-286-0"></span>النموذج هو تسجيل مرئي للخطوات في التحليل. في Insights، يتم إنشاء النماذج تلقائيًا أثناء العمل؛ حتى يمكنك التركيز على استكشاف بياناتك وتنفيذ التحليل، بدلاً من إنشاء نموذج.

الوصول إلى نموذجك ومشاركته

ُيسجل النموذج خطوات التحليل في صفحة المصنف، بما في ذلك إضافة وضم مجموعات البيانات والتحليالت المكاني (مثل التصفية المكانية) وتحليالت البيانات (مثل تجميع جدول البيانات) والتصميم. يمكنك تحرير نموذج واستخدامه ومشاركته لأتمتة المهام التحليلية الشائعة. يمكن عرض النموذج بالنقر على زر **عرض التحليل .** .

- استخدم الخطوات التالي لمشاركة النموذج:
- .1 انقر على زر **خيارات الصفحة** في الصفحة التي تضم النموذج الذي تريد مشاركته. يمكنك تنفيذ ذلك إما من **عرض الصفحة** أو **عرض التحليل**.
	- .2 انقر على **مشاركة كنموذج**. ُتفتح نافذة **مشاركة كنموذج**.
		- .3 اكتب عنواًنا ووصًفا وعالمات للنموذج.
	- .4 اختر من ترغب في مشاركة النموذج معه. يمكنك مشاركة النموذج مع المؤسسة أو مجموعات محددة أو كل األشخاص.
		- .5 انقر على **مشاركة**.

بمجرد مشاركة النموذج، يتم إنشاء عنصر **نموذج الرؤى** في بوابة Enterprise ArcGIS اإللكترونية. يمكن الوصول إلى عنصر **نموذج الرؤى** ألجل [إعادة تشغيل التحليل.](#page-234-0)

**مالحظة:** سيتمكن أي عضو في المؤسسة يتمتع بامتيازات المسؤول من الوصول إلى كل النماذج التي ينشئها أعضاء المؤسسة سواء تم مشاركتها أم ال.

## مشاركة مصنف

<span id="page-287-0"></span>يمكن استخدام مصنفات Insights لمشاركة التحليل مع زملائك. يمكنك مشاركة المصنفات مع المجموعات أو المؤسسة أو العامة. يمكنك أيضًا الوصول إلى المصنفات التي تمت مشاركتها معك من صفحة **ال ُمصّنفات** أو من خالل **المعرض** في ArcGIS for Portal.

> **مالحظة:** سيتمكن المستخدمين الذين يتمتعون بامتيازات المسؤول من الوصول إلى كل المصنفات المنشأة ضمن مؤسستك، بصرف النظر عن مشاركة المصنف من عدمه.
### مشاركة المصنف

عند مشاركة المصنف، فأنت توفر وصولاً للقراءة فقط لأولئك الذين تشارك المصنف معهم. أنت لا تزال تتمتع بوصول تحرير كامل للمصنفات التي أنشأتها.

عندما [تنشئ](#page-70-0) مصنًفا وتحفظه في Insights، يتم إنشاء عنصر **مصنف Insights** في بوابتك اإللكترونية. يمكن الوصول إلى عنصر **مصنف Insights** من صفحة **ال ُمصّنفات** باستخدام زر **اإلعدادات** . يمكن بعد ذلك مشاركة العنصر [\(htm.items-share/use/10.6/portal/en/com.arcgis.enterprise://https](https://enterprise.arcgis.com/en/portal/10.6/use/share-items.htm) (باستخدام الزر **مشاركة**.

تشمل المصنفات التي قمت بمشاركتها علامة مائية مع الكلمة **مشاركة**. تكون هذه العلامة المائية مفيدة للحفاظ على تعقب المصنفات التي قمت بمشاركتها، أو، إذا كنت أنت المسئول، احتفظ بتعقب المصنفات التي قمت بمشاركتها مع المؤسسة أو الجمهور العام.

### استخدام المصنفات المُشارَكَة

يمكن فتح المصنفات التي أنشأها مستخدمون آخرون وشاركوها معك في وضع العارض مع إمكانية استكشاف البيانات، ولكن ال يمكنهم تحرير أي جوانب للمصنف، بما في ذلك تنفيذ التحليل أو إضافة البطاقات وحذفها.

إذا كنت ترغب في تحرير مصنف تم إنشاؤه ومشاركته بواسطة مستخدم آخر، يمكنك إنشاء نسخة باستخدام الزر **تكرار** في صفحة **ال ُمصّنفات**. سيكون لديك امتيازات التحرير بالكامل ألي مصنف متكرر.

### البيانات في المصنفات المشتركة

عند مشاركة مصنف، تتمثل أفضل ممارسة في مشاركة كل طبقات المعالم المستخدمة في المصنف؛ حتى يمكن ألي مستخدم يستخدم المصنف الوصول إلى التحليل بالكامل.

عند فتح المصنف الذي تمت مشاركتها معك، ستكون مجموعات البيانات التالية مرئية:

- البيانات العامة مثل طبقات Atlas Living
	- كل مجموعات البيانات الناتجة
	- كل مجموعات البيانات التي تملكها
	- كل مجموعات بيانات Excel المدخلة
		- كل مجموعة بيانات قاعدة بيانات
- طبقات المعالم المدخلة التي تمت مشاركتها مع كل المستخدمين أو المؤسسة أو المجموعات التي تشترك فيها.

# إدارة

# Insights for ArcGIS تثبيت

### المتطلبات الأساسية لعملية التثبيت

لتثبيت ArcGIS for Insights وتكوينه، يجب أن تتوفر لديك امتيازات تمت ترقيتها في بيئة النشر.

<span id="page-290-0"></span>في الحد األدنى، لتشغيل عملية التثبيت، يجب عليك تثبيت ArcGIS for Portal وServer ArcGIS، إما على الجهاز نفسه أو بشكل منفصل في بيئة موزعة: يتطلب Insights أيضًا ArcGIS Data Store و ArcGIS Web Adaptor للتشغيل. يجب أيضًا تثبيت مكونات ArcGIS Enterprise هذه قبل استخدام Insights.

> **مالحظة:** يجب ترخيص Server ArcGIS على أنه Server GIS ArcGIS قياسي أو Server GIS ArcGIS متقدم. لمزيد من المعلومات بشأن أدوار ترخيص Server ArcGIS، راجع موضوع ترخيص Enterprise ArcGIS ([https://enterprise.arcgis.com/en/get-started/10.6/windows/what-is-arcgis-enterprise](https://enterprise.arcgis.com/en/get-started/10.6/windows/what-is-arcgis-enterprise-.htm) htm.) في دليل مسؤول Portal for ArcGIS أو تعليمات ArcGIS Server.

يكتشف برنامج اإلعداد ما إذا كان يتم تثبيت ArcGIS for Portal أو Server ArcGIS على الجهاز، ثم يقوم بتثبيت معلم Insights المناسب. من على عملية نشر جهاز واحد، يتعين لتشغيل عملية الإعداد مرة واحدة. إذا تم تكوين Portal for ArcGIS بتوفر عالٍ، يجب عليك تشغيل برنامج الإعداد في جهازي البوابة الإلكترونية. إذا كان خادم الاستضافة موقع متعدد الأجهزة، يجب عليك تشغيل برنامج الإعداد على كل الأجهزة في موقع خادم الاستضافة.

في حالة عدم اكتشاف ArcGIS for Portal أو Server ArcGIS، يقوم البرنامج باإلغالق.

تنزيل حزمة اإلعداد

### حزمة إعداد Windows

يحتوي برنامج إعداد Insights على ميزتي تثبيت:

- Portal for ArcGIS في Insights عميل تطبيق•
	- Insights لـ مكون ArcGIS Server •
- 1. قم بتسجيل الدخول إلى موقع My Esri [\(](https://my.esri.com/)https:[/](https://my.esri.com/)/my.esri.com/) باستخدام حساب Esri المرتبط برقم العميل.
	- .2 انتقل إلى **مؤسستي**، ثم انقر فوق **التنزيالت**. يتم عرض جميع تنزيلات البرامج المتوفرة لك (بناءً على اسم العميل).
	- .3 حدد موضع Windows (Enterprise ArcGIS (بين المنتجات، وانقر فوق **عرض التنزيالت**.
		- .4 قم بتوسيع جزء **منتجات إضافية**.
		- .5 انقر فوق **تنزيل** الخاص ببرنامج إعداد Insights.

### حزمة إعداد Linux

تحتوي حزمة الإعداد على الملفات الأساسية التالية:

- .اإللكترونية بالبوابة الخاص Insights ويب عميل—Insights-<version-number>.portal.tgz •
- .ArcGIS Server بموقع الخاصة المطلوبة Insights خدمات—Insights-<version-number>.server.tgz •
- sh.Setup-Insights–البرنامج النصي للوعاء الذي يقوم بتشغيل التثبيت بدون مطالبة لعميل الويب والخدمات المدرجة أعاله.
	- 1. قم بتسجيل الدخول إلى موقع My Esri [\(](https://my.esri.com/)https:[/](https://my.esri.com/)/my.esri.com/) باستخدام حساب Esri المرتبط برقم العميل.
		- .2 انتقل إلى **مؤسستي**، ثم انقر فوق **التنزيالت**. يتم عرض جميع تنزيلات البرامج المتوفرة لك (بناءً على اسم العميل).
- .3 حدد موضع Linux (Enterprise ArcGIS (بين المنتجات، وانقر فوق **عرض التنزيالت**.
	- .4 قم بتوسيع جزء **منتجات إضافية**.
	- .5 انقر فوق **تنزيل** الخاص ببرنامج إعداد Insights.

تشغيل بر نامج الإعداد

#### إعداد Windows

- 1. استعرض موقع ملف التثبيت الذي تم تنزيله، وانقر نقرًا مزدوجًا فوق ملف setup.exe.
	- .2 وأثناء التثبيت، اقرأ اتفاقية الترخيص واقبلها أو أخرج إن لم توافق على الشروط.
- .3 سيتم تسجيلك في برنامج تحسين تجارب مستخدم Esri افتراضًيا عند تثبيت Insights. إذا لم تكن ترغب في التسجيل في البرنامج، فعليك بإلغاء تحديد **انقر هنا للمشاركة في برنامج تحسين تجربة مستخدم Esri.) موصى به)**. لمزيد من المعلومات، راجع كيف يعمل برنامج تحسين تجربة مستخدم Esri لـ ArcGIS for Insights؟ (<https://support.esri.com/en/technical-article/000018892>)

يكتشف برنامج اإلعداد مكون Enterprise ArcGIS على جهازي— ArcGIS for Portal أو Server ArcGIS أو كليهما—ويقوم بتثبيت المعالم المناسبة.

دالئل عملية التثبيت االفتراضية تكون على النحو التالي:

- اإللكترونية البوابة عميل لتطبيق C:\Program Files\ArcGIS\Portal\apps
	- الخادم لمكون C:\Program Files\ArcGIS\Server •
- 4. إذا كنت تعمل في بيئة موزعة، فقم بتكرار الإعداد حتى يتم تثبيت العميل على جهاز البوابة الإلكترونية (أو الجهازين ذوي النشر عالي التوفر)، ويتم تثبيت مكون الخادم (يحتوي على خدمات Insights (على كل جهاز من أجهزة Server ArcGIS في موقع خادم االستضافة.

**مالحظة:** من الضروري تشغيل خطوات التثبيت في كل من جهاز البوابة اإللكترونية وجهاز الخادم عند استخدام بيئة موزعة. إذا كانت عمليات اإلعداد ال تعمل على األجهزة، فلن يتم تثبيت Insights بشكل صحيح.

.5 بعد االنتهاء من تشغيل برنامج اإلعداد، [قم بتكوين البوابة اإللكترونية لدعم](#page-293-0) [Insights](#page-293-0).

#### إعداد Linux

.1 سجل الدخول على الجهاز كمستخدم ذات امتيازات إدارية. **مالحظة:** تثبيت Insights على أنه مستخدم أساسي غير مدعوم.

- .2 استخدم أحد الخيارات التالية لتشغيل برنامج اإلعداد:
- **مالحظة:** سيتم تسجيلك في برنامج تحسين تجارب مستخدم Esri افتراضًيا عند تثبيت Insights. يمكنك اختيار إلغاء االشتراك في البرنامج أثناء التثبيت، أو من خالل تحديث ملف اإلعدادات بعد اكتمال التثبيت. لمزيد من المعلومات، راجع كيف يعمل برنامج تحسين تجربة مستخدم Esri لـ ArcGIS for Insights؟ ([https://support.esri.com/en/technical-article/000018892\)](https://support.esri.com/en/technical-article/000018892)
	- لتشغيل اإلعداد االفتراضي، استخدم بناء الجملة التالي: /.sh.Setup-Insights
	- لعرض الخيارات المتوفرة في اإلعداد، استخدم بناء الجملة التالي: /.h- sh.Setup-Insights
- لتشغيل اإلعداد وإلغاء االشتراك في برنامج تحسين تجربة مستخدم Esri، استخدم بناء الجملة التالي: /.No e- sh.Setup-Insights
- 3. إذا كنت تعمل في بيئة موزعة، فقم بتكرار الإعداد حتى يتم تثبيت العميل على جهاز البوابة الإلكترونية (أو الجهازين ذوي النشر عالي التوفر)، ويتم تثبيت مكون الخادم (يحتوي على خدمات Insights (على كل جهاز من أجهزة Server ArcGIS في موقع خادم االستضافة.

**مالحظة:** من الضروري تشغيل خطوات التثبيت في كل من جهاز البوابة اإللكترونية وجهاز الخادم عند استخدام بيئة موزعة. إذا كانت عمليات اإلعداد ال تعمل على األجهزة، فلن يتم تثبيت Insights بشكل صحيح.

.4 بعد االنتهاء من تشغيل برنامج اإلعداد، [قم بتكوين البوابة اإللكترونية لدعم](#page-293-0) [Insights](#page-293-0).

### Insights for ArcGIS ترقية

إذا كان لديك إصدار سابق من ArcGIS for Insights مثبت وتريد الترقية إلى إصدار جديد، فليس هناك حاجة إلى إلغاء تثبيت اإلصدار السابق. عند تشغيل for Insights ArcGIS سيقوم برنامج التثبيت بترقية البرنامج إلى اإلصدار الجديد.

إذا كنت تقوم بالترقية Enterprise ArcGIS وInsights، فاستخدم الخطوات التالية:

- .1 قم بإلغاء تثبيت Insights.
- 2. قم بترقية ArcGIS Enterprise إلى الإصدار الجديد، بما في ذلك خطوات ما بعد الترقية.
	- .3 تثبيت اإلصدار الجديد لبرنامج Insights.

لن يؤثر إلغاء تثبيت Insights على برامج Insights المحفوظة، مثل مصنفات وصفحات واتصاالت قاعدة البيانات.

إلغاء تثبيت Insights

إلغاء تثبيت من Windows

- .1 افتح **لوحة عنصر التحكم**، ثم انقر على **البرامج والميزات**.
- .2 من قائمة **البرامج**، اختر إصدار ArcGIS for Insights الذي قمت بتثبيته على الجهاز.
	- .3 حدد **إلغاء تثبيت/تغيير** إللغاء تثبيت Insights.
- .4 إذا كنت تعمل في بيئة موزعة، فسوف يتعين عليك تكرار خطوات إلغاء التثبيت على جميع أجهزة ArcGIS for Portal وServer ArcGIS.

إلغاء تثبيت من Linux

إللغاء تثبيت Insights، قم بتشغيل البرامج النصية التالية من سطر األوامر:

```
HOME}/arcgis/portal/uninstall_Insights.sh}/. $
$ ./{HOME}/arcgis/server/uninstall_Insights.sh
```
إذا كنت تعمل في بيئة موزعة، فسوف يتعين عليك تشغيل البرامج النصية لإلغاء التثبيت على كل أجهزة Portal for ArcGIS وArcGIS Server. عند إلغاء تثبيت Insights بنجاح، سُيطلب منك إعادة تشغيل Arcgis/portal / } / . \ / . \$ / / . . / { / HOME بتشغيل البرنامج النصبي التالي: \$ // . / / / . . / / / / . . . // / / . . . // / / . . . . // / / . . . . . . . . . . startportal.sh

# تكوين البوابة اإللكترونية لدعم Insights

<span id="page-293-0"></span>قبل وصول المستخدمين إلى Insights، يجب عليك تعيين نشر ArcGIS Enterprise أساسي (/https://enterprise.arcgis.com/en/get-started/10.6 .بك الخاص االستضافة كخادم موحد ArcGIS Server بموقع Portal for ArcGIS يتضمن الذي) [windows/base-arcgis-enterprise-deployment.htm](https://enterprise.arcgis.com/en/get-started/10.6/windows/base-arcgis-enterprise-deployment.htm)

ستحتاج أيضًا إلى تثبيت Insights for ArcGIS. للحصول على التعليمات، راجع موضوع تثبيتInsights for ArcGIS.

### نشر Enterprise ArcGIS األساسي مطلوب

جميع العناصر المدرجة أدناه، والتي تشكل معًا نشر ArcGIS Enterprise الأساسي، مطلوبة. يتم أيضًا دعم مجموعة العمل. للاطلاع على برنامج تعليمي حول كيفية إنشاء نشر أساسي، راجع البرنامج التعليمي: إعداد نشر ArcGIS Enterprise أساسي ([https://enterprise.arcgis.com/en/get-started/10.6/windows/tutorial-](https://enterprise.arcgis.com/en/get-started/10.6/windows/tutorial-creating-your-first-web-gis-configuration.htm)) .[\(creating-your-first-web-gis-configuration.htm](https://enterprise.arcgis.com/en/get-started/10.6/windows/tutorial-creating-your-first-web-gis-configuration.htm)

- .متقدم ArcGIS GIS Server أو قياسي ArcGIS GIS Server أنه على مرخص ،ArcGIS Server
	- .Portal for ArcGIS •
	- Adaptor Web ArcGIS) واحدة للبوابة اإللكترونية واألخرى للخادم).
	- Store Data ArcGIS) تم التكوين في صورة مخزن بيانات ارتباطية)

**مالحظة:** إذا لم يتم تكوين Adaptor Web ArcGIS لـ Server ArcGIS لتمكين الوصول اإلداري، يجب تكوين ArcGIS Server الستخدام شهادة موقعة من مرجع مصدق لدعم إنشاء اتصاالت قاعدة البيانات. يجب ترخيص Server ArcGIS على أنه Server GIS ArcGIS قياسي أو Server GIS ArcGIS متقدم. لمزيد من المعلومات بشأن أدوار ترخيص Server ArcGIS، راجع موضوع ترخيص Enterprise ArcGIS ([https://enterprise.arcgis.com/en/get-started/10.6/windows/what-is-arcgis-enterprise-](https://enterprise.arcgis.com/en/get-started/10.6/windows/what-is-arcgis-enterprise-.htm) .ArcGIS Server تعليمات أو Portal for ArcGIS مسؤول دليل في) [.htm](https://enterprise.arcgis.com/en/get-started/10.6/windows/what-is-arcgis-enterprise-.htm)

بعد إنشاء النشر، يجب عليك أيضًا تكوين إعدادات البوابة الإلكترونية المطلوبة (انظر أدناه).

إعدادات تكوين البوابة الإلكتر ونبة المطلوبة

- بعد إعداد نشر Enterprise ArcGIS األساسي، قم بما يلي:
- Insights for ArcGIS ([https://enterprise.arcgis.com/en/portal/10.6/administer/windows/configure-insights-](https://enterprise.arcgis.com/en/portal/10.6/administer/windows/configure-insights-licensing.htm) تراخيص ونّك .1 .[\(licensing.htm](https://enterprise.arcgis.com/en/portal/10.6/administer/windows/configure-insights-licensing.htm)
	- .2 تأكد من َتمُّتع المستخدمين في مؤسستك بالدور واالمتيازات ومستوى العضوية المناسب الستخدام Insights والوصول إليه. يتطلب أحد المستخدمين ما يلي:
		- دور الناشر أو المسؤول أو دور مخصص مكافئ إلضافة البيانات، وإنشاء التصورات، واستخدام التحليالت المكانية.
			- عضوية المستوى الثاني (2)

للمزيد من المعلومات، راجع أدوار المؤسسة ومستويات العضوية في [\(](https://enterprise.arcgis.com/en/portal/10.6/use/roles.htm)https://enterprise.arcgis.com/en/portal/10.6/use/roles.htm) في دليل المسؤول Portal .for ArcGIS

بعد ذلك، قم بتكوين الإعدادات الأخرى لتمكين الخدمات والمعالم الهامة مثل التكويد الجغرافي والتوجيه (انظر أدناه).

### إعدادات هامة لمعالم ArcGIS for Insights

هذه الإعدادات الخاصة بالتكوين غير مطلوبة، ولكنها تتيح لأعضاء البوابة الإلكترونية الاتصال بمستودعات البيانات وتكويد البيانات جغرافيًا واستخدام الخرائط (والمدى) المناسبة لمنطقتها، وغير ذلك الكثير.

### تسجيل أنواع مخزن البيانات االرتباطية

لدعم [اتصاالت قاعدة البيانات](#page-66-0) التي تتيح للمستخدمين إضافة قواعد بيانات من قاعدة بيانات العمل، يجب أن يحتوي موقع خادم استضافة البوابة اإللكترونية البيانات مخازن أنواع على) <https://enterprise.arcgis.com/en/server/10.6/administer/windows/configure-hosting-server-for-portal.htm>) االرتباطية المطلوبة المسجلة لالستخدام. اتبع هذه الخطوات للتأكد من قدرة عمل Insights مع قاعدة البيانات.

- .1 تحميل ملفات البائع المطلوبة لـ Server ArcGIS.
- a. احصل على ملفات البائع المطلوبة لنوع قاعدة البيانات التي تريد تسجيلها (راجع موضوع [قواعد البيانات المدعومة](#page-302-0) للحصول على قائمة من ملفات البائع المطلوبة).
	- b. قم بتعبئة ملفات البائع في ملف zip. (ZIP (لنوع قاعدة بيانات مفرد.
	- **مالحظة:** عند ضغط برامج تشغيل JDBC من أجل التحميل، يجب تحديد موقع ملفات .jar في أساس أرشيف zip. من المفترض عدم وجود أي مجلدات في ملف .zip.
	- c. باستخدام حساب مسؤول، سجّل الدخول إلى ArcGIS Server دليل المسؤول (http://server:port/arcgis/admin).
		- d. انتقل إلى **التحميالت**.
		- e. انقر على **اختيار ملف**.
		- f. استعرض ملف ZIP الذي يحتوي على ملفات البائع لتسجيل قاعدة البيانات.
			- g. حدد ملف ZIP، وانقر على **فتح**.
			- h. أضف وصًفا للملف لتحميله، إن أردت.
				- i. انقر على **تحميل**.
			- j. الحظ معرف عنصر الملف الذي تم تحميله.
				- k. انتقل عودًة إلى **الصفحة الرئيسية**.
			- .2 س ّجل نوع مخزن البيانات في Server ArcGIS.
			- a. انتقل إلى **البيانات** في دليل المسؤول Server ArcGIS.
			- b. انتقال إلى relationalDatastoreTypes
				- c. انتقل إلى **تسجيل**.
		- d. حدد ملف ZIP باستخدام معرف العنصر من قائمة **معرف العنصر الذي تم تحميله** المنسدلة.
			- e. حدد النوع المطابق من قائمة **نوع مخزن البيانات االرتباطي** المنسدلة.
				- f. انقر فوق **تسجيل العنصر**.
				- .3 أعد تشغيل Server ArcGIS.
- a. بعد تسجيل كل أنواع مخزن البيانات المطلوبة باتباع الخطوتين 1 و،2 يجب عليك إعادة تشغيل Server ArcGIS على كل جهاز في موقعك. للقيام بذلك، يجب عليك إعادة تشغيل خدمة Windows أو استخدام برامج stopserver وstartserver النصية على Linux.
	- .4 امتيازات التحقق من صحة قاعدة بيانات المستخدم
	- a. تأكد من حصول مستخدمي Insights على [امتيازات قاعدة البيانات المطلوبة](#page-306-0) إلنشاء اتصاالت قاعدة البيانات واالستعالم عن البيانات.

**تلميح:** يعرض Insights بيانات مكانية في نظام المرجع المكاني لخريطة األساس االفتراضية لمؤسسة البوابة اإللكترونية. هذا لأغراض العرض والاستعلام فقط، ولا يتم تبديل البيانات الأساسية. إذا كانت الأنظمة الإحداثية الجغرافية الأساسية الخاصة بنظامي المرجع المكاني غير متوافقة، فقد يتم مالحظة مشاكل المحاذاة والدقة. لضمان أداء سريع وعرض دقيق للبيانات المكانية، ُيوصى استخدام المؤسسات نظام المرجع المكاني للخريطة األساسية االفتراضية وبياناتها المكانية. يمكنك تغيير [https://enterprise.arcgis.com/en/portal/10.6/administer/windows/](https://enterprise.arcgis.com/en/portal/10.6/administer/windows/customize-basemaps.htm)) خريطة الأساس الافتراضية ( customize-basemaps.htm) للبوابة الإلكترونية أو إعادة عرض بياناتك المكانية لتتطابق مع خريطة أساس مؤسستك.

### تحرير أنواع مخزن البيانات االرتباطية

تحرير نوع مخزن بيانات ارتباطية مسجلة لتحديث خصائصها. قبل متابعة أي عملية تحرير، أنشئ نسخة احتياطية من خصائص JSON. لتحرير نوع مخزن بيانات ارتباطية، استخدام الخطوات التالية:

.1 تحرير نوع مخزن البيانات االرتباطية المسجل في Server ArcGIS.

a. باستخدام حساب مسؤول، سجّل الدخول إلى ArcGIS Server دليل المسؤول (http://server:port/arcgis/admin).

- b. انتقل إلى **البيانات** في دليل المسؤول Server ArcGIS.
	- c. انتقل إلى **relationalDatastoreTypes**.
- d. انقر على نوع مخزن البيانات االرتباطية المسجلة المطلوب تحريره.
	- e. مرر ألسفل الصفحة، ثم انقر على **تحرير**.
	- f. قد بتعديل الخصائص، ثم انقر على **تحديث**.
	- .2 أعد تشغيل Server ArcGIS حتى ينعكس تأثير التغييرات.

بعد تحرير أنواع مخزن البيانات االرتباطية المسجلة، يجب عليك إعادة تشغيل Server ArcGIS على كل جهاز في موقعك. للقيام بذلك، يجب عليك إعادة تشغيل خدمة Windows أو استخدام برامج stopserver وstartserver النصية على Linux.

#### تكوين الخدمات المساعدة

قم بتكوين خدمات الأداة المساعدة ([https://enterprise.arcgis.com/en/portal/10.6/administer/windows/configure-services.htm\)](https://enterprise.arcgis.com/en/portal/10.6/administer/windows/configure-services.htm) المطلوبة لدعم وظائف محددة في البوابة الإلكترونية، مثل تنفيذ تحليل بأدوات تعتمد على خدمات الأداة المساعدة. يُدرج الجدول أدناه جميع خدمات الأداة المساعدة ومعالم Insights التي تدعمها:

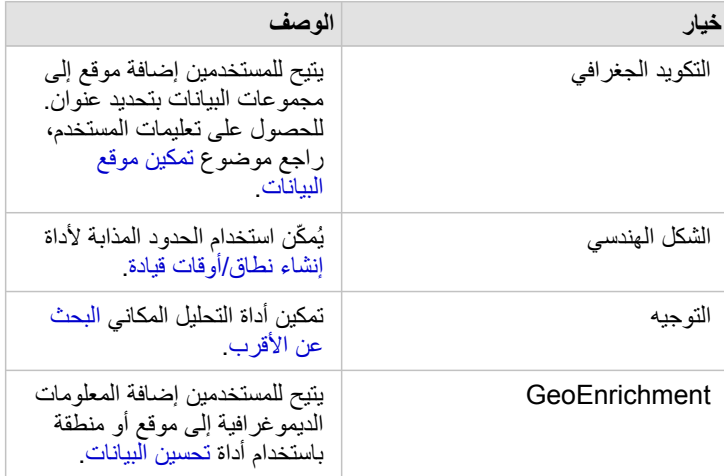

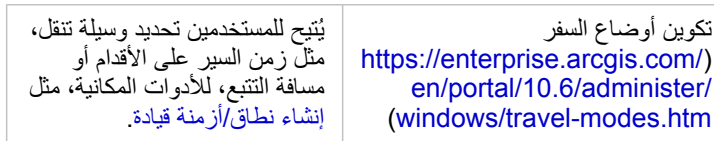

- **مالحظة:** يمكنك تكوين البوابة اإللكترونية الستخدام خدمات األداة المساعدة من Online ArcGIS. راجع تكوين خدمات أداة [https://enterprise.arcgis.com/en/portal/10.6/administer/windows/](https://enterprise.arcgis.com/en/portal/10.6/administer/windows/configure-arcgis-online-utility-services.htm)) المساعدة ArcGIS Online .التفاصيل من للمزيد[\)](https://enterprise.arcgis.com/en/portal/10.6/administer/windows/configure-arcgis-online-utility-services.htm) [configure-arcgis-online-utility-services.htm](https://enterprise.arcgis.com/en/portal/10.6/administer/windows/configure-arcgis-online-utility-services.htm)
	- إذا كنت ُتش ّغل Insights في بيئة غير متصلة، يجب عليك تكوين الخدمة من خادم موحد أو خادم استضافة.

### تكوين طبقات الحدود

للسماح) [https://enterprise.arcgis.com/en/portal/10.6/administer/windows/configure-boundary-layers.htm\)](https://enterprise.arcgis.com/en/portal/10.6/administer/windows/configure-boundary-layers.htm) الحدود طبقات بتكوين قم للمستخدمين باستخدام طبقات المعالم التي تحتوي على معلومات عن الحدود للدول المدعومة في خرائطها وتحليالتها.

عند تكوين طبقات الحدود، يمكن لالستخدام إضافة تلك الطبقات من عالمة تبويب **الحدود** في نافذة **إضافة إلى صفحة**. طبقات الحدود هي وسيلة أخرى للمستخدمين إلضافة الموقع بياناتهم. للحصول على تعليمات المستخدم، راجع ما يلي:

- إضافة حدود إلى المصنف.
	- [تمكين الموقع لبياناتك](#page-89-0)

### حدد منطقة افتراضية

حدّد منطقة افتراضية للتحكم في مدى الخريطة الافتراضي وجعل طبقات الحدود للمنطقة الافتراضية متاحةً للمستخدمين في علامة تبويب ا**لحدود** في نافذة إ**ضافة إلى صفحة**.

### تكوين محتوى Atlas Living

(<https://enterprise.arcgis.com/en/portal/10.6/administer/windows/configure-living-atlas-content.htm>) المتميز والمحتوى المشترك بتكوين قم من ArcGIS Living Atlas of the World لإتاحة مجموعة ArcGIS Online هذه في بوابتك الإلكترونية. محتوى Living Atlas الذي لا يتطلب منك تسجيل الدخول إلى حساب Online ArcGIS متاح بشكل افتراضي.

بمجرد تكوين البوابة اإللكترونية لدعم Insights، يمكن للمستخدمين الوصول إليها من خالل عنوان URL بتنسيق

insights/apps/>webadaptorname</com.domain.webadaptorhost://http. يمكن الوصول إلى وثائق التعليمات من قائمة **التعليمات** في Insights.

# Insights for ArcGIS تكوين

باعتبارك مسؤول ArcGIS for Insights، يمكنك إضافة ملف تكوين تطبيق لتحديد مجموعة متنوعة من الخيارات. يجب تسمية ملف التكوين باسم json.insights فيما .ArcGIS Server: ArcGIS Server install directory\framework\etc\insights.json في التالي الموقع في وضعه ويجب يلي الخيارات المتاحة.

اإلعدادات اإلدارية

يتم استخدام الخصائص التالية لتعريف الخيارات.

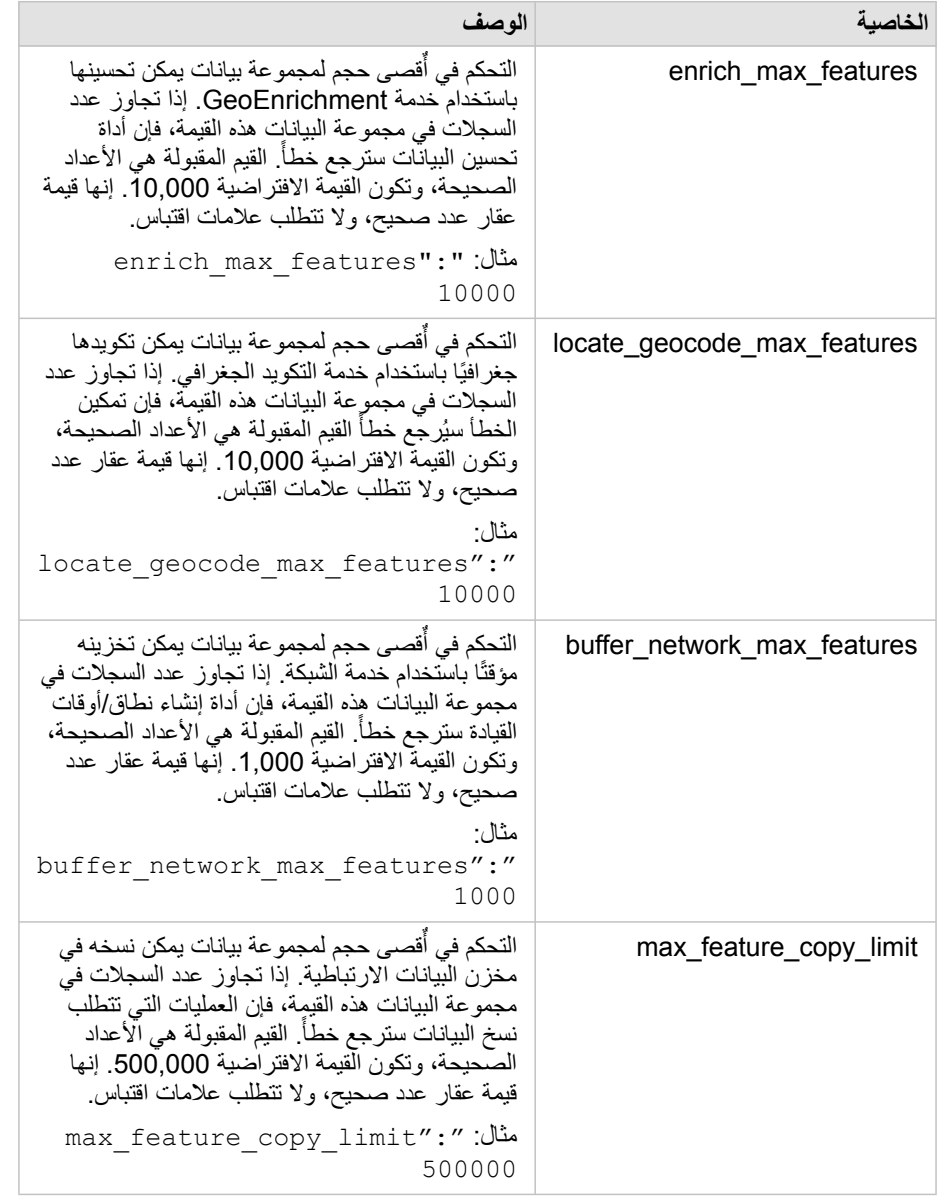

تغيير الإعدادات

اتبع هذه الخطوات لتكوين إعدادات ArcGIS for Insights.

.1 أنشئ ملف باسم json.insights.

- .2 أضف اإلعدادات التي تريد تكوينها لكائن مفرد في ملف JSON.
- .\framework\etc\ إلى insights.json ملف انسخ .3
	- .4 أعد تشغيل Server ArcGIS.
- 5. إذا اشتمل تنفيذ Insights for ArcGIS أكثر من ArcGIS Server واحد، فكرر الخطوتين 3 و4 لكل ArcGIS Server في موقعك. يجب أن تكون الإعدادات متطابقة في كل الخوادم.
	- **مالحظة:** تأكد من أن ملف json.insights يحتوي على JSON صحيح. لن ُتطّبق اإلعدادات إذا لم يتم تنسيق الملف بشكل صحيح. إذا أردت استعادة اإلعدادات اإلدارية االفتراضية، فإنه يمكنك تنفيذ ذلك بحذف json.insights وإعادة تشغيل ArcGIS Server. تأكد من تكرار هذه الإجراءات في كل ArcGIS Server في موقعك.

### مثال

enrich\_max\_features، locate\_geocode\_max\_features،تكوين عند insights.json ملف محتويات :buffer network max features  $\alpha$  max feature copy limit

```
}
        enrich_max_features": 10000, "
"locate geocode max features": 10000,
   "buffer network max features": 1000,
       "max feature copy limit": 500000
                                       {
```
### برنامج تطوير تجربة مستخدم Esri

يجمع برنامج تحسين تجربة مستخدم Esri معلومات استخدام من المستخدمين ويستخدم البيانات إلجراء تحسينات على البرامج.

يمكن للمسؤولين إلغاء االشتراك من البرنامج أثناء عملية التثبيت. إذا كانت عملية التثبيت Insights غير مكتملة، فيمكن تكوين اإلعدادات لوقف المشاركة في البرنامج.

### تكوين اإلعدادات لـ Windows

إذا كنت تقوم بتثبيت Insights على Windows، فيمكنك إلغاء تحديد **انقر هنا للمشاركة في برنامج تطوير تجربة مستخدم Esri** في معالج التثبيت إللغاء االشتراك.

يمكن تكوين إعدادات برنامج تحسين تجربة مستخدم Esri باستخدام ملف الإعدادات (<portal install dir>/apps/insights/settings.json). إللغاء االشتراك في البرنامج، قم بتغيير اإلعداد من true ":eueiEnabled "إلى false ":eueiEnabled".

### تكوين اإلعدادات لـ Linux

إذا كنت تقوم بتثبيت Insights على Linux، فيمكنك تشغيل أمر التثبيت /.No e- sh.Setup-Insights إللغاء االشتراك في برنامج تحسين تجربة مستخدم .Esri

يمكن تكوين إعدادات برنامج تحسين تجربة مستخدم Esri باستخدام ملف الإعدادات (<portal\_install\_dir>/apps/insights/settings . json). إللغاء االشتراك في البرنامج، قم بتغيير اإلعداد من true ":eueiEnabled "إلى false ":eueiEnabled".

# إدارة Insights

توجد إعدادات عديدة يجب على مسؤول المؤسسة تعيينها قبل أن يستخدم أعضاء المؤسسة Insights. تشمل اإلعدادات منح تراخيص وامتيازات ألعضاء المؤسسة الحيويين.

### ترخيص

يجب منح تراخيص Insights إلى المستخدمين قبل وصولهم إلى Insights. راجع موضوع إدارة التراخيص (/10.6/portal/10.6/ب .المعلومات من لمزيد) [administer/windows/manage-licenses.htm](https://enterprise.arcgis.com/en/portal/10.6/administer/windows/manage-licenses.htm)

### األدوار واالمتيازات

توجد العديد من امتيازات ([htm.roles/use/10.6/portal/en/com.arcgis.enterprise://https](https://enterprise.arcgis.com/en/portal/10.6/use/roles.htm) (الالزمة الستخدام Insights، باإلضافة إلى بعض االمتيازات الموصى بها أو المطلوبة فقط لوظائف معينة.

### المستوى واالمتيازات المطلوبة

يجب أن يكون لدى مستخدمي Insights for ArcGIS حساب مستخدم من المستوى 2. تُعد الامتيازات التالية مطلوبة أيضًا من أجل استخدام Insights:

- استخدم الخرائط والتطبيقات
	- إنشاء المحتويات
- نشر طبقات الويب المُستضافة
	- إجراء تحليل

الامتيازات اللازمة مضمنة في أدوار الناشر والمسؤول. ويمكن منحها أيضًا من خلال أدوار مخصصة.

### االمتيازات المقترحة

يلزم توفر ما يلي لأداء وظائف محددة في Insights، ولكن لا يلزم توافرها لاستخدام التطبيق. من المقترح أن يتمتع جميع مستخدمي Insights بهذه الامتيازات لاستخدام جميع الوظائف في Insights.

### التكويد الجغرافي

يعد امتياز التكويد الجغرافي مطلوبًا [لتمكين الموقع في مجموعة بيانات](#page-89-0) باستخدام طريقة العنوان. تتضمن كل الأدوار الافتراضية (Viewer وData Editor وData Editor وUser وPublisher وAdministrator (امتياز الترميز الجغرافي.

### **GeoEnrichment**

ُيعد امتياز GeoEnrichment مطلوًبا الستخدام أداة [تحسين البيانات](#page-261-0). تتضمن األدوار االفتراضية للمستخدم والناشر والمسؤول امتياز GeoEnrichment.

# اإلسناد

# قواعد البيانات

# قواعد البيانات المدعومة

<span id="page-302-0"></span>ُيدرج الجدول التالي قواعد البيانات المدعومة التي يمكنك االتصال بها عند استخدام ArcGIS for Insights. تتيح اتصاالت قاعدة البيانات إضافة البيانات من قواعد البيانات إلى .Insights for ArcGIS

> **مالحظة:** ُيتيح لك ArcGIS for Insights إنشاء اتصال بأي خادم SQL Microsoft مدعوم أو قاعدة بيانات Oracle تحتوي على قاعدة بيانات جغرافية مؤسسية ُمعّرفة. حالًيا، لن يتم الوصول إلى أو عرض إال جداول مستخدم قاعدة البيانات الجغرافية غير المنشأة أدنى مخطط sde إال من Insights. ال يعمل Insights مباشر ًة مع قواعد البيانات الجغرافية للملفات وقواعد البيانات الجغرافية الشخصية.

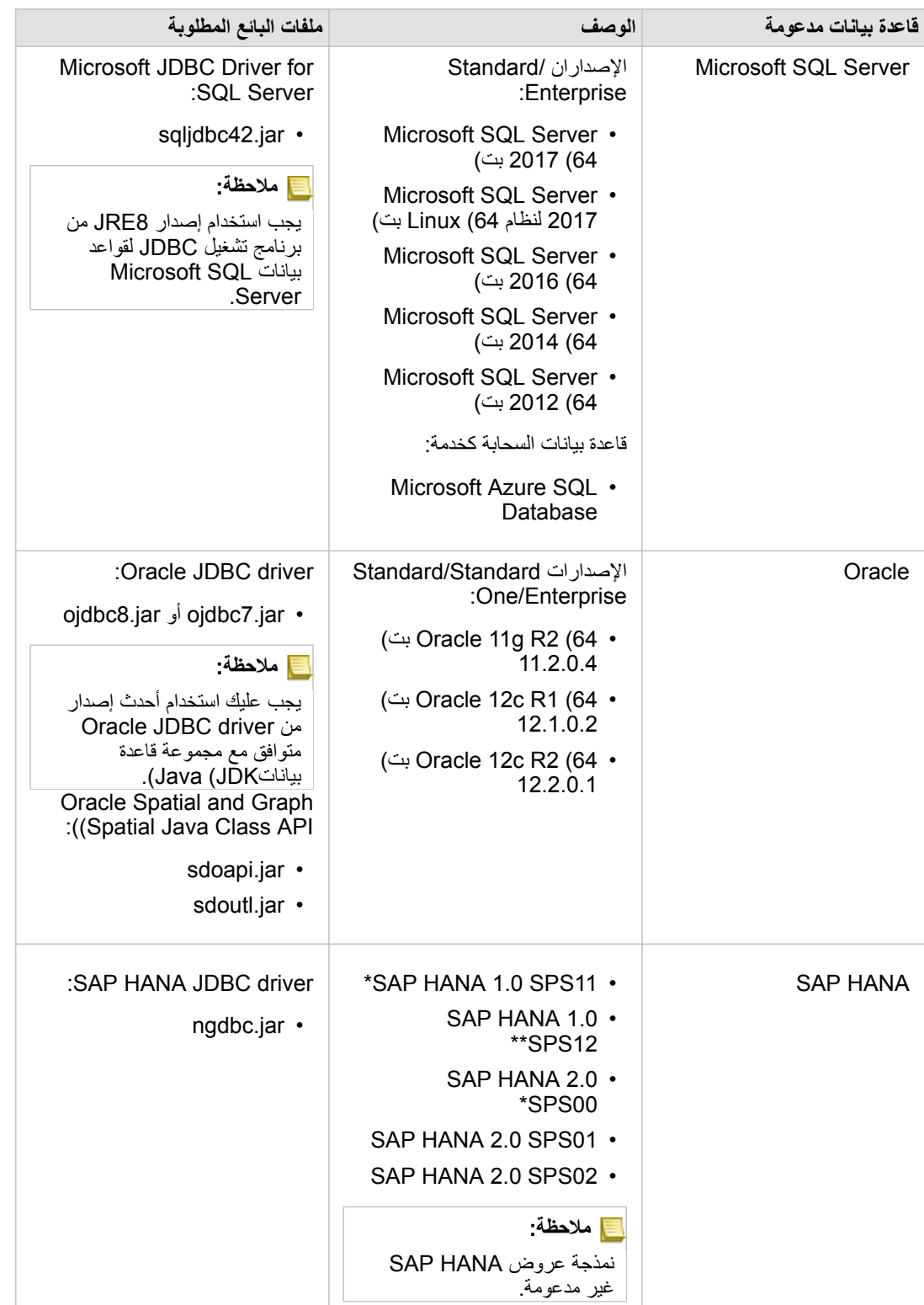

\* يعد 11SPS 1.0 HANA SAP و00SPS 2.0 HANA SAP غير معتمدين في إصدارات ArcGIS for Insights التي تلت اإلصدار .2.1 في قواعد البيانات الممكنة مكانيًا، مطلوب 1.00.112) SPS11 Revision 2) أو أحدث لتجنب أخطاء 'Unregistered function name: "\_\_cs\_field\_Geometry أو أحدث لتجنب أخطاء '' دورات سير العمل.

### .2.2.1 اإلصدار Insights for ArcGIS مع متوافق غير SAP HANA 1.0 SPS12 يعد\*\*

يجب توفير ملفات البائع المطلوبة (مثل، تشغيل برنامج JDBC (لتسجيل أنواع مخزن البيانات االرتباطية في Server ArcGIS. فيما يلي بعض النصائح الخاصة بكيفية الحصول على هذه الملفات:

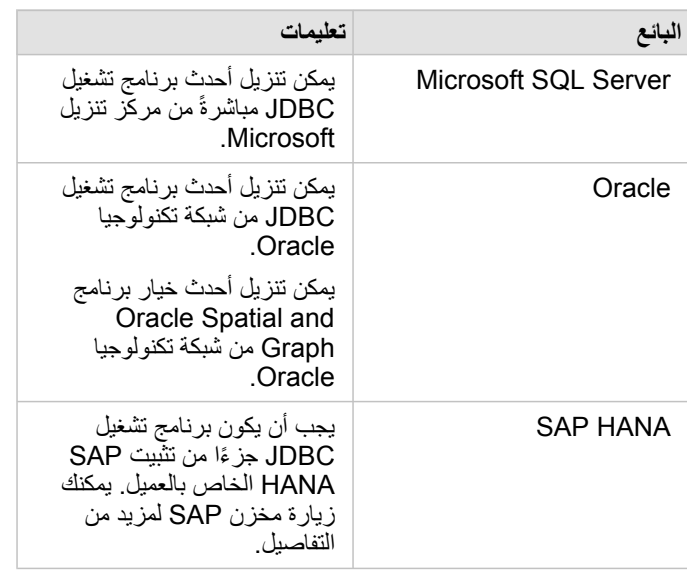

**مالحظة:** قد يطلب منك بعض البائعين أن يتوفر لديك حساب عميل حتى تتمكن من تنزيل الملفات.

بمجرد أن تتوفر لديك ملفات البائع المطلوبة، يجب عليك تسجيل كل قاعدة بيانات كنوع مخزن بيانات ارتباطية. راجع موضوع تكوين البوابة الإلكترونية لدعم Insights for ArcGIS لمعرفة خطوات تسجيل نوع مخزن البيانات االرتباطية.

لمزيد من المعلومات عن البيانات وقاعدة البيانات المدعومة، راجع:

- [تكوين البوابة اإللكترونية لدعم](#page-293-0) ArcGIS for Insights
	- [إنشاء اتصال قاعدة البيانات](#page-66-0)
- [أنواع البيانات المدعومة من مجموعات بيانات قاعدة البيانات](#page-309-0)

# امتيازات قاعدة البيانات المطلوبة

يوجد نوعان من عمليات البيانات في ArcGIS for Insights:

- االتصال بمحتويات قاعدة البيانات االرتباطية واستعراضها دون تخزين البيانات مؤقًتا
	- االتصال بمحتويات قاعدة البيانات االرتباطية واستعراضها بتخزين البيانات مؤقًتا

يتيح االتصال بمحتويات قاعدة البيانات االرتباطية واستعراضها [بتخزين البيانات مؤقًتا](#page-317-0) لـ Insights إنشاء الجداول المؤقتة وإدارتها في قاعدة البيانات.

<span id="page-306-0"></span>ُتدرج الجداول التالية الحد األدنى من االمتيازات المطلوبة الالزمة لك [لالتصال بمحتويات قاعدة البيانات االرتباطية واستعراضها](#page-66-0) وكذلك السماح لـ Insights لتخزين البيانات مؤقًتا.

**مالحظة:** االتصاالت للقراءة فقط. Insights ال يسمح لك بإنشاء البيانات أو تحريرها في قاعدة البيانات. سيتم نسخ البيانات إلى ArcGIS Data Storeإذا لم تتوفر لديك امتيازات قاعدة البيانات المطلوبة لاستخدام التخزين المؤقت للبيانات.

### Microsoft SQL Server

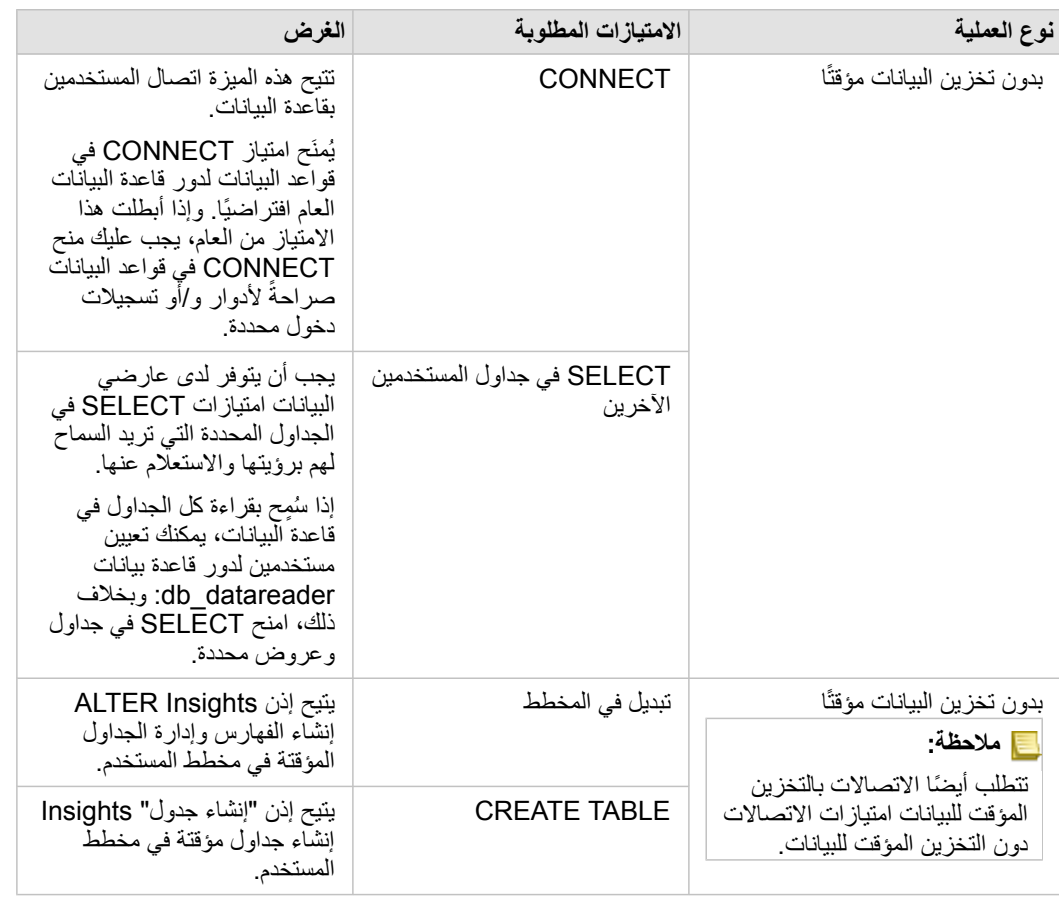

### **Oracle**

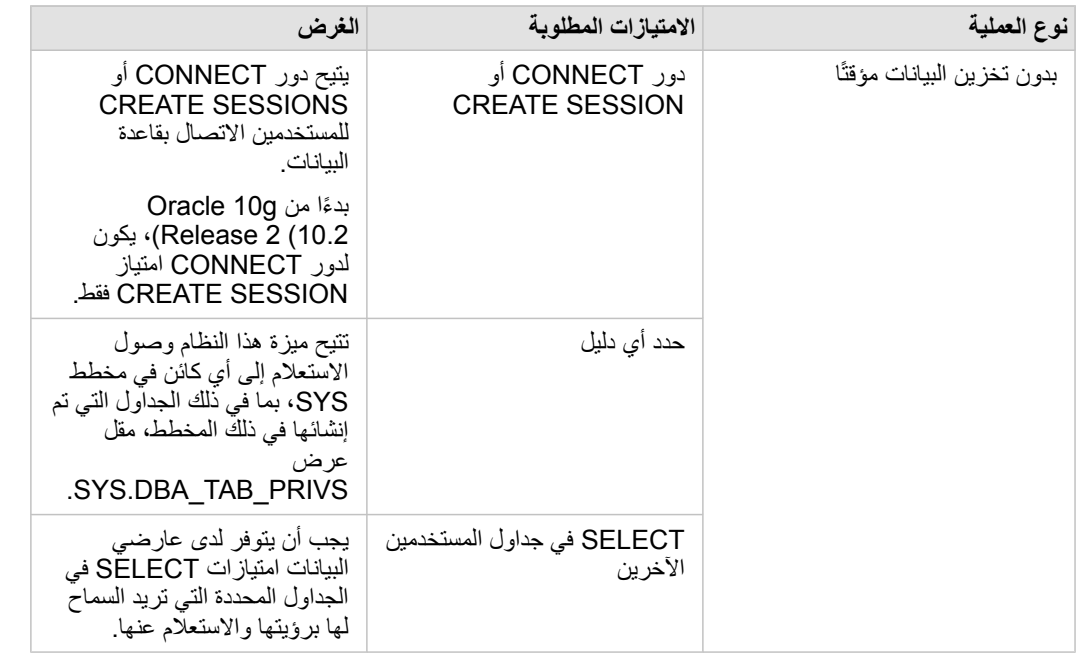

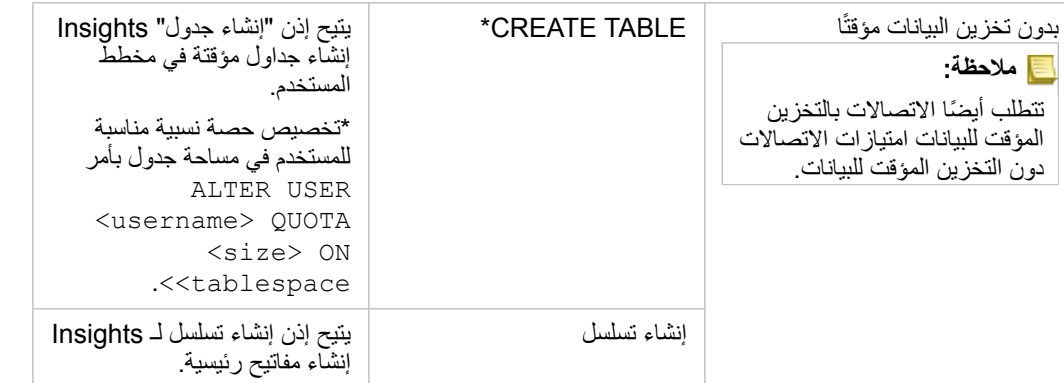

### SAP HANA

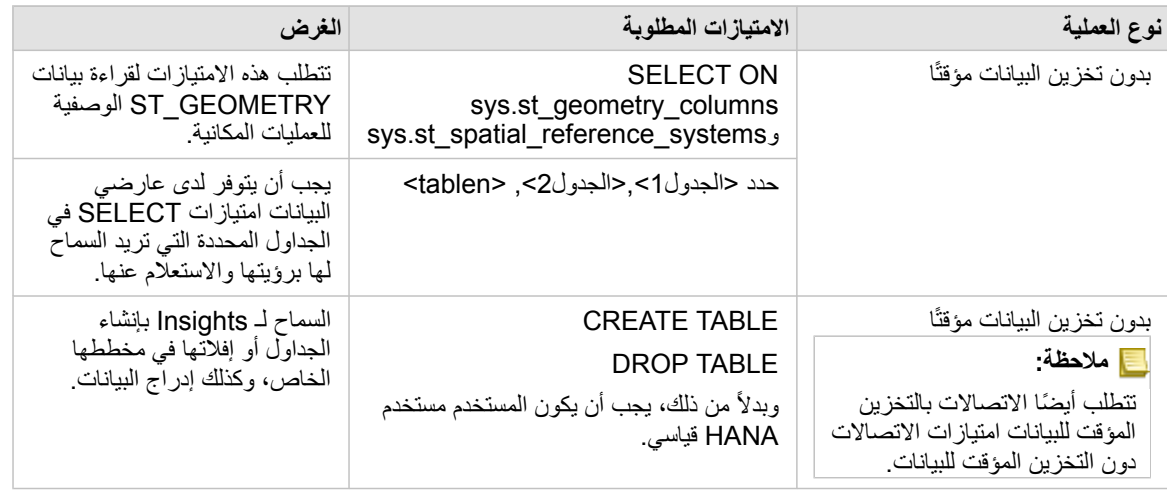

# أنواع البيانات المدعومة من قواعد البيانات

<span id="page-309-0"></span>تدرج الجداول التالية أنواع البيانات لكل [قاعدة بيانات مدعومة](#page-302-0) وكيفية تعيين كل نوع من أنواع البيانات ألنواع حقول Esri.

## Microsoft SQL Server بيانات أنواع

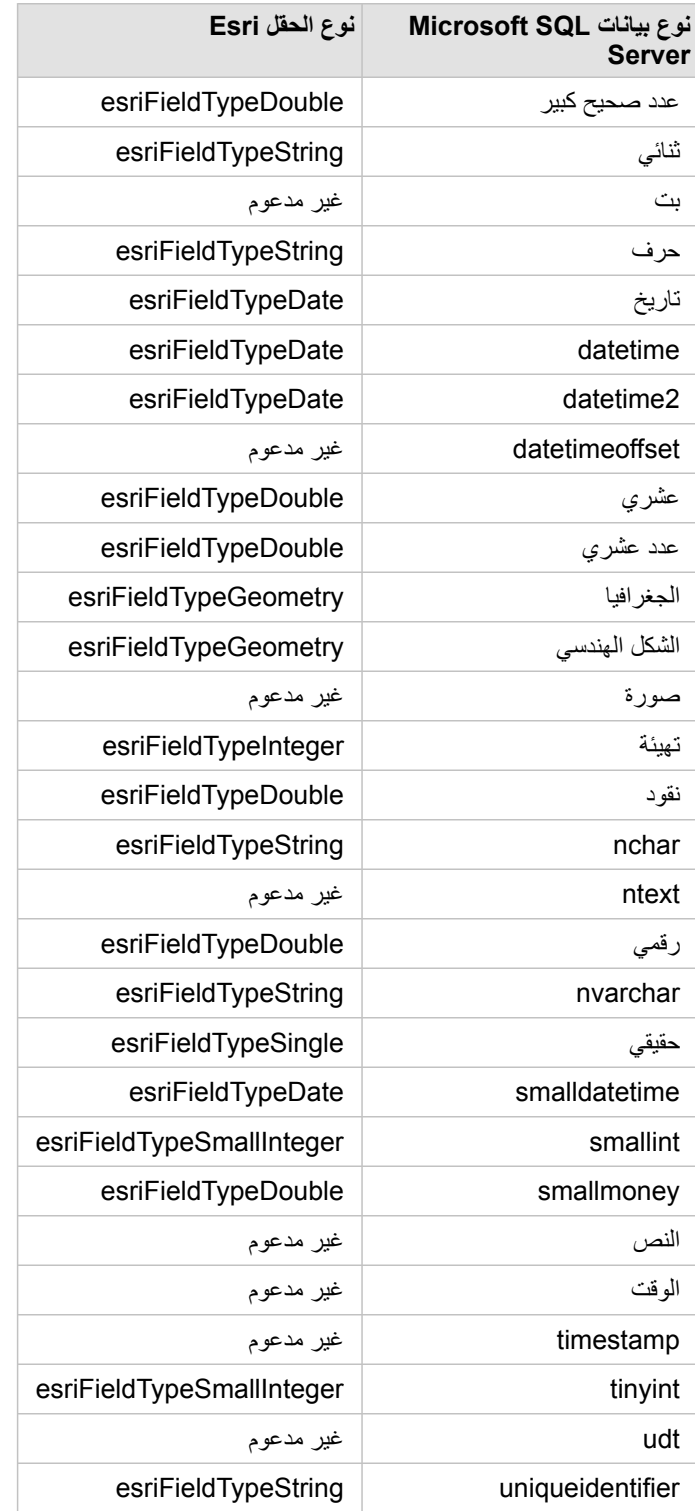

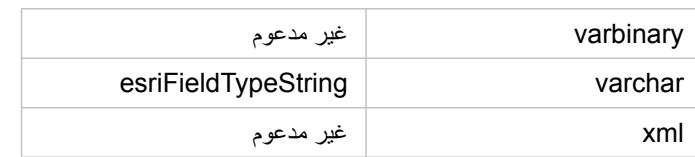

## أنواع بيانات HANA SAP

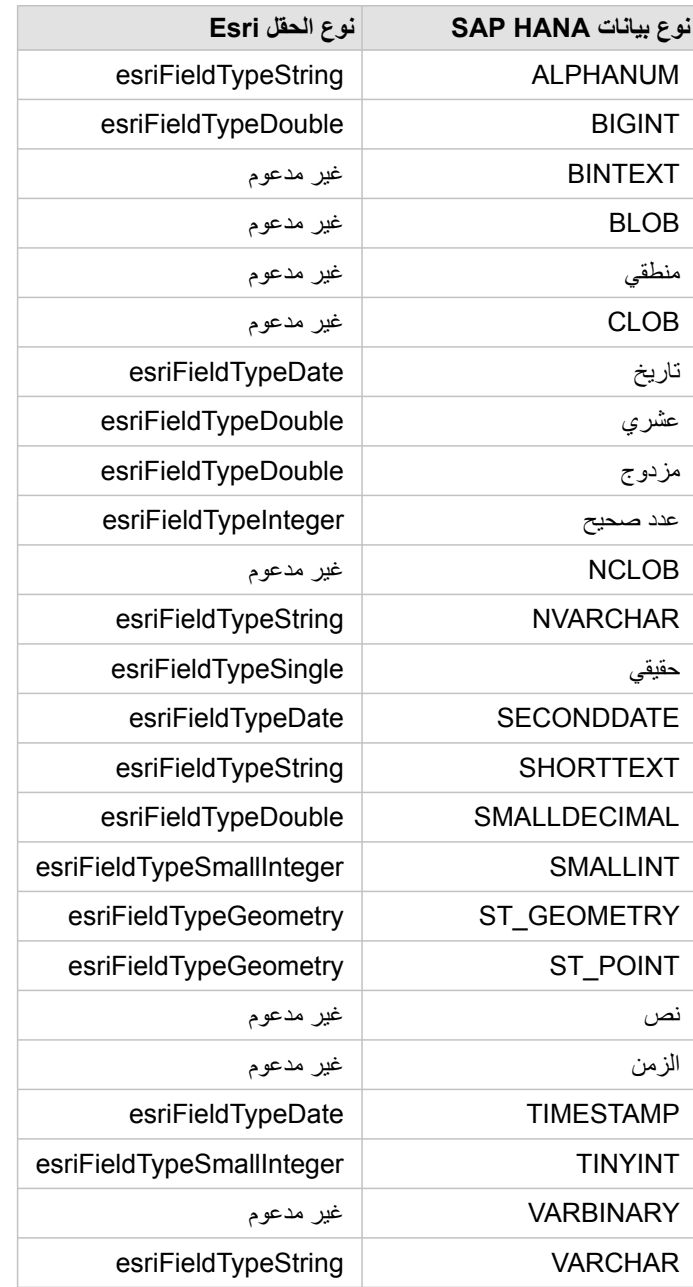

## أنواع بيانات Oracle

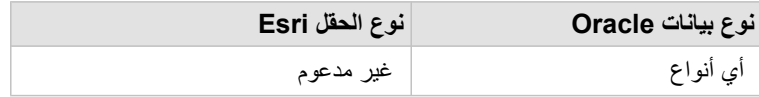

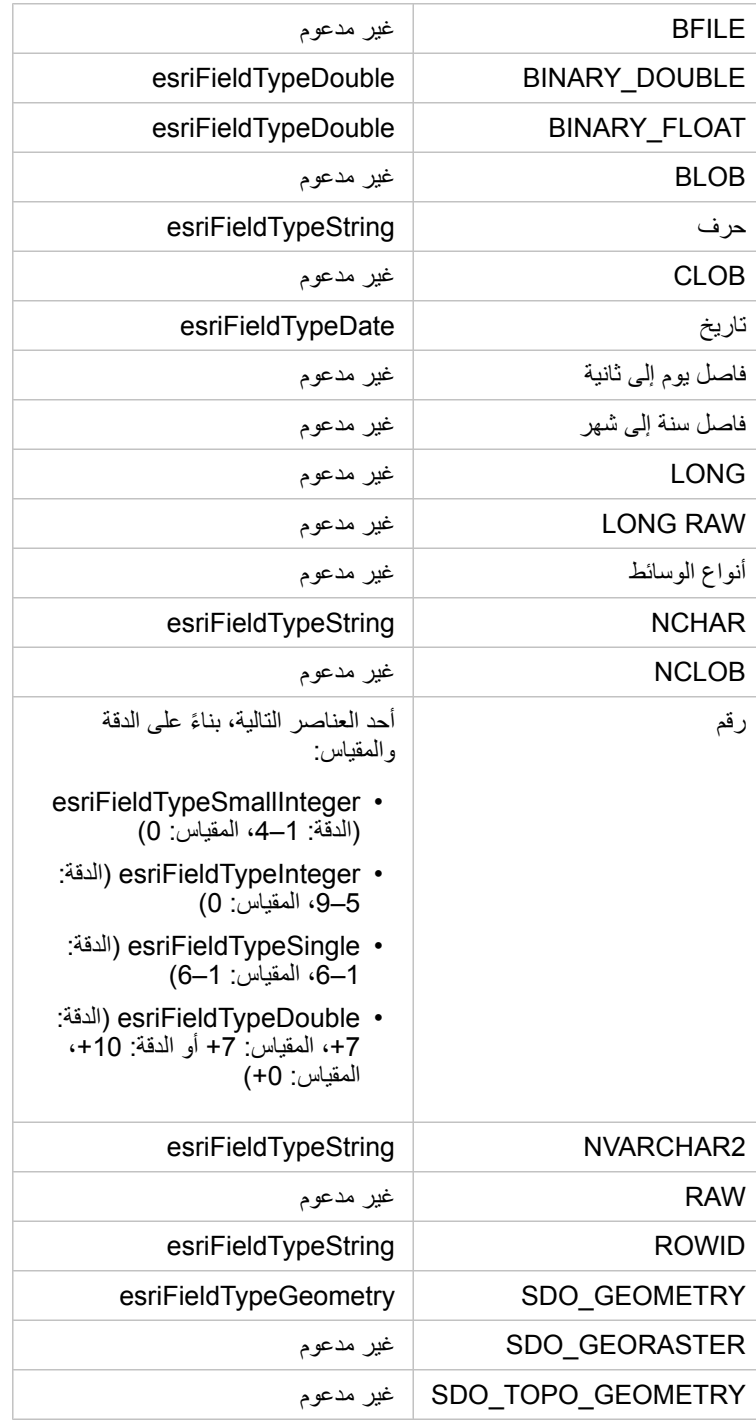

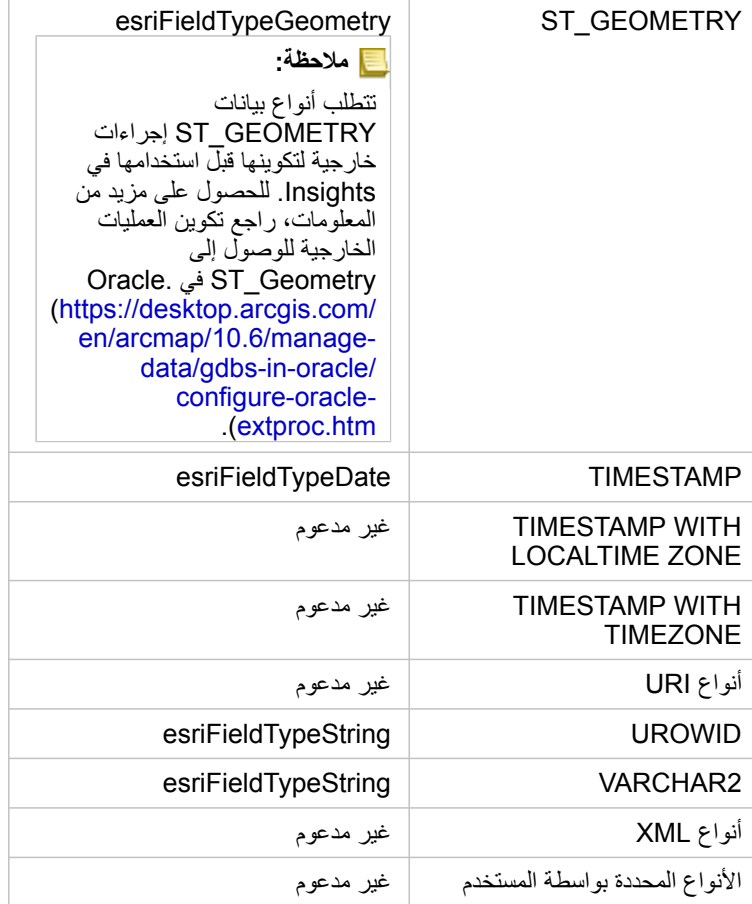

لمزيد من المعلومات عن قواعد البيانات وArcGIS for Insights، راجع ما يلي:

- [قواعد البيانات المدعومة](#page-302-0)
- [إنشاء اتصال قاعدة البيانات](#page-66-0)

# التعرف على البيانات في قواعد البيانات االرتباطية

### قواعد البيانات االرتباطية

يتم تخزين البيانات في قواعد البيانات الارتباطية في الجداول. كل جدول هو مجموعة الصفوف والأعمدة. كل جدول يحتوي على نوع، وتدعم العديد من قواعد البيانات نوع بيانات مكاني أصلي واحد أو أكثر.

يحدد نوع البيانات ما يلي:

- القيم التي يمكن تخزينها في العمود
- العمليات التي يمكن تنفيذها في البيانات في ذلك العمود
	- كيفية تخزين البيانات مادًيا في قاعدة البيانات

Insights for ArcGIS يدعم الوصول المباشر إلى [أنواع بيانات محددة](#page-309-0) من قائمة من [أنظمة إدارة قاعدة البيانات المدعومة](#page-302-0). عند الوصول إلى جدول قاعدة البيانات مباشرةً خلال سير عمل [إضافة البيانات](#page-54-0) ، يقوم Insights بتصفية أي نوع من أنواع البيانات غير المدعومة.

> **مالحظة:** جداول قاعدة البيانات التي يتم الوصول إليها من خالل Insights هي للقراءة فقط، ويتعذر تحريرها. ويشمل ذلك حالة لمجموعة بيانات تم [مشاركتها](#page-280-0) مع اآلخرين في المؤسسة كطبقة معالم، ومحاولة تنفيذ عمليات التحرير في تطبيق العميل بدالً من Insights.

**تلميح:** عندما يتسبب استخدام البيانات من قاعدة البيانات في خطأ، يتم إضافة معلومات تفصيلية إلى سجالت Server ArcGIS في موقع خادم استضافة البوابة اإللكترونية. تعامل مع مسئول Server ArcGIS لتشخيص وحل أي [مشكالت.](#page-326-0)

### اتصال بقاعدة بيانات

قبل استخدام البيانات من قاعدة البيانات، Insights، يجب إنشاء اتصال قاعدة بيانات. قبل إنشاء اتصال قاعدة بيانات، يجب تلبية [متطلبات أساسية](#page-66-0) محددة.

تنشئ عملية إنشاء اتصال قاعدة بيانات عنصر اتصال بقاعدة بيانات ارتباطية في نموذج معلومات جغرافية في البوابة اإللكترونية كجزء من **محتواي** (https://enterprise.arcgis.com/en/portal/10.6/use/geo-info.htm). ويمكن بعد ذلك [مشاركة](#page-280-0) هذا العنصر مع الآخرين. من الضروري ملاحظة أن مشاركة عنصر اتصال قاعدة البيانات لا تشارك إلا إمكانية استعراض محتويات قاعدة البيانات. لا تُعرَض بيانات الاعتماد المستخدمة عند نشر الاتصال مع المستخدمين الذين تم مشاركة العنصر معهم.

عند الاتصال بقاعدة البيانات، قد لا يسري الأمر على ما يُرام. لمزيد من المعلومات، راجع موضوع استكشاف أخطاء اتصال قاعدة البيانات وإصلاحها.

**تنبيه:** إذا كنت تواجه مشكلة في استخدام عنصر [اتصال قاعدة البيانات](#page-66-0) الذي سبق له العمل في Insights، فقد تحتاج إلى [تحديث](#page-318-0) [االتصال.](#page-318-0) ال تحذفه من **المحتوى**. عندما ينشئ Insights مجموعة بيانات من جدول قاعدة بيانات (أو جداول قاعدة بيانات متعددة في حالة وجود قاعدة بيانات [مرتبطة](#page-95-0)) يلزم االتصال بقاعدة البيانات. يتسبب حذف اتصال قاعدة البيانات في أن تصبح مجموعات البيانات التابعة غير قابلة للتطبيق. ُيعد هذا التحذير ضرورًيا للغاية إذا تم [مشاركة](#page-280-0) اتصال قاعدة البيانات مع اآلخرين. في حالة التأكد من عدم وجود أو مجموعات بيانات مستقلة، أو إذا كنت تنوي تعطيل مجموعات بيانات التدُّفق، يجب عليك حذف اتصال قاعدة بيانات ارتباطية.

في حين تحديث اتصالات قاعدة البيانات لعكس الحالة الحالية لقاعدة البيانات، البيانات البيانات مخطط الجدول أو تعرض أثناء إنشاء مجموعة البيانات. لاحظ أن مجموعات البيانات المنشأة من اتصال قاعدة البيانات تابعة للمخطط وقواعد التسمية وكائنات المكانية الحالية (أنواع الشكل الهندسي ومعرفات الإسناد المكاني) لقاعدة البيانات من الضروري عدم إعادة تسمية أو حذف الجداول والعروض المسندة بواسطة مجموعة البيانات؛ نظرًا لأن ذلك سيُتلف مجموعة البيانات. وبخلاف ذلك، يجب أن نظل أسماء الحقل وأنواع البيانات ثابته لمجموعة البيانات حتى تكون عملية.

### مجموعات البيانات الجغرافية

ُيتيح لك ArcGIS for Insights إنشاء اتصال بأي خادم SQL Microsoft مدعوم أو قاعدة بيانات Oracle تحتوي على قاعدة بيانات جغرافية مؤسسية ُمعّرفة. حالًيا، لن يتم الوصول إلى أو عرض إال جداول مستخدم قاعدة البيانات الجغرافية غير المنشأة أدنى مخطط sde إال من Insights. ال يعمل Insights مباشر ًة مع قواعد البيانات الجغرافية

للملفات وقواعد البيانات الجغرافية الشخصية.

### أنظمة إضافية لقاعدة البيانات

يدعم نظام ArcGIS العديد من أنظمة إدارة قاعدة البيانات التي لا تدعم لها Insights الوصول المباشر (/https://pro.arcgis.com/en/pro-app/help/data/ databases/dbms-support.htm). لاستخدام الجداول من قواعد البيانات (قاعدة البيانات الجغرافية - ممكنة أو غير ممكنة)، يجب جعلها متاحة أو لاً في البوابة الإلكترونية .[\(https://enterprise.arcgis.com/en/portal/10.6/use/layers.htm\)](https://enterprise.arcgis.com/en/portal/10.6/use/layers.htm) مسجلة أو مستضافة معالم كطبقة

> **مالحظة:** ستزيد قائمة أنظمة إدارة قاعدة البيانات التي ستتعامل معها Insights مباشر ًة بمرور الوقت. اتصل بدعم Esri الفني إلبداء .([/https://support.esri.com/en](https://support.esri.com/en/)) المفضل بائعك بشأن المالحظات

### َتف ُّرد الصفوف

Insights يتطلب إمكانية تعريف كل صف في مجموعة البيانات بشكل فريد. وللقيام بذلك، يُستخدم المنطق التالي في تحديد الحقول المراد استخدامها لتعريف التَفَرُّد: .1 ابحث عن مفتاح أساسي. إذا تم العثور عليه، استخدم الحقول التي تعرف المفتاح األساسي.

2. ابحث عن فهرس مميز بعلامة 'مُميّز'. إذا تم العثور عليه، استخدم الحقول التي تُعرف الفهرس.

إذا لم يتم تلبية المعايير أعلاه، سيستخدم Insights كل الحقول غير المكانية في مجموعة البيانات لتحديد تَفرُّد الصفوف. سيتم معاملة الجداول الممكنة مكانيًا كمجموعات بيانات غير ممكنة تحت هذه الشروط.

> **تلميح:** إذا تعذر على Insights العثور على مفتاح أساسي، ولكن تم العثور على فهرس فريد، توجد نتائج متوقعة إذا ُو ِج َدت قيم فارغة في الحقول المختارة. لذا، ُيعد الحصول على مفتاح أساسي ُمعّرف في كل الجداول هو أفضل الممارسات. إذا من غير الممكن تعريف مفتاح أساسي، يجب أال تحتوي الحقول التي تشارك في فهرس فريد على أي قيم فارغة، ويتم تمييزها بعالمة في قاعدة البيانات الجغرافية لأن not\_nu11. ولن يُطبّق Insights ذلك إجباريًا.

### مجموعات بيانات مكانية

لا توجد متطلبات في Insights بتمكين جداول قاعدة البيانات مكانيًا. جدول مُمكّن مكانيًا يحتوي على حقل يُفسّرُه Insights على أنه حقل موقع. عند الكشف عن حقل موقع في مجموعة البيانات (الجدول)، فإم Insights ينشئ عددًا من الافتراضيات الموضحة في الأقسام التالية.

### عمود مكاني مفرد

Insights لا يدعم إلا عمودًا مكانيًا واحدًا لكل جدول قاعدة بيانات. يمكنك اختيار الحقل المكاني الذي يمكن استخدامه كحقل الموقع بالنقر على أيقونة حقل الموقع @ بجانب اسم الجدول أدنى **البيانات المحددة** واالختيار من قائمة الحقول المكانية.

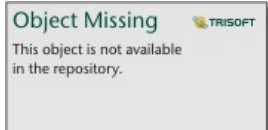

### أنواع الشكل الهندسي المدعومة

تتوافق قواعد البيانات التي يدعمها Insights مع اتحاد المعلومات المكانية المفتوحة (OGC (ومعيار المؤسسة الدولية للمعايير (ISO (للوصول إلى المعلم البسيط. تدرج القائمة التالية أنواع الشكل الهندسي ISO/OGC المدعومة، إضاف ًة إلى كيفية تفسيرها في Insights:

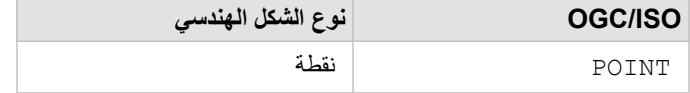

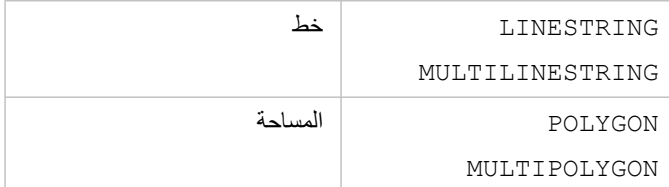

Insights ال يفرض معايير ISO/OGC. عند مواجهة نوع شكل هندسي غير مدعوم، يحدث خطأ.

### نفس نوع الشكل الهندسي

من المتوقع مشاركة كل الأشكال الهندسية في عمود مكاني نفس نوع الشكل الهندسي، مثل كل النظوط أو كل المنطقة. يتم تحديد نوع الشكل الهندسي لمجموعة البيانات باالستعالم عن الصف األول في الجدول حيث يكون العمود المكاني قيمة فارغة.

Insights ال يتحقق من نفس الشكل الهندسي. قد تحدث نتائج أو أخطاء غير متوقعة إذا فشلت الصفوف في مجموعة البيانات للتلبية ذلك التوُّقع.

#### نفس اإلسناد المكاني

ومن المتوقع أن تشارك كل الأشكال الهندسية في العمود المكاني مُعرّف إسناد مكاني معروف (SRID). يتم تحديد الإسناد المكاني لمجموعة البيانات بالاستعلام عن الصف الأول في الجدول حيث يكون العمود المكاني قيمة فارغة.

Insights ال يتحقق من نفس اإلسناد المكاني. قد تحدث نتائج أو أخطاء غير متوقعة إذا فشلت الصفوف في مجموعة البيانات للتلبية ذلك التوُّقع.

#### المشروع اللحظي

Insights تعرض بيانات مكانية في نظام الإسناد المكاني لخريطة أساس الافتراضية الخاصة بمؤسسة البوابة الإلكترونية. هذا لأغراض العرض والاستعلام فقط، ولا يتم تبديل البيانات الأساسية. إذا كانت الأنظمة الإحداثية الجغرافية الأساسي لنظامي اسناد مكانيين متوافقة، قد يتم مراقبة مشكلات المحاذاة والدقة. ولضمان سرعة أداء ودقة عرض البيانات المكانية، يجب أن يطابق نظام الإسناد المكاني لمجموعات البيانات المكانية نظام الإسناد المكاني لخريطة الأساس الافتراضية.

> **مالحظة:** إذا كانت البيانات من قاعدة بيانات HANA SAP، وكان من غير الممكن لنظام اإلسناد المكاني لمجموعات البيانات المكانية مطابقة نظام اإلسناد المكاني لخريطة األساس االفتراضية، فإنه يوصى باستخدام SRIDs المطلقة في مجموعات البيانات المكانية. ستضمن SRIDs غير المحدودة إمكانية عرض البيانات المكانية حتى إذا تجاوز مدى خريطة األساس االفتراضية الخاصة بالمؤسسة مدى نظام الإسناد المكاني للبيانات المكانية.

### العمليات المكانية

عند تنفيذ تجميع مكاني مكانية باستخدام مجموعتي بيانات من اتصال قاعدة البيانات، يجب أن يكون لدى البيانات افي المكانية في مجموعتي البيانات نفس نظام الإسناد المكاني. في اتصاالت قاعدة بيانات SQL، يجب أن يتوفر لدى البيانات نفس نوع البيانات (الجغرافي أو الشكل الهندسي).

### أبعاد اإلحداثيات

يتم تعريف أبعاد اإلحداثيات بواسطة x وy وz لكل نقطة قممية في الشكل الهندسي. ويتجاهل Insights أي إحداثيات z وm يتم إرجاعها من قاعدة البيانات.

### تحسين محتوى قاعدة البيانات لألداء

يعمل تكوين وتوليف قواعد البيانات بشكل مناسب على تقديم أفضل أداء. يُمثل ما يلي بحضاء بعض على عساء المتبانس التشمان أخذها لضمان تجربة مستخدم مثالية في Insights:

• احصائيات قاعدة البيانات الحديثة

يتم استخدام إحصائيات قاعدة البيانات بواسطة مُحسّن نظام إدارة قاعدة البيانات لاختيار خطة التنفيذ للاستحلام قيد التنفيذ ستساعد الإحصائيات المُحدّثة في الاحتفاظ بأداء

االستعالم.

• قيود المفتاح األساسي

قيد مفتاح أساسي يُعرّف كل صف في جدول قاعدة البيانات بشكل فريد. وعلى الرغم من أنه ليس مطلبًا، يُوصَى بتعريف المفتاح الأساسي في جداول قاعدة البيانات. وعلاوة على ذلك، يُوصَى بحقل من نوع عدد صحيح مفرد للمفتاح الأساسي.

• استخدم فهرس البيانات الجدولية والفهرس المكاني

إذا كان نظام قاعدة البيانات يدعمه، قم بفهرسة أي حقل مستخدم لالستعالم عن البيانات أو عرضها.

• اإلسناد المكاني المعروف

إذا أمكن، احتفظ بكل البيانات في الإسناد المكاني المعروف، واستخدام نفس الإسقاط كخريطة الأساس الافتراضية للمؤسسة. وسيعمل ذلك على تجنب حسابات الإسقاط اللحظية عند رسم البيانات على الخريطة، كما سيحول دون وقوع الأخطاء أثناء التحليل المكاني.

• البيانات المُبسطة

استخدم أكثر إصدارات البيانات المكانية بساطة أو تعميمًا، والتي ستُلبّي متطلبات والتحليل الخاصة بالمؤسسة. ونظرًا لأنه يحتوي على نقاط قممية ومقاطع خطية أقل، سيتم رسم البيانات المبسطة بشكل أسرع، وسيتم إرجاع تحليل النتائج قريًبا. قد يستغرق تصحيح ذلك الحتياجاتك بعض التجارب.

• الوصالت المكانية في وقت ETL

يمكن أن تكون الوصلات المكانية في وقت التشغيل عالية التكلفة. ونظرًا لأن البيانات المكانية لا تُغيّر ذلك كثيرًا، فإنها تستحق دفع سعر تنفيذ الوصلات المكانية في البيانات في قاعدة البيانات لمرة واحدة، ومن ثم في وقت تشغيل تنفيذ وصالت البيانات الجدولية لتحقيق نفس النتائج.

# تخزين بيانات قاعد البيانات مؤقًتا

<span id="page-317-0"></span>يتيح التخزين المؤقت للبيانات لـ Insights for ArcGIS إنشاء الجداول وإدارتها في قاعدة البيانات المُدارة لتحسين أداء الاستعلام. يجب منح المستخدم الذي ينشئ اتصال قاعدة البيانات كل [امتيازات قاعدة البيانات](#page-306-0) المطلوبة لتشغيل تخزين البيانات مؤقًتا.

- **مالحظة:** ال يتم استخدام تخزين البيانات مؤقًتا إال عند تنفيذ األدوات التالية:
	- التجميع المكاني
	- عامل التصفية المكاني
- ال يتم تخزين البيانات مؤقًتا إال إذا تمت تلبية كل الشروط التالية:
- يتم إنشاء كلتا قاعدتي البيانات من نفس [اتصال قاعدة البيانات.](#page-66-0)
- يتم تخزين البيانات المكانية من كلتا قاعدتي البيانات باستخدام نفس نوع البيانات المكانية.
- يتم تخزين البيانات المكانية من كلتا قاعدتي البيانات باستخدام نفس نظام اإلسناد المكاني.

### موقع وتسمية جدول التخزين المؤقت للبيانات

دائمًا ما يتم إنشاء جداول التخزين المؤقت للبيانات أدنى المخطط الافتراضي، كما يتم تسميته باستخدام البادئات التالية:

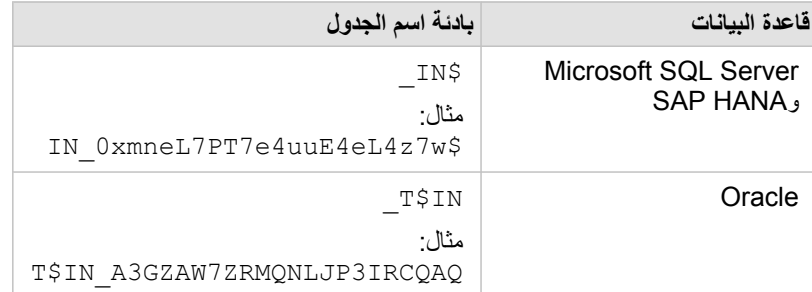

**مالحظة:** يتمثل الهدف من جدول التخزين المؤقت لالستخدام الداخلي، وال تكون مرئية مطلًقا من خالل اتصاالت قاعدة البيانات في .Insights

### دائرة حيارة جدول التخزين المؤقت للبيانات

يتم ربط جداول التخزين المؤقت للبيانات بمجموعات بيانات ومصنفات Insights. قد تشير مجموعة البيانات المفردة إلى جدول واحد أو أكثر من جداول التخزين المؤقت للبيانات. يتم إدارة جداول التخزين المؤقت للبيانات بشكل كامل بواسطة Insights ويتم حذفها بعد تنفيذ إجراء واحد أو أكثر من اإلجراءات التالية:

- تم حذف المصنف.
- يتم إزالة كل مجموعات البيانات المرجعية، ويتم إعادة فتح المصنف.
	- تم تحديث مجموعة بيانات مرجعية.\*

في هذه الحالة، سيتم إنشاء جدول جديد للتخزين المؤقت للبيانات يحوي البيانات التي تم تحديثها.

# تحديث اتصال بقاعدة البيانات

<span id="page-318-0"></span>وأحيانًا، قد يجب عليك تحديث خصائص الاتصال في [اتصال قاعدة البيانات](#page-66-0). على سبيل المثال، من المحتمل تغيير اسم مستخدم وكلمة مرور قاعدة البيانات أو الوصول إلى قاعدة البيانات من رقم منفذ آخر.

**مالحظة:** يمكنك فقط تحديث اتصال قاعدة البيانات التي أنشأتها، ويمكن لمسئولي Server ArcGIS تحديث اتصال أي قاعدة بيانات.

إذا تعذر على ArcGIS for Insights االتصال باتصال قاعدة بيانات حالية، تظهر الرسالة التالية، **حدث خطأ ما في اتصال قاعدة البيانات. تحقق لرؤية ما إذا كانت خصائص االتصال بحاجة إلى التحديث**. ويمكن أن يشير ذلك إلى ما إذا كانت خصائص االتصال بحاجة إلى التحديث. راجع موضوع [استكشاف أخطاء اتصال قاعدة البيانات وإصالحها](#page-326-0) ألسباب أخرى تتعلق بعدم عمل اتصال قاعدة البيانات.

يمكنك تحديث الخصائص التالية التصال قاعدة البيانات:

- اسم قاعدة البيانات
	- اسم المستخدم
	- كلمة المرور
	- نسخة عمل
		- منفذ

**مالحظة:** يجب عليك عدم تغيير خاصية **نوع** قاعدة البيانات. على سبيل المثال، التغيير إلى **HANA SAP** من **خادم Microsoft SQL** غير مدعوم.

عند إنشاء اتصال قاعدة بيانات في Insights، يتم إنشاء عنصر اتصال قاعدة بيانات ارتباطية في ArcGIS for Portal في **المحتوى الخاص بي**. يحتوي عنصر اتصال قاعدة البيانات الارتباطية على خدمة كتالوج ارتباطي متوافق يوجد في مجلد مستضاف في خادم استضافة البوابة الإلكترونية. ويمكن تحديث هذه الخدمة يدويًا أو بكتابة برنامج نصي.

تتنوع أسماء الخاصية لالتصال بواسطة نوع قاعدة البيانات. وقد تكون عملية عند النظر إلى عرض JSON التقديمي للخدمة باستخدام دليل مسئول Server ArcGIS لتعريف أسماء الخاصية المحددة التصال قاعدة البيانات الذي تريد تحريره. لعرض عرض JSON التقديمي للخدمة، نّفذ ما يلي:

- .1 تعريف اسم خدمة الكتالوج االرتباطي.
- .2 اتبع الخطوات من 1 إلى 5 في **تحديث خصائص االتصال**، (انظر أدناه) وألحق ?json=f. على سبيل المثال: http://server.esri.com:6080/arcgis/admin/services/Hosted/a35f85b0?f=json

يظهر عرض JSON التقديمي للخدمة.

### تحديث خصائص االتصال يدوًيا

تُعد أسماء خصائص اتصال قاعدة بيانات محددة لنوع قاعدة بيانات الاتصال. لتحرير خدمة الكتالوج الارتباطي المحت عن خدمة الكتالوج الارتباطي التي تتوافق مع اتصال قاعدة البيانات، ومن ثم تحديث خصائص المستخدم المعرفة في JSON للخدمة.

### تعريف اسم خدمة الكتالوج االرتباطي

- .1 إذا توفر لديك مصنف مفتوح، احفظه.
- .2 قم بالوصول إلى البوابة اإللكترونية باستخدام عنوان URL بتنسيق arcgis/com.domain.webadaptor://http، على سبيل المثال، portal/com.mycompany.myserver://http. بد ًال من ذلك، في Insights، قم بتنفيذ ما يلي: a. انقر فوق شعار Insights في الالفتة.
	- b. انقر على قائمة **الصفحة الرئيسية** المنسدلة.
	- c. انقر على **ArcGIS** للوصول إلى الصفحة الرئيسية للبوابة اإللكترونية.
		- .3 من الصفحة الرئيسية للصفحة، انقر على أي مما يلي:
			- **المحتوى** للوصول إلى العناصر التي أنشأتها
	- **المجموعات** للوصول إلى العناصر المشاركة مع المجموعات التي تنتمي إليها
	- ا**لمعرض،** وانقر على **محتوى المؤسسة المُميز ل**لوصول إلى العناصر التي أنشأها آخرون وتم مشاركتها مع البوابة الإلكترونية<sub>.</sub>
		- .4 انقر على عنصر اتصال قاعدة البيانات االرتباطية لفتح **تفاصيل العنصر**.
			- .5 حدد موقع عنوان URL للعنصر (أدنى زر **مشاركة**).
	- 6. من عنوان URL، عرّف مسار خدمة الكتالوج الارتباطي في ArcGIS Server. يوجد المسار بتنسيق: -Hosted/<service .Hosted/a35f85b0/RelationalCatalogServer ،المثال سبيل على .name>/RelationalCatalogServer
- 7. انسخ اسم الخدمة والصقه في محرر نصبي من اختيارك، مثل 35565b0. ستستخدم الاسم للبحث عن الخدمة في دليل مسئول ArcGIS Server. انظر أدناه.

#### تحديث خصائص االتصال

.1 انتقل إلى دليل مسئول Server ArcGIS وسجل الدخول باستخدام بيانات اعتماد **تسجيل دخول مسئول الموقع الرئيسي** أو **الرمز المميز للبوابة اإللكترونية**. يكون عنوان URL بتنسيقات:

http://gisserver.domain.com:6080/arcgis/admin

أو

https://gisserver.domain.com:6443/arcgis/admin

لمزيد من المعلومات والأمثلة، راجع تعليمات مكونات عناوين URL لـ (/https://enterprise.arcgis.com/en/server/10.5/administer/windows .ArcGIS Server تعليمات في) [components-of-arcgis-urls.htm](https://enterprise.arcgis.com/en/server/10.5/administer/windows/components-of-arcgis-urls.htm)

- .2 بجانب **الموارد**، وانقر على **الخدمات**.
- .3 أدنى **المجلدات**، انقر على **المستضافة**. قد يستغرق الأمر بضع دقائق لقائمة الخدمات حتى تظهر.
- 4. حدد موقع خدمة الكتالوج الارتباطي في القائمة باستخدام اسم الخدمة الذي عرّفته في الخطوة 7 أعلاه، على سبيل المثال، 0b85f85b.
	- .5 انقر على الخدمة في القائمة. ُتفتح الخدمة، وتظهر قائمة خصائص الخدمة في المقدمة.
		- .6 بجانب **العمليات المدعومة**، انقر على **تحرير**. تكون القطع في دليل المسئول بتنسيق:

**الصفحة الرئيسية > الخدمات > المستضافة > <RelationalCatalogServer.>name-service < تحرير**

تظهر خصائص الخدمة في تنسيق JSON.

.7 ابحث عن "userDefinedProperties"، وحرر القيم المناسبة.

**مالحظة:** ُتعد أسماء خصائص اتصال قاعدة بيانات محددة لنوع قاعدة بيانات االتصال.

على سبيل المثال، لتغيير اسم المستخدِم المستخدَم للاتصال بقاعدة البيانات، غيّر القيمة التي تتوافق مع"username":

قبل التحرير:

```
}
name": "username","
    " "value": "jlee
                     {
```
بعد التحرير:

```
}
"name": "username", "value": "jeanlee"
                                        {
```
**مالحظة:** اترك النص بتنسيق JSON. سيتسبب JSON غير الصالح في فشل عملية التحرير.

.8 انقر على **حفظ التحريرات** لتطبيق التغييرات.

تحديث خصائص االتصال باستخدام برنامج نصي

يمكنك أيضًا استخدام برنامج نصي لتحرير خصائص خدمة كتالوج ارتباطي. ويتم توضيح ذلك في نموذج البرنامج النصي أدناه، وهو ما يعمل على تحرير اسم مستخدم وكلمة مرور خدمة الكتالوج االرتباطي لقاعدة بيانات خادم SQL Microsoft.

في API REST، تتطلب عملية تحرير الخدمة المرور بتعريف JSON لكل خصائص الخدمة كما ترغب في بقائها بعد التحرير. وتتمثل أسهل طريقة لتنفيذ ذلك في إجراء اتصال أولي بالخدمة للحصول على خصائصه الحالية، وتعديل الخصائص التي تريد تعديلها، ومن ثم إرسال مجموعة معدلة من الخصائص كمعلم لتحرير العملية.

في المثال التالي، يتم إجراء اتصال أولي بالخدمة، ومن ثم يتم إلغاء تسلسل استجابة JSON في كائن بايثون. ومن ثم يعدل البرنامج النصي الخصائص المرغوب فيها وُيعيد تسلسل

كائن بايثون إلى JSON. يمُر JSON الْمُحرّر عبر عملية التحرير.

يمكن اتباع هذا النمط لتحرير أي من خصائص الخدمة، وليس فقط اسم المستخدم وكلمة المرور . تأكد من التحال التصال مع الكل التصال قاعدة البيانات المحددة، مثل 'اسم المستخدم' و'كلمة المرور'، والمستخدمة في المثال أدناه.

لتشغيل البرنامج النصي، يجب الحصول على المعلومات التالية:

- عنوان URL لعنصر اتصال قاعدة البيانات االرتباطية الذي تريد تحريره
- بيانات اعتماد البوابة اإللكترونية للمستخدم الذي أنشأ اتصال قاعدة البيانات
	- بيانات االعتماد الجديدة التصال قاعدة البيانات

تعريف عنوان URL للعنصر التصال قاعدة البيانات االرتباطية

- .1 قم بالوصول إلى البوابة اإللكترونية باستخدام عنوان URL بتنسيق arcgis/com.domain.webadaptor://http، على سبيل المثال، portal/com.mycompany.myserver://http. بد ًال من ذلك، في Insights، قم بتنفيذ ما يلي:
	- a. انقر فوق شعار Insights في الالفتة.
	- b. انقر على قائمة **الصفحة الرئيسية** المنسدلة.
	- c. انقر على **ArcGIS** للوصول إلى الصفحة الرئيسية للبوابة اإللكترونية.
		- .2 من الصفحة الرئيسية للصفحة، انقر على أي مما يلي:
			- **المحتوى** للوصول إلى العناصر التي أنشأتها
	- **المجموعات** للوصول إلى العناصر المشاركة مع المجموعات التي تنتمي إليها
	- **المعرض** للوصول إلى العناصر التي أنشأها آخرون وتم مشاركتها خارج المجموعة
		- .3 انقر على عنصر اتصال قاعدة البيانات االرتباطية لفتح **تفاصيل العنصر**.
- .4 انسخ عنوان URL والصقه في محرر نصي من اختيارك. سيتم استخدام عنوان URL لتعريف عنصر تصال قاعدة البيانات االرتباطية الذي ستقوم بتحديثه.

نموذج للبرنامج النصبي: تحديث بيانات الاعتماد المستخدمة للوصول إلى قاعدة بيانات خادم Microsoft SQL

```
Demonstrates how to modify the username and password for a relational catalog service #
                                                                        # For Http calls
                                                       import urllib, urllib2, ssl, json
                                                                      # For system tools
                                                                              import sys
                                                 # For reading passwords without echoing
                                                                          import getpass
                                               # Defines the entry point into the script
                                                                    def main(argv=None):
                                                                       # Print some info
                                                                                   print
       print "This tool is a sample script that resets the username and password for a
                                                           relational catalog service."
                                                                                   print
                                                               # Ask for Portal Item URL
             portalItemUrl = raw_input("Enter the item URL for the Relational Database
                        Connection. \nFor example http://myportal.esri.com/portal/home/
                                       item.html?id=e34f10f0563c4f12ad799c0c2726c948: ")
                                        # Ask for admin/publisher user name and password
                            username = raw input("Enter Portal for ArcGIS user name: ")
                       password = getpass.getpass("Enter Portal for ArcGIS password: ")
                                                  # Ask for the new database credentials
                                dbUsername = raw_input("Enter the database username: ")
```

```
dbPassword = raw input ("Enter the database password: ")
                      # Added the following line to disable certificate verification
                  ssl. create default https context = ssl. create unverified context
                                                          # Parse the Portal item URL
     portalUrl = portalItemUrl.split(r'/home')[0] if "https" in portalItemUrl else
                            portalItemUrl.split(r'/home')[0].replace("http","https")
                                             itemId = portalItemUrl.split(r'id=')[-1]
                                                                        # Get a token
                                     token = getToken(portalUrl, username, password)
                                                                      if token == "":
    print "Could not generate a token with the username and password provided."
                                                                               return
                                              # Connect to item to get service url.
# Portal Item URL is typically in the format https://portal.domain.com/sharing/rest/
                                            content/users/<username>/items/<item id>
    itemUrl = portalUrl + r'/sharing/rest/content/users/' + username + '/items/' +
                                                                         itemId + '?'
                                                                                 try:
          # This request only needs the token and the response formatting parameter
                            params = urllib.urlencode({'token': token, 'f': 'json'})
                                               req = urllib2.Request(itemUrl,params)
                                                                      # Read response
                                                     response = urllib2.urlopen(req)
                                                     if (response.getcode() != 200):
                                            print "Could not read item information."
                                                                               return
                                                                                else:
                                                               data = response.read()# Check that data returned is not an error object
                                                if not assertJsonSuccess(data):
                                                                               return
                                           # Deserialize response into Python object
                                                       jsonoutput = json.loads(data)
                                             # Locate the Portal item's service Url.
                                       serviceUrl = jsonoutput["item"]["privateUrl"]
                                                                              except:
                                                 print "Failed to read Portal item."
            # Connect to service's Admin endpoint to get its current JSON definition
    # The service's edit operation is accessed at https://server.domain.com/arcgis/
                                   admin/<service name>.RelationalCatalogServer/edit
          serviceUrl = '.'.join(serviceUrl.rsplit(r"/", 1)).replace("rest","admin")
          # This request only needs the token and the response formatting parameter
                     serviceParams = urllib.urlencode({'token': token, 'f': 'json'})
                          serviceRequest = urllib2.Request(serviceUrl, serviceParams)
                                                                      # Read response
                                   serviceResponse = urllib2.urlopen(serviceRequest)
                                              if (serviceResponse.getcode() != 200):
                                         print "Could not read service information."
                                                                               return
                                                                                else:
                                                serviceData = serviceResponse.read()
                                   # Check that data returned is not an error object
                                    if not assertJsonSuccess(serviceData):
                 print "Error when reading service information. " + str(serviceData)
                                                                                else:
          print "Service information read successfully. Now changing properties..."
```
```
# Deserialize response into Python object
                                            dataObj = json.loads(serviceData)
                                     # Edit desired properties of the service
                                                      connectionProperties =
 dataObj["jsonProperties"]["connectionProperties"]["userDefinedProperties"]
                                            for item in connectionProperties:
       # verify the property name as it may be specific to the database type
                                              if item["name"] == "username":
                                                   item["value"] = dbUsername
       # verify the property name as it may be specific to the database type
                                              if item["name"] == "password":
                                                   item["value"] = dbPassword
                                                   # Serialize back into JSON
                                        updatedSvcJson = json.dumps(dataObj)
            # Call the edit operation on the service. Pass in modified JSON.
                                           editSvcUrl = serviceUrl + "/edit"
        params = urllib.urlencode({'token': token, 'f': 'json', 'service':
                                                             updatedSvcJson})
                                   req = urllib2.Request(editSvcUrl, params)
                                                 # Read service edit response
                                         editResponse = urllib2.urlopen(req)
                                         if (editResponse.getcode() != 200):
                                         print "Error while executing edit."
                                                                       return
                                                                        else:
                                               editData = editResponse.read()
                           # Check that data returned is not an error object
                                          if not assertJsonSuccess(editData):
       print "Error returned while editing service" + str(editData)
                                                                        else:
                                       print "Service edited successfully."
                                                                       return
# A function to generate a token given username, password and the portalURL.
                                def getToken(portalUrl, username, password):
    # Token URL is typically https://portal.domain.com/sharing/generateToken
                        tokenUrl = portalUrl + '/sharing/rest/generateToken'
                                                                         try:
                                            values = {'username' : username,
                                                        'password' : password,
                                                        'client' : 'referer',
                                                                   'ip' : '',
                                                        'referer': portalUrl,
                                                           'expiration' : 60,
                                                                'f' : 'json'}
                                             data = urllib.urlencode(values)
                                       req = urllib2.Request(tokenUrl, data)
                                      # Connect to portal to request a token.
                                             response = urllib2.urlopen(req)
                                                              # Read response
                                             if (response.getcode() != 200):
                                             print "Error generating token."
                                                                       return
                                                                        else:
                                                       data = response.read()# Check that data returned is not an error object
```

```
if not assertJsonSuccess(data):
                                                      return
                # Deserialize response into Python object
                             jsonoutput = json.loads(data)
                               token = jsonoutput["token"]
                                               del tokenUrl
                                                  del values
                                               del response
                                                     del req
                                                    del data
                                               return token
                                                    except:
                 print "Failed to generate ArcGIS token."
    # A function that checks that the input JSON object
                                # is not an error object.
                              def assertJsonSuccess(data):
                                     obj = json.loads(data)
         if 'status' in obj and obj['status'] == "error":
print "Error: JSON object returns an error. " + str(obj)
                                               return False
                                                       else:
                                                return True
                                             # Script start
                                 if name = " main ":
                          (([: s\overline{ys}.exi\overline{t}(main(\overline{sys}.ar\overline{gv}[1]
```
## استكشاف أخطاء اتصال قاعدة البيانات وإصالحها

عند إنشاء اتصال قاعدة بيانات جديد أو محاولة الوصول إلى اتصال قاعدة بيانات حالية، فقد ال يتمكن ArcGIS for Insights من إنشاء اتصال بقاعدة البيانات.

- عند حدوث مشكلة في االتصال، تظهر إحدى الرسائل التالية:
- **بيانات اعتماد غير صالحة. تأكد من صحة اسم المستخدم وكلمة المرور المتوفران لهذا االتصال، يشير** إلى إدخال اسم مستخدم غير صحيح أو كلمة مرور غير صحيحة.
- ا**لمضيف غير صحيح. تأكد من صحة اسم الخادم المتوفر لهذا الاتصال، وتأكد أي<b>ضًا من قابلية الوصول إلى المضيف، يشير** إلى إدخال اسم خادم غير صحيح أو رقم بوابة غير صحيح.
	- **اسم قاعدة البيانات غير صحيح. تأكد من صحة اسم قاعدة البيانات المتوفر لهذا االتصال يشير إلى إدخال اسم قاعدة بيانات غير صحيح** أو اسم مثيل غير صحيح.
	- **هناك خطأ ما. تحقق من استخدام خصائص االتصال، أو انقر هنا الكتشاف مشكالت وإصالحها** من أجل HANA SAP فقط. تشير رسالة الخطأ هذه إلى عدم صحة أحد المعلمات المطلوبة.

توفر القائمة التالية أسباًبا معروفة لمشكالت اتصال قاعدة البيانات التي يمكن التحقيق فيها:

- تكون خصائص االتصال، مثل **اسم المستخدم**و**كلمة المرور**و**رقم المنفذ** صحيحة. تحقق من صحة خصائص االتصال التصال قاعدة البيانات. إذا كانت التغييرات مطلوبة التصال قاعد البيانات الحالية، يمكنك تحرير هذه الخصائص بواسطة [تحديث اتصال قاعدة البيانات](#page-318-0).
	- ال تتوفر لديك [امتيازات قاعدة البيانات](#page-306-0) الالزمة إلنشاء االتصال.
- لا يتم عرض ملفات برامج تشغيل قاعدة البيانات أو تكوينها بشكل مناسب في موقع خادم الاستضافة الخاص بالمؤسسة (/https://enterprise.arcgis.com/en/server/ Java Database Connectivity ملفات The iminister/windows/configure-hosting-server-for-portal.htm ) لإنشاء اتصال، JDBC ((على خادم استضافة البوابة اإللكترونية وتسجيلها.
	- لا يتم تكوين قاعدة البيانات لقبول الاتصالات. تتطلب بعض قواعد البيانات تكوينًا إضافيًا للسماح للعملاء البعيدين بالاتصال. على سبيل المثال، فيما يتعلق بقواعد بيانات Microsoft SQL Server، يجب تمكين بروتوكول شبكة الخادم لقبول الاتصال عبر الشبكة.
- تم حظر الاتصالات. يمكن لمسؤولي قاعدة البيانات منع المستخدمين من الاتصال بقاعدة بيانات أشاء إجراء مهام صيانة لقاعدة بيانات محددة، مثل النسخ الاحتياطي والاسترداد والترقيات.
	- **تنبيه:** إذا كنت تواجه مشكلة في استخدام عنصر [اتصال قاعدة البيانات](#page-66-0) الذي سبق له العمل في Insights، فقد تحتاج إلى [تحديث](#page-318-0) [االتصال.](#page-318-0) ال تحذفه من **المحتوى**. عندما ينشئ Insights مجموعة بيانات من جدول قاعدة بيانات (أو جداول قاعدة بيانات متعددة في حالة وجود قاعدة بيانات [مرتبطة](#page-95-0)) يلزم االتصال بقاعدة البيانات. يتسبب حذف اتصال قاعدة البيانات في أن تصبح مجموعات البيانات التابعة غير قابلة للتطبيق. ُيعد هذا التحذير ضرورًيا للغاية إذا تم [مشاركة](#page-280-0) اتصال قاعدة البيانات مع اآلخرين. في حالة التأكد من عدم وجود أو مجموعات بيانات مستقلة، أو إذا كنت تنوي تعطيل مجموعات بيانات التدُّفق، يجب عليك حذف اتصال قاعدة بيانات ارتباطية.

دعم

# متوافق مع Enterprise ArcGIS

يشير الجدول التالي إلى دعم الإصدار بين Insights for ArcGIS و ArcGIS Enterprise:

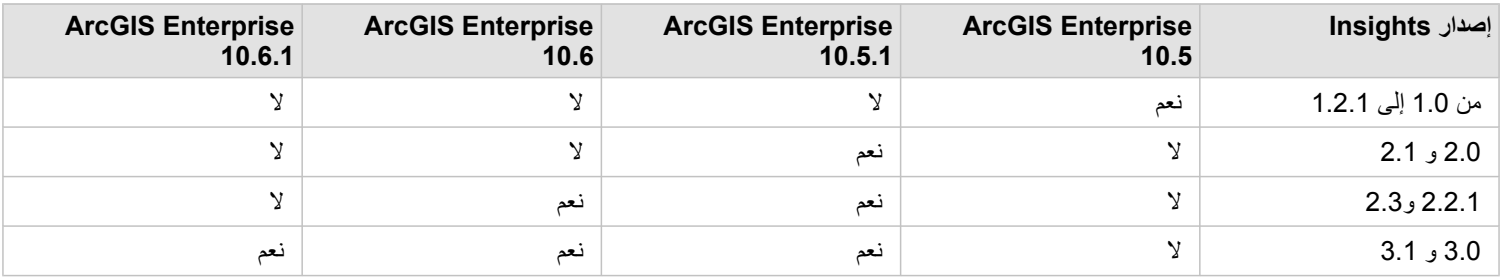

#### موارد إضافية

- [تكوين البوابة اإللكترونية لدعم](#page-293-0) Insights
	- [البيانات المدعومة](#page-54-0)
	- [قواعد البيانات المدعومة](#page-302-0)
	- [المستعرضات المدعومة](#page-333-0)

# Insights for ArcGIS تعريب

تقوم عملية إعداد ArcGIS for Insights بتثبيت الموارد الخاصة باللغة التي تتيح لك ترجمة واجهة المستخدم لموقع Insights اإللكتروني. تتوفر وثائق التعليمات المترجمة في صورة عملية تثبيت منفصلة، التي يمكنك تنزيلها من Esri My.

### ترجمة موقع Insights اإللكتروني

تحدد اللغة واجهة عرض المستخدم بالإضافة إلى الطريقة التي يظهر بها الوقت، والتاريخ، والقيم الرقمية. يمكن عرض واجهة مستخدم موقع Insights الإلكتروني في اللغات التالية:

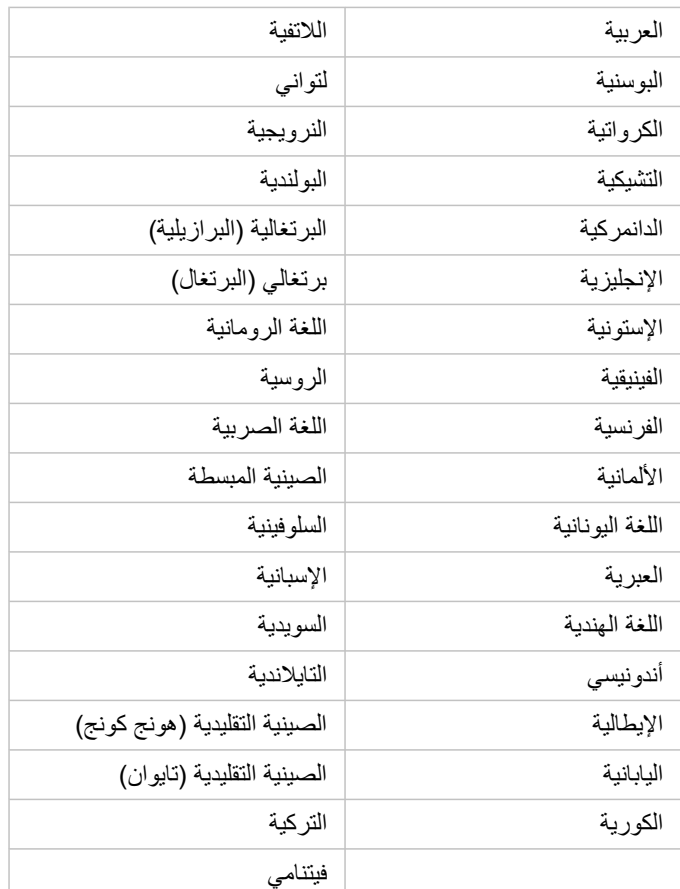

يتم تحديد لغة العرض الخاصة بموقع Insights اإللكتروني بواسطة لغة مستعرض الويب التي تستخدمها. افحص معلومات التعليمات الخاصة بمستعرض الويب الذي تستخدمه للحصول على معلومات حول كيفية تغيير لغة المستعرض.

#### ترجمة وثائق التعليمات

يتم تثبيت وثائق التعليمات باللغة اإلنجليزية كجزء من عملية إعداد ArcGIS for Insights. لعرض التعليمات بلغة خالف اللغة اإلنجليزية، سوف يتعين عليك تنزيل حزمة لغة تعليمات ArcGIS for Insights وتثبيتها من Esri My. تحتوي حزمة اللغة على تعليمات باللغات التالية: العربية، الصينية (المبسطة هان)، والصينية (هونغ كونغ)، والصينية (تايوان)، الفرنسية، األلمانية، اإليطالية، اليابانية، الكورية، البولندية، البرتغالية (البرازيل)، الروسية، واإلسبانية.

### تعريب التواريخ في Insights

ال يتم دعم تنسيقات التاريخ بكل اللغات. سيتم استخدام الثقافات التالية لعرض التواريخ بلغات غير مدعومة:

**لغة غير مدعومة ثقافة افتراضية**

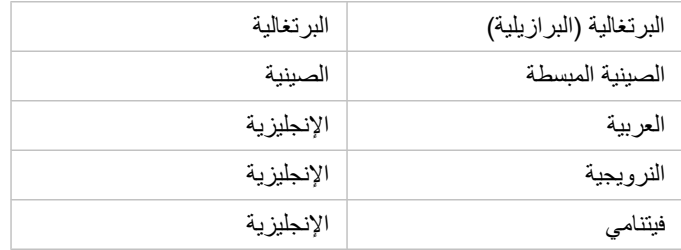

# الوظائف المدعومة في Server GeoAnalytics

**قديم:** 3.1 ArcGIS for Insights سيكون إصدار Insights النهائي الذي يدعم Server GeoAnalytics.

يدعم ArcGIS for Insights اآلن طبقات المعالم المستضافة ببيانات مخزنة في مخزن البيانات الضخمة للموضع الزماني والمكاني. هذا المعلم في وضع المعاينة؛ لذا لم يتم تمكين الدعم الكامل حتى اآلن.

**مالحظة:** يمكن إضافة البيانات من مخزن بيانات ضخمة زمانية مكانية من بوابتك اإللكترونية كطبقة معالم. يمكنك إنشاء طبقة معالم من البيانات في مخزن البيانات الضخمة الزمانية المكانية باستخدام أي أدوات GeoAnalytics، مثل أداة النسخ إلى Data ArcGIS API for أو ،ArcGIS Pro أو ،Portal for ArcGIS من GeoAnalytics أدوات تشغيل يمكن .Store Python، أو API REST. ال يتوفر أدوات GeoAnalytics ومخزن البيانات الضخمة الزمانية المكانية إال عندما GeoAnalytics Server [\(https://enterprise.arcgis.com/en/](https://enterprise.arcgis.com/en/server/10.6/get-started/windows/configure-the-portal-with-arcgis-geoanalytics-server.htm) على ArcGIS Enterprise نشر يشتمل [server/10.6/get-started/windows/configure-the-portal-with-arcgis-geoanalytics-](https://enterprise.arcgis.com/en/server/10.6/get-started/windows/configure-the-portal-with-arcgis-geoanalytics-server.htm) .[\(server.htm](https://enterprise.arcgis.com/en/server/10.6/get-started/windows/configure-the-portal-with-arcgis-geoanalytics-server.htm)

إذا تم تكوين Server GeoAnalytics ArcGIS لـ Enterprise ArcGIS، فإن Insights سيستخدم أدوات GeoAnalytics عند تنفيذ التحليل مقابل طبقات المعالم من مخزن البيانات الضخمة الزمانية المكانية. يزيد Server GeoAnalytics سرعة التحليل بتوزيع حمل العمل على أجهزة متعددة. لتوفير تجربة مستخدم أكثر انسيابية، عند عدم تكوين Server GeoAnalytics، سيتم استخدام أدوات التحليل القياسي للتحليل.

#### األدوات واإلمكانات المدعومة

يتم دعم األدوات واإلمكانات التالية في Insights في طبقات المعالم ببيانات مخزن في مخزن البيانات الضخمة الزمانية المكانية:

- [إنشاء الخرائط\\*](#page-115-0)
- [تصفية البيانات](#page-102-0)
- تجميع البيانات الجدولية\*\*
	- [مدرج تكراري](#page-165-0)
	- [مخطط السلسلة الزمنية](#page-172-0)
		- [تجميع مكاني](#page-258-0)
		- [الفلتر المكاني](#page-259-0)
		- [إنشاء النطاق\\*](#page-255-0)\*\*
		- [مشاركة الصفحة](#page-282-0)

يتم دعم األدوات التالية بقيود في Insights في طبقات المعالم ببيانات مخزن في مخزن البيانات الضخمة الزمانية المكانية:

- [تحسين البيانات](#page-261-0)
- [حساب الكثافة](#page-262-0)
- [حساب الحقل](#page-74-0)
- [إيجاد األقرب](#page-264-0)
- [تمكين الموقع](#page-89-0)

\*ال يدعم التصميم بواسطة حقل العدد باستخدام األعداد والكميات (الحجم) واألعداد والكميات (األلوان).

\*\*ال يدعم أكثر من مجموعة فرعية واحدة لإلحصائية. تم إرجاع خطأ عند استخدام خيار **المجموعة الفرعية** في مخطط شريطي. ال يتم دعم المخططات الوترية وساعات البيانات والمخططات الحرارية للبيانات من مخزن البيانات الضخمة الزمانية المكانية.

\*\*\*ال تدعم أدوات GeoAnalytics إال خيار **المسافة الثابتة** لـ إنشاء أوقات النطاق/محرك األقراص، لذا ُتستخدام أدوات التحليل القياسي لكل أوضاع التنقل.

المستعرضات المدعومة

ArcGIS for Insights يدعم المستعرضات التالية:

- <span id="page-333-0"></span>• Explorer Internet Microsoft) اإلصدار 11 أو أحدث)
	- Microsoft Edge •
	- Firefox Mozilla) اإلصدار 10 أو أحدث)
	- Chrome Google) اإلصدار 10 أو أحدث)
		- macOS Safari •
		- Safari iOS) الحواسيب اللوحية فقط)

موارد إضافية

- [البيانات المدعومة](#page-54-0)
- وصول [Insights](#page-47-0)

## استكشاف مشكالت طبقة صورة الخريطة وإصالحها

يجب أن تدعم طبقات صور الخريطة إحصائيات لتنفيذ العديد من العمليات في ArcGIS for Insights، مثل [إنشاء مخطط](#page-148-0). إذا تلقيت خطأ **الطبقة ال تدعم اإلحصائيات**، فجرب إعادة نشر الطبقة للتأكد من تلبية كل الشروط التالية:

- توجد مجموعة البيانات في قاعدة بيانات جغرافية ملفية أو أساسية.
- مجموعة البيانات ليست طبقة استعالم، وهو ما يعني أن مجموعة البيانات المحددة بواسطة استعالم SQL) على سبيل المثال، طبقة من قاعدة بيانات).
	- ال تحتوي مجموعة البيانات على أكثر من رابط واحد محدد لها.
	- مجموعة البيانات غير مرتبطة بمجموعة بيانات أخرى من مساحة عمل أخرى.
- ال تحتوي مجموعة البيانات على رابط خارجي إذا كانت مساحة العمل قاعدة بيانات من تطبيق يسبق Desktop for 10.1 ArcGIS وكان يتم استخدام اتصال خادم تطبيق.